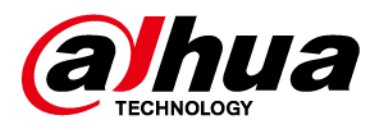

# **DSS Professional**

## **User's Manual**

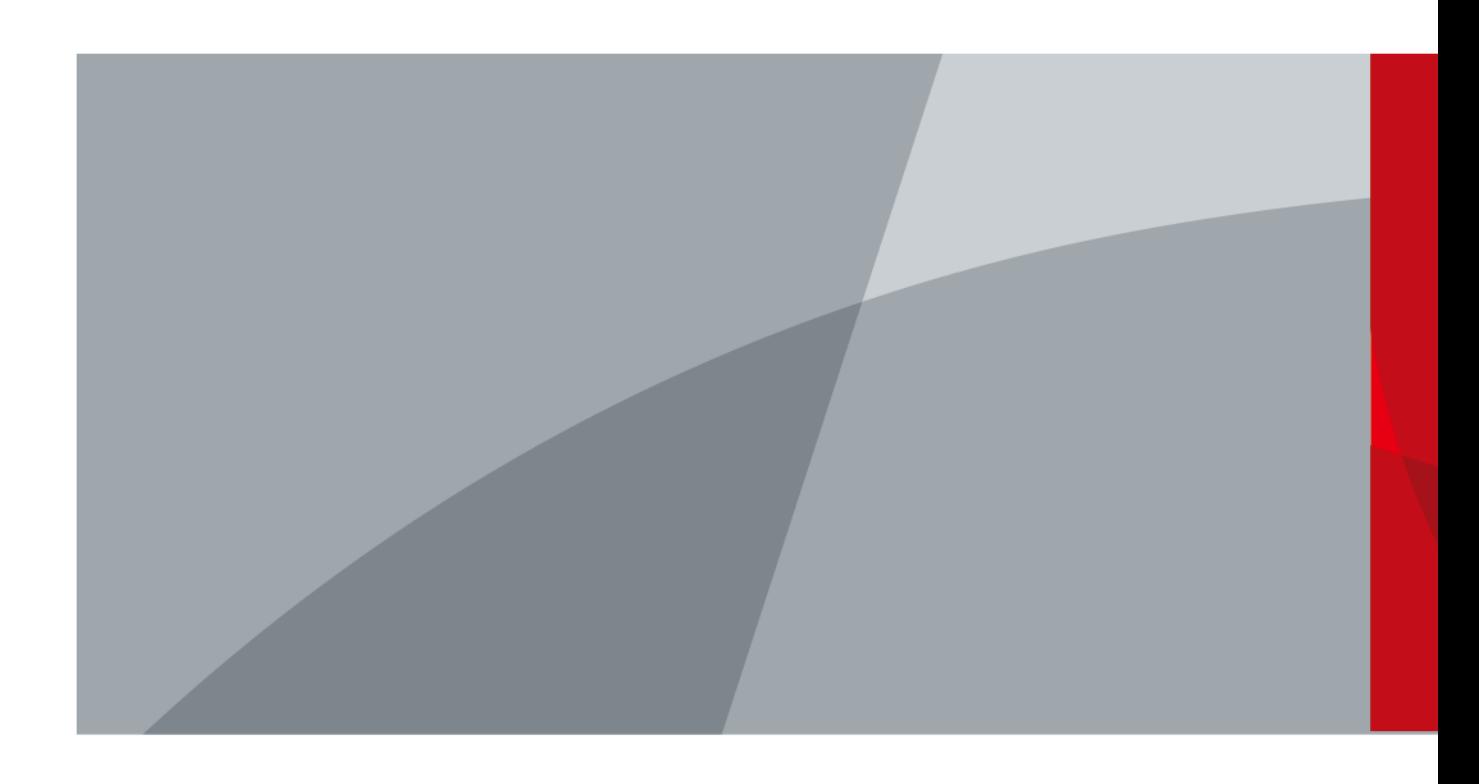

ZHEJIANG DAHUA VISION TECHNOLOGY CO., LTD. V8.1.0

<span id="page-1-0"></span>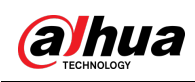

# **Foreword**

### General

This user's manual introduces the functions and operations of DSS Professional (hereinafter referred to as "the system" or "the platform").

### Safety Instructions

The following signal words might appear in the manual.

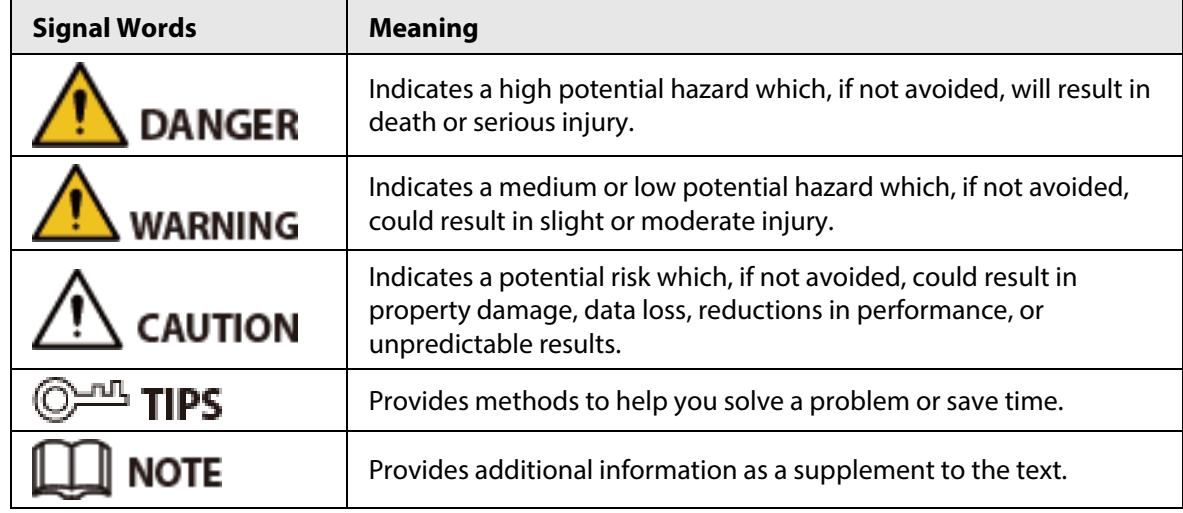

### Privacy Protection Notice

As the device user or data controller, you might collect the personal data of others such as their face, fingerprints, and license plate number. You need to be in compliance with your local privacy protection laws and regulations to protect the legitimate rights and interests of other people by implementing measures which include but are not limited: Providing clear and visible identification to inform people of the existence of the surveillance area and provide required contact information.

#### About the Manual

- The manual is for reference only. Slight differences might be found between the manual and the product.
- We are not liable for losses incurred due to operating the product in ways that are not in compliance with the manual.
- The manual will be updated according to the latest laws and regulations of related jurisdictions. For detailed information, see the paper user's manual, use our CD-ROM, scan the QR code or visit our official website. The manual is for reference only. Slight differences might be found between the electronic version and the paper version.
- All designs and software are subject to change without prior written notice. Product updates might result in some differences appearing between the actual product and the manual. Please contact customer service for the latest program and supplementary documentation.
- There might be errors in the print or deviations in the description of the functions, operations and technical data. If there is any doubt or dispute, we reserve the right of final explanation.
- Upgrade the reader software or try other mainstream reader software if the manual (in PDF

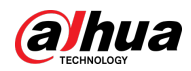

format) cannot be opened.

- All trademarks, registered trademarks and company names in the manual are properties of their respective owners.
- Please visit our website, contact the supplier or customer service if any problems occur while using the device.
- If there is any uncertainty or controversy, we reserve the right of final explanation.

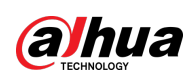

# **Table of Contents**

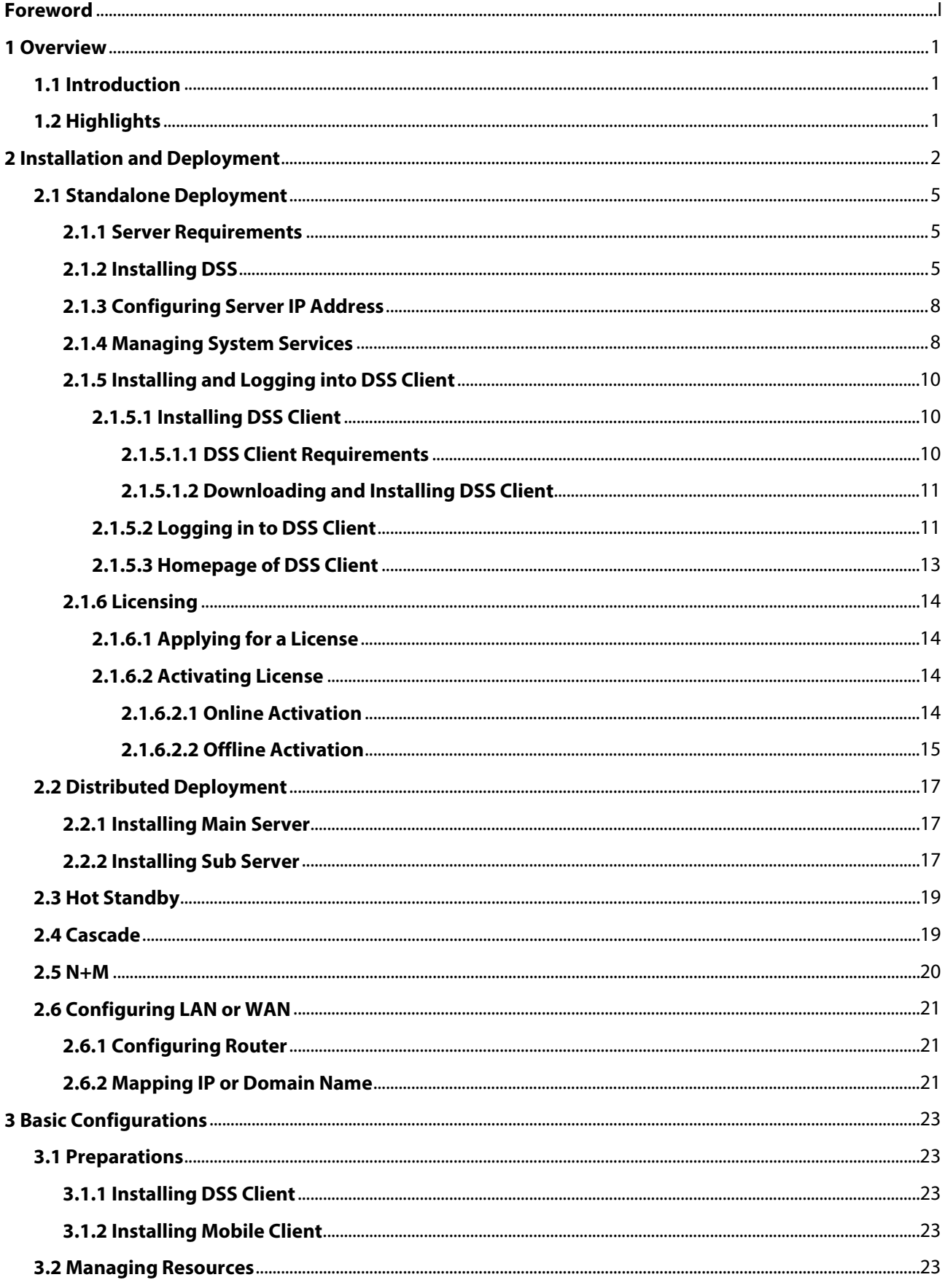

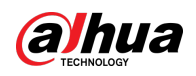

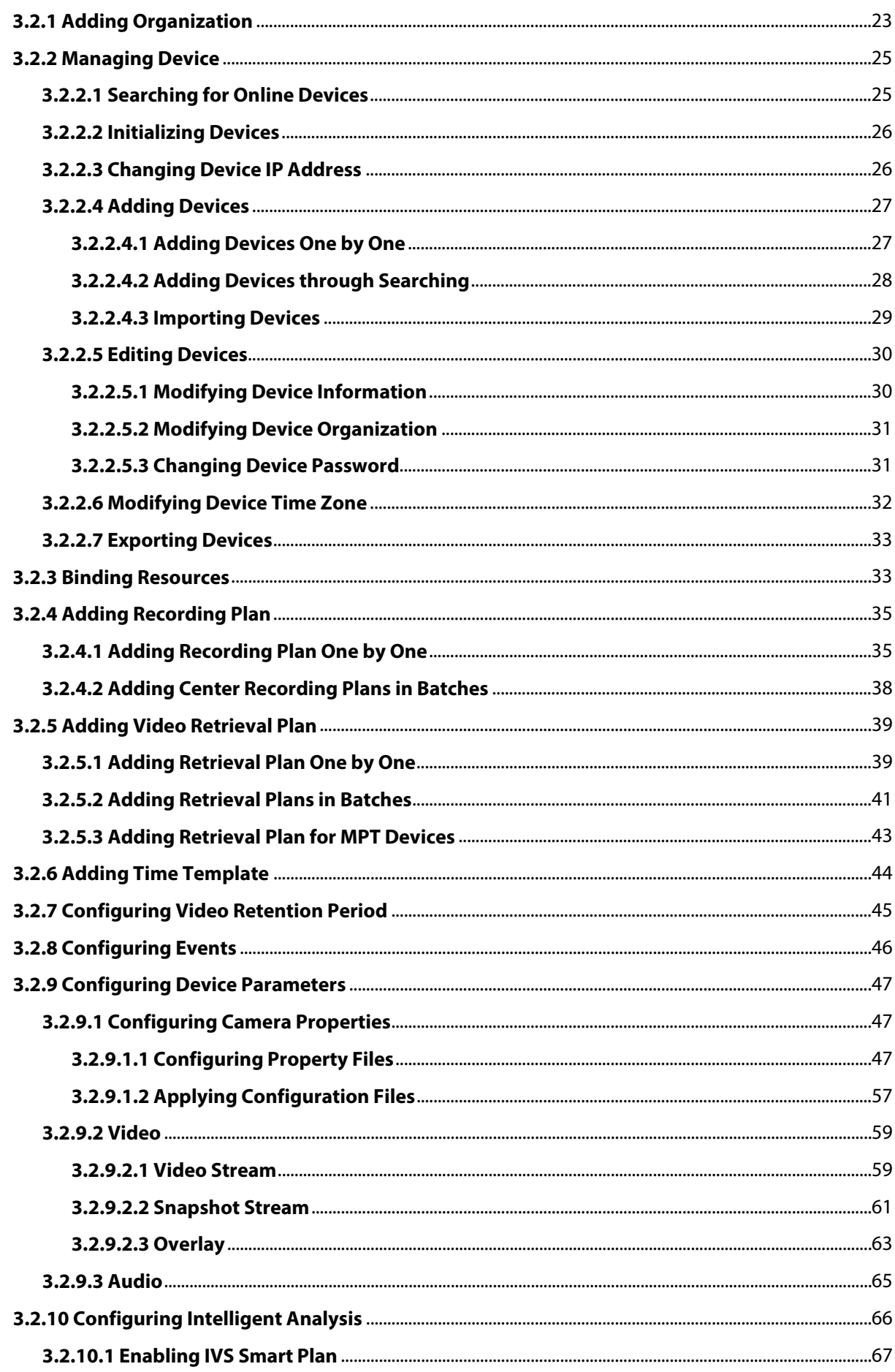

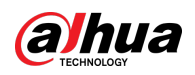

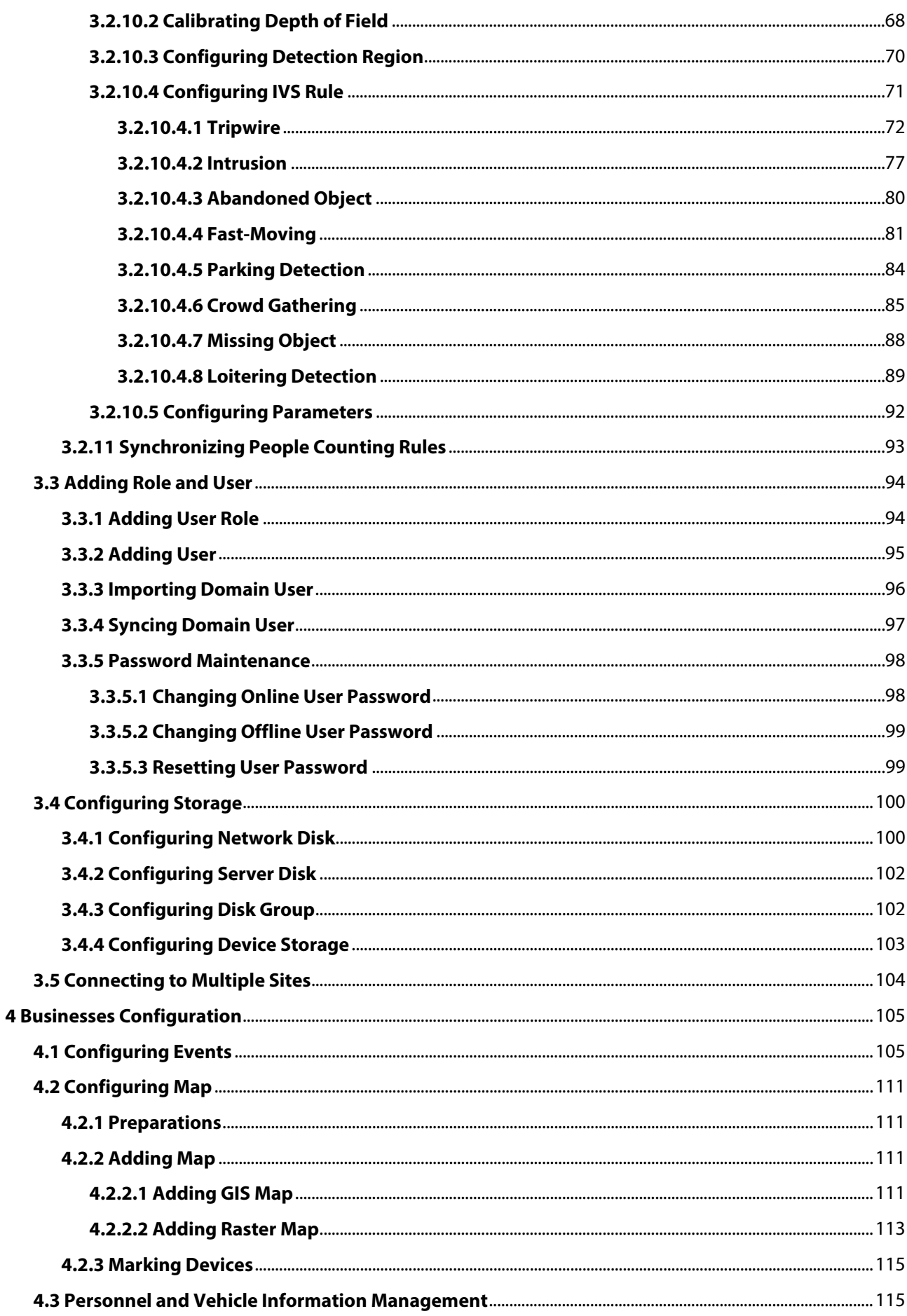

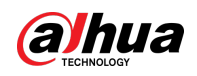

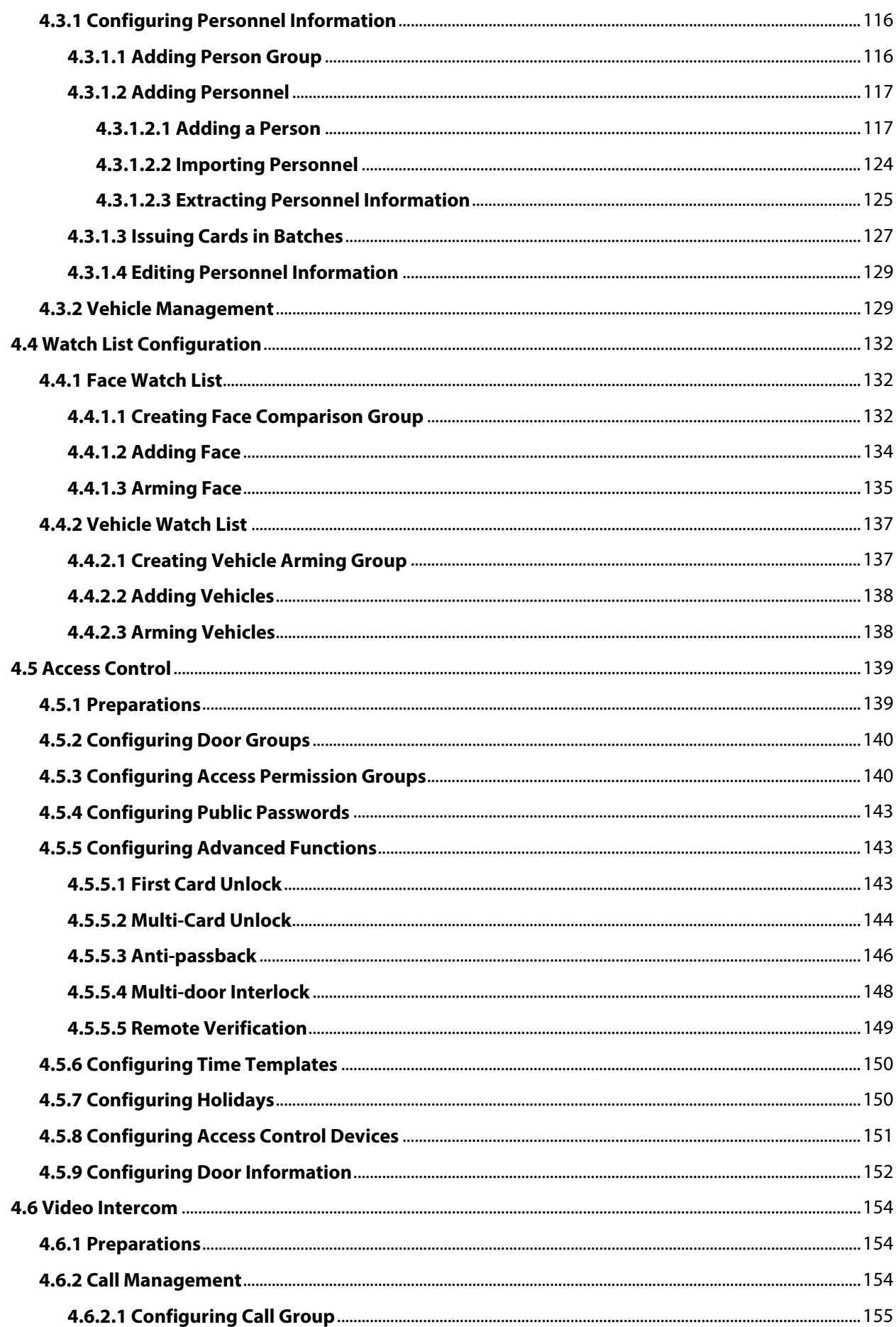

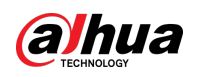

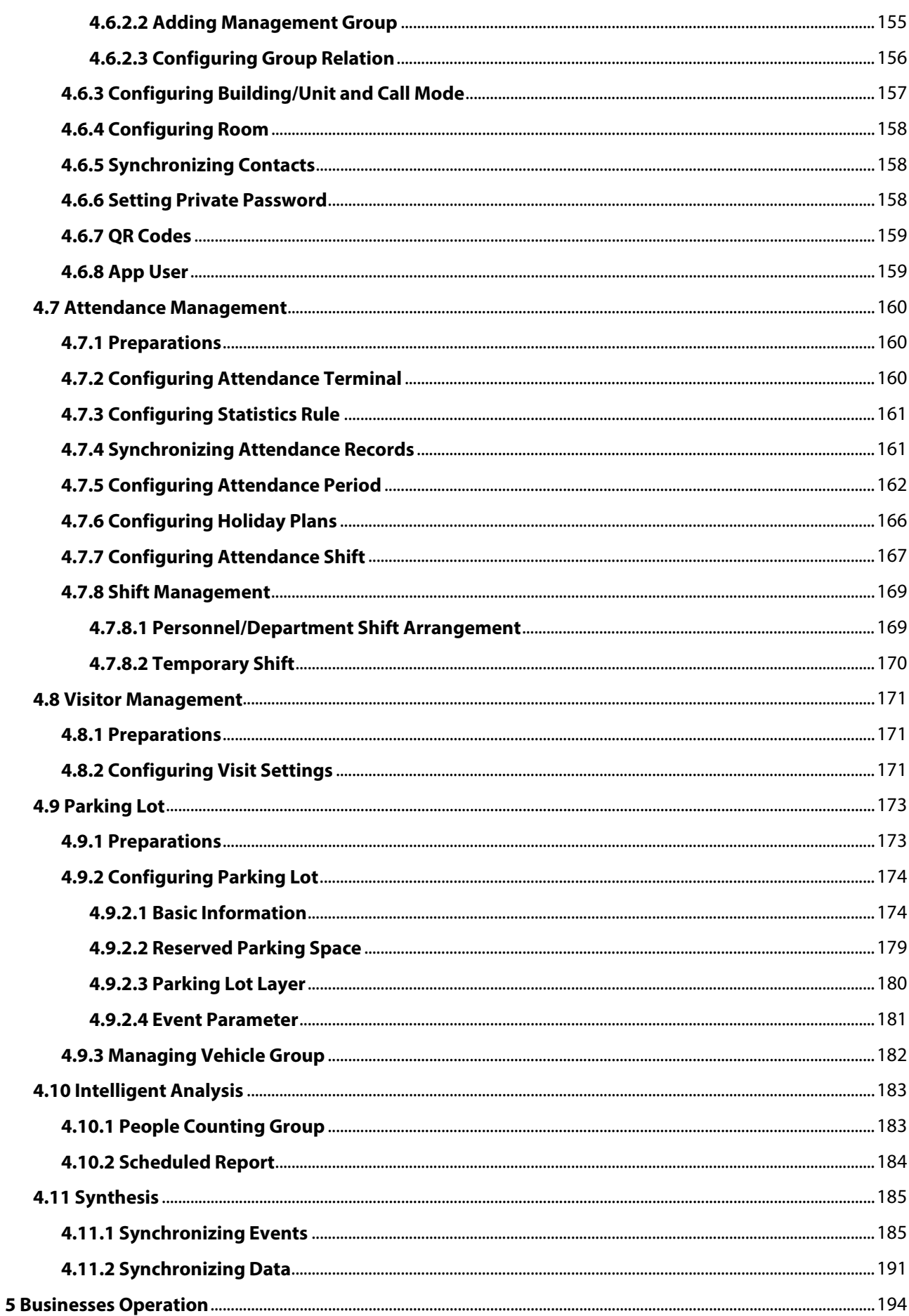

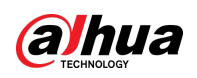

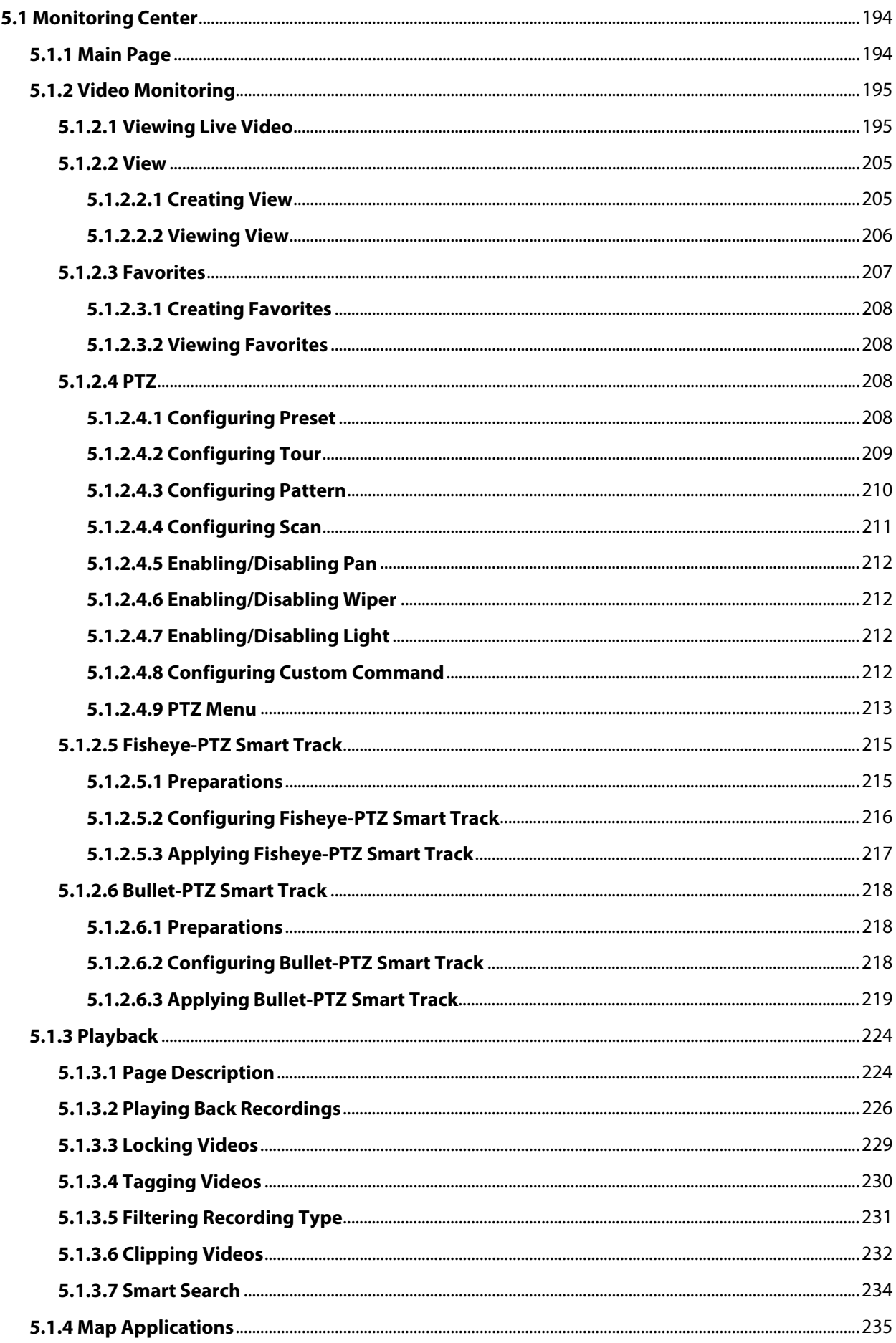

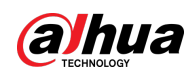

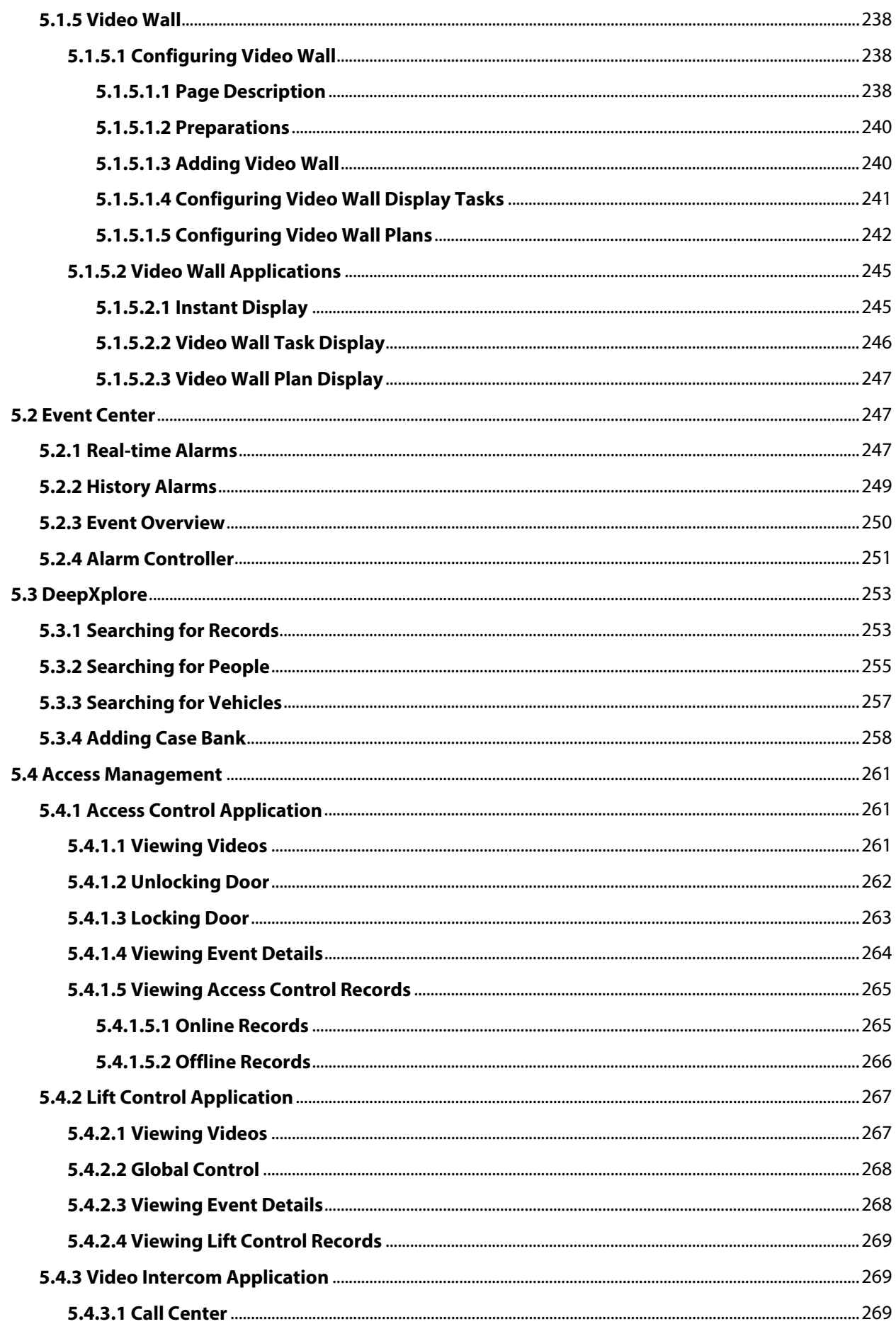

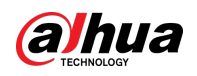

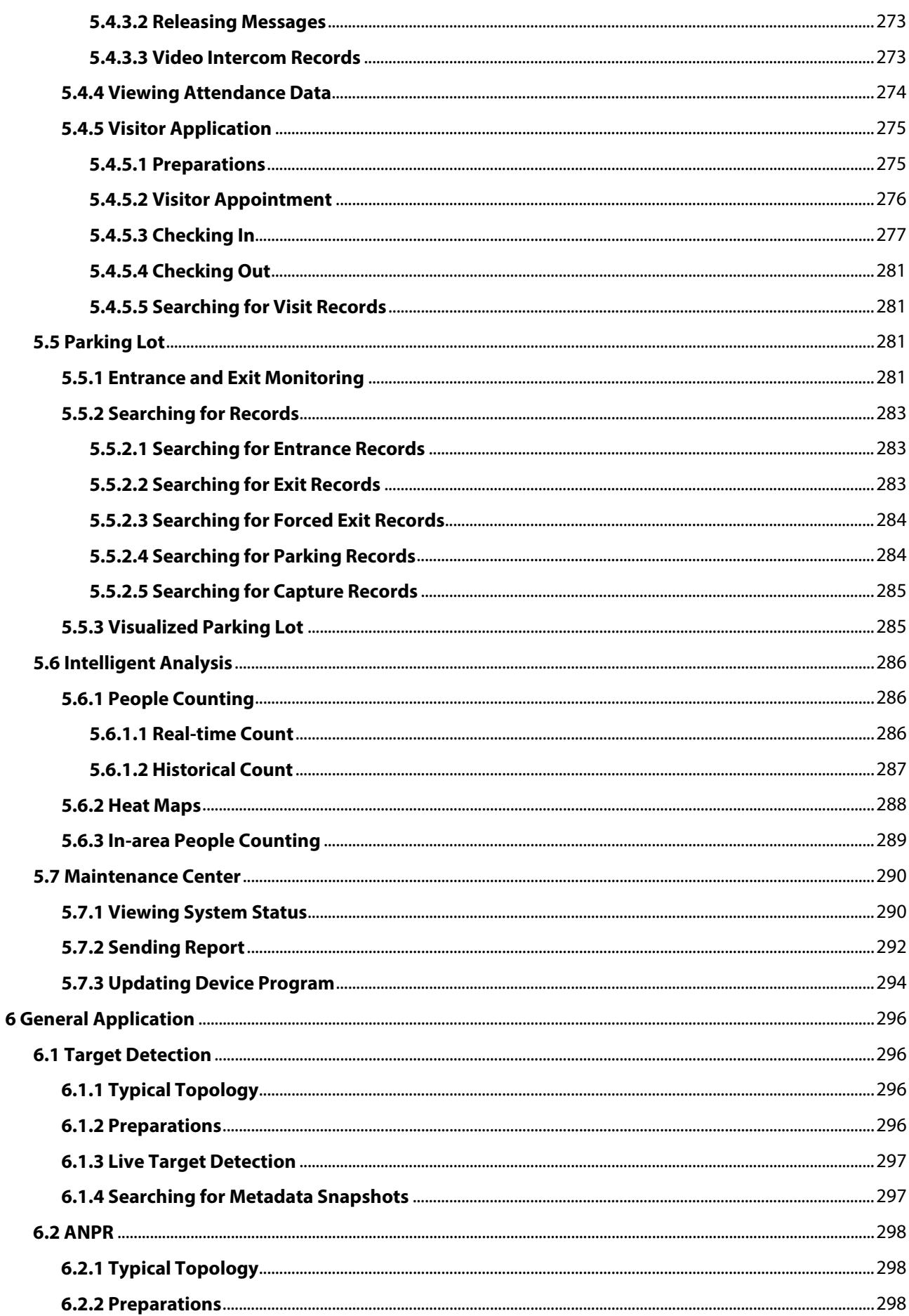

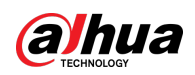

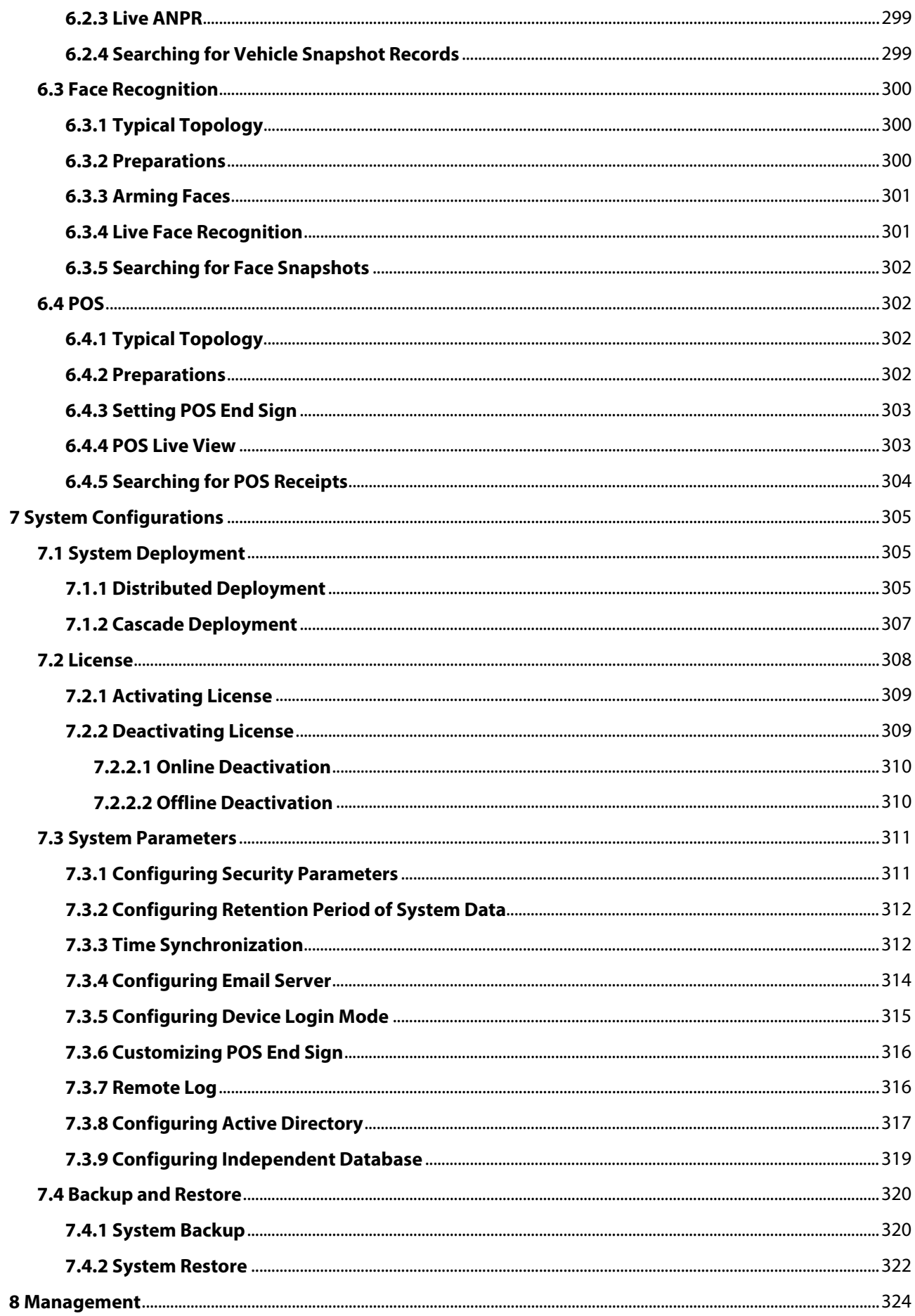

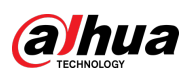

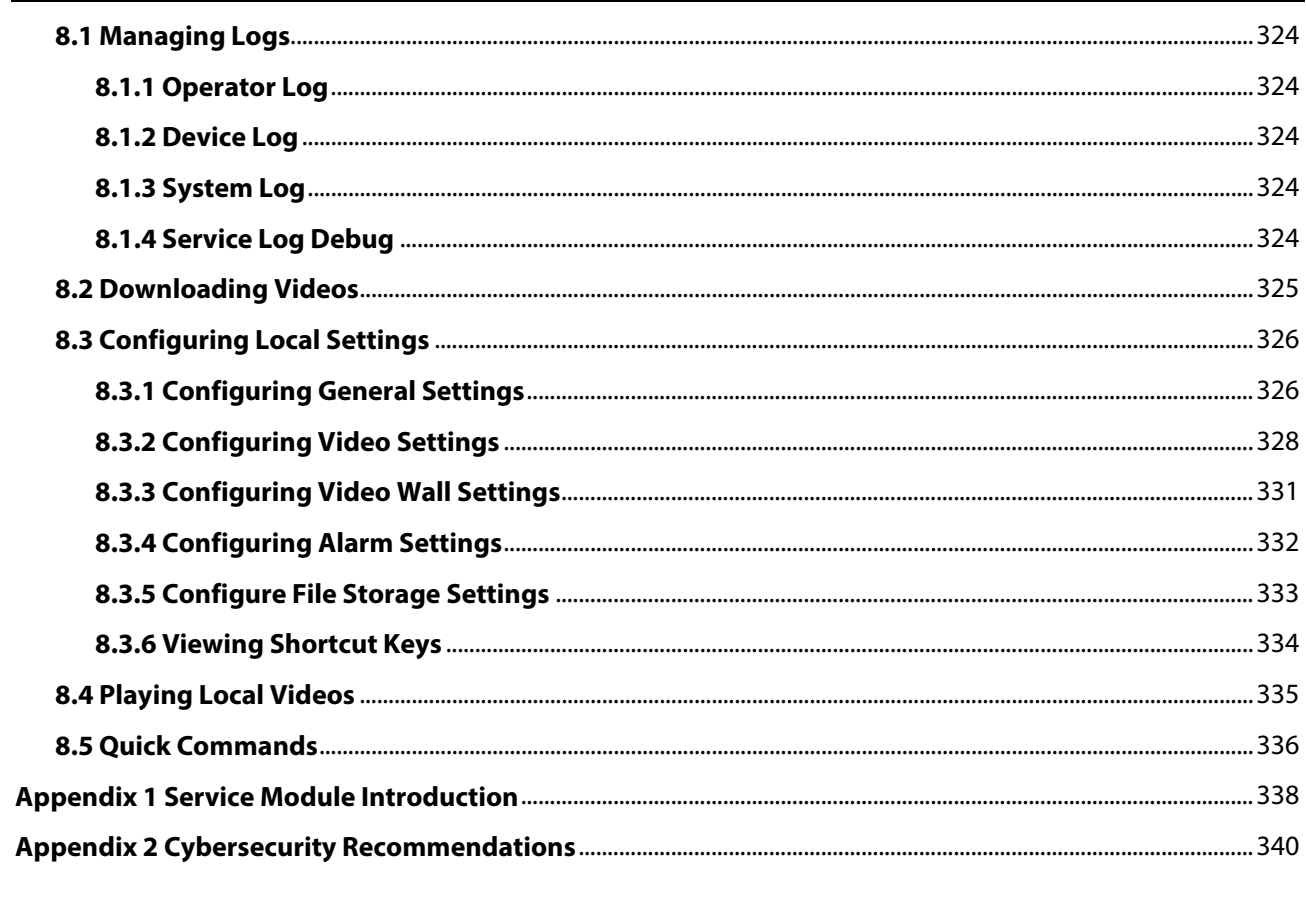

<span id="page-13-0"></span>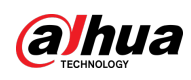

# **1 Overview**

## <span id="page-13-1"></span>**1.1 Introduction**

DSS Professional is a centralized management system designed for large-scale and industrial applications. It enhances hardware performance and provides centralized video monitoring, access control, video intercoms, alarm controller, POS, and AI features such as facial recognition, automatic number plate recognition (ANPR), and video metadata.

Besides security application, DSS Professional has also been exploring possibilities in different industries, such as parks, bank, oil & gas, logistics, and more.

## <span id="page-13-2"></span>**1.2 Highlights**

- Highly scalable
	- ◇ With the distributed system, DSS can meet the demands of medium and large projects.
	- ◇ Can be used as an upper-level platform to cascade and manage all DSS series products.
- High availability

Supports hot standby and  $N + M$  redundancy that enable the failover servers to serve as backup to primary recording and event servers.

- DeepXplore
	- ◇ AI-based search feature enables intelligent retrieval of humans and vehicles in time and space.
	- ◇ The archive can uniformly manage case-related events, pictures, videos, and documents, and realize cross-event tracking.
- Customizable
	- ◇ Allows integration of other systems and devices via API/SDK/ONVIF.
	- $\circ$  Meets customer's needs and help them gain a competitive advantage in the market.

<span id="page-14-0"></span>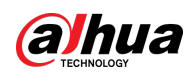

# **2 Installation and Deployment**

DSS platform supports standalone deployment, distributed deployment, hot standby, cascading and N+M deployment, and LAN to WAN mapping.

### Standalone Deployment

For projects with a small number of devices, only one DSS server is required.

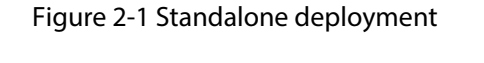

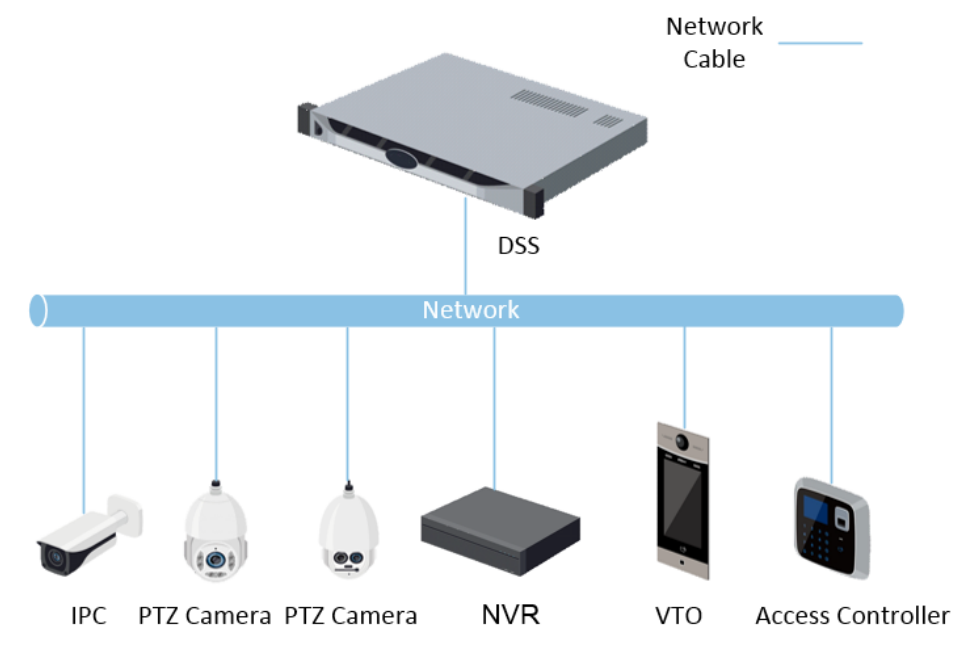

### Distributed Deployment

Suitable for medium to larger projects. Sub servers are used to share system load, so that more devices can be accessed. The sub servers register to the main server, and the main server centrally manages the sub servers.

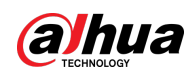

#### Figure 2-2 Distributed deployment

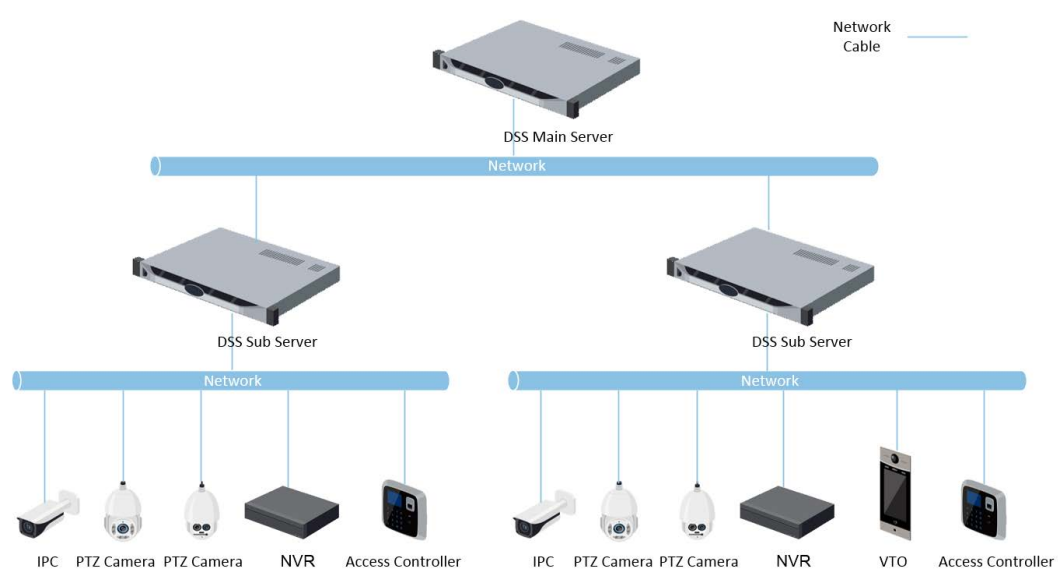

### Hot Standby

Used with systems that require high stability. The standby server takes over the system when the active server malfunctions (such as with power-off and network disconnection). You can switch back to the original active server after it recovers.

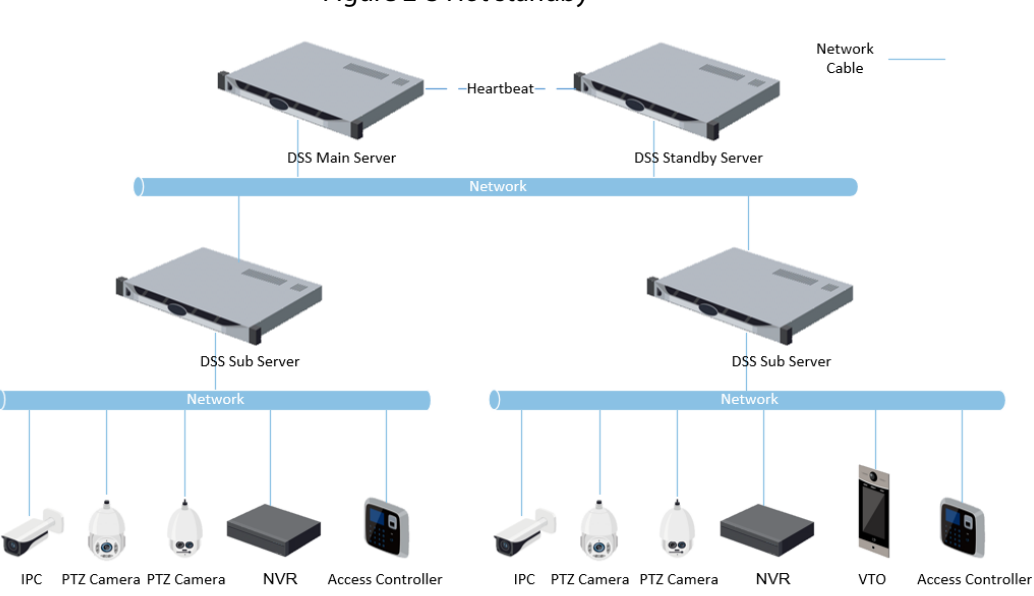

#### Figure 2-3 Hot standby

#### N+M

Each sub server has a standby server to maintain stability. When a sub server malfunctions, the system replaces it with an idle standby server. When the malfunctioning server normalizes, you can manually switch back to it. If you do not manually switch them, the system will automatically make the switch if the standby server malfunctions.

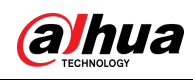

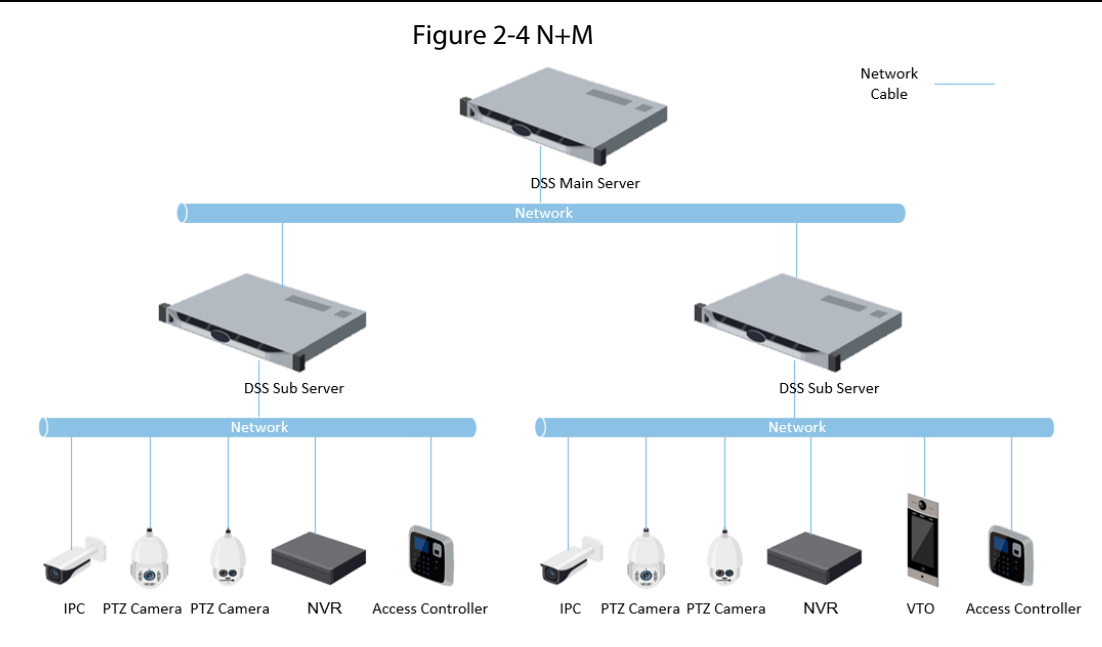

### Cascade

In some cases, devices, storage servers and other system resources might not be deployed to a domain, industry system or an administrative area. Cascading is a good solution for that. The system supports up to three cascading levels. DSS Pro can be either the parent node or child node, while Express can only be a child node.

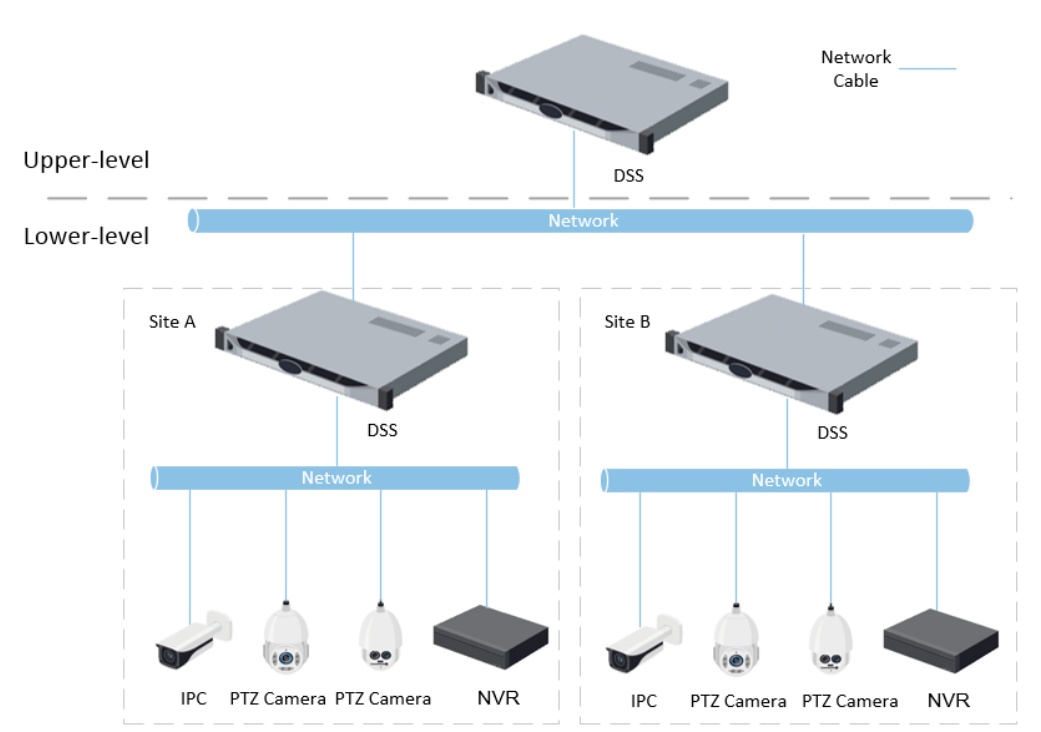

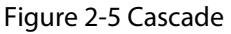

### LAN to WAN Mapping

Perform port mapping when:

● The server of the platform and devices are on a local area network, and the DSS client in on the internet. To make sure that the DSS client can access the platform server, you need to map the platform IP to the Internet.

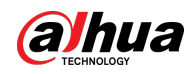

The platform is on a local area network, and the devices are on the Internet. If you want to add devices to the platform through automatic registration, you need to map the IP address and ports of the platform to the Internet. For devices on the Internet, the platform can add them by their IP addresses and ports.

 $\sqrt{N}$ 

The DSS Server configuration system does not differentiate service LAN ports and WAN ports. Make sure that the WAN ports and LAN ports are the same.

## <span id="page-17-0"></span>**2.1 Standalone Deployment**

## <span id="page-17-1"></span>**2.1.1 Server Requirements**

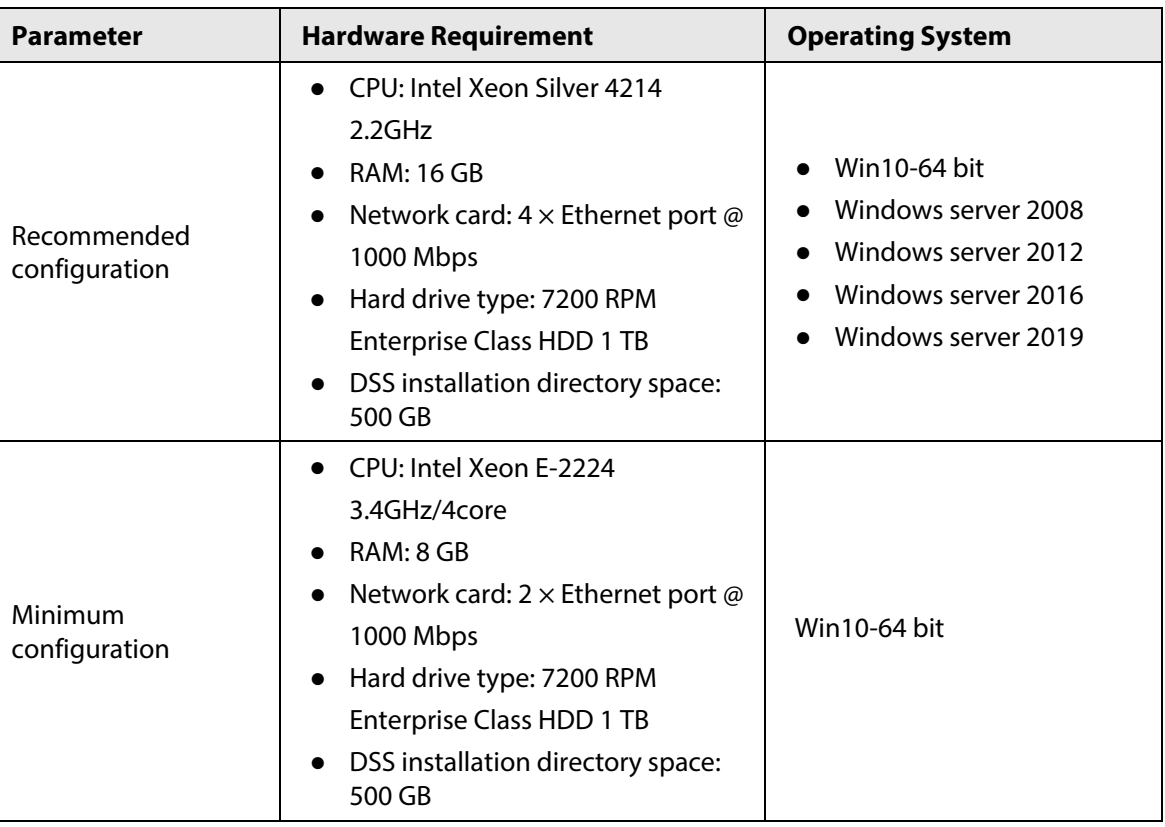

Table 2-1 DSS Pro hardware requirements

- Face recognition images, videos, and files cannot be stored on the system disk and DSS installation disk. Make sure that your server has at least 3 HDD partitions to ensure that these files can be stored.
- For best performance, we recommend adding additional hard drives to store pictures.

## <span id="page-17-2"></span>**2.1.2 Installing DSS**

**Prerequisites** 

● You have downloaded the DSS installer from the official website or received it from our sales or

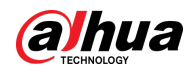

technical support.

● You have prepared a server that meets the hardware requirements mentioned in ["2.1.1 Server](#page-17-1)  [Requirements",](#page-17-1) and the server IP address is configured.

### Procedure

Step 1 Double-click the DSS installer  $\mathbf{\Phi}$ .

 $\square$ 

The name of the installer includes version number and date, confirm before installation.

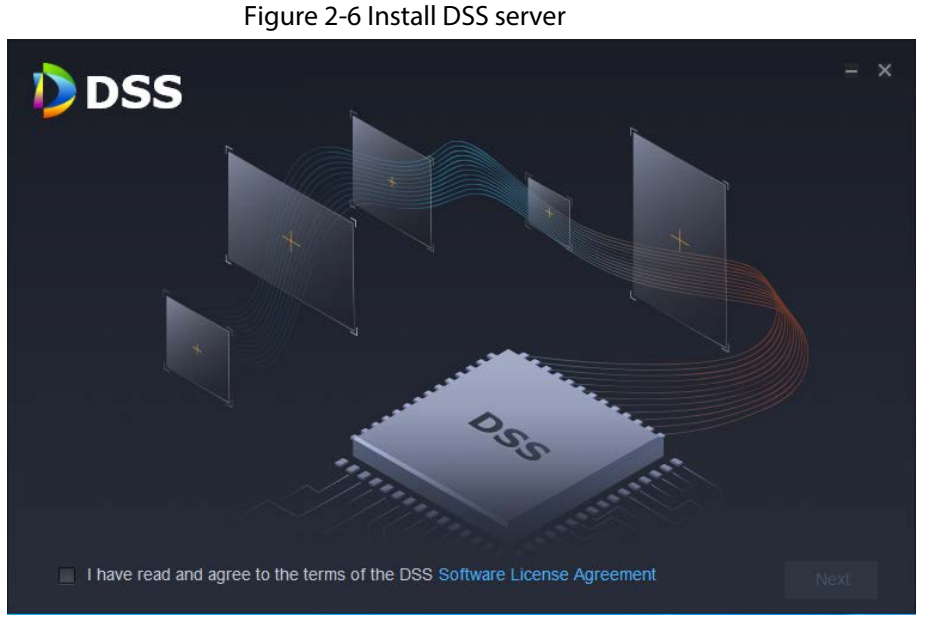

Step 2 Click **Software License Agreement**, and then read the agreement,

Step 3 Select the check box to accept the agreement, and then click **Next**.

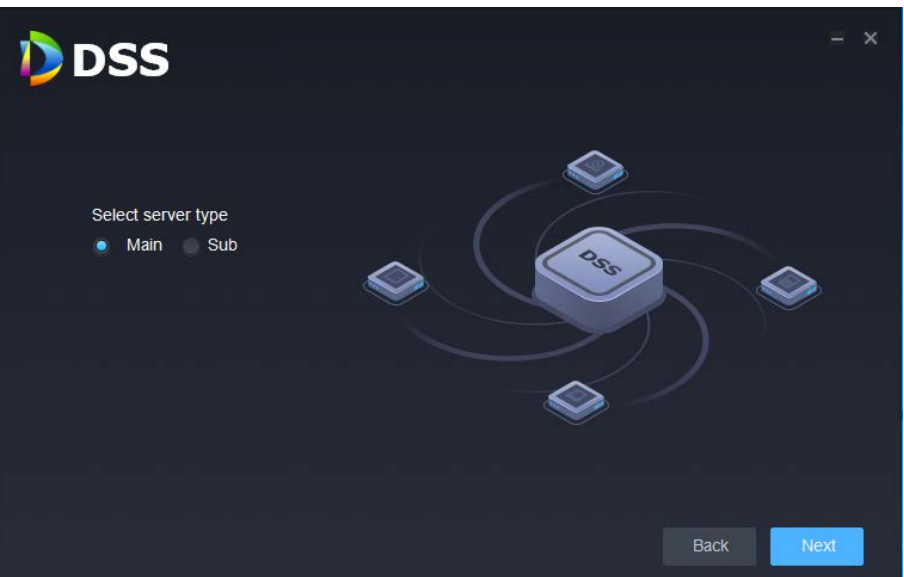

Figure 2-7 Select a server type

Step 4 Select **Main** from the server type, and then click **Next**.

Step 5 Click **Browse**, and then select the installation path.

If the **Install** button is gray, check whether your installation path and space required meet the requirements. The total space required is displayed on the page.

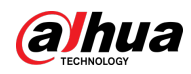

## $\Box$

We do not recommend you install the DSS server on Disk C, because features such as face recognition require higher disk performance.

Step 6 Click Install.

## $\triangle$

The installation process takes about 4 to 8 minutes. Do not cut off the power or close the program.

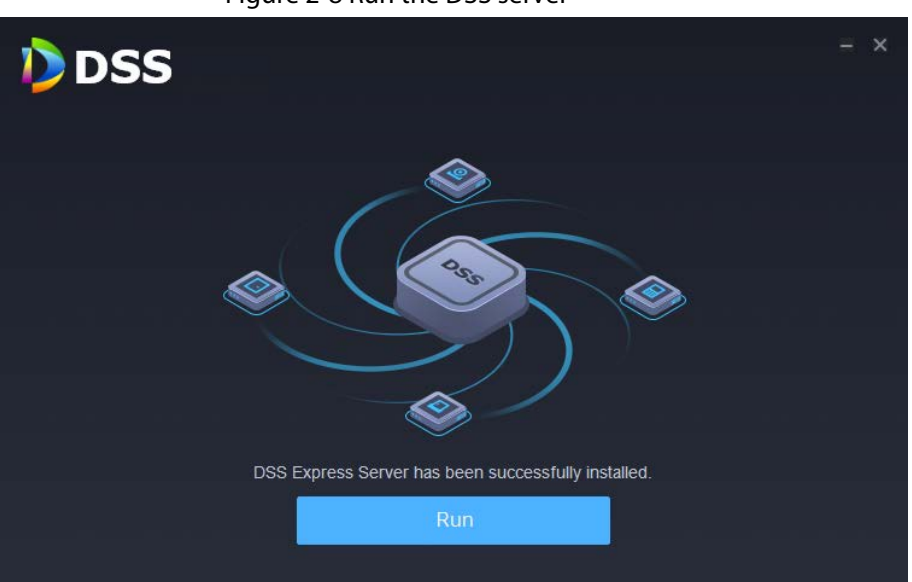

Figure 2-8 Run the DSS server

#### Step 7 Click **Run** when the installation finishes.

#### Figure 2-9 Select the network mode and network card

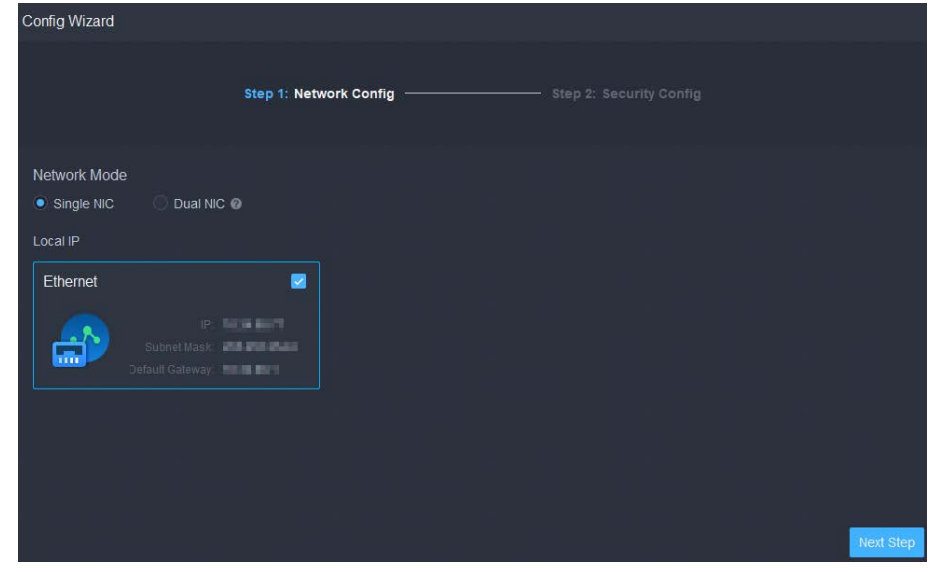

Step 8 Select a network mode and the network card, and then click **Next Step**.

<u>ு.</u>

**Dual NIC** will be available if the server has two network cards. This is useful when you need to access devices on two different network segments.

Step 9 Enable or disable TLS1.0 as needed.

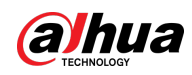

### $\Box$

TLS 1.0 has known security vulnerabilities. We strongly recommend you disable it to avoid security risks. If it is disabled, the web page of DSS platform cannot be accessed through the browser. You need to enable TLS 1.1 and TLS 1.2 in the browser settings to gain access to the web page.

Step 10 Click **Finish**.

M

If the available RAM of the server is less than 4 GB, you can only use basic functions related to video. If it is less than 2.5 GB, you cannot use any function.

### Related Operations

- To uninstall the platform, log in to the server, go to "..\DSS\DSS Server\Uninstall", double-click uninst.exe, and then follow the on-screen instructions to uninstall the program.
- To update the system, directly install the new program. The system supports in-place update. Follow the steps above to install the program.

## <span id="page-20-0"></span>**2.1.3 Configuring Server IP Address**

Change the server IP address as you planned. Make sure that the server IP can access the devices in your system. For details, see the manual of the server.

M

After changing the IP address of the server, you need to update it in the system services. See the following section.

## <span id="page-20-1"></span>**2.1.4 Managing System Services**

View service status, start or stop services, and change service ports. On the server, double-click  $\mathbb{R}$ .

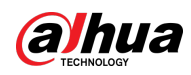

### Figure 2-10 Service management page

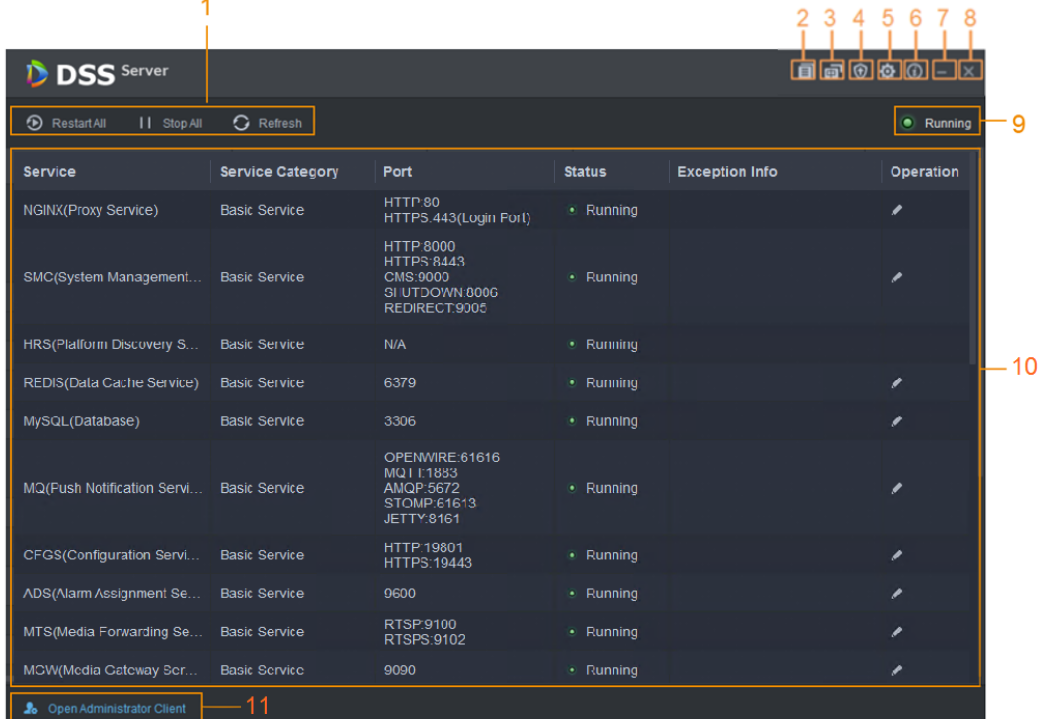

#### Table 2-2 Interface description

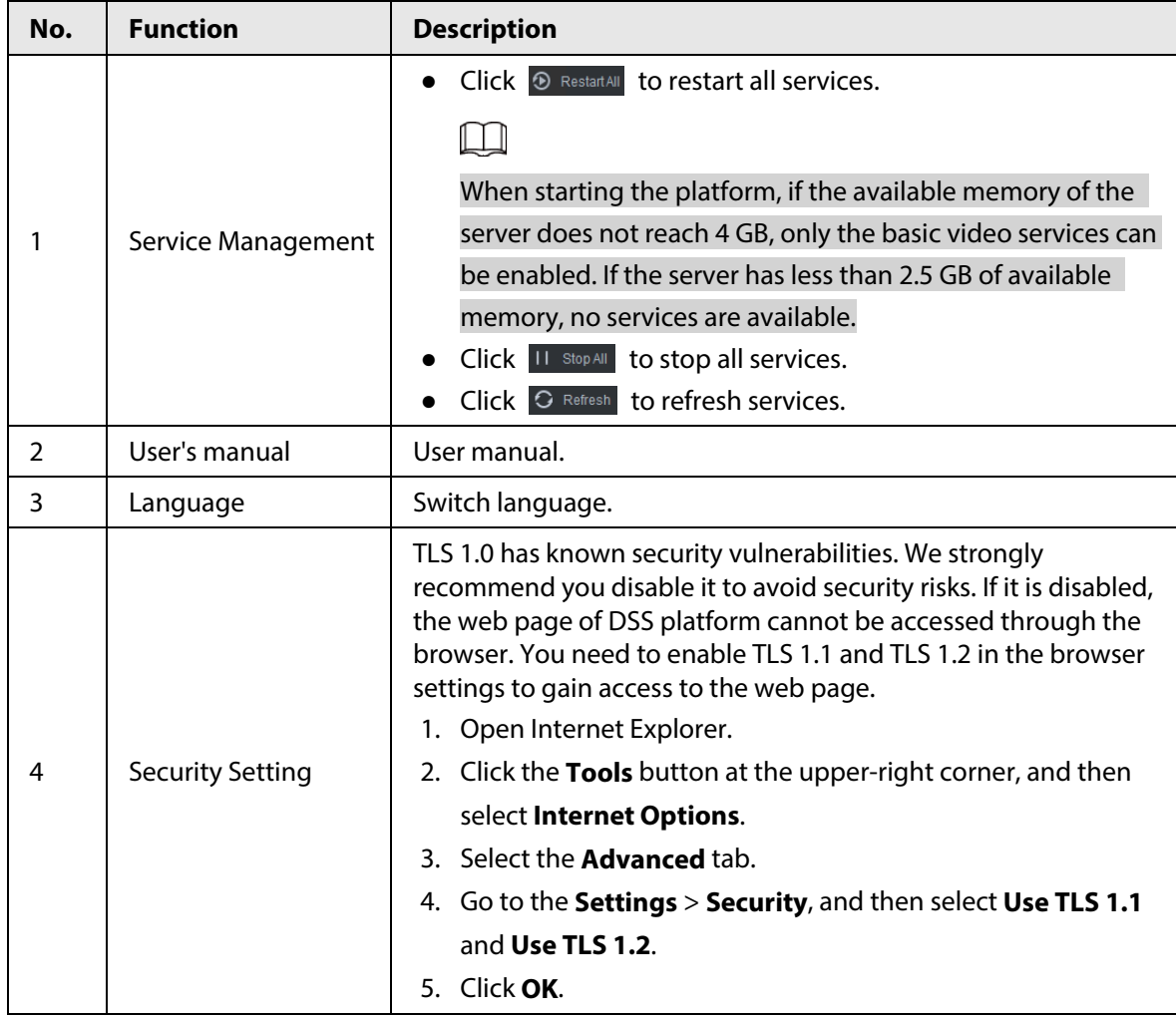

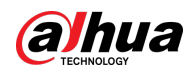

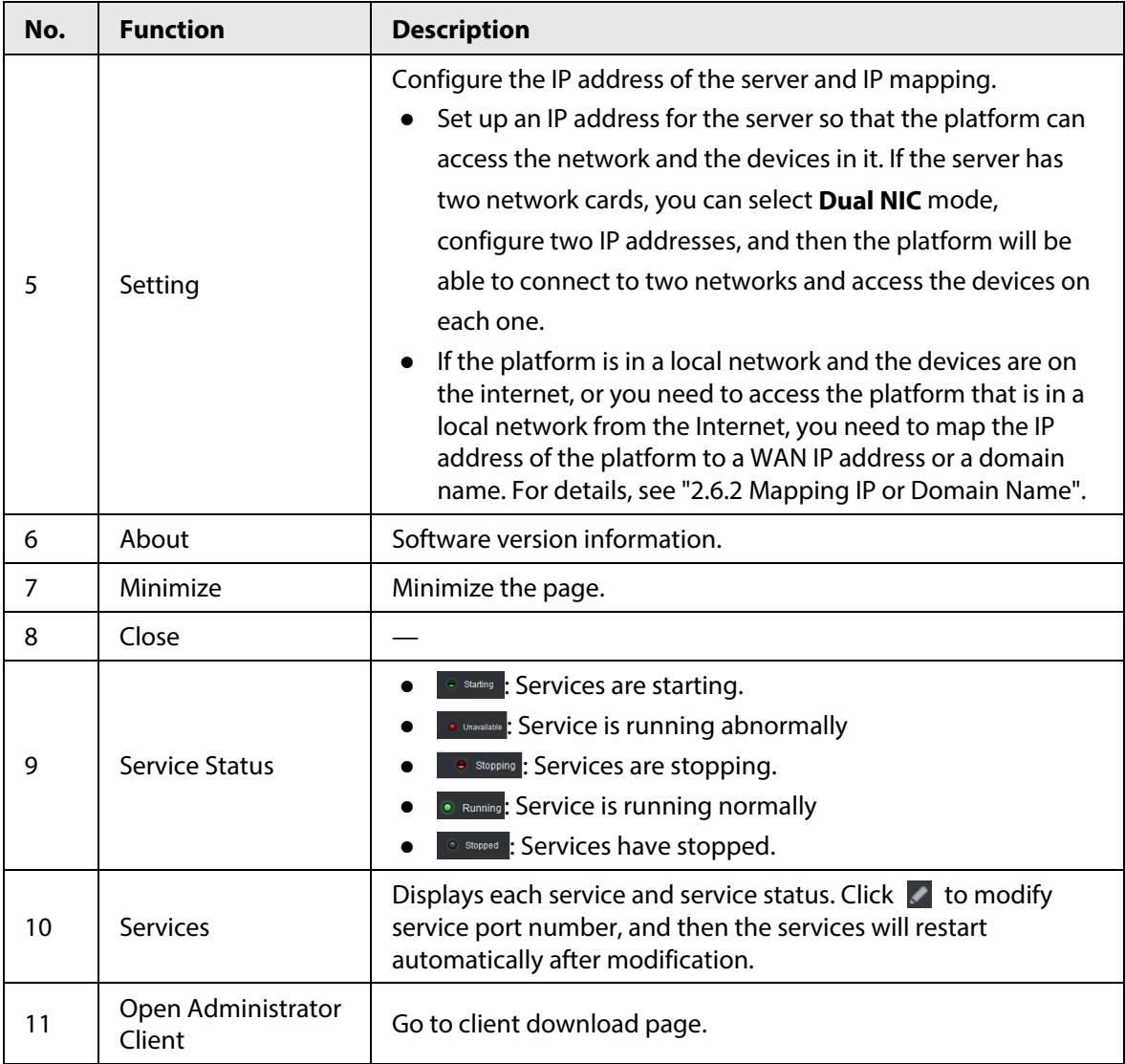

## <span id="page-22-0"></span>**2.1.5 Installing and Logging into DSS Client**

Install the DSS client before licensing it.

## <span id="page-22-1"></span>**2.1.5.1 Installing DSS Client**

You can visit the system through the DSS Client for remote monitoring.

### <span id="page-22-2"></span>**2.1.5.1.1 DSS Client Requirements**

To install DSS Client, prepare a computer in accordance with the following requirements.

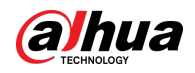

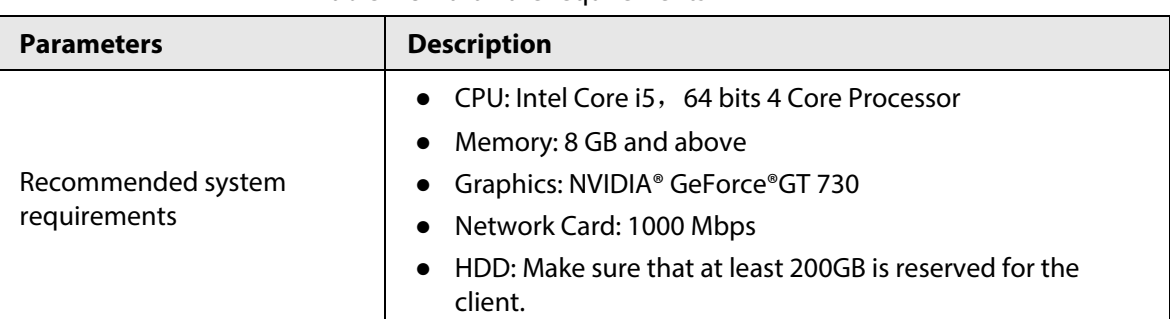

#### Table 2-3 Hardware requirements

#### <span id="page-23-0"></span>**2.1.5.1.2 Downloading and Installing DSS Client**

- Step 1 Go to https://*IP address of the platform* in the browser
- Step 2 Click **PC**, and then **Download**. If you save the program, go to [Step3.](#page-23-2)

If you run the program, go t[o Step4.](#page-23-3)

Figure 2-11 Download DSS Client

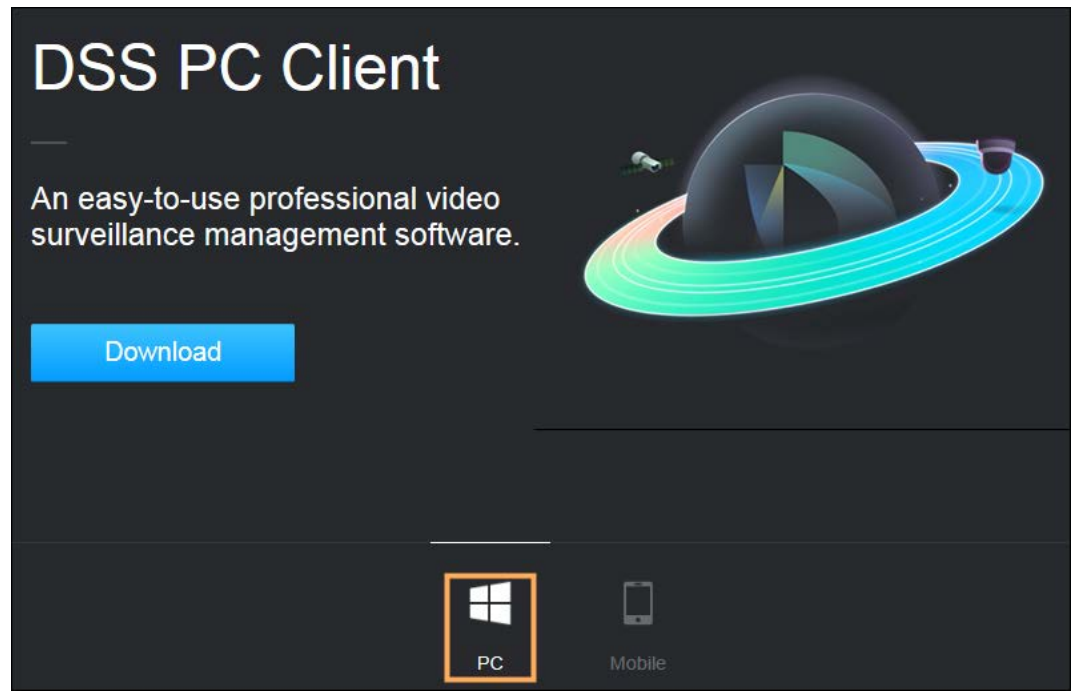

- <span id="page-23-2"></span>Step 3 Double-click the DSS Client program.
- <span id="page-23-3"></span>Step 4 Select the check box of **I have read and agree to the DSS agreement** and then click **Next**.
- Step 5 Select installation path.
- Step 6 Click Install.

System displays the installation progress. It takes about 5 minutes to complete.

### <span id="page-23-1"></span>**2.1.5.2 Logging in to DSS Client**

- Step 1 Double-click  $\Box$  on the desktop.
- Step 2 Select a language and user type.

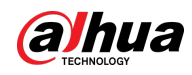

### $\Box$

If you want to log in using a domain user account, you must import domain users first. See ["3.3.3 Importing Domain User".](#page-108-0)

Step 3 Enter the IP address and port number of the platform.

On the drop-down list, platforms that are in the same network as your computer will be shown.

M

If you want to log in to the platform using its domain name, you must link its IP address to a domain name first. See ["2.6.2 Mapping IP or Domain Name".](#page-33-2)

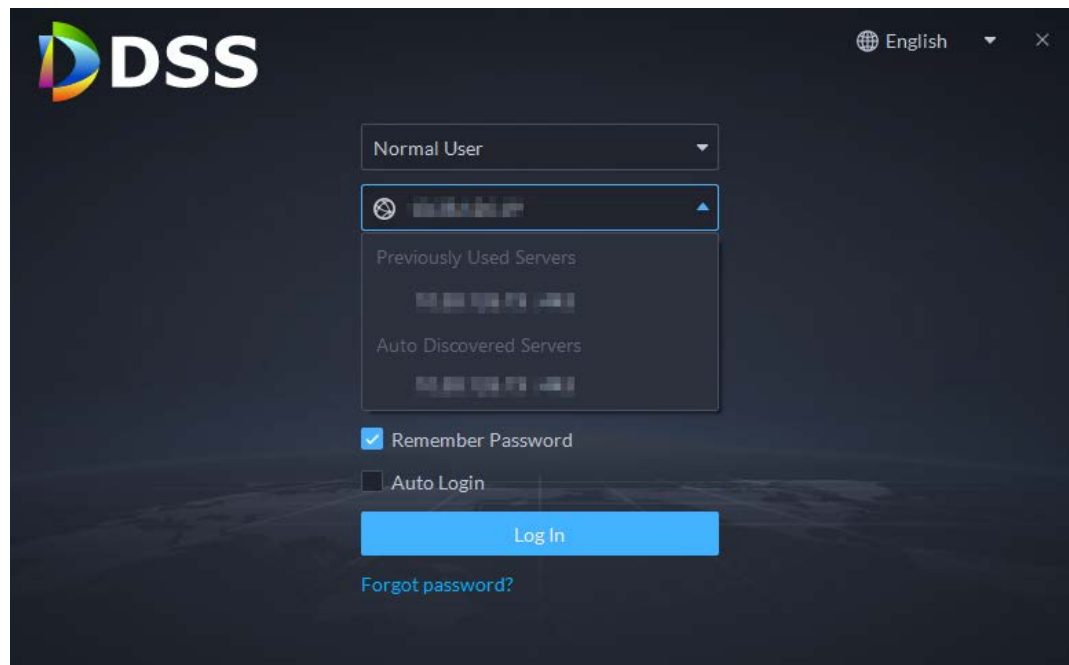

Figure 2-12 Automatically discovered platform

#### Step 4 Initialize the platform.

For first-time login, you have to initialize the platform by setting a login password for the default user **system**, and security questions for resetting the password. If you are not logging in for the first time, enter the IP address, port number of the

platform, username, and password, and then click **Login**.

- 1) Enter **system** in the **Username** input area, enter any character in the **Password** input area, and then click **Login**.
- 2) Set up a password for the system user. The password must consist of 8 to 32 non-blank characters and contain at least two types of characters: Uppercase, lowercase, number, and special character (excluding '  $"$  ; : &).
- 3) Select your questions and enter their answers, and then click **OK**. The client will automatically log in to the platform by using the password you just set.

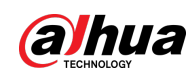

## <span id="page-25-0"></span>**2.1.5.3 Homepage of DSS Client**

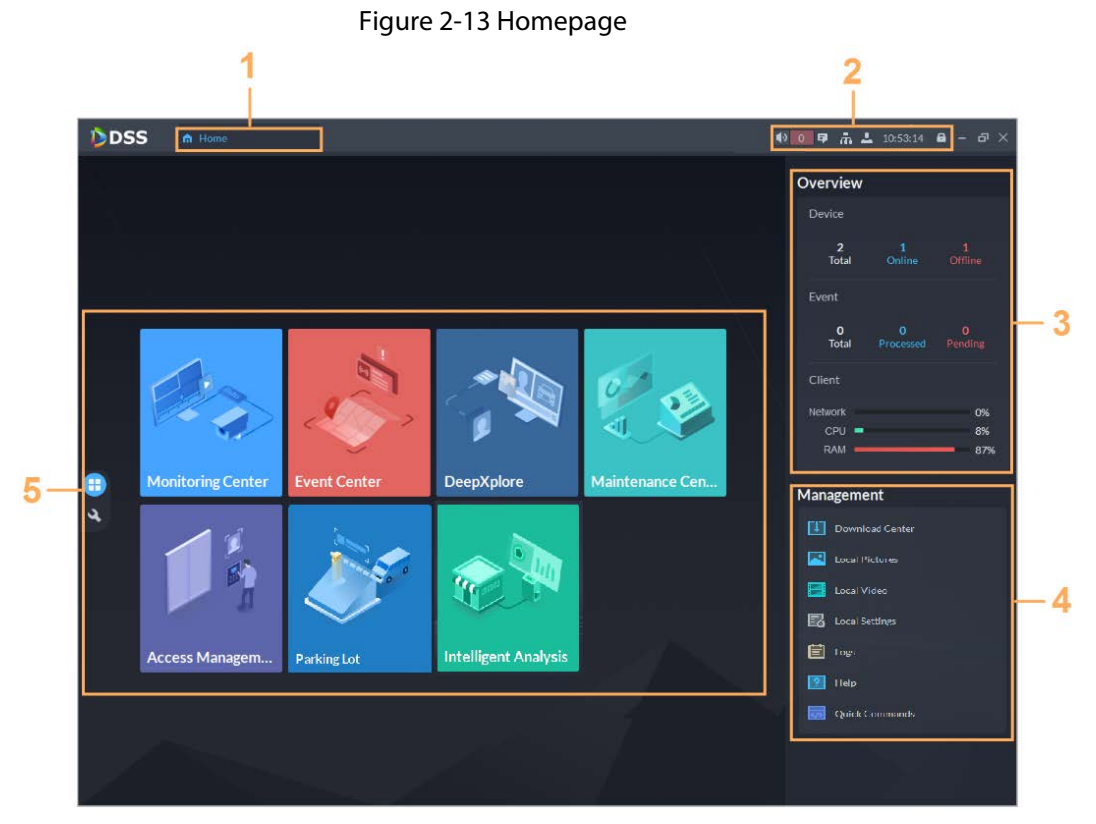

#### Table 2-4 Parameter description

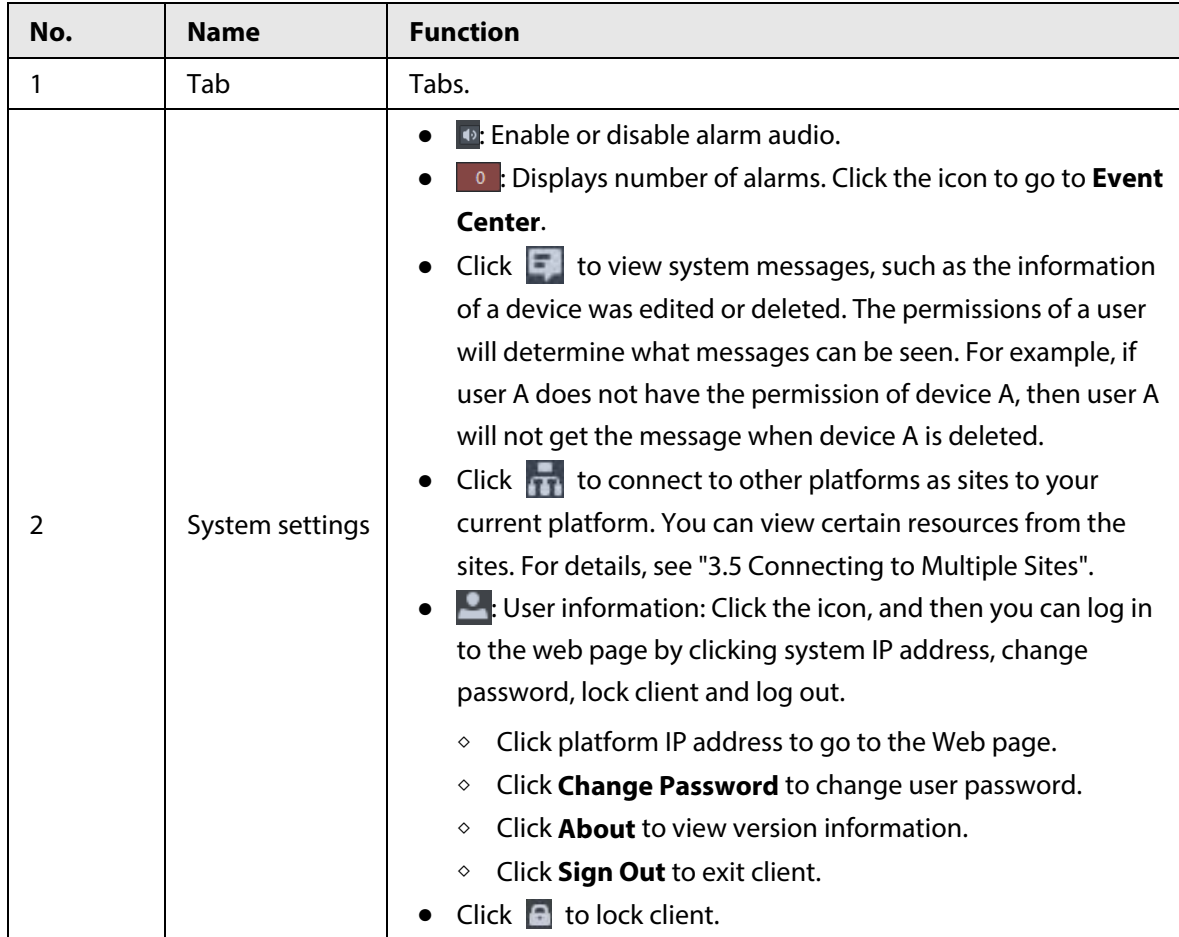

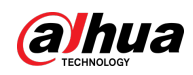

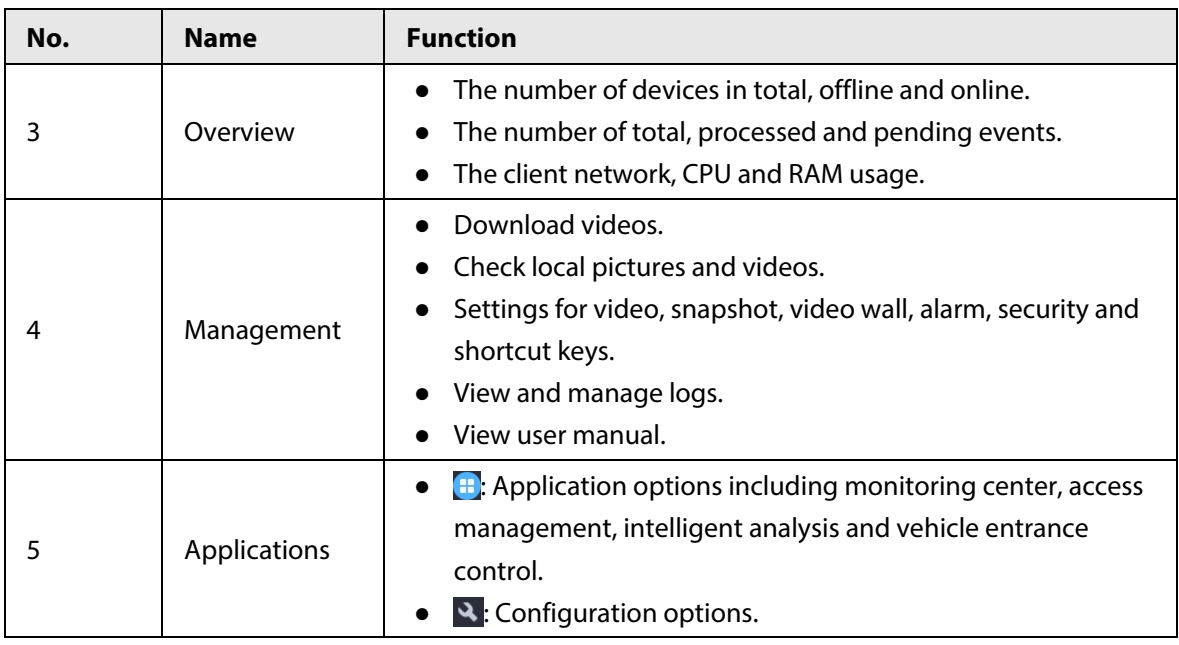

## <span id="page-26-0"></span>**2.1.6 Licensing**

Activate the platform with a trial or paid license the first time you log in to it. Otherwise you cannot use it. You can upgrade your license for more features and increased capacity. This section introduces license capacity, how to apply for a license, how to use the license to activate the platform, and how to renew your license.

### <span id="page-26-1"></span>**2.1.6.1 Applying for a License**

A license is used to confirm the features and number of channels you purchased. To get a formal license, contact our sales personnel. To apply for a trial license, visit our website and find DSS Pro, scroll to the bottom, click **Apply**, and then follow the instructions.

### <span id="page-26-2"></span>**2.1.6.2 Activating License**

The following images of the page might slightly differ from the actual pages.

#### <span id="page-26-3"></span>**2.1.6.2.1 Online Activation**

#### Prerequisites

- You have received your license. If not, se[e "2.1.6.1 Applying for a License".](#page-26-1) A license is used to confirm the features and number of channels you purchased. To get a formal license, contact our sales personnel. To apply for a trial license, visit our website and find DSS Pro, and then follow the application instructions.
- The platform server can access the Internet.

### Procedure

Step 1 On the **Home** page, click , and then in **System Config**, select **License**.

M

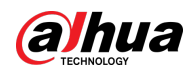

#### Step 2 Click **Online Activate License**.

Step 3 Select an activation method. Select **Normal Active** to complete the process. If you upgraded the system from Express to DSS Pro, and DSS Express has a paid license, then select **Upgrade from Express** instead.

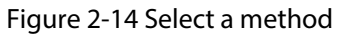

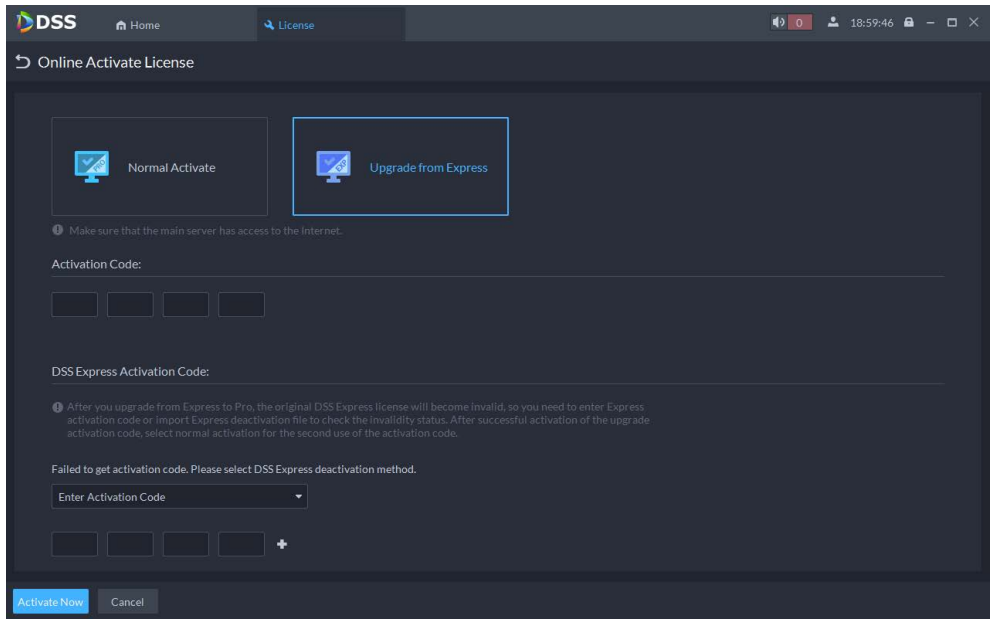

#### Step 4 Enter your new **Activation Code**.

- 1. Enter the DSS Pro activation code that you received.
- 2. If you select **Upgrade from Express**, enter the original Express activation code or import the deactivation file.
	- Enter the original activation code: Select **Enter Activation Code**, and then enter the original activation code.
	- Import the deactivation file: Select **Import DSS Express Deactivation Code**, click  $\Box$ , and then select the deactivation file.

#### Step 5 Click **Activate Now**.

Step 6 On the License page, view your license details.

#### <span id="page-27-0"></span>**2.1.6.2.2 Offline Activation**

#### **Prerequisites**

You have received your license. If not, se[e "2.1.6.1 Applying for a License".](#page-26-1)

A license is used to confirm the features and number of channels you purchased. To get a formal license, contact our sales personnel. To apply for a trial license, visit our website and find DSS Pro, and then follow the application instructions.

#### Procedure

Step 1 On the **Home** page, click , and then in **System Config**, select **License**.

#### Step 2 Click **Offline Activate License**.

Step 3 Select an activation method. Select **Normal Active** to complete the process. If you upgraded the system from Express to DSS Pro, and Express has a paid license, then select **Upgrade from Express** instead.

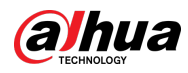

#### Figure 2-15 Select a method

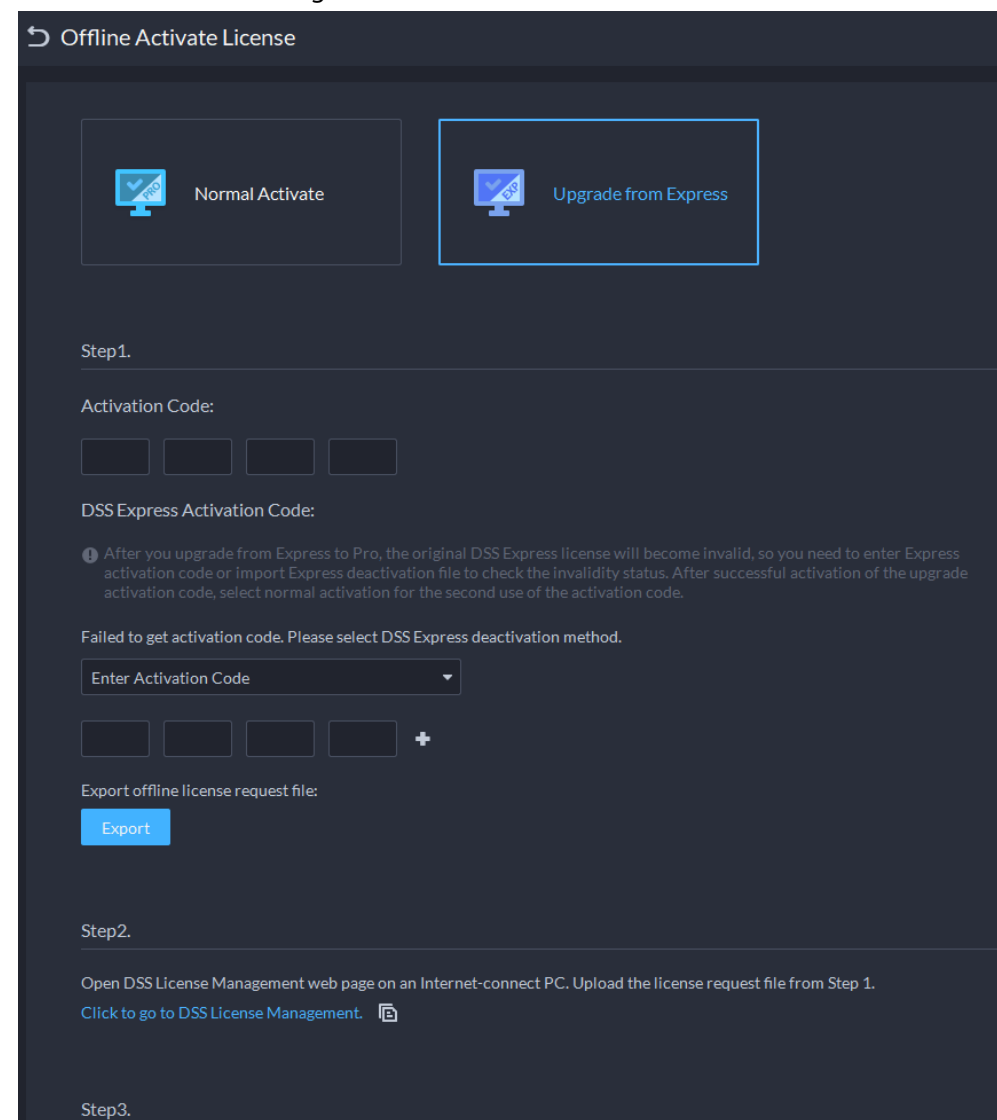

#### Step 4 Enter your new **Activation Code**.

- 1. Enter the DSS Pro activation code that you received.
- 2. If you select **Upgrade from Express**, enter the original Express activation code or import the deactivation file.
	- Enter the original activation code: Select **Enter Activation Code**, and then enter the original activation code.
	- Import the deactivation file: Select **Import DSS Express Deactivation Code**, click  $\Box$ , and then select the deactivation file.
- Step 5 Click **Export** to export the license request file.
- Step 6 Generate license file.
	- 1) Move the request file to a computer with Internet access.
	- 2) On that computer, open the system email that contains your license, and then click the attached web page address or **Click to go to DSS License Management** to go to the license management page.
	- 3) Click **Activate License**.
	- 4) Click **Upload**, select the license request file, and then when you are prompted **uploaded successfully**, click **Activate**.

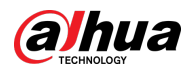

The success page is displayed, where a download prompt is displayed asking you to save the license activation file.

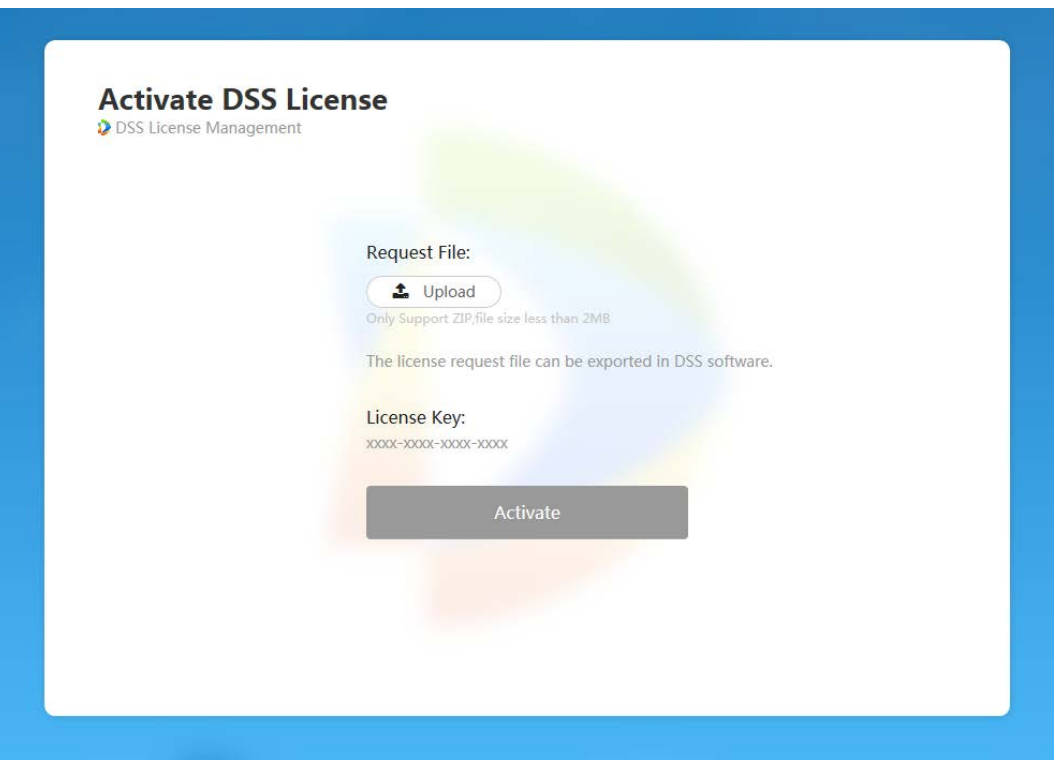

Figure 2-16 Upload license request file

- 5) On the success page, click **Save** to save the file, and then move the file back to the computer where you exported the license request file.
- 6) On the **Offline Activate License** page, click **Import**, and then follow the on-screen instructions to import the license activation file.
- Step 7 On the License page, view your license details.

## <span id="page-29-0"></span>**2.2 Distributed Deployment**

## <span id="page-29-1"></span>**2.2.1 Installing Main Server**

For details about how to install the main server, see ["2.1 Standalone Deployment".](#page-17-0) After sub server are deployed, log in to the main server, and then you can view the status of the sub servers.

## <span id="page-29-2"></span>**2.2.2 Installing Sub Server**

This section introduces how to install sub servers and register them to the main server.

Prerequisites

- You have received the DSS installer from our sales or technical support.
- You have prepared a server that meets the requirements mentioned in "2.1.1 Server [Requirements",](#page-17-1) and the server IP address is set.

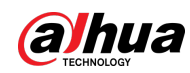

### Procedure

Step 1 Double-click the DSS installer  $\mathbf{\Phi}$ .

 $\square$ 

The name of the installer includes version number and date. Please confirm before installation.

- Step 2 Click **agreement**, read through the agreement, and then accept it.
- Step 3 Select the agreement check box, and then click **Next**.
- Step 4 Select **Sub** for server type, and then click **Next**.
- Step 5 Click **Browse**, and then select the installation path.

If the **Install** button is gray, check whether your installation path and space meet the requirements. The total space required is displayed on the page.

### Ш

We recommend you do not install the platform into drive C because features such as face recognition require higher disk performance.

Step 6 Click Install.

## ∕∖∖

The installation process takes about 5 to 10 minutes. Do not cut off the power or close the program.

Step 7 Click **Run** when the installation finishes.

Figure 2-17 Select network mode and network card

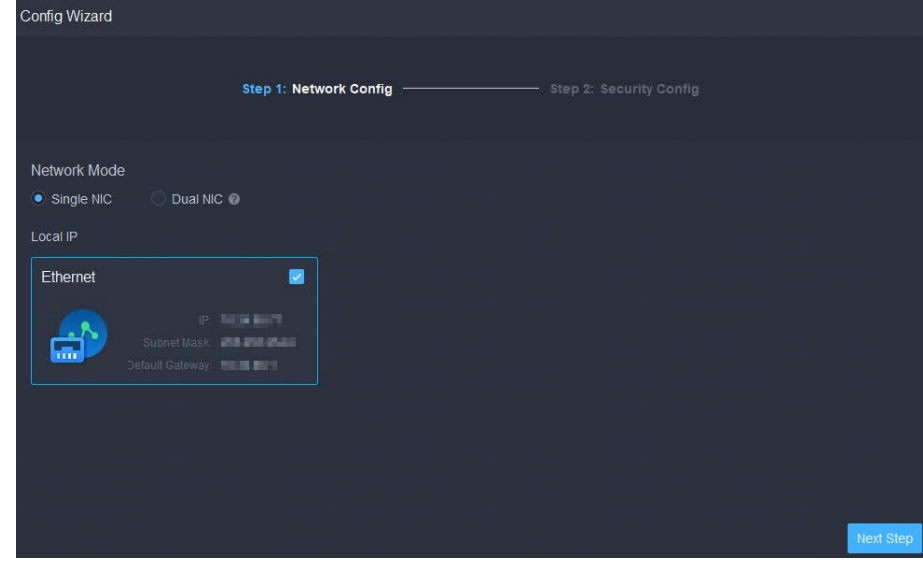

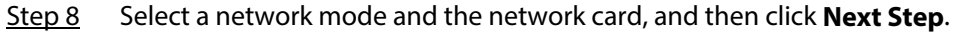

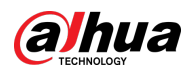

#### $\mathbb{Q}$  and

**Dual NIC** will be available if the server has two network cards. This is useful when you need to access devices on two different network segments.

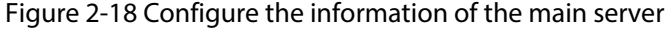

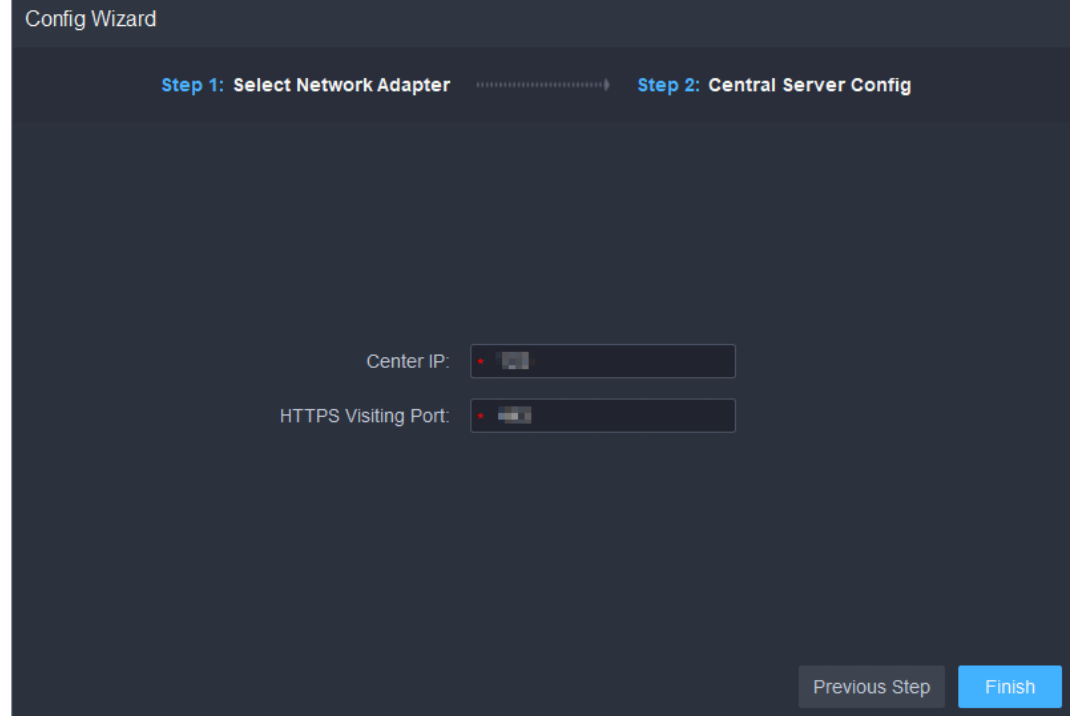

Step 9 Configure the IP address and port of the main server. Step 10 Click **Finish**.

 $\Box$ 

After successfully installing a sub server, you need log in to the platform of main server to enable it so that it can work properly. See ["7.1.1 Distributed Deployment".](#page-317-2)

- To edit service ports, start or stop services, refresh services, view service status or more, see ["2.1.4](#page-20-1)  [Managing System Services".](#page-20-1)
- To uninstall the platform, go to **Control Panel** > **Programs and Features**, and then locate DSS Server. Double-click it, and then uninstall it according to the on-screen instructions.

## <span id="page-31-0"></span>**2.3 Hot Standby**

For details on how to deploy hot standby, contact our technical support.

## <span id="page-31-1"></span>**2.4 Cascade**

Attach a DSS platform to another DSS platform, and then you can view videos of the child platform from the parent platform. You can create up to 3 cascade levels.

#### **Prerequisites**

Make sure that all the platforms on the system were already installed.

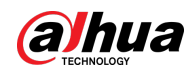

### Background Information

- You only need to configure the child DSS information on the parent DSS information.
- Express can only be a child platform.

#### Procedure

- Step 1 Log in to the parent DSS client. On the **Home** page, click > **System Deployment**.
- Step 2 Click 2
- Step 3 Click Add, and then configure parameters.
	- Organization: Select an organization for the added platform, so that the resources of the platform will be attached to the organization of the current platform.
	- IP Address, Port, Username and Password: Enter corresponding information of the added platform.

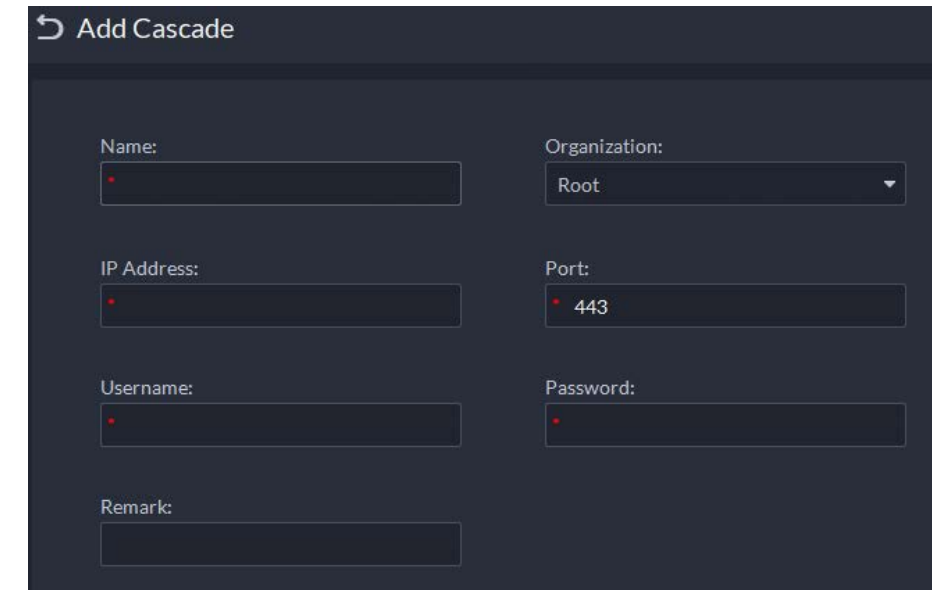

Figure 2-19 Cascade

Step 4 Click **OK**.

## <span id="page-32-0"></span>**2.5 N+M**

On the main server, enable the sub server, and then create the sub-standby relationship.

#### **Prerequisites**

See ["2.1 Standalone Deployment"](#page-17-0) an[d "2.2 Distributed Deployment"](#page-29-0) to deploy the servers you need. The relevant servers have been well deployed.

#### Procedure

- Step 1 Log in to the parent DSS client. On the **Home** page, click > **System Deployment**.
- $Step 2$  Click ...
- Step 3 Click  $\Box$  to enable the sub servers.
- Step 4 Configure a standby server.
	- 1) Click  $\bullet$  of a sub server.
	- 2) Select **Standby Server** for **Server Type**, and then click **OK**.

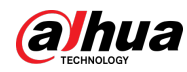

Step 5 Configure the sub-standby relationship in either of the following ways.

- Go to the **Server Configuration** page of the sub server to select a standby server.
	- 1. Click  $\bullet$  of a sub server.
	- 2. On the **Select Standby Server(s)** section, select one or more standby servers.

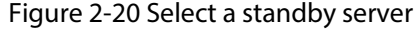

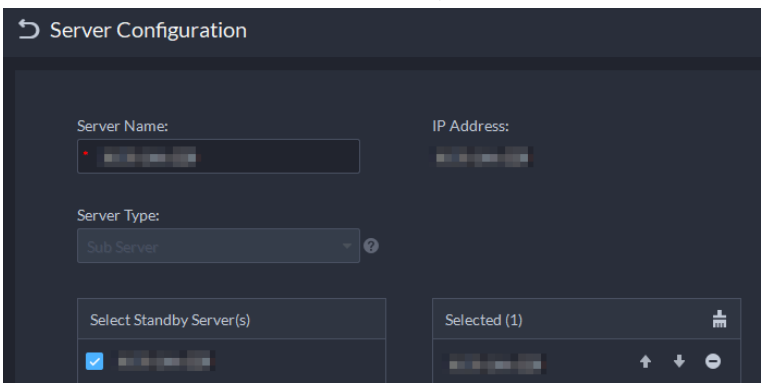

- 3. Click **OK**.
- Go to the **Server Configuration** page of the standby server to select a sub server.
	- 1. Click  $\bullet$  of a standby server.
	- 2. On the **Select Sub Server(s)** section, select one or more sub servers. You can click  $\bullet \bullet \bullet$  to adjust the priority.
	- 3. Click **OK**.

## <span id="page-33-0"></span>**2.6 Configuring LAN or WAN**

## <span id="page-33-1"></span>**2.6.1 Configuring Router**

For the list of the ports that need to be mapped, see ["Appendix 1 Service Module Introduction".](#page-350-0)

```
M
```
Make sure that the WAN ports is consistent with LAN ports.

## <span id="page-33-2"></span>**2.6.2 Mapping IP or Domain Name**

If the platform is deployed in a local network, you can map the IP address of the server to a fixed WAN IP or a domain name, and then log in to the server using the WAN IP or domain name. The page might vary between the main server and the sub server. This section uses the main server page as an example.

Step 1 Log in to DSS server, and then double-click  $\mathbf{D}$ .

Step 2 Click the  $\Phi$  on the upper-right corner.

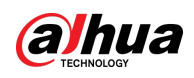

Figure 2-21 Setting

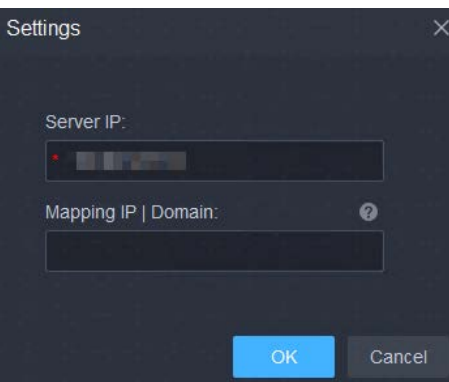

Step 3 Enter a fixed WAN IP address or a domain name in the **Mapping IP | Domain** box, and then click **OK**.

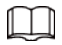

If you want to use a domain name, you need to make corresponding configurations on the domain name server.

Step 4 Click OK, and then the services will restart.

<span id="page-35-0"></span>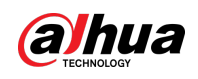

# **3 Basic Configurations**

Configure basic settings of the system functions before using them, including system activation, organization and device management, user creation, storage and recording planning, and event rules configuration.

## <span id="page-35-1"></span>**3.1 Preparations**

## <span id="page-35-2"></span>**3.1.1 Installing DSS Client**

See ["2.1.5 Installing and Logging into DSS Client".](#page-22-0)

## <span id="page-35-3"></span>**3.1.2 Installing Mobile Client**

- Step 1 Enter IP address of the DSS in the browser and then press Enter.
- Step 2 Click **Mobile** > **Download**, and then scan the QR code to download the App.

Figure 3-1 Download App by scanning QR code

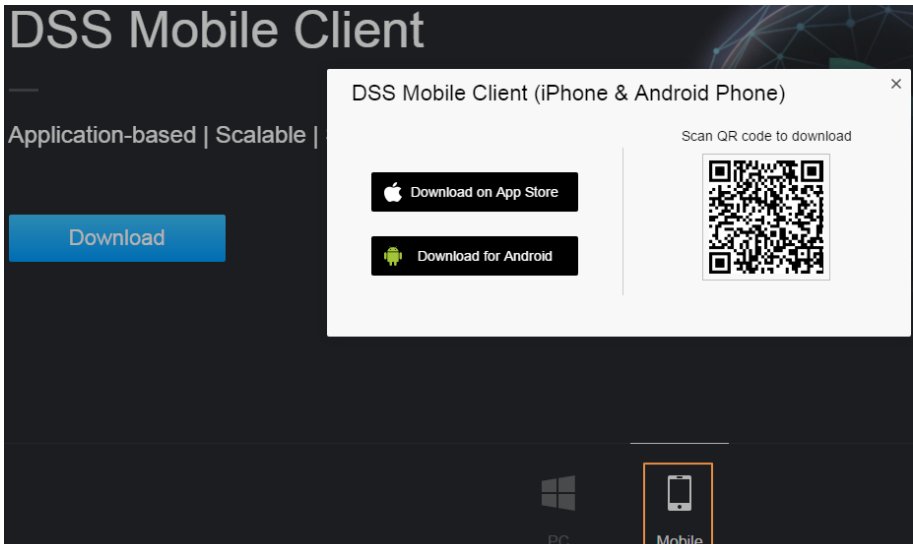

## <span id="page-35-4"></span>**3.2 Managing Resources**

Manage system resources such as devices, users, and storage space. You can add organizations and devices, configure recording plans and retrieval plans, bind resources, and more.

## <span id="page-35-5"></span>**3.2.1 Adding Organization**

Classify devices by logical organization for the ease of management. The default organization is
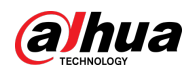

**Root**. If the parent organization is not specified, newly added devices are attached to **Root**.

## Procedure

- Step 1 Log in to the DSS Client. On the **Home** page, click , and then in the **Basic Config** section, select **Device**.
- Step 2 Click
- Step 3 Add an organization.
	- 1) Select a parent organization.
	- 2) Click  $\blacksquare$ .

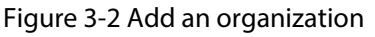

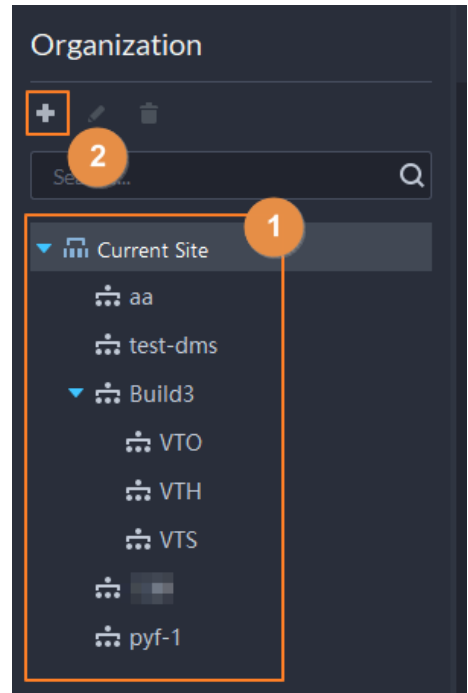

3) Enter the name of the organization, and then click **OK**.

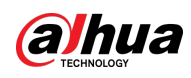

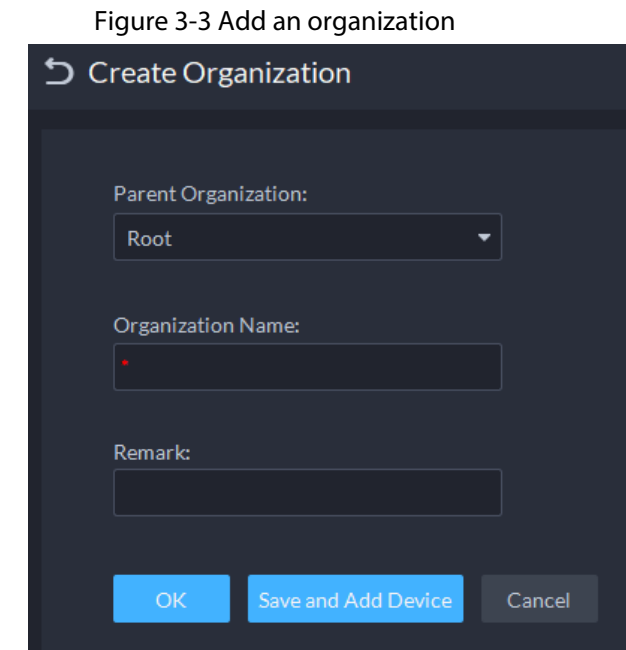

### $\Box$

You can also right-click the root organization, and then click **Create Organization** to add an organization.

## Related Operations

- Change organization name Right-click the organization, and then click **Rename**.
- Delete an organization Organization with devices cannot be deleted. Select the organization, click  $\Box$  or right-click an organization and select Delete.
- Change the organization of devices Select one or more devices, and then click **Move To** to move them to another organization.

# **3.2.2 Managing Device**

Add devices before you can use them for video monitoring. This section introduces how to add, initialize, and edit devices and how to change device IP address.

## <span id="page-37-0"></span>**3.2.2.1 Searching for Online Devices**

Search for devices on the same network with the platform before you can add them to the platform.

- Step 1 Log in to the DSS Client. On the **Home** page, click , and then in the **Basic Config** section, select **Device**.
- Step 2 Click ...
- Step 3 Click 2.

The icon changes to  $\vee$  when devices are searched.

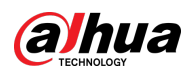

## $\Box$

- When using the platform for the first time, the platform automatically searches for devices on the same network segment.
- If not the first time, the platform automatically searches for the devices in the network segment you configured last time.

| $\equiv$ | Organization                                                                  | aa    |                                                     |                                    |                       |                                                              |                                 |       |                      |             |                    |           |                  |               |
|----------|-------------------------------------------------------------------------------|-------|-----------------------------------------------------|------------------------------------|-----------------------|--------------------------------------------------------------|---------------------------------|-------|----------------------|-------------|--------------------|-----------|------------------|---------------|
| 儋        | 不宜<br>٠                                                                       | + Add | <b>B</b> Delete                                     | <b>さ</b> Import 凸 Export 区 Move To |                       | Modify Password                                              | <sup>t</sup> Time Zone Settines |       | O Refresh            |             |                    |           | Device Name/IP   | Q             |
| ■        | $\alpha$<br>Search                                                            | All   | Encoder                                             |                                    |                       | Access Control Video Intercom ANPR Device Video Wall Control |                                 |       |                      |             |                    |           |                  |               |
|          | $\blacktriangleright$ $\blacksquare$ Root                                     |       | <b>II</b> IP Address                                | <b>C</b> Device Name               | <b>Device Type</b>    |                                                              | v Organization                  |       | <b>Online Status</b> |             | v Offline Reason   |           | <b>Operation</b> | ┳.            |
|          | ch aa                                                                         |       | <b>C HOLLS</b> (20)                                 | 100833-004                         | IPC.                  |                                                              | aa                              |       | · Online             |             |                    |           | $\prime$ e ii    |               |
|          | $\frac{1}{27}$ test-dms<br>$\blacktriangleright$ $\blacktriangleright$ Build3 | n.    | 100310-001                                          | 100133-201                         | IPC.                  |                                                              | aa.                             |       | · Offline            |             | Network Exception. | 不宜        |                  |               |
|          | $\div$ VTO                                                                    | n     | 180618-001                                          | 100333-291                         | IPC.                  |                                                              | aa                              |       | • Online             |             |                    |           | 1.6.8            |               |
|          | <b>do VTH</b>                                                                 |       | $\Box$ - 1919-18115                                 | 100333-011                         | <b>Thermal Camera</b> |                                                              | aa.                             |       | • Online             |             |                    |           | $\prime$ e i     |               |
|          | $\div$ VTS<br>克门口<br>$\frac{1}{222}$ pyf-1                                    | In L  | 100310-01                                           | 100833-011                         | IPC.                  |                                                              | aa                              |       | • Offline            |             | Network Exception. | 人名        |                  |               |
|          |                                                                               | ∗∣    | Total of 5 Record(s)<br><b>Discover Device</b>      | Devices without License            |                       |                                                              |                                 |       |                      |             |                    | B.        | $\Box$           | 20 - Per Page |
|          |                                                                               |       | Add to Device List O Refresh C Initialize Modify IP |                                    |                       |                                                              |                                 |       |                      | IP Segment: |                    |           |                  | Search        |
|          |                                                                               |       | <b>Initialization Status</b>                        | $\mathbf{v}$ IP Address            |                       | Device Model                                                 |                                 | Port  |                      |             | <b>MAC Address</b> | Operation |                  |               |
|          |                                                                               |       | <b>O</b> Initialized                                | 10081009                           |                       | PC-NVR                                                       |                                 | 37777 |                      |             | 19-84-19-00-04-12  | 景         |                  |               |

Figure 3-4 Search for devices

#### Step 4 Specify **IP Segment**, and then click **Search**.

Figure 3-5 IP segment search

| <b>Discover Device</b>       | Devices without License                             |                     |      |                         |                    |  |
|------------------------------|-----------------------------------------------------|---------------------|------|-------------------------|--------------------|--|
|                              | Add to Device List   Q Refresh Initialize Modify IP |                     |      | IP Segment: 192.168.1.1 | 192.168.1.240<br>- |  |
| <b>Initialization Status</b> | $\overline{\phantom{a}}$ IP Address                 | $\div$ Device Model | Port | <b>MAC Address</b>      | <b>Operation</b>   |  |

## **3.2.2.2 Initializing Devices**

You need to initialize the uninitialized devices before you can add them to the platform.

- Step 1 Search for devices. For details, se[e "3.2.2.1 Searching for Online Devices".](#page-37-0)
- Step 2 Select an uninitialized device, and then click **Initialize**.

 $\mathbb{Q}$ -11

- You can select multiple devices to initialize them in batches. Make sure that the selected devices have the same username, password and email information. The information of these devices will be the same after initialization, such as password and email address.
- **Click next to Initialization Status** to quickly sort out devices in certain status.
- Step 3 Enter the password, and then click **Password Security**.
- Step 4 Enter the email address, and then click **Change IP**.

 $\square$ 

The email is used to receive security code for resetting password.

Step 5 Enter the IP address, and then click **OK**. When setting IP addresses in batches, the IP addresses increase in an ascending order.

## **3.2.2.3 Changing Device IP Address**

You can change IP addresses of the devices that have not been added to the platform. For the

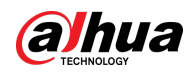

devices that have been added to the platform, and their IP addresses have been changed, you can edit their IP addresses directly on the platform so that they can connect to the platform normally.

Step 1 Search for devices. For details, se[e "3.2.2.1 Searching for Online Devices".](#page-37-0)

Step 2 Select a device, and then click **Change IP**.

 $\Box$ 

For devices that have the same username and password, you can select and modify their IP addresses in batches.

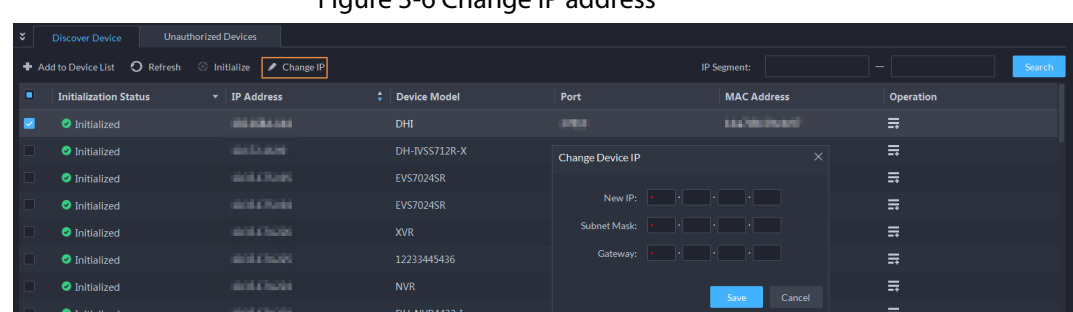

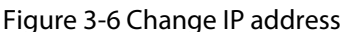

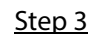

Step 3 Enter **New IP**, **Subnet Mask** and **Gateway**, and then click **Save**.

When setting IP addresses in batches, the IP addresses increase in sequence.

## **3.2.2.4 Adding Devices**

You can add different types of devices, such as encoder, decoder, ANPR device, access control, displays,emergency assistance device, alarm box, radar device, and video intercom. This section takes adding an encoder as an example. The configuration pages shown here might be different from the ones you see for other types of devices.

LLI

When you add devices by using automatic registration, IP segment, or importing, some devices will fail to be added if they exceed the number of devices or channels allowed to be added to the platform. These devices will be displayed in **Devices without License**.

### **3.2.2.4.1 Adding Devices One by One**

There are multiple ways you can add devices to the platform, including using domain names, serial numbers, IP addresses, IP segments, and automatic registration.

- Step 1 Log in to the DSS Client. On the **Home** page, click , and then in the **Basic Config** section, select **Device**.
- Step 2 Click
- Step 3 Click **Add**.
- Step 4 Enter device login information, and then click **Add**.

In the **Add Mode** drop-down list,

● **IP Address**: Add a device. We recommend selecting this option when you know the IP address of the device.

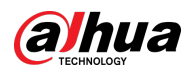

## $\square$

Only **Encoder** devices support IPv6. If you want to add devices to the platform through IPv6 addresses, you must first configure an IPv6 address for the platform. Contact technical support for help.

- **IP segment**: Add multiple devices in the same segment. We recommend selecting this option when the login username and password of the multiple devices in the same segment are the same.
- **Domain Name**: We recommend selecting this option when the IP address of the device changes frequently and a domain name is configured for the device.
- **Auto Registration**: We recommend this method when the IP address of a device might change. The ID of auto register has to be in accordance with the registered ID configured on the device you want to add. The port number must be the same on the platform and on the device. The auto register port is 9500 on the platform by default. To change the auto register port number, open the configuration tool to change the port number of DSS\_ARS service.
- **P2P**: Add devices under the specified P2P account to the platform by entering device SN. The platform and P2P server are required to have smooth connection with each other. There is no need to apply for the dynamic domain name of the device, perform port mapping or deploy a transit server when using it.

## $1\perp$

The parameters vary with the selected protocols.

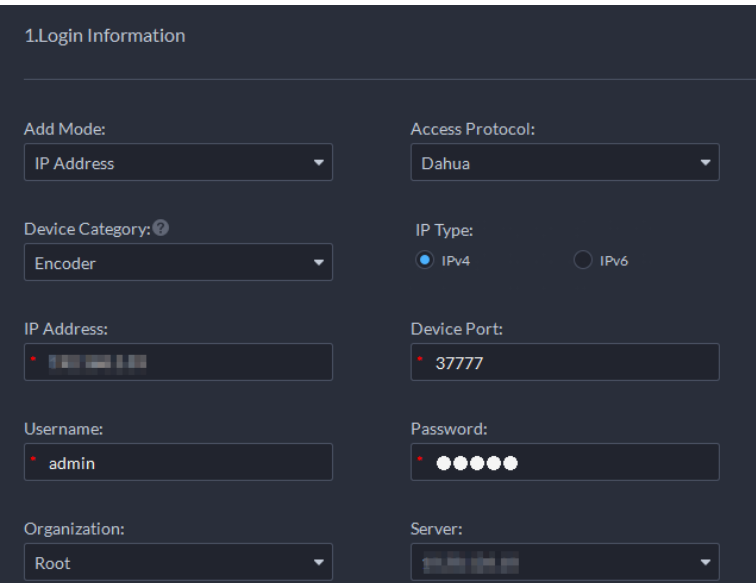

Figure 3-7 Add an encoder

- Step 5 Enter the information.
- Step 6 Click **OK**.
	- To add more devices, click **Continue to add**.
	- To go to the web manager of a device, click  $\mathbf{e}$ .

### **3.2.2.4.2 Adding Devices through Searching**

Devices on the same network with the platform server can be added using the automatic search

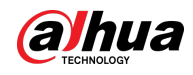

function.

- Step 1 Search for devices. For details, se[e "3.2.2.1 Searching for Online Devices".](#page-37-0)
- Step 2 Select a device, and then click **Add to Device List** or  $\blacksquare$ .

 $\overline{\mathbb{Q}}$  and

If devices have the same username and password, you can select and add them in batches.

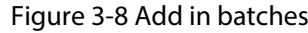

| × | <b>Discover Device</b>                                              | <b>Unauthorized Devices</b> |                    |               |                      |                  |
|---|---------------------------------------------------------------------|-----------------------------|--------------------|---------------|----------------------|------------------|
|   | Add to Device List <b>O</b> Refresh C Initialize <b>C</b> Change IP |                             |                    |               | IP Segment:          | Search           |
|   | <b>Initialization Status</b>                                        | $\mathbf{v}$ IP Address     | Device Model<br>۰. | Port          | <b>MAC Address</b>   | <b>Operation</b> |
|   | <b>O</b> Initialized                                                | <b>BANDARY</b>              | DH-SD6C82F-GN      | <b>STATIS</b> | Southwestern (C)     | ₹                |
|   | <b>O</b> Initialized                                                | <b>MANAGER</b>              | DH-SD59230T-HN     | <b>STARS</b>  | <b>Sold of Links</b> | ₹                |
|   | <b>O</b> Initialized                                                | <b>BEASTER</b>              | <b>FSU</b>         | 28.792        | <b>SONNORREN</b>     | ∊                |

Step 3 Select the server and organization, enter username and password, and then click **OK**.

### **3.2.2.4.3 Importing Devices**

Enter the device information in the template, and then you can add devices in batches.

### Prerequisites

You have downloaded the template, and then enter device information in the template.

| Organization                              | Root<br>1                                                               |                                        |
|-------------------------------------------|-------------------------------------------------------------------------|----------------------------------------|
| ノー官<br>٠                                  | Delete<br><b>上</b> Import<br><b>△</b> Export<br>Move To<br>$#$ Add      | <b>C</b> Change Password<br>$\bigcirc$ |
| $\alpha$<br>Search                        | All<br>Access Control Video Intercom<br><b>ANPR Device</b><br>Encoder   | <b>Video Wall Control</b>              |
| $\blacktriangleright$ $\overline{m}$ Root | □<br>÷<br><b>IP Address</b><br><b>Device Name</b><br><b>Device Type</b> | Organization                           |
| $\mathbf{a}$ as<br>$\mathbf{m}$ test-dms  | $\Box$<br>$1 - 58.1.33$<br>1111<br><b>DVR</b>                           | root                                   |
| $\blacktriangleright$ : Build3            | Import<br>$\Box$<br>2 <sup>1</sup>                                      | $\times$                               |
| $\div$ VTO<br>$\div$ VTH                  | $\Box$<br>10.00<br>Import File<br>Download Template<br>$\Box$<br>無料     |                                        |
| $\div$ VTS<br>金庫                          | $\Box$<br><b>MAG</b>                                                    |                                        |
| $\mathop{\mathsf{in}}$ pyf-1              | $\Box$<br>無料<br>П<br><b>10.00</b>                                       |                                        |
| u.                                        | 10.04<br>Support File Extension: .xlsx .xml<br>Total of 29 Re           |                                        |
|                                           | Click to Select File<br>٧.<br>Disco                                     |                                        |
|                                           | + Add to D                                                              |                                        |

Figure 3-9 Download template

## Procedure

- Step 1 Log in to the DSS Client. On the **Home** page, click , and then in the **Basic Config** section, select **Device**.
- $Step 2$  Click  $\frac{2}{10}$ .
- Step 3 Click **Import**.

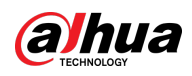

Figure 3-10 Import devices

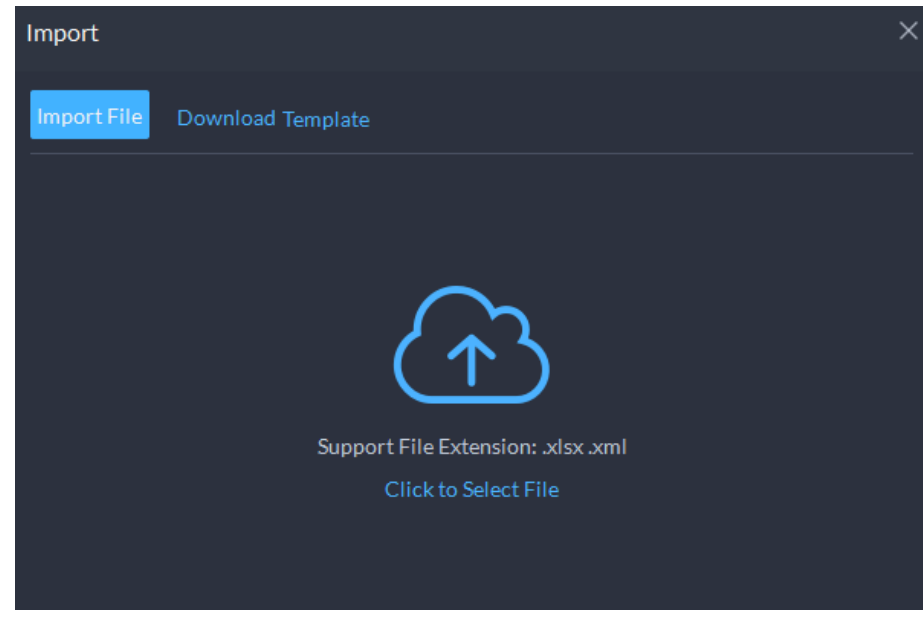

Step 4 Click **Import File**, and then select the completed template.

Step 5 Click **OK**.

## **3.2.2.5 Editing Devices**

Modify device information and organization.

### **3.2.2.5.1 Modifying Device Information**

- Step 1 Log in to the DSS Client. On the **Home** page, click , and then in the **Basic Config** section, select **Device**.
- $Step 2$  Click  $\frac{2}{10}$ .
- Step 3 Click  $\bullet$  of a device, and then edit device information.

Click **Get Info** and the system will synchronize device information.

Figure 3-11 Basic information

| D All Devices                          |                                                |                              |    |              |                |
|----------------------------------------|------------------------------------------------|------------------------------|----|--------------|----------------|
| E Basic Info                           | <b>Basic Info</b>                              |                              |    | $\mathbf{x}$ | • Basic Info   |
| <b>EI</b> Video Channel                | Access Protocol:                               | Manufacturer:                |    |              | Device Details |
| Alarm Input Channel                    |                                                | Dat                          |    |              |                |
| Alarm Output Channel                   | Organization:                                  | Server:                      |    |              |                |
| <b>El POSChannel</b>                   | ivss<br>▾                                      | <b>ISS/MADE</b>              | ▾┆ |              |                |
| <sup>(4)</sup> Audio and Light Channel | IP Address:<br>390,031,000                     | Device Port:<br><b>STORY</b> |    |              |                |
|                                        | Modify Device Login Info:<br>$\left( -\right)$ |                              |    |              |                |
|                                        | <b>Device Details</b>                          |                              |    | $\cdot$      |                |
|                                        | Device Name:<br>画                              | Device Model:<br>DH-IVSS716  |    |              |                |
|                                        | Device Type:<br><b>INSS</b><br>$\star$         |                              |    |              |                |
|                                        | Device SN:<br><b>HINCHINGHIS</b>               |                              |    |              |                |
|                                        | Time Zone: O<br>(UTC-08:00) Baja California    | $\bullet$ Details            |    |              |                |
|                                        |                                                |                              |    |              |                |
| Cancel<br>Get Info<br>OK               |                                                |                              |    |              |                |

Step 4 Click **Video Channel**, and then configure the channel information, such as the channel

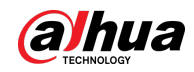

name and channel features.

The types of features vary with different devices. Select features according to the capability of the camera.

Step 5 Click the **Alarm Input Channel** tab, and then configure channel name and alarm type of alarm input.

 $\Box$ 

Skip the step when the device do not support alarm input.

- Alarm type includes external alarm, Infrared detect, zone disarm, PIR, gas sensor, smoke sensor, glass sensor, emergency button, stolen alarm, perimeter and preventer move.
- Alarm type supports custom. Select **Customize Alarm Type** in the **Alarm Type** dropdown list. Click **Add** to add new alarm type. It supports up to 30 custom alarm types.
- Step 6 Click the **Alarm Output Channel** tab and then edit the name of alarm output channel.
- Step 7 Click the **POS Channel**, and then edit the channel information.
- Step 8 Click the **Audio and Light Channel** tab, and then edit the channel name.

 $\Box$ 

This tab will only appear if the device has audio and light channels.

Step 9 Click **OK**.

### **3.2.2.5.2 Modifying Device Organization**

You can move a device from an organization node to another one.

- Step 1 Log in to the DSS Client. On the **Home** page, click , and then in the **Basic Config** section, select **Device**.
- Step 2 Click 品
- Step 3 Select a device to be moved, click **Move To**, select the target organization, and then click **OK**.

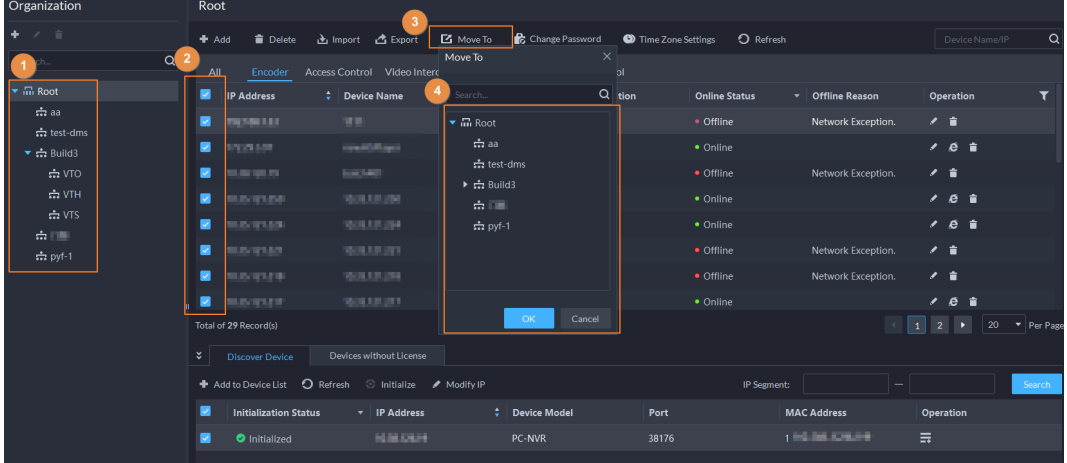

#### Figure 3-12 Move a device

### **3.2.2.5.3 Changing Device Password**

You can change device usernames and passwords in batches.

Step 1 Log in to the DSS Client. On the **Home** page, click , and then in the **Basic Config** section, select **Device**.

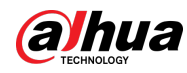

 $Step 2$  Click  $\frac{2}{10}$ .

Step 3 Select a device, and then click **Change Password**.

 $\overline{\mathbb{Q}}$ -11

You can select multiple devices and change their passwords at the same time.

Figure 3-13 Change device password

| ٠                                            | $#$ Add          | <b>Delete</b>                | <b>さ</b> Import 古 Export                  | Move To            | Change Password             |                    | O Refresh<br><b>C</b> Time Zone Settings |                    | Device Name/IP                               | $\alpha$      |
|----------------------------------------------|------------------|------------------------------|-------------------------------------------|--------------------|-----------------------------|--------------------|------------------------------------------|--------------------|----------------------------------------------|---------------|
| Q<br>Search                                  | All              | Encoder                      | Access Control Video Intercom ANPR Device |                    |                             | Video Wall Control |                                          |                    |                                              |               |
| $\blacktriangleright$ $\overline{m}$ Root    | ٠                | <b>IP Address</b>            | <b>C</b> Device Name                      | <b>Device Type</b> |                             | v Organization     | <b>Online Status</b>                     | v Offline Reason   | <b>Operation</b>                             |               |
| $\div$ aa<br>thest-dms                       | M                | 197,947.00                   | 1111                                      | <b>DVR</b>         |                             | root               | • Offline                                | Network Exception. | 不宜                                           |               |
| $\blacktriangleright$ $\frac{1}{122}$ Build3 | ╗                | <b>TELEVISION</b>            | 3<br>Set Password in Batches              |                    | $\mathbf{\times}$           | root               | • Online                                 |                    | $\prime$ e i                                 |               |
| $\div$ VTO                                   |                  | <b>M.R. Likes</b>            |                                           |                    |                             | test-dms           | • Offline                                | Network Exception. | 人名                                           |               |
| <b>A</b> VTH                                 | ╖                | <b>MUSEUM</b>                | Old Password:                             |                    |                             | root               | • Online                                 |                    | $\prime e$ =                                 |               |
| $\div$ VTS<br>金山町                            |                  | <b>MUSEUM</b>                |                                           |                    |                             | l aal              | • Online                                 |                    | $\prime e$ =                                 |               |
| $\frac{1}{2}$ pyf-1                          | ╖                | <b>MARABAY</b>               | New Password:                             |                    |                             | laa i              | • Offline                                | Network Exception. | 人音                                           |               |
|                                              |                  | <b>MARAZIN</b>               |                                           |                    |                             | root               | • Offline                                | Network Exception. | 人名                                           |               |
|                                              |                  | <b>MUNICIPE</b>              | Confirm Password:                         |                    |                             | root               | • Online                                 |                    | $\prime e$ $\dot{e}$                         |               |
|                                              |                  | Total of 29 Record(s)        |                                           |                    |                             |                    |                                          |                    | 2 <sup>7</sup><br>$\blacktriangleright$<br>1 | 20 T Per Page |
|                                              | $\boldsymbol{z}$ | <b>Discover Device</b>       |                                           | OK                 | Cancel                      |                    |                                          |                    |                                              |               |
|                                              |                  | Add to Device List           | O <sub>keres</sub><br>$\sim$ musical      | <b>IVRGUITY IB</b> |                             |                    | <b>IP Segment:</b>                       |                    |                                              | Search        |
|                                              |                  | <b>Initialization Status</b> | v IP Address                              |                    | <b>CONTROL</b> Device Model | Port               |                                          | <b>MAC Address</b> | <b>Operation</b>                             |               |
|                                              |                  | <b>O</b> Initialized         | <b>MAIN MAIN</b>                          |                    | PC-NVR                      |                    | 38176                                    | <b>BARN SHEATS</b> | $\equiv$                                     |               |

Step 4 Enter the old and new passwords, and then click **OK**.

## **3.2.2.6 Modifying Device Time Zone**

Configure device time zone correctly. Otherwise you might fail to search for recorded video.

 $\square$ 

If a device is accessed through ONVIF and the ONVIF version is earlier than 18.12, the device DST cannot be edited on the platform. You can only edit manually.

- Step 1 Log in to the DSS Client. On the **Home** page, click , and then in the **Basic Config** section, select **Device**.
- Step 2 Click &
- Step 3 Select a device, and then click **Time Zone Settings**.

Figure 3-14 Modify device time zone

| $+$ Add | <b>Delete</b>           | <b>上</b> Import       | <b>凸</b> Export                           | <b>Move To</b>                       | <b>Change Password</b>    | Time Zone Settings  | O Refresh<br>2       |          |
|---------|-------------------------|-----------------------|-------------------------------------------|--------------------------------------|---------------------------|---------------------|----------------------|----------|
| All     | Encoder                 | <b>Access Control</b> | Video Intercom                            | <b>ANPR Device</b>                   | <b>Video Wall Control</b> |                     |                      |          |
| п       | <b>IP Address</b>       | ÷                     | <b>Device Name</b>                        | <b>Device Type</b>                   | ▼                         | <b>Organization</b> | <b>Online Status</b> | ▼        |
| M       | $192$ and $11$          |                       | <b>Time Zone Settings</b>                 |                                      |                           |                     |                      | $\times$ |
|         | $\lambda$ and $\lambda$ |                       |                                           |                                      |                           |                     | 3                    |          |
| n       | <b>HUMAN</b>            |                       | Time Zone:<br>(UTC-08:00) Baja California |                                      |                           |                     | ۰                    |          |
| n       | HULOUGH.                |                       |                                           |                                      |                           |                     |                      |          |
| n       | HULOUR .                |                       | DST:                                      | Start Time: 02:00:00, Mar/2nd/Sunday |                           |                     |                      |          |
| n       | <b>HULOLEN</b>          |                       |                                           | End Time: 02:00:00, Nov/1st/Sunday   |                           |                     |                      |          |
| n       | <b>HUNGARY</b>          |                       | Bias Time: 60 mins                        |                                      |                           |                     |                      |          |
| n       | <b>HALOLID</b>          |                       |                                           |                                      |                           |                     | OK                   | Cancel   |
|         |                         |                       |                                           |                                      |                           |                     |                      |          |

Step 4 Select a time zone. Step 5 Click **OK**.

32

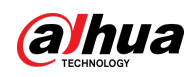

## **3.2.2.7 Exporting Devices**

You can export the information of all the devices on the DSS client. When you need to switch or configure a new platform, you can quickly add them all.

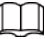

#### You can export up to 100,000 devices at a time.

- Step 1 Log in to the DSS Client. On the **Home** page, click , and then in the **Basic Config** section, select **Device**.
- Step 2 Click ...
- Step 3 (Optional) Select only the devices that you need.

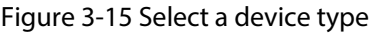

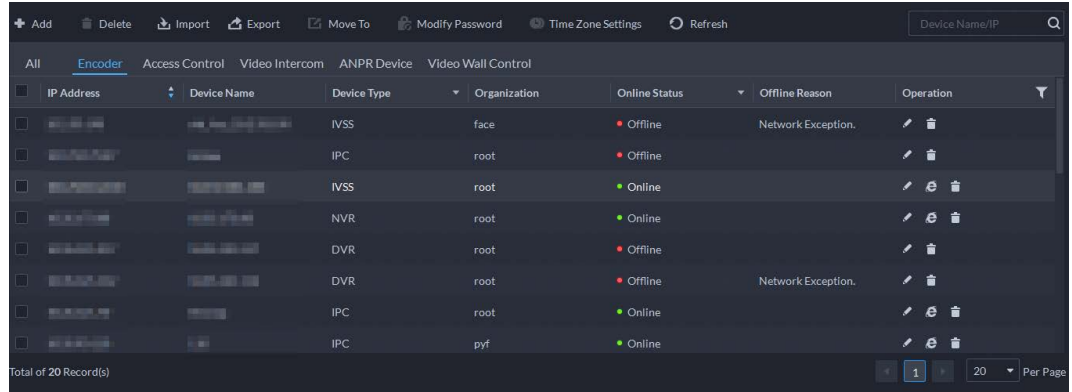

#### Step 4 Click **Export**.

- Step 5 Enter the password used to log in to the DSS client, encryption password, and range, and then click **OK**.
	- Encryption password: You need to enter this password when you open the exported file.
	- You can select **All** to export all the devices, or **Selected** to export the devices you selected.

Step 6 Select a path on your PC, and then click **Save**.

## **3.2.3 Binding Resources**

The platform supports binding resources for linked actions. You can link a video channel with an alarm input channel, ANPR channel, POS channel, access control channel, lift control channel or another video channel, so that you can view the associated video for alarm, face and other businesses.

- Step 1 Log in to the DSS Client. On the **Home** page, click , and then in the **Basic Config** section, select **Device**.
- $Step 2$  Click ...
- Step 3 Select a channel, and then click **Modify**.

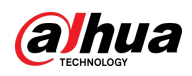

### Figure 3-16 Bind channel

| Config                               | camera1                                                     |                                                                                              |                   |                                    |  |  |  |  |  |
|--------------------------------------|-------------------------------------------------------------|----------------------------------------------------------------------------------------------|-------------------|------------------------------------|--|--|--|--|--|
| $\alpha$<br>Search<br><b>In</b> Root | Device Name:<br>$\mathsf{I}\mathsf{B}$<br><b>Department</b> | Video Channel Type:<br><b>Bullet Camera</b><br><b>COUNTY CONTRACTOR</b><br>was sauce by pre- | <b>INSTRUMENT</b> | <b>SPERINGER</b>                   |  |  |  |  |  |
| 大点画<br>$\mathbf{v}$ ended            | Stored on Server                                            | <b>Main Stream</b><br>All-Period Template                                                    |                   | G<br>$\overline{\phantom{a}}$<br>貪 |  |  |  |  |  |
| 모 - 대<br>$9 = 1$                     |                                                             | Recording Retrieval Add Retrieval Plan                                                       |                   |                                    |  |  |  |  |  |
| $9 -$                                |                                                             | <b>Recording Retrieval Duration</b><br>Operation                                             |                   |                                    |  |  |  |  |  |
| $P = 1$<br>91<br>m                   |                                                             | No data                                                                                      |                   |                                    |  |  |  |  |  |
| $9 =$                                | TĪ.                                                         |                                                                                              |                   |                                    |  |  |  |  |  |
| $\Box$                               | Video Storage Config @ Modify                               |                                                                                              |                   |                                    |  |  |  |  |  |
| $\Box$<br>$\mathbb{R}$               | <b>Recording Type</b>                                       | <b>Retention Period (Days)</b>                                                               |                   | Operation                          |  |  |  |  |  |
| $\Box$                               | General Video                                               | 30                                                                                           |                   | $\left($ $\right)$                 |  |  |  |  |  |
| $\Box$                               | Alarm Video                                                 | 30                                                                                           |                   | $\left($                           |  |  |  |  |  |
| $\mathbb{R}$                         | $\overline{2}$                                              |                                                                                              |                   |                                    |  |  |  |  |  |
| $\Box$                               | Modify<br><b>Channel Binding</b>                            |                                                                                              |                   |                                    |  |  |  |  |  |
| $\Box$                               | <b>Channel Name</b>                                         | <b>Device Name</b>                                                                           |                   | <b>Operation</b>                   |  |  |  |  |  |
| $\mathbb{R}$<br>$\mathbb{R}$         |                                                             | No data                                                                                      |                   |                                    |  |  |  |  |  |
| $\Box$                               |                                                             |                                                                                              |                   |                                    |  |  |  |  |  |

Step 4 Select a channel, and then click **OK**.

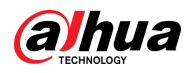

## $\Box$

#### Multiple channels can be selected.

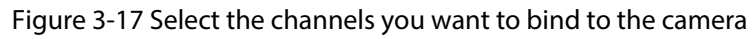

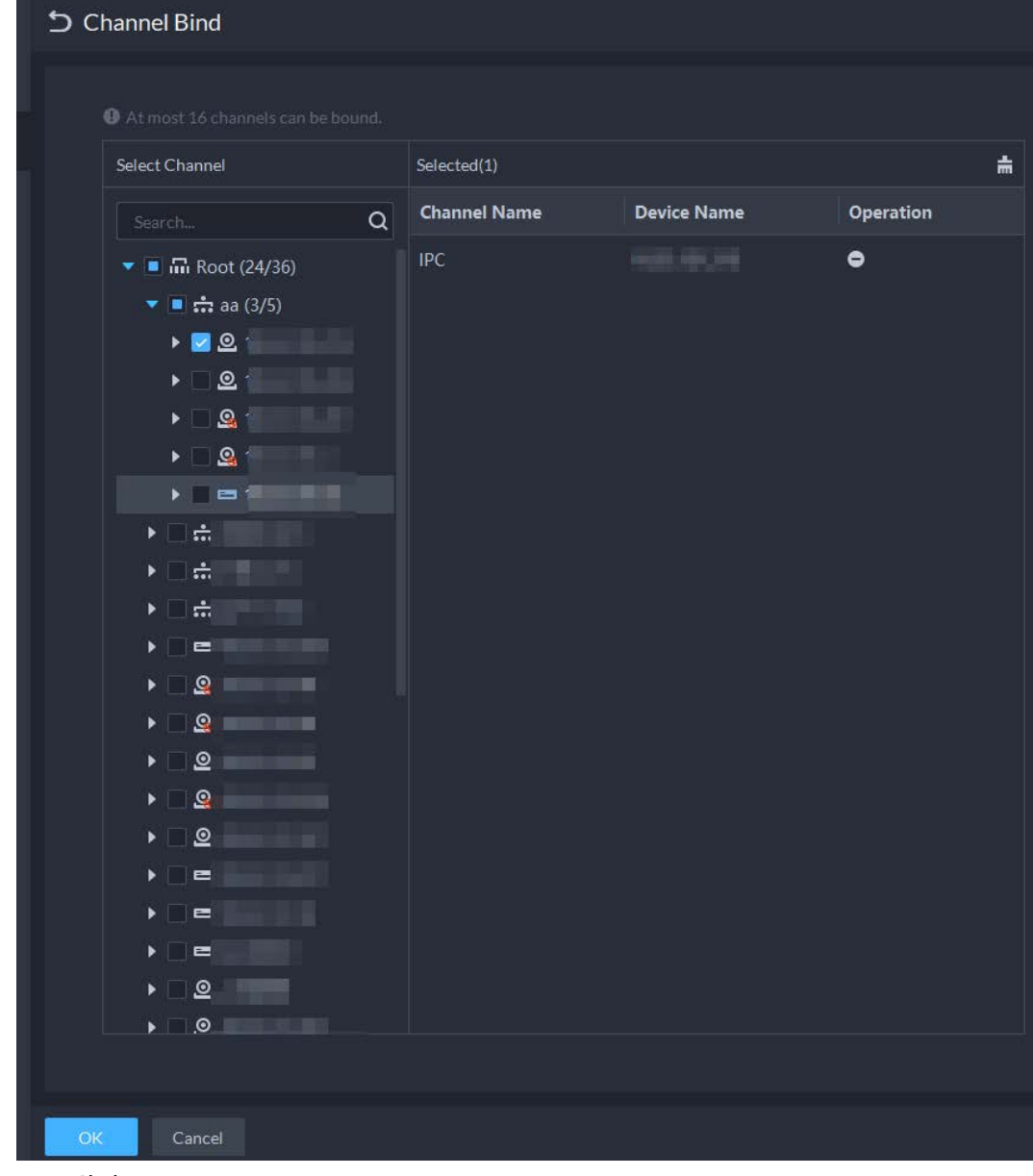

Step 5 Click **OK**.

## **3.2.4 Adding Recording Plan**

Configure recording plans for video channels so that they can record videos accordingly. You can configure 2 types of recording plans for a channel. One is general recording plan, and a device will continuously record videos during the defined period. The other is motion detection recording plan, and a device will only record videos when motion is detected.

## **3.2.4.1 Adding Recording Plan One by One**

Add a center recording plan or device recording plan for a channel, so that it can make general or

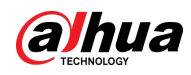

motion detection videos within the defined period.

### Procedure

- Step 1 Log in to the DSS Client. On the **Home** page, click , and then in the **Basic Config** section, select **Device**.
- $Step 2$  Click ...
- Step 3 Select a channel, and then configure a recording plan.
	- Configure a center recording plan.
	- 1) Click **Add Recording Plan** next to **Center Recording Plan**.

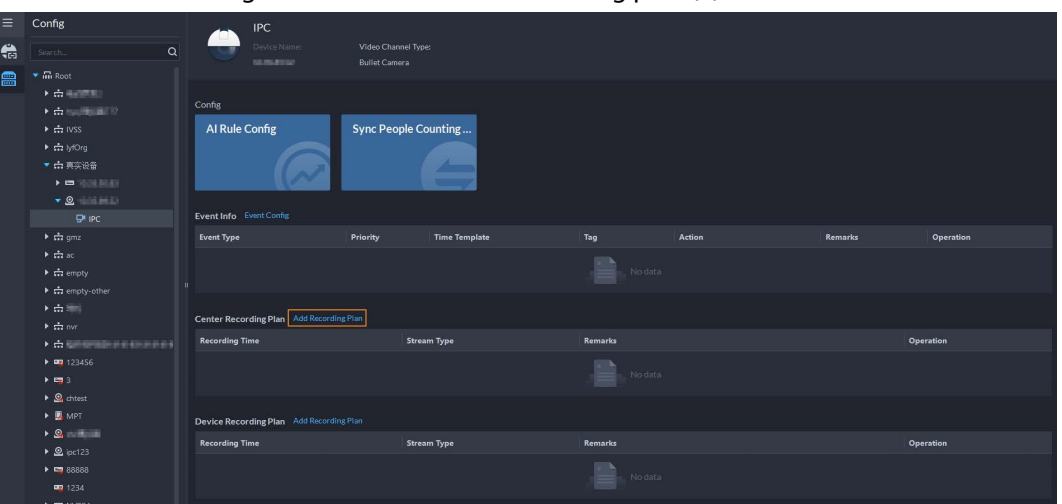

Figure 3-18 Add a center recording plan (1)

Table 3-1 Parameter description

2) Configure the parameters, and then click **OK**.

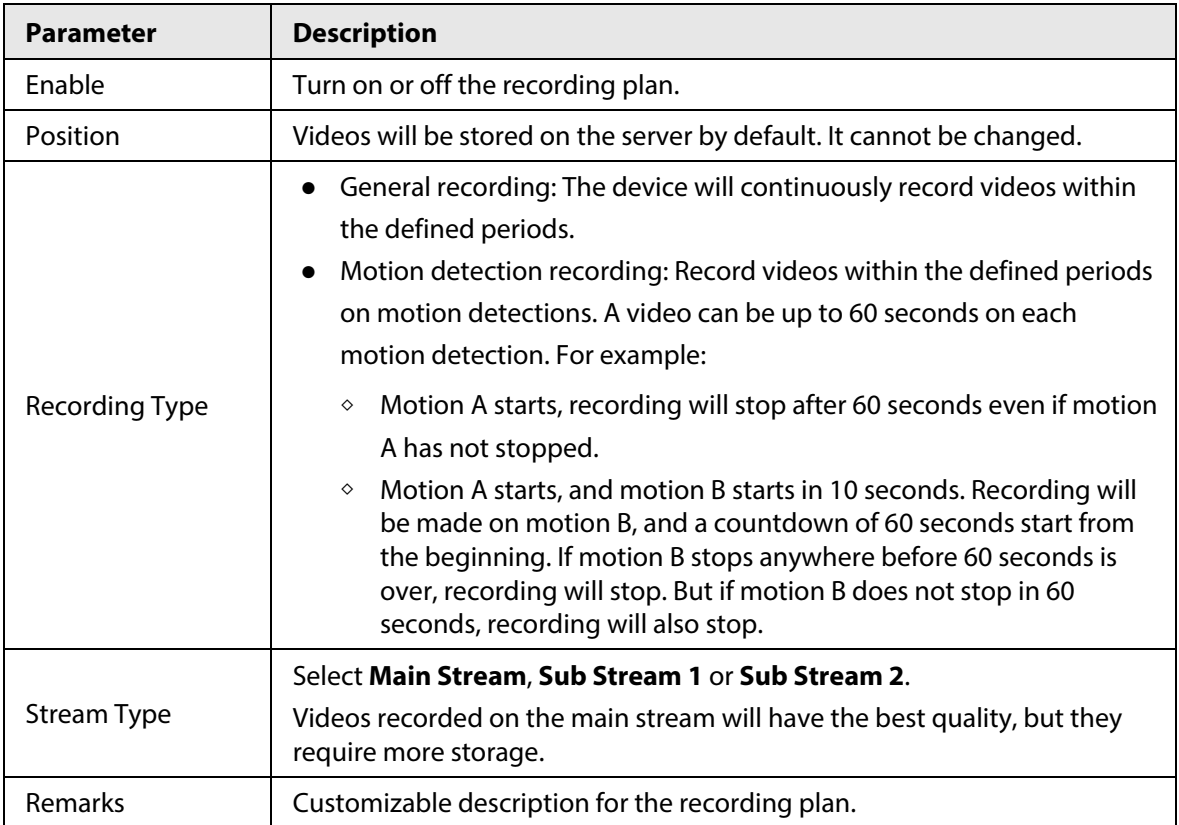

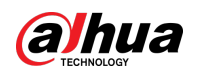

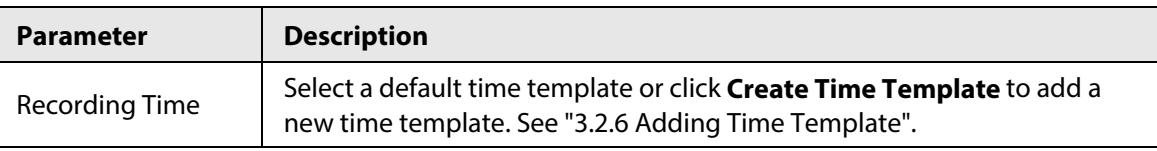

#### 3) Click **OK**.

● Configure a device recording plan.

 $\Box$ 

If it is an latest EVS, the platform can obtain and display the recording plan that has been configured on the device.

1) Click **Add Recording Plan** next to **Device Recording Plan**.

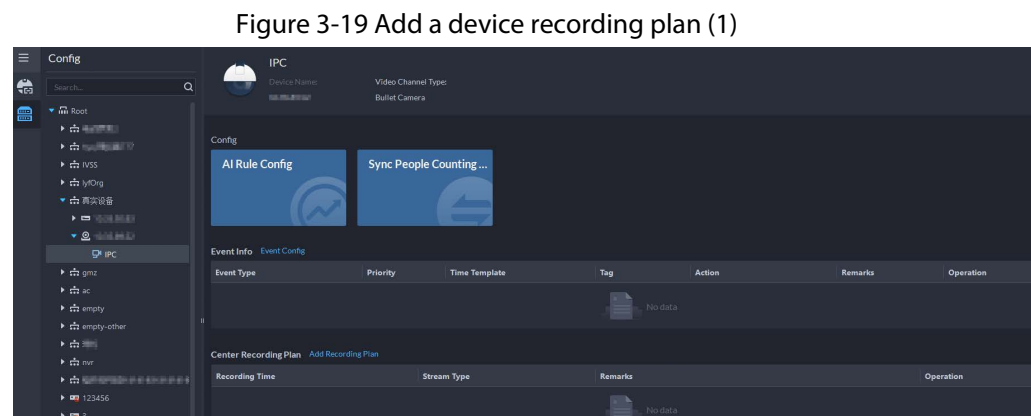

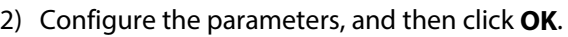

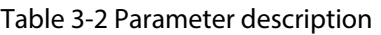

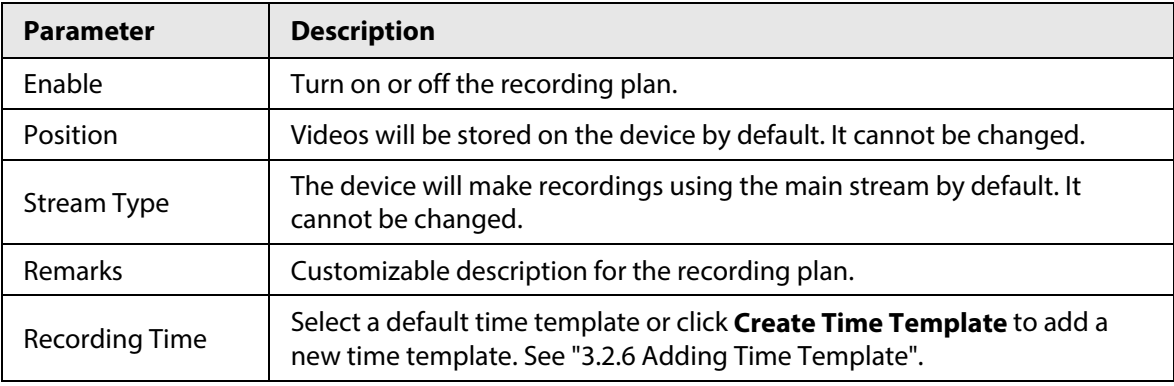

## Related Operations

- Enable/disable a recording plan  $\Box$  means that the plan has been enabled. Click the icon and it becomes  $\Box$ , and it means that the plan has been disabled.
- Click  $\overline{B}$ : Copy the recording plan to other channels.
- Edit a recording plan
	- Click  $\bullet$  of corresponding plan to edit the plan.
- $\bullet$  Click  $\Box$  to delete recording plans one by one.

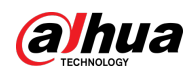

## **3.2.4.2 Adding Center Recording Plans in Batches**

Add a center recording plan of general or motion detection videos for multiple channels at the same time.

Step 1 Log in to the DSS Client. On the **Home** page, click **N**, and then in the **App Config** section, select **Storage Plan** > **Recording Plan**.

圓

Figure 3-20 Center recording plan

- Step 2 Select **General Recording Plan** > **Add General Recording Plan**.
- Step 3 Configure the parameters, and then click **OK**.

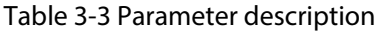

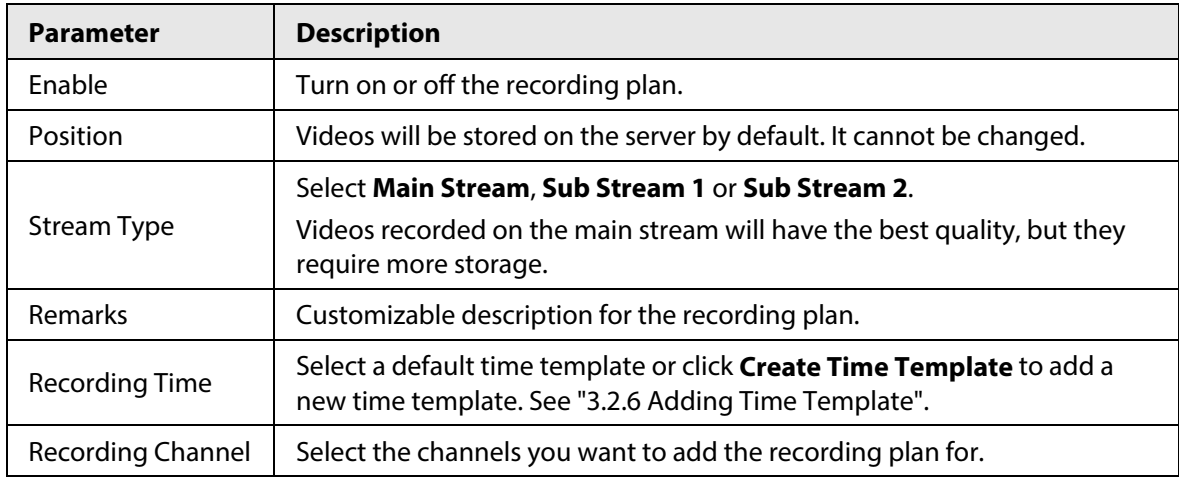

Step 4 Select **Motion Detection Recording Plan** > **Add Motion Detection Recording Plan**.

Step 5 Configure the parameters, and then click **OK**.

#### Table 3-4 Parameter description

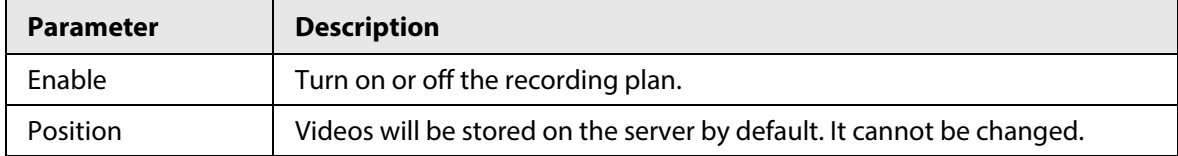

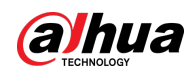

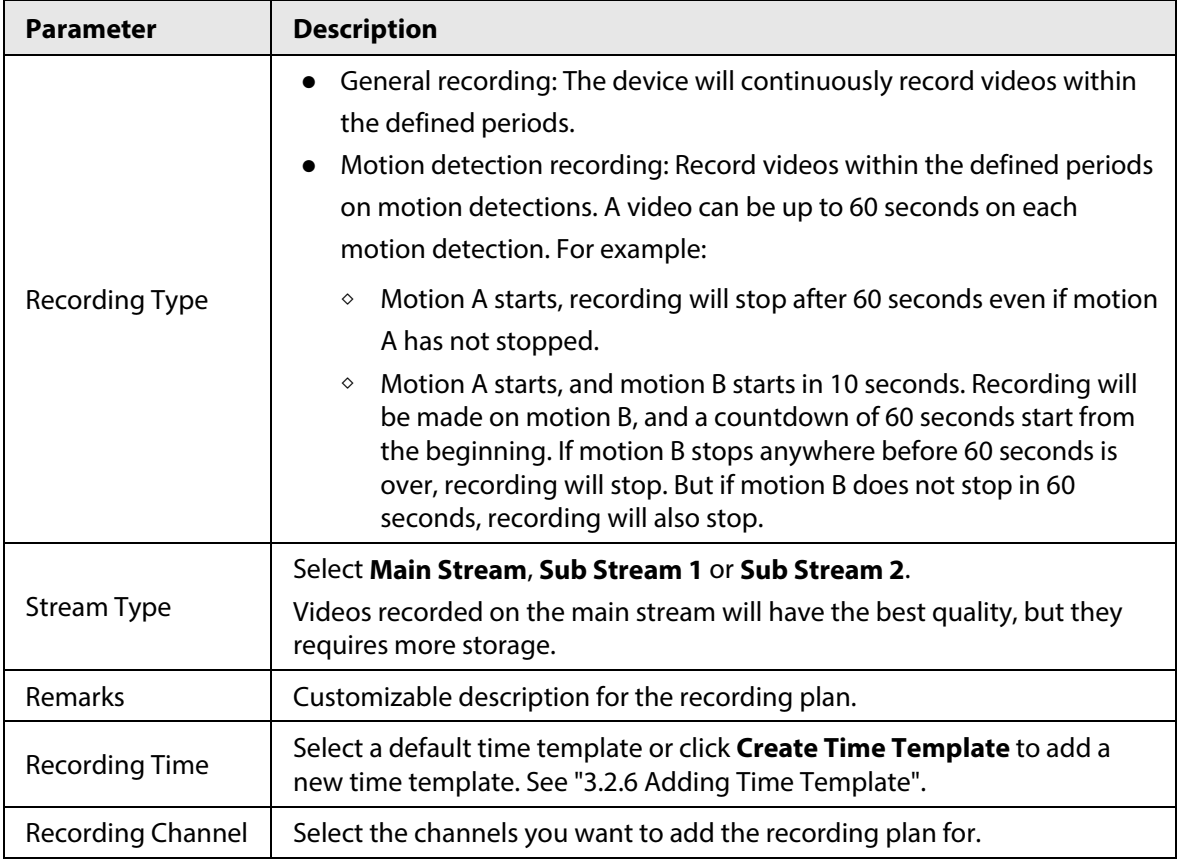

● Enable/disable a recording plan

 $\Box$  means that the plan has been enabled. Click the icon and it becomes  $\Box$ , and it means that the plan has been disabled.

● Edit a recording plan

Click  $\bullet$  of corresponding plan to edit the plan.

● Edit a recording plan

Click  $\bullet$  of corresponding plan to edit the plan.

- $\overrightarrow{p}$  Delete<sub>r</sub>: Select multiple channels, and then delete them at the same time.
- **•**  $\blacktriangledown$  Enable and  $\blacktriangledown$  Disable: Select multiple channels, and then enable or disable them at the same time.

# **3.2.5 Adding Video Retrieval Plan**

Configure a video retrieval plan to upload the videos that devices record when they are disconnected from the platform. During the defined period, videos will be automatically uploaded to the platform. The platform supports uploading videos within the past 7 days. You can add a retrieval plan for each channel one by one, or add one for multiple channels in batches.

## **3.2.5.1 Adding Retrieval Plan One by One**

Step 1 Log in to the DSS Client. On the **Home** page, click , and then in the **Basic Config** section, select **Device**.

 $Step 2$  Click ...

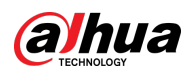

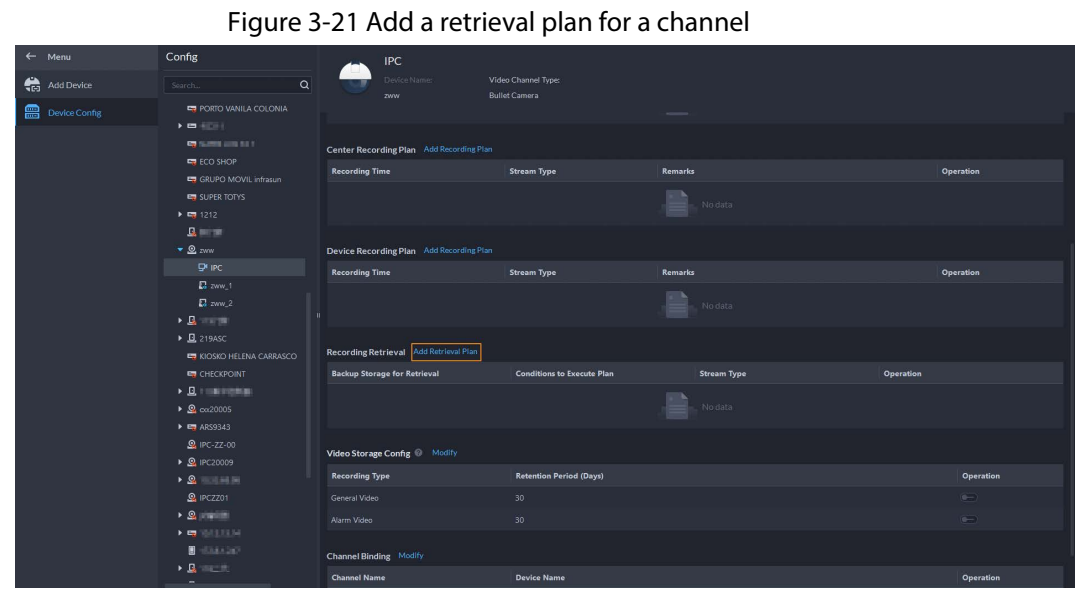

Step 3 Select a device and then click **Add Retrieval Plan**.

Figure 3-22 Add a retrieval plan

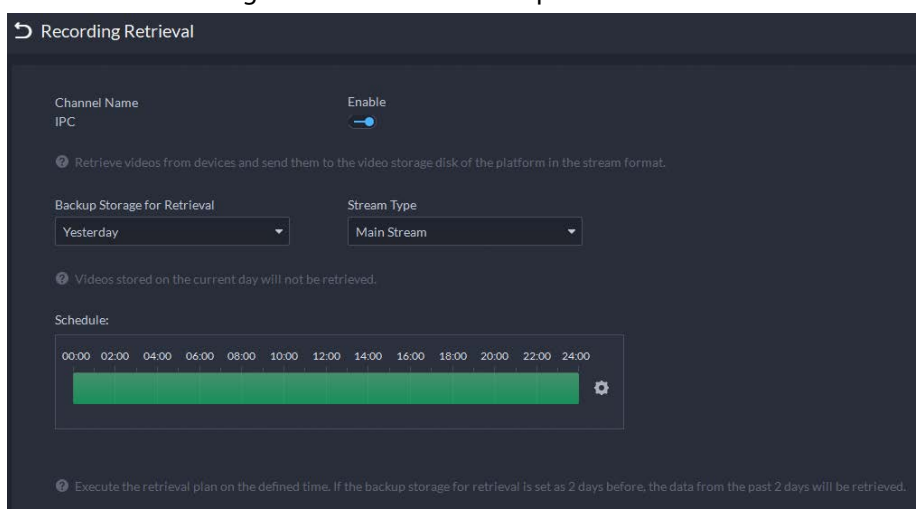

Step 4 Configure the parameters.

Table 3-5 Parameter description

| <b>Parameter</b>                | <b>Description</b>                                                                                                    |
|---------------------------------|----------------------------------------------------------------------------------------------------|
| Enable                          | Turn on or off the retrieval plan.                                                                                                    |
| Backup Storage for<br>Retrieval | Select a period, and then the videos within the defined period will<br>be uploaded. The platform supports uploading videos from<br>devices within the past 7 days at most. Videos from the current<br>day will not be included. |
| <b>Stream Type</b>              | Select the stream type of the videos that you want up upload. If<br>the videos are recorded on sub stream 1 and <b>Main Stream</b> is<br>configured in this retrieval plan, uploading will fail.                                |
| Schedule                        | Configure when to upload videos every day. Click <b>O</b> to<br>configure specific periods. You can configure up to 6 periods.                                                                                                  |

Step 5 Click **OK**.

## Related Operations

● Enable/disable retrieval plan

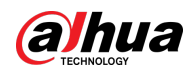

 $\Box$  means that the plan has been enabled. Click the icon and it becomes  $\Box$ , and it means that the plan has been disabled.

● Edit retrieval plan

Click  $\bullet$  of corresponding plan to edit the plan.

 $\bullet$  Click  $\Box$  to delete recording plans one by one.

## **3.2.5.2 Adding Retrieval Plans in Batches**

Step 1 Log in to the DSS Client. On the **Home** page, click **N**, and then in the **App Config** section, select **Storage Plan** > **Recording Retrieval** > **Video Retrieval**.

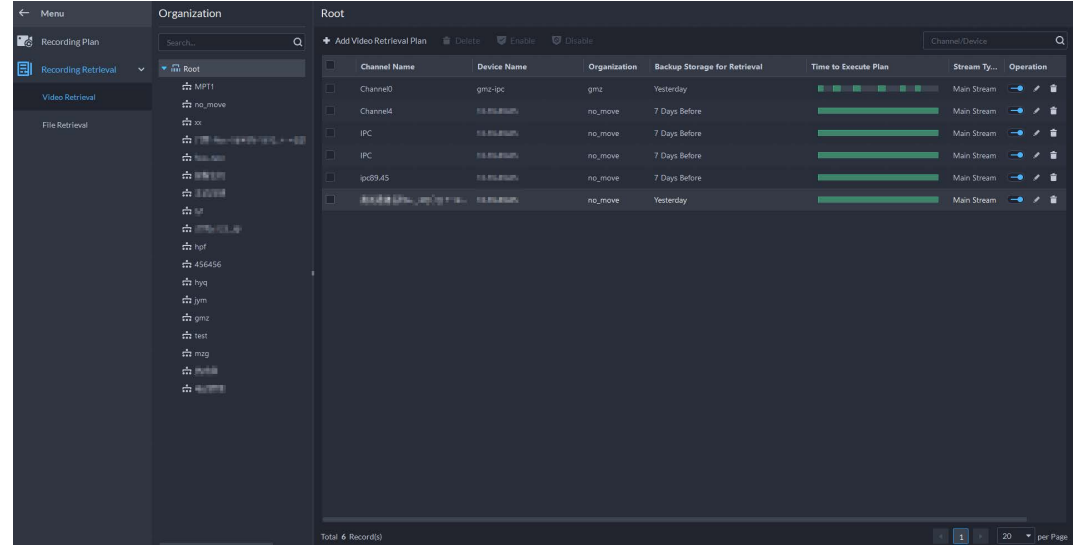

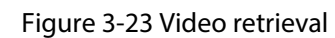

Step 2 Click **Add Video Retrieval Plan**.

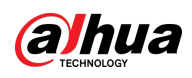

Figure 3-24 Configure a video retrieval plan

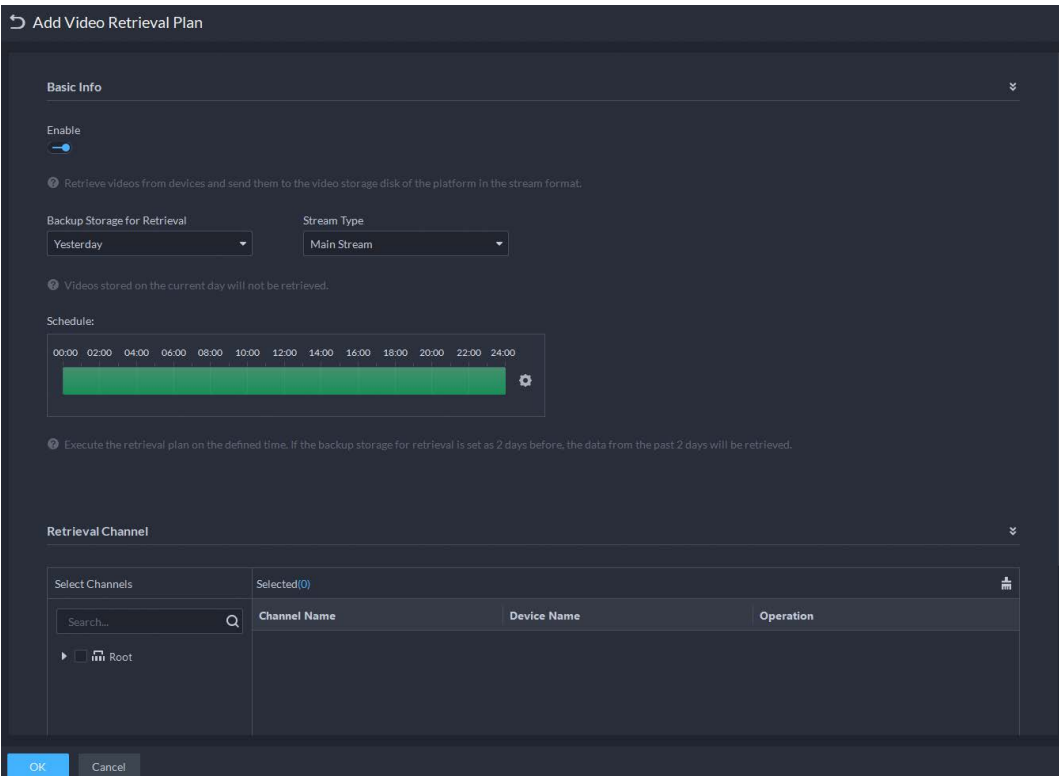

Step 3 Configure the parameters, and then select channels in the **Retrieval Channel** section.

| <b>Parameter</b>                | <b>Description</b>                                                                                                    |
|---------------------------------|----------------------------------------------------------------------------------------------------|
| Enable                          | Turn on or off the retrieval plan.                                                                                                    |
| Backup Storage for<br>Retrieval | Select a period, and then the videos within the defined period will<br>be uploaded. The platform supports uploading videos from<br>devices within the past 7 days at most. Videos from the current<br>day will not be included. |
| Stream Type                     | Select the stream type of the videos that you want up upload. If<br>the videos are recorded on sub stream 1 and <b>Main Stream</b> is<br>configured in this retrieval plan, uploading will fail.                                |
| Schedule                        | Configure when to upload videos every day. Click $\Phi$ to<br>configure specific periods. You can configure up to 6 periods.                                                                                                    |

#### Table 3-6 Parameter description

Step 4 Click **OK**.

● Enable/disable retrieval plan

 $\Box$  means that the plan has been enabled. Click the icon and it becomes  $\Box$ , and it means that the plan has been disabled.

● Edit retrieval plan

Click  $\bullet$  of corresponding plan to edit the plan.

- $\bullet$  Click  $\Box$  to delete recording plans one by one.
- **i** Delete : Select multiple plans and delete them in batches.
- **D** Enable and **D** Disable : Select multiple plans and enable or disable them in batches.

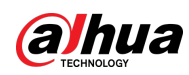

## **3.2.5.3 Adding Retrieval Plan for MPT Devices**

Step 1 Log in to the DSS Client. On the **Home** page, click **N**, and then in the **App Config** section, select **Storage Plan** > **Recording Retrieval** > **File Retrieval**.

Figure 3-25 File retrieval

| $\leftarrow$ Menu                          | Organization                                                                     | Root              |                    |                    |                                     |                                   |           |                  |  |
|--------------------------------------------|----------------------------------------------------------------------------------|-------------------|--------------------|--------------------|-------------------------------------|-----------------------------------|-----------|------------------|--|
| Recording Plan                             | $\alpha$<br>Search.                                                              |                   |                    | ■ Enable ■ Disable |                                     |                                   | Device    | $\mathsf \alpha$ |  |
| Recording Retrieval<br>$\ddot{\mathbf{v}}$ | $\blacktriangleright$ $\overrightarrow{m}$ Root                                  | E.                | <b>Device Name</b> | Organization       | <b>Backup Storage for Retrieval</b> | <b>Conditions to Execute Plan</b> | Operation |                  |  |
| Video Retrieval                            | <b>COMPT1</b><br>$\frac{1}{k+1}$ no move                                         |                   | $\Box$             | hjt                | Root                                | 7 Days Before                     | $W - F$   | 一个人意             |  |
| File Retrieval                             | $\frac{1}{1+2}$<br>de Cillano menorien conti-<br>dollar and                      | $\Box$            | <b>MPT</b>         | Root               | 7 Days Before                       | Wi-Fi                             | 一个字       |                  |  |
|                                            | 点距距<br>点調理<br>$\frac{1}{1+\epsilon}$<br>de IPinilica                             | In the            | Dahua              | Root               | 7 Days Before                       | Wi-Fi                             | 一个人意      |                  |  |
|                                            | $\frac{1}{k+1}$ hpf<br>$\div$ 456456<br>$\frac{1}{2}$ hyq<br>$\frac{1}{n+1}$ jym |                   |                    |                    |                                     |                                   |           |                  |  |
|                                            | $\frac{1}{k+2}$ gmz<br>$\frac{1}{k+1}$ test<br>$\frac{1}{2}$ mag                 |                   |                    |                    |                                     |                                   |           |                  |  |
|                                            | 点量温度<br>do minimit                                                               |                   |                    |                    |                                     |                                   |           |                  |  |
|                                            |                                                                                  |                   |                    |                    |                                     |                                   |           |                  |  |
|                                            |                                                                                  |                   |                    |                    |                                     |                                   |           |                  |  |
|                                            |                                                                                  | Total 3 Record(s) |                    |                    |                                     |                                   | 1 20 Page |                  |  |

Step 2 Click **Add File Retrieval Plan**.

Figure 3-26 Configure a file retrieval plan

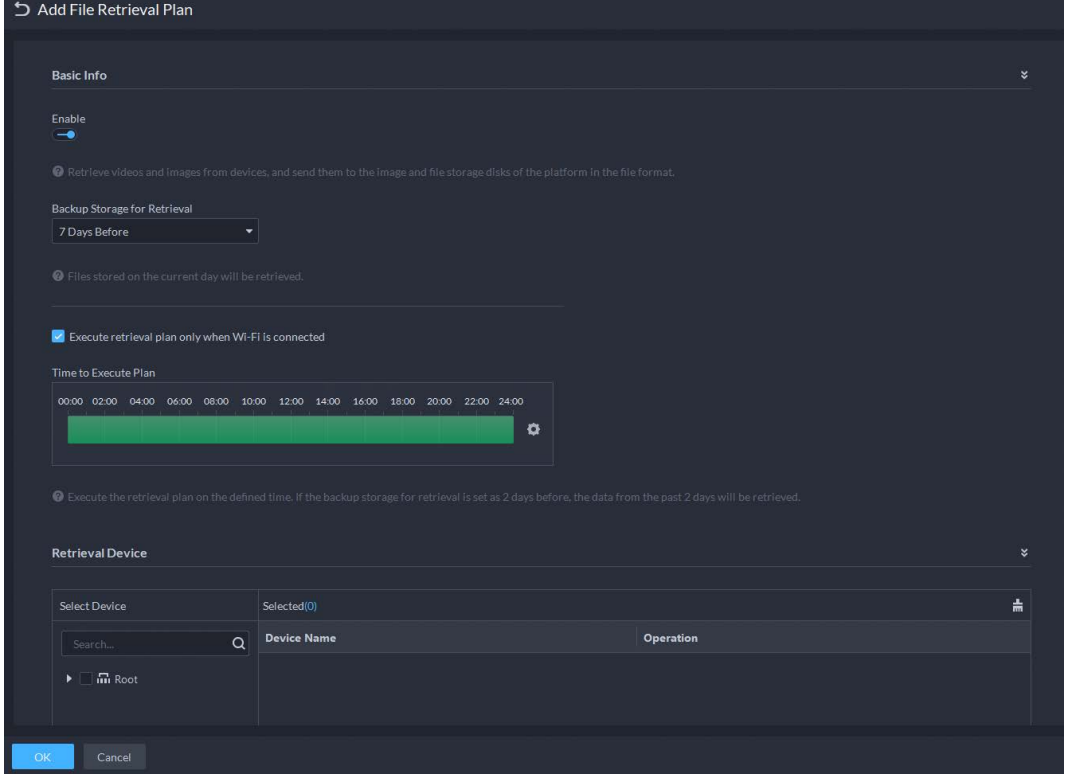

Step 3 Configure the parameters, and then select MPT devices in the **Retrieval Device** section.

Table 3-7 Parameter description

| <b>Parameter</b> | <b>Description</b>                 |
|------------------|------------------------------------|
| Enable           | Turn on or off the retrieval plan. |

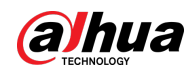

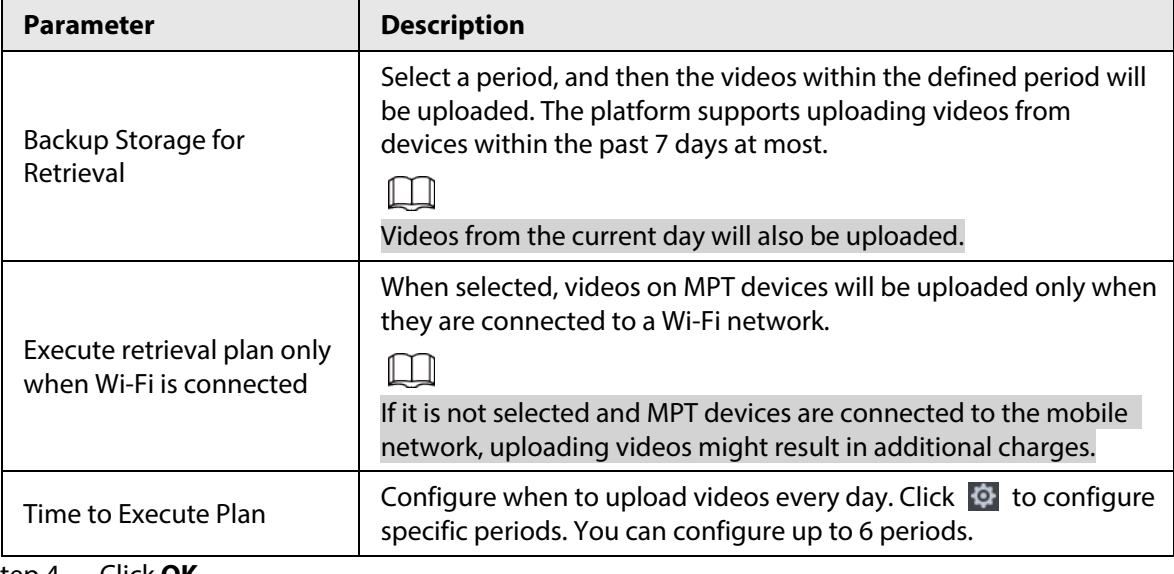

Step 4 Click **OK**.

### Related Operations

● Enable/disable retrieval plan

**The means that the plan has been enabled. Click the icon and it becomes**  $\Box$ , and it means that the plan has been disabled.

● Edit retrieval plan

Click  $\bullet$  of corresponding plan to edit the plan.

- $\bullet$  Click  $\Box$  to delete recording plans one by one.
- **i** Delete : Select multiple plans and delete them in batches.
- **D** Enable and **D** Disable : Select multiple plans and enable or disable them in batches.

## <span id="page-56-0"></span>**3.2.6 Adding Time Template**

- Step 1 Log in to the DSS Client. On the **Home** page, click , and then in the **Basic Config** section, select **Device**.
- $Step 2$  Click ...
- $Step 3$  Select a channel, and then add a recording plan.
- Step 4 In the **Recording Time** drop-down list, select **Create Time Template**. Creating time template in other pages is the same. This chapter takes creating time template in **Record Plan** page as an example.

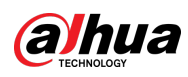

#### Figure 3-27 Create time template

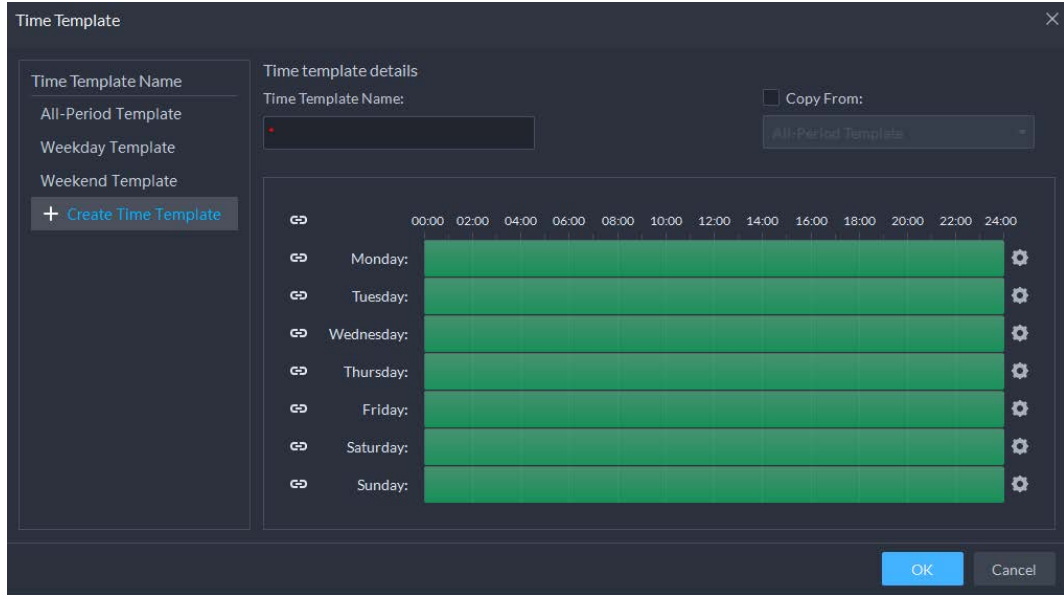

Step 5 Configure name and periods. You can set up to 6 periods in one day.

Select the **Copy From** check box, and then you can select a template to copy from.

- On the time bar, click and drag to draw the periods. You can also click  $\Box$ , and then draw the periods for multiple days.
- You can also click **to** to configure periods.

Step 6 Click **OK**.

## **3.2.7 Configuring Video Retention Period**

For videos stored on the platform, you can configure video retention period. When the storage space runs out, new recorded videos will cover the oldest videos automatically.

### Procedure

- Step 1 Log in to the DSS Client. On the **Home** page, click , and then in the **Basic Config** section, select **Device**.
- $Step 2$  Click ...
- Step 3 Select a camera, and then click **Modify**.

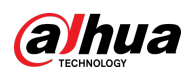

Figure 3-28 Go to recording storage configuration page

| Config                                 | 38                                       |                                             |                    |                   |
|----------------------------------------|------------------------------------------|---------------------------------------------|--------------------|-------------------|
| $\alpha$<br>Search                     | Device Name:<br>谓                        | Video Channel Type:<br><b>Bullet Camera</b> |                    |                   |
| ▼ M Current Site                       |                                          |                                             |                    |                   |
| $\triangleright$ $\frac{1}{222}$ NVR   |                                          |                                             | No data            |                   |
| $\star$ $\div$ IPC                     |                                          |                                             |                    |                   |
| $\star \phi$                           |                                          |                                             |                    |                   |
| 91                                     | Device Recording Plan Add Recording Plan |                                             |                    |                   |
| $\ominus$                              | <b>Recording Time</b>                    | <b>Stream Type</b>                          | Remarks            | Operation         |
| $R = 1$                                |                                          |                                             |                    |                   |
| $R =$                                  |                                          |                                             | No data            |                   |
| $E_0$ and $E_1$                        |                                          |                                             |                    |                   |
| $R = 1$                                | Recording Retrieval Add Retrieval Plan   |                                             |                    |                   |
| $B \equiv 1$                           |                                          |                                             |                    |                   |
| $R = 1$                                | <b>Backup Storage for Retrieval</b>      | <b>Conditions to Execute Plan</b>           | <b>Stream Type</b> | Operation         |
| $R = 1$                                |                                          |                                             | No data            |                   |
| $\triangleright$ 2 $\blacksquare$      |                                          |                                             |                    |                   |
| $\triangleright$ 2                     |                                          |                                             |                    |                   |
| $\cdot$ 2<br><b>HELGE</b><br>$\cdot 2$ | Video Storage Config <sup>@</sup> Modify |                                             |                    |                   |
| $\triangleright$ 2                     | <b>Recording Type</b>                    | <b>Retention Period (Days)</b>              |                    | Operation         |
| $\triangleright$ 2                     | General Video                            | 30                                          |                    | $\left( -\right)$ |
| $\triangleright$ 2<br>1005年7月5日新宿新福田県  | Alarm Video                              | 30                                          |                    | (                 |
| $\triangleright$ 2                     | Motion Detection Video                   | 30                                          |                    | $\left( -\right)$ |
| $\triangleright$ 2                     |                                          |                                             |                    |                   |

Step 4 Click  $\Box$  to enable the storing of different type of video, and then configure the retention period.

Step 5 Click **OK**.

## Related Operations

Enable/disable record plan

In the operation column,  $\boxed{-\bullet}$  means that the recoding storage configuration has been enabled. Click the icon and it becomes  $\Box$ , meaning that the configuration has been disabled.

## **3.2.8 Configuring Events**

You need to set up the event configuration on a device or its channels to receive alarms on the platform.

- Step 1 Log in to the DSS Client. On the **Home** page, click , and then in the **Basic Config** section, select **Device**.
- Step 2 Click
- Step 3 Select a channel or a device, and then click **Event Config**.

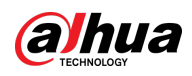

Figure 3-29 Go to the event configuration (device)

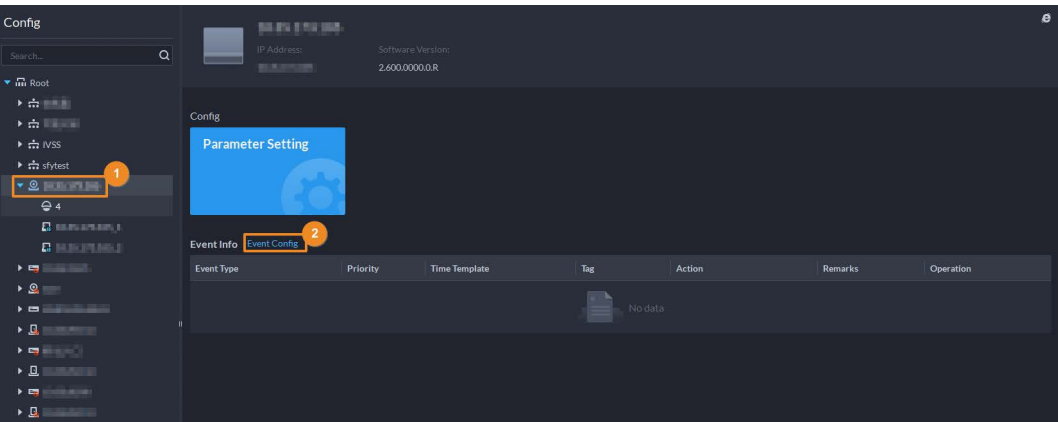

Figure 3-30 Go to the event configuration (channel)

| Config                                                                                                    |                         | <b>IPC</b>                                    |                                             |                      |         |        |                |           |
|----------------------------------------------------------------------------------------------------|-------------------------|-----------------------------------------------|---------------------------------------------|----------------------|---------|--------|----------------|-----------|
| Q <br>Search.                                                                                                    |                         | Device Name:<br><b>JELISTEL</b><br><b>NVR</b> | Video Channel Type:<br><b>Bullet Camera</b> |                      |         |        |                |           |
| $\blacktriangleright$ $\overline{\mathbf{m}}$ Root                                                                                                    |                         |                                               |                                             |                      |         |        |                |           |
| $\rightarrow$ m $^{-1}$                                                                                                    |                         |                                               |                                             |                      |         |        |                |           |
| $\rightarrow$ $\frac{1}{111}$<br><b>STATE</b>                                                                                                    | Config                  |                                               |                                             |                      |         |        |                |           |
| $\triangleright$ $\frac{1}{111}$ IVSS                                                                                                    |                         | Sync People Counting                          |                                             |                      |         |        |                |           |
| $\triangleright$ $\frac{1}{111}$ sfytest                                                                                                    |                         |                                               |                                             |                      |         |        |                |           |
| $\rightarrow$ 8                                                                                                    |                         |                                               |                                             |                      |         |        |                |           |
| $\begin{picture}(20,20) \put(0,0){\line(1,0){10}} \put(15,0){\line(1,0){10}} \put(15,0){\line(1,0){10}} \put(15,0){\line(1,0){10}} \put(15,0){\line(1,0){10}} \put(15,0){\line(1,0){10}} \put(15,0){\line(1,0){10}} \put(15,0){\line(1,0){10}} \put(15,0){\line(1,0){10}} \put(15,0){\line(1,0){10}} \put(15,0){\line(1,0){10}} \put(15,0){\line(1$ |                         |                                               |                                             |                      |         |        |                |           |
| $\triangleright$ $\Omega$ 123                                                                                                    | Event Info Event Config | $\overline{2}$                                |                                             |                      |         |        |                |           |
| $\bullet$ $\blacksquare$ NVR                                                                                                    |                         |                                               |                                             |                      |         |        |                |           |
| <b>SPC</b>                                                                                                    | <b>Event Type</b>       |                                               | Priority                                    | <b>Time Template</b> | Tag     | Action | <b>Remarks</b> | Operation |
| P IPC-qiuji                                                                                                    |                         |                                               |                                             |                      |         |        |                |           |
| 9 <sub>1PC</sub>                                                                                                    |                         |                                               |                                             |                      | No data |        |                |           |
| 18<br>P IP PTZ Camera                                                                                                    |                         |                                               |                                             |                      |         |        |                |           |

Step 4 Configure events. See ["4.1 Configuring Events".](#page-117-0)

# **3.2.9 Configuring Device Parameters**

Configure the camera properties, video stream, snapshot, video overlay, and audio configuration for the device channel on the platform. The platform only supports configuring the channels added via IP in Dahua protocols.

### $\Box$

Device configuration might vary depending on the capacities of the devices. The pages in the section are for reference only, and might differ from the actual ones.

## **3.2.9.1 Configuring Camera Properties**

Configure camera image parameters for the **Daytime**, **Night**, and **Regular** modes to ensure high image quality.

### **3.2.9.1.1 Configuring Property Files**

- Step 1 Log in to the DSS Client. On the **Home** page, click , and then in the **Basic Config** section, select **Device**.
- $Step 2$  Click ...
- Step 3 Select a device, and then click **Parameter Setting**.

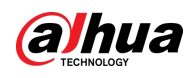

Figure 3-31 Device configuration

| Config                                             | ш                          |          |                      |                                  |        |         | e         |
|----------------------------------------------------|----------------------------|----------|----------------------|----------------------------------|--------|---------|-----------|
| Q<br>Search                                        |                            |          |                      | IP Address:<br><b>BELLINGTON</b> |        |         |           |
| $\blacktriangleright$ $\overline{\mathbf{m}}$ Root |                            |          |                      |                                  |        |         |           |
| $\bullet$ $\div$ ivss                              |                            |          |                      |                                  |        |         |           |
| $\rightarrow$ $=$ $\blacksquare$                   | Config                     |          |                      |                                  |        |         |           |
| $\triangleright$ $\Lambda$ root                    | <b>Parameter Setting</b>   |          |                      |                                  |        |         |           |
| $\triangleright$ $\frac{1}{22}$ TPC                |                            |          |                      |                                  |        |         |           |
| $\triangleright$ $\frac{1}{111}$ IPC               |                            |          |                      |                                  |        |         |           |
|                                                    |                            |          |                      |                                  |        |         |           |
|                                                    | II Event Info Event Config |          |                      |                                  |        |         |           |
|                                                    | <b>Event Type</b>          | Priority | <b>Time Template</b> | Tag                              | Action | Remarks | Operation |

Step 4 Select **Camera** > **Camera** > **Properties** > **Image**.

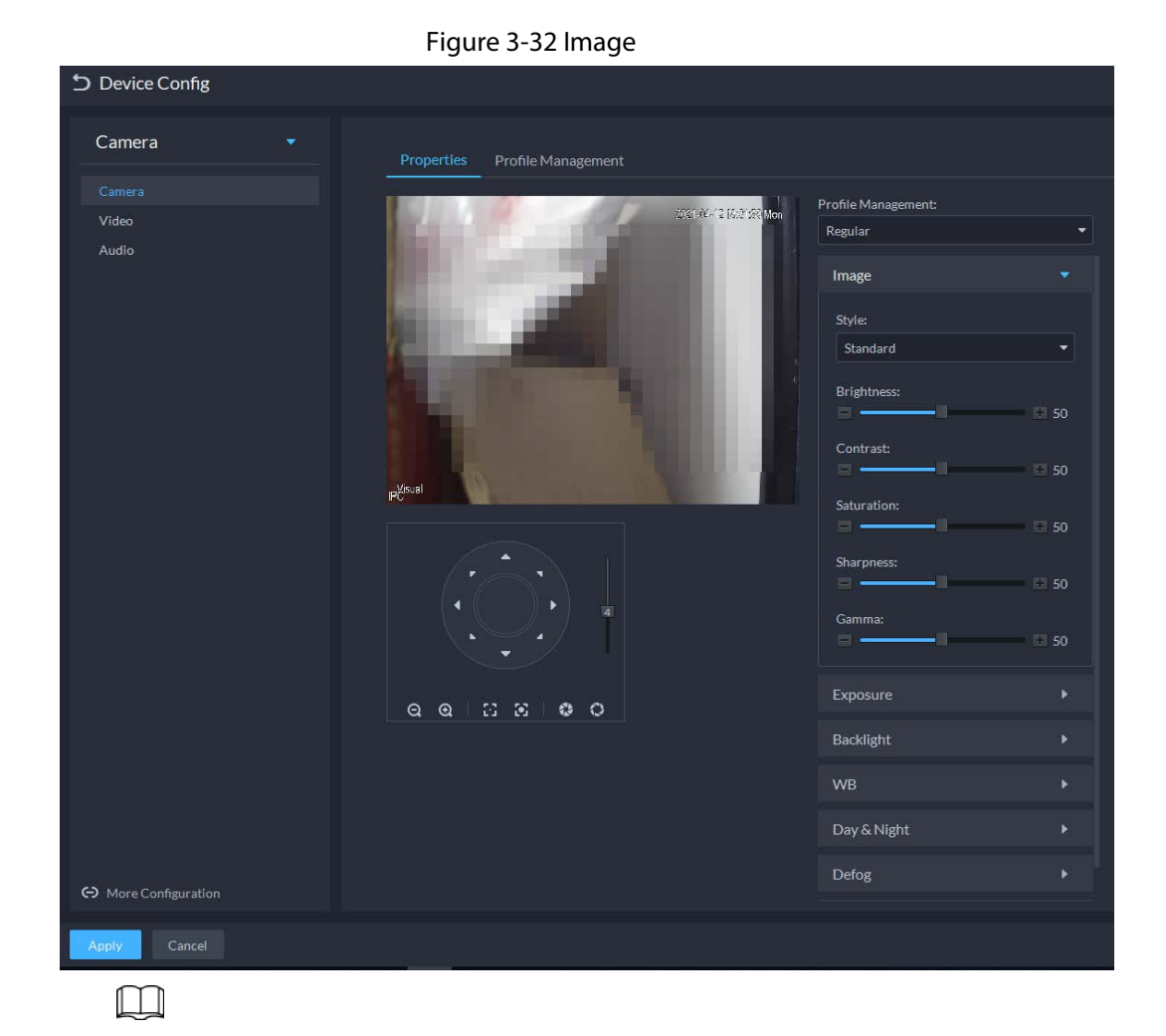

- To go to the device web page, you can click **More configuration**.
- PTZ will be displayed if the device has PTZ function.

#### Table 3-8 PTZ operation

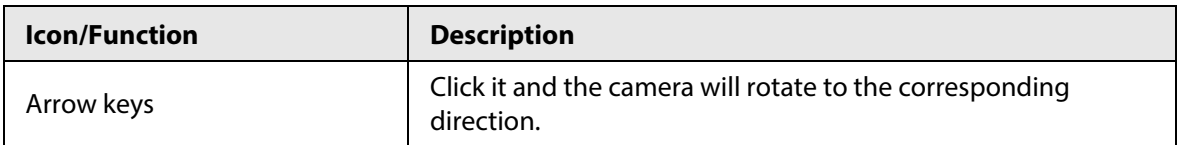

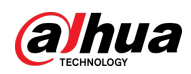

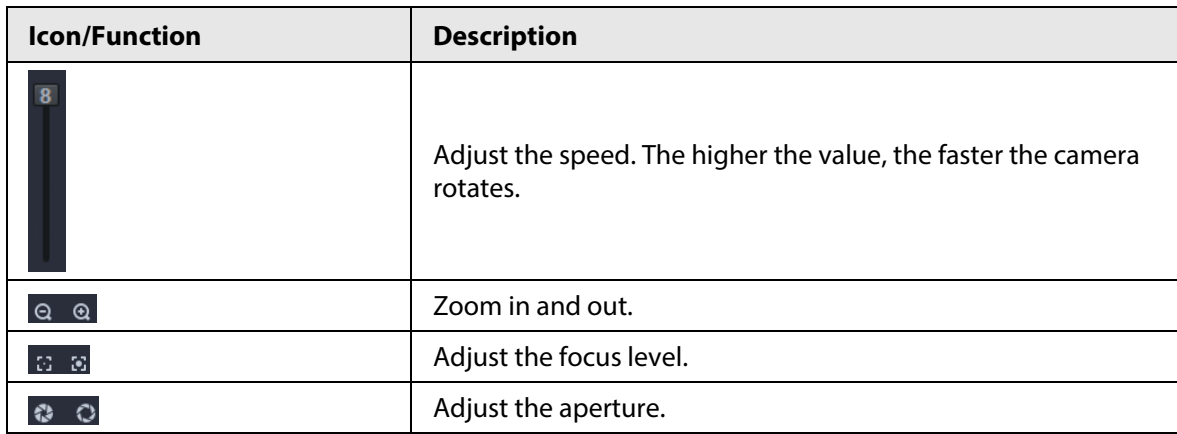

Step 5 Select a mode from the drop-down list for **Profile Management**.

Step 6 Click **Image** to configure image parameters.

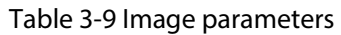

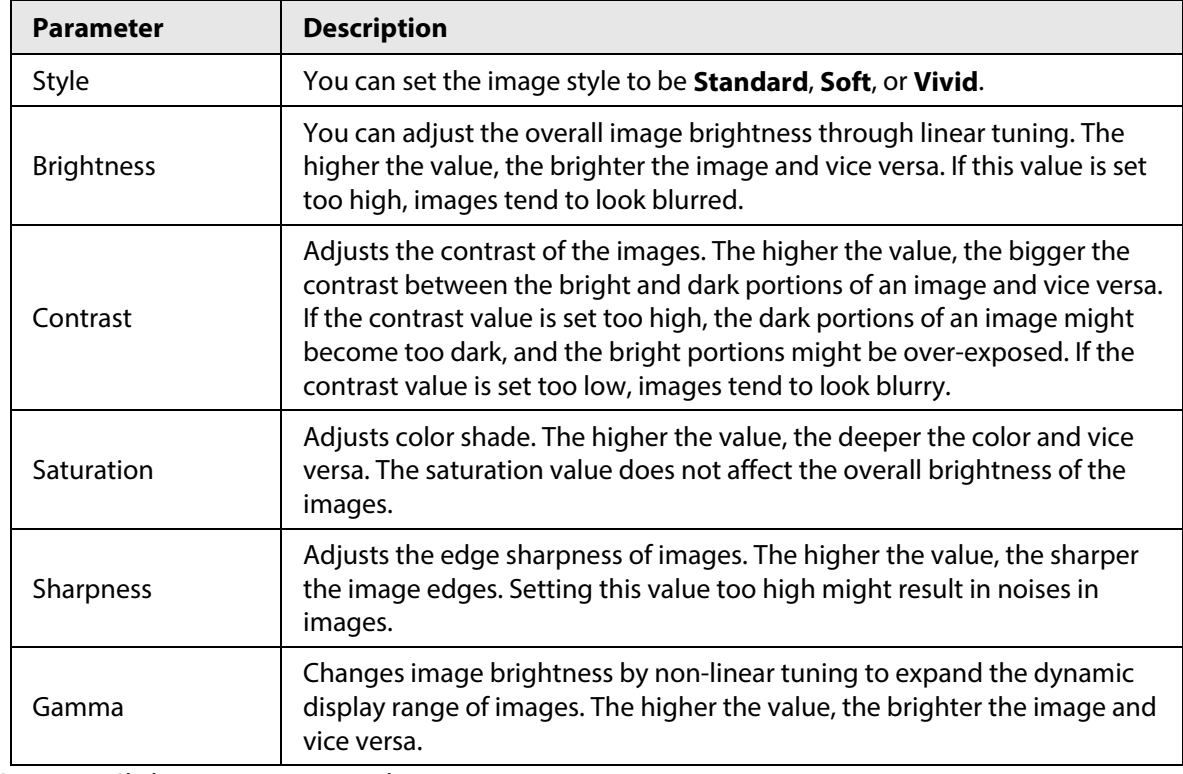

Step 7 Click Exposure to set relevant parameters.

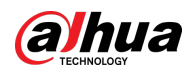

# $\Box$

If the device that supports real wide dynamic (WDR) has enabled WDR, long exposure is not available.

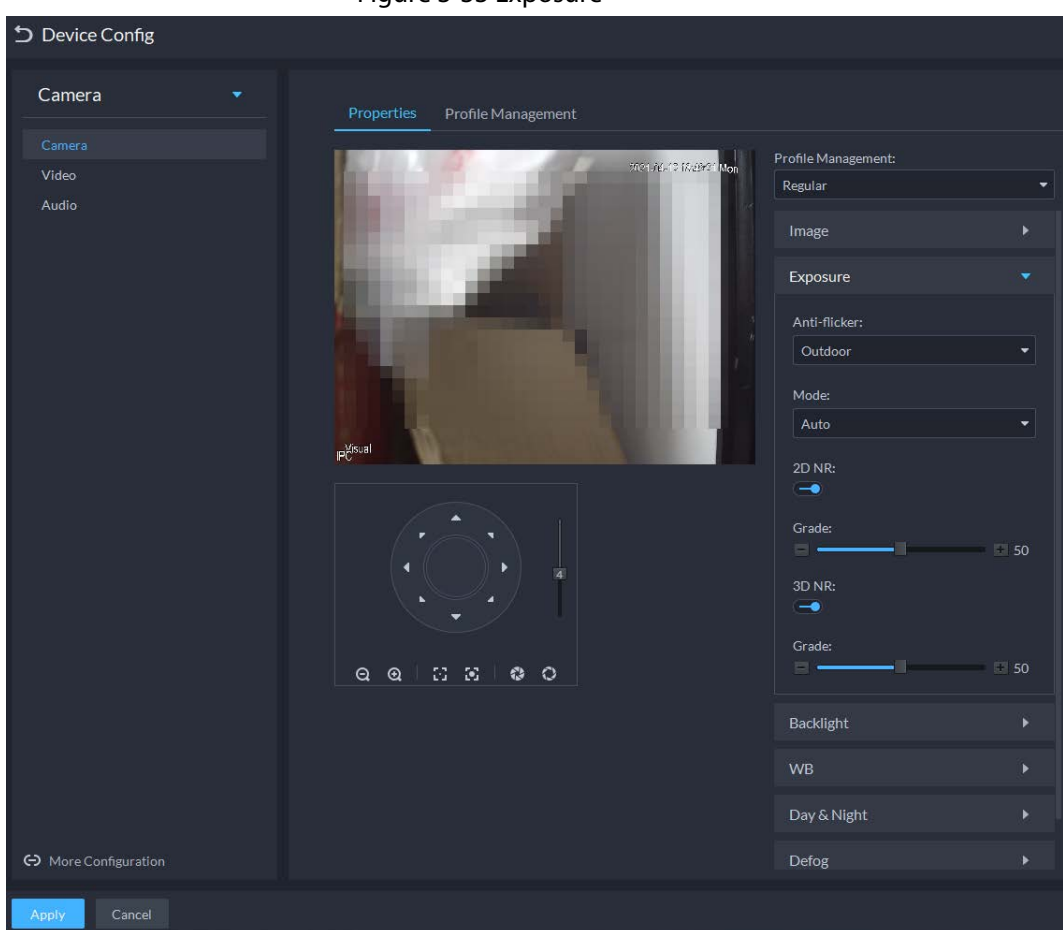

Figure 3-33 Exposure

Table 3-10 Exposure parameters

| <b>Parameter</b> | <b>Description</b>                                                                                          |
|------------------|----------------------------------------------------------------------------------------------------|
|                  | <b>50Hz</b> and <b>60Hz</b> : With the 50/60 Hz household power supply, exposure can                        |
|                  | be automatically adjusted based on the brightness of the scene to ensure                                    |
| Anti-flicker     | that no horizontal stripe appears on the image.                                                             |
|                  | <b>Outdoor:</b> In an outdoor scenario, you can switch the exposure modes to<br>achieve your target effect. |

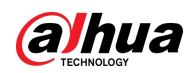

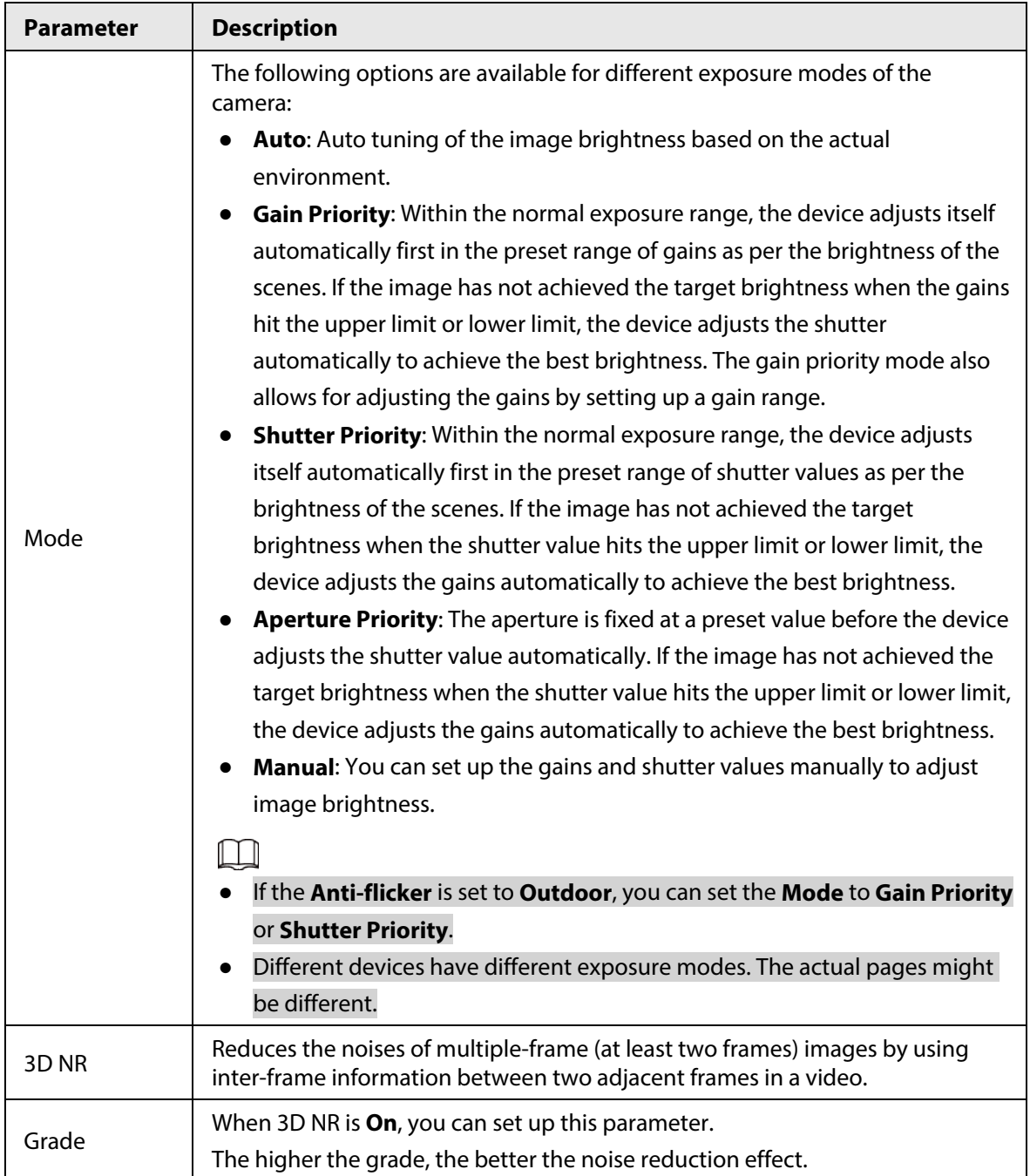

Step 8 Click **Backlight** to set up relevant parameters.

The backlight mode offers backlight correction, wide dynamic, and glare inhibition features.

- Turning on **Backlight Correction** avoids silhouettes of relatively dark portions in pictures taken in a backlight environment.
- Turning on **Wide Dynamic** inhibits too bright portions and makes too dark portions brighter, presenting a clear picture overall.
- Turning on **Glare Inhibition** partially weakens strong light. This feature is useful in a toll gate, and the exit and entrance of a parking lot. Under extreme lighting conditions such as deep darkness, this feature can help capture the details of the faces and license plates.

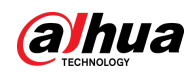

### Figure 3-34 Backlight

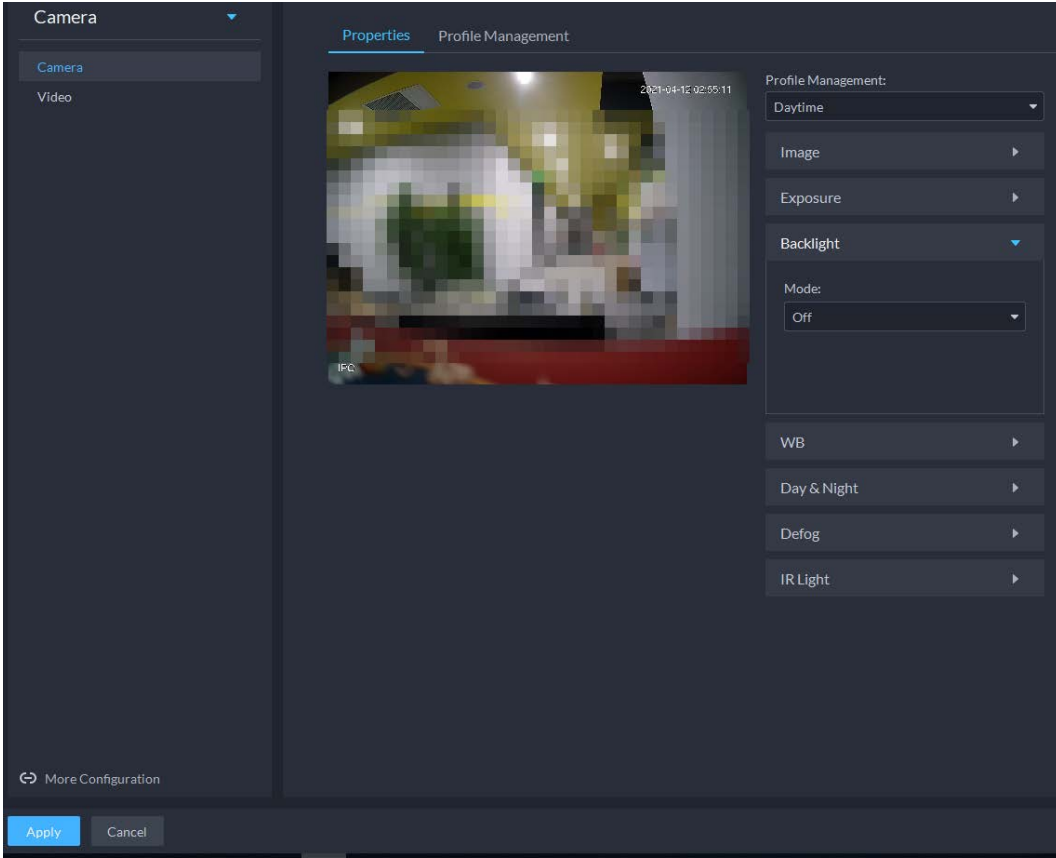

#### Table 3-11 Backlight parameters

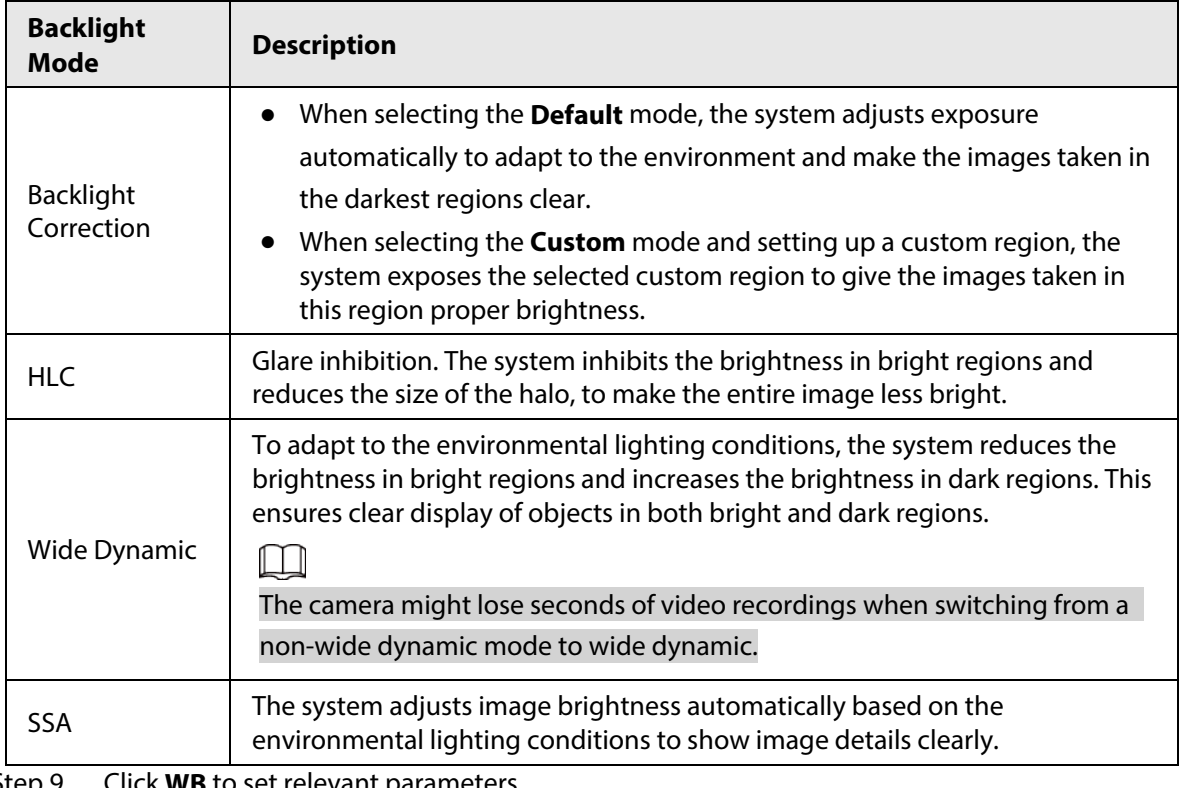

Step 9 Click **WB** to set relevant parameters.

The WB feature makes the colors of the images more accurate. In WB mode, white objects in the images appear white in various lighting conditions.

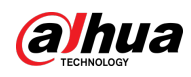

# Figure 3-35 WB Camera Profile Management Profile Management: Video Daytime Image Exposure Backlight WB Auto  $\overline{\cdot}$ Day & Night Defog **IR Light** <br />
More Configuration

## Table 3-12 WB parameters

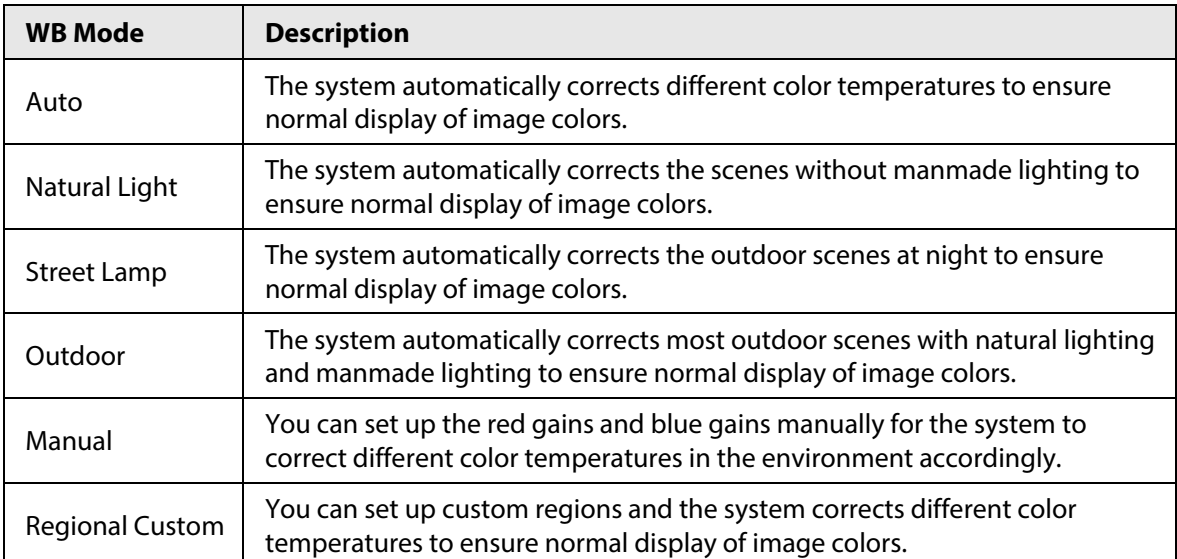

Step 10 Click **Day & Night** to set up relevant parameters.

You can set up the display mode of images. The system can switch between the **Colored** mode and the **Black&White** mode to adapt to the environment.

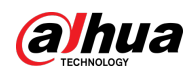

#### Figure 3-36 Day & night

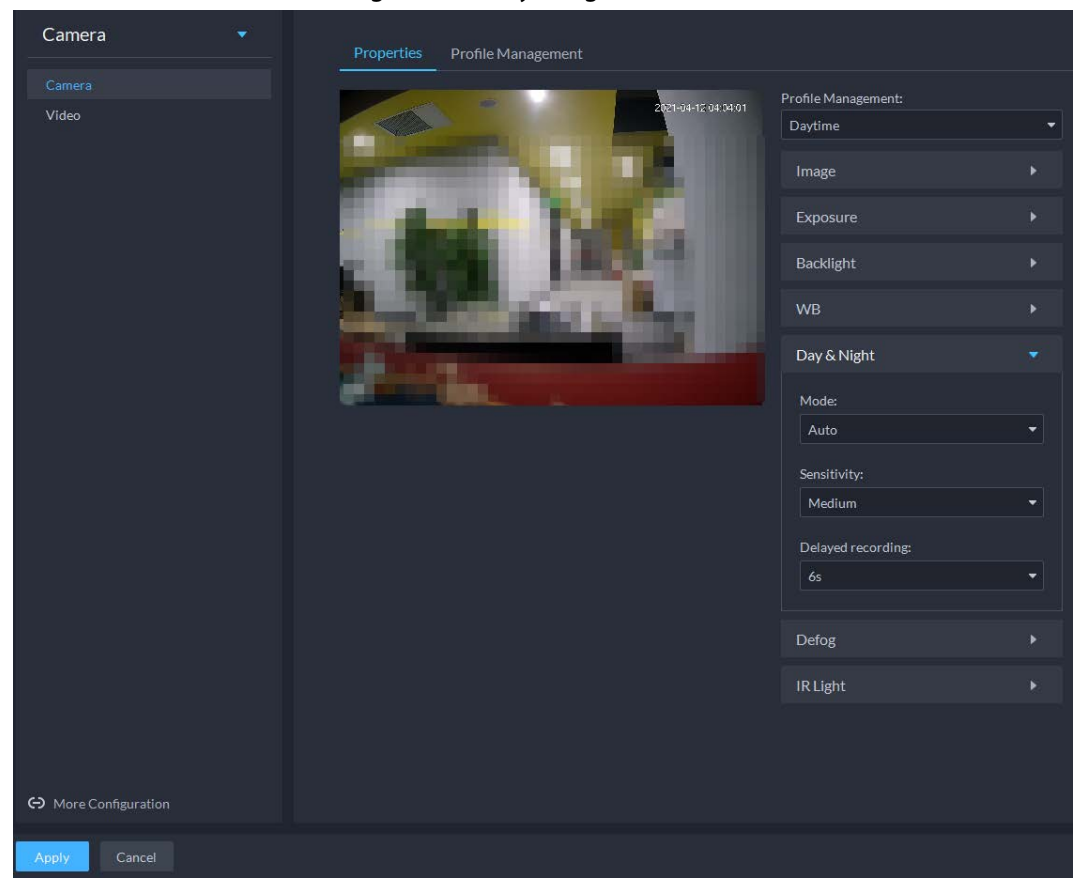

#### Table 3-13 Day & night parameters

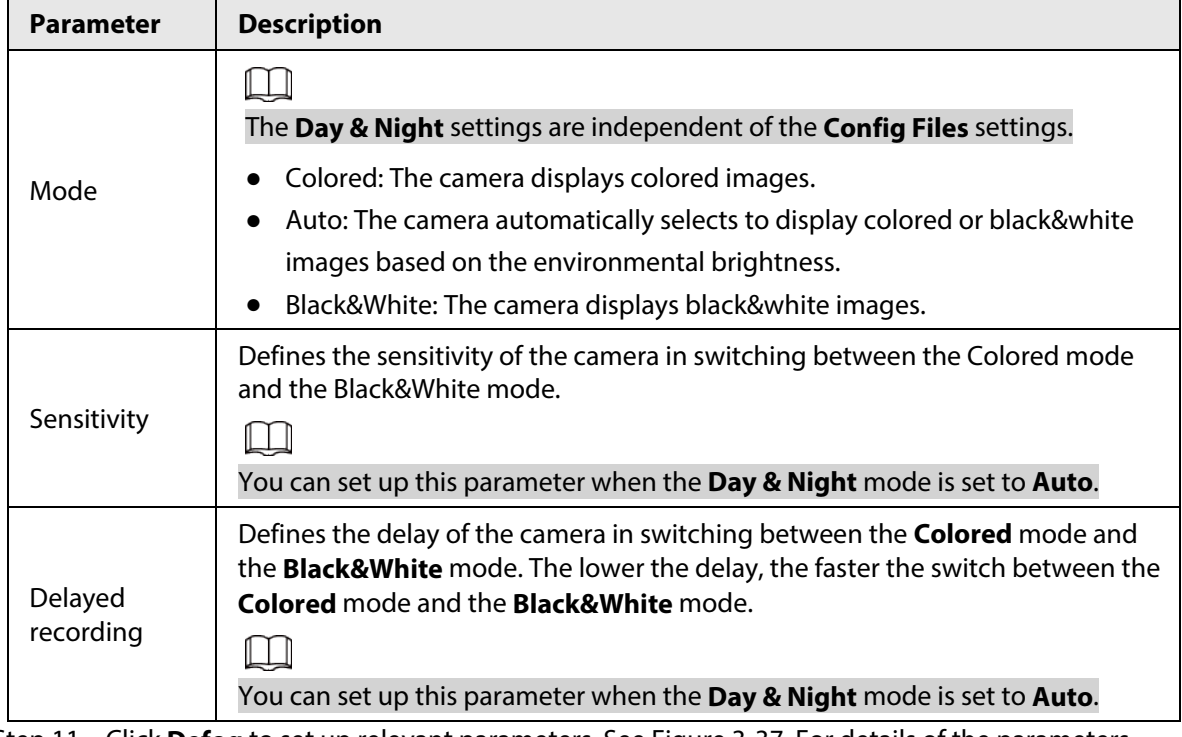

Step 11 Click **Defog** to set up relevant parameters. See [Figure 3-37.](#page-67-0) For details of the parameters, se[e Table 3-14.](#page-67-1)

Image quality drops when the camera is placed in the foggy or hazy environment. You can turn on **Defog** to make the images clearer.

<span id="page-67-0"></span>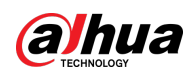

### Figure 3-37 Defog

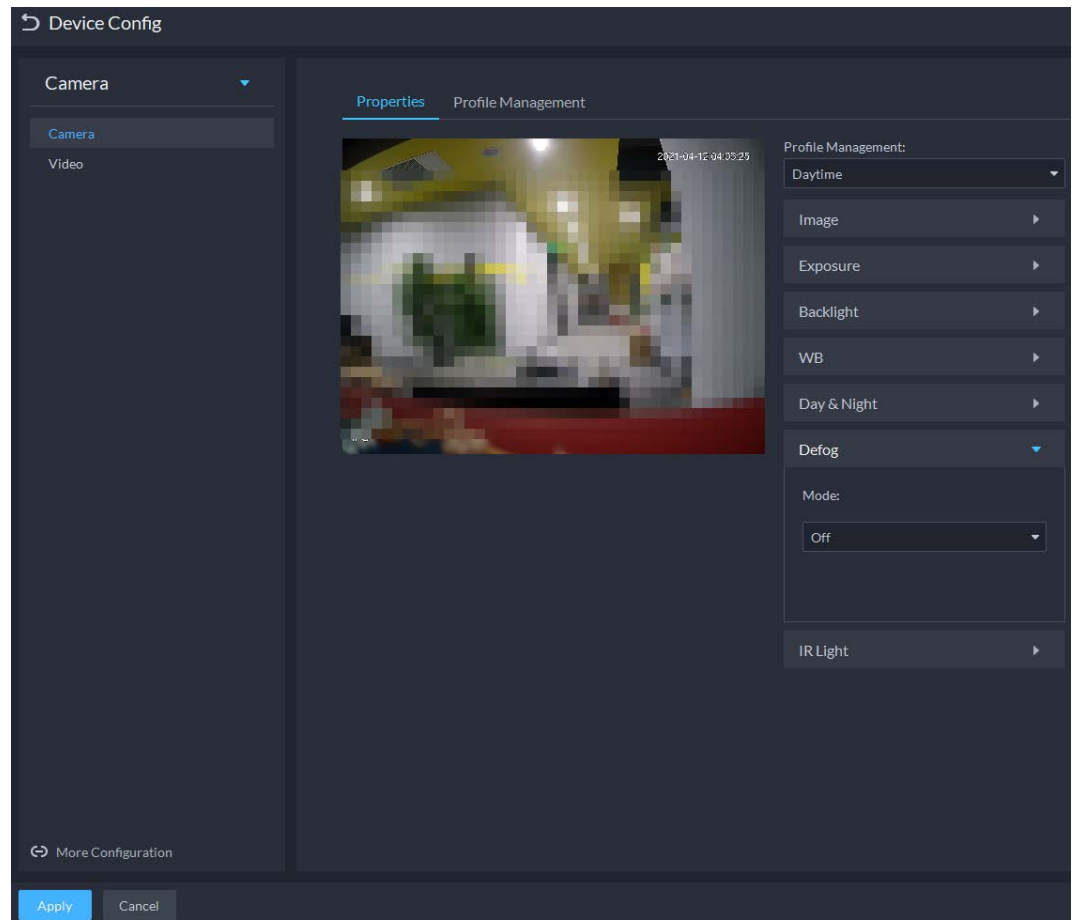

### Table 3-14 Defog parameters

<span id="page-67-1"></span>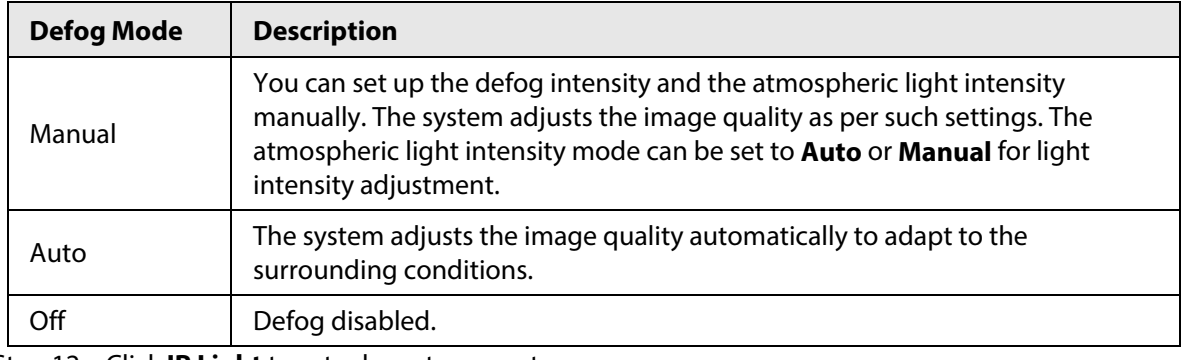

Step 12 Click **IR Light** to set relevant parameters.

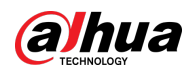

#### Figure 3-38 IR light

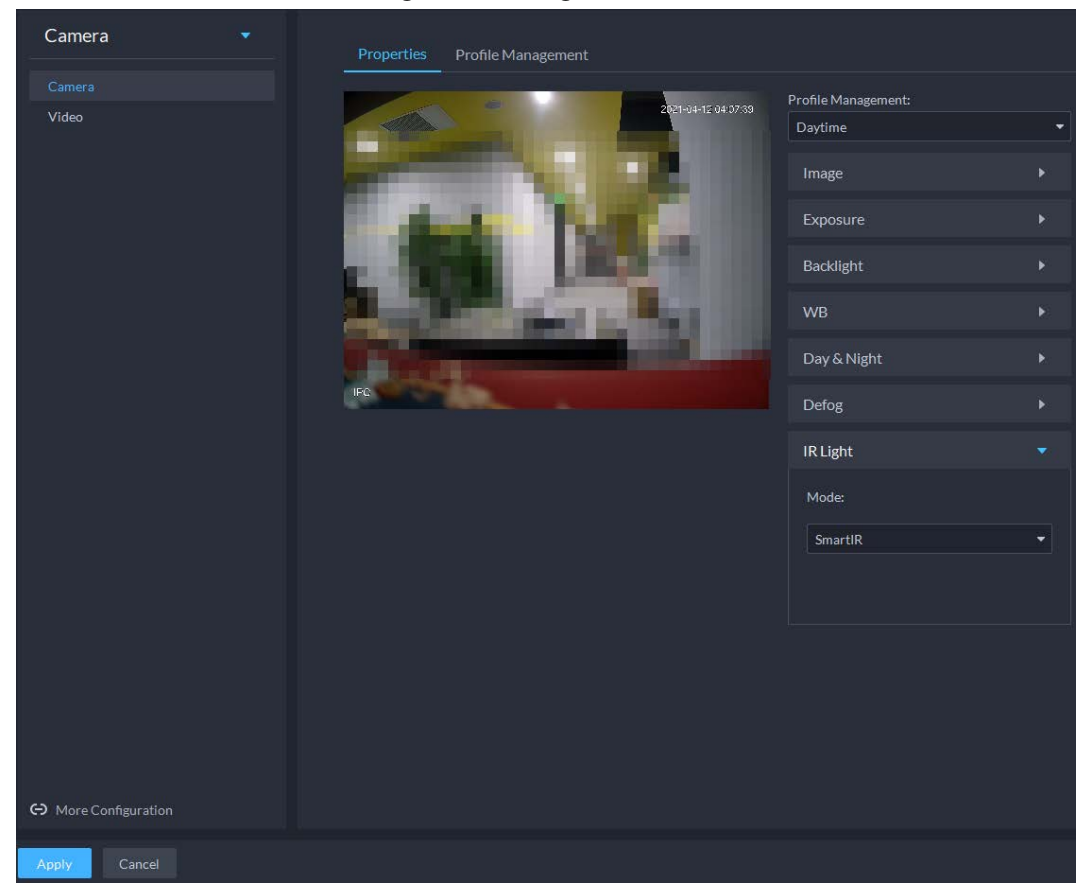

## Table 3-15 IR light parameters

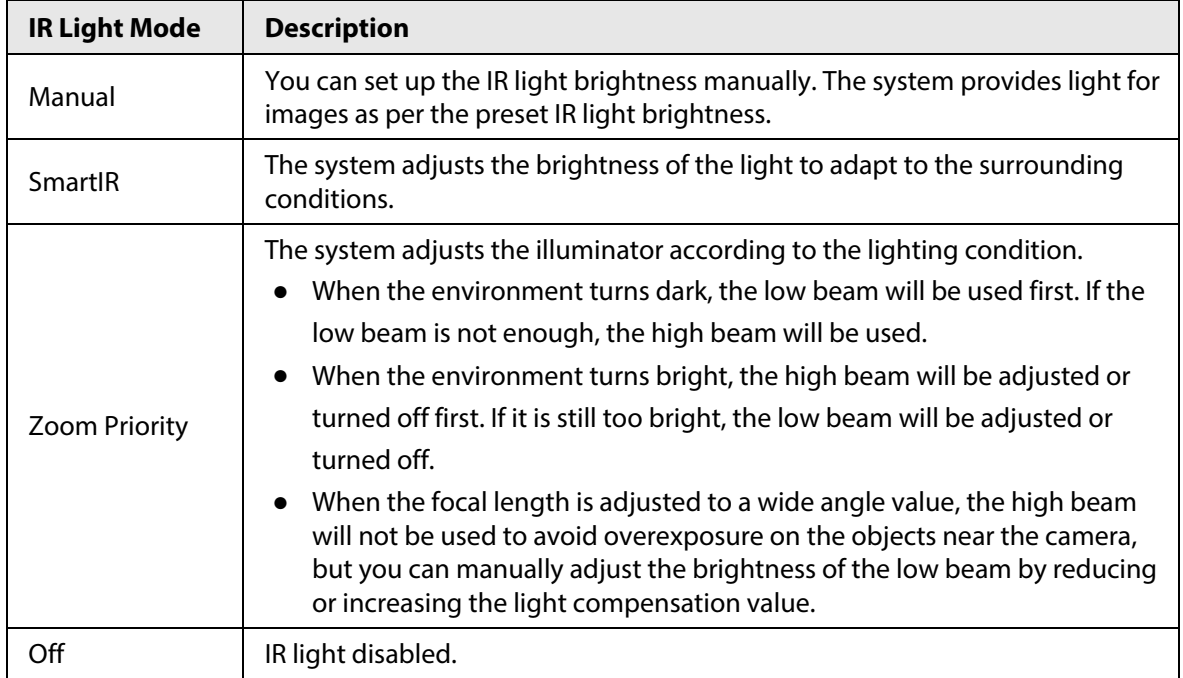

Step 13 Click **OK**.

If you want to set the configuration files in a different mode, repeat the steps to complete the configurations.

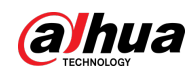

### **3.2.9.1.2 Applying Configuration Files**

Apply the image parameters as configured in the pre-defined periods.

- Step 1 Log in to the DSS Client. On the **Home** page, click , and then in the **Basic Config** section, select **Device**.
- $Step 2$  Click ...
- Step 3 Select a device, and then click **Device Config**.

Figure 3-39 Device configuration

| Config                                   | ш                                 |          |                      |                 |               |         | e         |
|------------------------------------------|-----------------------------------|----------|----------------------|-----------------|---------------|---------|-----------|
| $\alpha$<br>Search                       |                                   |          |                      | IP Address:     |               |         |           |
| $\blacktriangledown$ $\overline{m}$ Root |                                   |          |                      | <b>PERSONAL</b> |               |         |           |
| $\blacktriangleright$ $\frac{1}{2}$ ivss |                                   |          |                      |                 |               |         |           |
| $\blacktriangleright$                    | Config                            |          |                      |                 |               |         |           |
| $\triangleright$ $\Lambda$ root          | <b>Parameter Setting</b>          |          |                      |                 |               |         |           |
| $\triangleright$ $\frac{1}{111}$ TPC     |                                   |          |                      |                 |               |         |           |
| $\triangleright$ $\therefore$ IPC        |                                   |          |                      |                 |               |         |           |
|                                          |                                   |          |                      |                 |               |         |           |
|                                          | <b>II</b> Event Info Event Config |          |                      |                 |               |         |           |
|                                          | <b>Event Type</b>                 | Priority | <b>Time Template</b> | Tag             | <b>Action</b> | Remarks | Operation |

#### Step 4 Click **Profile Management**, and set configuration files.

● When the mode is set to **Regular**, the system monitors the objects as per regular configurations.

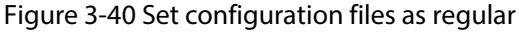

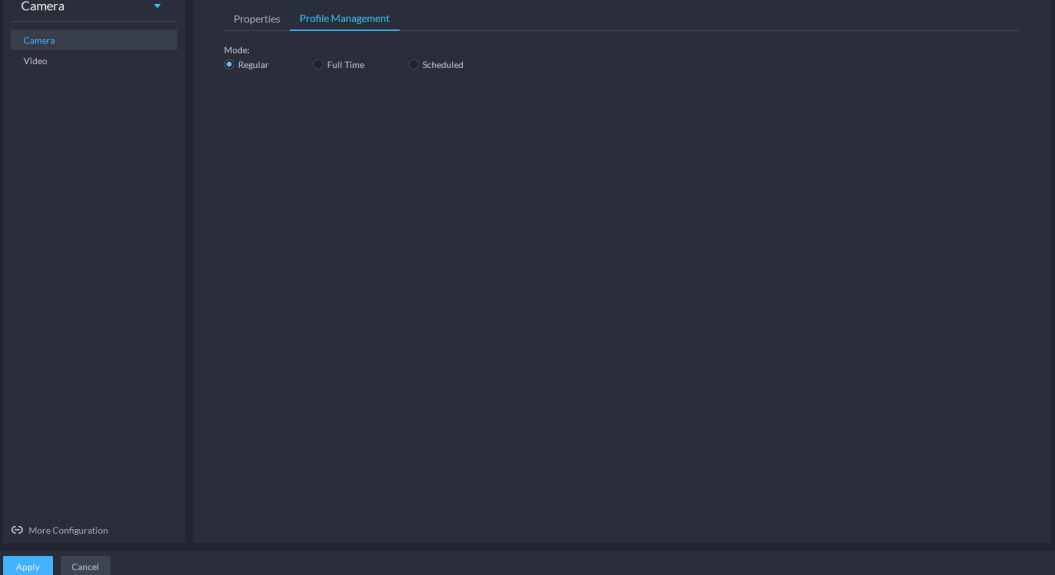

● When the mode is set to **Full Time**, you can set **Always Enable** to **Daytime** or **Night**. The system monitors the objects as per the **Always Enable** configurations.

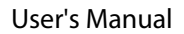

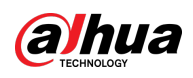

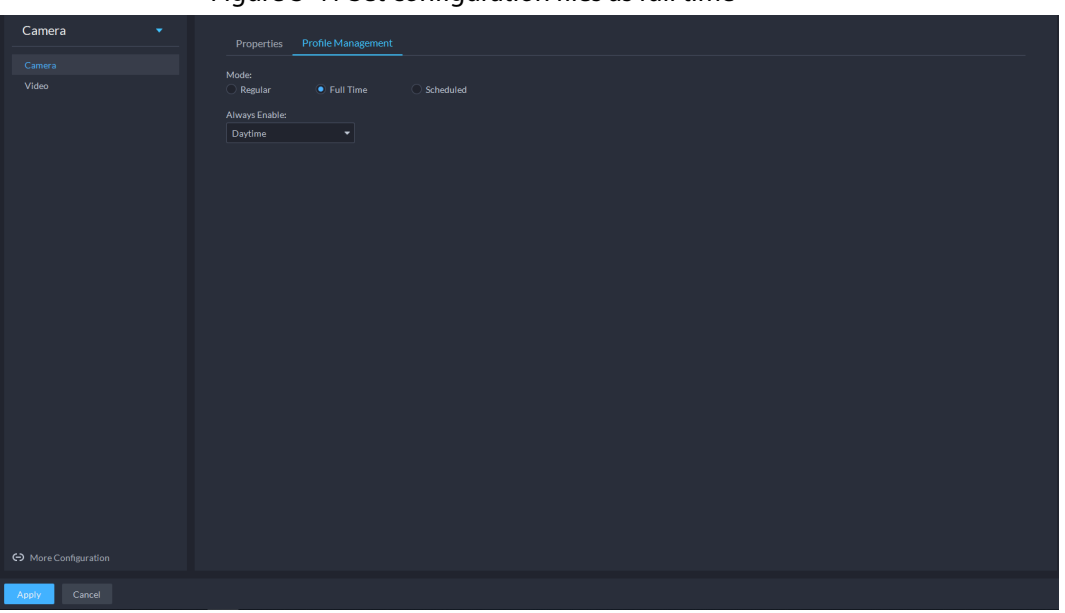

Figure 3-41 Set configuration files as full time

● When the mode is set to **Shift by time**, you can drag the slider to set a period of time as daytime or night. For example, you can set 8:00–18:00 as daytime, 0:00–8:00 and 18:00– 24:00 as night. The system monitors the objects in different time periods as per corresponding configurations.

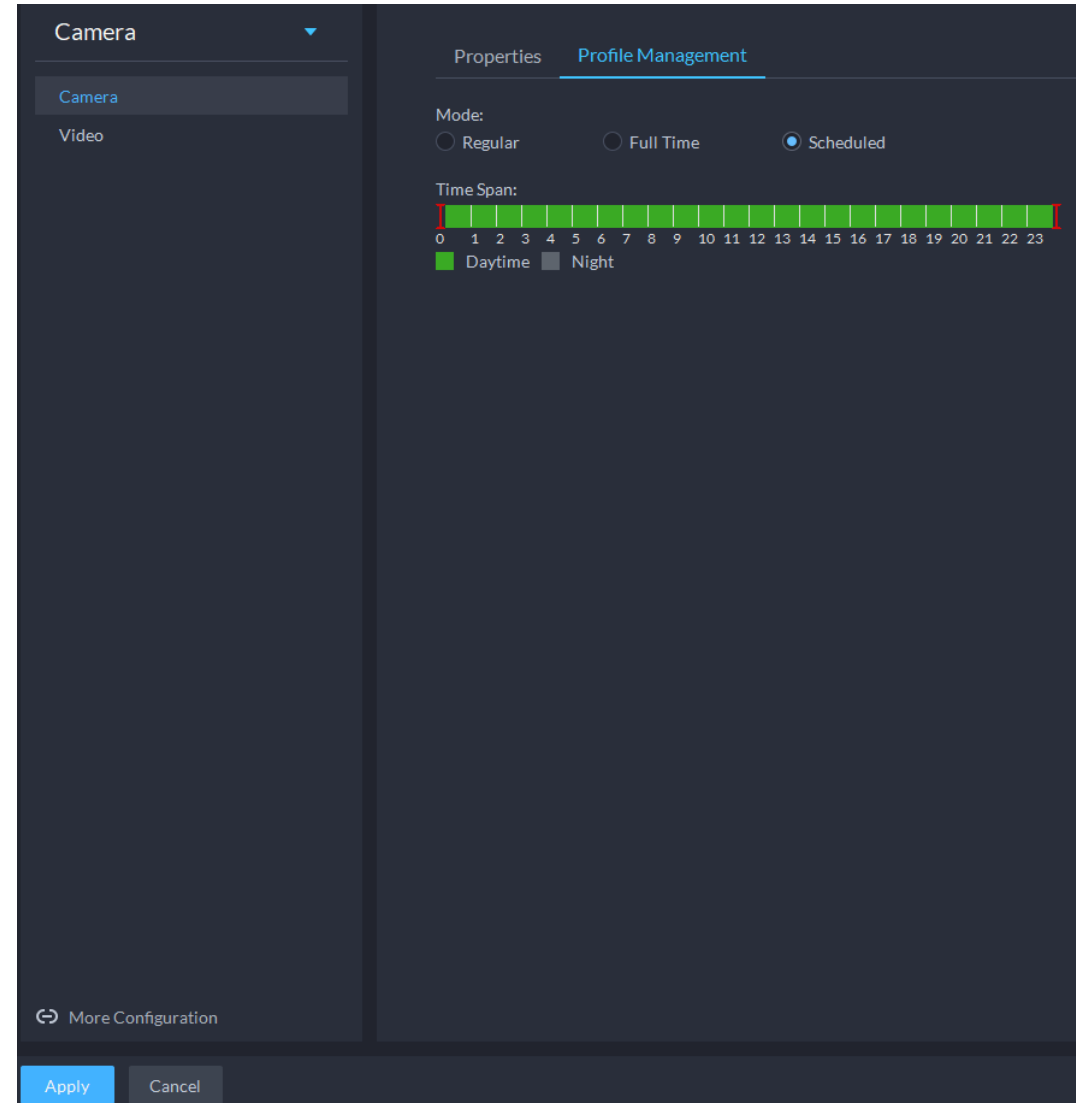

Figure 3-42 Set configuration files as shift by time

Step 5 Click OK to save the configurations.

## **3.2.9.2 Video**

Set video parameters such as video stream, snapshot stream, overlay, ROI, saving path, and video encryption.

### **3.2.9.2.1 Video Stream**

Set the video stream parameters such as stream type, encoding mode, resolution, frame rate, stream control, stream, I frame interval, SVC, and watermark.

- Step 1 Log in to the DSS Client. On the **Home** page, click , and then in the **Basic Config** section, select **Device**.
- $Step 2$  Click ...
- Step 3 Select a device, and then click **Device Config**.
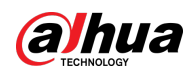

Figure 3-43 Device configuration

| Config                                             | ш                                 |          |                      |                                  |        |         | e         |
|----------------------------------------------------|-----------------------------------|----------|----------------------|----------------------------------|--------|---------|-----------|
| $\alpha$<br>Search                                 |                                   |          |                      | IP Address:<br><b>CONTRACTOR</b> |        |         |           |
| $\blacktriangleright$ $\overline{\mathbf{m}}$ Root |                                   |          |                      |                                  |        |         |           |
| $\bullet$ $\div$ ivss                              |                                   |          |                      |                                  |        |         |           |
| $\blacktriangleright$                              | Config                            |          |                      |                                  |        |         |           |
| $\triangleright$ $\Lambda$ root                    | <b>Parameter Setting</b>          |          |                      |                                  |        |         |           |
| $\triangleright$ $\frac{1}{111}$ TPC               |                                   |          |                      |                                  |        |         |           |
| $\triangleright$ $\frac{1}{22}$ IPC                |                                   |          |                      |                                  |        |         |           |
|                                                    |                                   |          |                      |                                  |        |         |           |
|                                                    | <b>II</b> Event Info Event Config |          |                      |                                  |        |         |           |
|                                                    | <b>Event Type</b>                 | Priority | <b>Time Template</b> | Tag                              | Action | Remarks | Operation |

Step 4 Select **Camera** > **Video** > **Video Stream**.

Step 5 Set **Video Stream**.

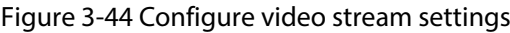

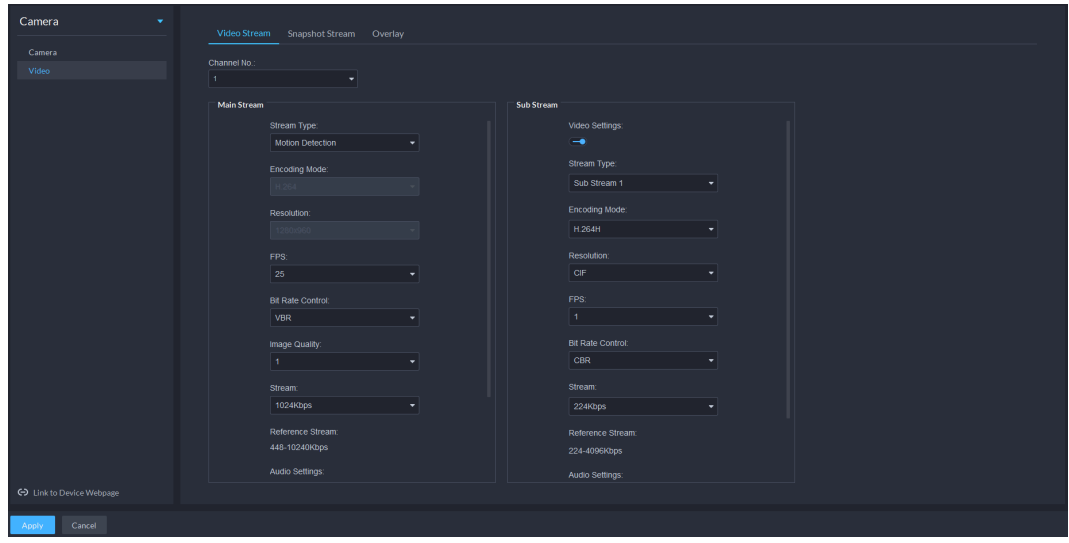

 $\Box$ 

The default values of streams are for reference only, and the actual pages might be different.

Table 3-16 Video stream parameters

| <b>Parameter</b>     | <b>Description</b>                                                                                                    |
|----------------------|----------------------------------------------------------------------------------------------------|
| Video Settings       | Indicates whether to set up the Sub Stream parameters.                                                                                                    |
| <b>Encoding Mode</b> | • H.264: H.264B (Baseline Profile), H.264 (Main Profile), H.264H (High<br>Profile). Bandwidth consumption level at the same image quality:<br>H.264B > H.264 > H.264H.<br>• H.265: Main Profile encoding, consuming less bandwidth than H.264<br>at the same image quality.<br>MJPEG: Frame-by-frame compression, requiring large bandwidth<br>$\bullet$<br>and high video stream to ensure clear image. To achieve better video<br>image, it is recommended that you select the largest stream value<br>from the given options.<br>SVAC (Surveillance Video and Audio Coding): It is a standard for<br>$\bullet$<br>security surveillance applications in China. |

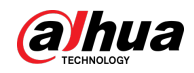

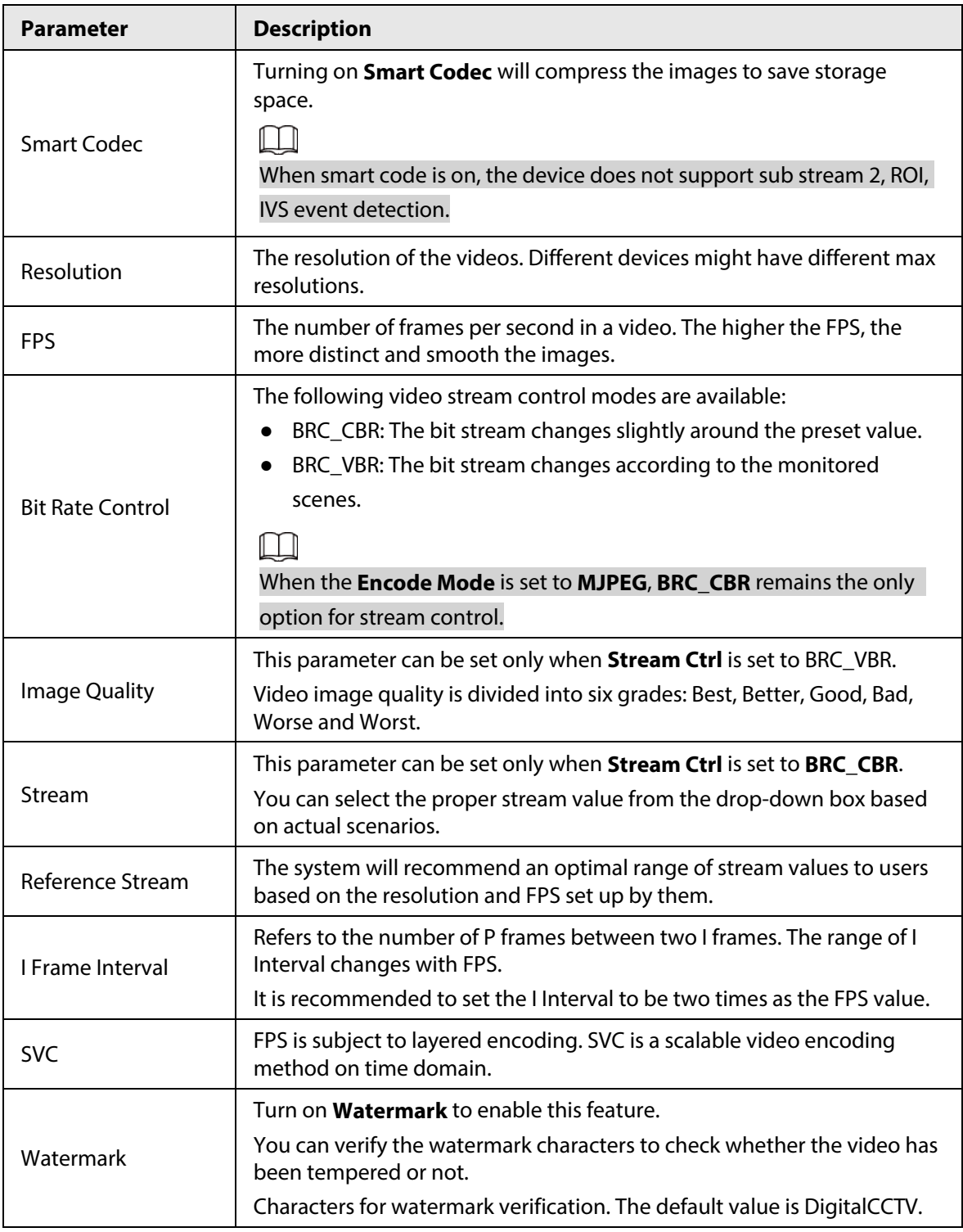

Step 6 Click Apply.

### **3.2.9.2.2 Snapshot Stream**

Set snapshot parameters, including snapshot type, picture size, picture quality, and snapshot speed.

- Step 1 Log in to the DSS Client. On the **Home** page, click , and then in the **Basic Config** section, select **Device**.
- $Step 2$  Click ...
- Step 3 Select a device, and then click **Device Config**.

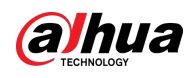

Figure 3-45 Device configuration

| Config                                   | ш                                 |          |                      |                                 |        |         | e         |
|------------------------------------------|-----------------------------------|----------|----------------------|---------------------------------|--------|---------|-----------|
| $\alpha$<br>Search                       |                                   |          |                      | IP Address:<br><b>BALLASTER</b> |        |         |           |
| $\blacktriangledown$ $\overline{m}$ Root |                                   |          |                      |                                 |        |         |           |
| $\bullet$ $\div$ ivss                    |                                   |          |                      |                                 |        |         |           |
| $\blacktriangleright$                    | Config                            |          |                      |                                 |        |         |           |
| $\triangleright$ $\Lambda$ root          | <b>Parameter Setting</b>          |          |                      |                                 |        |         |           |
| $\triangleright$ $\frac{1}{111}$ TPC     |                                   |          |                      |                                 |        |         |           |
| $\triangleright$ $\div$ IPC              |                                   |          |                      |                                 |        |         |           |
|                                          |                                   |          |                      |                                 |        |         |           |
|                                          | <b>II</b> Event Info Event Config |          |                      |                                 |        |         |           |
|                                          | <b>Event Type</b>                 | Priority | <b>Time Template</b> | Tag                             | Action | Remarks | Operation |

Step 4 On the **Device Config** page, select **Camera** > **Video** > **Snapshot Stream**.

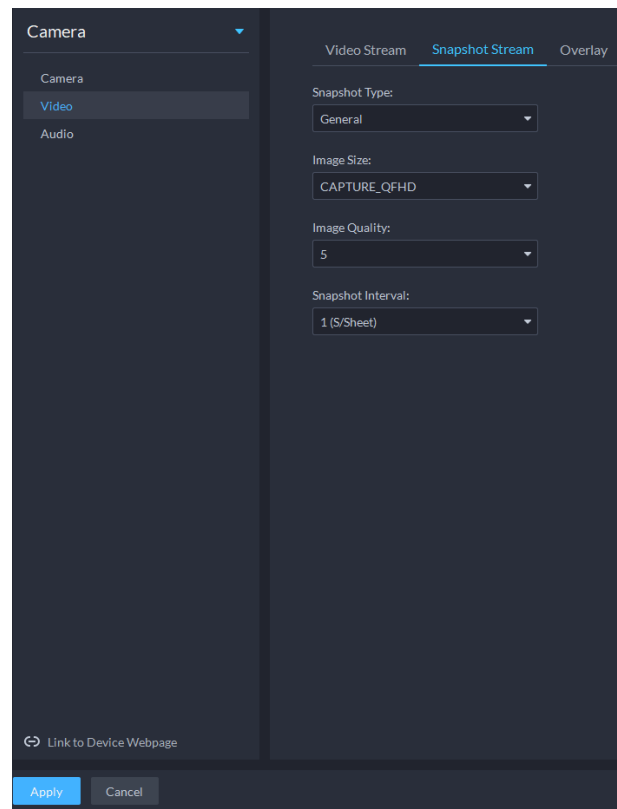

### Figure 3-46 Configure snapshot stream settings

#### Step 5 Set **Snapshot Stream**.

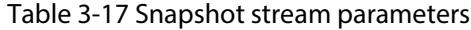

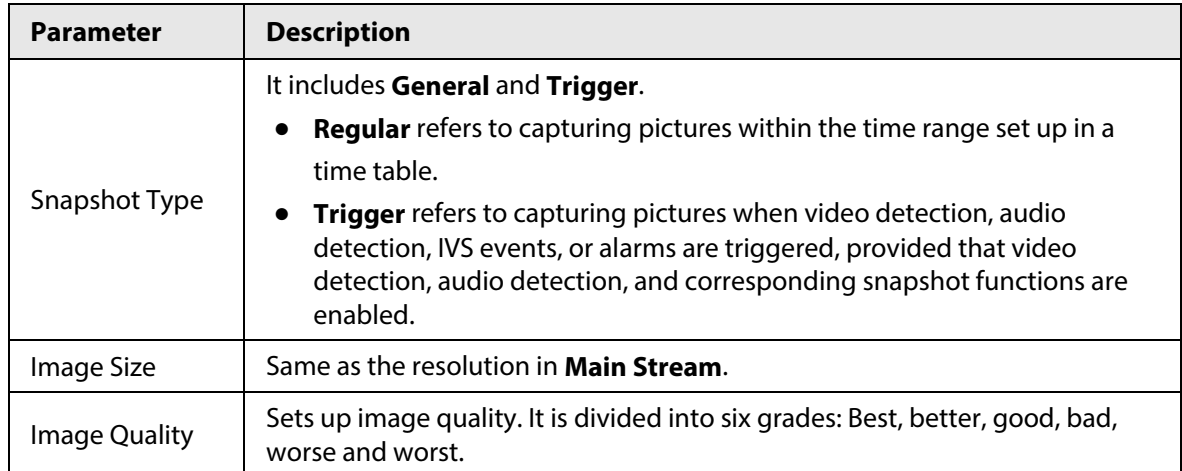

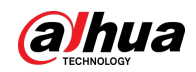

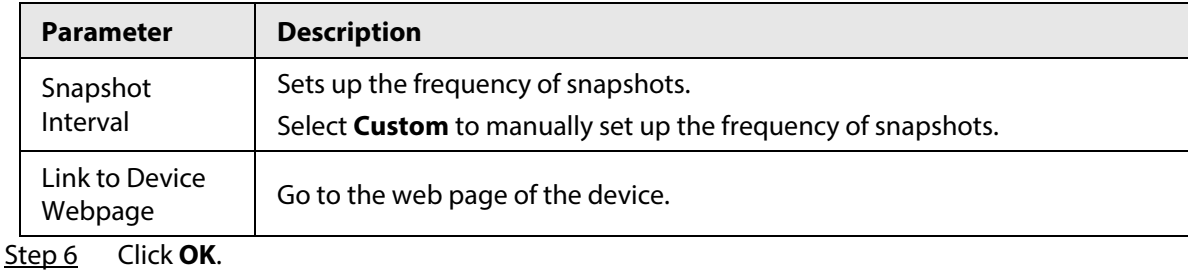

## **3.2.9.2.3 Overlay**

Set video overlay parameters, including tampering, privacy mask, channel title, period title, geographic position, OSD, font, and picture overlay.

- Step 1 Log in to the DSS Client. On the **Home** page, click , and then in the **Basic Config** section, select **Device**.
- $Step 2$  Click ...
- Step 3 Select a device, and then click **Device Config**.

Figure 3-47 Device configuration

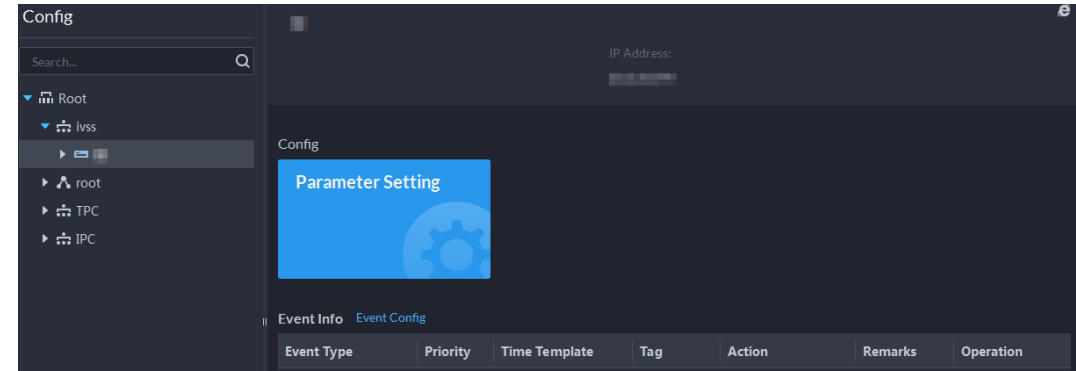

Step 4 On the **Device Config** page, select **Camera** > **Video** > **Overlay**.

Step 5 Set privacy mask.

Figure 3-48 Overlay

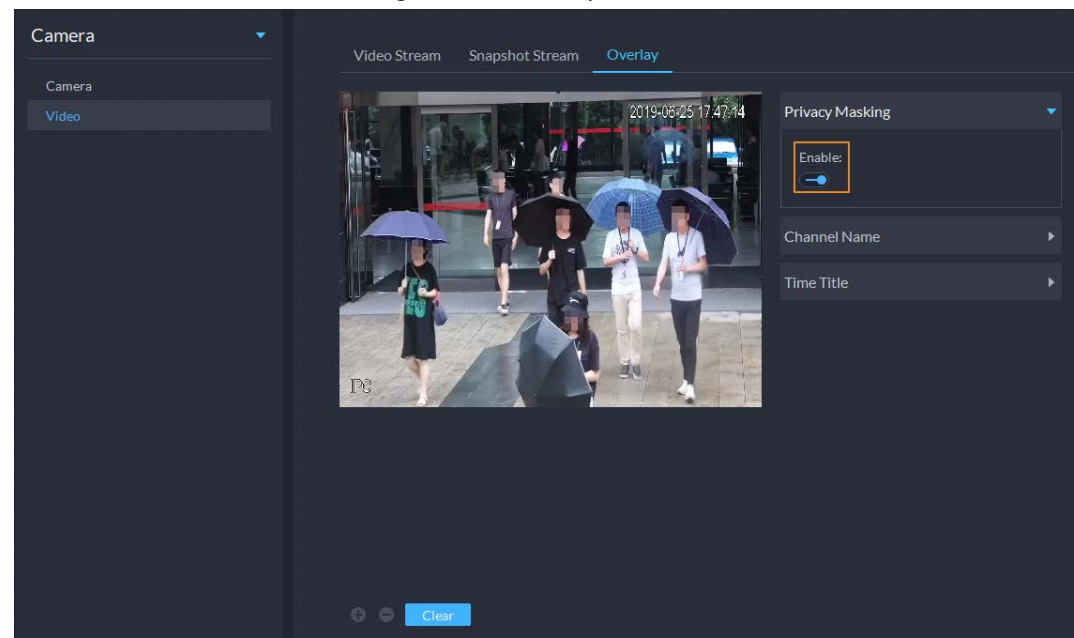

1) Click the **Privacy Mask** tab.

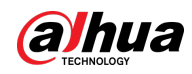

- 2) Click  $\Box$  to enable the function.
- 3) Click  $\bullet$  to adjust the size and position of the area frame. You can add 4 area frames at most.
- Step 6 (Optional) Set the channel name to display on the video.
	- 1) Click the **Channel Name** tab.

Figure 3-49 Set channel name

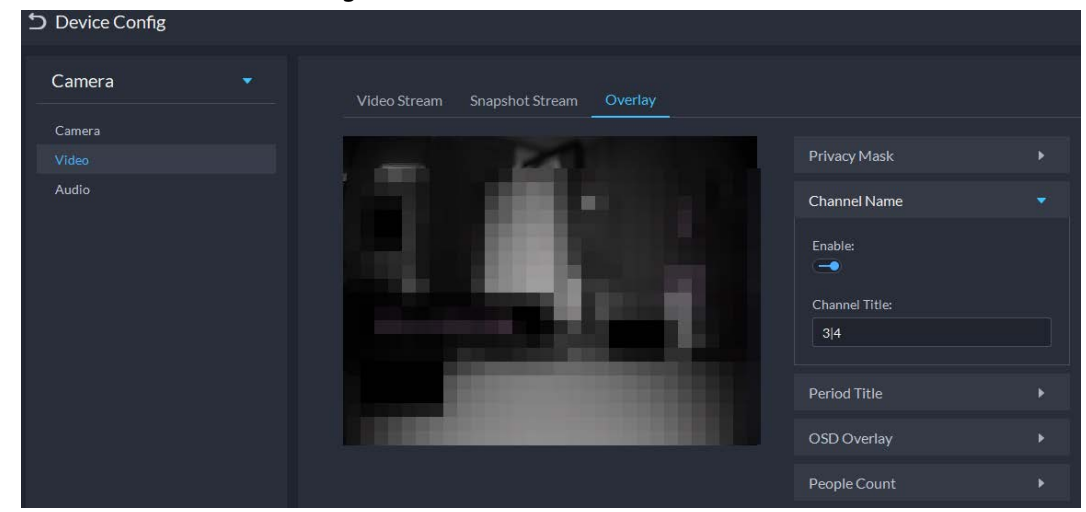

- 2) Click  $\Box$  to enable the function.
- 3) Adjust the size and position of the name frame.

Step 7 (Optional) Set the period title to display on the video.

1) Click the **Period Title** tab.

#### Figure 3-50 Set period title

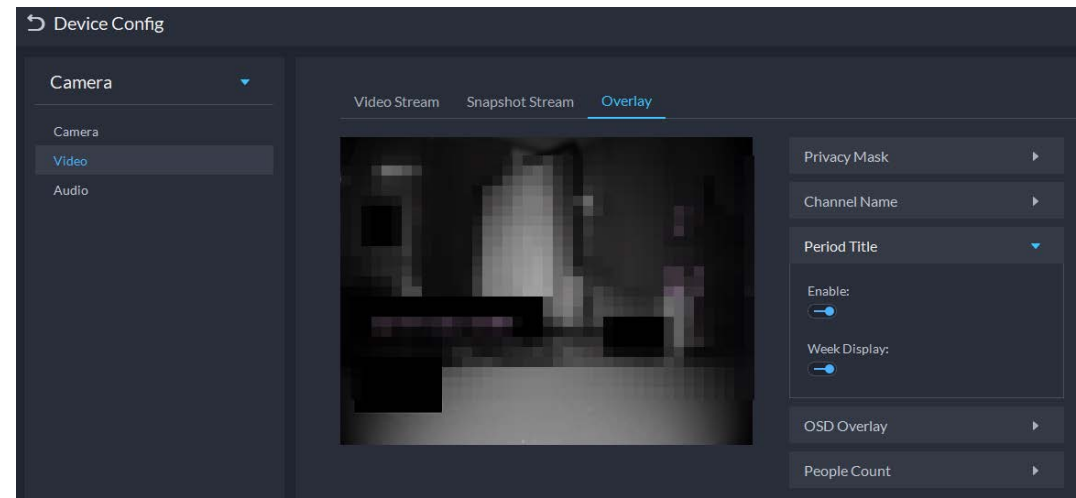

- 2) Click  $\Box$  to enable the function.
- 3) (Optional) Select **Week Display** so that the week information displays in video images.
- 4) Adjust the size and position of the frame.

Step 8 OSD overlay.

- 1) Enable **Geographic Position**, and then enter the geographic information of the camera.
- 2) Select a text alignment method.

Figure 3-51 OSD overlay

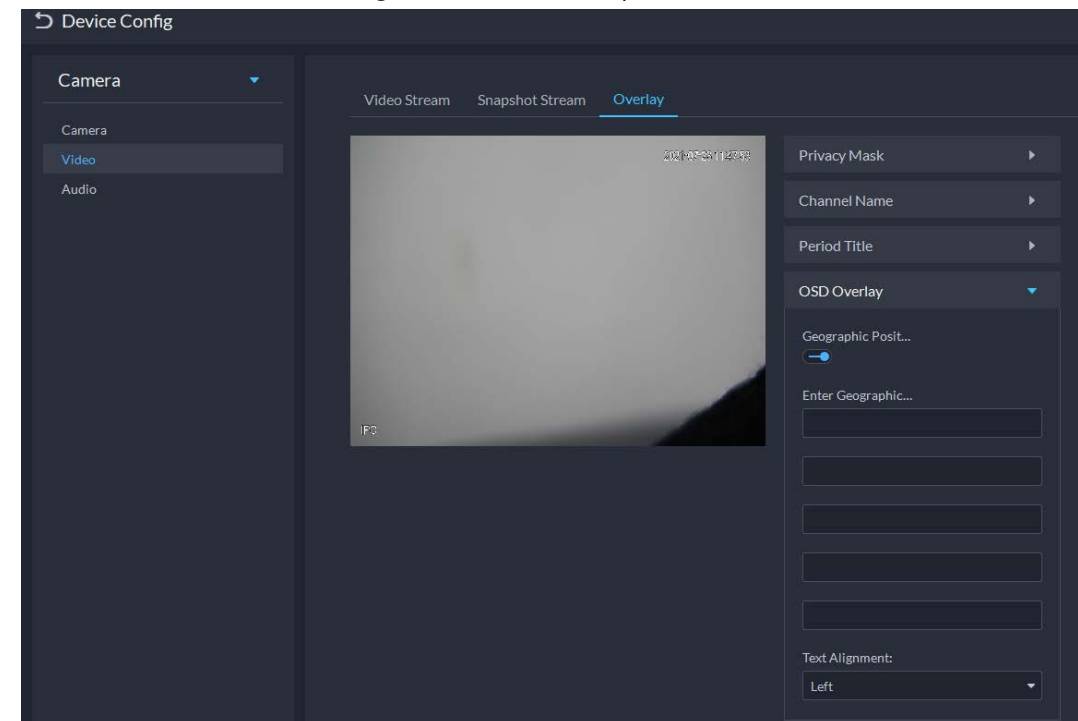

Step 9 Click **OK**.

# **3.2.9.3 Audio**

Set audio parameters such as encoding mode, sampling frequency, audio input type, and noise filtering.

- Step 1 Log in to the DSS Client. On the **Home** page, click , and then in the **Basic Config** section, select **Device**.
- $Step 2$  Click ...
- Step 3 Select a device, and then click **Device Config**.

Figure 3-52 Device configuration

| Config                                            | ш                          |          |                      |                                  |               |         | e         |
|---------------------------------------------------|----------------------------|----------|----------------------|----------------------------------|---------------|---------|-----------|
| $\alpha$<br>Search                                |                            |          |                      | IP Address:<br><b>STATISTICS</b> |               |         |           |
| $\blacktriangledown$ $\overline{\mathbf{m}}$ Root |                            |          |                      |                                  |               |         |           |
| $\bullet$ : $\mathbf{r}$ ivss                     |                            |          |                      |                                  |               |         |           |
| $\blacktriangleright$                             | Config                     |          |                      |                                  |               |         |           |
| $\triangleright$ $\Lambda$ root                   | <b>Parameter Setting</b>   |          |                      |                                  |               |         |           |
| $\triangleright$ $\div$ TPC                       |                            |          |                      |                                  |               |         |           |
| $\triangleright$ $\therefore$ IPC                 | Il Event Info Event Config |          |                      |                                  |               |         |           |
|                                                   |                            |          |                      |                                  |               |         |           |
|                                                   | <b>Event Type</b>          | Priority | <b>Time Template</b> | Tag                              | <b>Action</b> | Remarks | Operation |

Step 4 On the **Device Config** page, select **Camera** > **Audio**.

Step 5 Set parameters.

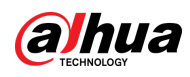

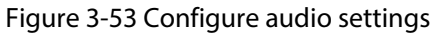

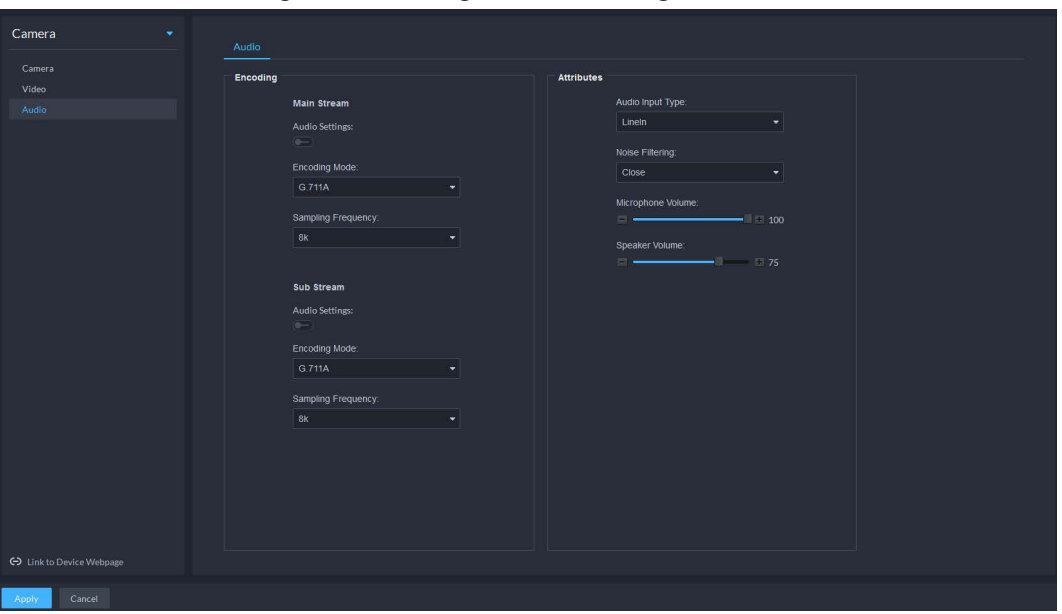

Table 3-18 Audio parameters

| <b>Parameter</b>      | <b>Description</b>                                                                                                    |  |  |  |  |  |  |
|-----------------------|----------------------------------------------------------------------------------------------------|--|--|--|--|--|--|
|                       | Audio settings can be enabled when video has been enabled.                                                                                                    |  |  |  |  |  |  |
| <b>Audio Settings</b> | After disabling Audio Settings in Main Stream or Sub Stream sections,<br>the network transmits a mixed flow of videos and audios. Otherwise, the<br>transmitted flow only contains video images. |  |  |  |  |  |  |
| <b>Encoding Mode</b>  | The encoding modes of audios include G.711A, G.711Mu, AAC, PCM, and<br>G.726.                                                                                                    |  |  |  |  |  |  |
|                       | The preset audio encode mode applies to audio talks.                                                                                                    |  |  |  |  |  |  |
| Sampling<br>Frequency | Available audio sampling frequencies include 8K, 16K, 32K, 48K, and 64K.                                                                                                    |  |  |  |  |  |  |
|                       | The following types of audios connected to devices are available:                                                                                                    |  |  |  |  |  |  |
| Audio Input Type      | Lineln: The device must connect to external audio devices.                                                                                                    |  |  |  |  |  |  |
|                       | Mic: The device does not need external audio devices.                                                                                                    |  |  |  |  |  |  |
| Noise Filtering       | After enabling noise filtering, the system automatically filters out the<br>noises in the environment.                                                                                           |  |  |  |  |  |  |
|                       | Adjusts the microphone volume.                                                                                                    |  |  |  |  |  |  |
| Microphone            |                                                                                                    |  |  |  |  |  |  |
| Volume                | Only some devices support adjusting microphone volume.                                                                                                    |  |  |  |  |  |  |
|                       | Adjusts the speaker volume.                                                                                                    |  |  |  |  |  |  |
| Speaker volume        |                                                                                                    |  |  |  |  |  |  |
|                       | Only some devices support adjusting speaker volume.                                                                                                    |  |  |  |  |  |  |

Step 6 Click **Apply**.

# **3.2.10 Configuring Intelligent Analysis**

See requirements as follows when deploying devices:

● The total target ratio does not exceed 10% of the screen.

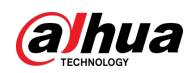

- The size of the target in the picture is not less than 10 pixels $\times$  10 pixels, the target size of the abandoned object is not less than 15 pixels× 15 pixels (CIF image); the target height and width is not more than 1/3 of the picture height and the recommended target height is 10% of the picture height.
- The difference between the brightness value of the target and the background is not less than 10 gray levels.
- At least ensure that the target appears continuously for more than 2 seconds in the field of view, the moving distance exceeds the target's own width, and is not less than 15 pixels (CIF image).
- Minimize the complexity of the monitoring and analysis scenario when conditions permit. It is not recommended to use the smart analysis function in scenarios with dense targets and frequent light changes.
- Avoid glass, ground and water surface reflection; avoid branches, shadows and mosquito interference; avoid backlight scenes and direct light.

# **3.2.10.1 Enabling IVS Smart Plan**

Enable IVS functions.

- Step 1 Log in to the DSS Client. On the **Home** page, click , and then in the **Basic Config** section, select **Device**.
- $Step 2$  Click ...
- Step 3 Select a channel, and then click **AI Rule Config**.

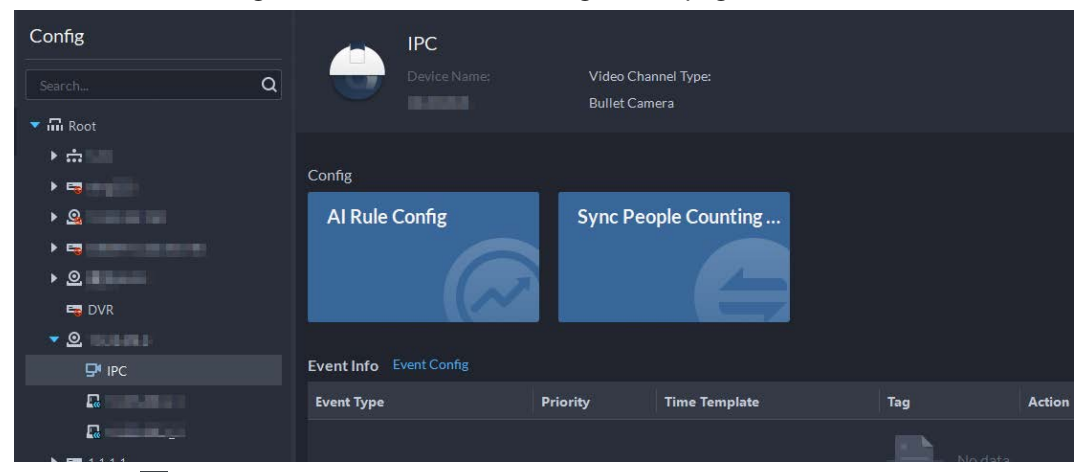

Figure 3-54 Go to AI rule configuration page

Step 4 Click  $\bullet$  on the smart plan page to enable IVS smart plan.

When the icon is displayed in the white frame, it means the smart plan is selected. If another smart plan has been selected, click that smart plan icon to deselect it and then click  $\bullet$  to select IVS.

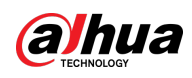

# Figure 3-55 IVS smart plan IVS Setting-10.35.121.52  $\overline{\mathsf{x}}$  $\left( 2\right)$  $\textcircled{\scriptsize{1}}$ Smart Plan **T**ối Ξ. íÓ Cancel ( Next

Step 5 Click **Next** to go to the **IVS** page.

# **3.2.10.2 Calibrating Depth of Field**

After setting one horizontal gauge and three vertical gauges and the actual geographical distances of each gauge, the system can estimate the internal parameters (internal geometrical features and optical properties) and external parameters (the network camera position and direction on the actual environment) of network camera, so as to work out the relation between the two-dimensional image and three dimensional objects in the current surveillance environment.

# $\square$

Calibrate depth of field when configuring fast moving detection. If you do not use face moving detection, skip this section.

- Step 1 Log in to the DSS Client. On the **Home** page, click , and then in the **Basic Config** section, select **Device**.
- $Step 2$  Click ...
- Step 3 Select a channel, and then click **AI Rule Config**.

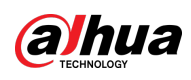

#### Figure 3-56 Go to AI rule configuration page

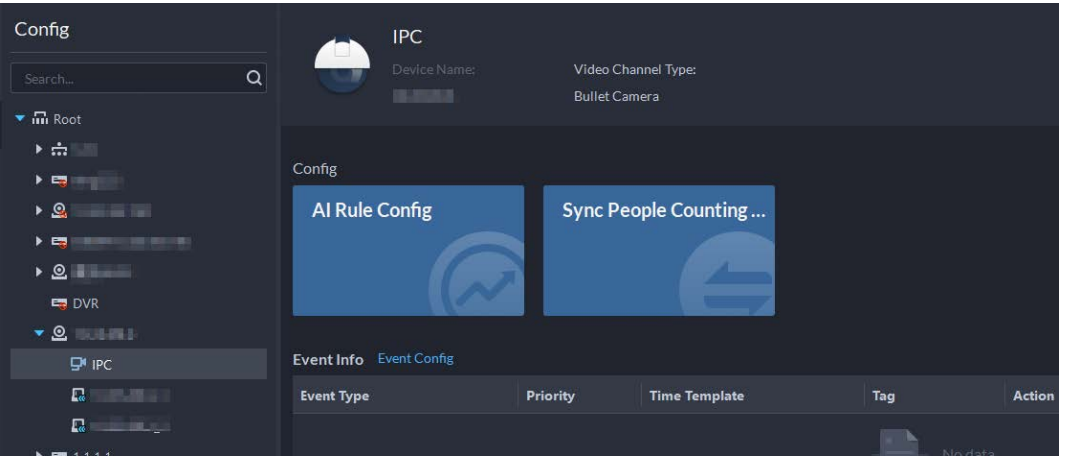

- Step 4 After selecting the IVS smart plan on the **Smart Plan** page, click **Next**.
- Step 5 Click **to** to go to the calibration page.
- Step 6 Click **Region** and draw calibration zone on the video. Right-click to finish.
- Step 7 Set length value of the vertical gauge. Click  $\| \cdot \|$  and then draw a vertical gauge in the calibration area. Click to finish.

Draw three other vertical gauges in the calibration area.

#### Figure 3-57 Calibrating depth of field

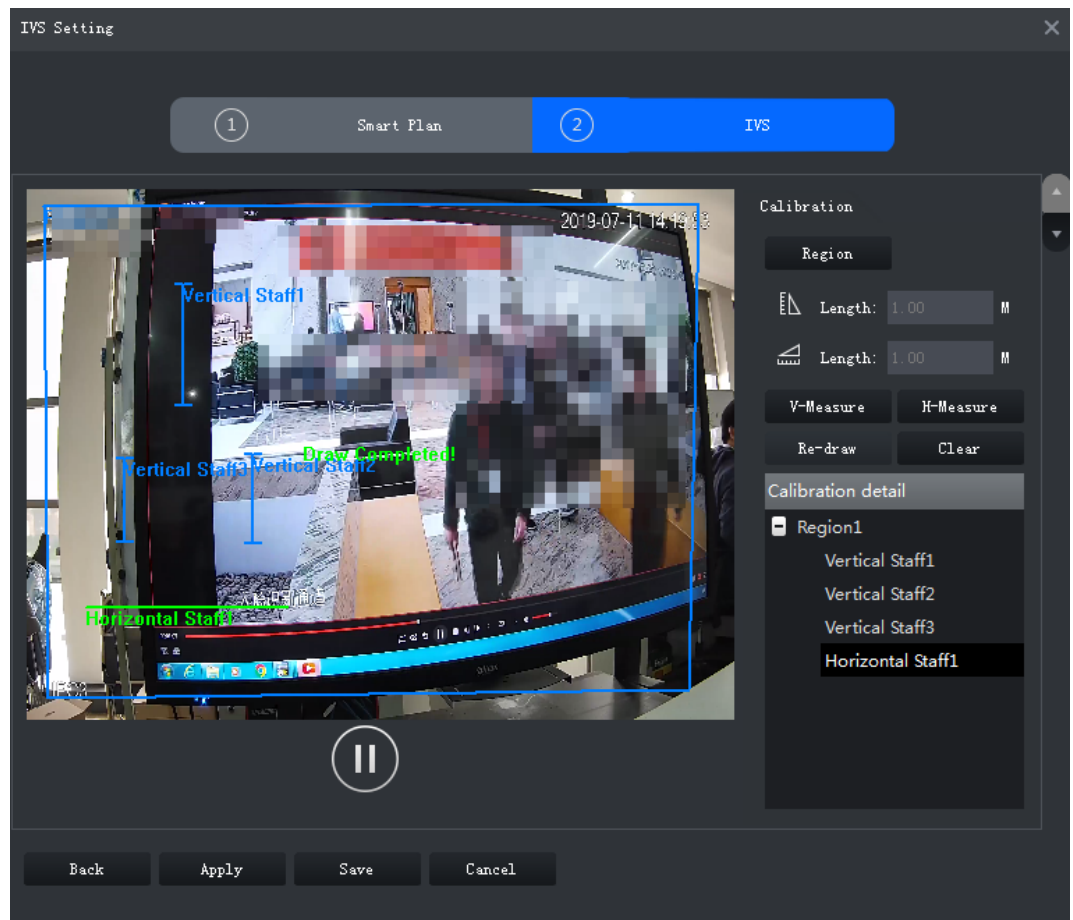

# Step 8 Set length value of horizontal gauge. Click  $\Box$  and then draw a horizontal gauge in the calibration area. Click to finish.

● To modify the gauge, you can select it and click **Re-draw**. You can also select the calibration and click **Re-draw** to draw new calibration areas and gauges.

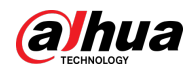

- To delete a gauge, select it and click **Delete**. To delete a calibration area and the gauges in it, select the area and click **Delete**.
- Step 9 Click **Apply**.
- Step 10 (Optional) Vertical/horizontal measuring

Do the following steps to measure distance.

- Click **V-Measure** and draw vertical lines in the calibration area. The measuring result will be displayed.
- Click **H-Measure** and draw horizontal lines in the calibration area. The measuring result will be displayed.

# **3.2.10.3 Configuring Detection Region**

Configure the detection zone of IVS.

- Step 1 Log in to the DSS Client. On the **Home** page, click , and then in the **Basic Config** section, select **Device**.
- $Step 2$  Click ...
- Step 3 Select a channel, and then click **AI Rule Config**.

Figure 3-58 Go to AI rule configuration page

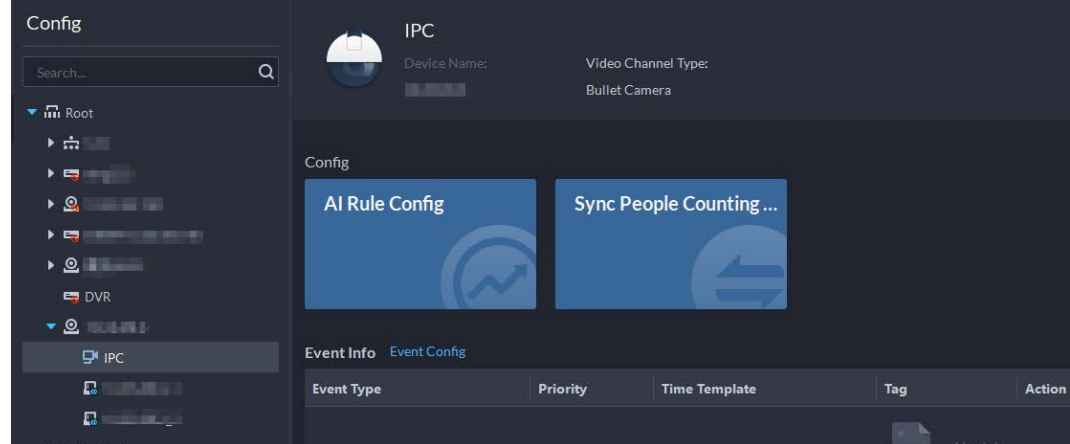

Step 4 After selecting the IVS smart plan in the **Smart Plan** page, click **Next**.

Step 5 Click .

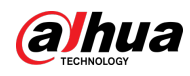

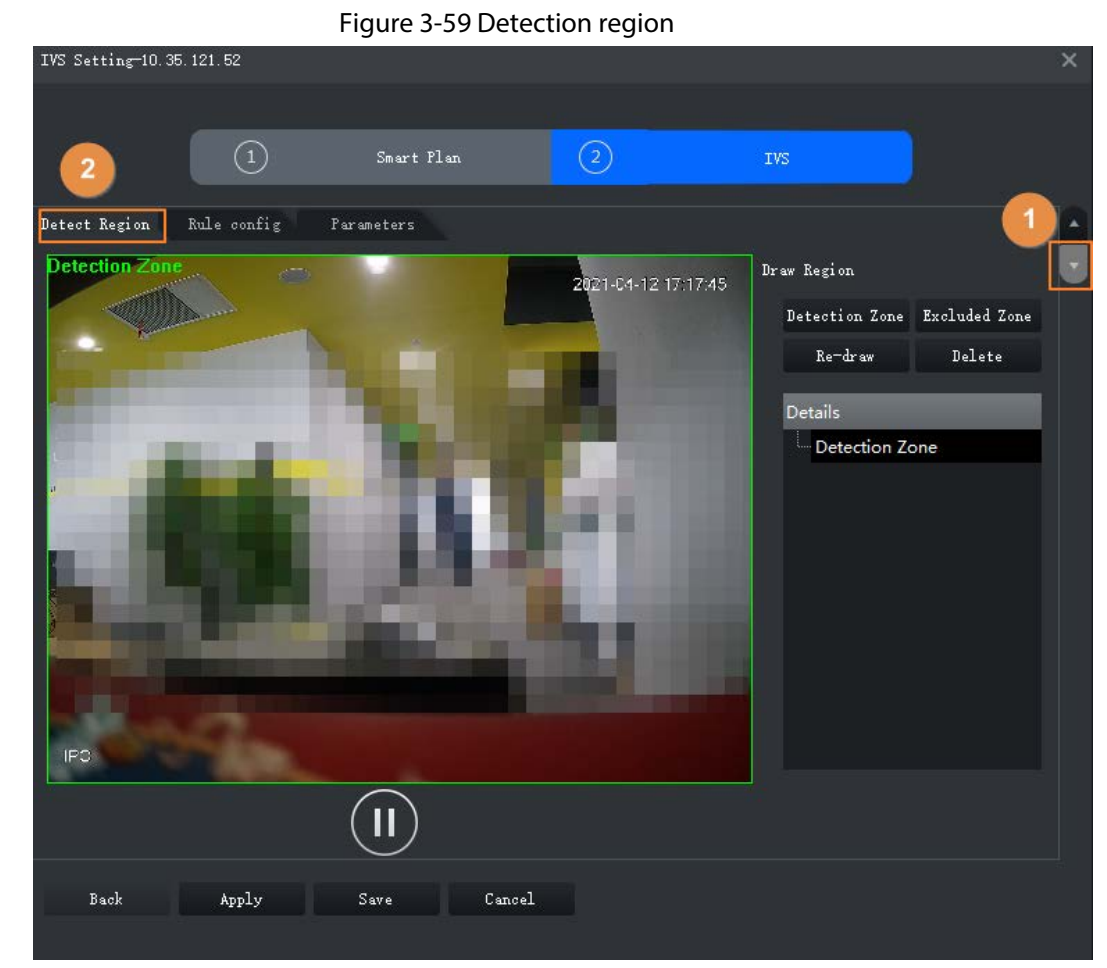

- Step 6 Click **Detection Zone**, and then draw the frame of the detection zone on the video and right-click to finish.
- Step 7 Click **Excluded Zone**, and then draw the frame of the zone on the video and right-click to finish.

# **3.2.10.4 Configuring IVS Rule**

Configure IVS detections such as fence-crossing, tripwire, intrusion, abandoned object, loitering detection, fast-moving, crowd gathering, missing object and parking detection.

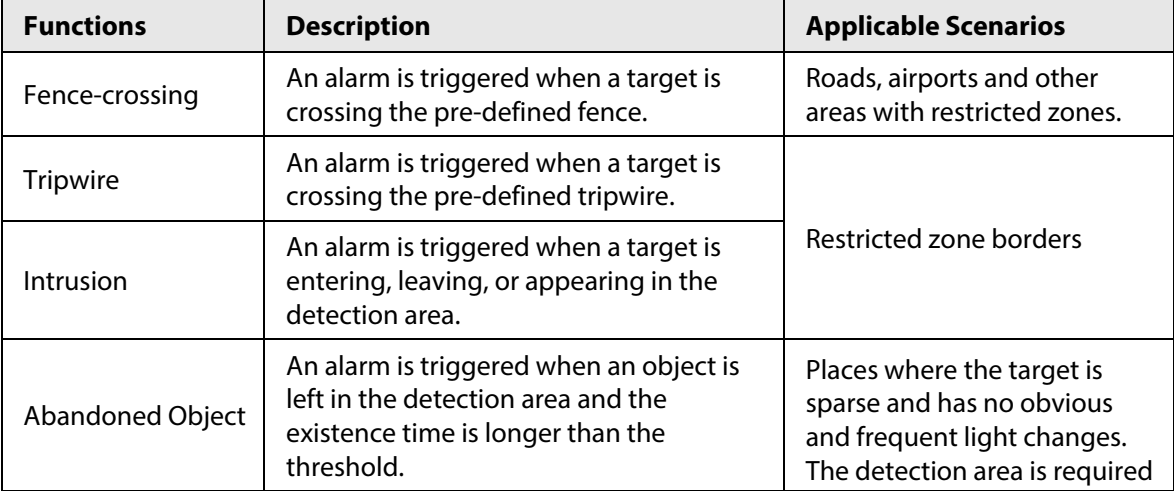

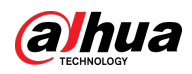

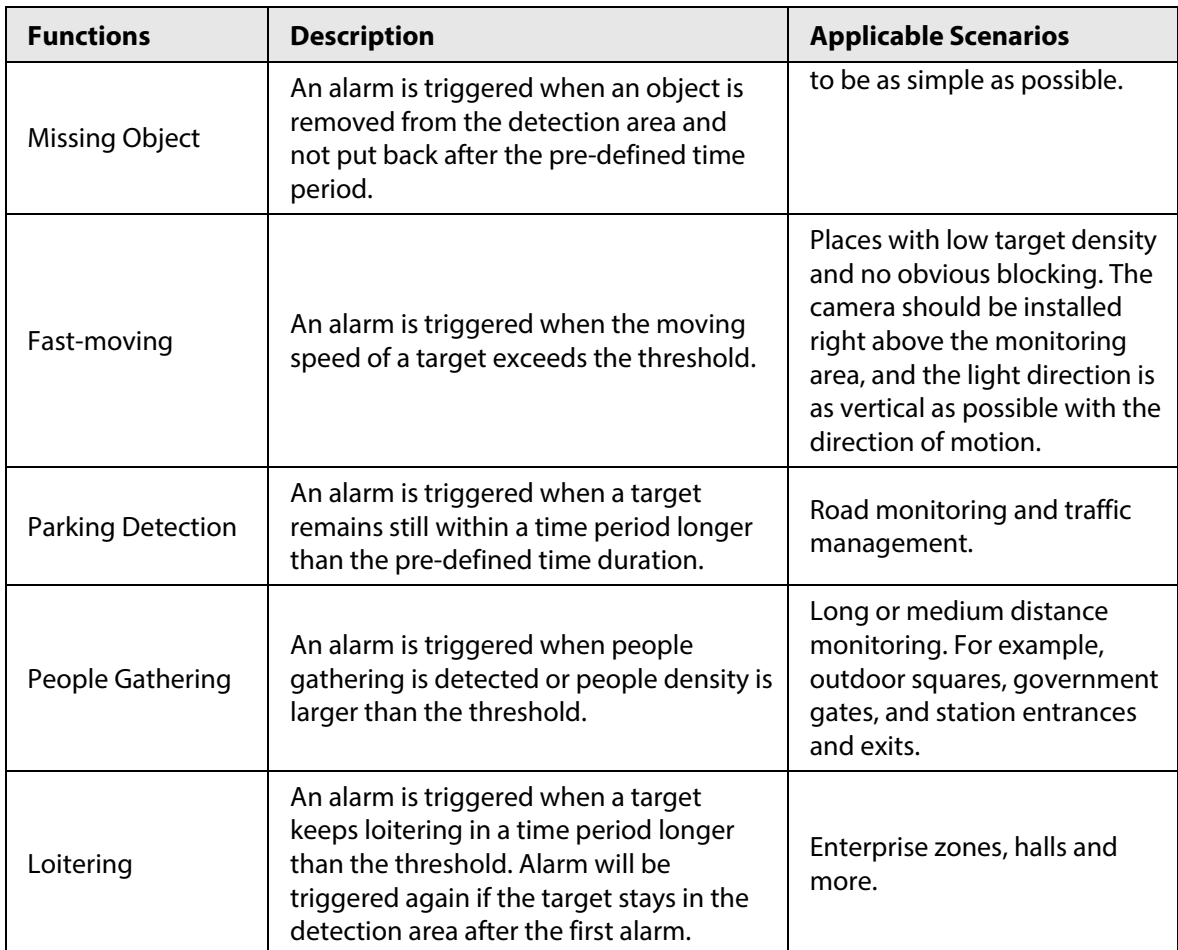

# <span id="page-84-0"></span>**3.2.10.4.1 Tripwire**

When a target is detected crossing a line, an alarm will be triggered immediately.

Step 1 On the **IVS** page, click **Rule config**.

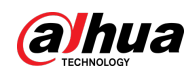

Figure 3-60 Rule configuration

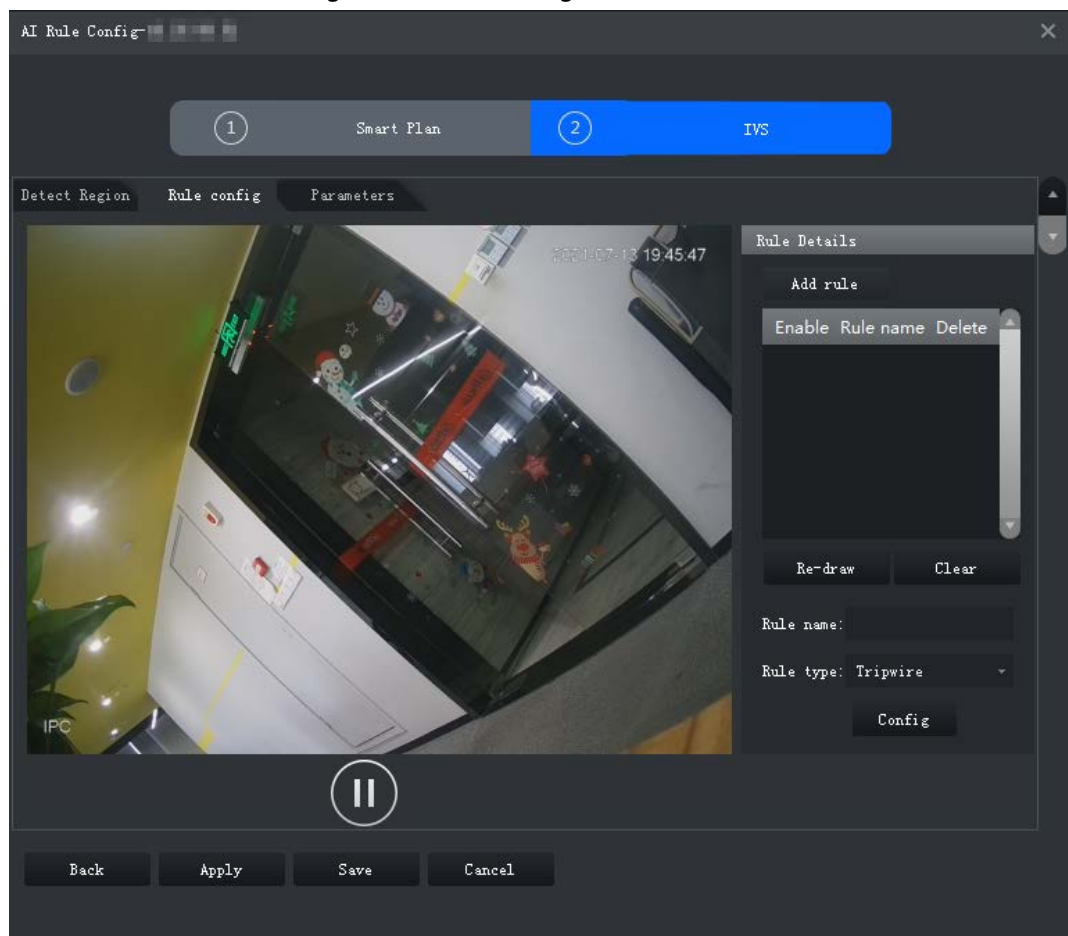

Step 2 Click **Add rule**.

Step 3 Enable rule and modify the name and type.

- 1) Enable rule.  $\Box$  indicates the rule is enabled.
- 2) Modify the rule name.
- 3) Select **Tripwire** in the drop-down list of **Rule type**.
- $Step 4$  Draw a line on the video and right-click to finish.

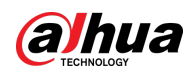

#### Figure 3-61 Tripwire AI Rule Configuration  $\mathbb{R}^d$  $\circled{1}$ *Smart Plan*  $\circled{c}$ Detect Region Rule config Parameters Rule Details 145244 2019-07 Add rule Enable Rule name Delete Rule1  $\boldsymbol{\times}$  $\bullet$  $\blacksquare$  1 図 Re-draw Clear Rule name: Rule1 Rule type: Tripwire **IPC**  $\mathtt{Config}$ Target Filter  $\mathbf{I}$ Back  $Apply$  $S$ ave  $Cancel$

Step 5 Set parameters, arming schedule and alarm linkage.

1) Click **Config** and set parameters.

#### Figure 3-62 Set parameters

| Configure |                  |                 |                        |                          |  |  |
|-----------|------------------|-----------------|------------------------|--------------------------|--|--|
|           | Parameters       | Arming schedule |                        | Alarm                    |  |  |
|           | Object Type:     |                 |                        |                          |  |  |
|           | $\nabla$ Human   |                 |                        |                          |  |  |
|           | <b>☑</b> Vehicle |                 |                        |                          |  |  |
|           |                  |                 |                        |                          |  |  |
|           | Direction:       |                 | $A \leftarrow -\geq B$ | $\overline{\phantom{a}}$ |  |  |

Table 3-19 Parameters

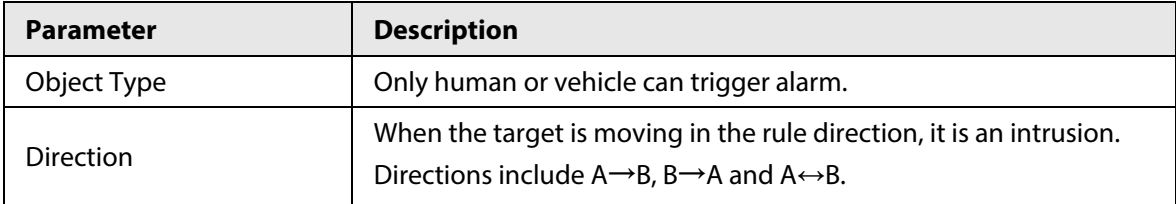

2) Click **Arming schedule**, select day and hours and then set the start time and end time.

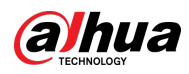

# $\boxed{\Box}$

The default arming schedule is 24 hours each day.

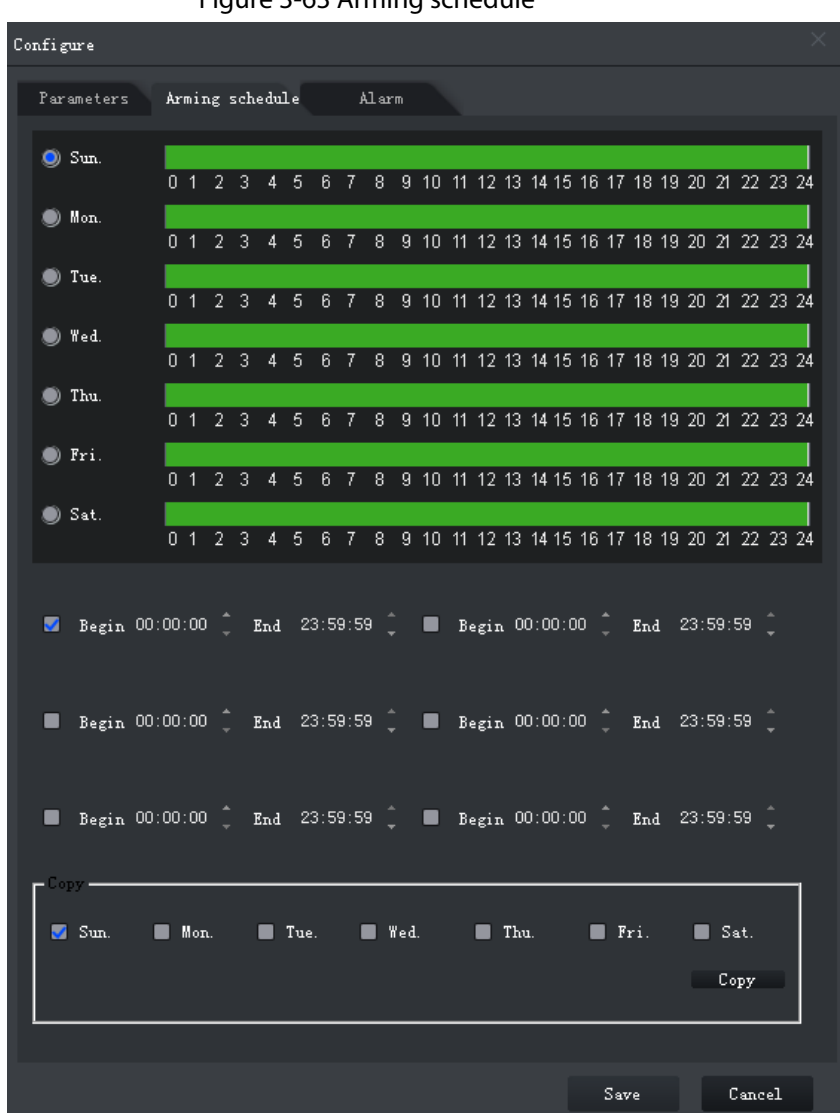

# Figure 3-63 Arming schedule

3) Click **Alarm**, and then set linkage actions.

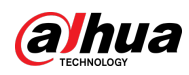

Figure 3-64 Alarm linkage

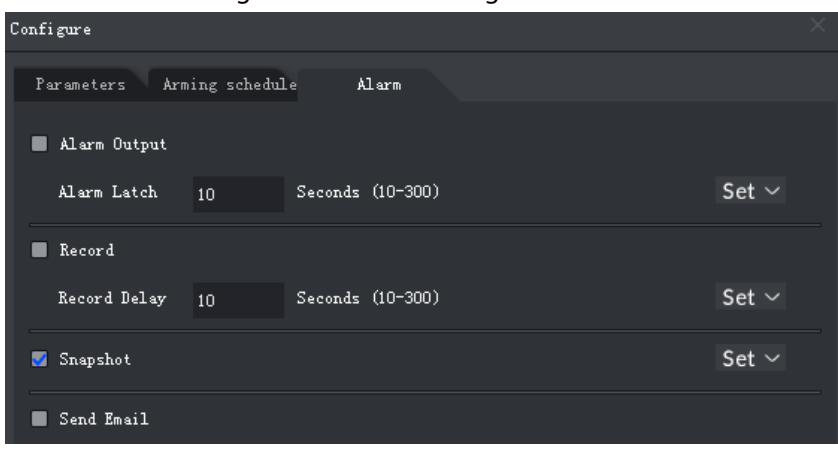

Table 3-20 Parameters

| <b>Parameter</b>    | <b>Description</b>                                                                                                    |                                                                         |
|---------------------|----------------------------------------------------------------------------------------------------|-------------------------------------------------------------------------|
| Alarm Output        | Connect alarm output devices to the alarm<br>output ports. When an alarm is triggered, the<br>system will send the alarm to the alarm output<br>device.                                           | Click Set next to Alarm<br>Latch and select an                          |
| Alarm Latch         | The alarm output action will delay stopping<br>after the alarm event ends.                                                                                                    | alarm output channel.                                                   |
| Record              | When an alarm happens, it will trigger video<br>recording immediately.<br>It requires the device to have recording<br>schedules already. See device manual for<br>detailed instruction.           | Click Set next to Record<br>and select an alarm<br>output channel.      |
| <b>Record Delay</b> | After the alarm event ends, the video recording<br>continues for a while.                                                                                                    |                                                                         |
| Snapshot            | The system will take snapshots automatically<br>when an alarm happens.<br>It requires the device to have snapshot<br>schedules already. See device manual for<br>detailed instruction.            | Click Set next to<br><b>Snapshot</b> to select the<br>snapshot channel. |
| <b>Send Email</b>   | The system will send an email to the related<br>mail address when an alarm happens.<br>It requires the device to have email configured<br>already. See device manual for detailed<br>instruction. |                                                                         |

4) Click **Save**.

Step 6 Draw target-filtering frame.

The filtering frame is used to filter targets that are too big or too small. When the target size is within the preset value, it can trigger alarm.

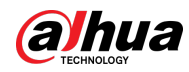

- 1) Click **Target Filter**.
- 2) Select **Enable**.
- 3) Select a filtering method, **Width or Height** or **Width and Height**. Select filtering frame and drag the frame corners to adjust the size.

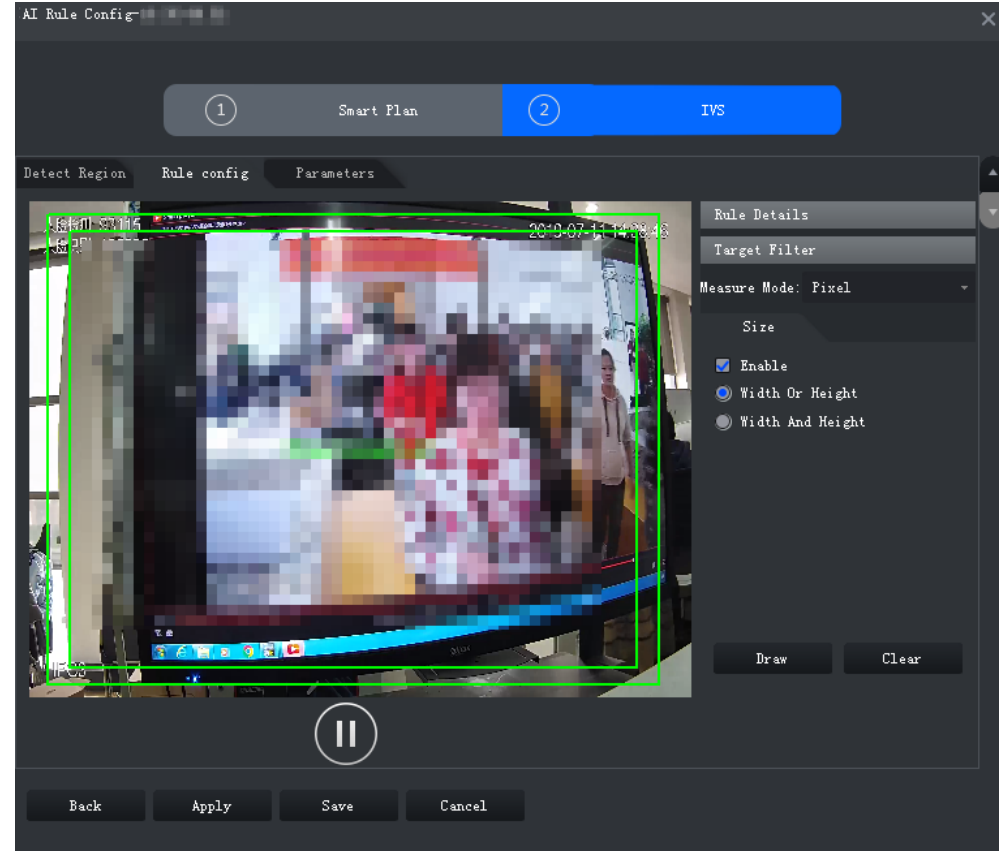

Figure 3-65 Target filtering

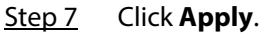

### **3.2.10.4.2 Intrusion**

When a target is detected entering or leaving an area, an alarm will be triggered.

Step 1 On the **IVS** page, click **Rule config**.

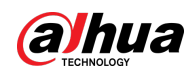

Figure 3-66 Rule configuration

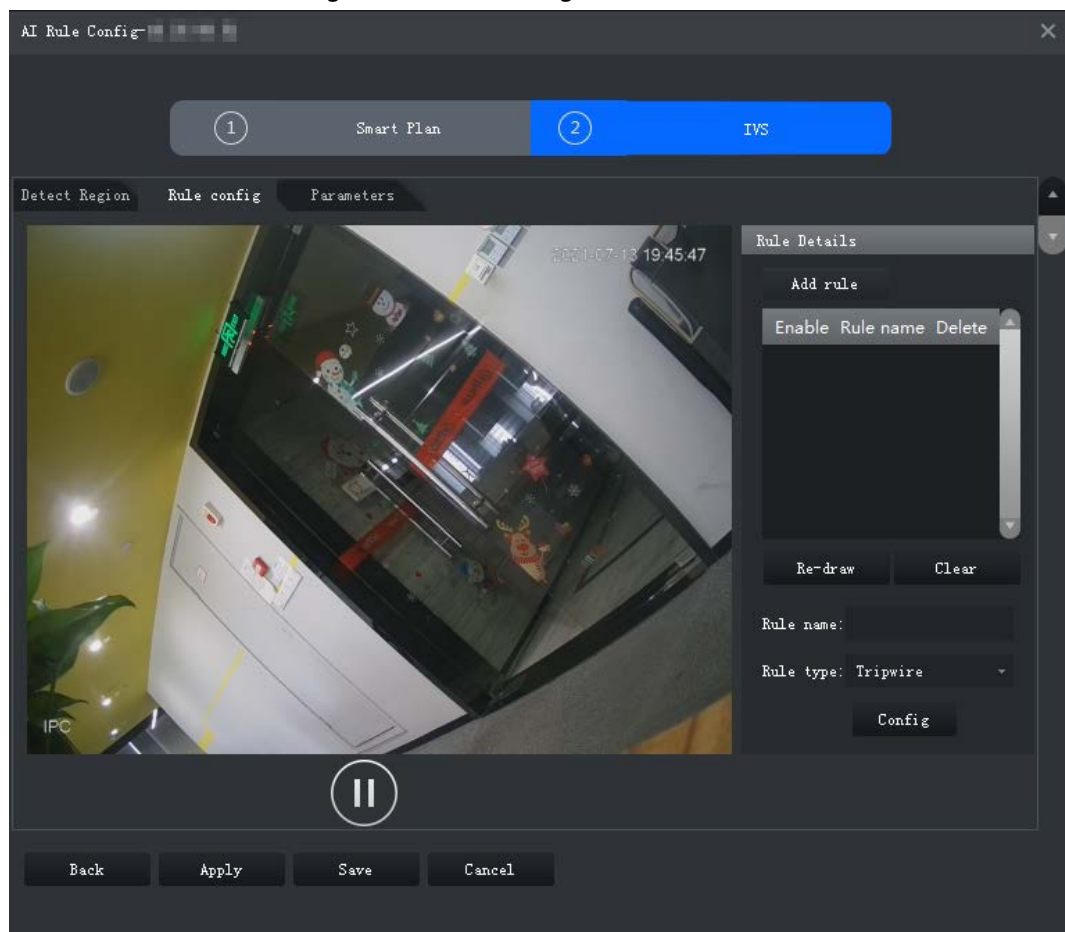

Step 2 Click **Add rule**.

Step 3 Enable rule and modify the name and type.

- 1) Enable rule.  $\Box$  indicates the rule is enabled.
- 2) Modify the rule name.
- 3) Select **Intrusion** in the drop-down list of **Rule type**.
- Step 4 Draw a detection zone on the video and right-click to finish.

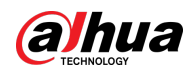

#### Figure 3-67 Intrusion

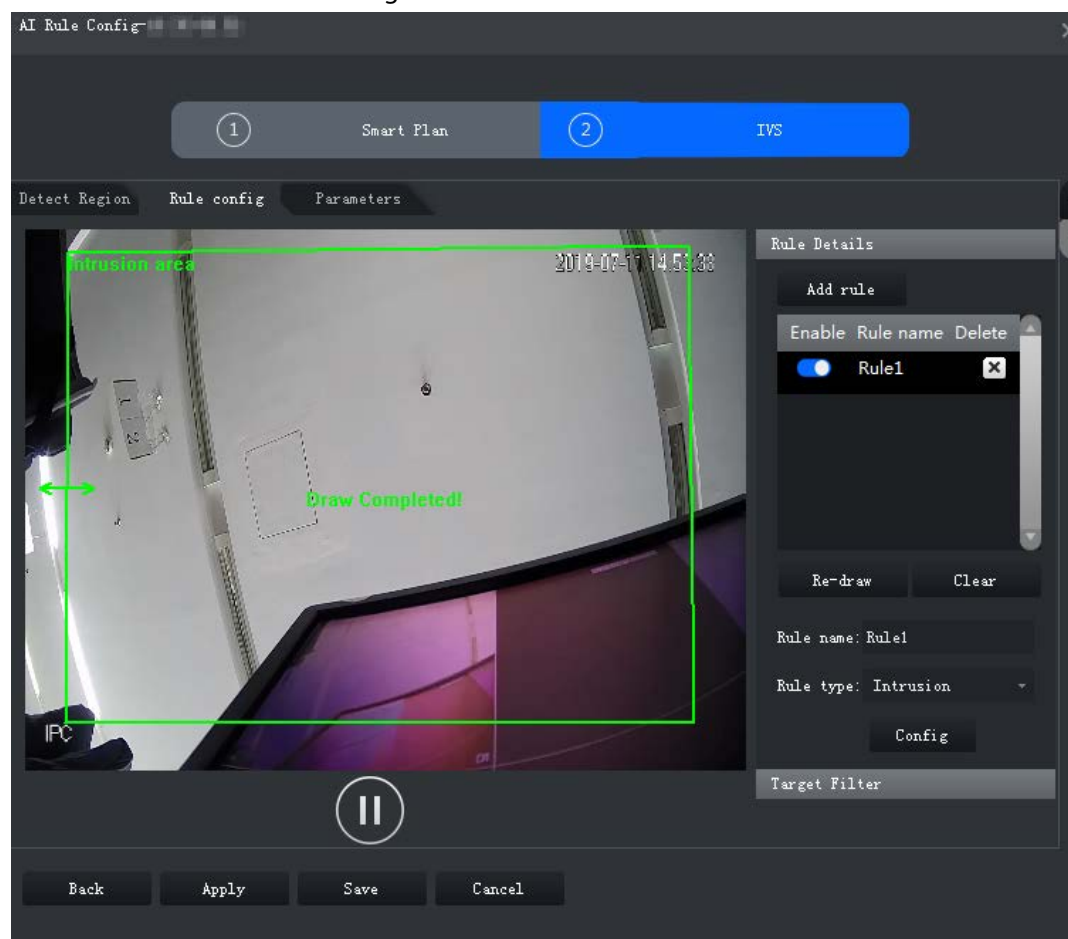

Step 5 Set parameters, arming schedule and alarm linkage. Draw a target-filtering frame. See ["3.2.10.4.1 Tripwire".](#page-84-0)

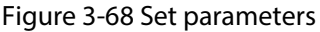

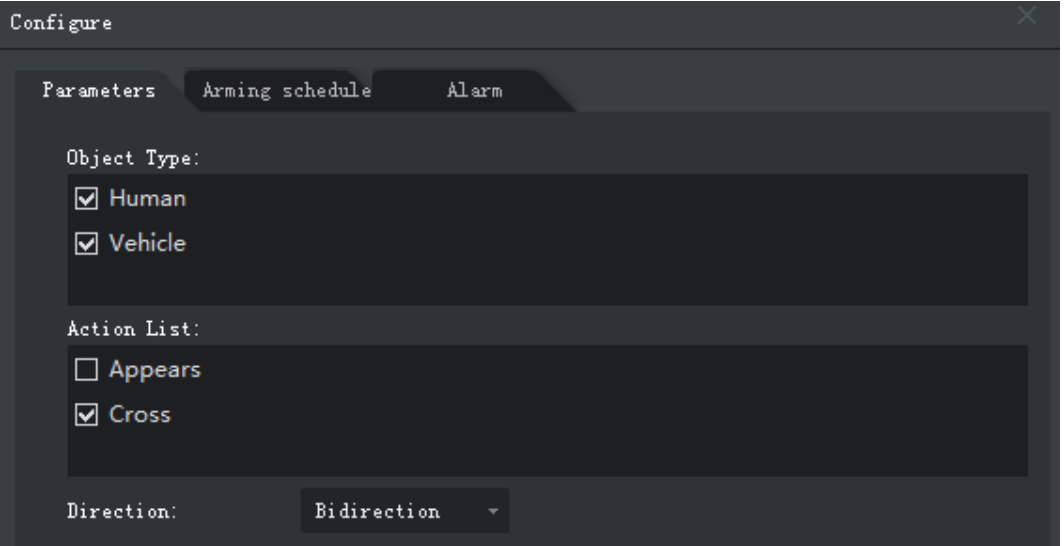

#### Table 3-21 Parameters

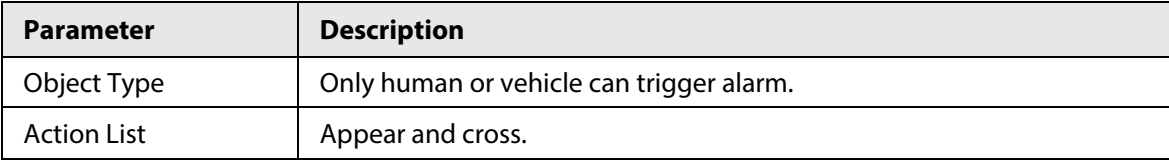

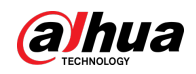

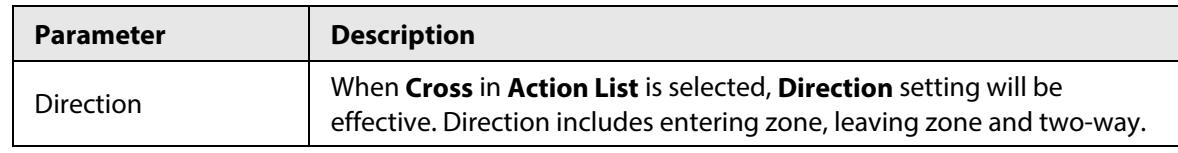

Step 6 Click **Apply**.

### **3.2.10.4.3 Abandoned Object**

When an object appears and stays in the detection area for a time period, system will trigger an alarm.

#### Step 1 On the **IVS** page, click **Rule config**.

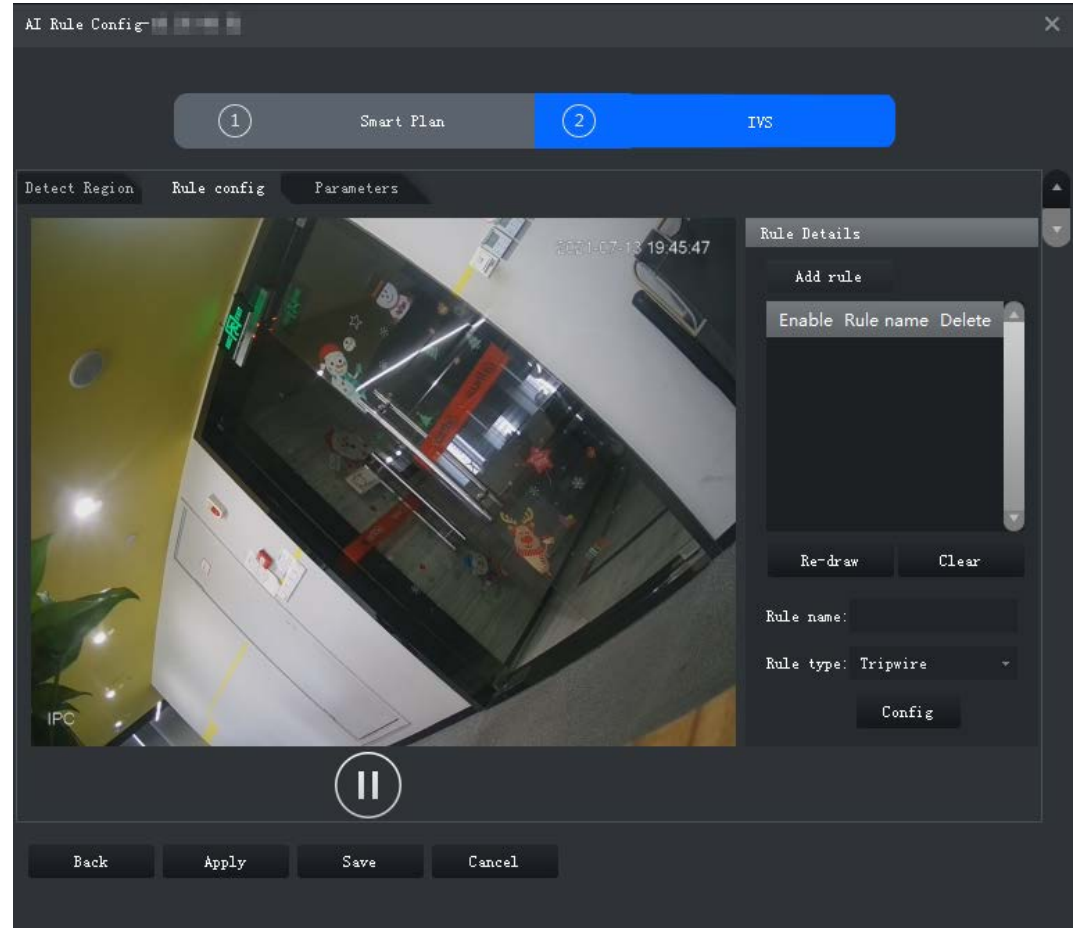

Figure 3-69 Rule configuration

#### Step 2 Click **Add rule**.

- $Step 3$  Enable rule and modify the name and type.
	- 1) Enable rule.  $\Box$  indicates the rule is enabled.
	- 2) Modify the rule name.
	- 3) Select **Abandoned Object** in the drop-down list of **Rule type**.
- Step 4 Draw a detection zone on the video and right-click to finish.

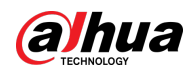

Figure 3-70 Abandoned Object

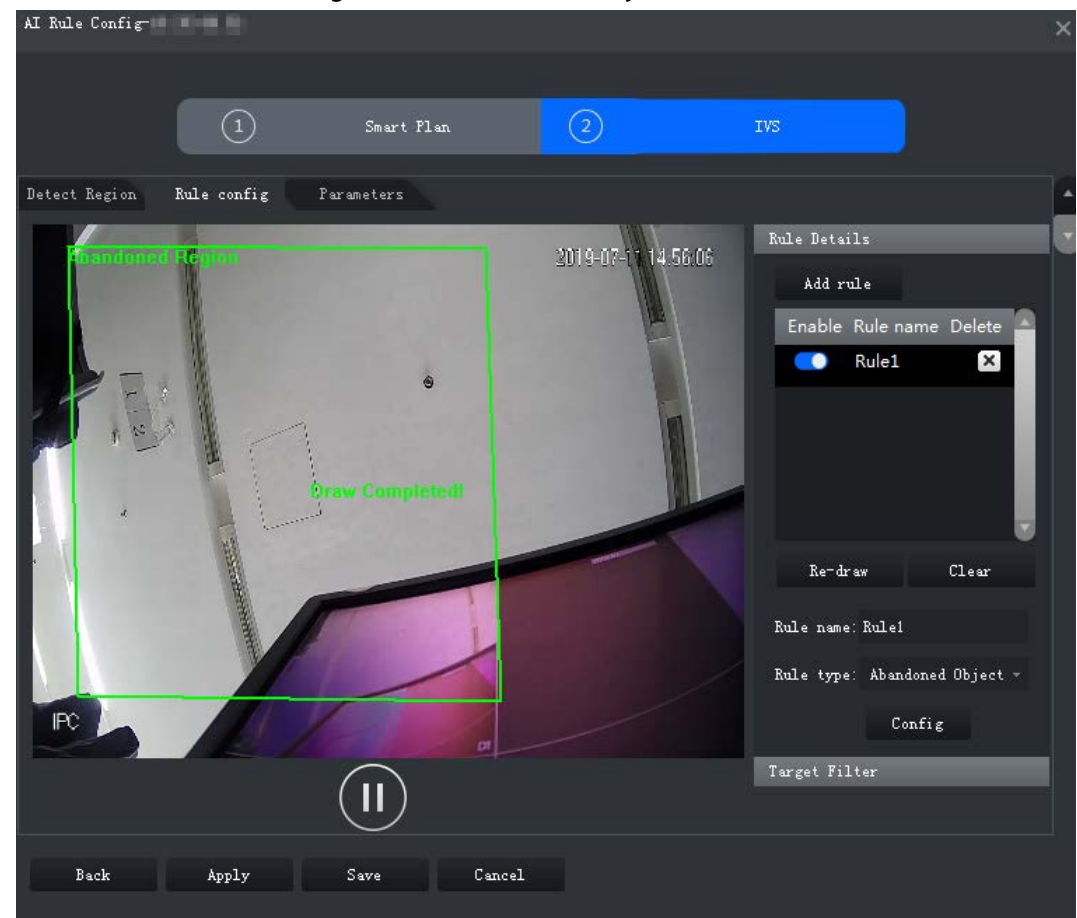

Step 5 Set parameters, arming schedule and alarm linkage. Draw a target-filtering frame. See ["3.2.10.4.1 Tripwire".](#page-84-0)

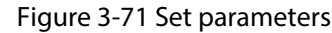

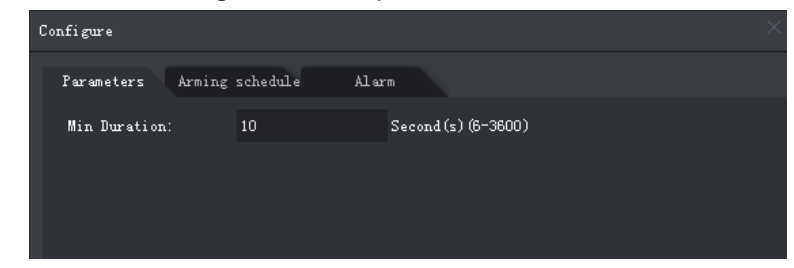

Step 6 Click **Apply**.

#### **3.2.10.4.4 Fast-Moving**

When a target appears and its moving speed is or exceeds the preset value for the preset time period, system will trigger an alarm.

Step 1 On the **IVS** page, click **Rule config**.

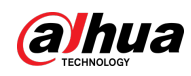

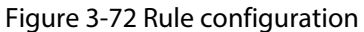

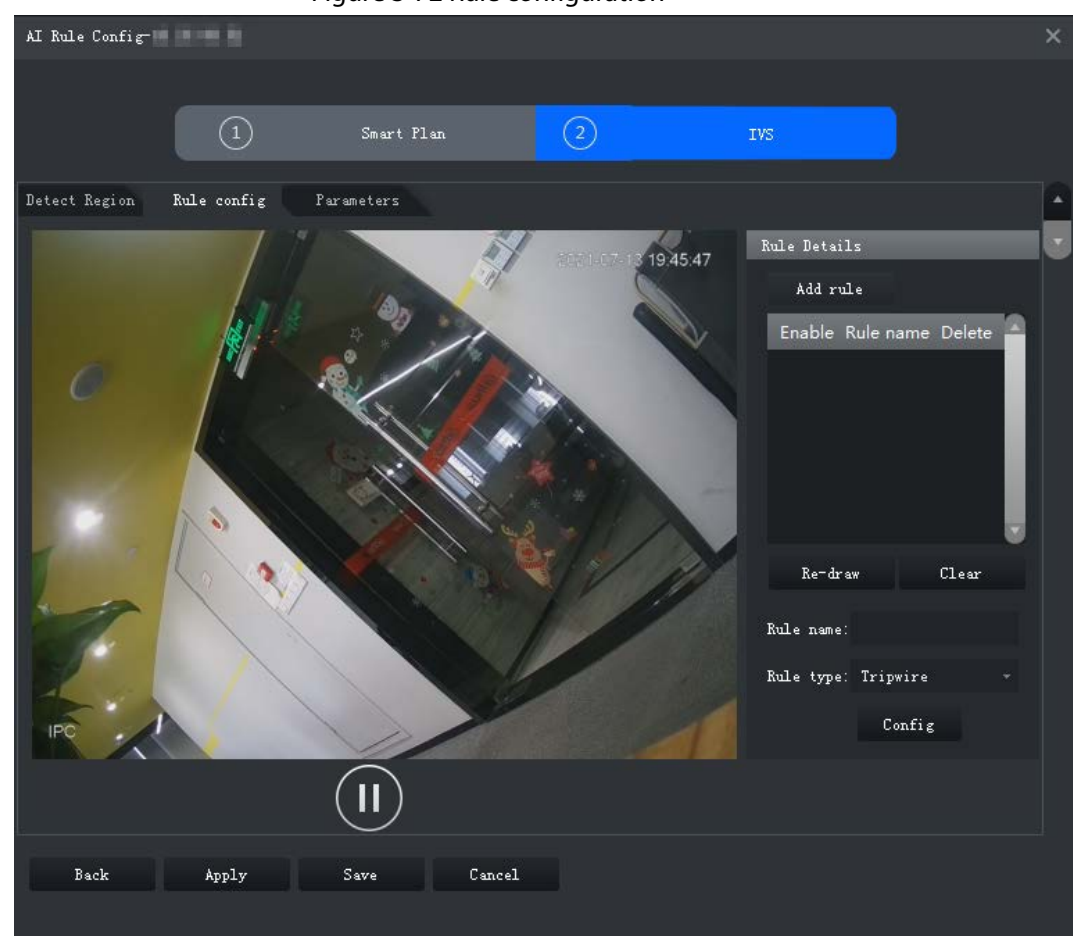

Step 2 Click **Add rule**.

Step 3 Enable rule and modify the name and type.

- 1) Enable rule.  $\Box$  indicates the rule is enabled.
- 2) Modify the rule name.
- 3) Select **Fast-Moving** in the drop-down list of **Rule type**.
- Step 4 Draw a detection zone on the video and right-click to finish.

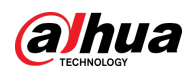

#### Figure 3-73 Fast-moving

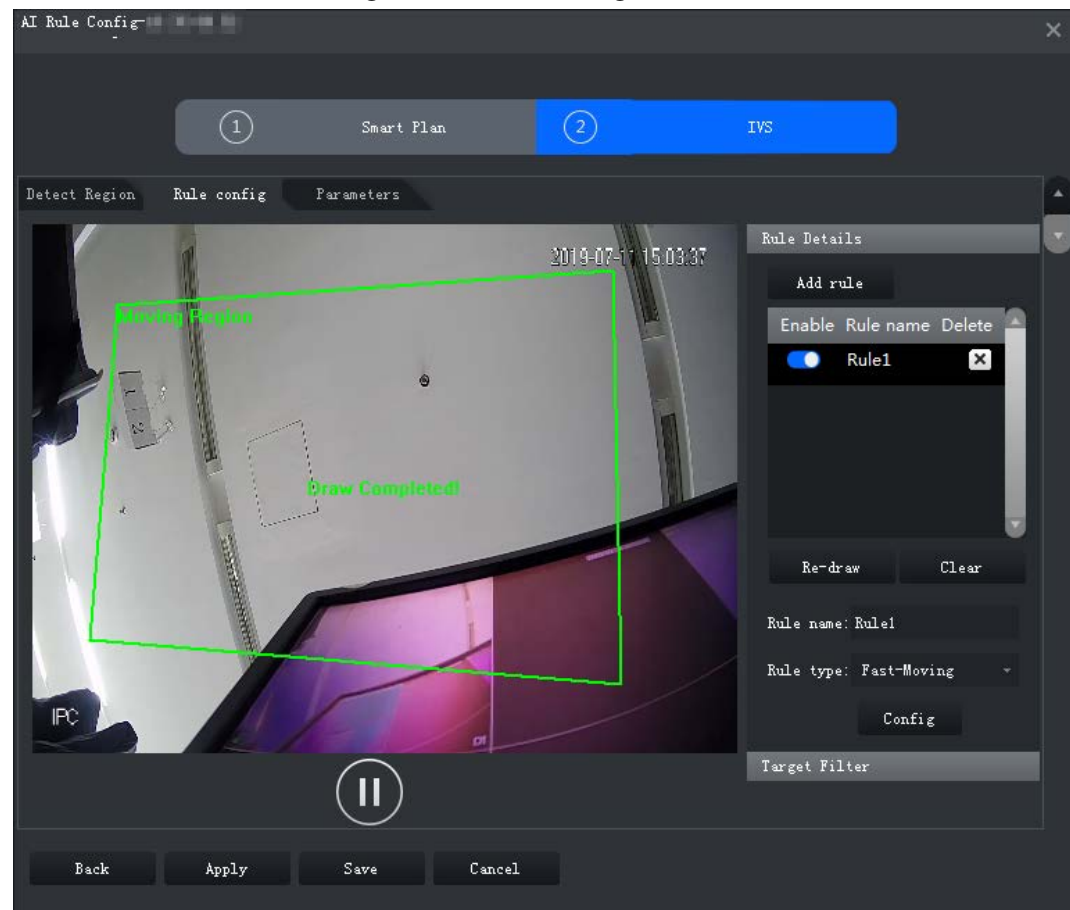

# Step 5 Set parameters, arming schedule and alarm linkage. Draw a target-filtering frame. See ["3.2.10.4.1 Tripwire".](#page-84-0)

#### Figure 3-74 Set parameters

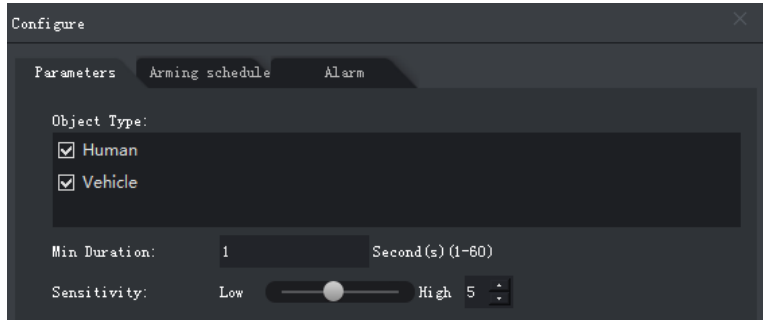

#### Table 3-22 Parameters

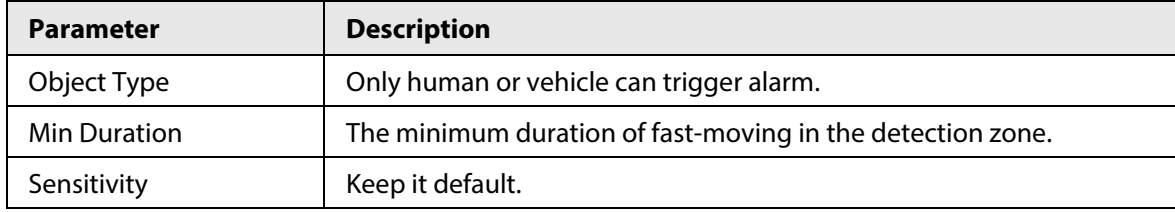

Step 6 Click **Apply**.

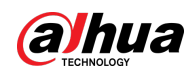

### **3.2.10.4.5 Parking Detection**

When a vehicle is detected parking in an area, an alarm will be triggered.

Step 1 On the **IVS** page, click **Rule config**.

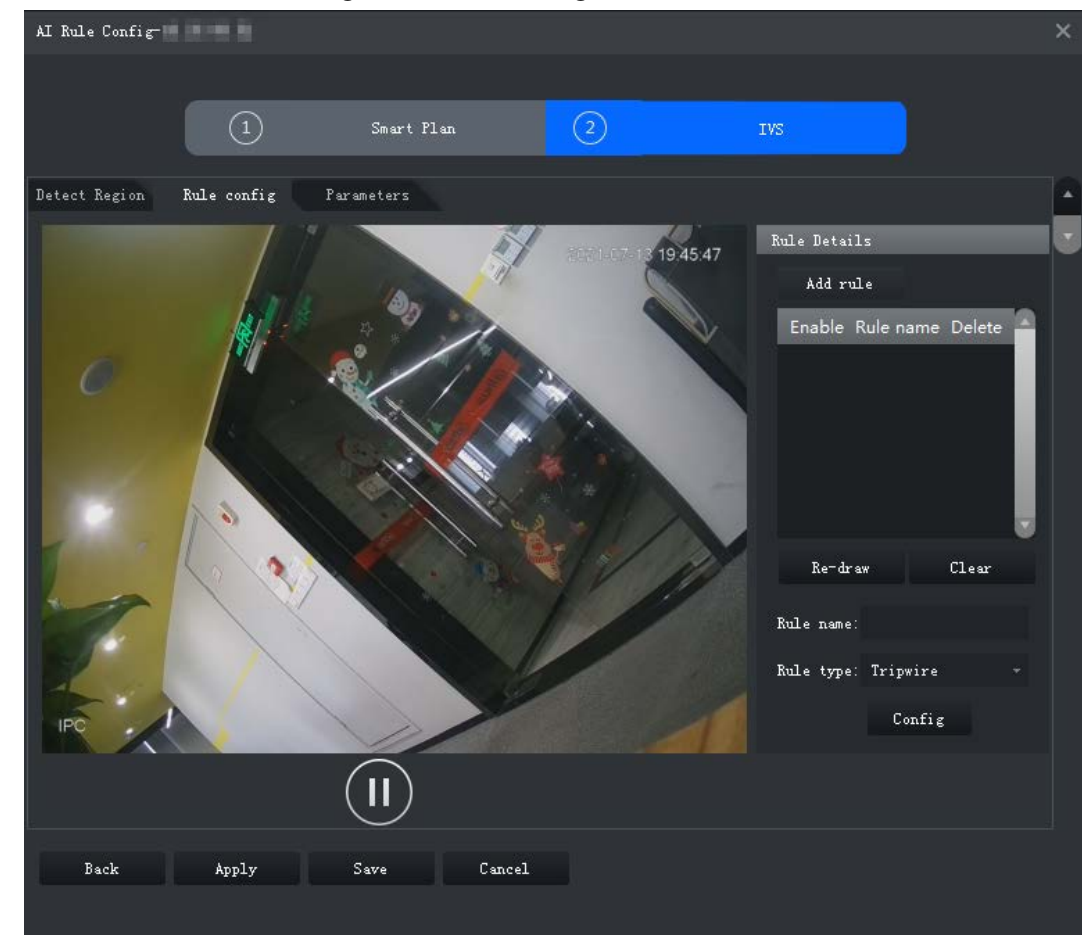

Figure 3-75 Rule configuration

#### Step 2 Click **Add rule**.

- Step 3 Enable rule and modify the name and type.
	- 1) Enable rule.  $\Box$  indicates the rule is enabled.
	- 2) Modify the rule name.
	- 3) Select **Parking Detection** in the drop-down list of **Rule type**.
- Step 4 Draw a detection zone on the video and right-click to finish.

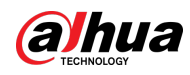

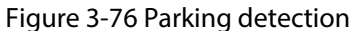

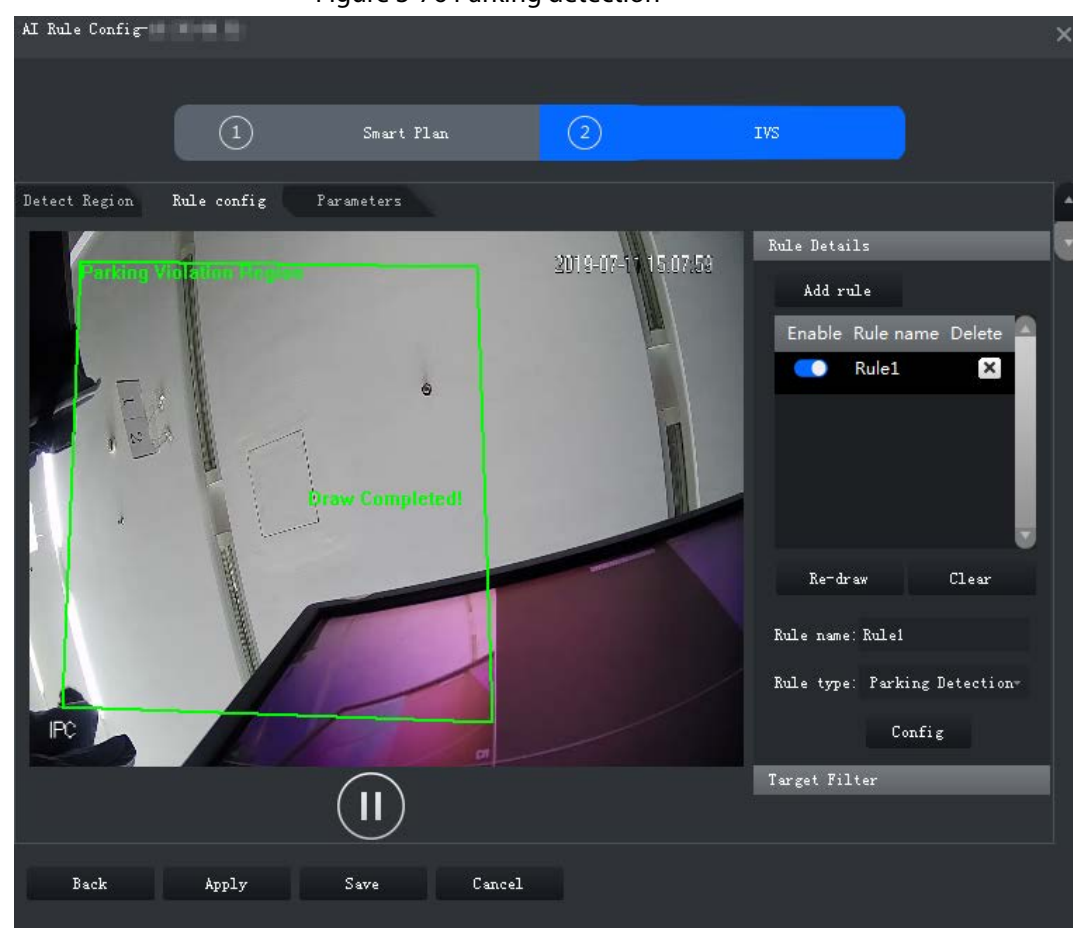

Step 5 Set parameters, arming schedule and alarm linkage. Draw a target-filtering frame. See ["3.2.10.4.1 Tripwire".](#page-84-0)

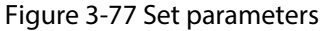

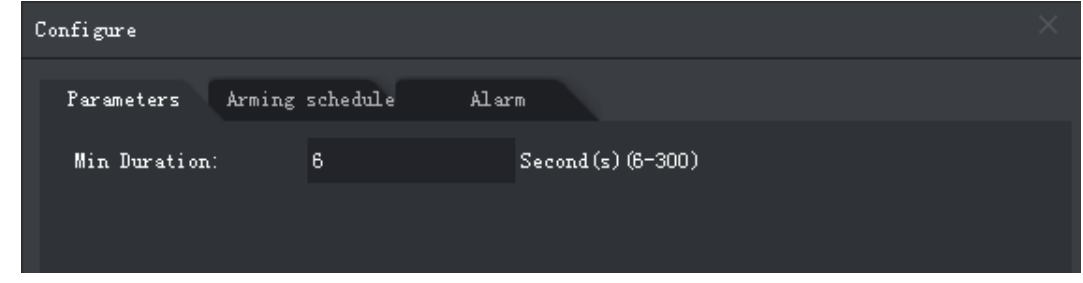

Step 6 Click **Apply**.

# **3.2.10.4.6 Crowd Gathering**

When the people crowd size in the detection zone exceeds the preset value, system will trigger an alarm.

Step 1 On the **IVS** page, click **Rule config**.

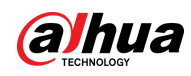

#### Figure 3-78 Rule configuration

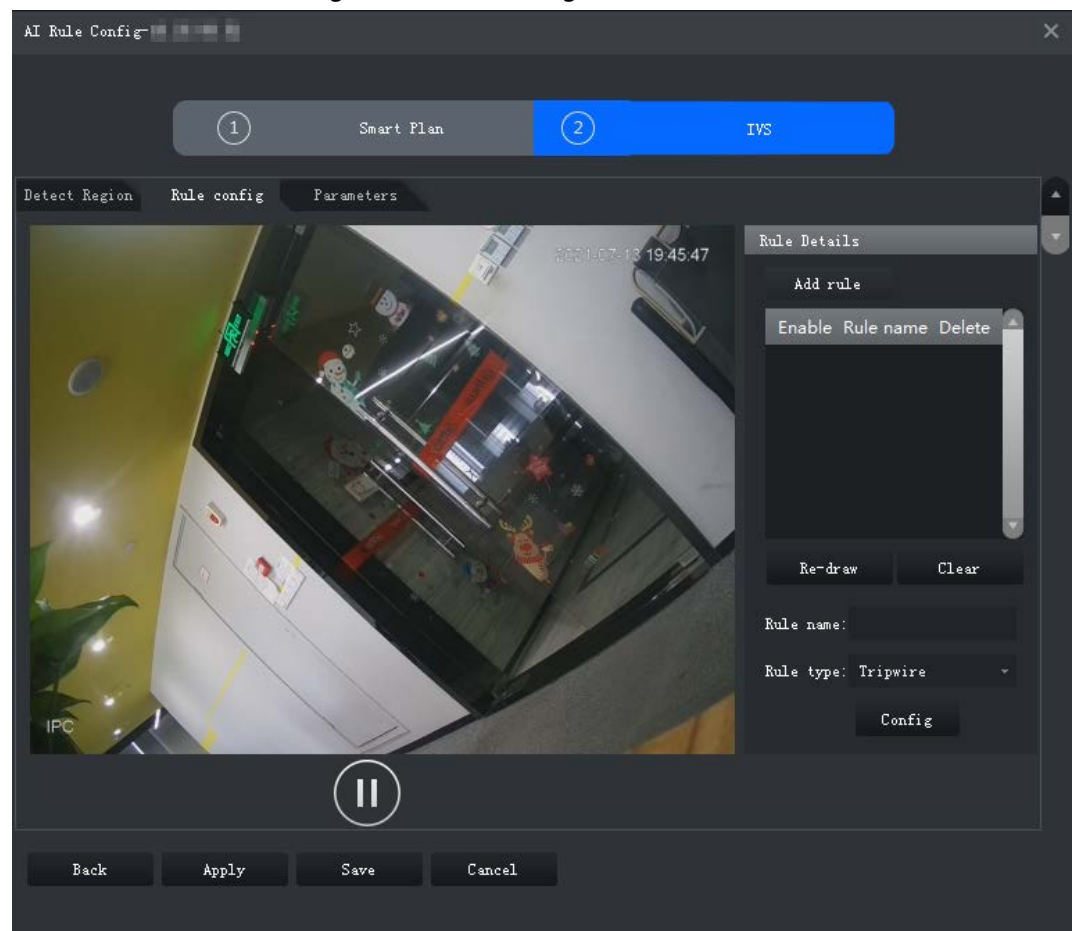

#### Step 2 Click **Add rule**.

Step 3 Enable rule and modify the name and type.

- 1) Enable rule.  $\Box$  indicates the rule is enabled.
- 2) Modify the rule name.
- 3) Select **Crowd Gathering** in the drop-down list of **Rule type**.
- Step 4 Draw a detection zone on the video and right-click to finish. Click the **Min Gathering Region** and drag the zone corners to adjust the size.

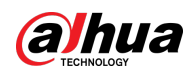

#### Figure 3-79 Crowd gathering

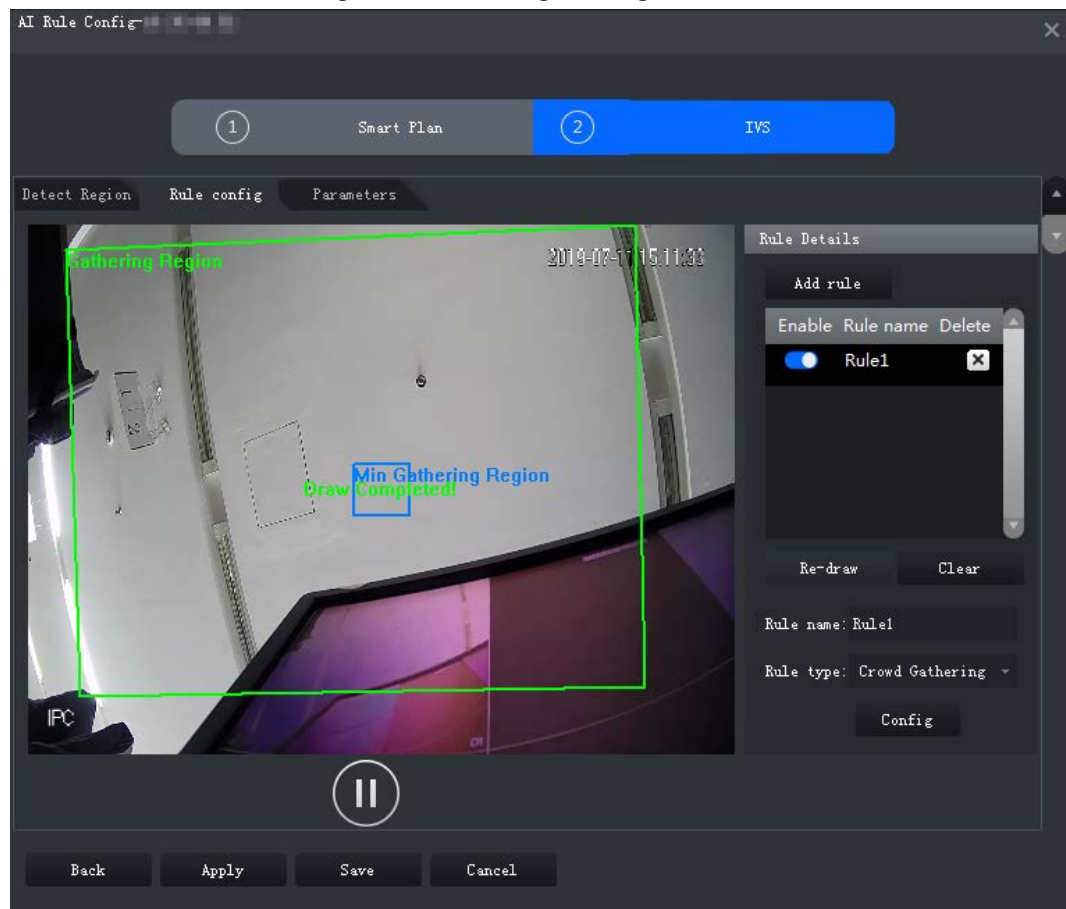

Step 5 Set parameters, arming schedule and alarm linkage. Draw a target-filtering frame. See ["3.2.10.4.1 Tripwire".](#page-84-0)

#### Figure 3-80 Set parameters

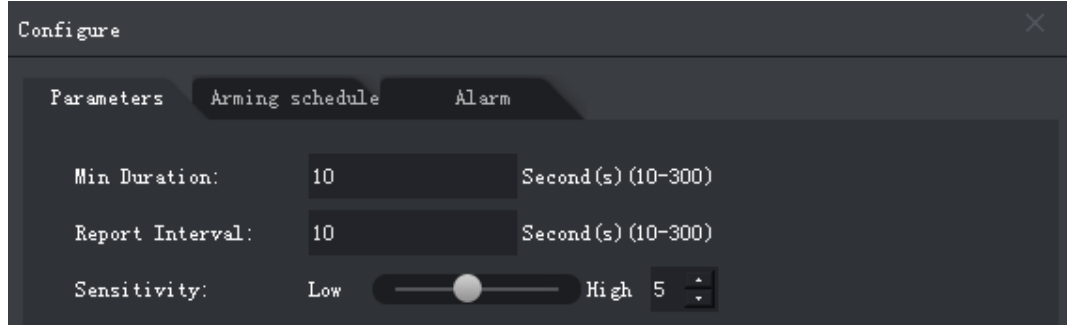

#### Table 3-23 Parameters

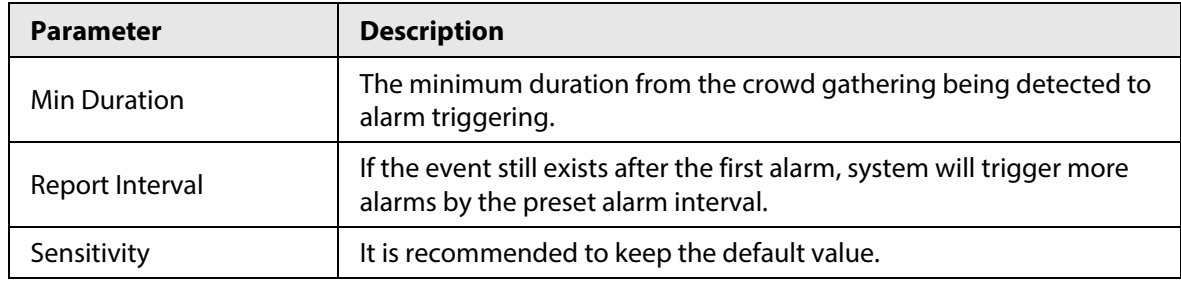

Step 6 Click **Apply**.

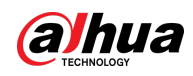

### **3.2.10.4.7 Missing Object**

If an object has been moved out of the detection zone and not put back anymore for a time period, system will trigger an alarm.

Step 1 On the **IVS** page, click **Rule config**.

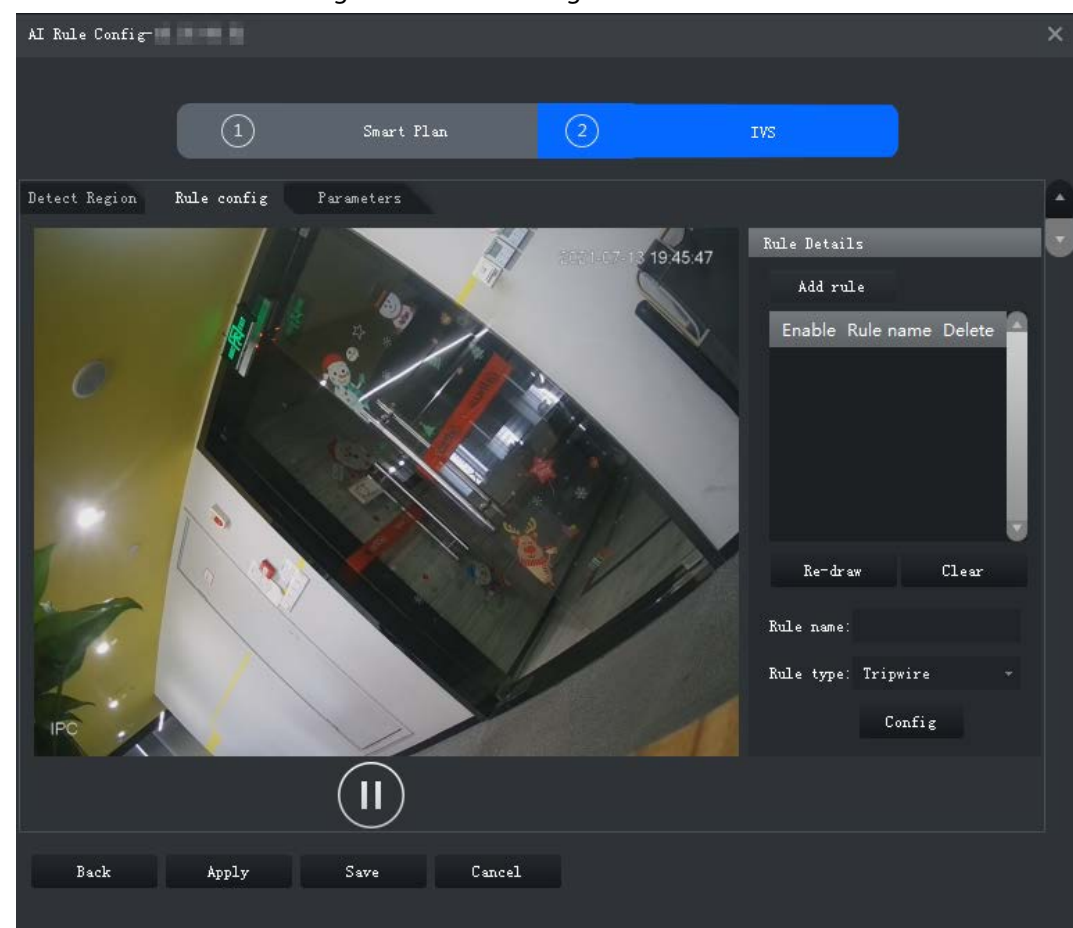

Figure 3-81 Rule configuration

- Step 2 Click **Add rule**.
- Step 3 Enable rule and modify the name and type.
	- 1) Enable rule.  $\Box$  indicates the rule is enabled.
	- 2) Modify the rule name.
	- 3) Select **Missing Object** in the drop-down list of **Rule type**.
- Step 4 Draw a detection zone on the video and right-click to finish.

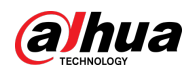

Figure 3-82 Missing object

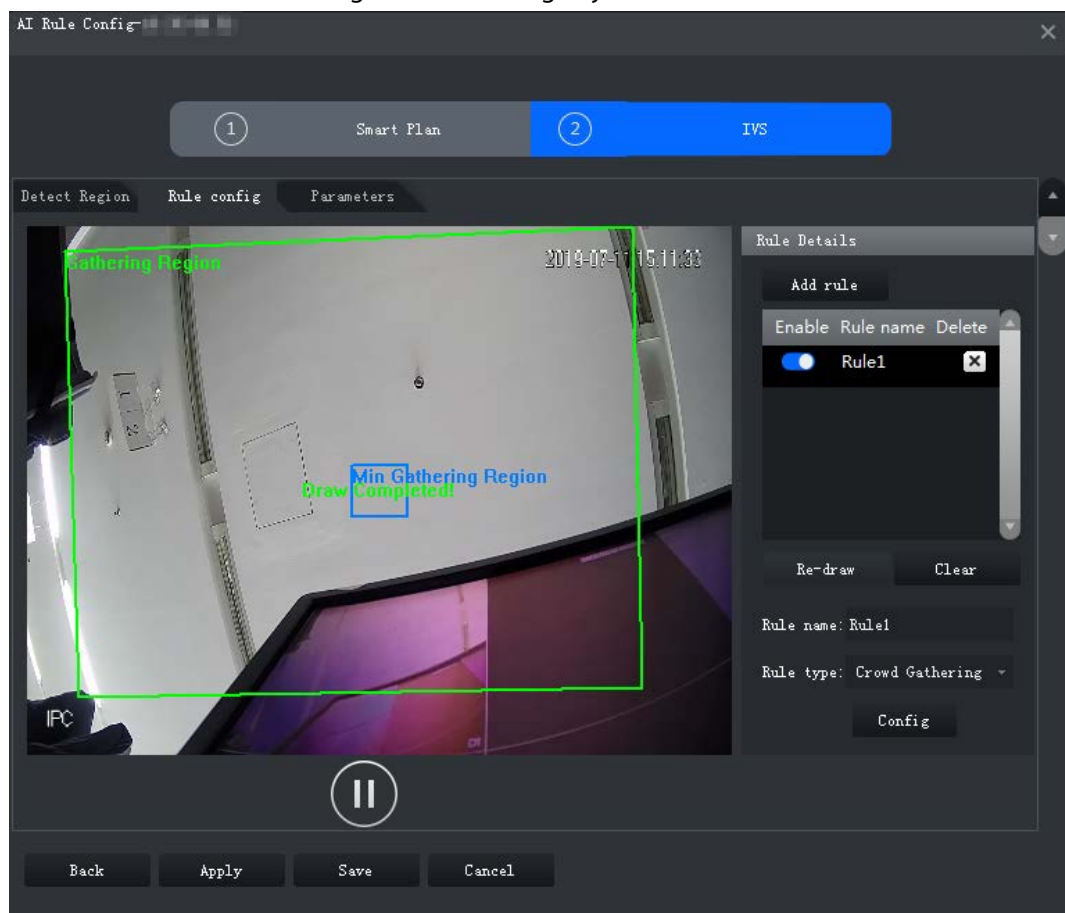

Step 5 Set parameters, arming schedule and alarm linkage. Draw a target-filtering frame. See ["3.2.10.4.1 Tripwire".](#page-84-0)

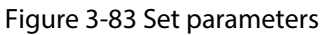

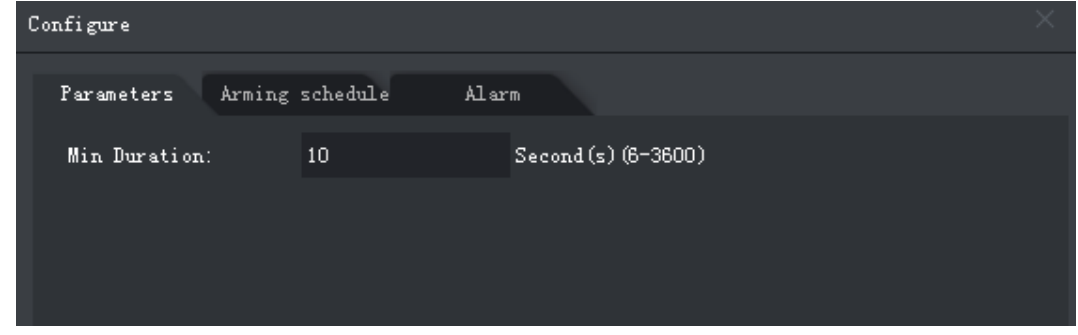

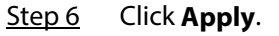

# **3.2.10.4.8 Loitering Detection**

When a target stays in the detection zone after appearing for a certain time period, an alarm will be triggered.

Step 1 On the **IVS** page, click **Rule config**.

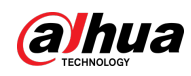

Figure 3-84 Rule configuration

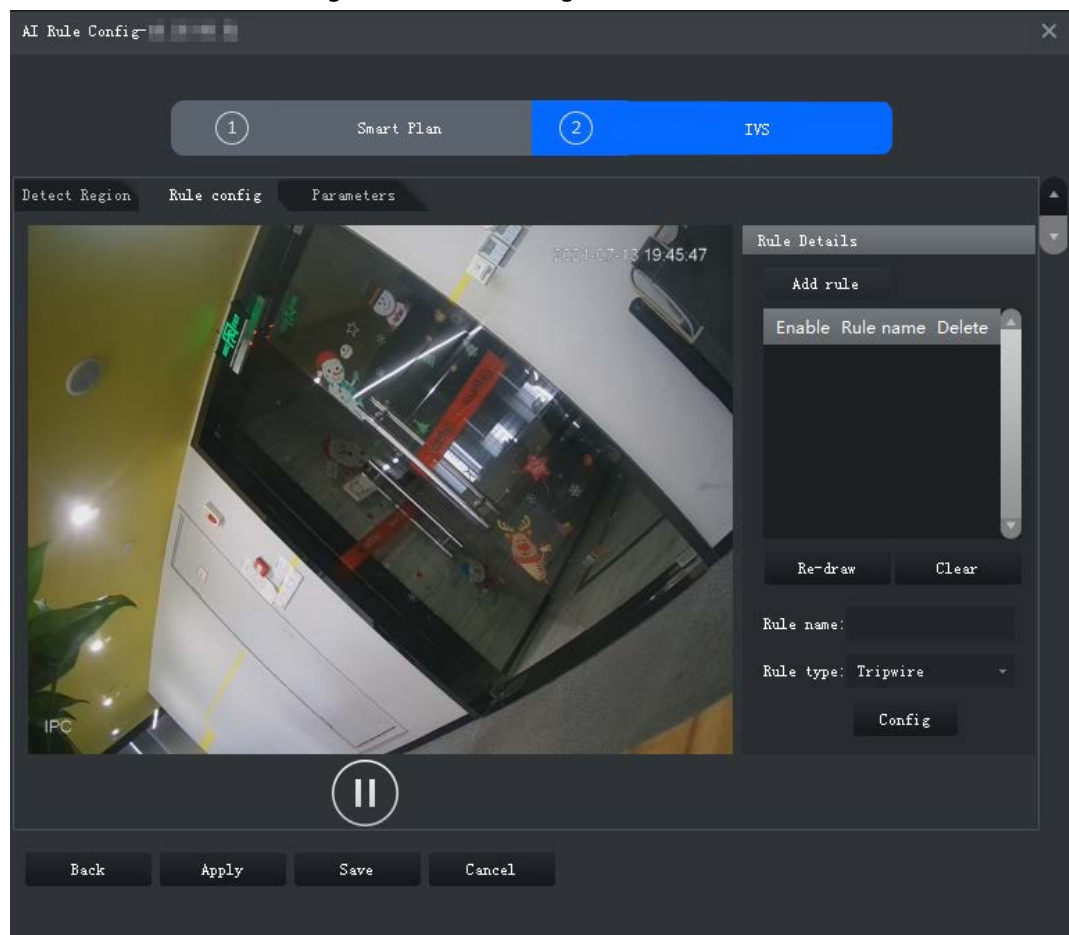

Step 2 Click **Add rule**.

Step 3 Enable rule and modify the name and type.

- 1) Enable rule.  $\Box$  indicates the rule is enabled.
- 2) Modify the rule name.
- 3) Select **Loitering Detect** in the drop-down list of **Rule type**.
- Step 4 Draw a detection zone on the video and right-click to finish.

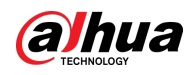

#### Figure 3-85 Loitering detection

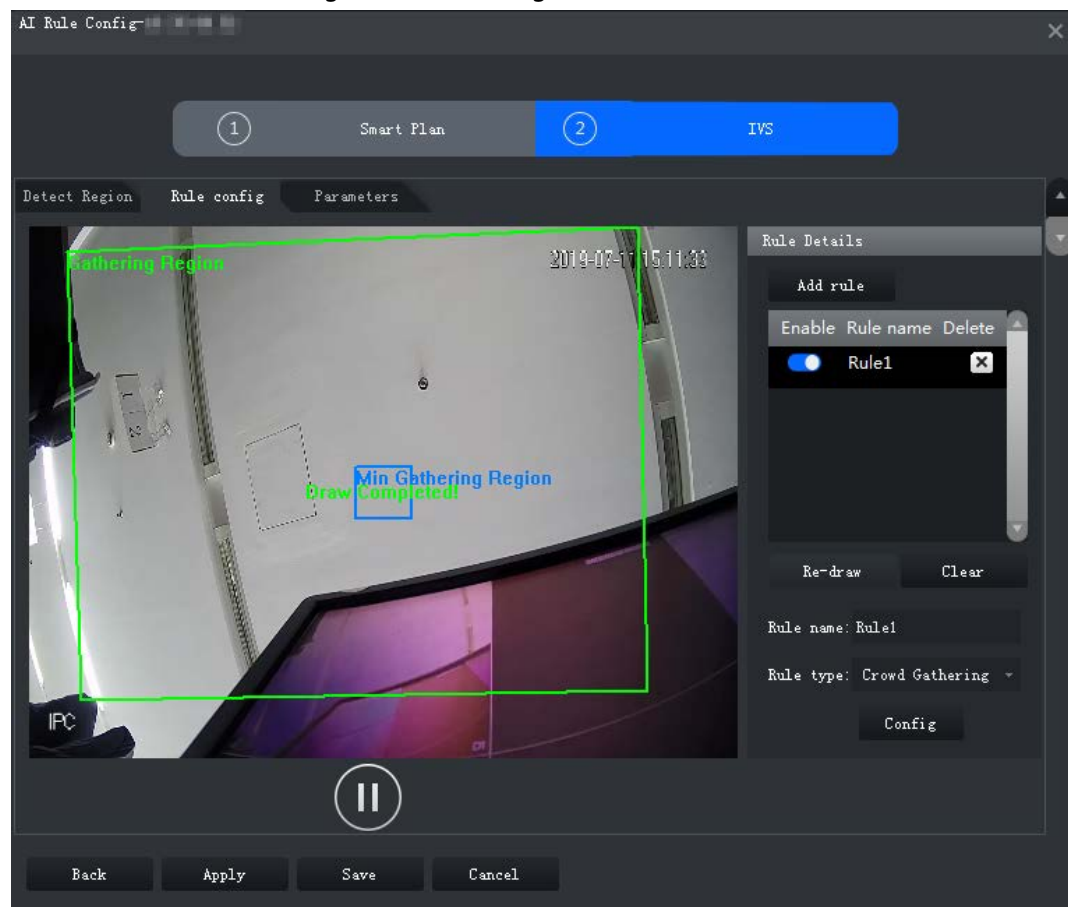

Step 5 Set parameters, arming schedule and alarm linkage. Draw a target-filtering frame. See ["3.2.10.4.1 Tripwire".](#page-84-0)

#### Figure 3-86 Set parameters

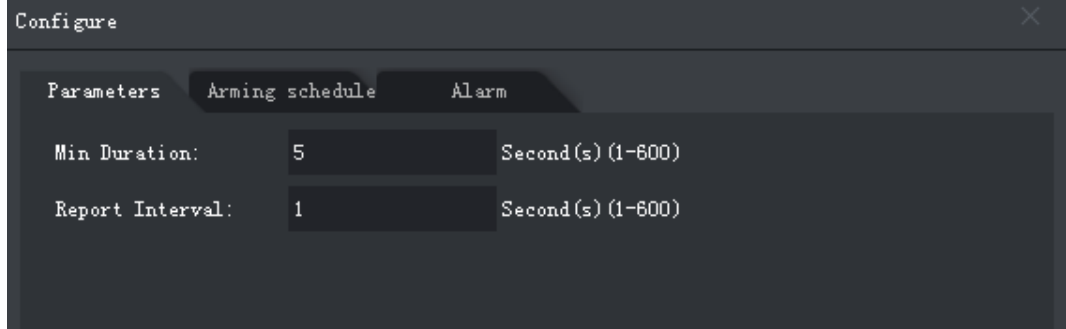

#### Table 3-24 Parameters

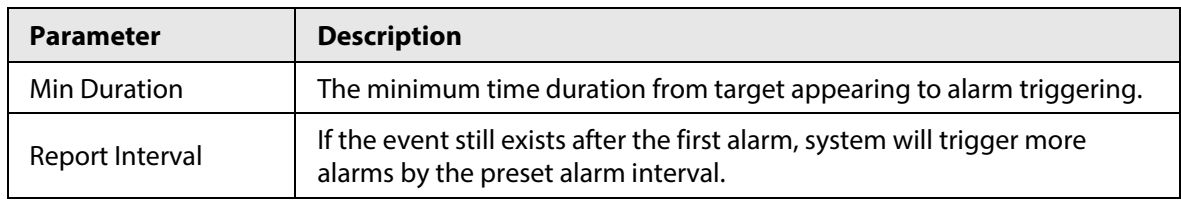

Step 6 Click **Apply**.

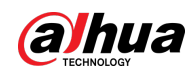

# **3.2.10.5 Configuring Parameters**

Set common parameters for the IVS, including disturbance filter and sensitivity.

- Step 1 Log in to the DSS Client. On the **Home** page, click , and then in the **Basic Config**
	- section, select **Device**.
- $Step 2$  Click ...
- Step 3 Select a channel, and then click **AI Rule Config**.

Figure 3-87 Go to AI rule configuration page

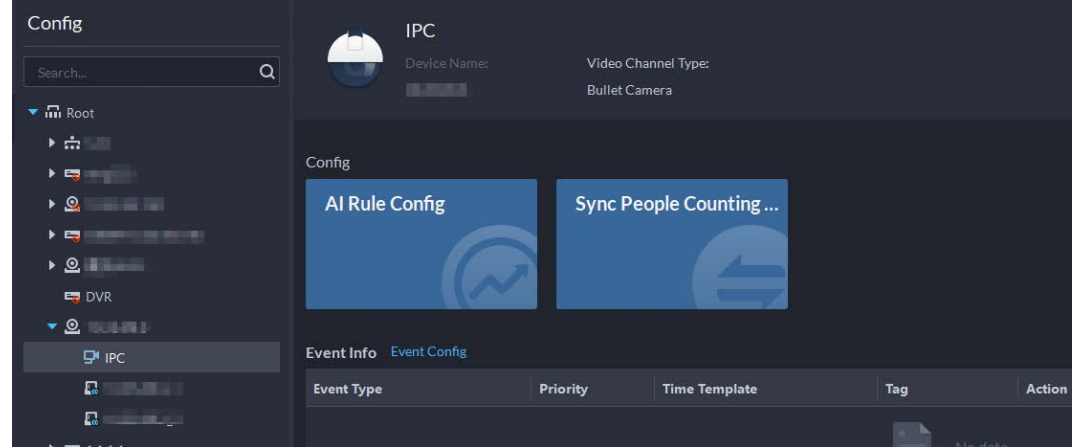

- Step 4 After selecting the IVS smart plan in the **Smart Plan** page, click **Next**.
- Step 5 Click  $\blacksquare$  twice.
- Step 6 Click **Parameters** after configuring rules on the **Rule config** page.
- Step 7 Set parameters.

Figure 3-88 Parameters

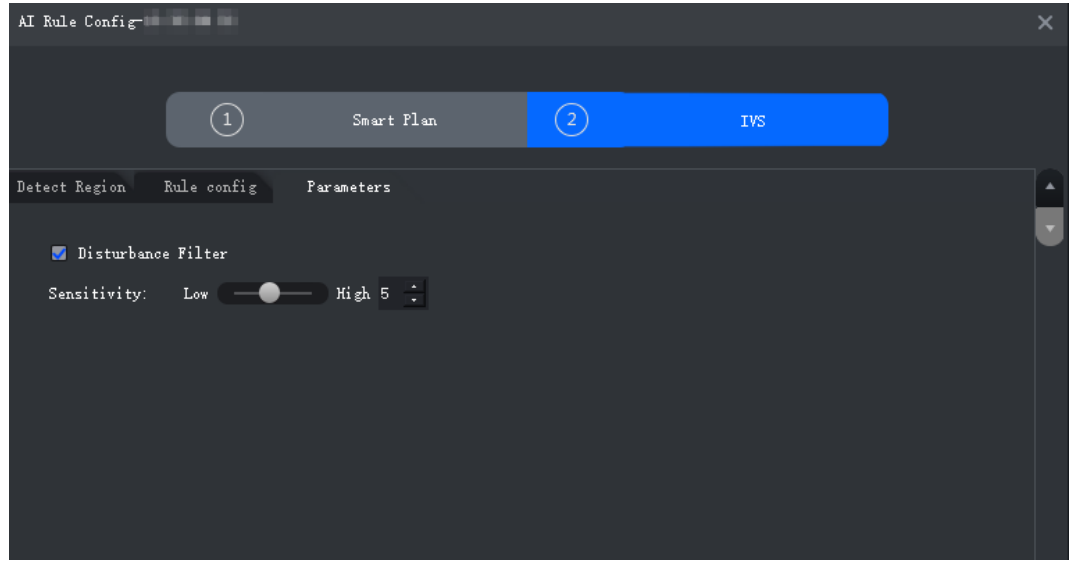

Table 3-25 Parameters

| <b>Parameter</b>   | <b>Description</b>                                                                                                    |
|--------------------|----------------------------------------------------------------------------------------------------|
| Disturbance Filter | Filter false targets including waving plants and water waves. This<br>function may cause target omissions as some parts of a true target may<br>be judged as false factors. |

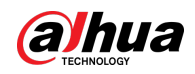

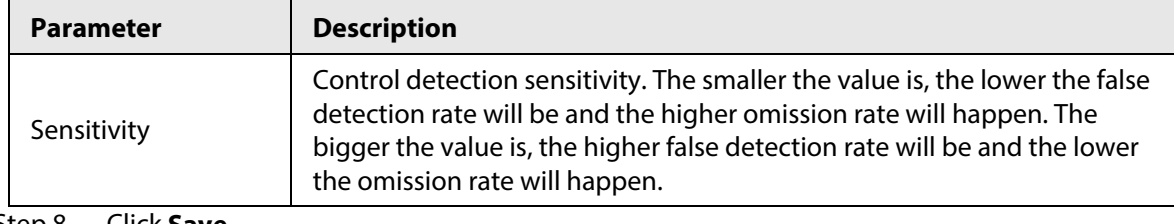

Step 8 Click **Save**.

# **3.2.11 Synchronizing People Counting Rules**

If you create, edit or delete people counting rules on a device, you have to manually synchronize them to the platform.

- Step 1 Log in to the DSS Client. On the **Home** page, click , and then in the **Basic Config** section, select **Device**.
- $Step 2$  Click ...
- Step 3 Select a channel, and then click **Sync People Counting Rules**.

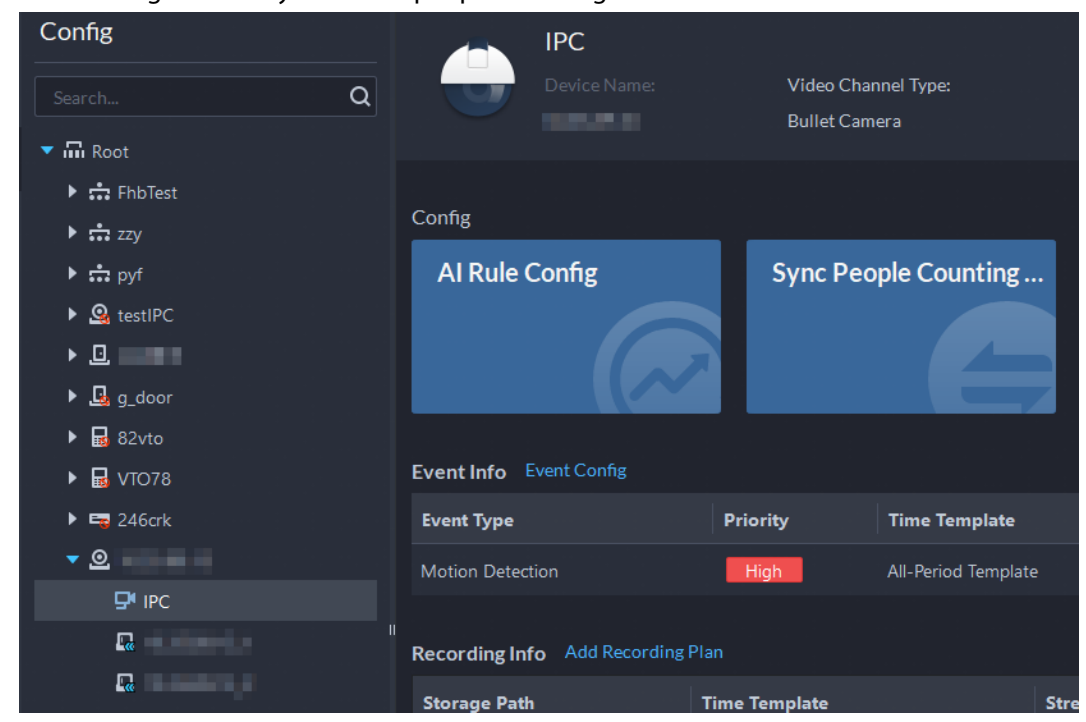

Figure 3-89 Synchronize people counting rules from the device

Step 4 Click **Sync Rules**, and then the system prompts **Synchronization Complete**.

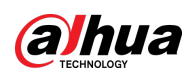

Figure 3-90 Synchronize people counting rules from the device

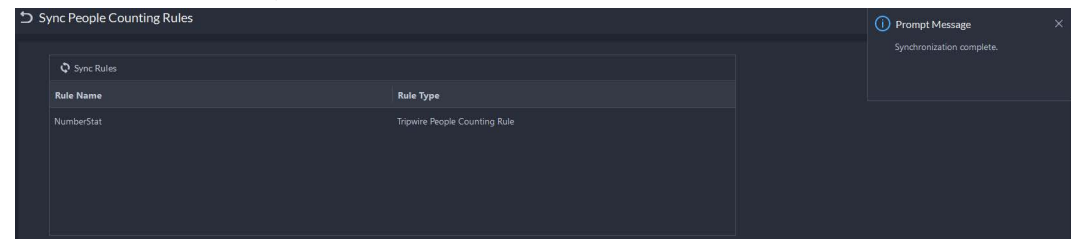

# **3.3 Adding Role and User**

Users of different roles have different menus and permissions of device access and operation. When creating a user, assign a role to it to give the corresponding permissions.

# **3.3.1 Adding User Role**

A role is a set of permission. Classify users of the platform into different roles so that they can have different permissions for operating the devices, functions and other system resources.

- Super administrator: A default rule that has the highest priority and all the permissions. This role cannot be modified. A super administrator can create administrator roles and common roles. The system supports 3 super administrators at most.
- Administrator: A default rule that cannot be modified and has no permission of configuring cascade, authorization, backup and restoring. An administrator can create other administrators.
- Common role: A common role that has no permission of configuring cascade, authorization, backup and restoring, user management, and storage management.
- Step 1 Log in to the DSS Client. On the **Home** page, click , and then in the **Basic Config** section, select **User**.
- Step 2 Click  $\frac{1}{2}$ .
- Step 3 Click **Add**, set role information, and then select device and control permissions and assign the rule to users.

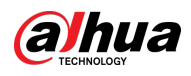

Figure 3-91 Add a role

| DDSS                                   | m Home | <b>A</b> User                                                                                                    | 4 Device |                                                                                                    |                                                                                                    |          |  |  |  |
|----------------------------------------|--------|----------------------------------------------------------------------------------------------------|----------|----------------------------------------------------------------------------------------------------|----------------------------------------------------------------------------------------------------|----------|--|--|--|
| $\leftarrow$                           |        | S Add Role                                                                                                    |          |                                                                                                    |                                                                                                    |          |  |  |  |
| $\frac{2}{\pm}$ Role<br><b>Ao</b> User |        | <b>Basic Info</b><br>Role Name:<br>la l<br>Copy from Specified Role:<br>Permissions                                                                                                    | ▾        | Remark:                                                                                                    |                                                                                                    |          |  |  |  |
|                                        |        | Device Permissions<br>Search<br>▼ 品 root 版<br>$\blacktriangleright$ $\Box$ the $\boxtimes$<br>$\blacktriangleright$ $\Box$ $\frac{1}{k+1}$ test-dms<br>▶□击哪则 80<br>▶□奇[圖 险]<br>$\blacktriangleright$ $\Box$ th pyf-1 $\%$<br>▶□A root 設<br>$\blacktriangleright$ $\Box$ should like<br>$\blacktriangleright$ $\Box$ sinificance<br>$\blacktriangleright$ $\Box$ someoning<br>$\blacktriangleright$ $\Box$ set all $\blacksquare$ | Q        | <b>Control Permissions</b><br> Q <br>Search<br>$\blacktriangledown$ $\Box$ All<br>Record<br>Record Lock<br>Record Tag<br>PIZ<br>Audio Talk<br>$\blacktriangleright$ $\Box$ Privacy Masking | Menu Permissions<br>Search.<br>$\blacksquare$ All<br>$\blacktriangleright$ Application Configuration<br>$\blacktriangleright$ Application<br>> Management | $\alpha$ |  |  |  |
|                                        |        | Cancel<br><b>OK</b>                                                                                                    |          |                                                                                                    |                                                                                                    |          |  |  |  |

# $\Box$

- If a device is not selected under **Device Permissions** or a menu not selected under **Menu Permissions**, all users assigned with this role will not be able to see the device or menu.
- $\bullet$  Click  $\Box$  of a selected organization. All permissions of subsequently added devices under this organization will also be assigned to users of this role.

Step 4 Click **OK**.

# **3.3.2 Adding User**

Create a user account for logging in to the platform.

### Procedure

- Step 1 Log in to the DSS Client. On the **Home** page, click **N**, and then in the **Basic Config** section, select **User**.
- Step 2 Click  $\overline{P_0}$ .
- Step 3 Click **Add**, and then configure the user information.

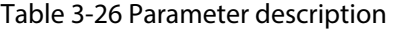

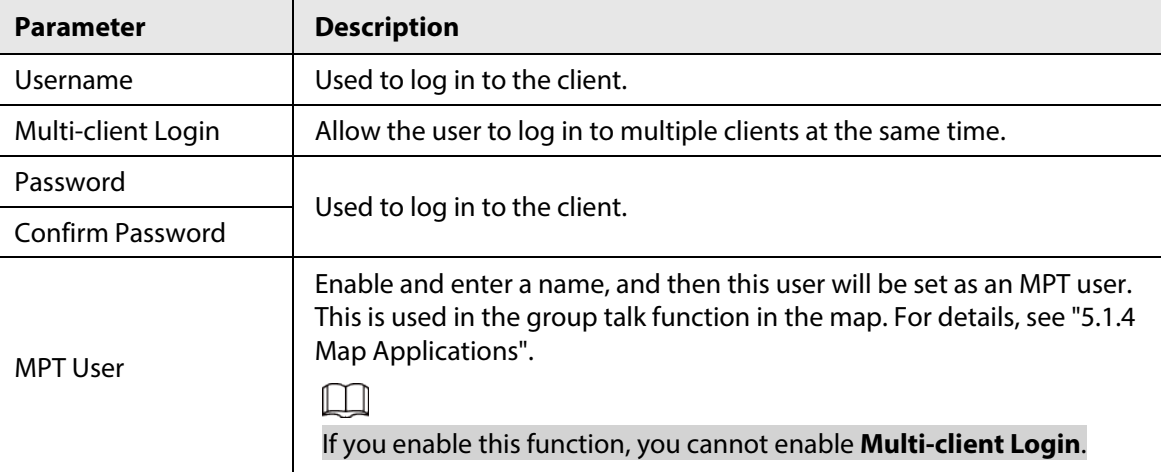
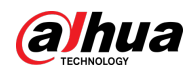

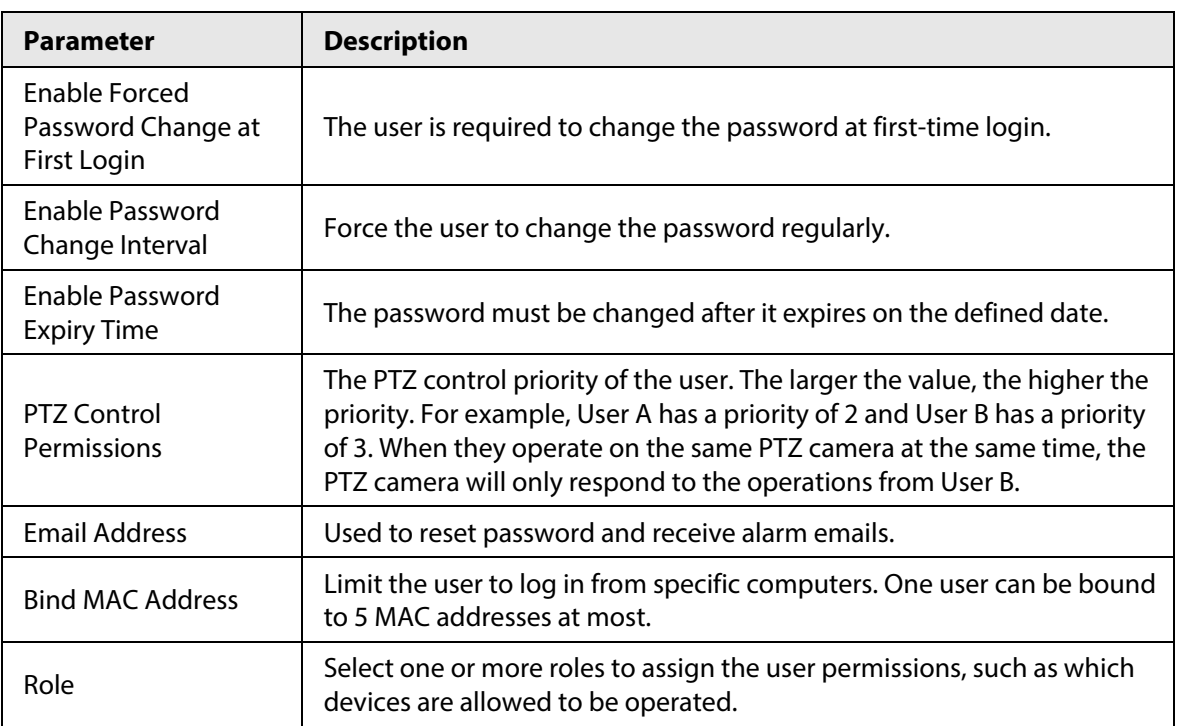

Step 4 Click **OK**.

Related Operations

- Click **A** to freeze user. The frozen user cannot log in to the DSS Client and App.
- $\bullet$  Click  $\bullet$  to modify information of a user except the username.
- $\bullet$  Click  $\Box$  to delete a user.

## **3.3.3 Importing Domain User**

You can import domain users from the domain system of your current organization to create platform users.

- Step 1 Configuring domain information
	- 1) Log in to the DSS Client. On the **Home** page, click **1**, and then in the **System Config** section, select **System Parameters**.
	- 2) Click **Active Directory** and configure domain information.
	- 3) Enable active directory to set domain information.  $\Box$  indicates active directory is enabled.
		- $\bullet$  Click  $\bullet$  to enter the password.
		- After setting domain information, click **Get DN** and it will acquire basic DN information automatically.
		- After getting DN information, click **Test** to test if domain information is available.

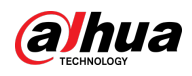

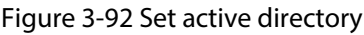

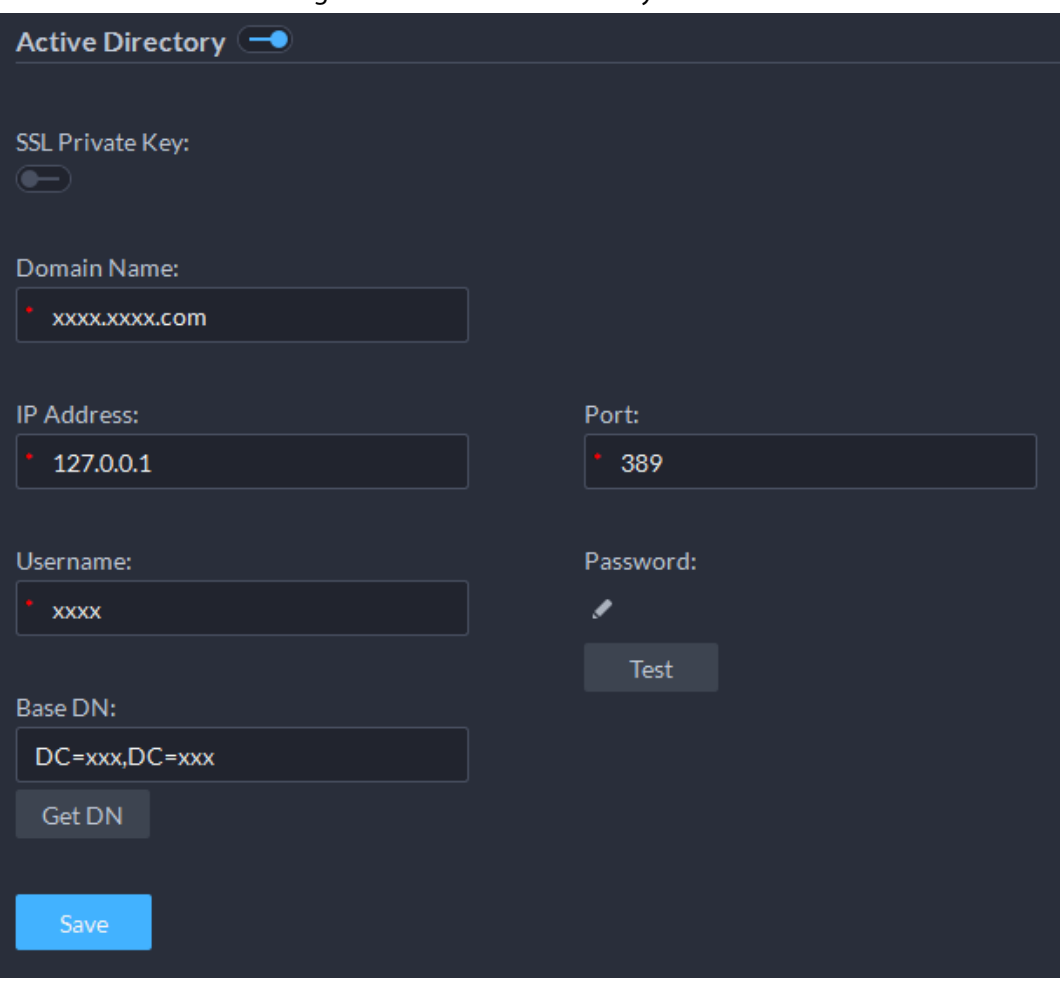

4) Click **Save**.

- Step 2 Import domain users.
	- 1) Log in to the DSS Client. On the **Home** page, click **4**, and then in the **Basic Config** section, select **User**.
	- 2) Click  $\mathbf{F}_{\mathbf{e}}$  tab, and then click **Import Domain Users**.
	- 3) Select the users to be imported, and then click **Next**.

You can also search for a user by entering keywords in the search box.

4) Select the roles, and then click **OK**.

### Related Operations

To log in using a domain user account, start the DSS Client, and then select **Domain User** for user type.

### **3.3.4 Syncing Domain User**

When there are users that have expired, you can use sync domain user to delete the expired users.

- Step 1 Log in to the DSS Client. On the **Home** page, click , and then in the **Basic Config** section, select **User**.
- Step 2 Click  $\frac{1}{2}$ .
- Step 3 Click **Sync Domain Users**.
- Step 4 Select the users to be deleted, and the click **Delete**.

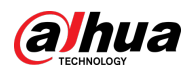

#### Figure 3-93 Sync domain user

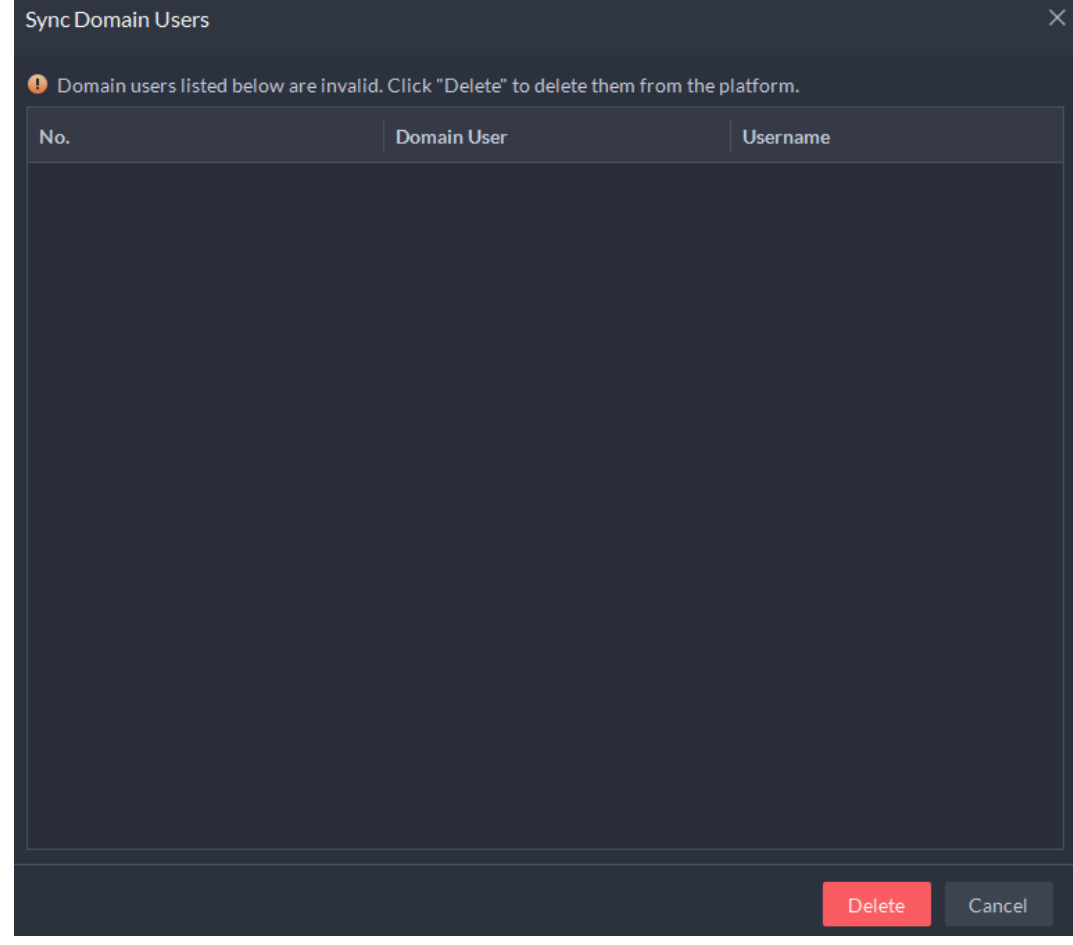

### **3.3.5 Password Maintenance**

The platform supports modifying user password, and resetting system user password when it is forgotten. Only the system user can reset password. Other users, when their passwords are forgotten, can ask the system user to modify the passwords.

## **3.3.5.1 Changing Online User Password**

We recommend changing your password regularly for account safety.

Step 1 Log in to the DSS Client, click **4** at the upper-right corner, and then select **Change Password**.

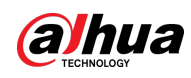

#### Figure 3-94 Change password

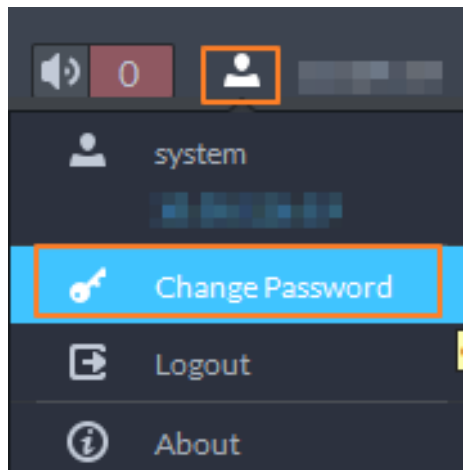

Step 2 Enter the old password, new password, and then confirm the new password. Click **OK**.

### **3.3.5.2 Changing Offline User Password**

Only system user can change offline user password.

- Step 1 Log in to the DSS Client. On the **Home** page, click , and then in the **Basic Config** section, select **User**.
- Step 2 Click  $\frac{1}{2}$ .
- Step 3 Select a user, and then click  $\blacksquare$ .
- Step 4 Enable **Change Password**, enter the new password and confirm password, and then click **OK**.

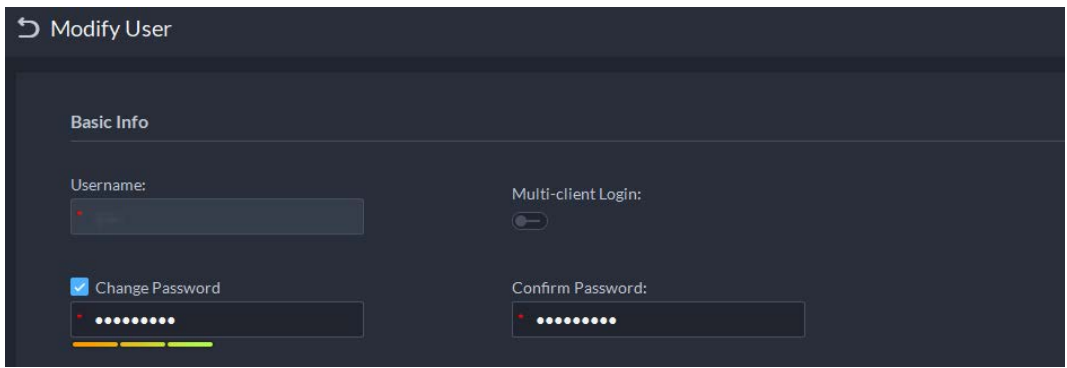

#### Figure 3-95 Change user info

### **3.3.5.3 Resetting User Password**

You can reset the password of a user by security questions or email address, but only the system account supports resetting the password by security questions.

- Step 1 On the login page, click **Forgot password?**.
- Step 2 Enter the account that you want to reset the password for, and then click **Next Step**.
- $Step 3$  Select how you want to reset the password.
	- By security questions. This is only applicable to the system account.
		- 1. Click **Reset Password through Security Questions**.
		- 2. Answer the questions, and then click **Next Step**.
	- By email address. This is applicable to all accounts, but an email address must be

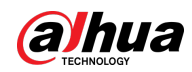

configured first. For details, se[e "3.3.2 Adding User".](#page-107-0)

- 1. Click **Reset Password through Email Verification**.
- 2. Click **Send Verification Code**.
- 3. Enter the verification code that you received from the email address, and then click **Next Step**.

```
Step 4 Set a new password and confirm it, and then click Next Step.
The password has been reset.
```
## **3.4 Configuring Storage**

Manage the storage of the platform, including adding network disks, setting storage types to store different types of files, creating disk groups to store files from specified channels, and setting the storage location and retention period of the images and recorded videos from devices.

## **3.4.1 Configuring Network Disk**

- The storage server is required to be deployed.
- One user volume of the current network disk can only be used by one server at the same time.
- User volume must be formatted when adding network disk. Check if you have backed up the data.

### Procedure

- Step 1 Log in to the DSS Client. On the **Home** page, click , and then in the **Basic Config** section, select **Storage**.
- Step 2 Select  $\boxed{\oplus}$ .
- Step 3 Click Add.
- Step 4 Select server name and mode, enter the IP address of network disk, and click **OK**.
	- Normal mode: All volumes of the network disk will be added. Those used by any user will be in red.
	- User mode: Enter the username and password of a user. Only volumes of the network disk assigned to this user will be added.

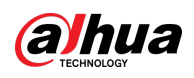

Figure 3-96 Add network disk (normal mode)

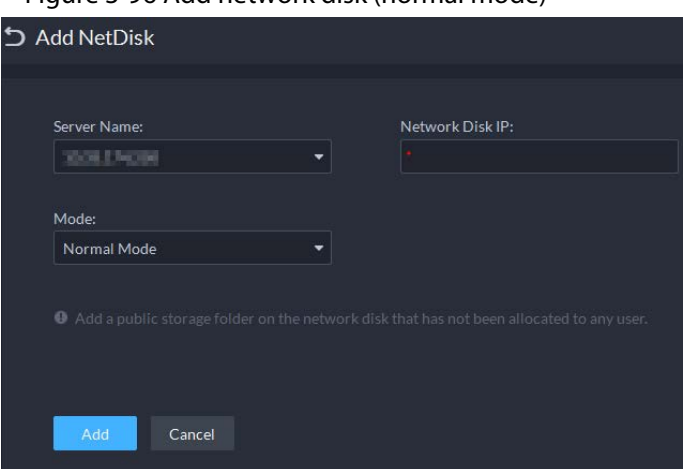

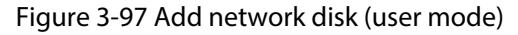

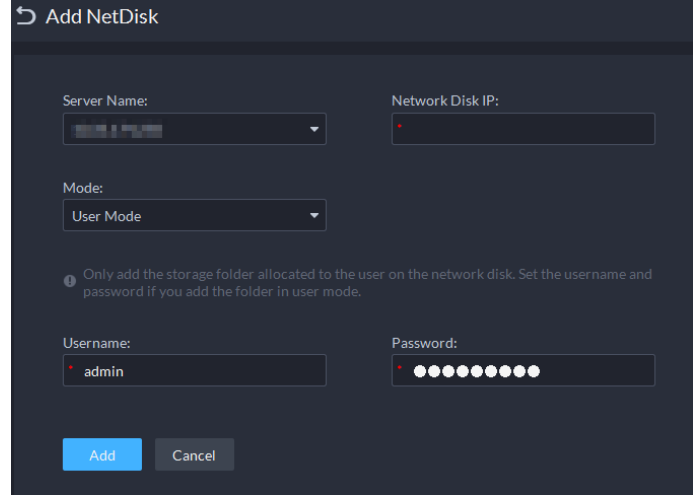

- Step 5 Select disk, and then click  $\Box$  to format the corresponding disk.
	- 1. Select user volume, and then click  $\odot$ .
	- 2. Select format disk type, and then click **OK**.
	- **Video**: Stores videos.
	- **Image and File**: Stores video files from MPT devices, and all types of images.

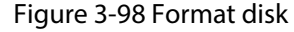

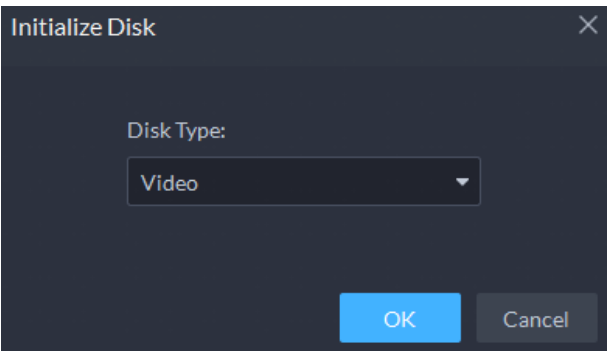

### Related Operations

- To configure disk type, click  $\Phi$ .
- To format a disk, click  $\Box$ .

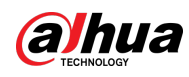

Formatting will clear all data on the disk. Please be advised.

## **3.4.2 Configuring Server Disk**

Configure local disk to store different types of files, including videos, ANPR snapshots, incident files, and face or alarm snapshots. In addition to the local disks, you can also connect an external disk to the platform server, but you have to format the external disk before using it.

 $\Box$ 

- To set up local storage, you need a physical disk with only one volume or any volume of one physical disk. Back up the data of the disk or volume before setting its disk type, which will format and erase all data from it.
- One physical disk with only one volume or any volume of one physical disk can only store one type of files. If you need to store more than one type of files, you need more than one physical disks or volumes, but it cannot be the one where you installed the operating system of the server or the DSS server. See ["2.1.2 Installing DSS".](#page-17-0)
- Step 1 Log in to the DSS Client. On the **Home** page, click , and then in the **Basic Config** section, select **Storage**.
- Step 2 Select  $\Box$ .
- Step 3 Format a disk to set a storage type

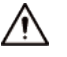

This operation will clear all data on the disk. Please be advised.

- 1) Select user volume, and then click  $\odot$ .
- 1) Select storage type, and then click **OK**.
	- **Video**: Stores videos.
	- **Images and Files**: Stores video files from MPT devices, and all types of images.
	- **Incident File**: Stores videos and images in the case bank. This disk cannot be overwritten.

### $\Box$

If you do not set up one or more disk types, you will not be able to properly use corresponding functions. For example, if you do not set up an **Image and File** disk, you will not see images in all alarms.

- Step 4 Manage local disks.
	- Initialize disk

 $C$ lick  $\odot$ 

- To configure disk type: Click **. ©**.
- To format a disk: Select a disk or user volume, click  $\blacksquare$

## **3.4.3 Configuring Disk Group**

Allocate disk groups for video storage.

Step 1 Log in to the DSS Client. On the **Home** page, click , and then in the **Basic Config**

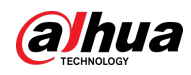

section, select **Storage**.

Step 2 Click  $\frac{1}{6}$ .

Step 3 Click **Add Disk Group**, enter disk group name, and then select a server and disks.

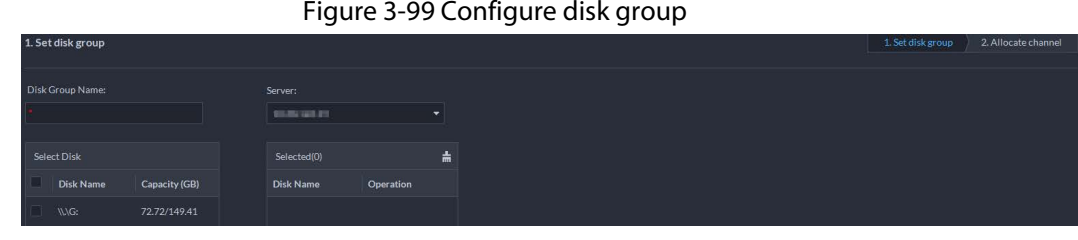

#### Step 4 Click **Next Step**.

Step 5 Select devices or channels on the left.

Step 6 Click **OK**.

## **3.4.4 Configuring Device Storage**

When there are a large number of devices on the platform, it will put too much pressure on the network disks or local disks because they might produce a lot of images and videos that need to be stored. The platform supports setting the storage location and retention period of the images and videos for storage devices, such as an IVSS, to reduce the pressure on the server. The types of images include face captures, video metadata, and events.

Step 1 Log in to the DSS Client. On the **Home** page, click , and then in the **Basic Config** section, select **Storage** > **Device Storage Config**.

Only organizations with storage devices are displayed.

- Step 2 Select an organization, click of a device on the right.
- Step 3 Configure the parameters, and then click **OK**.

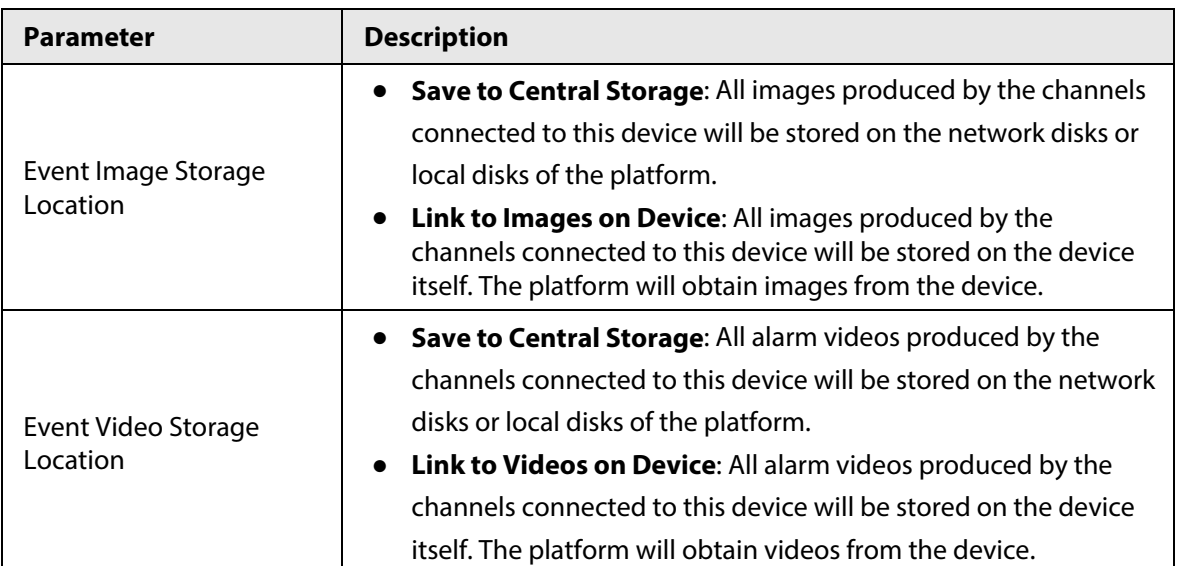

#### Table 3-27 Parameter description

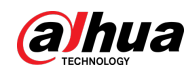

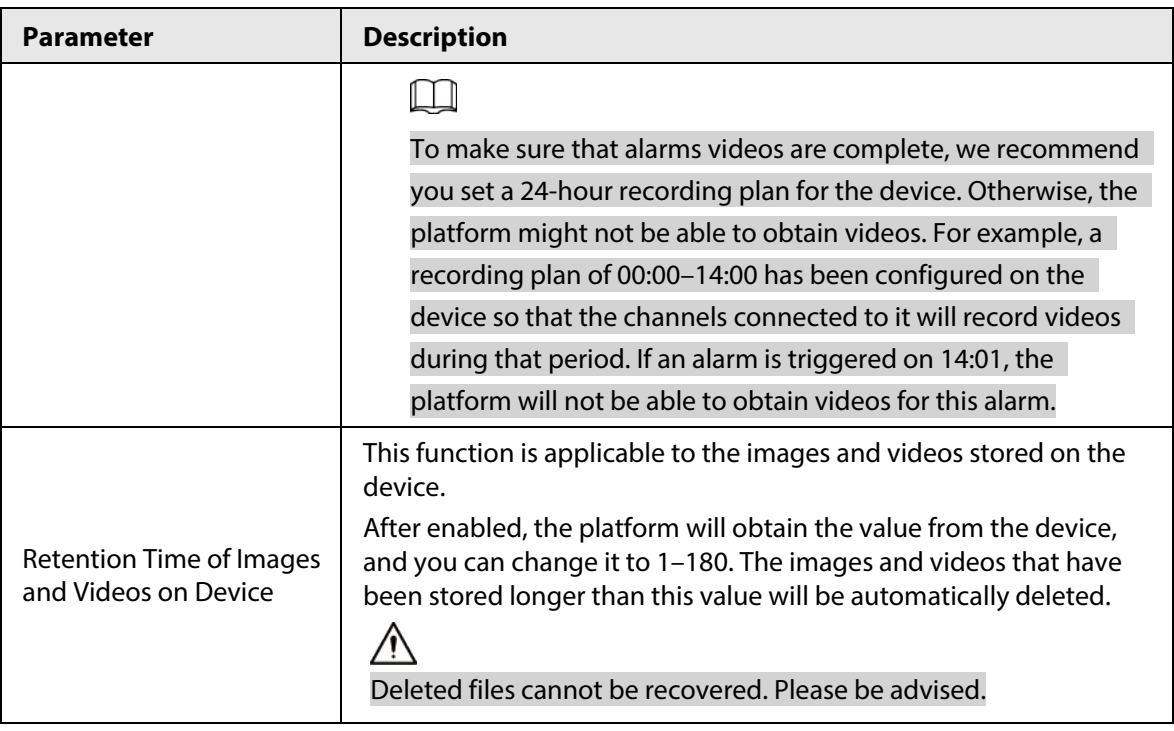

## **3.5 Connecting to Multiple Sites**

If you have multiple platforms, you can connect to others as sites to your current platform, so that you can view the resources from them directly on your platform, including viewing real-time videos from video channels, searching for viewing real-time and historical events, and downloading recorded videos.

The versions of different platform must be the same.

- Step 1 Log in the DSS Client.
- Step 2 Click **on** the upper-right corner, and then click **Add Site**.
- Step 3 Enter a name for the site, and the login information, and then click **OK**. You can now view real-time videos of the devices, and real-time and historical events from the site.

Figure 3-100 Resources from the site shown on the Monitoring Center

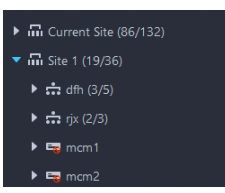

#### Figure 3-101 Search for historical events from the site in Event Center

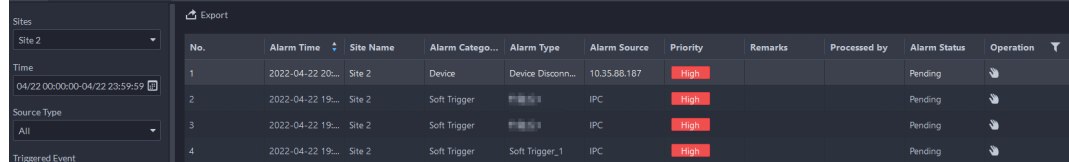

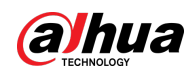

# **4 Businesses Configuration**

This chapter introduces the basic businesses, such as storage plan, video monitoring, access control, alarm controller, video intercom, target detection, face recognition, ANPR, and intelligent analysis.

## **4.1 Configuring Events**

Configure events first if you want to display alarm event notifications on the platform.

### Procedure

- Step 1 Log in to the DSS Client. On the **Home** page, click **N**, and then in the **App Config** section, select **Event**.
- Step 2 Click **Add**.

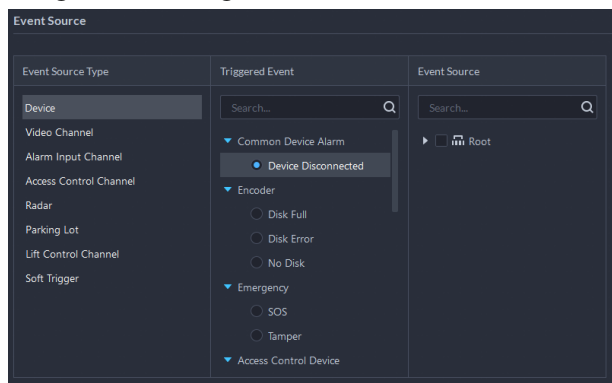

Figure 4-1 Configure the event source

Step 3 Configure the event source.

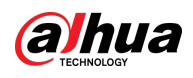

- Before configuring the event, check whether the channel features match the event type; otherwise the event type cannot be selected as the alarm source. To configure channel features, se[e "3.2.2.5.1 Modifying Device Information".](#page-42-0)
- If **Alarm Input Channel** is selected, check whether the **Triggered Event** that you select matches the alarm input channel you select; otherwise, the event will not be triggered.
- **Soft Trigger** is a type of event that is manually triggered. You can customize its name and button type. When viewing the live video image of the configured channel in the **Monitoring Center**, you can click its button to trigger an alarm manually.

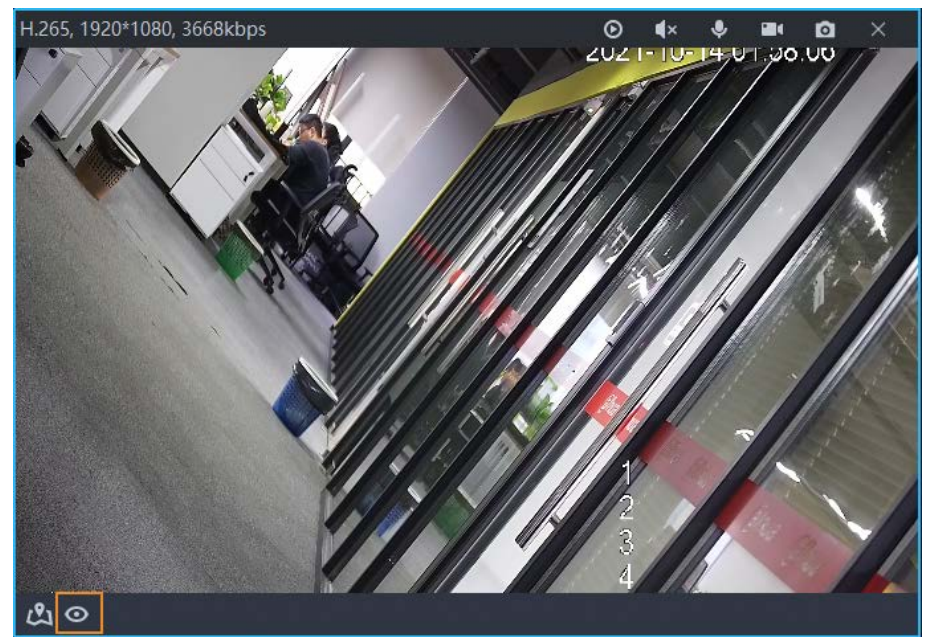

Figure 4-2 Manually trigger an alarm by clicking the button

Step 4 Configure parameters under **Event Attribute**. Configure alarm priority as needed, so that you can quickly know the priority of alarm when receiving an alarm on the DSS Client.

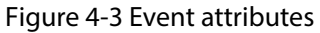

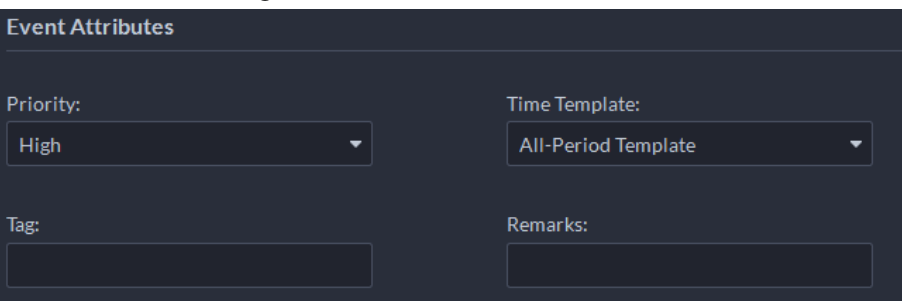

Step 5 Configure alarm linkage actions.

● To link video, enable **Linked Action** > **Link Video**.

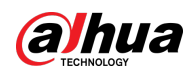

#### Figure 4-4 Link video

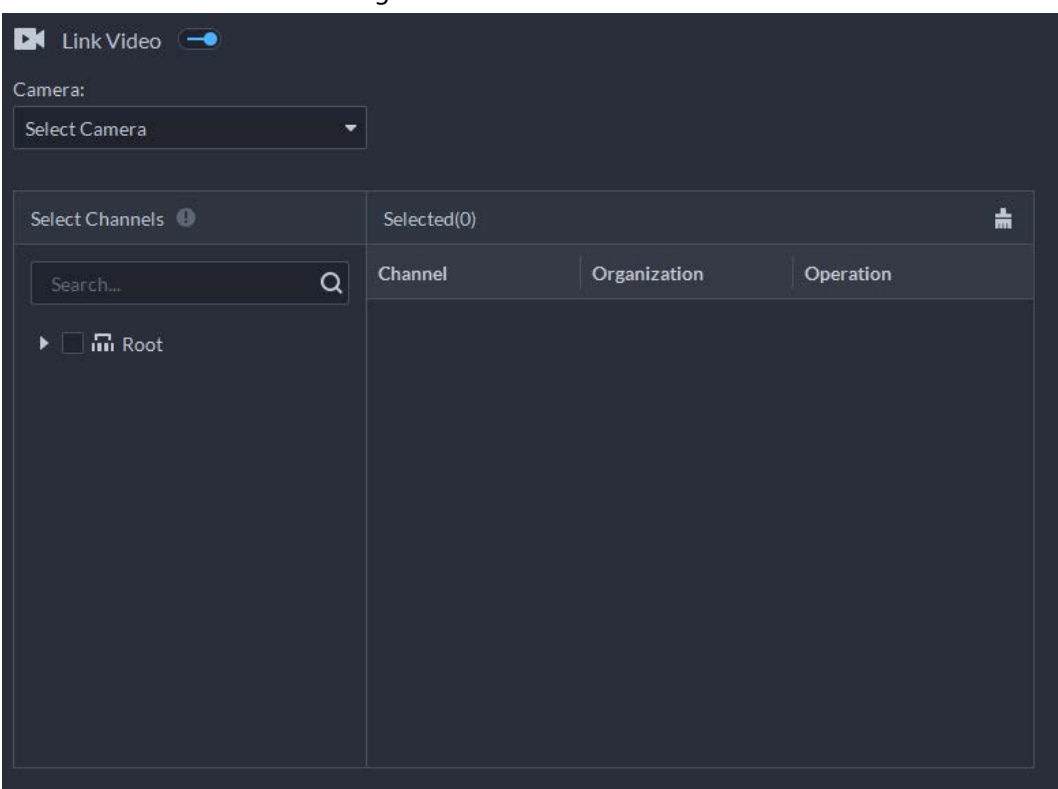

### Table 4-1 Parameter description

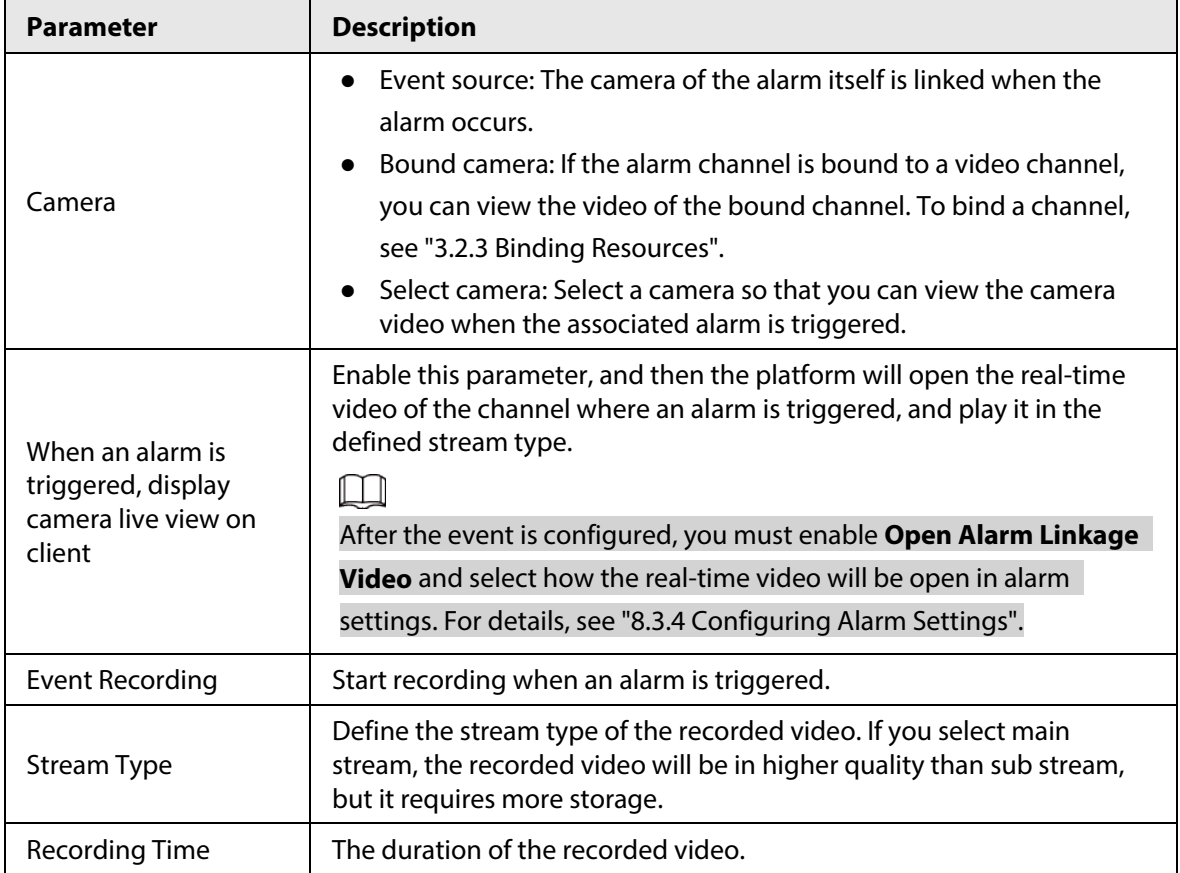

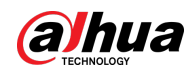

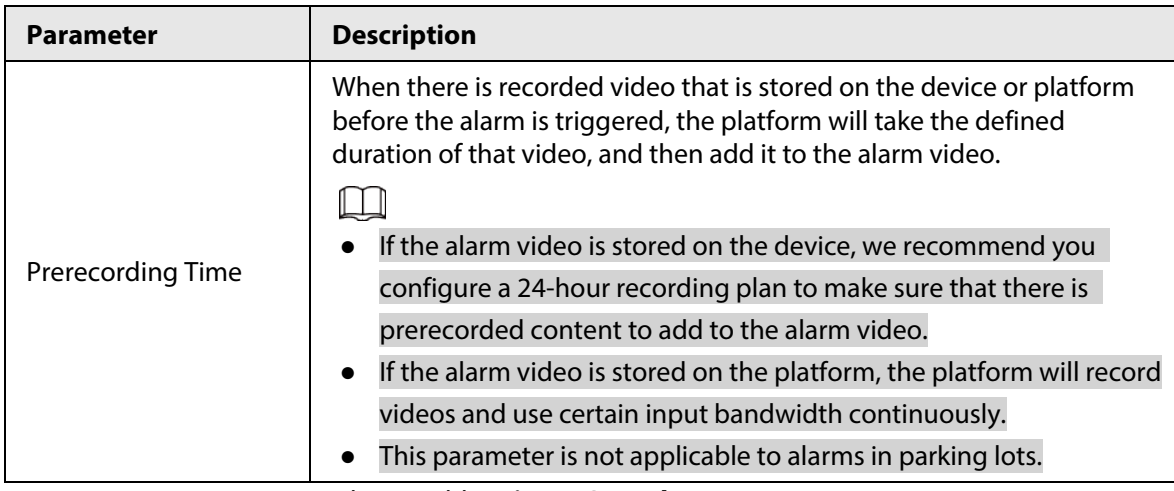

● To trigger a snapshot, enable **Trigger Snapshot**.

Select a video channel, and then it will take a snapshot when an alarm is triggered.

Figure 4-5 Trigger a snapshot

| <b>O</b> Trigger Snapshot $\rightarrow$ |                       |  |  |  |
|-----------------------------------------|-----------------------|--|--|--|
| Camera:                                 | Select Video Channel: |  |  |  |
| Select Camera<br>▼                      | Search                |  |  |  |
|                                         |                       |  |  |  |

● To link a PTZ action, click **Link PTZ**, and then select the PTZ channels and presets to be linked.

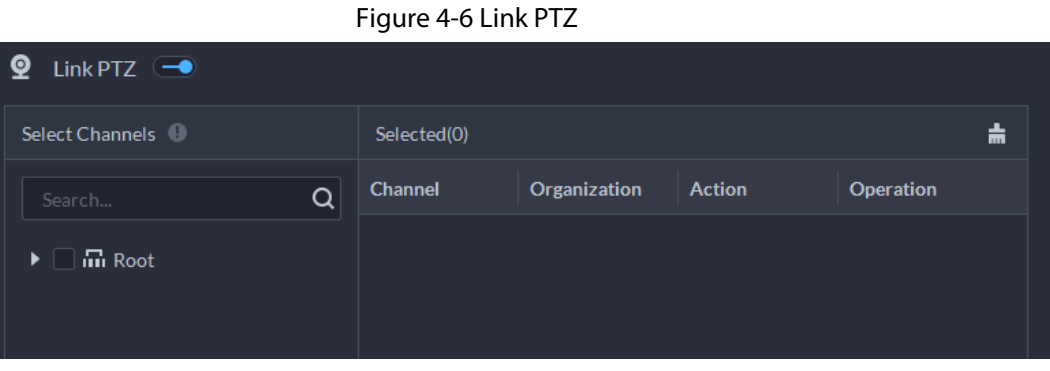

● Click **Alarm Output**, select an alarm output channel, and then set duration.

Figure 4-7 Alarm output

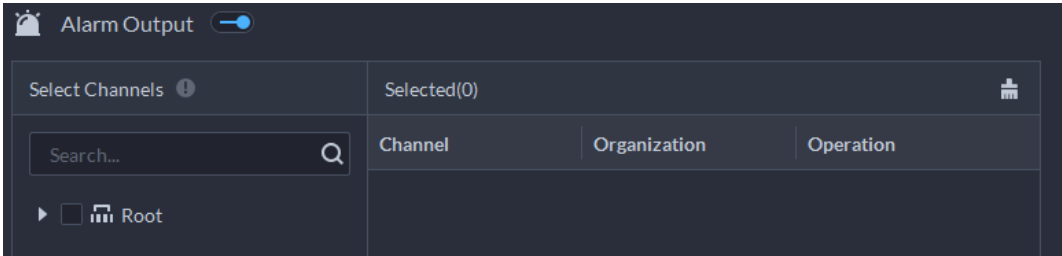

● To link audio and light, click **Link Audio and Light**, select the audio and light channels, and then select the action duration.

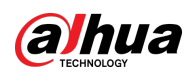

#### Figure 4-8 Link audio and light

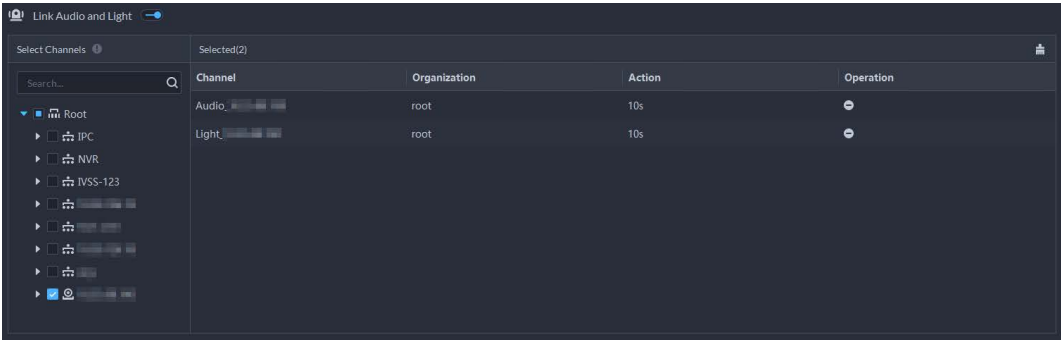

● Click **Link Access Control Device**, select access control channels, and then select a linked action.

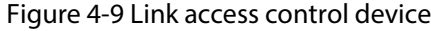

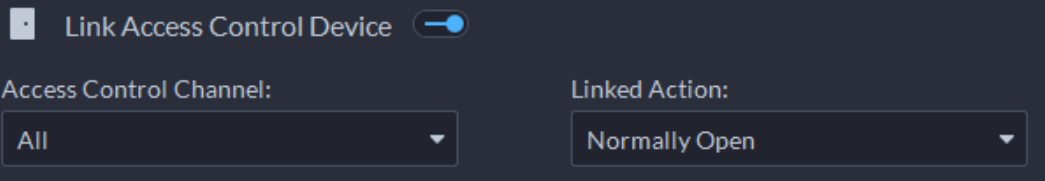

● To play alarm video on the video wall, click **Link Video Wall**, select a camera on the left of the page, and then select a video wall window on the right of the page.

 $\Box$ 

Make sure that you have added decoders to the platform, configured video wall and set alarm window.

● To execute an HTTP URL; command, click **Link HTTP URL Command**. Click **Add**, and then configure its request method, HTTP URL, and remarks. You can click  $\bigcirc$  to test if the command is valid.

#### Figure 4-10 Link HTTP URL command

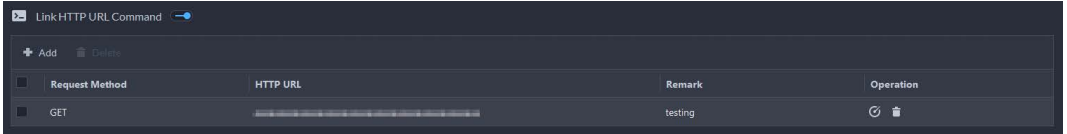

• To link emails, enable **Email**, and click  $\cdot$  to add the email address, and then an email will be sent to the selected email address when an alarm is triggered.

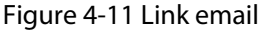

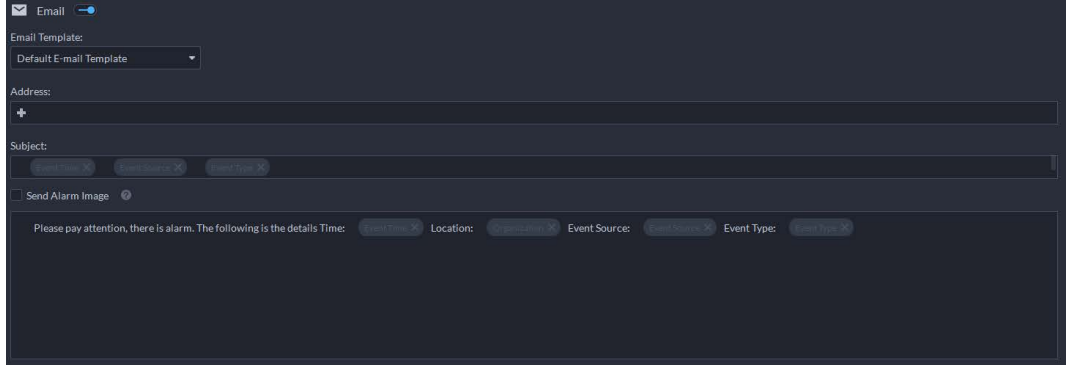

To configure the email template, select **Add Email Template** from the **Email Template** drop-down list.

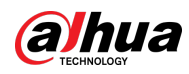

#### Figure 4-12 Email template

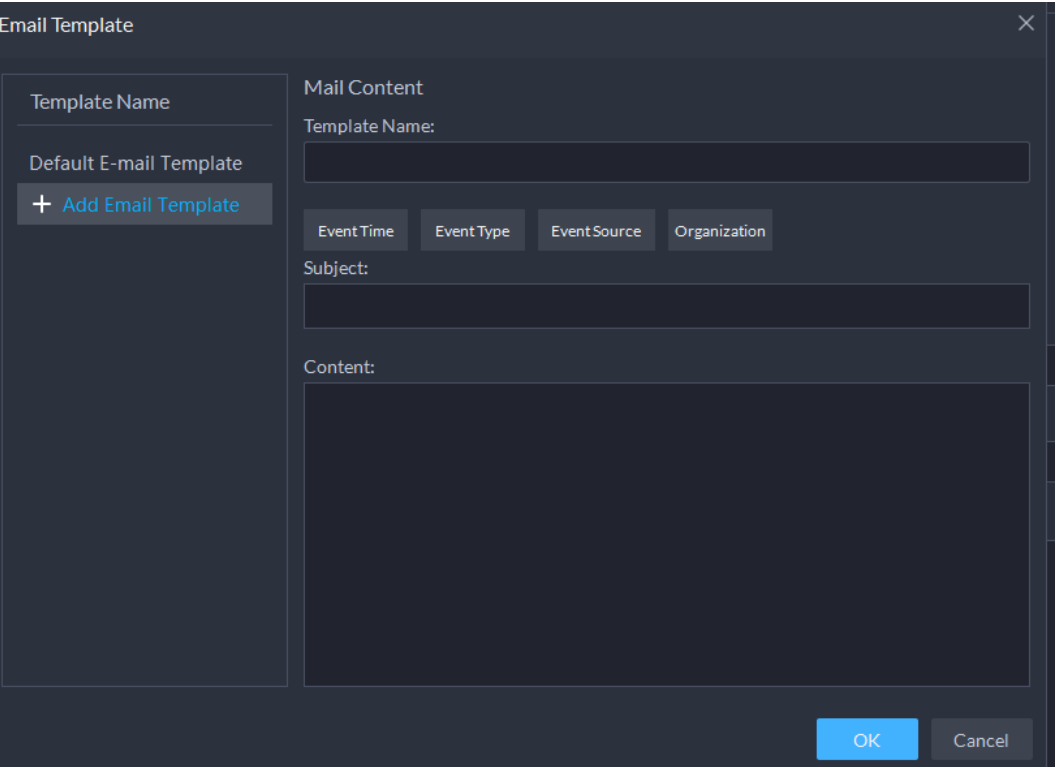

● Apply an alarm protocol to help users process alarms when they are triggered . Click **Alarm Protocol**, and then select a protocol from the **Protocol Template** drop-down list.

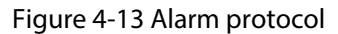

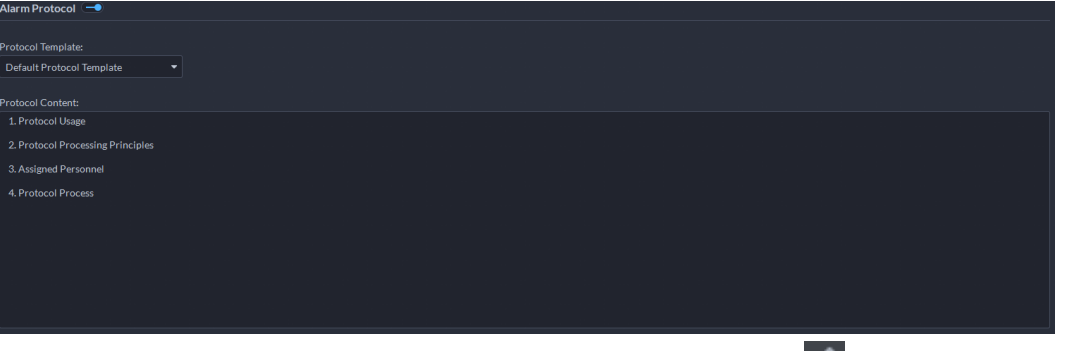

Click **Add protocol template** to create a new protocol; click to edit the content of a protocol.

● To inform a user, click **Notify User**, and then select the user to be informed.

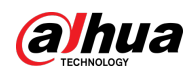

#### Figure 4-14 Notify user

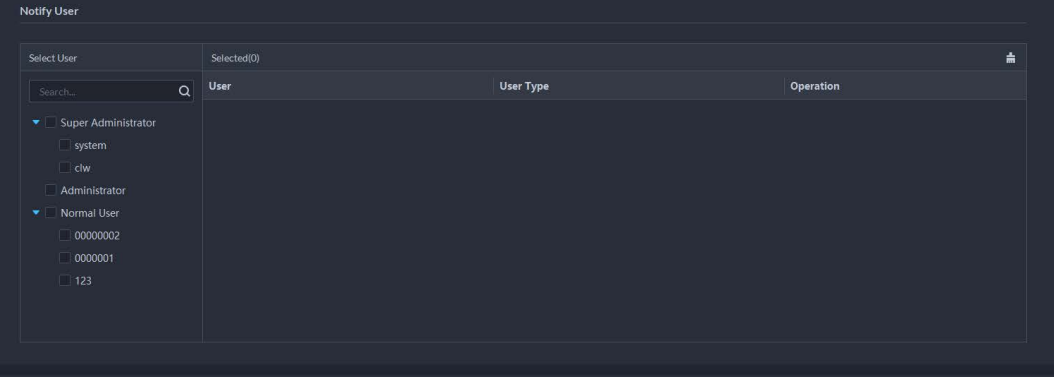

### Related Operations

- $\bullet$  To edit an event, click  $\bullet$ .
- $\bullet$  To delete an event, click  $\blacktriangleright$ .
- $\bullet$  To disable an event, click  $\bullet$ .

## **4.2 Configuring Map**

### **4.2.1 Preparations**

- Devices are deployed. For details, see device user's manuals.
- Basic configurations of the platform have been finished. For details, se[e "3 Basic Configurations".](#page-35-0)
- For online map, make sure that you have got the map information in advance. For raster map, make sure that map pictures are prepared.
- To show device alarms on the map, make sure that **Map flashes when alarm occurs** is enabled in **Home** > **Management** > **Local Settings** > **Alarm**.

## **4.2.2 Adding Map**

### **4.2.2.1 Adding GIS Map**

### Procedure

- Step 1 Log in to the DSS Client. On the **Home** page, click **N**, and then in the **App Config** section, select **Map**.
- Step 2 In the map list, select a GIS map, and then click  $\blacktriangleright$ .

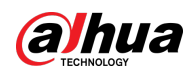

### Figure 4-15 Map

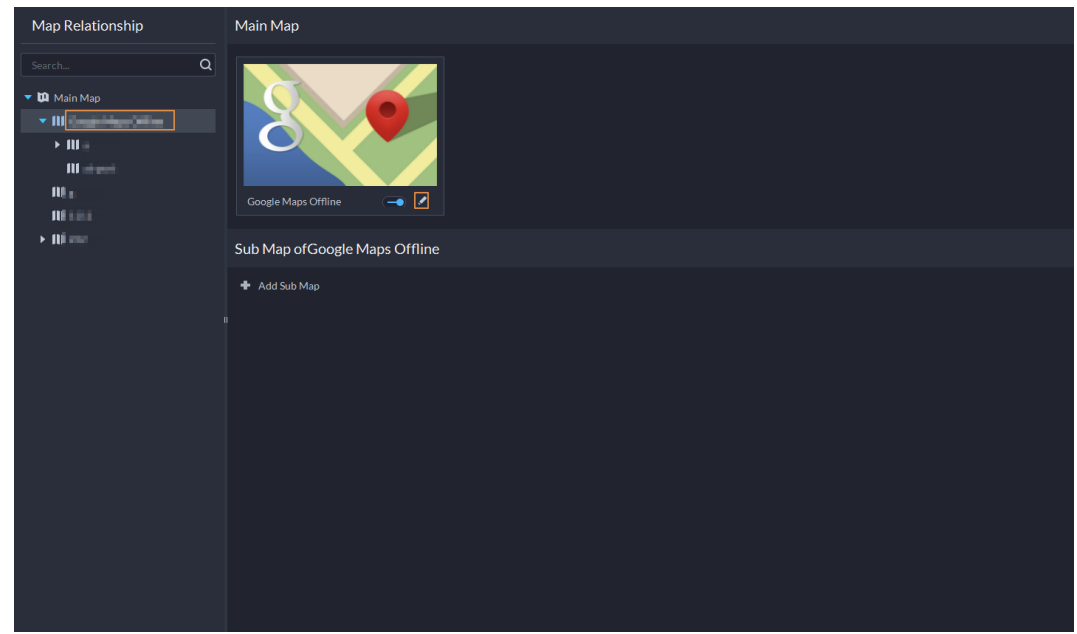

Step 3 Select a map type, and then set parameters.

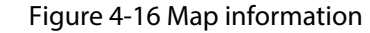

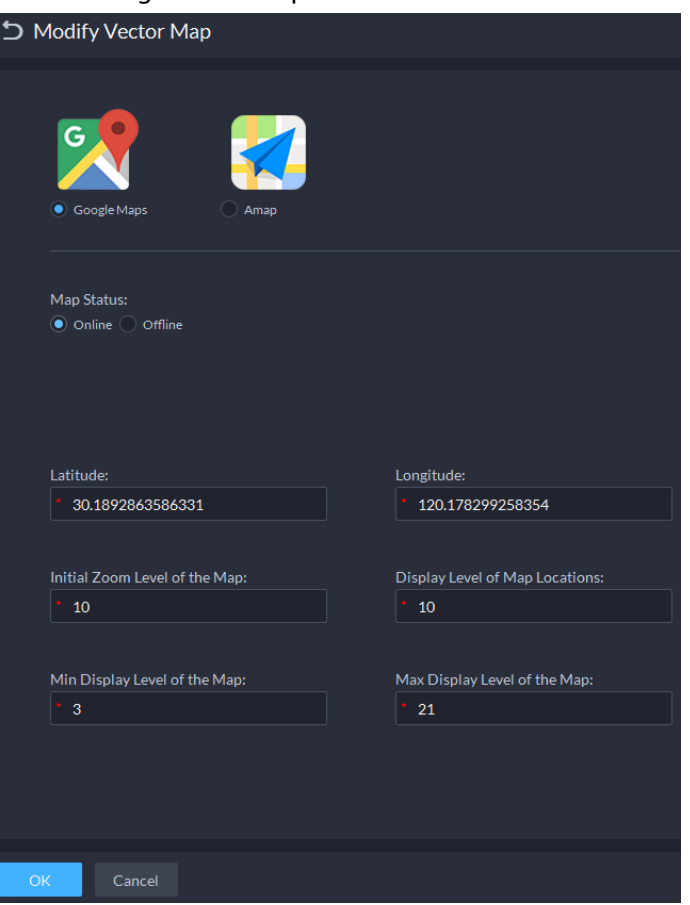

- Online map
	- 1. Select **Online**.
	- 2. Configure map information, and then click **OK**.
- Offline map
	- 1. Select **Offline**.

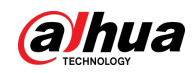

- 2. Click **Import** and import offline map.
- 3. Configure map information, and then click **OK**.
- $Step 4$  Add a sub map.
	- Add the plane figure of a scenario, a parking lot for example, for area management.
	- 1) On the map resource tree on the left, click the name of the map that you have just added, or open the GIS map and click **Add Sub Map**.
	- 2) Name the sub map, upload a map picture, and then click **OK**.
	- 3) Drag the map to adjust its position, and then click **OK.** The sub map is added.

### Related Operations

- Hide Device Name Only display the icons of devices.
- Satellite Map
	- View the satellite map.
- Delete Devices

To delete a device from the map, click it and then click **Delete Resource**.

● Show Device

Select which type of resources you want to display on the map.

● Move

To move a device, click **Move** and then drag the device on the map.

● Select

To select one or more devices, click **Select**, and then click on the devices on the map one by one.

● Pane

To select devices in batches, you can click **Pane**, and then draw a frame on the devices to select the device.

● Clear

To clear all markings on the map, click **Clear**.

● Add Sub-map

To add a sub map on the current map, click **Add Sub Map**, click on the map to locate it, enter a name, upload a map picture and then click **OK**.

● Length

Select **Box** > **Length**, connect two points with a line on the map (double-click to finish drawing), and then the distance between the points is shown.

● Area

Select **Box** > **Area**, select a region on the map (double-click to finish drawing), and then the area is measured.

● Add Mark

Select **Box** > **Add Mark**, and then mark information on the map.

● Reset

Select **Box** > **Reset** to restore the map to its initial position and zoom level.

### **4.2.2.2 Adding Raster Map**

Import a raster map to add a hot zone. You can add cameras, access control channels, and alarm

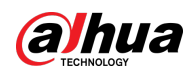

channels onto the map to directly show them on the map.

### Procedure

- Step 1 Log in to the DSS Client. On the **Home** page, click **N**, and then in the **App Config** section, select **Map**.
- Step 2 Select the **Main Map**, and then click **Add Map**.
- Step 3 Enter the map name, select the picture and then click **OK**.

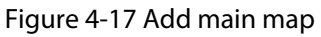

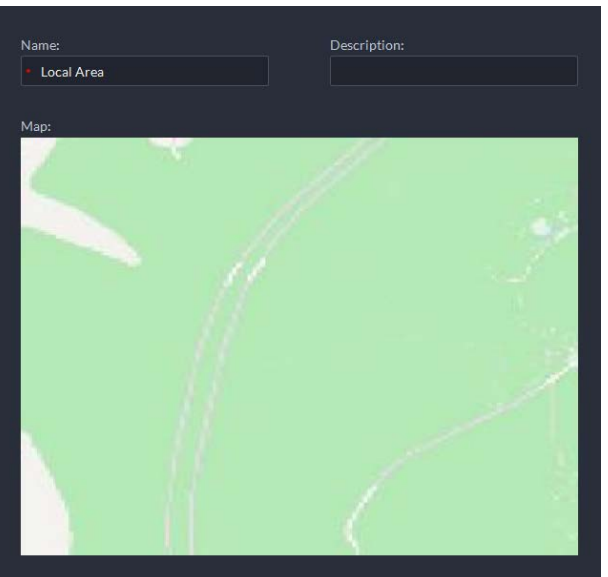

Step 4 Add a child map.

- 1) Click the added raster map, and then click **Add Sub Map**.
- 2) Enter the map name, upload the picture, and then click **Next Step**.
- 3) Drag the picture to the desired position and click **OK**.

### Related Operations

- Hide Device Name Only display the icons of devices.
- Delete Devices To delete a device from the map, click it and then click **Delete Resource**.
- Show Device Select which type of resources you want to display on the map.
- Move

To move a device, click **Move** and then drag the device on the map.

● Select

To select one or more devices, click **Select**, and then click on the devices on the map one by one.

● Pane

To select devices in batches, you can click **Pane**, and then draw a frame on the devices to select the device.

● Clear

To clear all markings on the map, click **Clear**.

● Add Sub-map To add a sub map on the current map, click **Add Sub Map**, click on the map to locate it, enter a

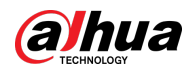

name, upload a map picture and then click **OK**.

● Length

Select **Box** > **Length**, connect two points with a line on the map (double-click to finish drawing), and then the distance between the points is shown.

● Area

Select **Box** > **Area**, select a region on the map (double-click to finish drawing), and then the area is measured.

● Add Mark

Select **Box** > **Add Mark**, and then mark information on the map.

● Reset

Select **Box** > **Reset** to restore the map to its initial position and zoom level.

## **4.2.3 Marking Devices**

Link a device to the map by dragging it to the corresponding location on the map according to its geographical location.

- Step 1 Log in to the DSS Client. On the **Home** page, click **N**, and then in the **App Config** section, select **Map**.
- Step 2 Click the map.

Figure 4-18 Map Main Map Map Relationship  $\alpha$ **III** Goog Child Map OfGoogl dd Child Ma

Step 3 Drag the device channel from the left device tree to the corresponding location of the map.

## **4.3 Personnel and Vehicle Information Management**

Configure personnel and vehicle information for the applications of access control, vehicle control, attendance management, and video intercom.

● Personnel information contains card number, password, face picture, and more. People bound with vehicle information will be displayed in the vehicle list.

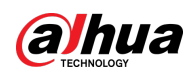

Vehicle information helps to confirm the entry of the vehicle into a certain area. Vehicle bound with personnel information will be displayed in the personnel list.

## **4.3.1 Configuring Personnel Information**

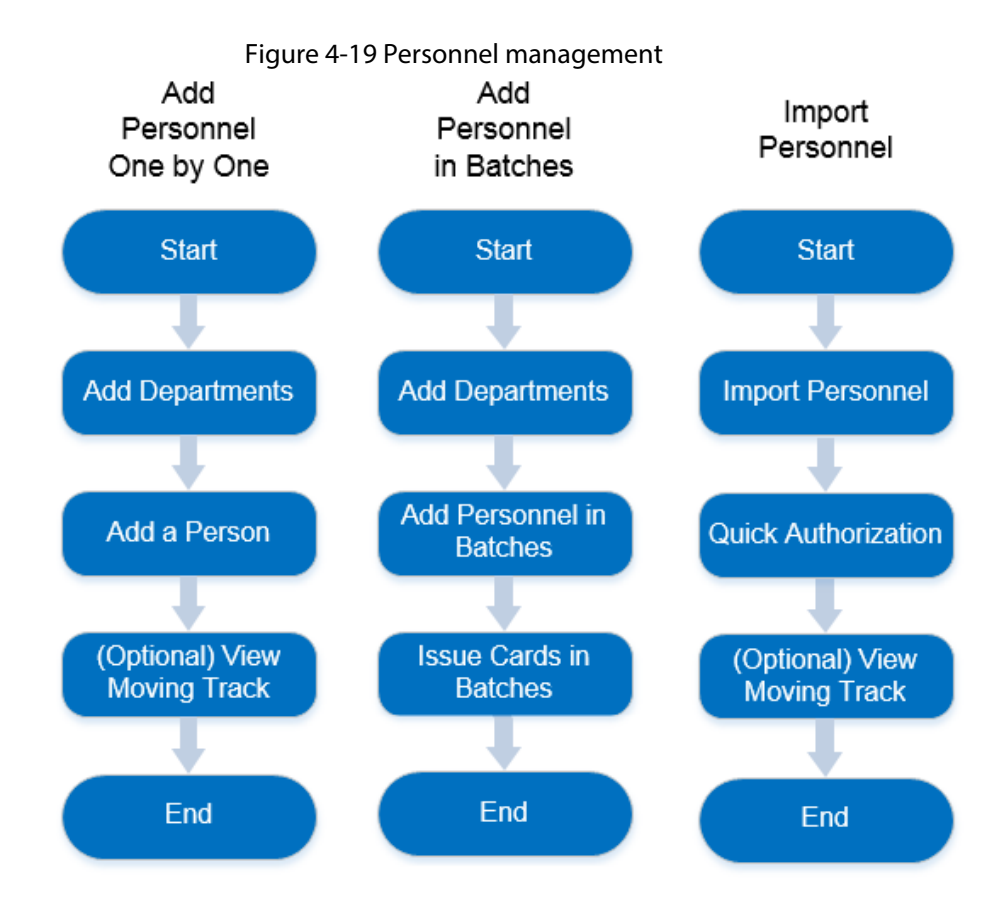

### **4.3.1.1 Adding Person Group**

Add groups and you can manage people and assign permission by group.

### Procedure

- Step 1 Log in to the DSS Client. On the **Home** page, click **N**, and then in the **App Config** section, select **Personal and Vehicle Info**.
- $Step 2$  Click  $\frac{1}{2}$ .
- Step  $3$  Click  $\blacksquare$ .

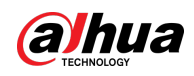

Figure 4-20 Added person group (1)

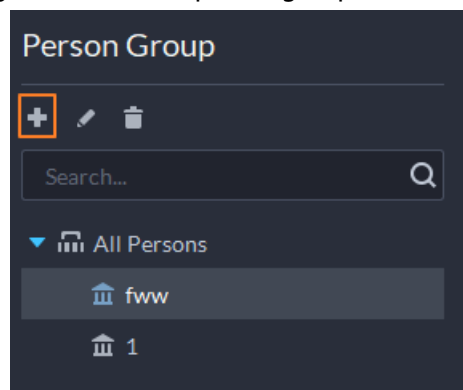

Step 4 Enter person group name and click **OK**.

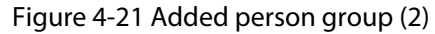

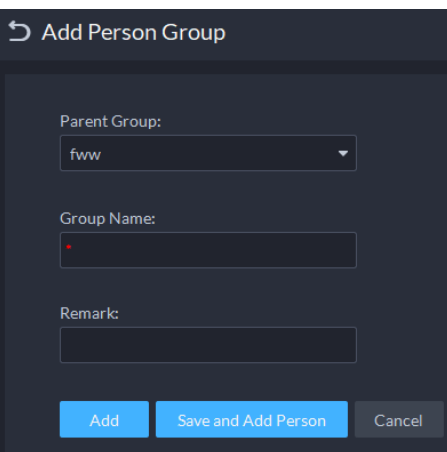

### Related Operations

- To delete a person group, select it, and then click  $\| \cdot \|$ . All permissions associated with the people in the group will also be deleted.
- To rename a person group, select it, and then click  $\leq$ .
- To move a person into a different group, select the person, and then click **Move To**.

### **4.3.1.2 Adding Personnel**

Add people to the platform and grant them access to different access control devices, entrance and exits permissions, and more.

M

- The information of a person must be the same on the platform and access control devices, such as the person ID and card number. Otherwise the attendance data of this person cannot be synchronized between the platform and access control devices.
- To collect fingerprints or card number, connect a fingerprint collector or card reader first.

### <span id="page-129-0"></span>**4.3.1.2.1 Adding a Person**

### Procedure

Step 1 Log in to the DSS Client. On the **Home** page, click **N**, and then in the **App Config** section, select **Personal and Vehicle Info**.

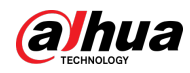

- Step 2 Click  $\frac{1}{2}$ .
- Step 3 Click **Add**.

Step 4 Click the **Basic Info** tab to configure person information.

- 1) Hover over the profile, and then click **Upload** to select a picture or click **Snapshot** to take a photo.
	- $\Box$
	- You can upload 2 pictures or take 2 snapshots.
	- **•** Click **o** on the **Snapshot** page, and then you can select camera, pixel format, resolution, and image quality. These settings are only effective with the current client.
- 2) Enter personnel information as necessary. ID is required and must be unique. It can be up to 30 characters, and letter-number combination is also supported.

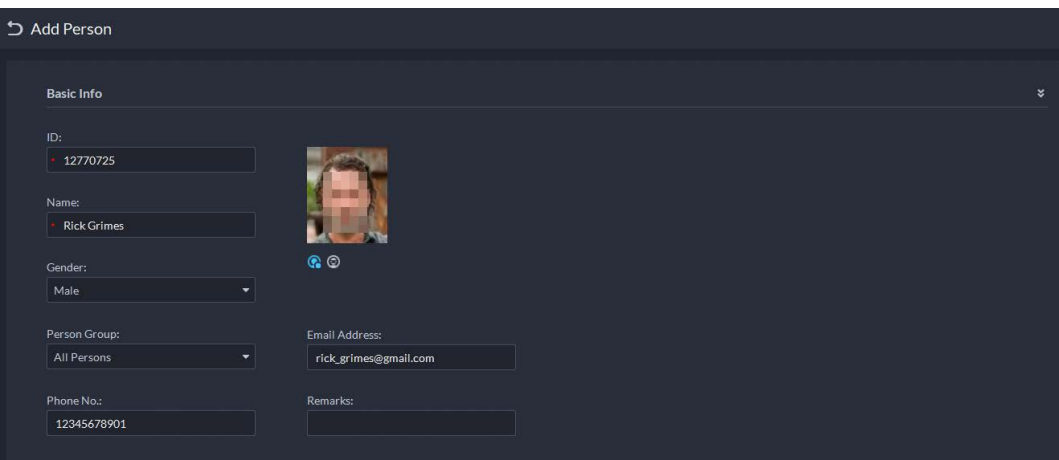

#### Figure 4-22 Personnel information

### $\Box$

Only certain devices support the second picture or snapshot. The second picture or snapshot can be the person's face being blocked, such as wearing a mask or a hat.

- Step 5 Click  $\bullet$ , and then set person details as required, including nickname, ID, address, birthday, region, company, job title, and more.
- Step 6 If the person is resident, Click **next to Resident Info**, and then bind room number.

#### $111$

- **Room No.**: The number of the apartment in which this person lives. The room number is displayed in the access records and video intercom operation records. Access permission of the corresponding VTO is also included when authorizing access control permission to this person.
- **Homeowner**: When several people live in one apartment, you can set one of them as the homeowner.
- Step 7 Click the **Authentication Info** tab, and then set validity period and access control information.

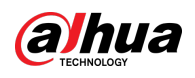

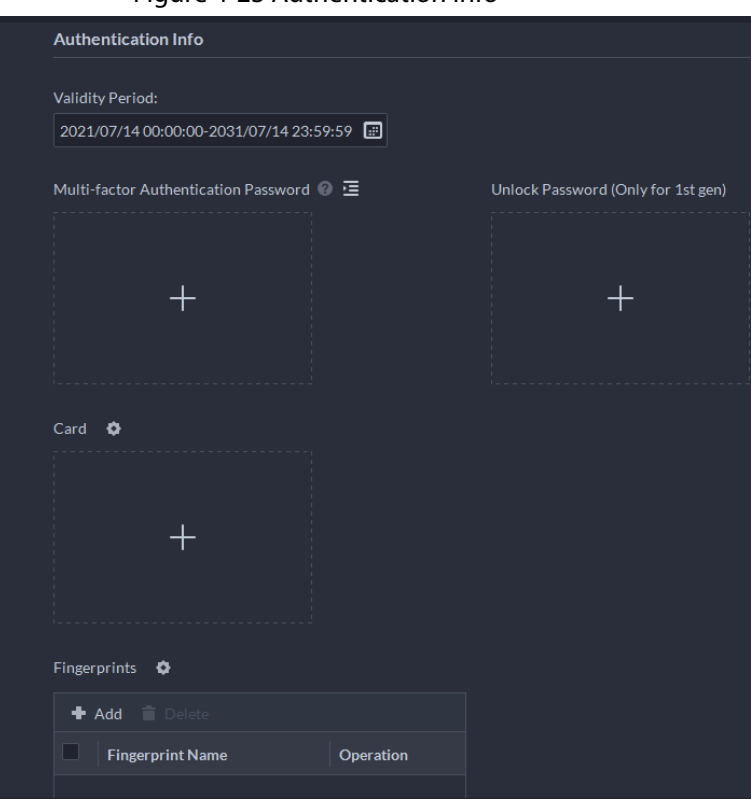

Figure 4-23 Authentication Info

- 1) Configure effective periods, within which the face, card, password, and fingerprint are effective.
- 2) When access controllers are added and passwords are required to unlock the door, configure the password first.
	- A multi-factor authentication password must be used with a card, person ID, or fingerprint to unlock the door. It is only applicable to second-generation access control devices.
	- Click  $\equiv$  and you can set up an unlock password that can be used to directly unlock the door. It is only applicable to first-generation access control devices.

#### Step 8 Issue cards to personnel.

One person can have up to 5 cards. There are two ways to issue cards: by entering card No. or by a card reader. A card number is 8-16 numbers. Only second-generation access control devices support 16-digit card numbers. When a card number is less than 8 numbers, the system will automatically add zeros prior to the number to make it 8 digits. For example, if the provided number is 8004, it will become 00008004. If there are 9-16 numbers, the system will not add zero to it.

- Issue a card through a card issuer or a device with a card reader.
	- 1. Click **next to Card**, select a card issuer or a reader of a device, and then click **OK**.

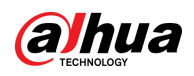

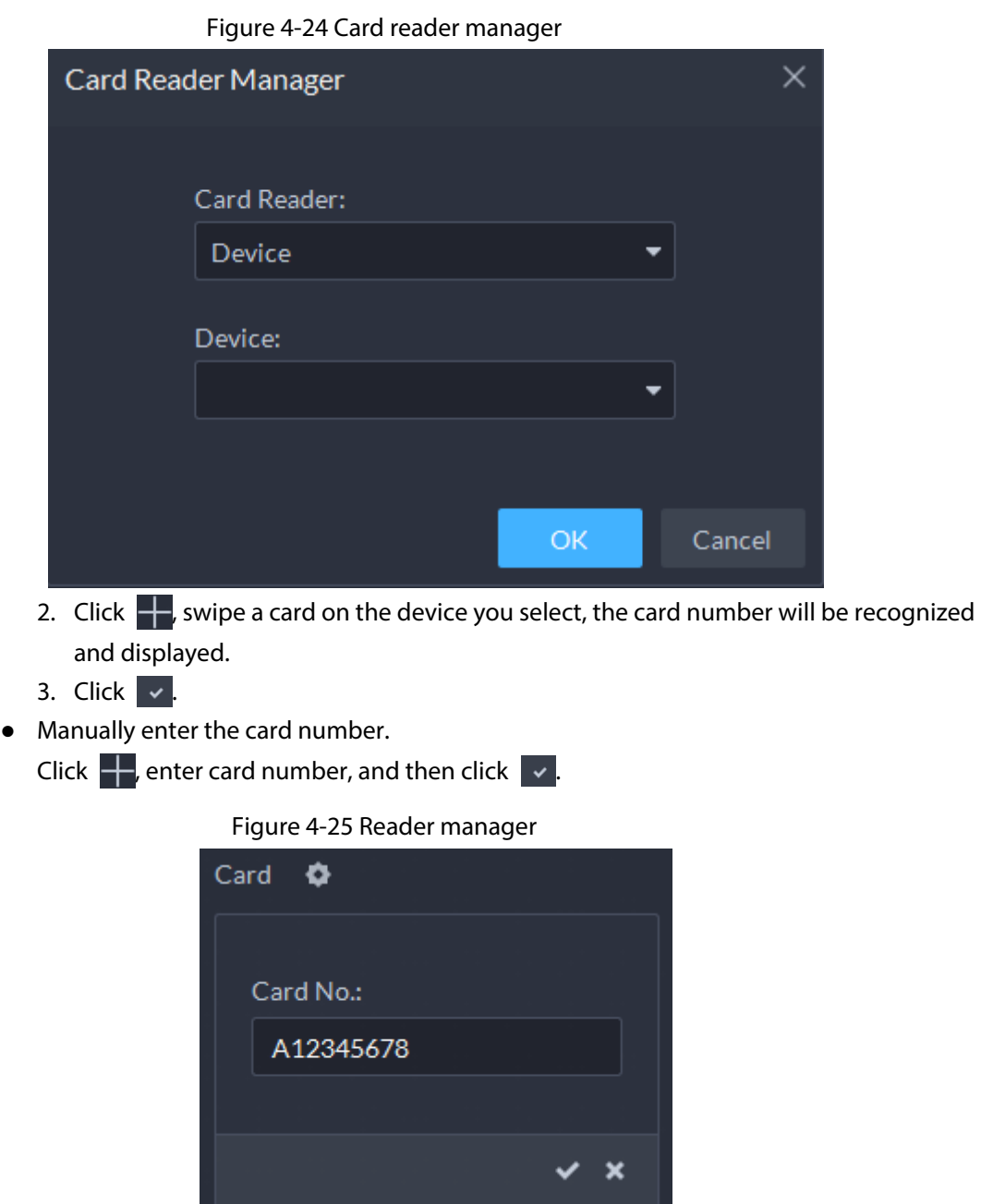

Table 4-2 Card operations

| <b>Icon</b>    | <b>Description</b>                                                                                                    |
|----------------|----------------------------------------------------------------------------------------------------|
| $\blacksquare$ | If a person has more than one card, only the main card can be issued to the first-<br>generation access control device. The first card of a person is the main card by<br>default.<br>Click $\boxed{1}$ on an added card, the icon turns into $\boxed{1}$ , which indicates that the card<br>is a main card. |
| 區              | Set a card as duress card. When opening door with a duress card, there will be a<br>duress alarm.<br>Click this icon, it turns into $\boxed{10}$ , and $\boxed{11}$ is displayed at upper right, which<br>indicates that the card is set as a duress card. To cancel the duress setting, click $\Box$        |
| त्व            | Change card for the person when the current card does not work.                                                                                                    |
|                | Remove the card, and then it has no access permissions.                                                                                                    |

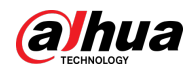

#### Step 9 Collect fingerprint.

To open door with fingerprint, you need to collect personnel fingerprints. A person can have up to 3 fingerprints.

- 1) Click **a** next to **Fingerprint**.
- 2) Click **Add**.
- 3) Select a fingerprint collector from the **Fingerprint Collector** drop-down list, and then click **OK**.
- 4) Click **Add**

#### Figure 4-26 A collected fingerprint

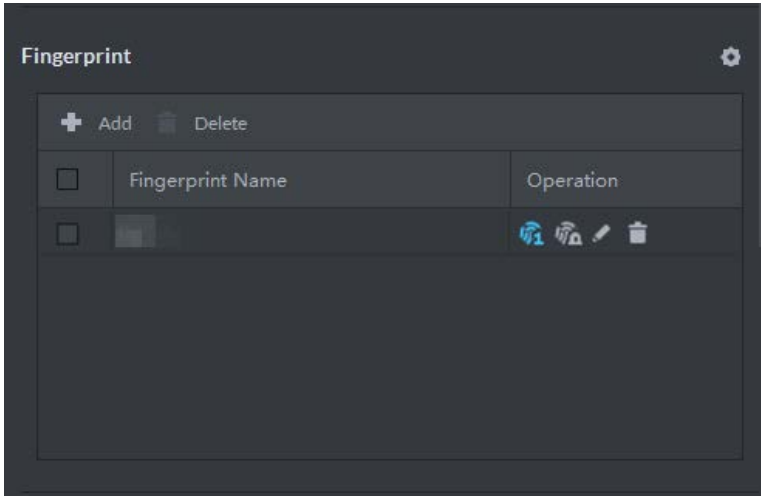

Table 4-3 Fingerprint operations

| <b>Icon</b> | <b>Description</b>                                                                                                    |  |  |  |
|-------------|----------------------------------------------------------------------------------------------------|--|--|--|
| 吭           | One can have 3 fingerprints, but only these fingerprints can be issued to devices.<br>Click this icon, and then it turns into $\widehat{\mathfrak{B}}$ , which indicates that this fingerprint has<br>been set as a main one. To cancel the main fingerprint setting, click $\sqrt{n}$ .             |  |  |  |
| 痂           | Set a fingerprint as duress fingerprint. When opening door with a duress<br>fingerprint, there will be a duress alarm.<br>Click this icon, it turns into $\sqrt{n}$ , which indicates that the fingerprint has been set as<br>a duress fingerprint. To cancel the duress setting, click $\sqrt{n}$ . |  |  |  |
|             | Modify fingerprint name.                                                                                                    |  |  |  |
| 盲           | Remove the fingerprint, and then it has no access permission.                                                                                                    |  |  |  |

Step 10 If the person has a vehicle, click next to **Vehicle Information** to add vehicle

information.

Click  $\pm$ , and then enter plate No., select vehicle color and logo.

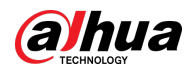

Add vehicle information to a person, so as to enable vehicle access permission for this person.

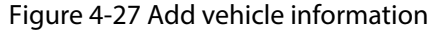

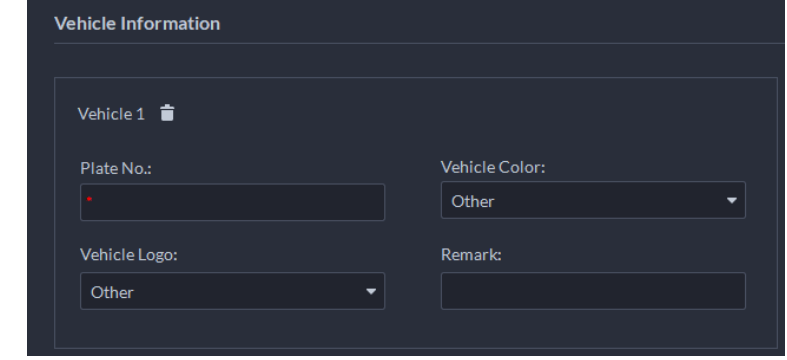

Step 11 If the person needs access control permission, enable the permission first.

- 1) Click **next to Access Control Permission**.
- 2) Select **Access Type**, and select **Allow Device Login** check box as needed.
	- **Allow Device Login**: People have permission to go into web page from the device.
	- Select **General** if it is the first time for the person to use the card to unlock the door.
- 3) Click **Add**, and then select access control permission group. For details, see ["4.4.1.1](#page-144-0)  [Creating Face Comparison Group".](#page-144-0)

Figure 4-28 Add to access control permission group

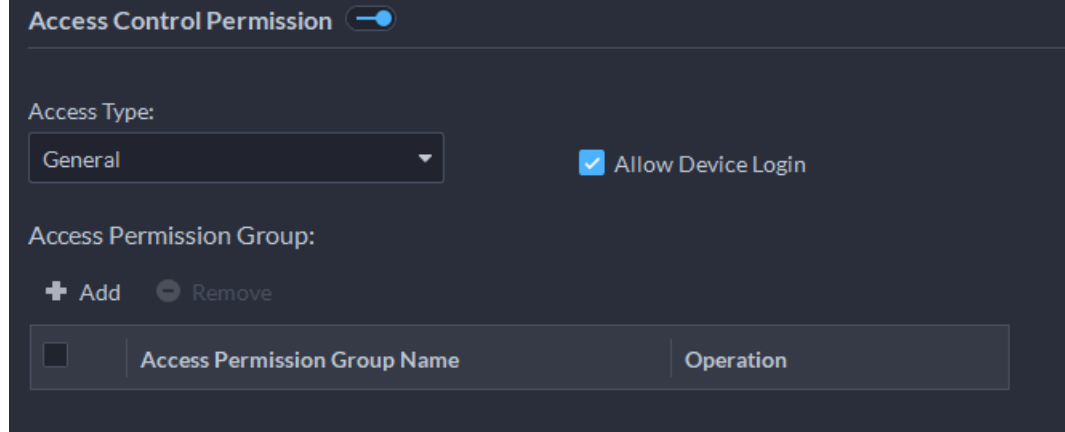

Step 12 Enable **Lift Control Permissions** so that the person can use certain lifts.

- 1) Click **next to Lift Control Permissions**.
- 2) Select one or more lift control devices, and then select the floors this person can go to.

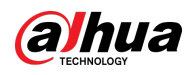

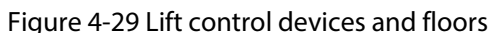

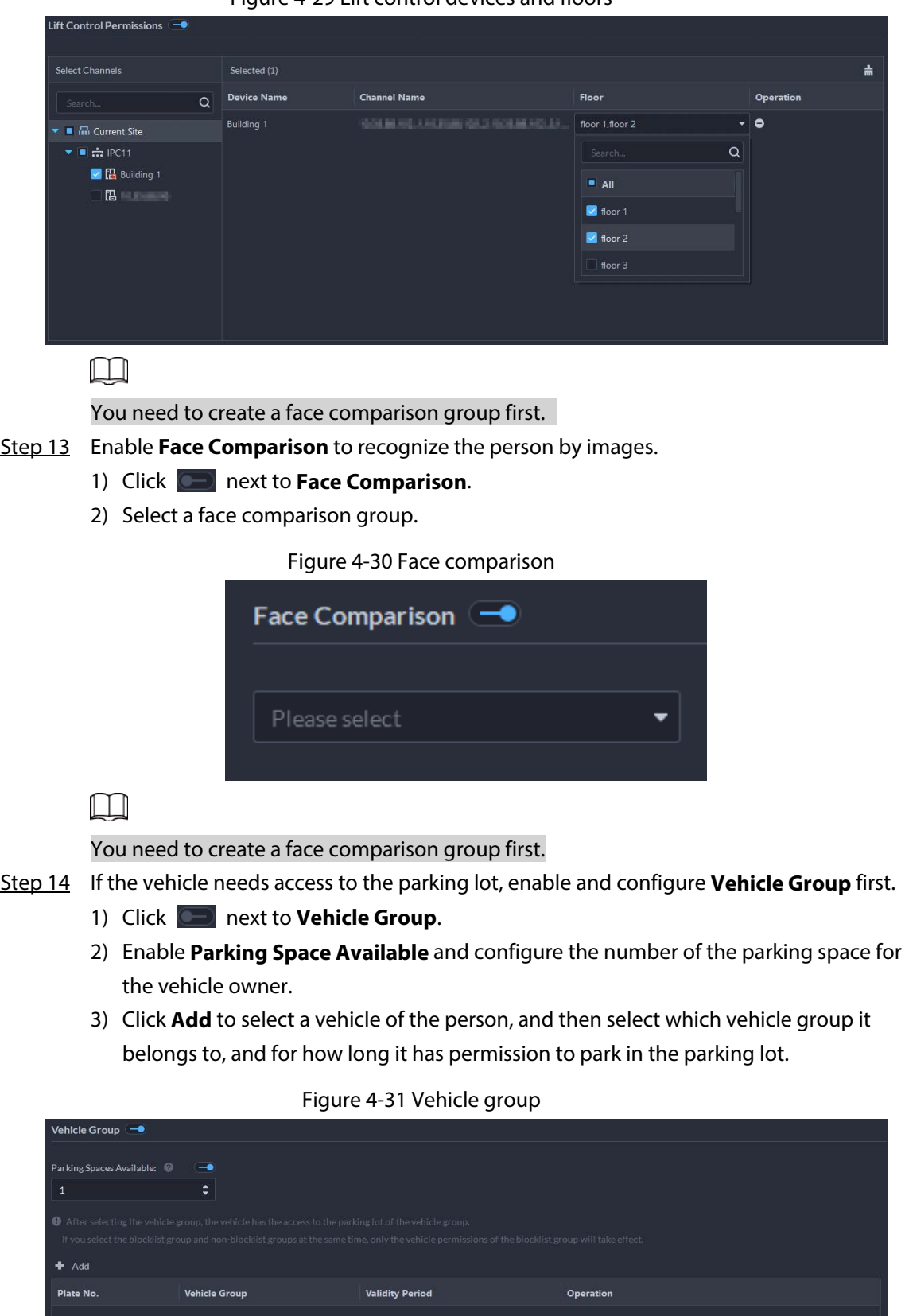

Step 15 Click **OK**.

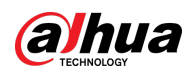

To delete a person, you can select the person, and then click  $\Box$ ; to delete all people on this page, select the **Select All** check box, and then click **Delete**.

### Related Operations

- To edit basic information of a person, select the person, and then click  $\mathbb{R}$ .
- To delete a person:
	- $\circ$  Click  $\vdash$  to delete a person and associated permissions.
	- ◇ Select multiple people, and then click **Delete** to delete them and their permissions.
	- ◇ Click **Delete All** to delete all the people and their permissions in the group.
- $\bullet$  To view authorization exception, click  $\bullet$
- To search for a person, enter key words in the **LUDASING REA**

### **4.3.1.2.2 Importing Personnel**

To quickly add a number of personnel, you can download a personnel template, fill in it and then import it to the platform. You can also import an existing personnel file.

### Prerequisites

Prepare an .xlsx file that includes the information of the people you want to import, their face images (optional), and then compress them into a zip file. The .xlsx file can include information of up to 10,000 people. The zip file cannot be larger than 1 GB.

### Procedure

- Step 1 Log in to the DSS Client. On the **Home** page, click **N**, and then in the App Config section, select **Personal and Vehicle Info**.
- Step 2 Click **.**.
- Step 3 Select **Import** > **Import from File**.

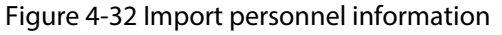

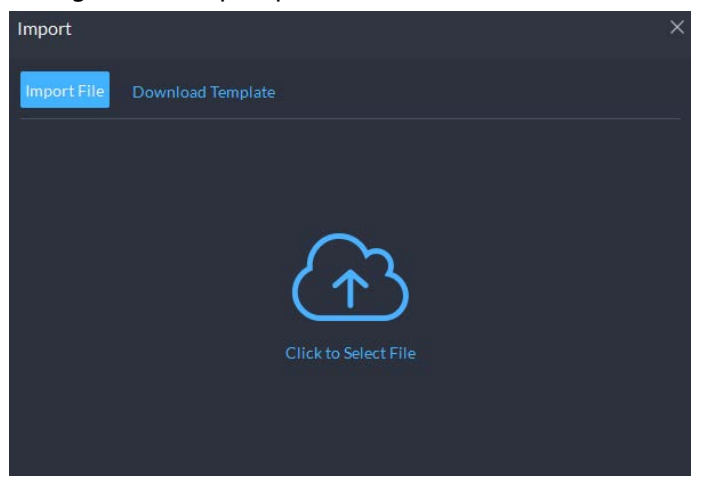

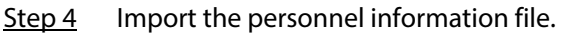

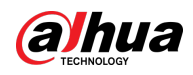

If there is no personnel information file, click **Template Download** and follow the instructions on the page to create personnel information.

Step 5 Click **OK**.

The following cases might occur during an import:

- If there are failures, you can download the failures list to view details.
- Read carefully the instructions in the template to make sure all the information is correct.
- Cannot read the contents with a parsing error reported directly.

### Related Operations

● Export personnel information.

Select an organization, click **Export**, and then follow the instructions on the page to save the exported information to a local disk.

● Download template. To add personnel information in batches, you can download the template, fill in the information, and then import it.

### **4.3.1.2.3 Extracting Personnel Information**

When personnel information has been configured on access control devices or door stations, you can directly synchronize the information to the platform.

- Step 1 Log in to the DSS Client. On the **Home** page, click **N**, and then in the **App Config** section, select **Personal and Vehicle Info**.
- Step 2 Click  $P_{\text{E}}$ .
- Step 3 Click **Import**, and then select **Import from Device**.

#### Figure 4-33 Import from device

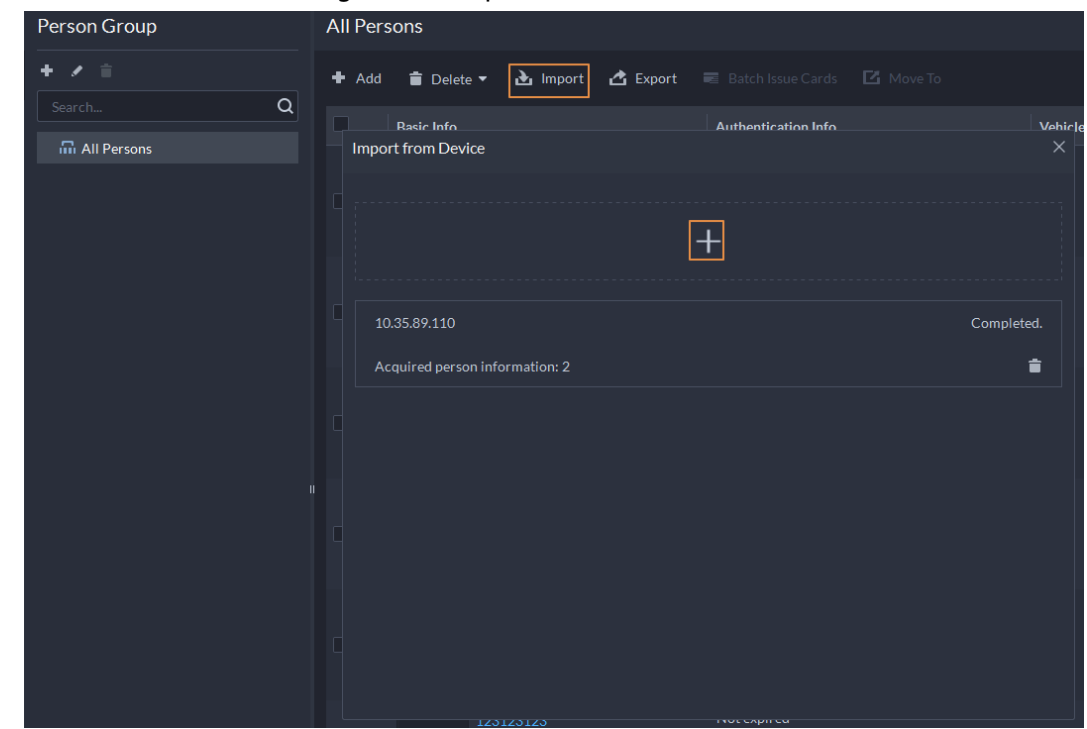

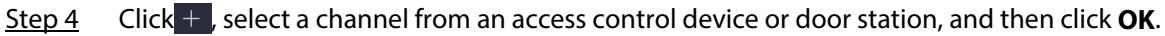

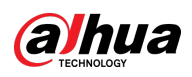

Figure 4-34 Extract task list

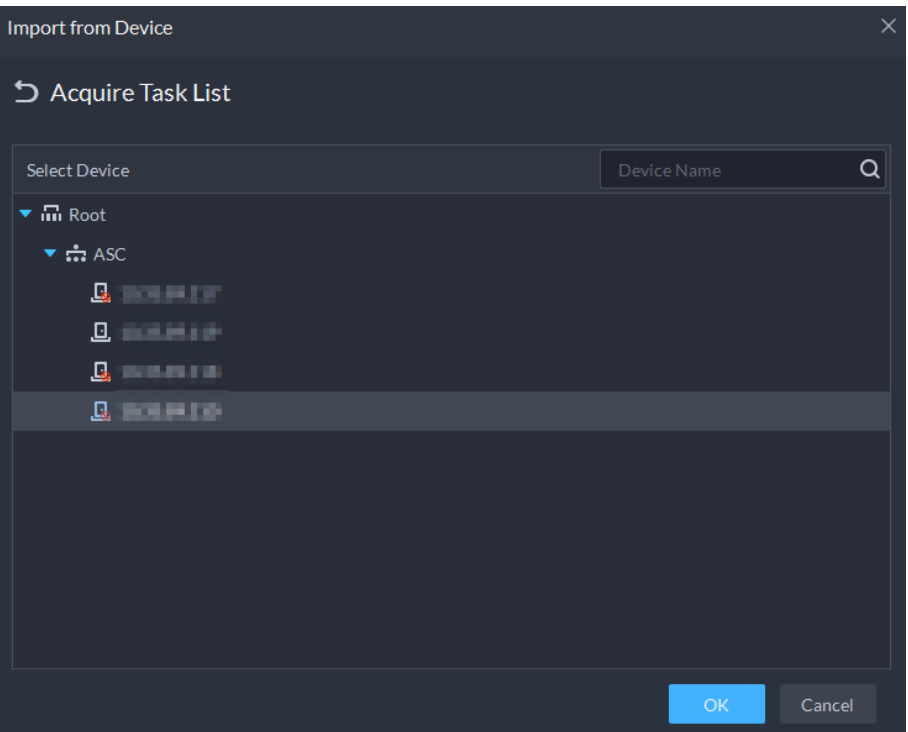

- Step 5 Double-click a result to view the detailed information.
- Step 6 Synchronize personnel information to the platform, or export information.

Figure 4-35 Personnel extraction results

| ×<br><b>Import from Device</b> |                       |                                 |                                |                                                                            |          |  |
|--------------------------------|-----------------------|---------------------------------|--------------------------------|----------------------------------------------------------------------------|----------|--|
| 220 כ                          |                       |                                 |                                |                                                                            |          |  |
|                                | <b>Import All</b>     | Import Selected <b>1</b> Export |                                | Search                                                                     | Q        |  |
| U                              | ID                    | <b>Name</b>                     | <b>Access Type</b>             | <b>Authorization Information</b>                                           |          |  |
| $\Box$                         | 28848                 | fww4                            | General                        | $x_1 = x_5$ 2x0                                                            |          |  |
| $\Box$                         | 13792                 | fww3                            | General                        | $\frac{4}{9}$ x <sub>1</sub> = x <sub>5</sub> $\frac{6}{9}$ x <sub>0</sub> |          |  |
| $\Box$                         | 41585080              | fww1                            | General                        | $x_1 = x_5$ 2x0                                                            |          |  |
| $\Box$                         | 26568                 | fww2                            | General                        | $\frac{4}{9}$ x <sub>1</sub> = x <sub>5</sub> $\frac{6}{9}$ x <sub>0</sub> |          |  |
| $\Box$                         | 26527                 | fww5                            | General                        | $\frac{4}{9}$ x <sub>1</sub> = x <sub>5</sub> $\frac{6}{9}$ x <sub>0</sub> |          |  |
| $\Box$                         | 1003                  | 954                             | General                        | $\frac{4}{9}$ x <sub>1</sub> = x <sub>2</sub> $\frac{6}{9}$ x <sub>0</sub> |          |  |
| П                              | 1001                  | 951                             | General                        | $\frac{4}{9}$ x <sub>1</sub> = x <sub>2</sub> $\frac{6}{9}$ x <sub>2</sub> |          |  |
| □                              | $\mathbf{1}$          | szt111                          | General                        | $\frac{4}{9}$ x0 $\equiv$ x1 $\frac{6}{9}$ x0                              |          |  |
| П                              | $\overline{2}$        | szt2                            | General                        | $x_0 = x_1$ or $x_0$                                                       |          |  |
|                                | Total of 80 Record(s) |                                 | $\overline{2}$<br>$\mathbf{1}$ | 20<br>3<br>4<br>▼                                                          | Per Page |  |

- To add all the personnel information to the platform, click **Import All**.
- To add part of the information, select the people of interest, and then click **Import**

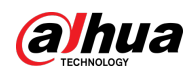

#### **selected.**

● To export information, select the people you want, and then click **Export**.

### **4.3.1.3 Issuing Cards in Batches**

- Step 1 Log in to the DSS Client. On the **Home** page, click **N**, and then in the **App Config** section, select **Personal and Vehicle Info**.
- $Step 2$  Click  $\frac{1}{2}$ .
- Step 3 Select the people to issue card to, and then click **Batch Issue Card**.

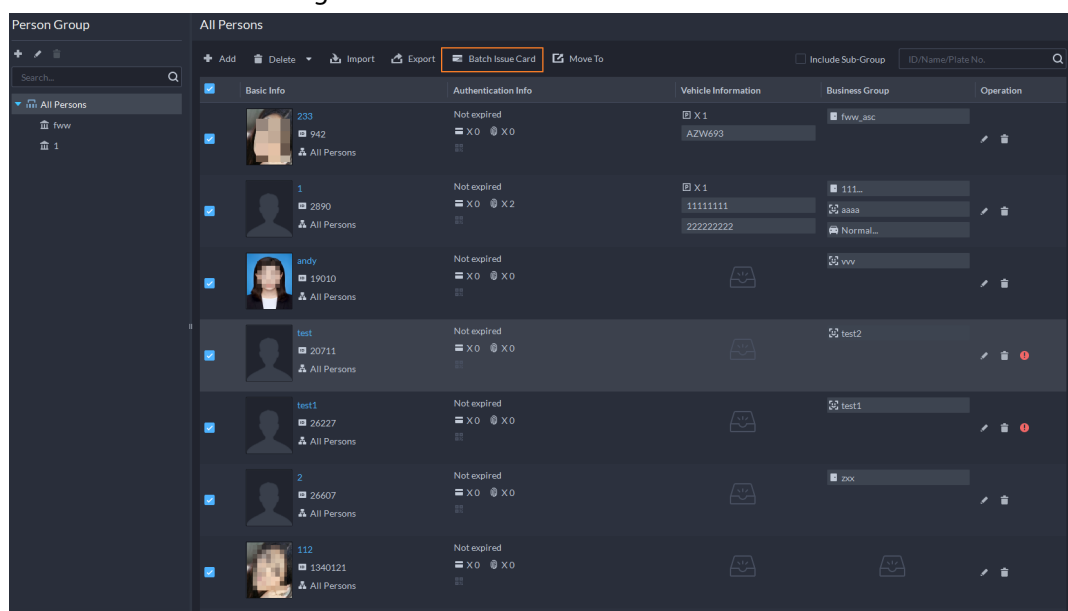

Figure 4-36 Issue card in batches

- Step 4 Set term of validity.
- Step 5 Issue cards to personnel.
- Step 6 Support issuing cards by entering card number or by using a card reader.
	- By entering card number

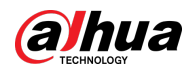

### Figure 4-37 Enter card number

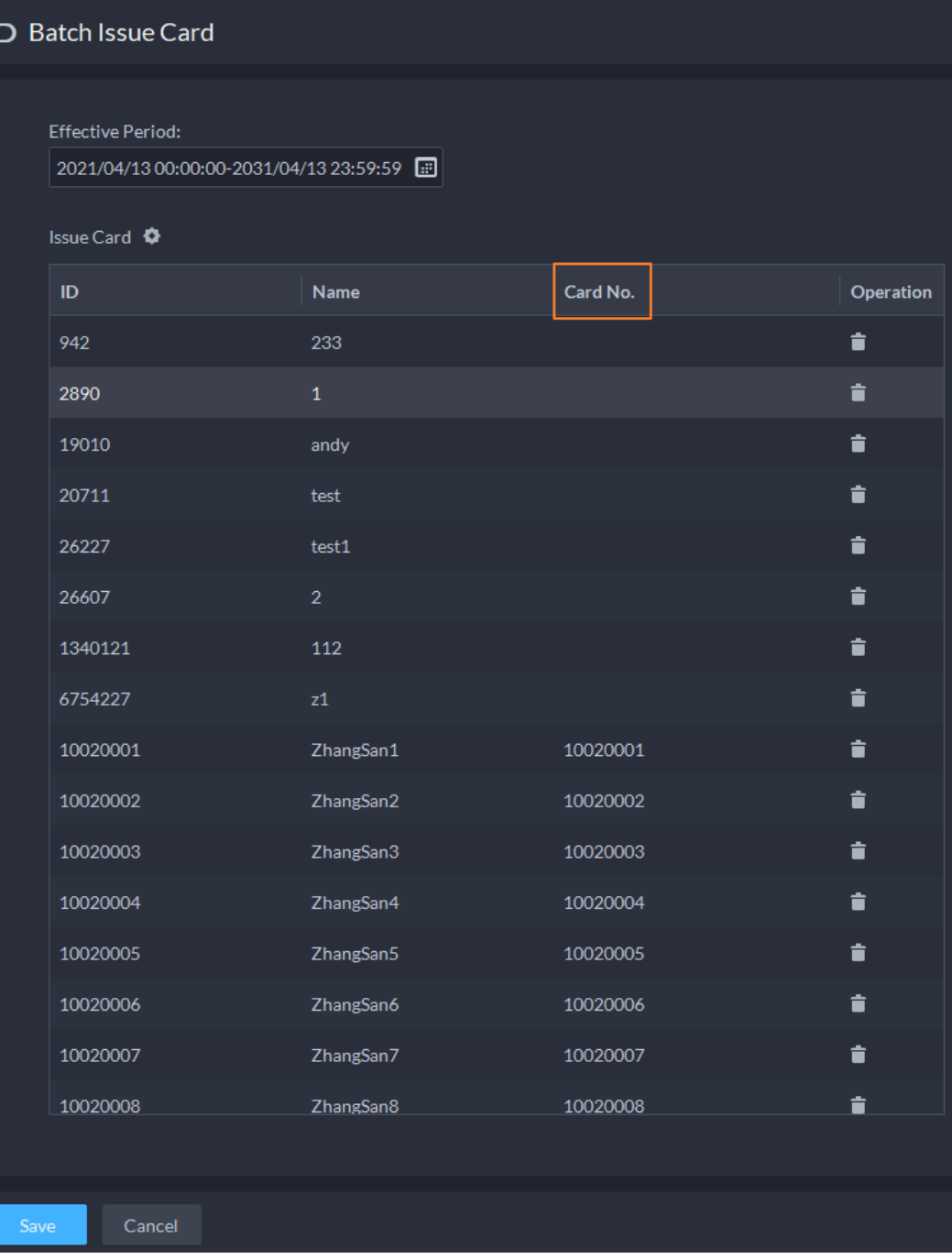

- 1) Double-click the **Card No.** input boxes to enter card numbers one by one.
- 2) Click **OK**.
- By using a card reader
- 1) Click  $\Phi$ .
- 2) Select a card reader or device, and then click **OK**.

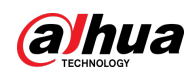

Figure 4-38 Reader manager

| <b>Effective Period:</b><br>2021/04/13 00:00:00-2031/04/13 23:59:59 0<br>Issue Card <sup>C</sup> |                |          |                            |           |    |          |
|--------------------------------------------------------------------------------------------------|----------------|----------|----------------------------|-----------|----|----------|
| ID                                                                                               | Name           | Card No. |                            | Operation |    |          |
| 942                                                                                              | 233            |          |                            | 貪         |    |          |
| 2890                                                                                             | $\mathbf{1}$   |          | <b>Card Reader Manager</b> |           |    | $\times$ |
| 19010                                                                                            | andy           |          | Card Reader:               |           |    |          |
| 20711                                                                                            | test           |          | <b>Device</b>              |           | ۰. |          |
| 26227                                                                                            | test1          |          | <b>Device:</b>             |           |    |          |
| 26607                                                                                            | $\overline{2}$ |          |                            |           | ٠  |          |
| 1340121                                                                                          | 112            |          |                            |           |    |          |
| 6754227                                                                                          | z1             |          |                            | OK        |    | Cancel   |

- 3) Select people one by one and swipe cards respectively until everyone has a card number.
- 4) Click **OK**.

### **4.3.1.4 Editing Personnel Information**

Modify personnel information including basic information, authentication details, and authorization. Person ID cannot be modified.

Step 1 Log in to the DSS Client. On the **Home** page, click **N**, and then in the **App Config** section, select **Personal and Vehicle Info**.

Step 2 Click  $\frac{1}{2}$ .

Step 3 Click  $\blacktriangle$  to edit information. For details, se[e "4.3.1.2.1 Adding a Person".](#page-129-0)

## **4.3.2 Vehicle Management**

Manage vehicle information including vehicle type, owner, entry and exit permissions and arming groups.

### Procedure

- Step 1 Log in to the DSS Client. On the **Home** page, click **N**, and then in the **App Config** section, select **Personal and Vehicle Info**..
- Step 2 Click  $\begin{array}{|c|c|c|}\n\hline\n\text{Step 2} & \text{Click} & \text{R.}\n\hline\n\end{array}$
- Step 3 Click **Add** to add vehicle information.

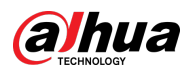

#### Figure 4-39 Add vehicle information

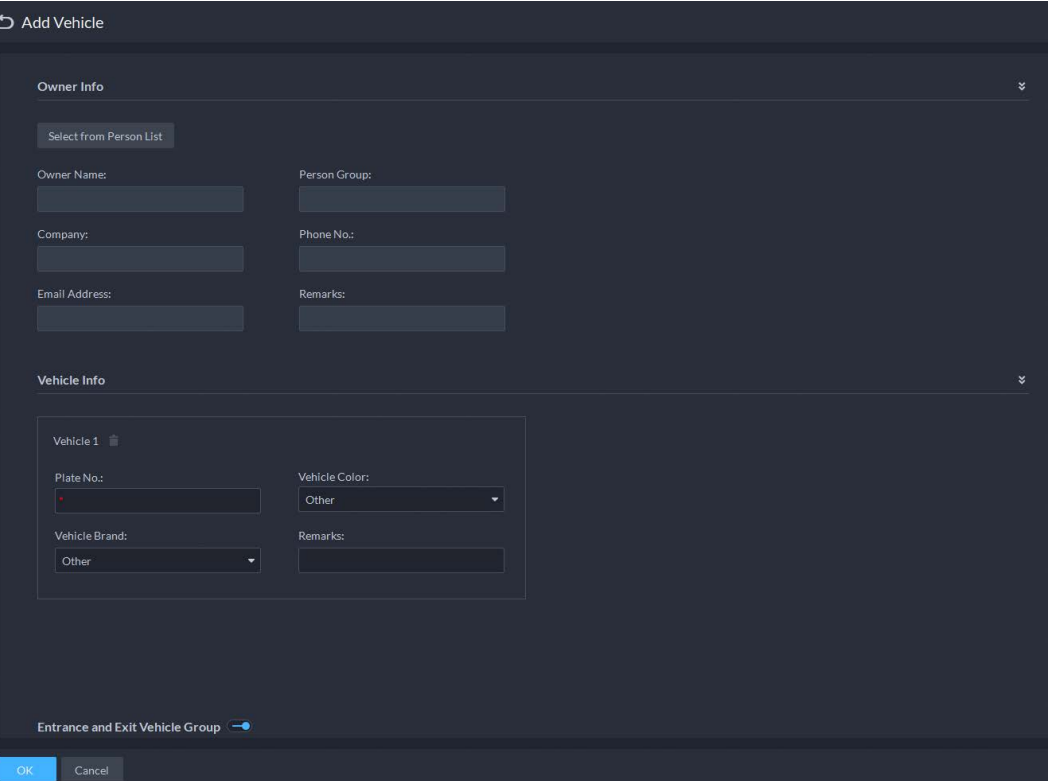

- Add vehicles one by one
	- 1. Enter **Owner Info** of the vehicle by clicking **Select from Person List**.
	- 2. Enter **Vehicle Information** such as plate number (required and unique), vehicle color, brand and more. After selecting owner, you can add multiple vehicles.
	- 3. Click  $\Box$  to enable **Entrance and Exit Vehicle Group**, and then you can set the available parking spots for the selected person, and grant access permissions by adding vehicles into entrance and exit vehicle groups.

### $\Box$

If the owner has more vehicles than the set parking spots, once no parking spots available, owner cannot access the parking lot.

4. Click  $\Box$  to enable **Vehicle Arming Group**, and then click **Add** to arm the vehicles you have just added.

 $\Box$ 

- For arming group details, see ["4.4.2.1 Creating Vehicle Arming Group".](#page-149-0)
- Add vehicles in batches
	- 1. Click **Import** at the top, and then click **Template Download**.

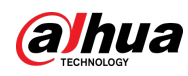

Figure 4-40 Download template

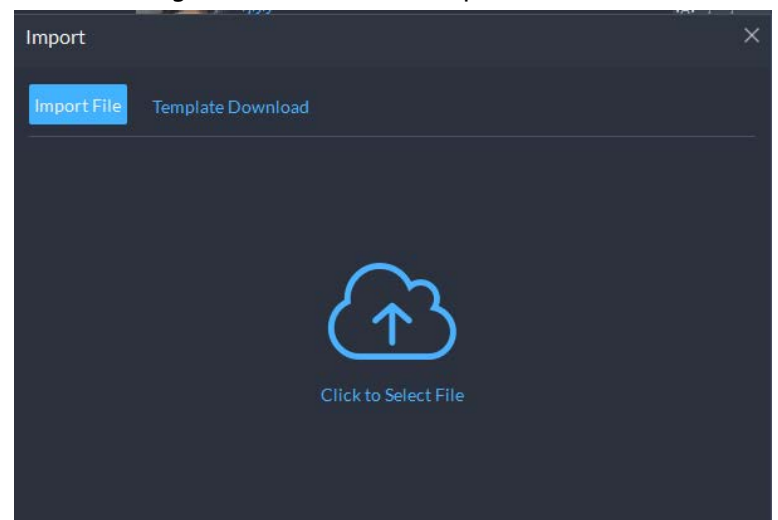

2. Fill in the template, and then select **Import** > **Import File**. Click to select the file and import.

 $\Box$ 

The platform supports downloading files that failed to import for you to check and fix.

- Step 4 Click **OK**.
- Step 5 (Optional) You can export vehicle information to local storage as needed.

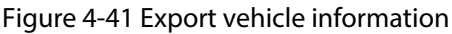

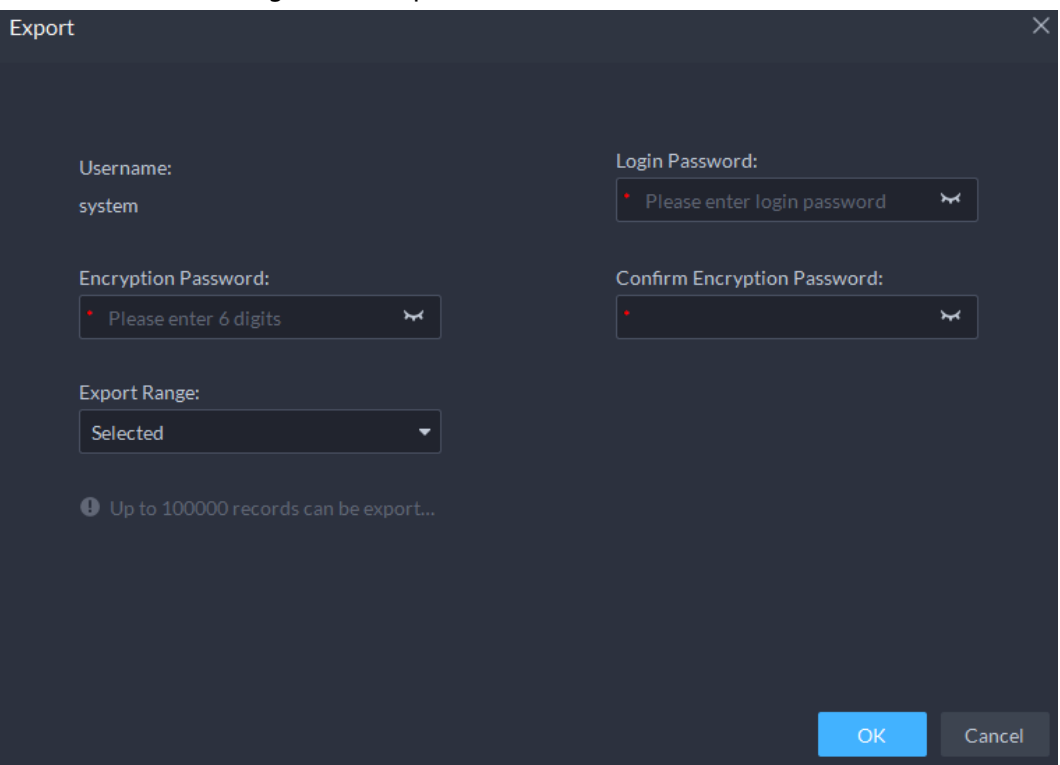

- Click **Export** and then enter required information, such as passwords for login and encryption, to export all the items.
- Select vehicles, and then click **Export** to export only the selected information.
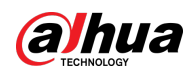

### Related Operations

- You can search vehicles by entering keywords in search box at the upper-right corner.
- $\bullet$  Click  $\bullet$  or double-click the column to edit the vehicle information.
- Click  $\Box$  to delete vehicles one by one. You can also select multiple vehicles and then click **Delete** at the top to delete in batches.

# **4.4 Watch List Configuration**

Configure face and vehicle watch list for future investigation.

- For face watch list, you can create and arm face comparison groups to recognize faces.
- For vehicle watch list, you can create vehicle comparison groups, add vehicles and then link devices for plate recognition.

### **4.4.1 Face Watch List**

Configure face watch list and issue the list to devices for recognition and alarm.

### **4.4.1.1 Creating Face Comparison Group**

### **Prerequisites**

- Make sure that the devices for face recognition have been successfully configured onto the Platform.
- Make sure that the basic configuration of the Platform has completed. For details, se[e "3 Basic](#page-35-0)  [Configurations".](#page-35-0) During the configuration, you need to pay attention to following parts.
	- ◇ When adding devices on the **Device** page, set the **Device Category** to **Encoder**.

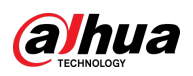

Figure 4-42 Device category

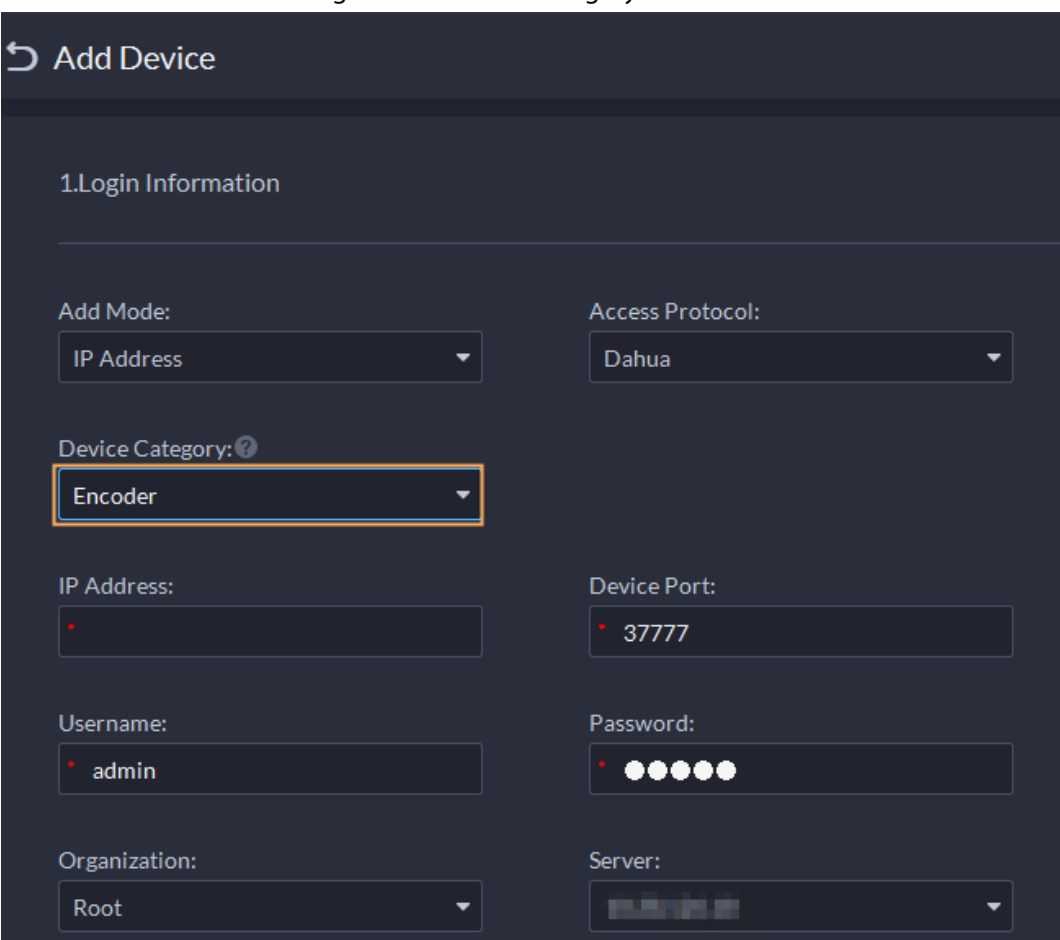

◇ When adding devices like NVR or IVSS which support face recognition, set the device feature to **Face Recognition**. For details, see ["3.2.2.5 Editing Devices".](#page-42-0)

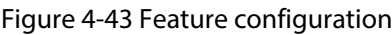

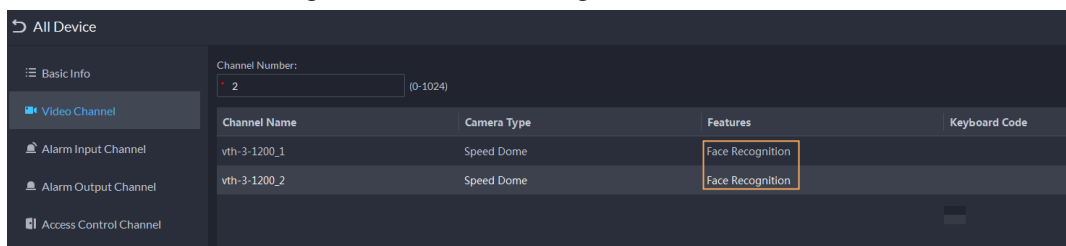

◇ Make sure that you have configured at least one disk with the type of **Images and Files** to store face images. Otherwise, the snapshots cannot be displayed.

### Procedure

- Step 1 Log in to the DSS Client. On the **Home** page, click , and then click **Watch List**.
- Step 2 Click **3**, and then click **Add** at the upper-left corner to add face comparison group.

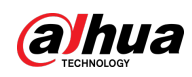

Figure 4-44 Add face comparison group

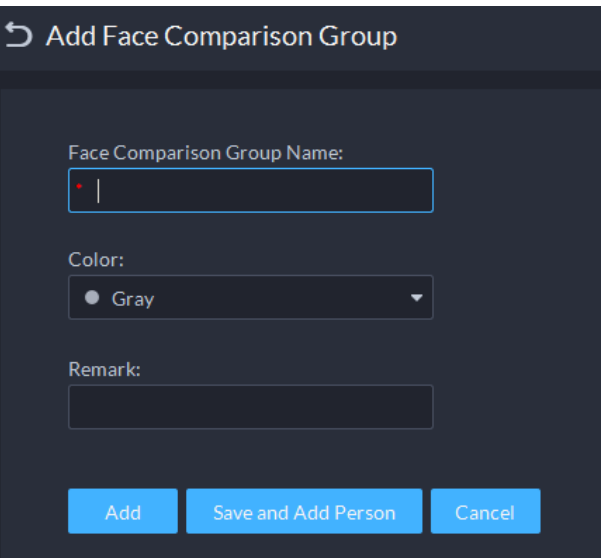

Step 3 Enter the required information, and then click **Add**.

### Related Operations

- You can search groups by entering key words in the search box at the upper-right corner.
- Click  $\bullet$  to edit the group.
- Click  $\Box$  to delete the group.

### **4.4.1.2 Adding Face**

Add person in the created comparison group.

### Procedure

- Step 1 Log in to the DSS Client. On the **Home** page, click , and then click **Watch List**.
- Step 2 Click  $\blacksquare$ , and then double-click the created group to add people.
- Step 3 Click **Add** at the upper-left corner, enter required information and then click **OK** to add faces into the group or click **Add and Continue** to add more people.
	- Enter basic information of the person such as ID (required and unique), name, gender and more.
	- Move your mouse to the image section, click **Upload** to select an image from local storage. You can also click **Snapshot** to take a face photo on the spot if your PC supports camera function.
		- ◇ You can configure the capture parameters on the **Snapshot** page, such as camera, resolution and more. The configurations are only effective for the current client.
		- $\circ$  Certain devices support two face images for more accurate recognition.  $\circledcirc$  means no uploaded face image and  $\bullet$  means uploaded.

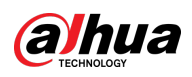

#### Figure 4-45 Add a person

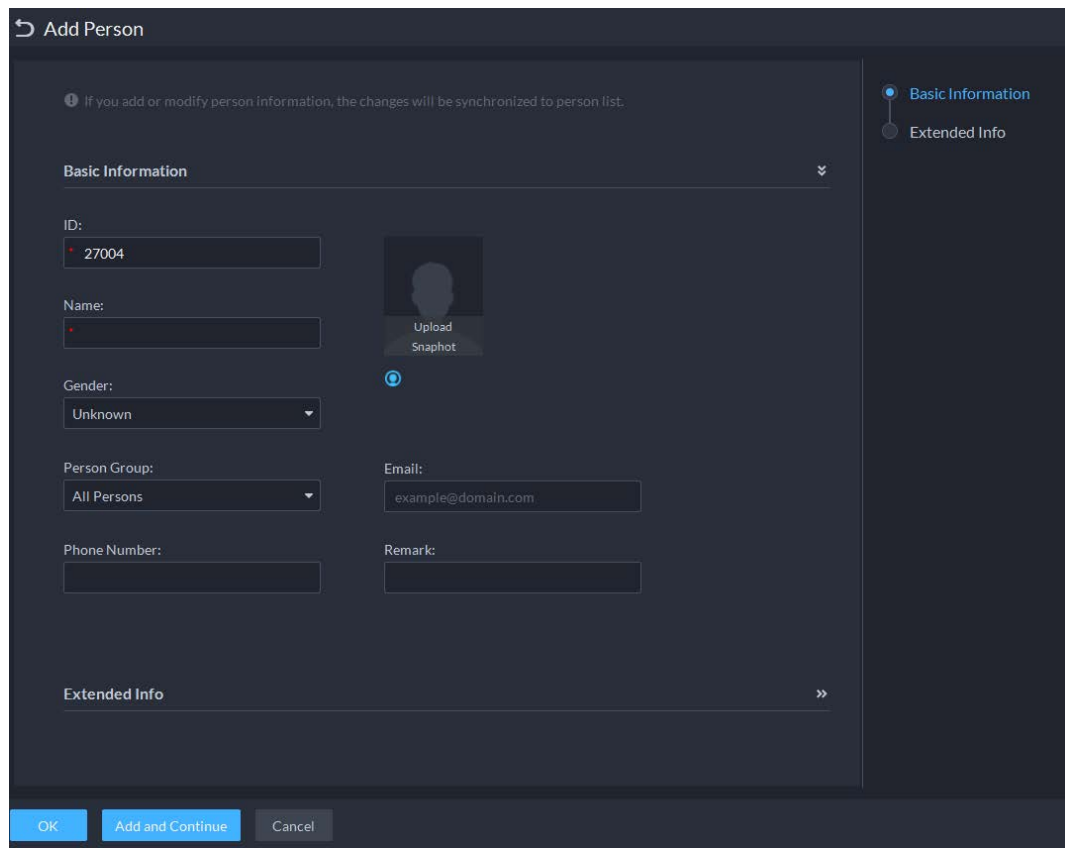

### Step 4 Click  $\rightarrow$  to display and enter the **Expanded Info**, including nickname (display in VTO contact), address, ID type and more.

- Step 5 Click **OK**.
	- Click 2 at the bottom of the created group to add people one by one.
	- $\bullet$  Click  $\blacksquare$  at the bottom of the created group to add multiple people at the same time.

### Related Operations

- You can search faces by entering key words in the search box at the upper-right corner.
- Click  $\cdot$  to edit the person information.
- Click  $\Box$  to delete person from the group and face library one by one.
- Click to remove person from the group but keep it in the face library. You can also select multiple people and then click **Remove** at the top to remove in batches.

### **4.4.1.3 Arming Face**

Arm the added faces to specified devices for future recognition and alarm.

- Step 1 Log in to the DSS Client. On the **Home** page, click , and then click **Watch List**.
- Step 2 Click  $\begin{bmatrix} 1 \\ 2 \end{bmatrix}$  and then click  $\begin{bmatrix} 1 \\ 2 \end{bmatrix}$  of the face comparison group you want to arm.
- Step 3 Click **Add**, select one or more devices or channels, and then click **OK**. The platform will send the information of the face watch list to the devices and channels you selected, and display the progress. If exceptions occur, you can click  $\bullet$  to see the reason.

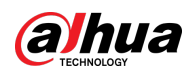

|                                                                                              |   | Figure 4-40 Serio race companson group |              |              |
|----------------------------------------------------------------------------------------------|---|----------------------------------------|--------------|--------------|
| Send Face Comparison Group                                                                   |   |                                        |              | ×            |
| Face Comparison Group: 1111                                                                  |   |                                        |              |              |
| Search                                                                                       | Q | Selected (3)                           |              | 놂            |
| <b>a</b> <i>m</i> Current Site                                                               |   | Send to                                | Organization | Operation    |
| $\triangleright$ $\Box$ $\Box$ NVR                                                           |   | <b>GALLERY</b>                         | <b>IVSS</b>  | ۰            |
| $\blacksquare$ $\blacksquare$ $\blacksquare$ IPC                                             |   | <b>PEGGER #</b>                        | <b>IVSS</b>  | ۰            |
| $\bullet$ $\bullet$ $\bullet$ eptz                                                           |   | <b>IRCOMMUS</b>                        | IPC.         | ٥            |
| <b>VEN</b> IPC                                                                               |   |                                        |              |              |
| $\blacktriangleright$ $\blacktriangleright$ $\blacktriangleright$ $\blacktriangleright$ IVSS |   |                                        |              |              |
| ▶ □ 责点 [11] [11] [11]                                                                        |   |                                        |              |              |
| $\mathbf{P} = \frac{1}{2}$                                                                   |   |                                        |              |              |
|                                                                                              |   |                                        |              |              |
|                                                                                              |   |                                        |              | OK<br>Cancel |

Figure 4-46 Send face comparison group

- Step 4 After the face watch list is successfully sent, click **Next Step**.
- Step 5 Click Add, select the channels you want to arm, and then configure the similarity for each channel.

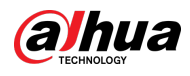

### $\Box$

When the similarity between the face captured by the channel and a face in the face watch list reaches or is greater than the defined value, it is considered a match.

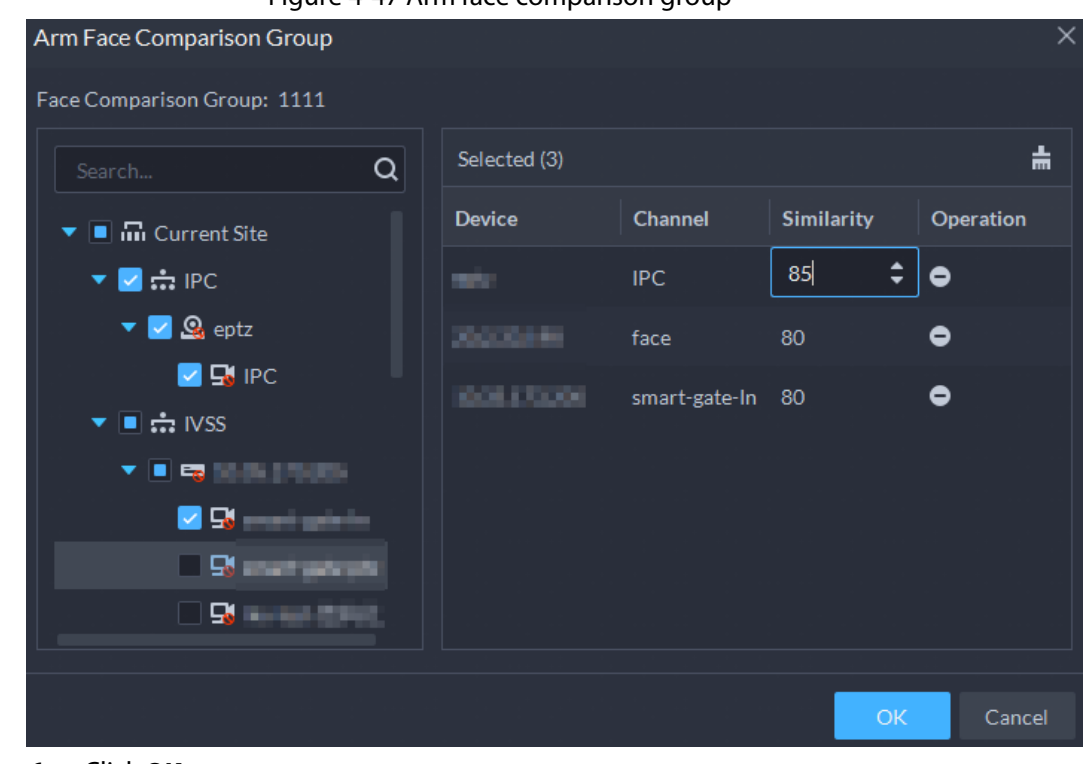

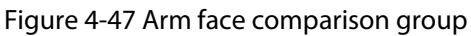

- Step 6 Click **OK**.
- Step 7 (Optional) View exceptions and arm the face comparison group again.
	- 1) Click  $\bullet$  to view why arming failed and address the issue.
	- 2) Click **Send Again** to arm the face comparison group again.

### **4.4.2 Vehicle Watch List**

Create vehicle comparison group and add vehicles in, together with **Event** configuration, you can link devices like ANPR camera to recognize and reports to the Platform.

### **4.4.2.1 Creating Vehicle Arming Group**

- Step 1 Log in to the DSS Client. On the **Home** page, click **Q**, and then click **Watch List**.
- Step 2 Click  $\left[\mathbf{a}\right]$ , and then click **Add** on the upper-left corner to add a vehicle arming group.

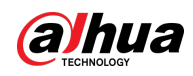

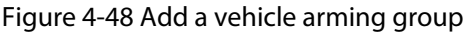

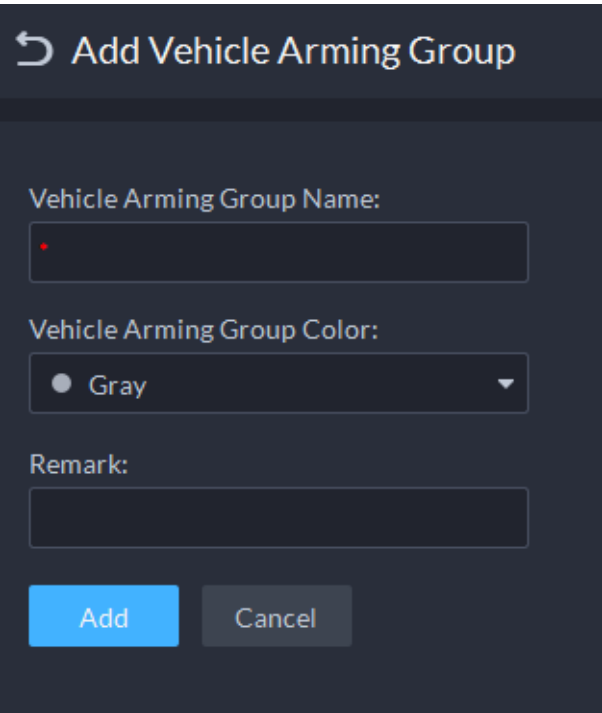

Step 3 Enter the required information, and then click **Add**.

#### Related Operations

- You can search groups by entering key words in the search box at the upper-right corner.
- Click  $\bullet$  to edit the group.
- **•** Click  $\dot{\bullet}$  to delete groups one by one. You can also select multiple groups and then click Delete at the top to delete in batches.

### **4.4.2.2 Adding Vehicles**

Vehicles in the watch list that has been armed will be recognized and you will receive alarms.

#### Procedure

- Step 1 Log in to the DSS Client. On the **Home** page, click , and then click **Watch List**.
- $Step 2$  Click  $\Box$
- Step 3 Click **Fel** of a group, or double-click a group, an then click **Select from Vehicle List**.
- Step 4 Select the vehicles you want to add, and then click **OK**.

#### Related Operations

- You can search vehicles inside a group by setting search conditions on the left.
- $\bullet$  Click  $\bullet$  to edit the information of a vehicle.
- Click to remove vehicles from the group but keep it in the vehicle list. You can also select multiple vehicles, and then click **Remove** to remove them in batches.
- Click **Operation** at the upper-right corner to select what vehicle information to be displayed.

### **4.4.2.3 Arming Vehicles**

Link ANPR camera or other devices which support plate recognition to arm watched vehicles in real

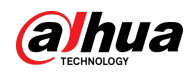

time. Once matched vehicles are detected, an alarm is triggered and reported to the Platform. Log in to the DSS Client. On the **Home** page, click **Q**, and then arm the vehicle on the **Event** page. Click **Add**. For how to configure events, see ["4.1 Configuring Events".](#page-117-0)

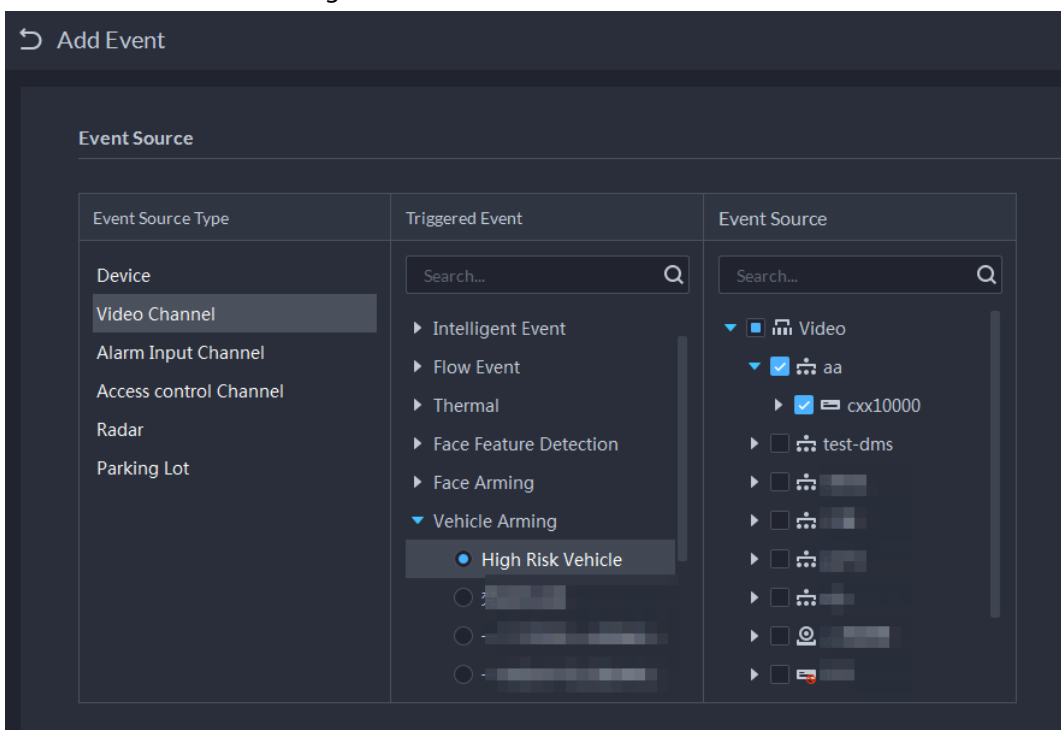

Figure 4-49 Arm vehicle event

# **4.5 Access Control**

● Access control

Issue cards, collect fingerprints and face data, and apply permissions, so that the authorized people can open door by using card, face or fingerprint.

● Advanced functions Configure advanced access control rules such as First-card Unlock, Multi-card Unlock, Anti-pass Back and Interlock to enhance security.

# **4.5.1 Preparations**

Make sure that the following preparations have been made:

- Access control devices are correctly deployed. For details, see the corresponding user's manual of the device.
- Basic configurations of the platform have been finished. See "3 Basic Configurations" for details.
	- ◇ When adding access control devices, select **Access Control** for device category.
	- ◇ (Optional) On the **Bind Resource** page, bind video channels for access control channels.
	- ◇ Personnel information is added correctly. For details, se[e "4.3 Personnel and Vehicle](#page-127-0)  [Information Management".](#page-127-0)

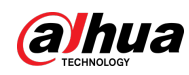

# **4.5.2 Configuring Door Groups**

Configure door groups to include access permission of one or more access control devices.

- Step 1 Log in to the DSS Client. On the **Home** page, click **N**, and then in the **App Config** section, select **Access Control**.
- $Step 2$  Click  $\Box$ .
- $Step 3$  Create a door group.
	- 1) Click **Add** at the upper-left corner, or the **Add Door Group** tab.
	- 2) Enter the group name, select a time template and a holiday schedule, select a device channel, and then click **OK**.

After the time template and device channel are selected, the permission assigned to personnel is valid only for period of the selected time template of the selected device channel.

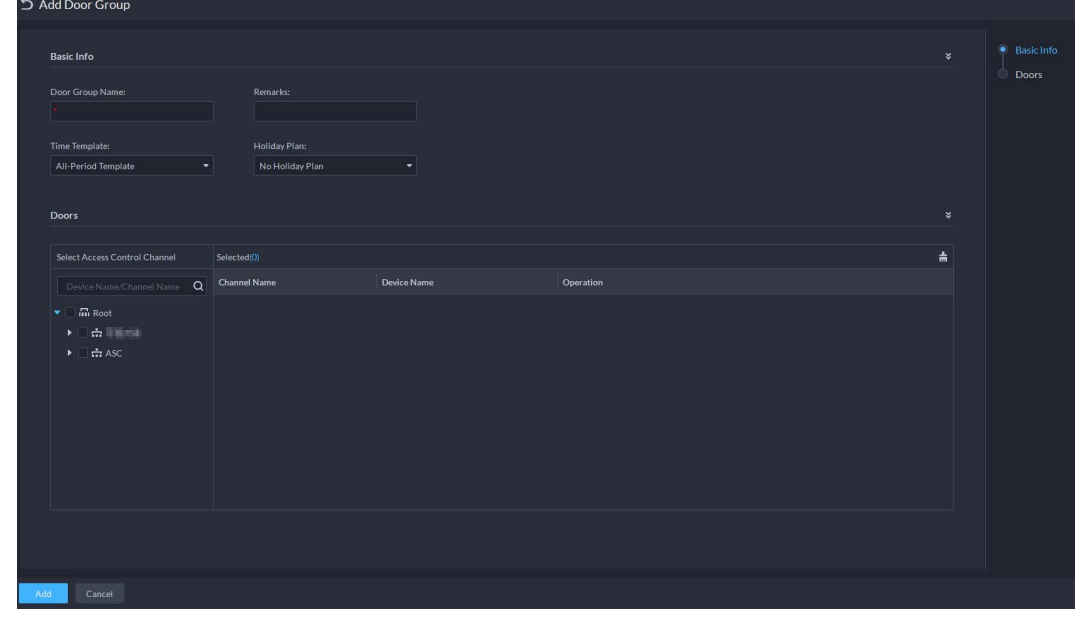

Figure 4-50 Add a door group

Step 4 Authorize.

- 1) On the **Access Permission Group** page, select a door group, and then click the corresponding  $\equiv$  icon.
- 2) Select personnel, and then click **OK**.

# **4.5.3 Configuring Access Permission Groups**

Configure access permission groups so that you can quickly assign access permissions by door groups.

### Procedure

- Step 1 Log in to the DSS Client. On the **Home** page, click **A**, and then in the **App Config** section, select **Access Control**.
- $Step 2$  Click  $^2$
- Step 3 Create an access permission group.

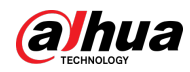

1) Click **Add** at the upper-left corner.

### Figure 4-51 Add an access permission group

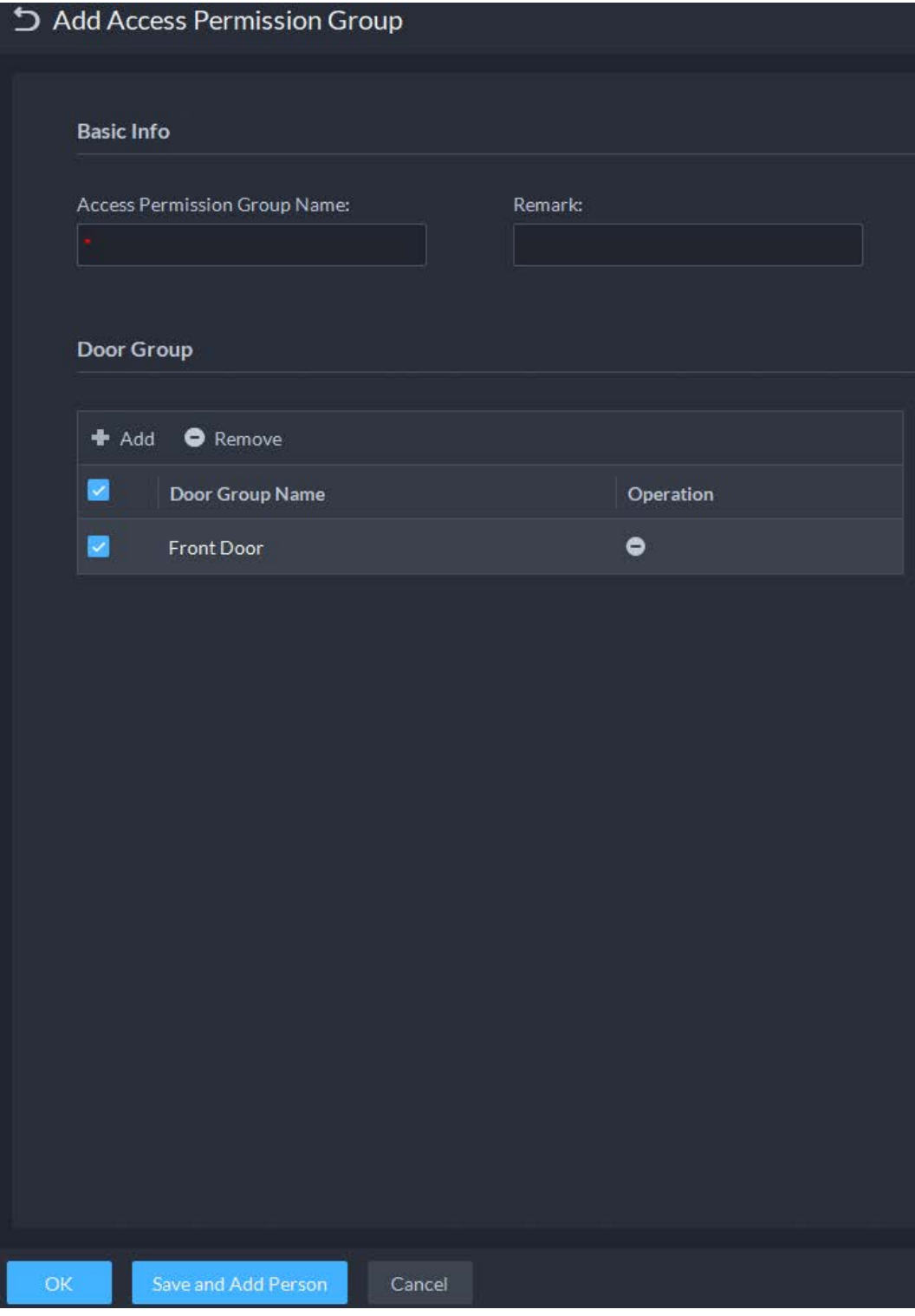

2) Enter the group name, and then select the door groups as needed.

3) Click **Save and Add Person**.

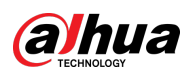

#### Figure 4-52 Add a person

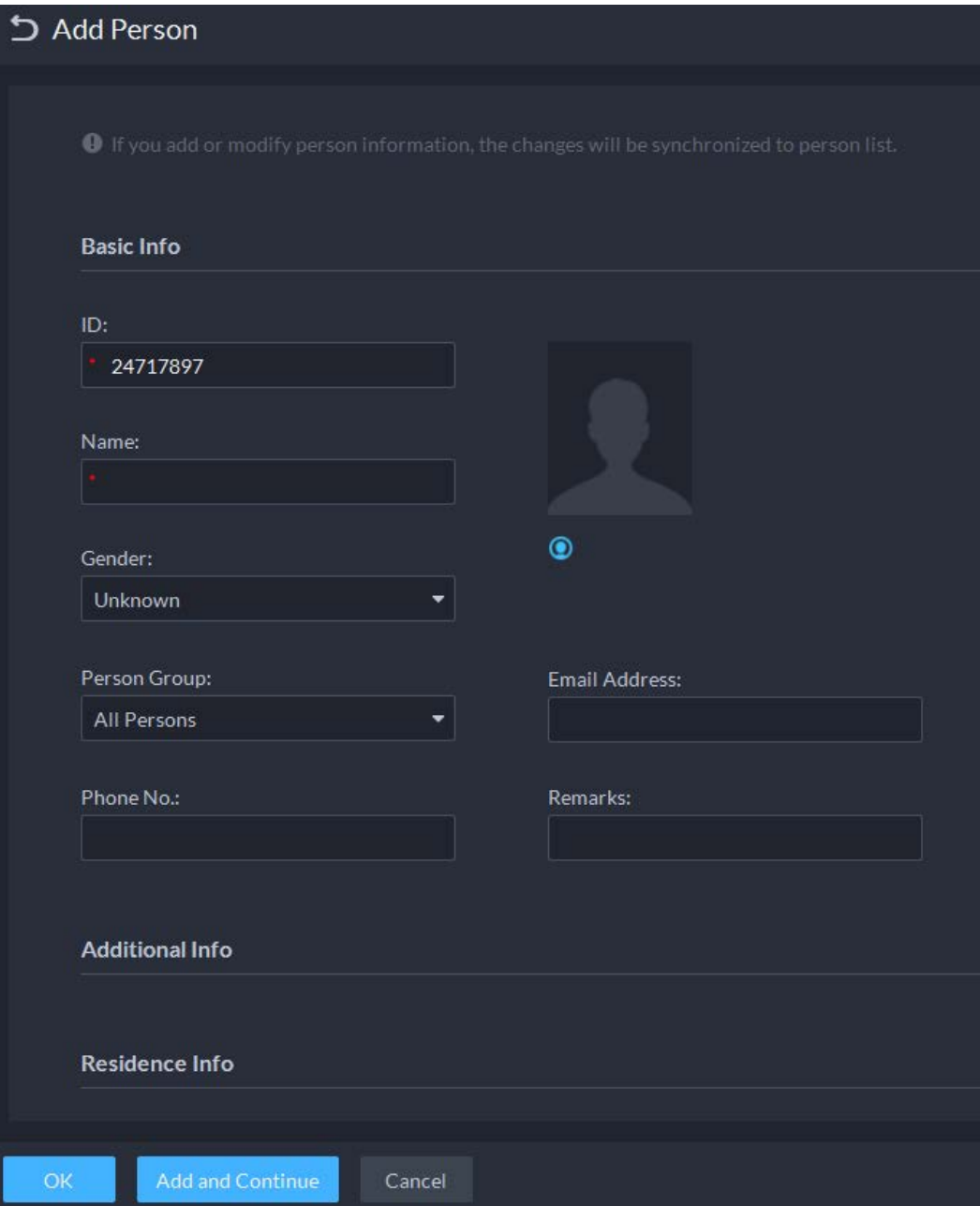

- 4) Enter the information from different sections. Se[e "4.3.1.2.1 Adding a Person"](#page-129-0) for details.
- 5) Click **Add and Continue**, and then click **OK**.

### Related Operations

- Enter keywords in the search box at the upper-right corner, and then press the Enter key to search for the groups you want.
- Double-click a group, and then click **Add** to add people. You can also click **4** or **F**, to add people to a group.
- Click **to edit the name, door groups, and remarks of a group.**
- Click **th** to delete a group; select the groups as needed, and then click Delete to delete them all.

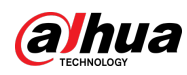

# <span id="page-155-0"></span>**4.5.4 Configuring Public Passwords**

Anyone with a pubic password can unlock associated doors. You can add up to 100 passwords.

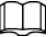

Only second-generation access control devices and video intercom devices support this function.

- Step 1 Log in to the DSS Client. On the **Home** page, click **A**, and then in the **App Config** section, select **Access Control**.
- Step 2 Click  $\mathbb{R}$ .
- Step 3 Click **Add**, enter a name and a password, and then select the access control channels and video intercom devices as needed.

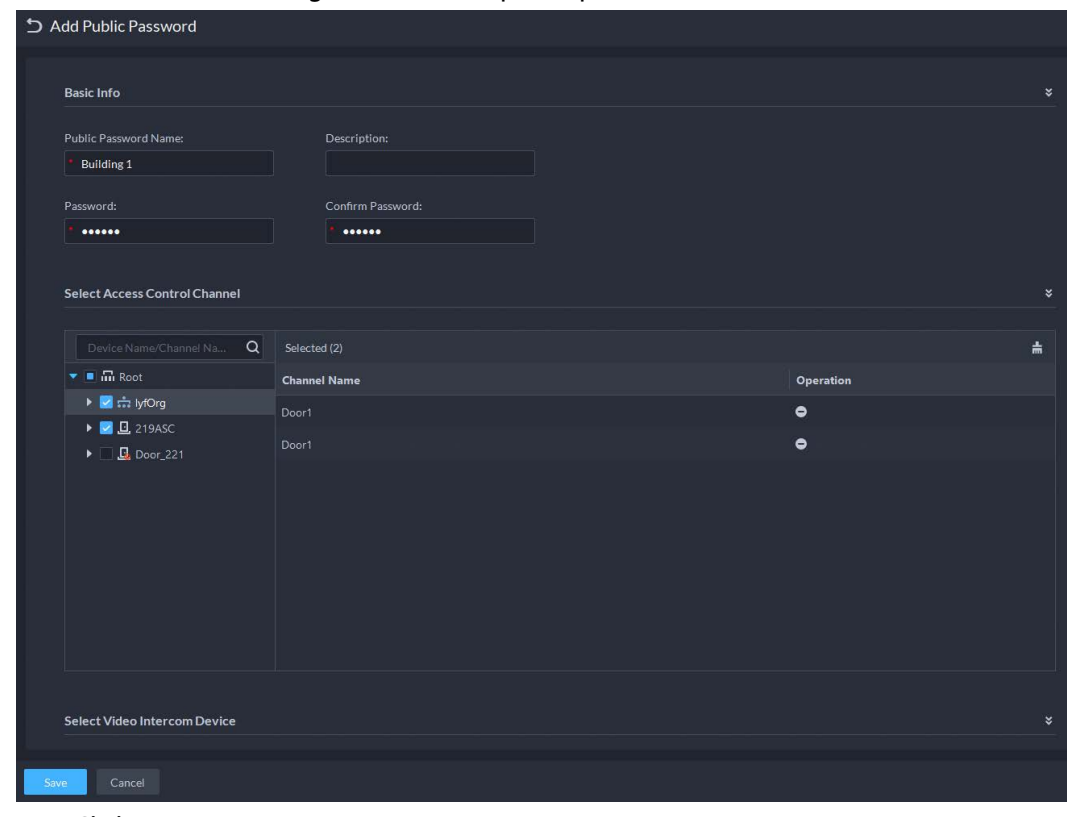

Figure 4-53 Add a public password

Step 4 Click **Save**.

# **4.5.5 Configuring Advanced Functions**

### **4.5.5.1 First Card Unlock**

Only after the specified first-card user swipes the card every day can other users unlock the door with their cards. You can set up multiple first-card users.

- Step 1 Log in to the DSS Client. On the **Home** page, click **N**, and then in the App Config section, select **Access Control**.
- Step 2 On the **Access Control** page, click **...**
- Step 3 Click the **First Card Unlock** tab.
- Step 4 Click Add.

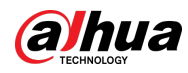

#### Step 5 Configure the parameters, and then click **OK**.

#### Figure 4-54 First card unlock configuration

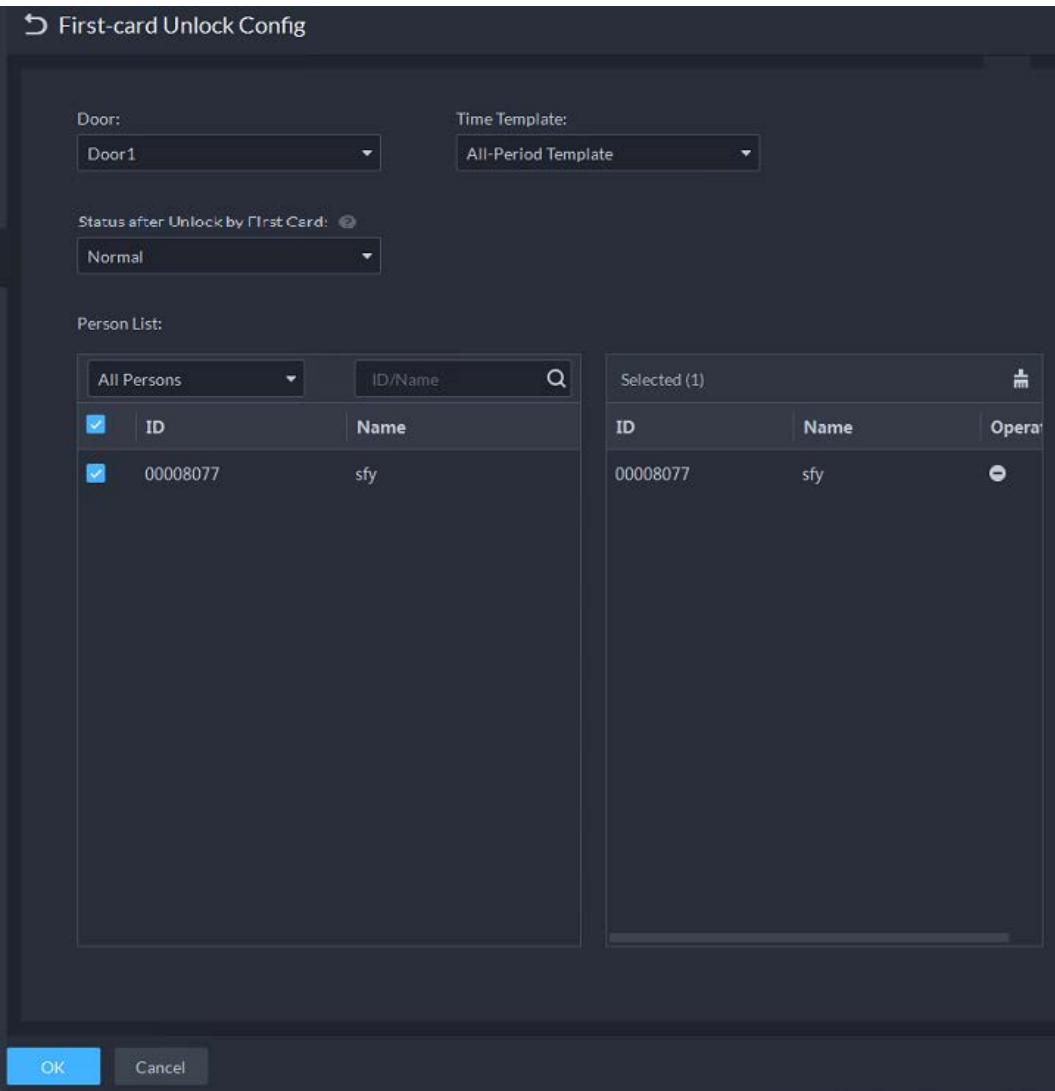

#### Table 4-4 Parameters

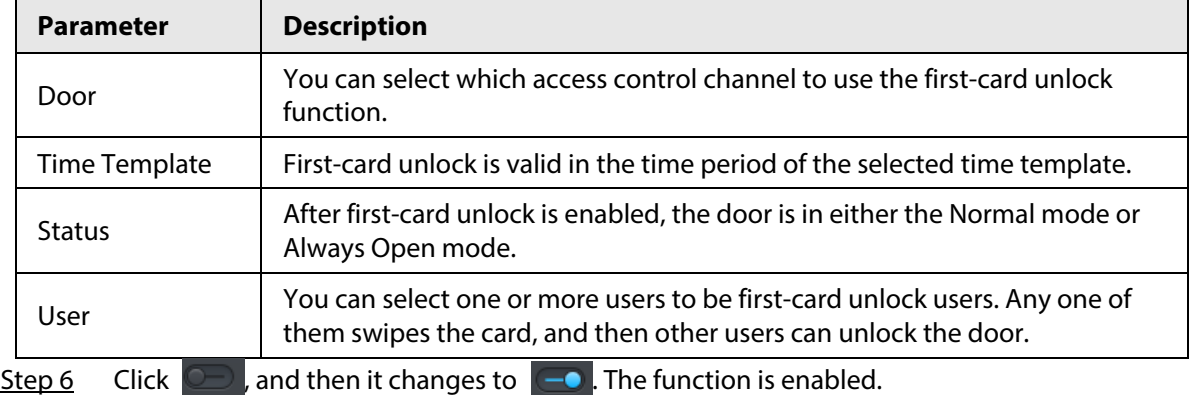

### **4.5.5.2 Multi-Card Unlock**

You can configure a door to be opened by a number of people in a defined order.

● You can add up to 50 people in a group. Each person can only be added to one group at the same time.

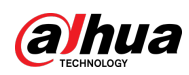

● If you enable the multi-card unlock function for a door channel, you can select up to 4 multi-card unlock groups of people to the door, but the number of people who need to verify their identifications cannot exceed 5.

 $\square$ 

- If the first-card unlock and multi-card unlock functions are enabled on a door channel at the same time, the platform will execute first-card unlock first.
- We do not recommend adding the people related to the first-card unlock function to a multi-card unlock group. If a person related to the first-card unlock function and also in a multi-card unlock function swipes a card, the platform will consider that the first-card unlock function is used.
- The access type of the people in a multi-card unlock group cannot be **VIP** or **Patrol**. This parameter is configured when adding people to the platform. See "4.3.1.2 Adding Personnel".
- Step 1 Log in to the DSS Client. On the **Home** page, click **A**, and then in the **App Config** section, select **Access Control**.
- Step 2 On the **Access Control** page, click **ed.**
- Step 3 Click the **Multi-card Unlock** tab.
- Step 4 Add a user group.
	- 1) Click **Add Multi-card Unlock Group**.
	- 2) Click **Add**.
	- 3) Enter the group name, select users from **User List** and then click **OK**. You can select up to 50 users.

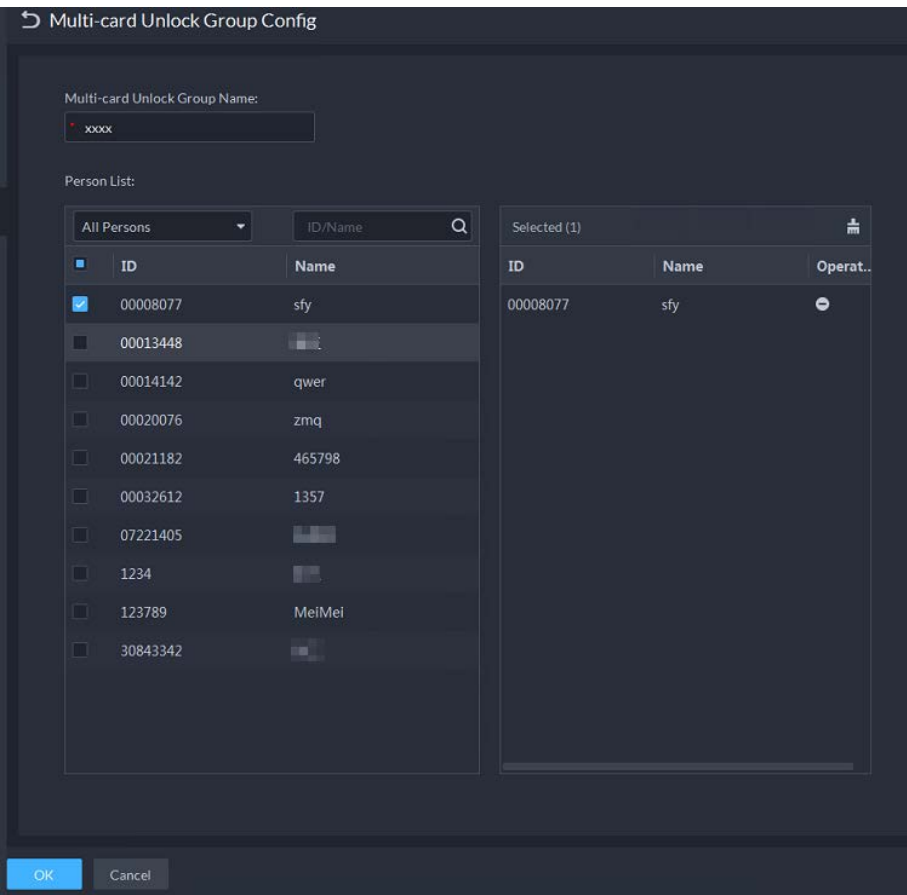

Figure 4-55 Multi-card unlock group configuration

- Step 5 Configure the multi-card unlock function.
	- 1) Go back to the **Multi-card Unlock** page, and click **Add**.

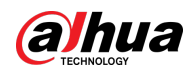

- 2) Select the door to use the multi-card unlock function.
- 3) Select the user group. You can select up to four groups.

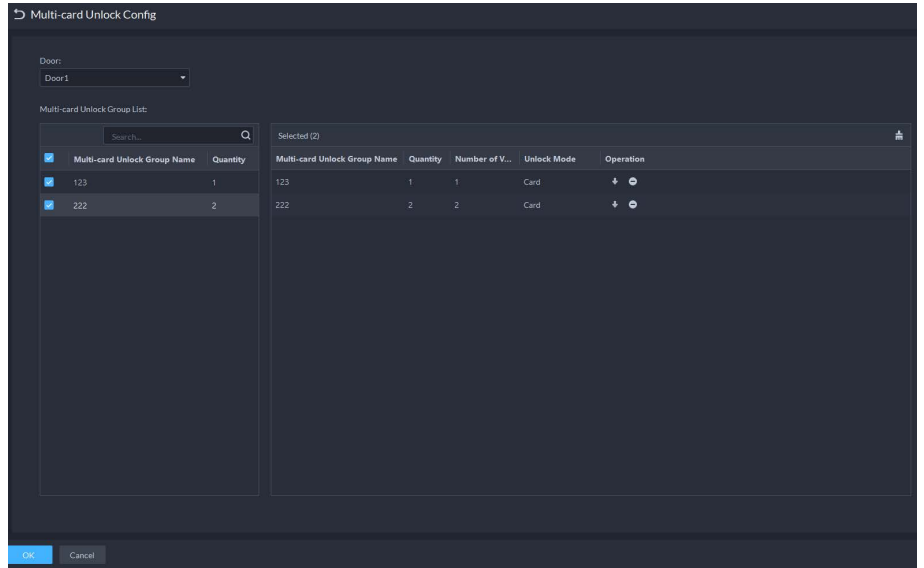

Figure 4-56 User group information

- 4) Fill in the **Valid Quantity** for each group to be on site and the **Open Door Mode**. Click  $\bullet$  or  $\bullet$  to adjust the group order.
- 5) The valid quantity refers to the number of users in each group that must be on site to swipe their cards, user their passwords, or press their fingerprints.

```
\Box
```
Up to five valid users are allowed.

6) Click **OK**.

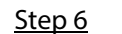

Step 6 Click  $\Box$ , and then it changes to  $\Box$ . The function is enabled.

### **4.5.5.3 Anti-passback**

The anti-passback feature requires a person to enter and exit from the specific doors. For the same person, an entry record must pair with an exit record. If someone has entered by tailing someone else, which means there is no entry record, this person cannot unlock the door to exit.

- Step 1 Log in to the DSS Client. On the **Home** page, click **A**, and then in the **App Config** section, select **Access Control**.
- Step 2 On the **Access Control** page, click **ed.**
- Step 3 Click the **Anti-passback** tab.
- Step 4 Click **Add**.
- Step 5 Configure the parameters, and then click **OK**.

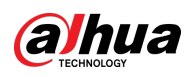

Figure 4-57 Anti-passback parameters

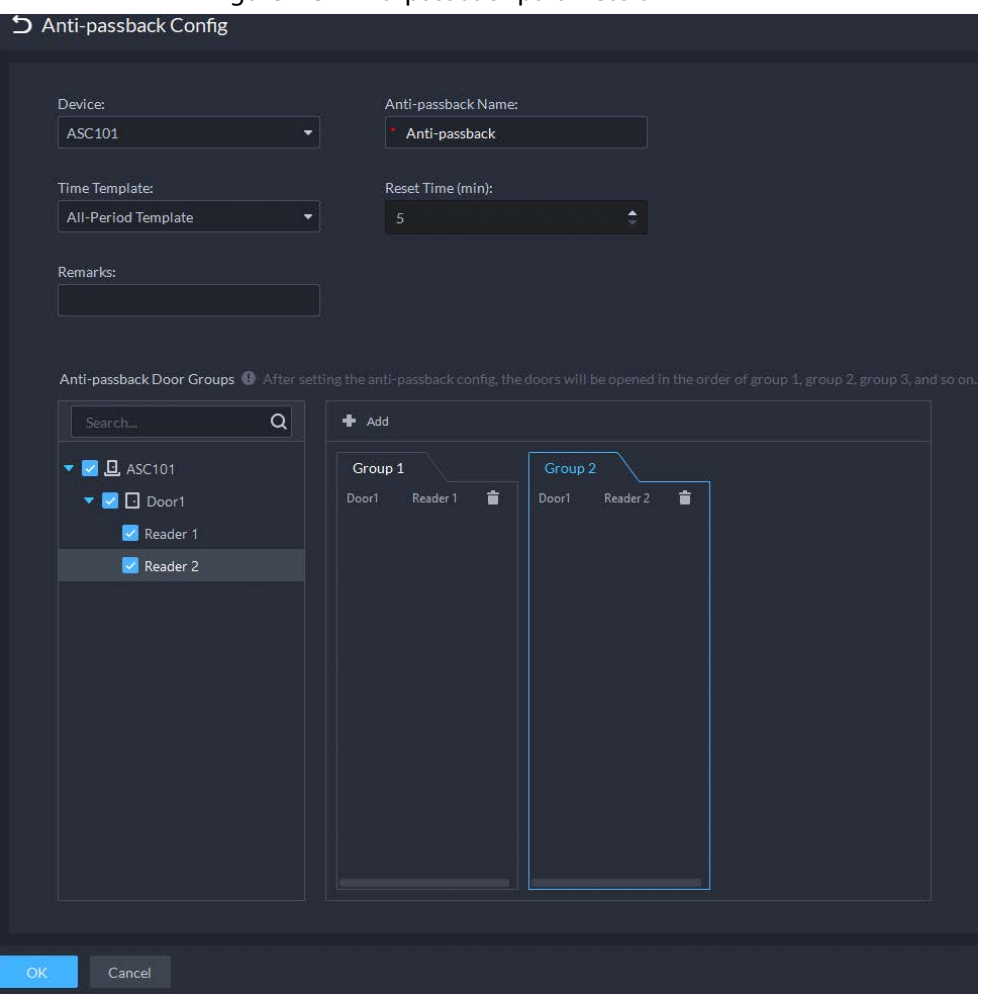

Table 4-5 User selection information description

| <b>Parameter</b>                                                                               | <b>Description</b>                                                                                                    |                               |  |
|------------------------------------------------------------------------------------------------|----------------------------------------------------------------------------------------------------|-------------------------------|--|
| Device                                                                                         | You can select the device to configure the anti-passback rules.                                                                                                    |                               |  |
| Anti-passback name                                                                             | You can customize the name of an anti-passback rule.                                                                                                    |                               |  |
| Reset Time(min)                                                                                | The access card becomes invalid if<br>an anti-passback rule is violated.<br>The reset time is the invalidity                                                          |                               |  |
|                                                                                                | duration.                                                                                                    |                               |  |
| <b>Time Template</b>                                                                           | You can select the time periods to<br>implement the anti-passback rules.                                                                                              | When the selected device is a |  |
| Remark                                                                                         | Description information.                                                                                                    | multi-door controller, you    |  |
| Group X<br>(X is a number)                                                                     | The group sequence here is the<br>sequence for swiping cards. You can<br>add up to 16 readers for each group.<br>Each group can swipe cards on any<br>of the readers. | must set up these parameters. |  |
| Click<br>and then it changes to $\boxed{-\bullet}$ . The function is enabled.<br><u>Step 6</u> |                                                                                                    |                               |  |

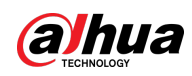

### <span id="page-160-0"></span>**4.5.5.4 Multi-door Interlock**

A regular access controller employs interlock within a group. To open one of the access control channels (under normal access control), other access control channels must be closed; otherwise the door cannot be unlocked. The A&C Central Controller employs interlock across groups, where the access control channels within the same group are not interlocked, and can all be opened. However, whenever an access control channel in a group is opened, no channels of other groups can be opened. The configuration steps in this chapter are for an A&C Central Controller.

- Step 1 Log in to the DSS Client. On the **Home** page, click **A**, and then in the **App Config** section, select **Access Control**.
- Step 2 On the **Access Control** page, click **B.**
- Step 3 Click the **Multi-door Interlock Config** tab.
- Step 4 Click Add.
- Step 5 Configure the parameters, and then click **OK**.

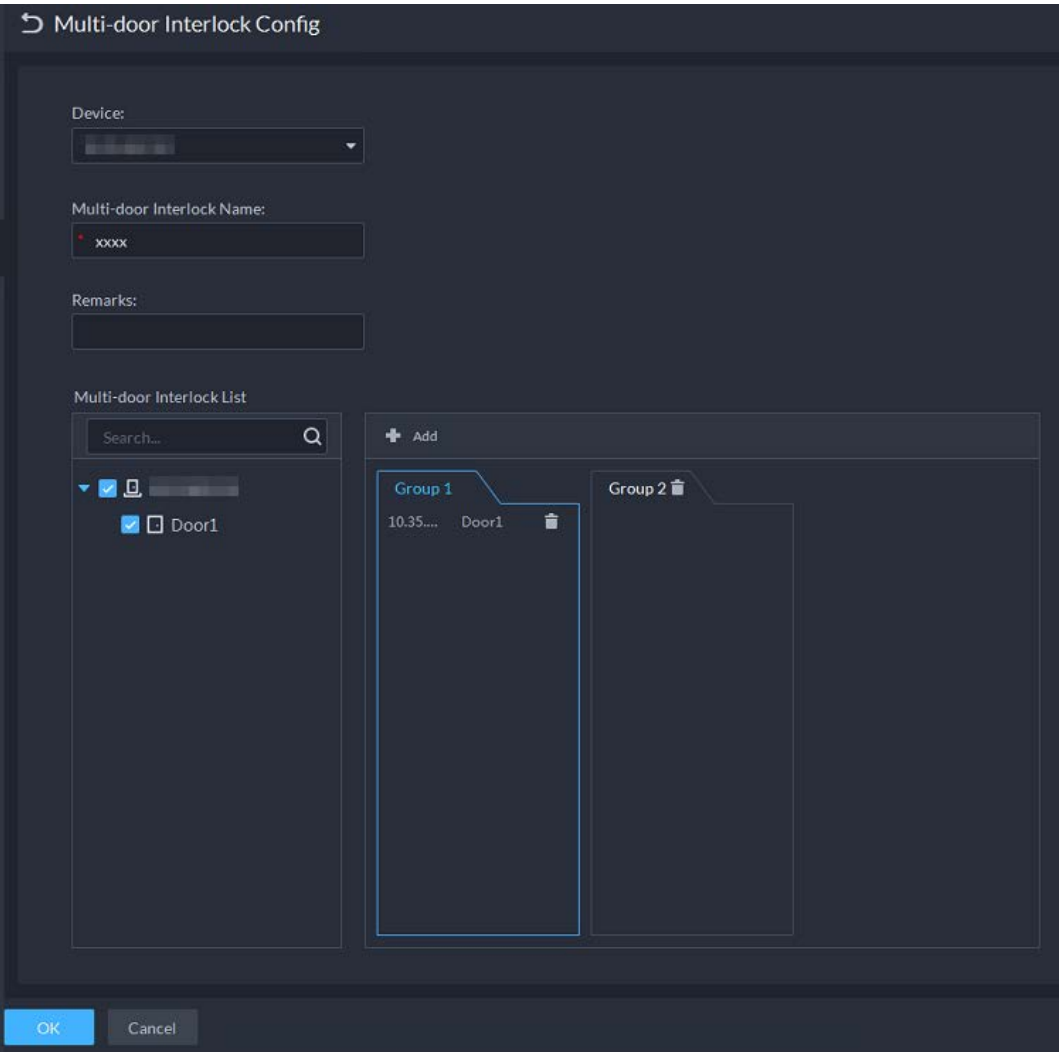

#### Figure 4-58 Multi-door interlock

#### Table 4-6 Parameters

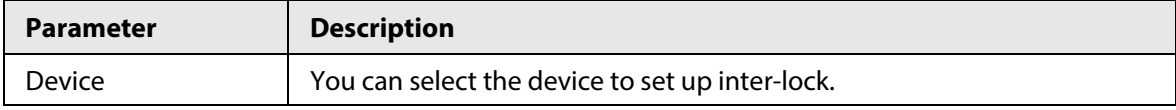

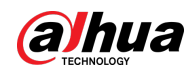

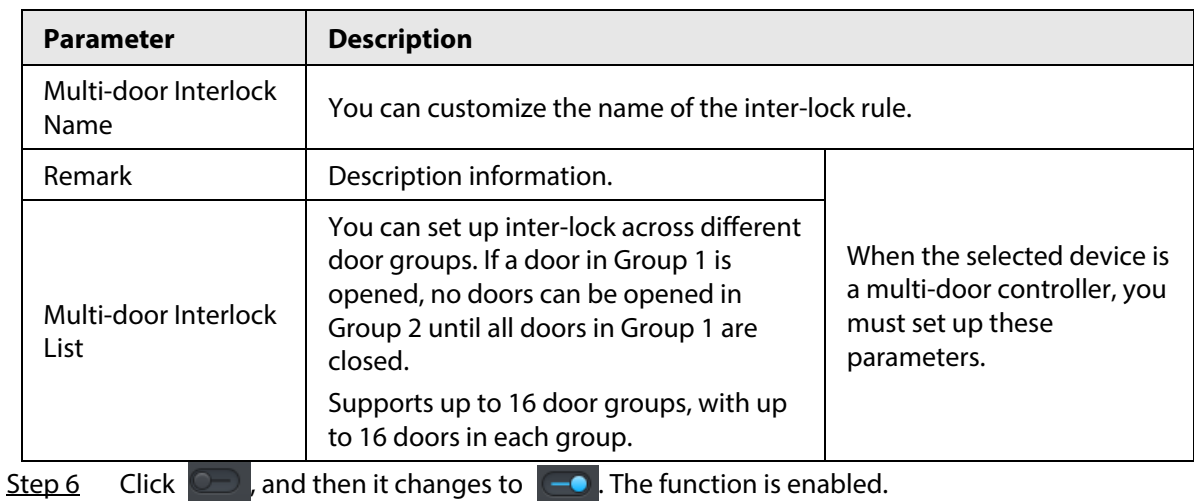

**4.5.5.5 Remote Verification**

For devices with remote verification, when users unlock the doors with card, fingerprint, or password in the specified time period, it must be confirmed on the platform client before the access controller can be opened.

- Step 1 Log in to the DSS Client. On the **Home** page, click **A**, and then in the **App Config** section, select **Access Control**.
- Step 2 On the **Access Control** page, click **ed.**
- Step 3 Click the **Remote Verification** tab.
- Step 4 Click **Add**.

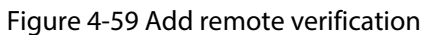

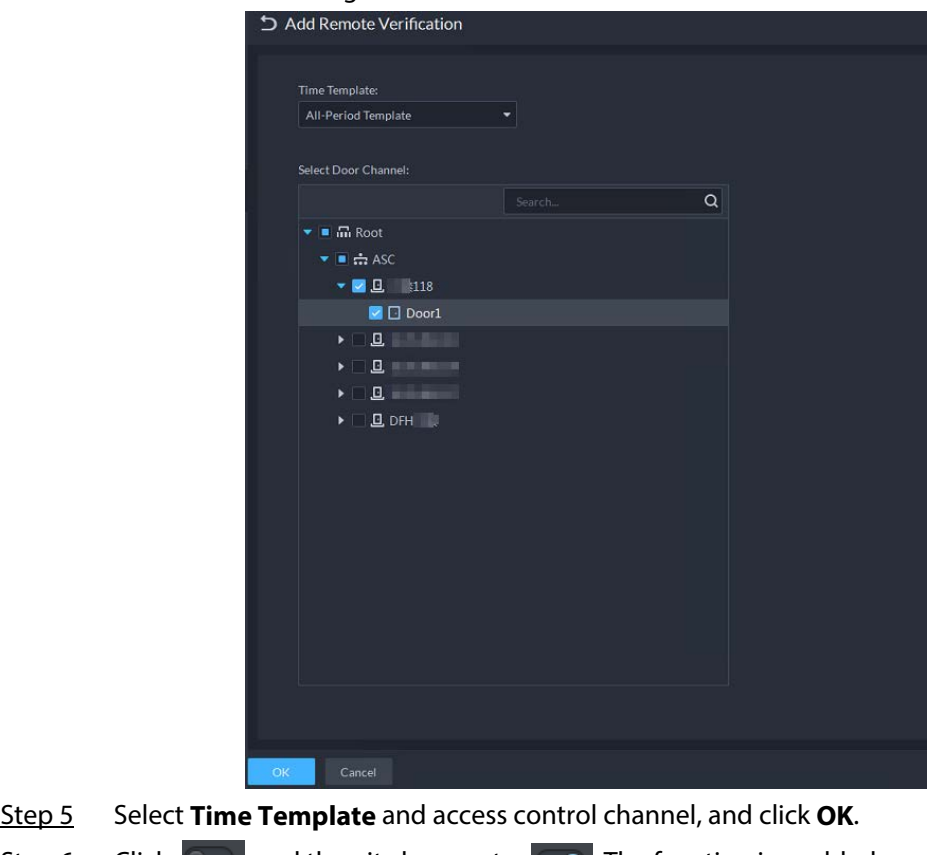

Step 6 Click  $\Box$ , and then it changes to  $\Box$ . The function is enabled.

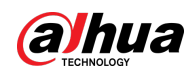

After the setup, door unlocking by card, fingerprint, or password that takes place in the corresponding access control channel triggers a pop-up on the client. You can choose to unlock the door or ignore it by clicking the corresponding button, and the pop-up automatically disappears.

# **4.5.6 Configuring Time Templates**

Configure time templates for different access control strategies. For example, employees can only gain access to their offices during work time.

- Step 1 Log in to the DSS Client. On the **Home** page, click **A**, and then in the **App Config** section, select **Access Control**.
- Step 2 Click  $\blacksquare$ .
- Step 3 Click **Create Time Template** from the **Time Template** drop-down list when adding or editing a door group.

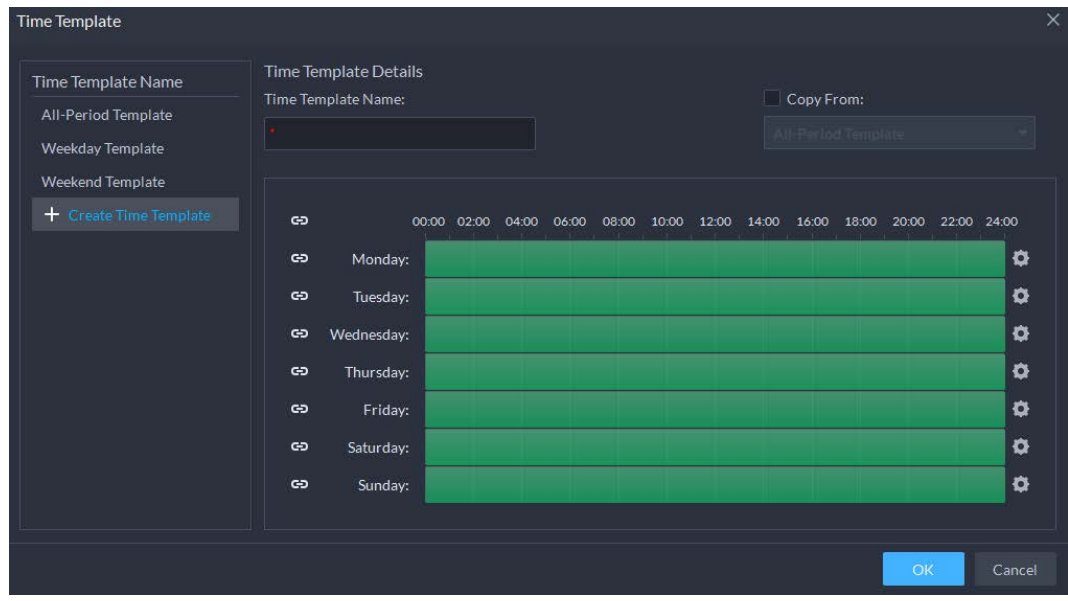

Figure 4-60 Time template

- Step 4 Enter the template name, set time periods, and then click **OK**. There are two ways to set time periods:
	- Drag your mouse cursor on the time bars to select time sections. To remove a selected time section, click on the time bar and drag.
	- **•** Click  $\bullet$ , and then set time periods in the **Period Setup** dialog box.

M

- You can add up to 6 periods for each day.
- To use an existing template, select the **Copy From** check box and then select a template in the drop-down list.

# **4.5.7 Configuring Holidays**

Step 1 Log in to the DSS Client. On the **Home** page, click **N**, and then in the **App Config** section, select **Access Control**.

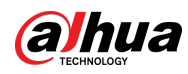

Step 2 Click **Add Holiday Schedule** from the **Holiday Schedule** drop-down list when adding or editing a door group.

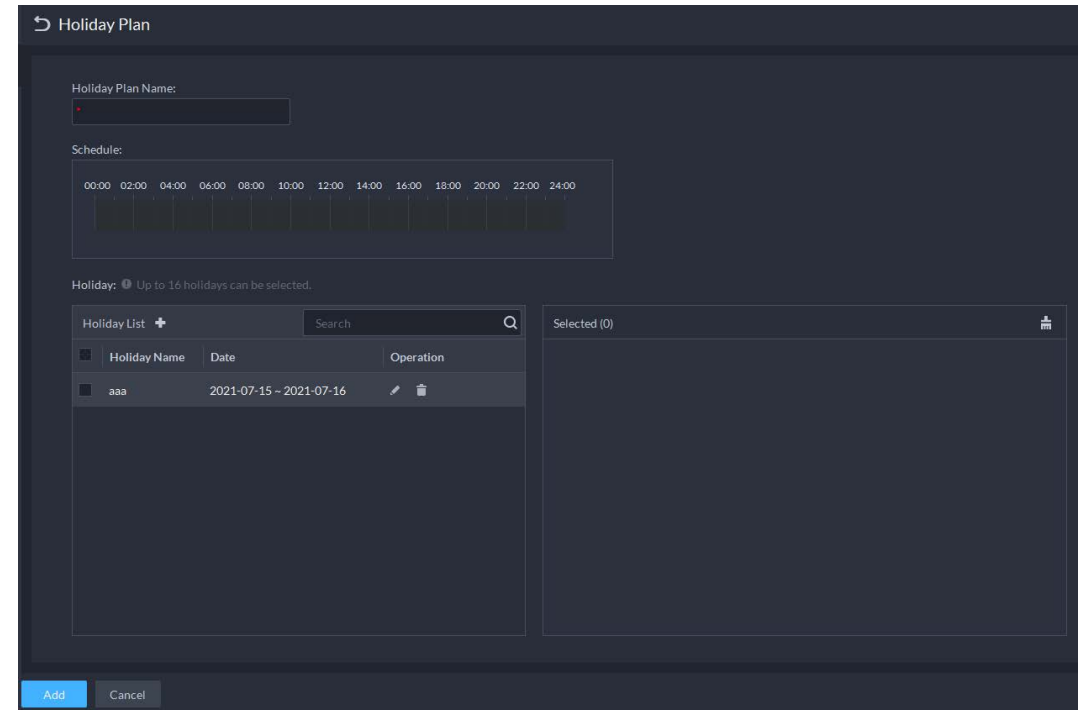

Figure 4-61 Add a holiday schedule

Step 3 Configure the parameters.

- 1. Enter a holiday schedule name.
- 2. Configure the periods in the **Schedule** section.
- 3. Click  $\mathbf{t}$  to add a holiday: Enter the holiday name, set a start date, and how many days this holiday lasts, and then this holiday will be effective within the periods you set from the previous step.
- Step 4 Click Add.

# **4.5.8 Configuring Access Control Devices**

After an access control device is added, and if it is online, you can restart it, and synchronize its time with the platform.

- Step 1 Log in to the DSS Client. On the **Home** page, click , and then in the **Basic Config** section, select **Device**.
- $Step 2$  Click  $\blacksquare$ .
- Step 3 Select an access control device from the device tree.

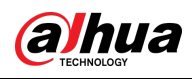

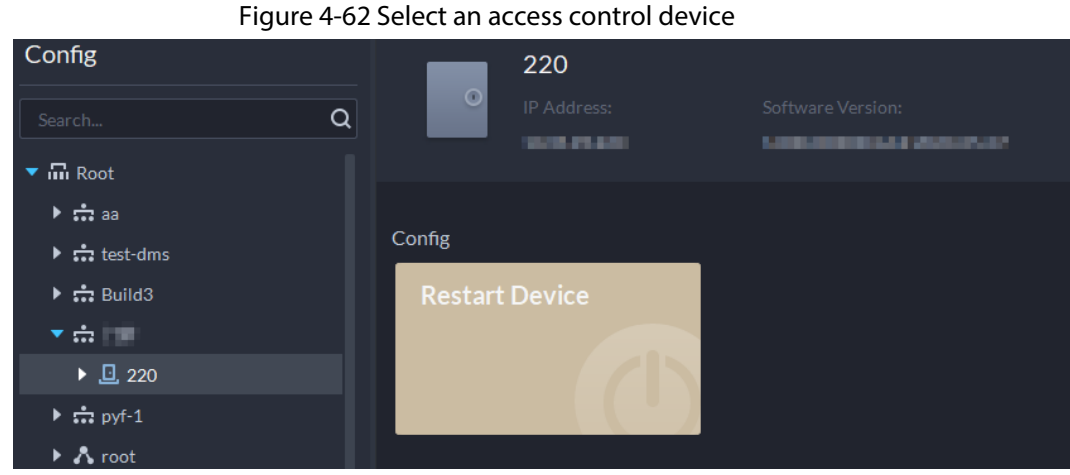

- Step 4 Configure the access control device.
	- Click **Restart Device** to restart the device.
	- Click **e** at the upper-right corner to go to the web page of the device.

# **4.5.9 Configuring Door Information**

You can configure door status, Always-Open or Always-Close period, alarm and more.

- Step 1 Log in to the DSS Client. On the **Home** page, click , and then in the **Basic Config** section, select **Device**.
- Step 2 Select a door channel in the device tree, and then click **Door Config** on the right.
- Step 3 Configure door information, and then click **OK**.

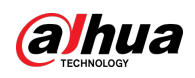

 $\boxed{1}$ 

Figure 4-63 Door configuration

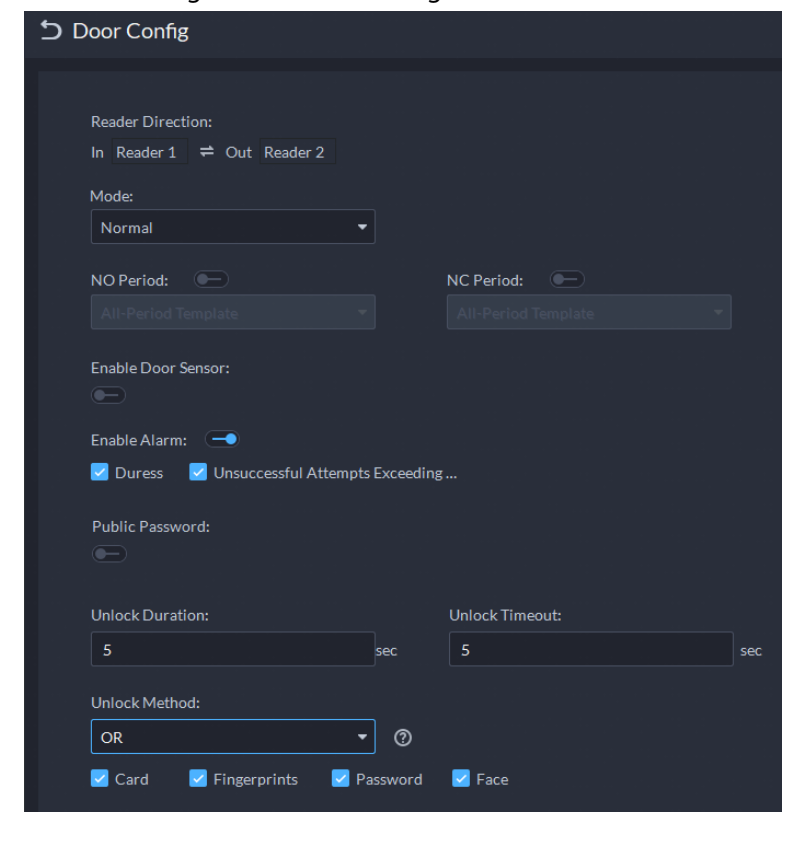

The page is only for reference, and might vary with different access control devices.

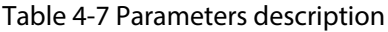

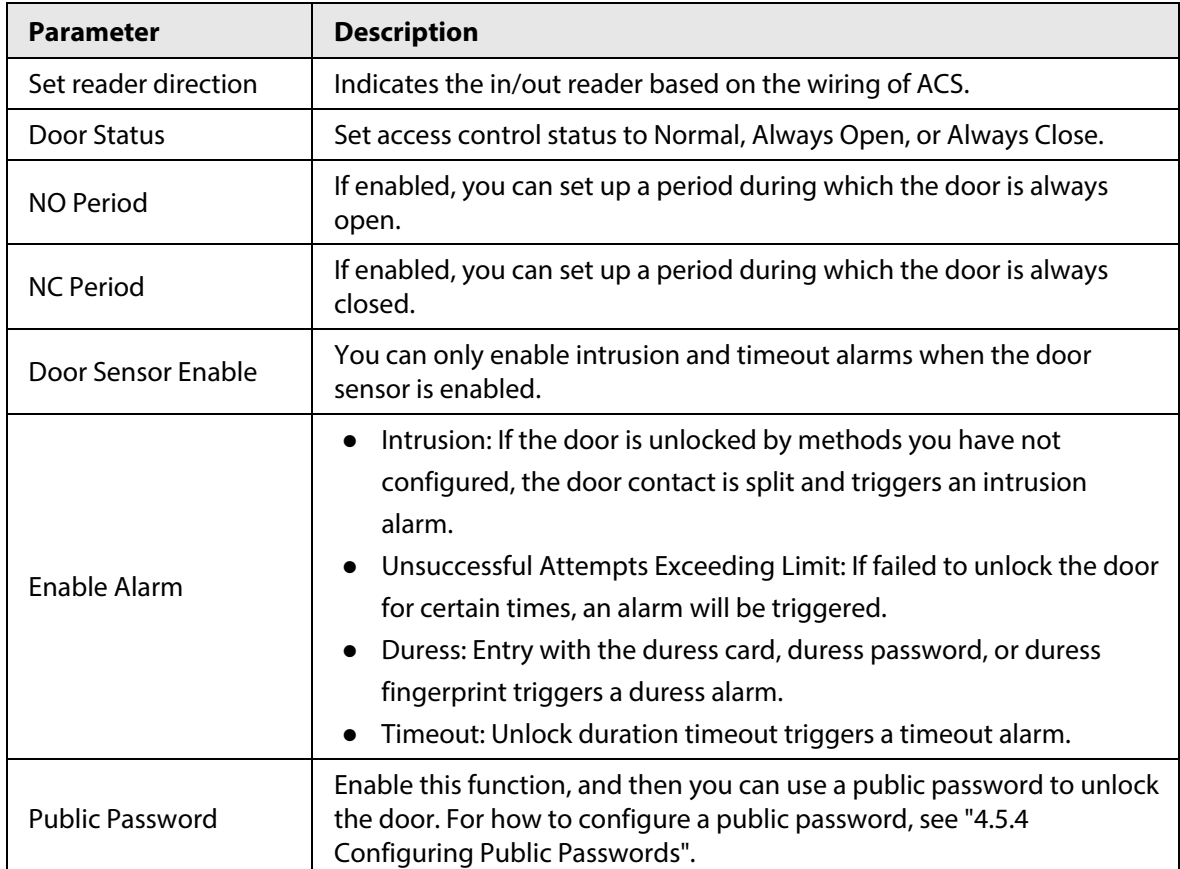

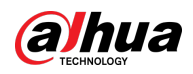

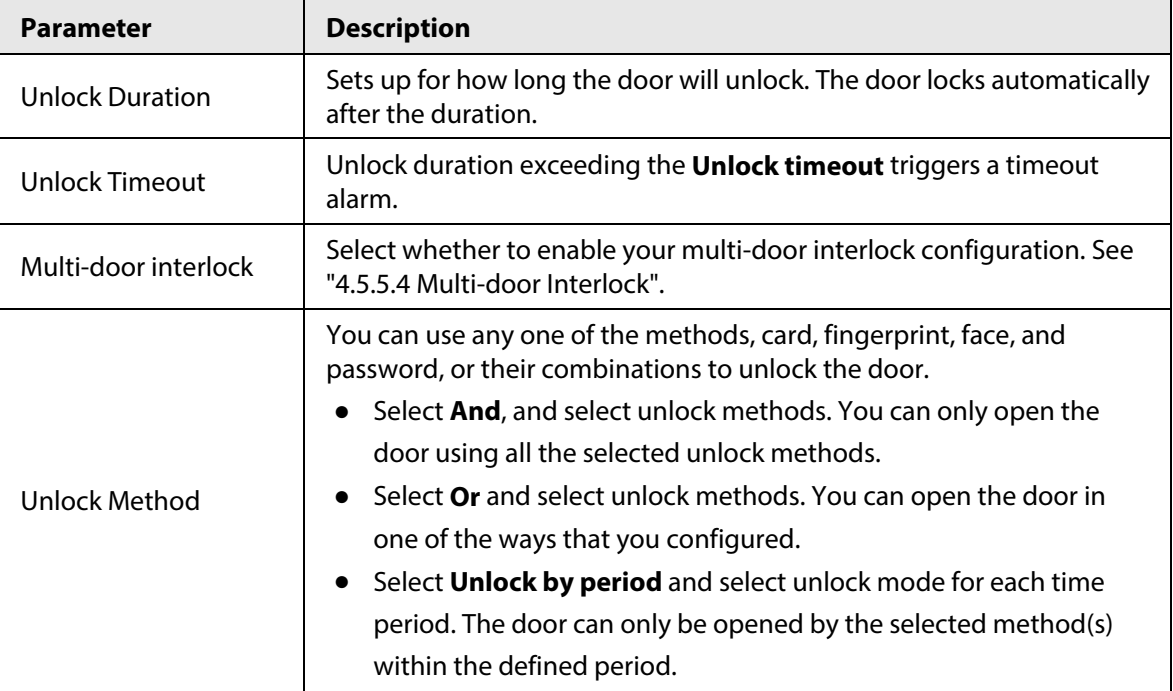

# **4.6 Video Intercom**

# **4.6.1 Preparations**

Make sure that the following preparations have been made:

- Access control devices are correctly deployed. For details, see the corresponding user's manuals.
- Basic configurations of the platform have been finished. To configure, se[e "3 Basic](#page-35-0)  [Configurations".](#page-35-0) 
	- ◇ When adding video intercom devices on the **Device** page, select **Video Intercom** as the device category.
	- ◇ When adding access control devices that support intercom, select **Device Category** to **Access Control** in **Login Information**, and then select **Door Station access Controller** or **Fence Station Access Controller** according to the type of your device.

M

- The platform automatically create a room after you add a VTH. For details, see ["4.6.4 Configuring](#page-170-0)  [Room".](#page-170-0)
- Any configuration modification on the device will not be reported to the platform. You need to go to the device modification page of Web Manager to manually synchronize the modification.

# **4.6.2 Call Management**

Create call group, management group and relation group respectively and define restricted call relations. This function is only available for administrators.

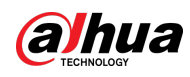

Click  $\odot$  on the page of call group, management group or relation group, the system will restore management group and relation group to their original status.

### **4.6.2.1 Configuring Call Group**

VTOs and VTHs can only call each other when they are added into the same call group. DSS will automatically generate corresponding call group when VTO, second confirmation station and fence station are added.

- Add VTOs and access control devices that support intercom, and then a device group will be automatically generated. Add VTHs from the same unit into the group, and realize mutual call between VTH and VTO within the group.
- Add second confirmation stations and automatically generate a call group. Add them to the group together with the VTHs of the same room, and realize mutual call between VTHs and second confirmation stations within the group.
- Add fence stations and automatically generate a call group. Add all the VTHs into the group to realize mutual call between fence stations and all the VTHs.
- Add VTHs. If the VTHs are connected to unit VTO, second confirmation station, fence station, they will be automatically added to the call group, and realize mutual call among unit VTOs, second confirmation stations and fence stations.

M

VTHs from different call groups can call each other only when there is a fence station is each group.

### **4.6.2.2 Adding Management Group**

Management group is to make groups for administrators, and realize relation binding of one to one, one to many or many to many. Administrators include DSS administrator and VTS. If there is a default management group, VTS will be automatically added to the management group when it is added.

 $\Box$ 

Before configuring management group, you need to create users, select video intercom menu permission and device permission, and add new users to the management group.

Step 1 Log in to the DSS Client. On the **Home** page, click , and then in the **App Config** section, select **Video Intercom**.

Step 2 Click .

- Step 3 Click **Manager Group Config**.
- Step 4 Click **Add Group**.
- Step 5 Enter group name, select administrator account or VTS, and click **OK**. The added management group is displayed in the list.

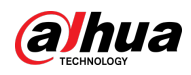

### $\Box$

- To transfer members, click  $\mathbf{F}$  and move the member to other groups.
- $\bullet$  To manage group members, click  $\bullet$  to add or delete group members.

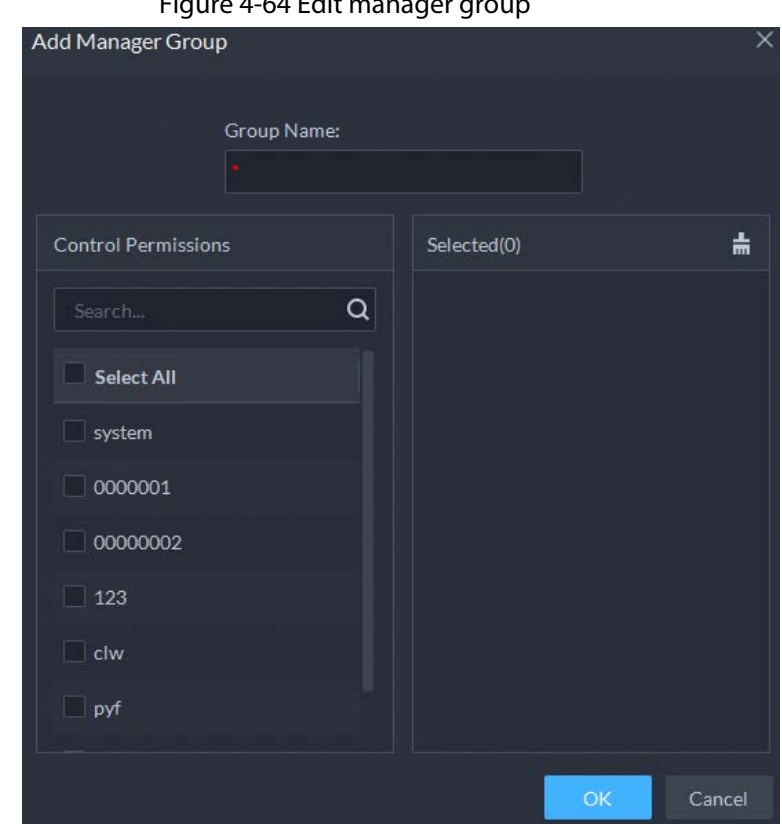

### Figure 4-64 Edit manager group

### **4.6.2.3 Configuring Group Relation**

Link call groups and management groups, and VTOs or VTHs in a call group can only call administrators or VTSs of a linked management group. There are two situations for creating relation:

- A call group only links to one management group. Any device in the group can call administration with one click, all the bound administrators within the management group will generate ring bell. At this moment, all other ring bells will stop as long as there are no administrator answers. The device call request can be rejected as long as all the administrators reject to answer.
- A call group links to several management groups.

There is priority among several management groups. When any device in the group calls administrator with one click, and all the online administrators of management group with highest priority will generate ring bell. If no administrator answers, then it will call next management group. The interval between two calls is 30 seconds; it can skip up to one management group. If neither of two groups answer, then the device prompts call overtime, no response.

- Step 1 Log in to the DSS Client. On the **Home** page, click **N**, and then in the **App Config** section, select **Video Intercom**.
- Step 2 Click  $\frac{2}{3}$ .
- Step 3 Click **Relation Group Config**.

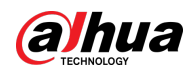

Step 4 Click Add.

Step 5 Enter a name, select call group and management group, and then click **OK**.

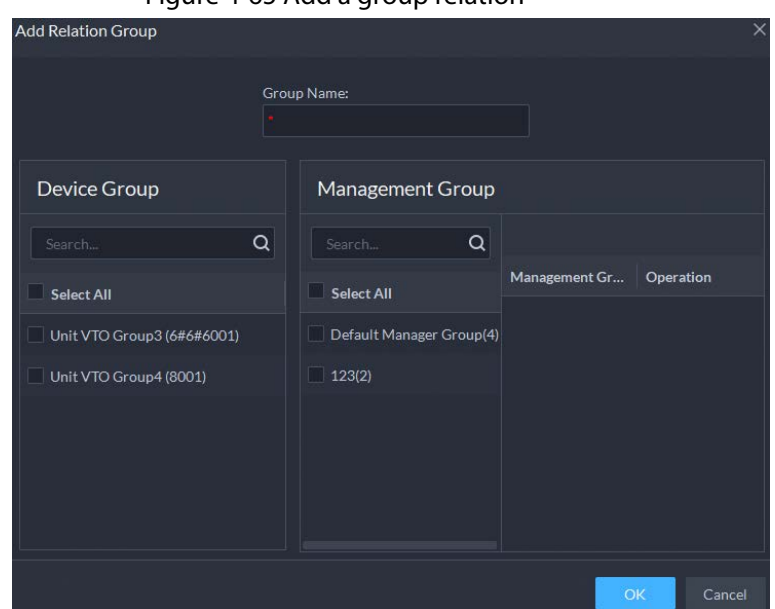

Added relation group is displayed in the list. If there are several relation groups, you can click  $\cdot$  or  $\cdot$  to adjust priority level. When there is a call, the online administrators with the highest priority will generate ring bell first.

### **4.6.3 Configuring Building/Unit and Call Mode**

Make sure the status of building and unit of the DSS client is the same as the VTO. If building and unit are enabled on the platform, they must also be enabled on the device, and vice versa; otherwise, the VTO will be offline after being added. That also affects the dialing rule. Take room 1001 unit 2 building 1 as an example, the dialing rule is as follows:

- If building is enabled while unit is not, the room number is "1#1001".
- If building is enabled, and unit is enabled as well, the room number is "1#2#1001".
- If building is not enabled, and unit is not enabled either, the room number is "1001".
- Step 1 Log in to the DSS Client. On the **Home** page, click **N**, and then in the **App Config** section, select **Video Intercom**.
- $Step 2$  Click  $\boxed{m}$ .
- Step 3 Enable or disable building and unit as required, and then click **OK**.

# $\sqrt{N}$

This configuration must be the same as the device configurations. Otherwise, information of the devices might be incorrect. For example, if only **Building** is enabled on a VTO, you must only enable **Building** on the platform.

- Step 4 Configure the call mode.
	- **Simultaneous Call**: When a room is being called, all the VTHs and App users in it will receive the call. If there are only App users in the room, then all App users will receive the call.
	- **Group Call**: When calling a room, only the VTHs in it will receive the call. If call

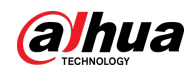

forwarding is enabled on the VTHs, then all App users will receive the call.

Step 5 Click **Save**.

# <span id="page-170-0"></span>**4.6.4 Configuring Room**

Add a room to include the VTHs and App users in it.

When you add a VTH to the platform, the platform will automatically create a room. You can also create a room and add the VTH later. The VTH will automatically join the corresponding room. The rooms that are automatically created cannot be deleted. You can only delete those that are manually created.

- Step 1 Log in to the DSS Client. On the **Home** page, click **N**, and then in the **App Config** section, select **Video Intercom** > **Room Config**.
- Step 2 Click **Add**.
- Step 3 Select an organization, enter a name for the room and the room number, and then click **Add**.

If the VTH with the same room number has been added to the platform, or the homeowner with the same room number has registered, the VTH or the App user will join the room automatically.

### Related Operations

Operations on the App users:

- $\bigcap$ : Set an App user to be the homeowner after it is linked with a person.
- $\odot$ : Reset the password of an App user. The App user will need to log in to the App with the new password.
- $\bigoplus$ : Link an App user to a person.
- Delete an App user.

# **4.6.5 Synchronizing Contacts**

Synchronize contacts information to VTO and then you can view contacts on the VTO or its web page.

- Step 1 Log in to the DSS Client. On the **Home** page, click **N**, and then in the **App Config** section, select **Video Intercom**.
- Step 2 Click **回**.
- Step 3 Select an organization node (VTO), and then click **Send Contacts**.
- Step 4 Select one or more VTHs as needed, and then click **OK**.

Now you can view contacts on the VTO or web page.

# **4.6.6 Setting Private Password**

Set room door passwords so that the room door can be opened by entering password on the VTO

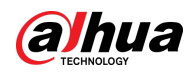

(outdoor station).

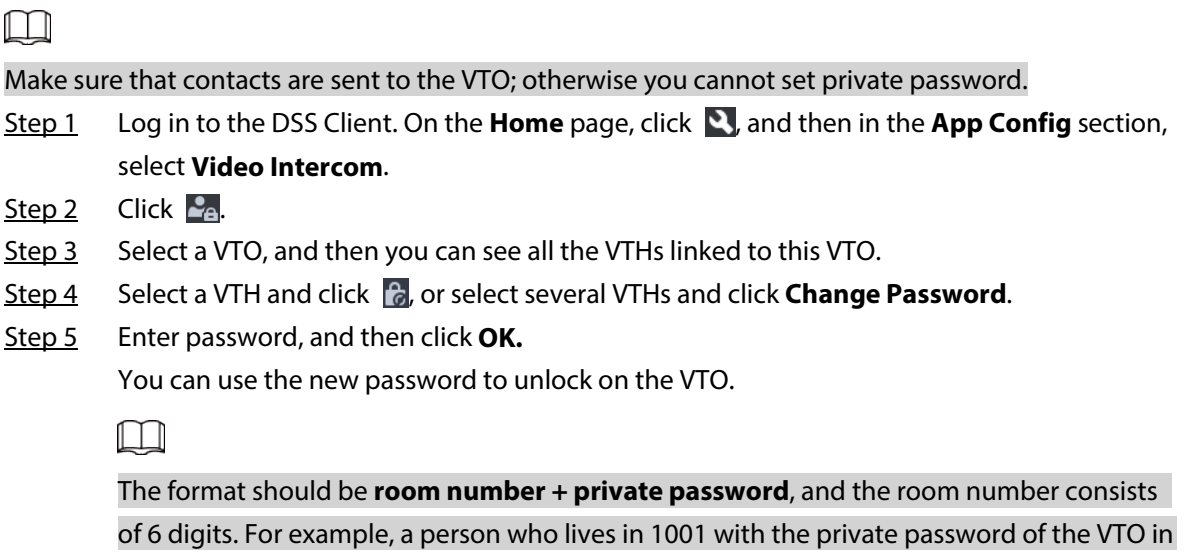

### **4.6.7 QR Codes**

Configure the information of the QR codes that are used by homeowners to download the App and register an account.

the building being 123456, can enter **001001123456** to unlock the door.

- Step 1 Log in to the DSS Client. On the **Home** page, click **N**, and then in the **App Config** section, select **Video Intercom** > **QR Codes**.
- Step 2 Enter a name and some notes for your community, and then click **Save**. Homeowners can scan the **QR Code for App Download** to download and install the App on the phone, and then scan the **QR Code for App Registration** to register. For how to register, see the user manual of the App.

# **4.6.8 App User**

You can view information of App users, freeze user, modify login password and delete user. App users have registered by scanning the QR code on the platform or the VTH. For details, see the user manual of the App.

Step 1 Log in to the DSS Client. On the **Home** page, click **N**, and then in the **App Config** section, select **Video Intercom**.

Step 2 Click  $\mathbf{e}_0$ .

Table 4-8 Parameter description

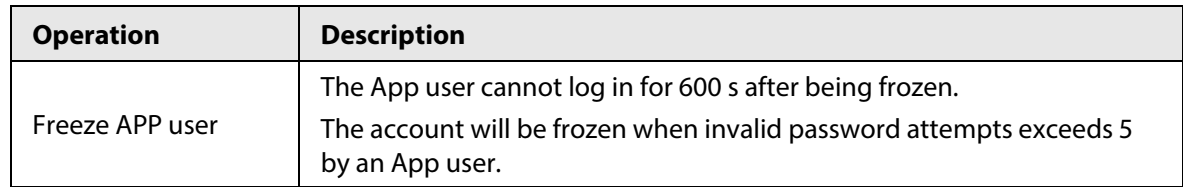

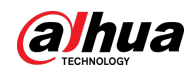

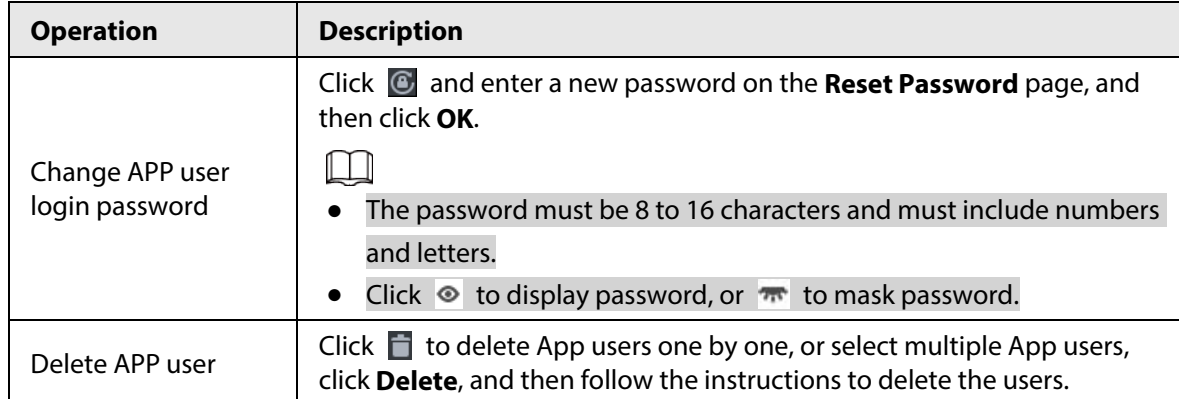

# **4.7 Attendance Management**

Configure attendance devices, attendance shifts and periods, so as to manage attendance records and reports.

# **4.7.1 Preparations**

Make sure that the following preparations have been made:

- Attendance devices are correctly deployed. For details, see the corresponding user's manuals.
- Basic configurations of the platform have been finished. To configure, se[e "3 Basic](#page-35-0)  [Configurations".](#page-35-0)
	- ◇ When adding attendance devices on the **Device** page, select **Access Control** as the device category.
	- ◇ Personnel information is added correctly. For details, se[e "4.3.1 Configuring Personnel](#page-128-0)  [Information".](#page-128-0)

# **4.7.2 Configuring Attendance Terminal**

Make sure that access controller is used as the attendance device for check-in and check-out, recording attendance information, and uploading attendance data.

- Step 1 Log in to the DSS Client. On the **Home** page, click **N**, and then in the **App Config** section, select **Attendance**.
- Step 2 Select **Attendance Config** > **Attendance Terminals**.

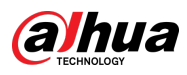

| Q <br>Search<br>$\blacksquare$ $\blacksquare$ Root<br>▶ 图 南南河 图图画 图<br>▶ ■ <del></del> lyfOrg<br>$\blacktriangleright$ $\frac{1}{2}$ ac<br>$\blacktriangleright$ $\Box$ $\frac{1}{n+1}$ hpf | <b>Attendance Terminal Name</b><br>heart 第 One J --<br>fear? IR Over 2<br>研究3 | <b>Device Name</b><br><b>Select 1989</b><br><b>Northern</b><br><b>APTER</b> | Operation<br>$\bullet$<br>$\bullet$                  |
|----------------------------------------------------------------------------------------------------|-------------------------------------------------------------------------------|-----------------------------------------------------------------------------|------------------------------------------------------|
|                                                                                                    |                                                                               |                                                                             |                                                      |
|                                                                                                    |                                                                               |                                                                             |                                                      |
|                                                                                                    |                                                                               |                                                                             |                                                      |
|                                                                                                    |                                                                               |                                                                             | $\bullet$                                            |
|                                                                                                    | 计算法                                                                           | 林室                                                                          | $\bullet$                                            |
| $\blacktriangleright$ $\Box$ 219ASC                                                                                                    |                                                                               |                                                                             |                                                      |
|                                                                                                    |                                                                               |                                                                             |                                                      |
|                                                                                                    |                                                                               |                                                                             |                                                      |
|                                                                                                    |                                                                               |                                                                             |                                                      |
|                                                                                                    |                                                                               |                                                                             |                                                      |
|                                                                                                    |                                                                               |                                                                             |                                                      |
|                                                                                                    |                                                                               |                                                                             |                                                      |
|                                                                                                    |                                                                               |                                                                             |                                                      |
|                                                                                                    |                                                                               |                                                                             |                                                      |
|                                                                                                    |                                                                               |                                                                             |                                                      |
|                                                                                                    |                                                                               |                                                                             |                                                      |
|                                                                                                    |                                                                               |                                                                             |                                                      |
|                                                                                                    |                                                                               |                                                                             |                                                      |
|                                                                                                    |                                                                               |                                                                             |                                                      |
|                                                                                                    |                                                                               |                                                                             |                                                      |
|                                                                                                    |                                                                               |                                                                             |                                                      |
|                                                                                                    |                                                                               |                                                                             |                                                      |
|                                                                                                    |                                                                               |                                                                             |                                                      |
|                                                                                                    | $\blacktriangleright$ $\Box$ Door_221                                         |                                                                             | Select access control channels, and then click Save. |

Figure 4-66 Attendance terminal

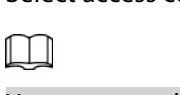

You can enter keyword and search for devices.

# **4.7.3 Configuring Statistics Rule**

The smallest timing unit of swiping card is minute. Seconds will be rounded up or down. For example, if you swipe your card at 09:00:01 and the rule is set to round down, then the time of you swiping the card is 09:00; if the rule is set to round up, then the time of you swiping the card it is 09:01.

- Step 1 Log in to the DSS Client. On the **Home** page, click **N**, and then in the **App Config** section, select **Attendance**.
- Step 2 Click  $\bullet$  on the left, and then select **Statistics Rule**.

Figure 4-67 Statistical rule

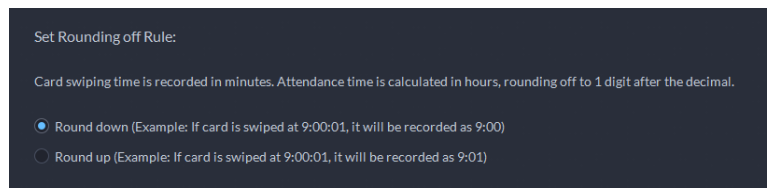

Step 3 Select a rule, and then click **Save**.

# **4.7.4 Synchronizing Attendance Records**

The platform will synchronize attendance records from selected devices at the defined time. The

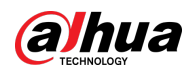

attendance report will be updated if new records are synchronized to the platform. The platform also supports synchronizing attendance records manually. For details, see "5.4.4

Viewing Attendance Data".

- Step 1 Log in to the DSS Client. On the **Home** page, click , and then in the **App Config** section, select **Attendance**.
- Step 2 Select **Auto Sync Record**.
- Step 3 Click  $\Box$  to enable this function.

Figure 4-68 Automatically synchronize attendance records

| Auto Sync Time:<br>04 $\div$ : 00 $\uparrow$ : 00 $\uparrow$        |                    |                  |
|---------------------------------------------------------------------|--------------------|------------------|
| Select Device                                                       | Selected (2)       |                  |
| $\alpha$<br>Search                                                  | <b>Device Name</b> | <b>Operation</b> |
| $\blacksquare$ $\blacksquare$ Root                                  | from 1989          | $\bullet$        |
| ▶ 二击 图画 10                                                          | 研磨                 | $\bullet$        |
| ▶ ■ 南海国国語                                                           |                    |                  |
| $\triangleright$ $\Box$ $\frac{1}{112}$ IVSS                        |                    |                  |
| ▶ ■ m lyfOrg                                                        |                    |                  |
| ▶□击8 ===                                                            |                    |                  |
| $\blacktriangleright \Box$ $\frac{1}{n+2}$ gmz                      |                    |                  |
| $\blacktriangleright \Box \div$ ac                                  |                    |                  |
| $\blacktriangleright \Box$ $\stackrel{\centerdot}{\text{cm}}$ empty |                    |                  |
| $\blacktriangleright$ $\Box$ $\mathbf{m}$ empty-other               |                    |                  |
| <b>K 日本開</b>                                                        |                    |                  |
| $\blacktriangleright \Box \div \mathsf{nw}$                         |                    |                  |
| ▶□击警察部门 计开关                                                         |                    |                  |
|                                                                     |                    |                  |
| ▶□击                                                                 |                    |                  |
| ▶□责周围 画章                                                            |                    |                  |
|                                                                     |                    |                  |
|                                                                     |                    |                  |
|                                                                     |                    |                  |

Step 4 Configure the time, and then select access control devices.

Step 5 Click **Save**.

### **4.7.5 Configuring Attendance Period**

Set attendance period, which can be used as time evidence to judge if a person is late, on time, or leaves early.

- Step 1 Log in to the DSS Client. On the **Home** page, click , and then in the **App Config** section, select **Attendance**.
- Step 2 Click **.**
- Step 3 Click **Add** on upper-left corner of the page.
- Step 4 Set parameters of attendance period.
	- Fixed attendance requires you to sign in and sign out during the fixed hours. Click  $\mathbf{I}$  to add another working period. You can set up two working periods at most.

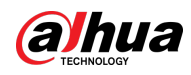

### Figure 4-69 Set attendance time

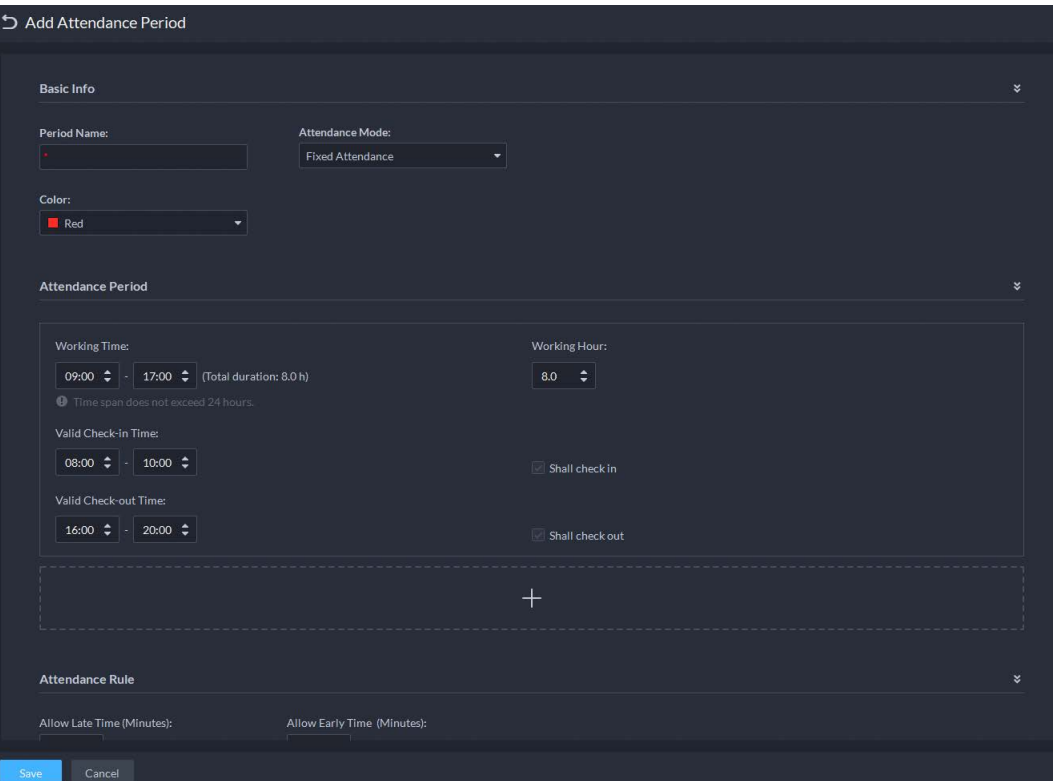

### Table 4-9 Fixed attendance parameters

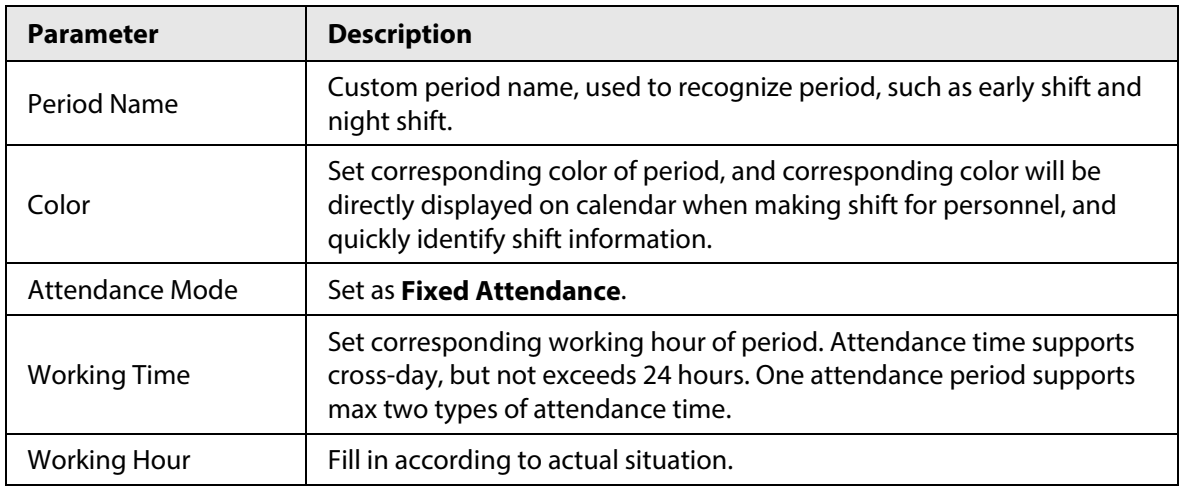

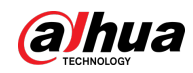

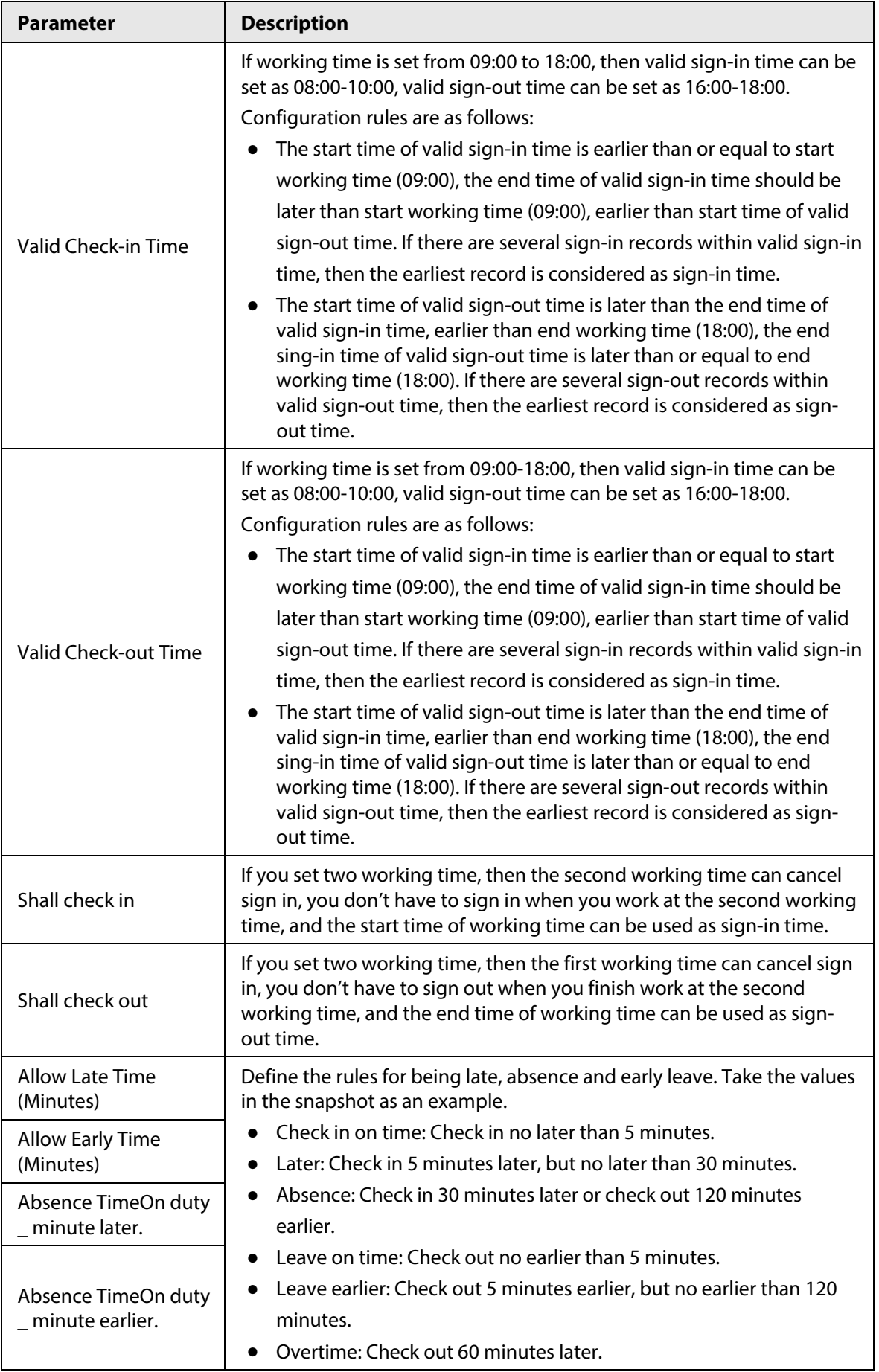

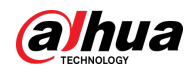

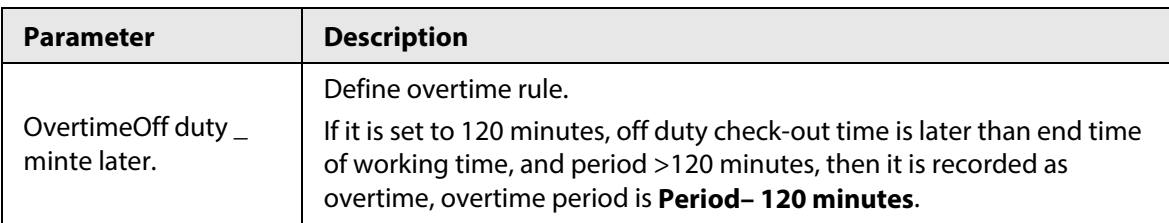

● Flexible attendance just calculates whether the daily working hours of a person meets the rule according to the sign-in/out time.

### Figure 4-70 Configure flexible attendance

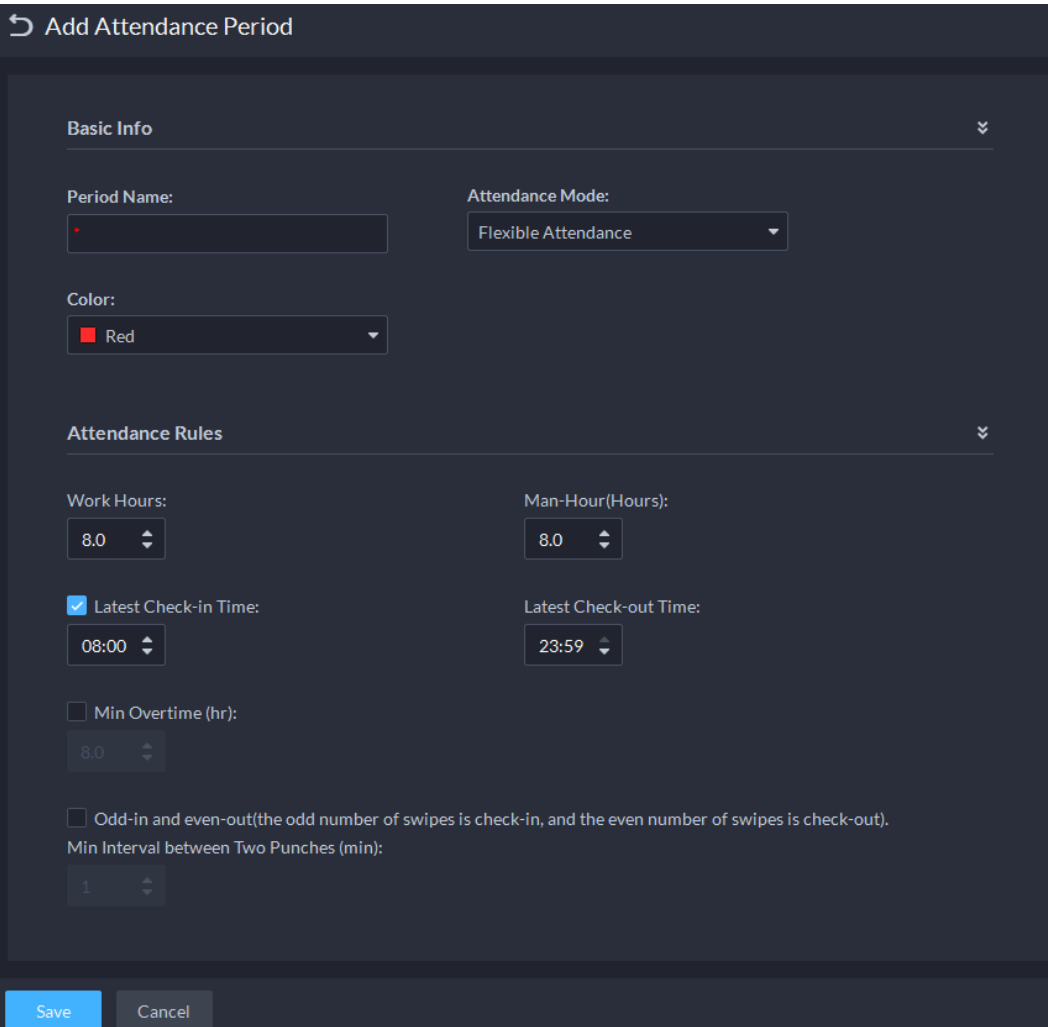

Table 4-10 Free attendance parameters

| <b>Parameter</b>            | <b>Description</b>                                                                                                    |
|-----------------------------|----------------------------------------------------------------------------------------------------|
| Period name                 | Custom period name, used to recognize period, such as flexible<br>attendance.                                                                                                 |
| Attendance mode             | Set as <b>Flexible Attendance</b> .                                                                                                    |
| Color                       | Set corresponding color of period, corresponding color will be directly<br>displayed on calendar when making shift for personnel, and quickly<br>recognize shift information. |
| <b>Working Hour (Hours)</b> | Set how many hours you have to work a day. For example, if you set 8,<br>then it means you are required to work 8 hours.                                                      |

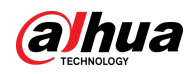

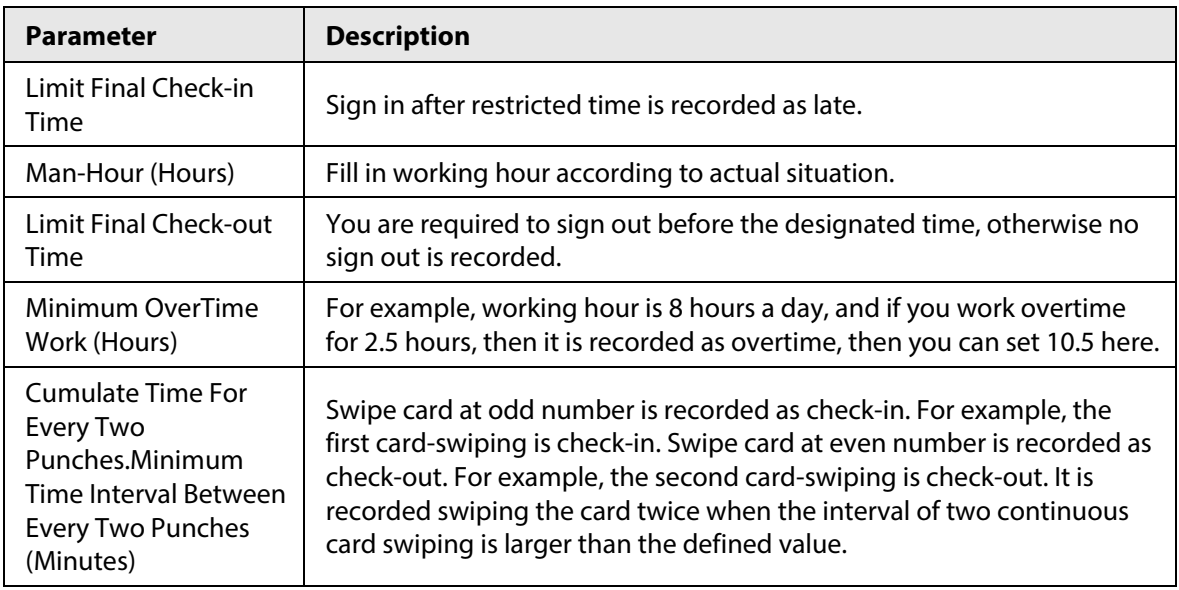

Step 5 Click **Save**.

 $\Box$ 

If attendance period is already applied to attendance shift, then before deleting attendance period, go to **Attendance Shift**, modify the attendance shift, and then delete the attendance period you want.

# **4.7.6 Configuring Holiday Plans**

Set holiday time to determine overtime type.

- Step 1 Log in to the DSS Client. On the **Home** page, click **N**, and then in the App Config section, select **Attendance**.
- $Step 2$  Click  $\blacksquare$ .
- Step 3 Click **Add** on the upper-left corner.
- Step 4 Configure the information.

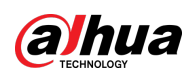

#### Figure 4-71 Add a holiday

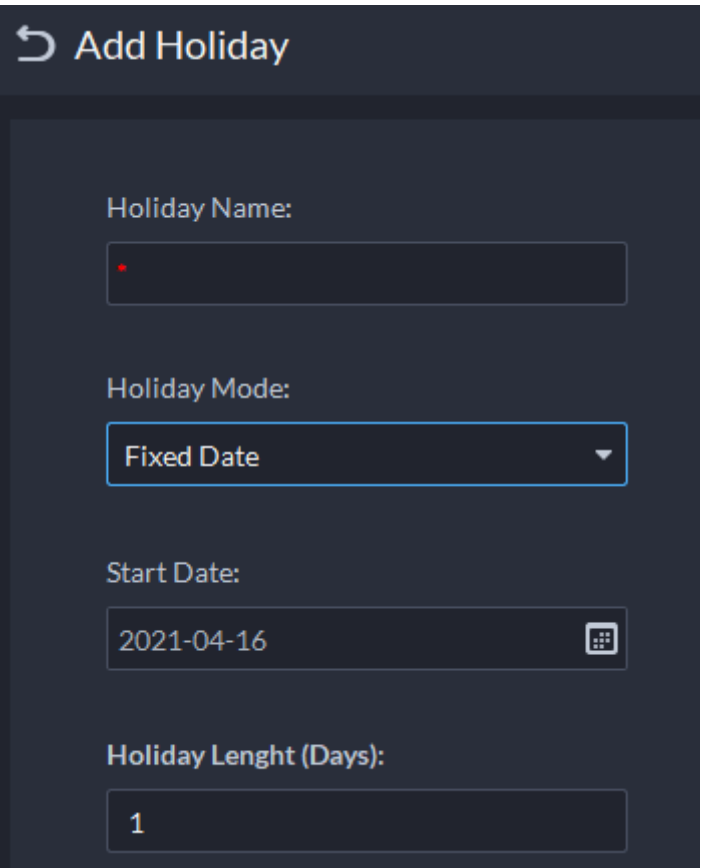

#### Table 4-11 Holiday parameters

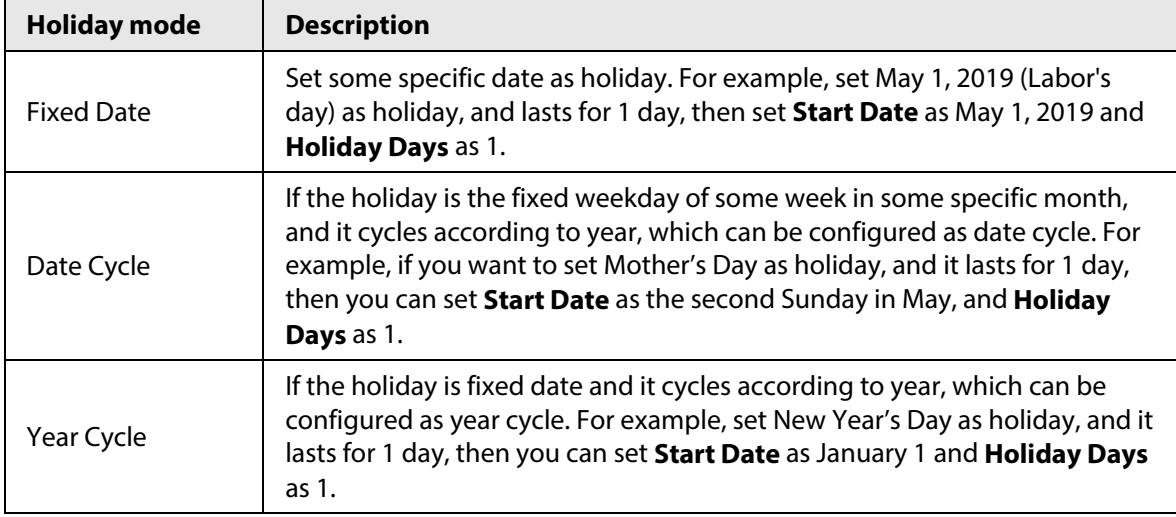

Step 5 Click **Save**.

# **4.7.7 Configuring Attendance Shift**

Set attendance shift according to attendance period, used for department and personnel shift.

- Step 1 Log in to the DSS Client. On the **Home** page, click **N**, and then in the **App Config** section, select **Attendance**.
- Step 2 Click a.
- Step 3 Click **Add** on the upper-left corner of the page.
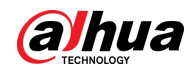

Step 4 Set shift details, select a day, and then click **Apply** to arrange attendance period for the day.

| つ Add Shift |                                  |        |        |        |              |        |        |                      |              |                      |       |
|-------------|----------------------------------|--------|--------|--------|--------------|--------|--------|----------------------|--------------|----------------------|-------|
|             |                                  |        |        |        |              |        |        |                      |              |                      |       |
|             | Shift Name:                      |        |        |        | Cyclic Mode: |        |        |                      |              |                      |       |
|             |                                  |        |        |        | Day          |        |        | $\blacktriangledown$ |              |                      |       |
|             | Cyclic Period (Days):            |        |        |        |              |        |        |                      |              |                      |       |
|             | 31                               |        |        |        |              |        |        |                      |              |                      |       |
|             | D Daily cycle. Start from day 1. |        |        |        |              |        |        |                      |              |                      |       |
|             | Day 1                            | Day 2  | Day 3  | Day 4  | Day 5        | Day 6  | Day 7  |                      | Period Name  | <b>Time Interval</b> | Opera |
|             | ◎                                | O      | ◎      | ◎      | ◎            | ◎      | ◎      |                      | Rest         | 00:00-23:59          | Apply |
|             | Day 8                            | Day 9  | Day 10 | Day 11 | Day 12       | Day 13 | Day 14 |                      | <b>B B B</b> | 09:00-18:00          | Apply |
|             |                                  |        |        |        |              |        |        |                      |              |                      |       |
|             | ◔                                | ◎      | ◎      | ◎      | ◎            | ◓      | ◎      |                      |              |                      |       |
|             | Day 15                           | Day 16 | Day 17 | Day 18 | Day 19       | Day 20 | Day 21 |                      |              |                      |       |
|             | ◎                                | Ø      | Ø      | Ø      | ◎            | ◎      | Ø      |                      |              |                      |       |
|             | Day 22                           | Day 23 | Day 24 | Day 25 | Day 26       | Day 27 | Day 28 |                      |              |                      |       |
|             | 0                                | O      | ❤      | O      | Ø            | 0      | Ø      |                      |              |                      |       |
|             | Day 29                           | Day 30 | Day 31 |        |              |        |        |                      |              |                      |       |
|             | ◎                                | ◎      | ◎      |        |              |        |        |                      |              |                      |       |
|             |                                  |        |        |        |              |        |        |                      |              |                      |       |
|             |                                  |        |        |        |              |        |        |                      |              |                      |       |
|             |                                  |        |        |        |              |        |        |                      |              |                      |       |
|             |                                  |        |        |        |              |        |        |                      |              |                      |       |
|             | Cancel<br>Save                   |        |        |        |              |        |        |                      |              |                      |       |

Figure 4-72 Configure attendance shifts

Table 4-12 Attendance shift parameters

| <b>Parameter</b>     | <b>Description</b>                                                                                                    |
|----------------------|----------------------------------------------------------------------------------------------------|
| <b>Shift Name</b>    | Custom period name, used to recognize shift.                                                                                                    |
| Cyclic Mode          | Day: Start cycle from the first day, cycle period can be set as any number<br>from 1 to 31 according to day. For example, if you set 2, then the cycle<br>period is 2 days.                                                                                                    |
| Cyclic Period (Days) | Week: There are 7 days in a week by default, it starts cycle from Sunday,<br>and so Sunday is required to be set as the first day. Cycle period can be<br>set as any number from 1 to 4. For example, if you set 2, then 2 weeks can<br>be a cycle period.                                                             |
|                      | Month: There are 31 days in a month by default, it starts cycle from the<br>current day (If the date does not exist, then it will be deleted during shift<br>arrangement), cycle period can be set as any number from 1 to 3<br>according to month. For example, if you set 2, then 2 months can be a<br>cycle period. |

Step 5 Click **Save**.

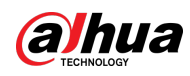

### $\Box$

Delete in-use attendance shift: Go to **Shift Management** > **Person Shift**, check if there are shifts to be deleted; if yes, remove the relation, and then delete.

# **4.7.8 Shift Management**

Arrange shifts for personnel or department. You can also arrange temporary shift for personnel. The shift priority is temporary shift > holiday > personnel shift > department shift.

### <span id="page-181-0"></span>**4.7.8.1 Personnel/Department Shift Arrangement**

The operations for personnel shift and department shift are similar. This section takes personnel shift as an example.

- If you configure department shift, then all the personnel of the department need to conform to the shift.
- If both personnel and department are configured with shift, then the latest personnel shift shall prevail. For example, after configuring the personnel shift, and the corresponding department is configured as well, then personnel shift is based on the latest department shift.
- If the department where new personnel belong to is configured with shift, then the shift of new personnel should conform to department shift.

Step 1 Click  $\mathcal{L}$  on the **Attendance** page.

- Step 2 Click  $\blacktriangle$  on the upper-left corner of the page.
	- $\square$
	- If you need to configure shift for department, click  $\mathbb{R}$  on the upper-left corner and enter the page of department shift arrangement. The following operation is the same as personnel shift arrangement.
	- $\bullet$  Click  $\bullet$  next to the personnel and you can view the shift details.
- Step 3 Select shift personnel, click  $\mathbf{t}$  to add shift information.

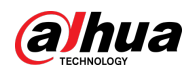

### Figure 4-73 Select shifts

|      | つ Person Shifts     |                      |            |         |                 |          |              |      |           |                     |
|------|---------------------|----------------------|------------|---------|-----------------|----------|--------------|------|-----------|---------------------|
|      | <b>Select Shift</b> |                      |            |         |                 |          |              |      |           | $\boldsymbol{\ast}$ |
|      | Add                 | Clear                |            |         |                 |          |              |      |           |                     |
|      | <b>Start Time</b>   |                      |            |         | <b>End Time</b> |          | Shift        |      | Operation |                     |
|      |                     | 2021-07-15           |            |         | 2021-07-15      |          |              |      | 音         |                     |
|      |                     | <b>Select Person</b> |            |         |                 |          |              |      |           | $\boldsymbol{\ast}$ |
|      | Person              |                      |            |         |                 |          | Selected (0) |      |           | $\frac{1}{m}$       |
|      |                     | All Persons          | $\bullet$  | Name/ID |                 | $\alpha$ | ID           | Name | Operation |                     |
|      | n                   | ID                   | Name       |         |                 |          |              |      |           |                     |
|      | o                   | 00000864             | 123        |         |                 |          |              |      |           |                     |
|      | Io<br>lo            | 00004514<br>00017235 | 23333      |         |                 |          |              |      |           |                     |
|      | $\Box$              | 00026299             | 123<br>111 |         |                 |          |              |      |           |                     |
|      |                     |                      |            |         |                 |          |              |      |           |                     |
| Save |                     | Cancel               |            |         |                 |          |              |      |           |                     |

Table 4-13 Parameter description

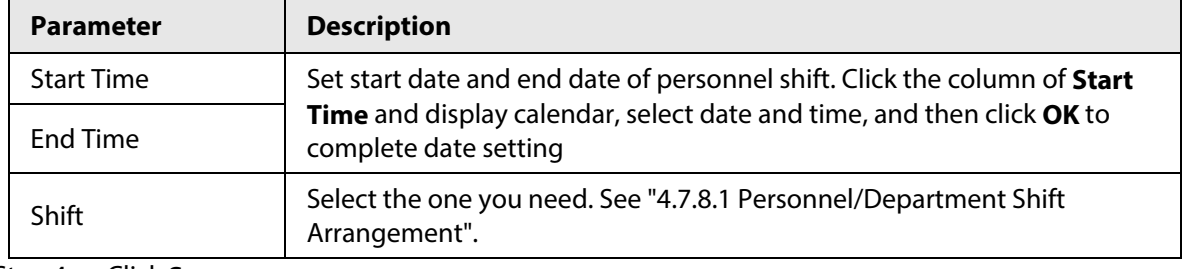

Step 4 Click **Save**.

# **4.7.8.2 Temporary Shift**

Arrange a temporary shift when needed.

- Step 1 Click **co** on the **Attendance** page.
- Step 2 Select personnel and date.
- Step 3 Click  $\pm$ , and then click **Reset** to select an attendance shift as needed. You can add max. 2 attendance periods and 1 free attendance period.

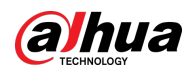

Figure 4-74 Temporary shift

|    | <b>つ</b> Temporary Shifts |                          |       |         |        |          |              |      |           |                           |  |
|----|---------------------------|--------------------------|-------|---------|--------|----------|--------------|------|-----------|---------------------------|--|
|    | <b>Select Shift</b>       |                          |       |         |        |          |              |      |           | $\boldsymbol{\mathsf{x}}$ |  |
|    |                           | Select Period 2021-07-15 |       |         | $\Box$ |          |              |      |           |                           |  |
|    | Add                       | Clear                    |       |         |        |          |              |      |           |                           |  |
|    |                           | Period Name              |       |         |        |          | Operation    |      |           |                           |  |
|    |                           |                          |       |         |        |          |              |      |           |                           |  |
|    |                           |                          |       |         |        |          |              |      |           |                           |  |
|    |                           |                          |       |         |        |          |              |      |           |                           |  |
|    |                           |                          |       |         |        |          |              |      |           |                           |  |
|    |                           | <b>Select Person</b>     |       |         |        |          |              |      |           | $\boldsymbol{\mathsf{x}}$ |  |
|    |                           |                          |       |         |        |          |              |      |           |                           |  |
|    | Person                    |                          |       |         |        |          | Selected (0) |      |           | $\frac{1}{10}$            |  |
|    |                           | All Persons              | ▾∥    | Name/ID |        | $\alpha$ | ID.          | Name | Operation |                           |  |
|    | $\Box$                    | ID                       | Name  |         |        |          |              |      |           |                           |  |
|    | L.                        | 00000864                 | 123   |         |        |          |              |      |           |                           |  |
|    | IO.                       | 00004514                 | 23333 |         |        |          |              |      |           |                           |  |
|    | o.                        | 00017235                 | 123   |         |        |          |              |      |           |                           |  |
|    | $\Box$                    | 00026299                 | 111   |         |        |          |              |      |           |                           |  |
|    |                           |                          |       |         |        |          |              |      |           |                           |  |
|    |                           |                          |       |         |        |          |              |      |           |                           |  |
| OK |                           | Cancel                   |       |         |        |          |              |      |           |                           |  |

Step 4 Click **OK** and save shift information.

 $\Box$ 

Temporary shift can be deleted, right-click the date which is configured with temporary shift, and delete temporary shift according to system prompt.

# **4.8 Visitor Management**

After appointment is made on platform, and visitor information is registered, the visitor can have access permission. Access permission is disabled after the visitor leaves.

### **4.8.1 Preparations**

- Access control devices have been added into the platform.
- Basic configurations of the platform have been finished. To configure, se[e "3 Basic](#page-35-0)  [Configurations".](#page-35-0)

# **4.8.2 Configuring Visit Settings**

- Step 1 Log in to the DSS Client. On the **Home** page, click **N**, and then in the **App Config** section, select **Visitor**.
- Step 2 Configure the parameters.
	- Automatic visit

Enable the function, and then select the channels as needed. Visitors with appointment can verify their identities on the selected channels without registering.

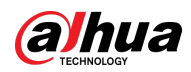

#### ● Automatic leave

- $\circ$  Enable the function, and then select the channels as needed. Visitors who are visiting can verify their identities on the selected channels to end their visits automatically.
- ◇ Sign out regularly: Expired visits will be automatically ended at the defined time point.
- ◇ Daily sign-out time: For visitors who do not arrive for their appointment before the daily sign-out time, their appointment will be cancelled.
- ◇ Sign out now: For visitors who missed their appointment when you click this button, their appointment will be cancelled.
- Default visitor permissions: Set default access permissions for visitors.
- Email template: You can set up an email template and automatically send emails when visitors make an appointment, arrive for their appointment, and end their visit. You can customize the email subject and content with the visitor information, such as visitor's name and ID number.
- Visitor pass remarks: Customize the content of remarks on a visitor pass.

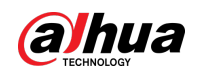

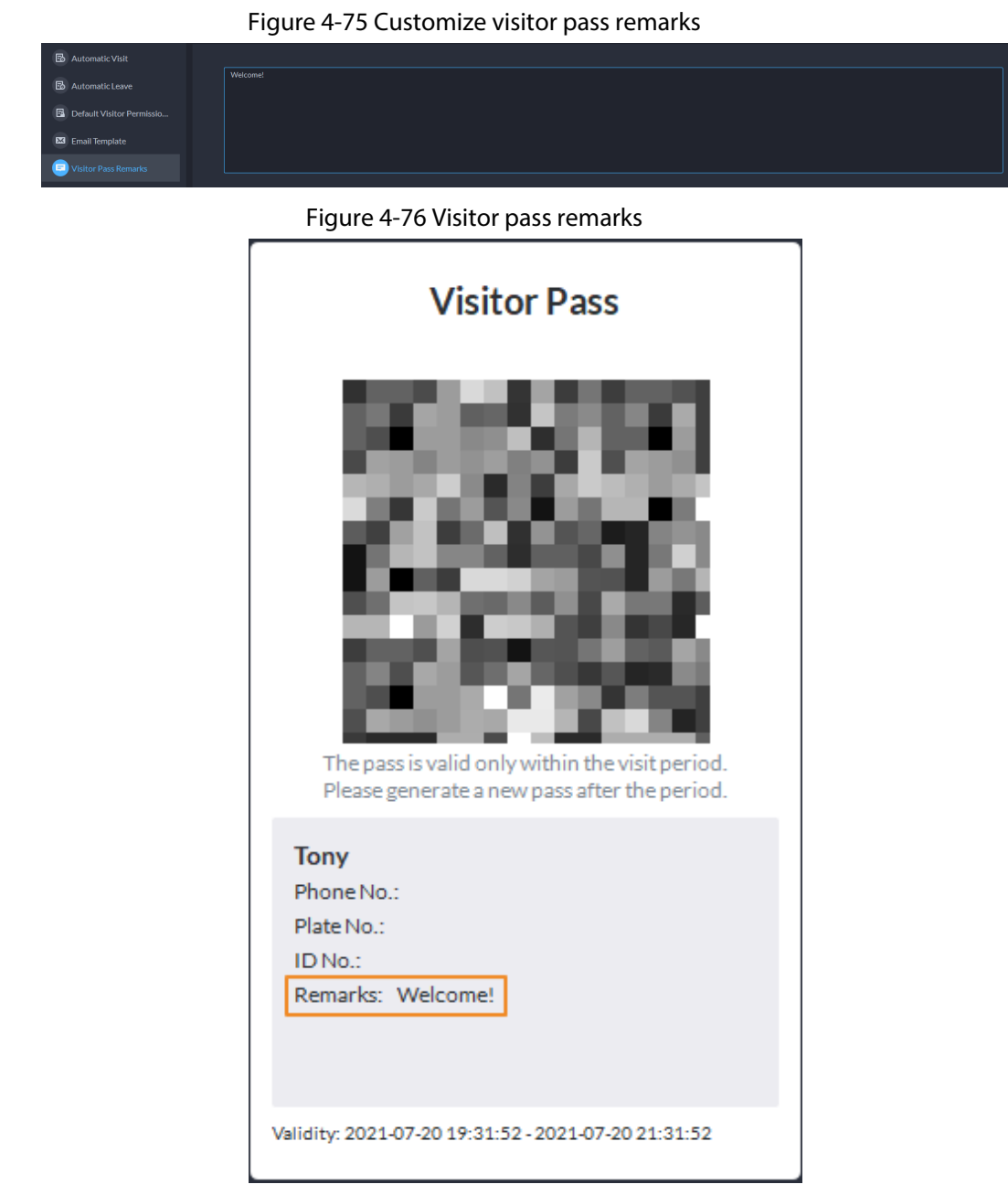

Step 3 Click **Save**.

# **4.9 Parking Lot**

Control vehicle entrance and exit control with the functions such as ANPR, number of parking space, alarm, and search. In case the vehicle is not recognized by the ANPR camera, visitors can use VTO to call the management center, and then the management center can remotely open the barriers after verifying the identity of the visitor.

# **4.9.1 Preparations**

Make sure that the following preparations have been made:

● Devices, such as ANPR cameras, parking space detectors, VTOs, barriers, and displays for available

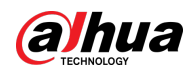

parking spaces, are added to the platform.

- Basic configurations of the platform have been finished. To configure, se[e "3 Basic](#page-35-0)  [Configurations".](#page-35-0)
	- ◇ When adding an ANPR camera, select **Access ANPR Device** as the device category. After you have added ANPR cameras, you can bind video channels to their channels. This is useful when you have installed other cameras at the entrance to view and record videos of the entire scene, not just the vehicle. You can view video from the bound camera when checking the alarm details. For how to bind channels, se[e "3.2.3 Binding Resources".](#page-45-0)
	- ◇ When adding an NVR, select **Encoder** as the device category.
	- ◇ Select **Entrance ANPR** from **Features** for the corresponding NVR channels.
	- ◇ When adding VTO, select **Video Intercom** as the device category. Also, you need to add the information of people and assign them permissions so that they can use the VTO normally. For details, se[e "4.3 Personnel and Vehicle Information](#page-127-0)  [Management".](#page-127-0)

 $\square$ 

Make sure that the configuration of building and unit on the DSS client is the same as the device. If building and unit are enabled on the platform, they must also be enabled on the device, and vice versa. Otherwise, the VTO will be offline after being added. For details, see ["4.6.3 Configuring Building/Unit and Call Mode".](#page-169-0)

◇ Add a screen.

Add a display for available parking space. Select **Display Device** as the device category. Dahua screen and Jiuzhou screen are supported as the display for available parking space.

◇ Snapshots taken by ANPR cameras are stored in the **Images and Files** disks. You must configure at least one **Images and Files** disk so that snapshots of vehicles can be normally dispalyed. For details, se[e "3.4 Configuring Storage".](#page-112-0)

# **4.9.2 Configuring Parking Lot**

A parking lot includes parking spaces, entrances and exits, barrier control rules and other information. Link an ANPR camera for recognizing license plates, and a VTO for verifying identities.

### **4.9.2.1 Basic Information**

### Procedure

- Step 1 Log in to the DSS Client. On the **Home** page, click **N**, and then in the **App Config** section, select **Parking Lot** > **Parking Lot Configuration** > **Parking Lot Basic Config**.
- Step 2 Click the root node named **Current Site**, and then click **Add**.
- Step 3 Configure the basic information of the parking lot, and then click **Next Step**.

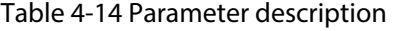

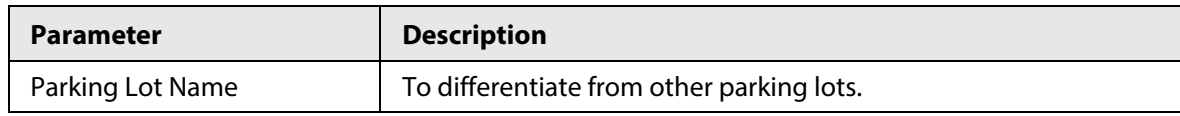

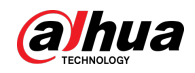

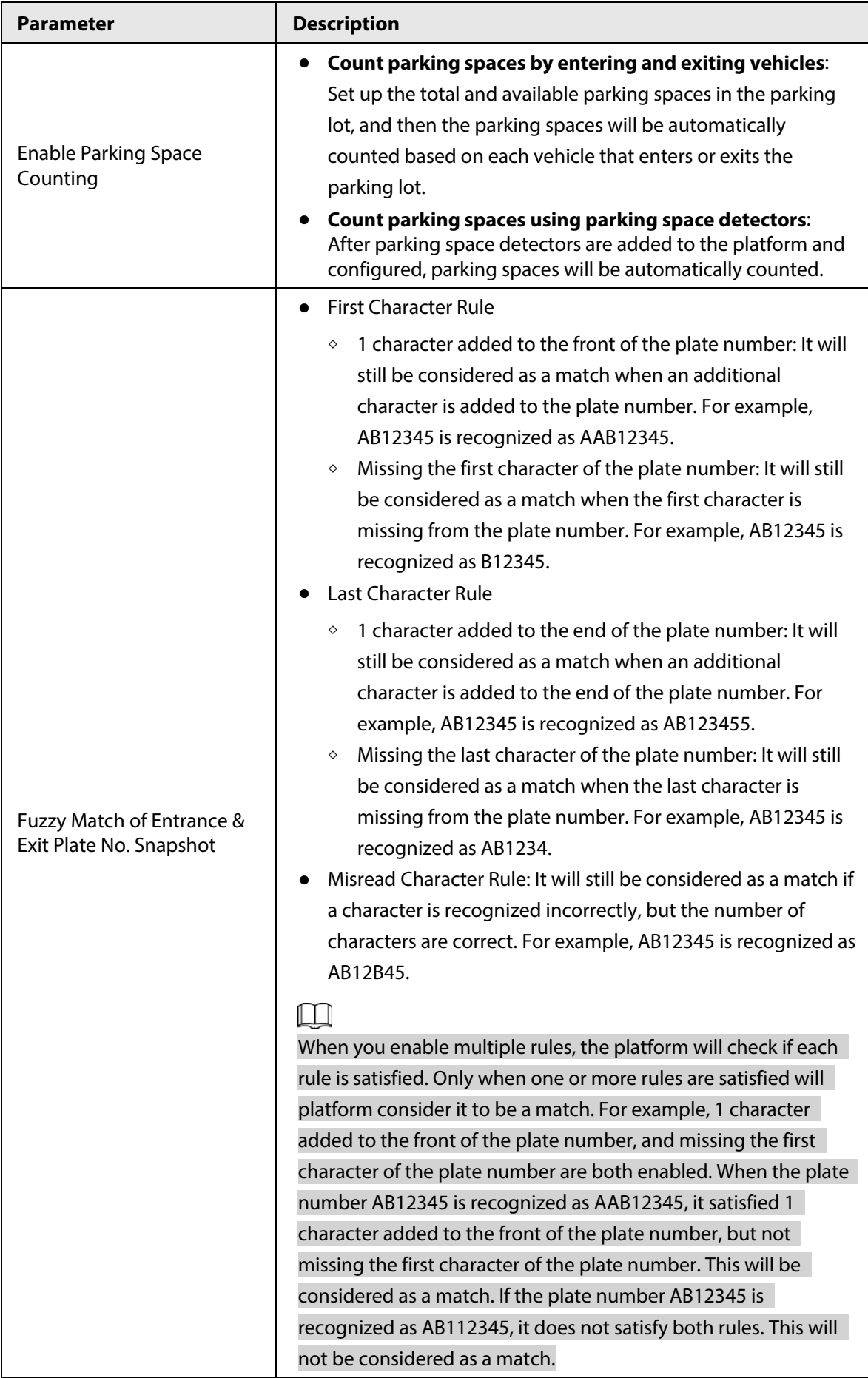

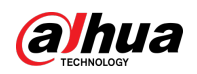

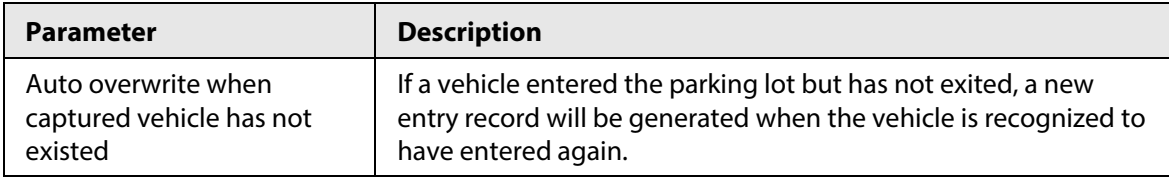

Step 4 Configure the entrance and exit points, and then click **Next Step**.

### $\square$

The platform supports up to 60 entrances and exits.

- 1) Click **or Add Entrance and Exit Point**.
- 2) Enter a name, and then click **OK**.
- 3) If there is an entrance point, click **next to Entrance**.
- 4) Enter a name for the point, select a capture mode, and then add a camera, video intercom device (optional), or information display (optional).

If limited by the surroundings, you can install two cameras for this point, and then set **Capture Mode** to **Dual Camera** to improve the successful rate of recognition number plates.

In **Dual Camera** mode, the vehicles captured by the two cameras within the defined **Dual Camera Coordination Time** will be considered as the same one. You must configure the time properly according to the installation positions of the cameras and the distance between them.

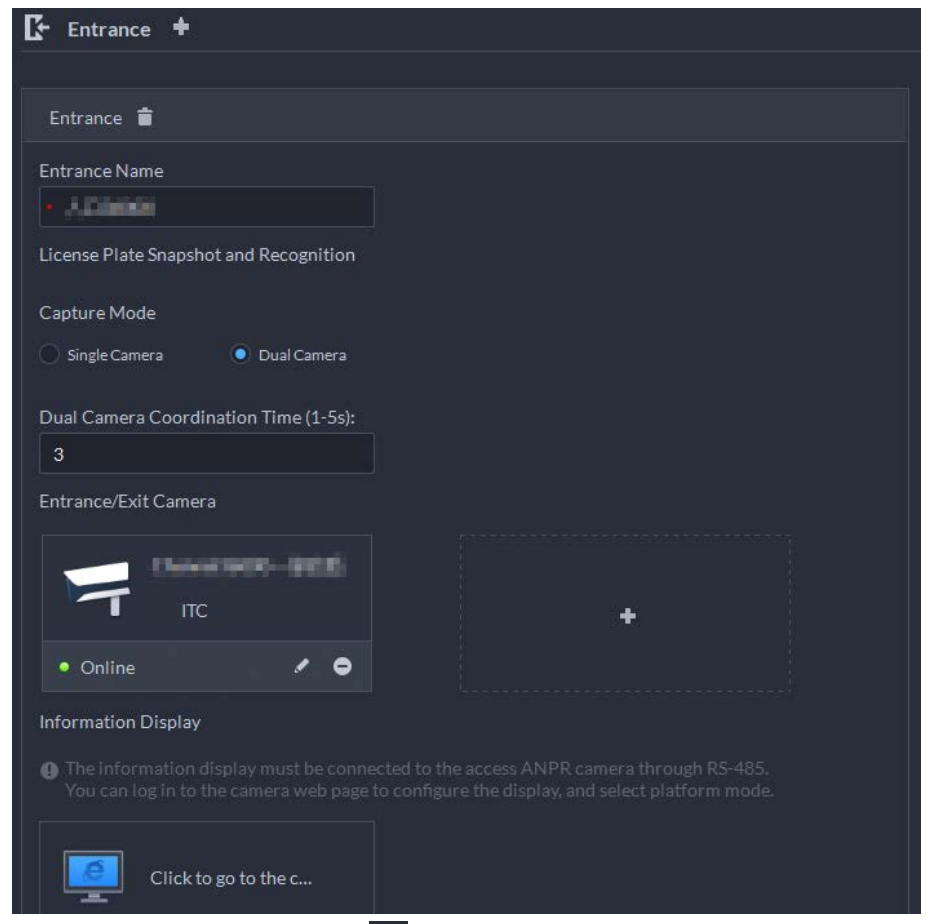

Figure 4-77 Entrance point configuration

5) If there is an exit point, click  $\blacksquare$  next to **Exit**, and then configure the parameters. The parameters are similar to the ones in **Entrance**. For details, see the steps above.

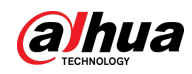

Step 5 Configure the passing rules, and then click **Next Step**.

1) Select a vehicle entrance rule, and then configure the parameters.

### Table 4-15 Parameter description

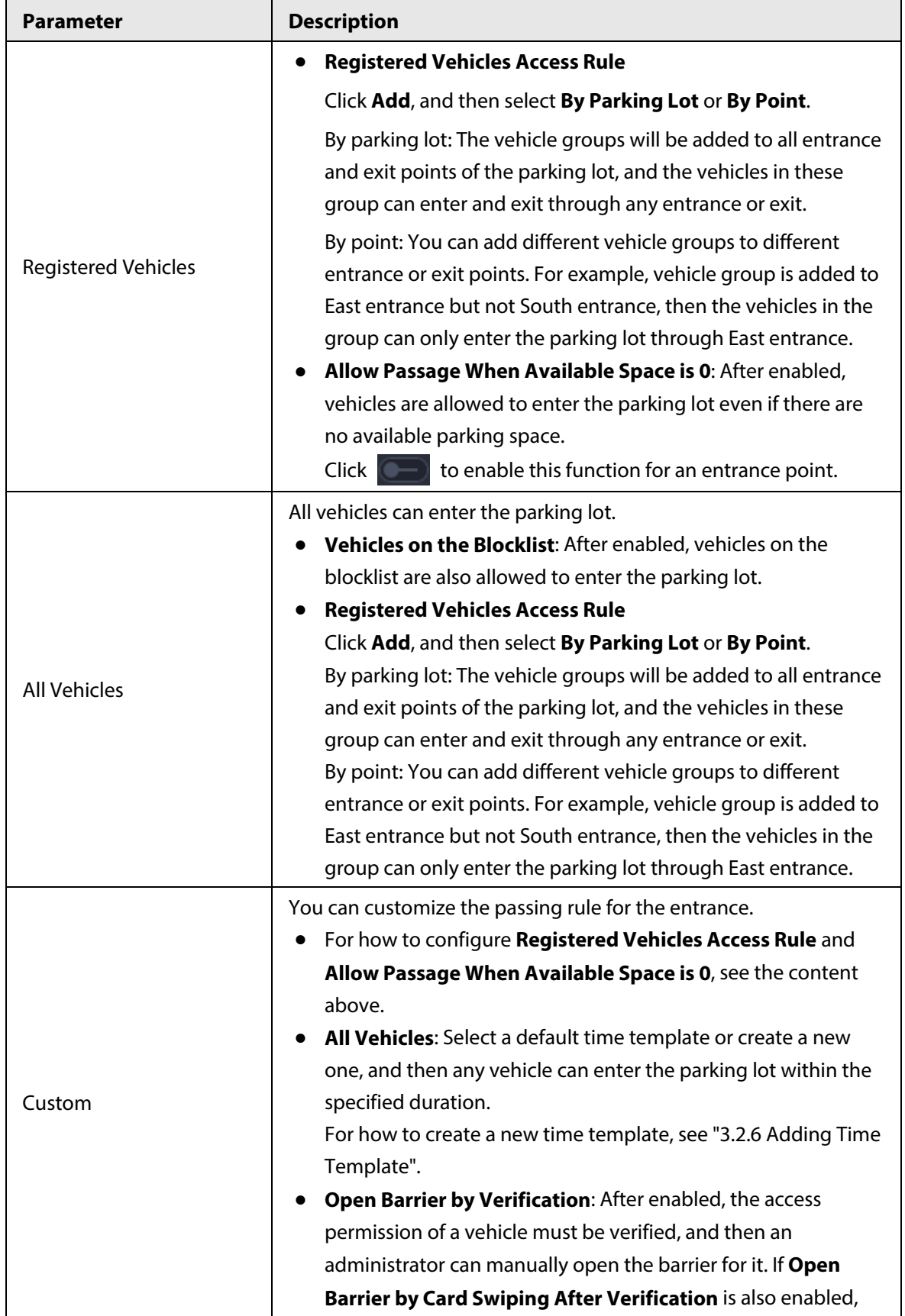

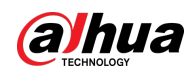

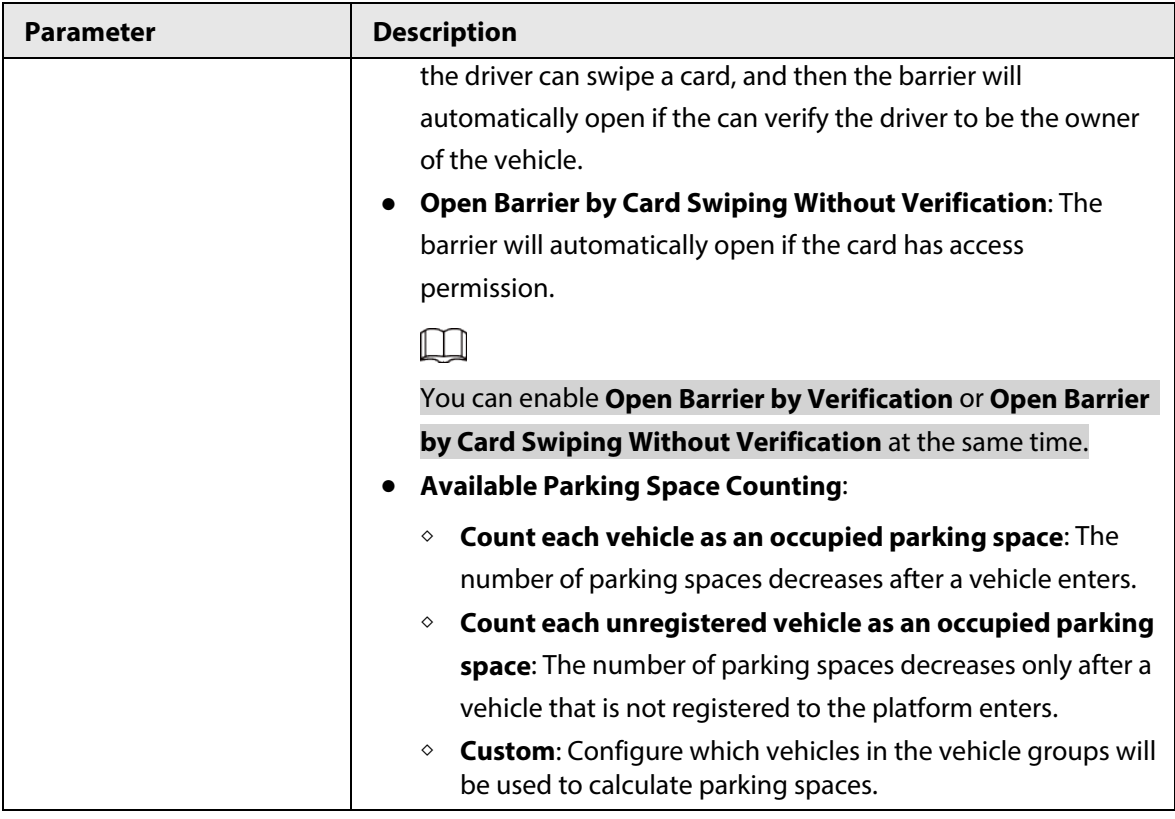

#### $\overline{\mathbb{O}}$  and

For how to configure vehicle groups, see ["4.9.3 Managing Vehicle Group".](#page-194-0)

- 2) Select a vehicle exit rule, and then configure the parameters.
- The parameters are similar to the ones in the entrance. See the previous step.
- 3) Enable **Send Plate No. to Devices**, and then add vehicle groups to the allowlist and blocklist.

Devices can use this information to determine which vehicles to let in when the platform is offline.

Step 6 (Optional) Configure parking space detectors, and then click **Next Step**.

# $\Box$

If you do not need to calculate parking spaces by using parking space detectors, you can skip this step and click **Next Step**.

1) Click **Add** or **Add Parking Space Detector**.

### $\square$

You need to add parking space detectors to the platform first. For how to add parking space detectors, see ["3.2.2 Managing Device".](#page-37-0)

- 2) Select the parking space detectors that belong to this parking lot, and then click **OK**.
- Step 7 (Optional) Configure indoor and outdoor parking space available displays, and then click **Save and Exit**.
	- 1) Click **Add**, and then select the displays that belong to this parking lot, and then click **OK**.
	- 2) Click  $\mathbb{R}$  of an outdoor parking space available display, select the color and what to display when available parking space is 0, and then click **OK**.
	- 3) Click  $\Box$  of an outdoor parking space available display, select a parking space

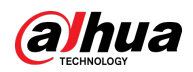

counting mode, and then click **OK**.

If you select **Count parking spaces using parking space detectors**, two options are available:

- **Selected Parking Spaces**: Only count the parking spaces of the parking space detectors you select.
- **Count parking spaces by parking space detectors**: Count the parking spaces from all parking space detectors in this parking lot.
- 4) Click  $\mathbb{F}$  of an indoor parking space available display, select the arrow position and the color, and then click **OK**.
- 5) Click  $\Box$  of an indoor parking space available display, select a parking space counting mode, and then click **OK**.
- 6) Click  $\Box$  of an indoor parking space available display, configure a parking space counting mode for each direction, and then click **OK**.

If you select **Count parking spaces using parking space detectors**, two options are available:

- **Selected Parking Spaces**: Only count the parking spaces of the parking space detectors you select.
- **Count parking spaces by parking space detectors**: Count the parking spaces from all parking space detectors in this parking lot.

### Related Operations

- $\frac{1}{2}$ : Edit the passing rules of the parking lot.
- $\bullet$   $\bullet$  : Edit the available parking space of the parking lot.
- $\bullet$   $\bullet$  : Edit the information of the parking lot.
- $\bullet$   $\Box$ : Delete the parking lot.

### **4.9.2.2 Reserved Parking Space**

Link a parking space to one or more plate numbers. Alarms will be triggered if vehicles with other plate numbers park in this parking space.

- Step 1 Log in to the DSS Client. On the **Home** page, click , and then in the **App Config** section, select **Parking Lot** > **Parking Lot Configuration** > **Reserved Parking Space Config**.
- Step 2 Select a parking lot, and then click **Add**.

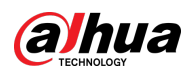

Figure 4-78 Link a parking space to plate numbers

|                      | Add Reserved Parking Space  |                     |   |                      |                       | $\times$       |
|----------------------|-----------------------------|---------------------|---|----------------------|-----------------------|----------------|
|                      | Select Parking Space ID   1 |                     | ۳ |                      |                       |                |
|                      |                             | Vehicle Group   VIP |   | $\blacktriangledown$ | ID/Name/Plate No.     | $\alpha$       |
| Ξ                    | Plate No.                   | <b>Owner Name</b>   |   | ID                   |                       |                |
| $\blacktriangledown$ | A88900                      |                     |   |                      |                       |                |
| $\blacktriangledown$ | A88898                      |                     |   |                      |                       |                |
| V                    | A88896                      |                     |   |                      |                       |                |
| П                    | A88894                      |                     |   |                      |                       |                |
| □                    | A88892                      |                     |   |                      |                       |                |
| $\Box$               | A88890                      |                     |   |                      |                       |                |
| □                    | A88888                      |                     |   |                      |                       |                |
|                      | Total 7 Record(s)           |                     |   |                      | $\vert 1 \vert$<br>×. | 20<br>Per Page |
|                      |                             |                     |   |                      |                       | OK<br>Cancel   |

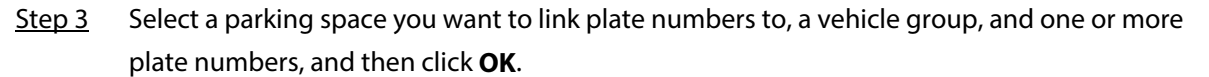

### **4.9.2.3 Parking Lot Layer**

Add a plan view image to the parking lot, and then mark the entrance and exit points, parking spaces, parking space available displays, and monitoring devices on it, so that you can manage the parking lot in an intuitive way. If the parking lot has multiple floor, you can add an image for each floor.

- Step 1 Log in to the DSS Client. On the **Home** page, click **N**, and then in the App Config section, select **Parking Lot** > **Parking Lot Configuration** > **Parking Lot Layer Config**.
- Step 2 Select a parking lot, and then click **Add**.
- Step 3 Enter a name for the layer, upload an image, and then click **Save and Configure Layer**.
- Step 4 Drag an entrance or exit point to the image, and then click **Next Step**.
- Step 5 Drag a parking space to the image, adjust its size and direction, and then click **Next Step**.

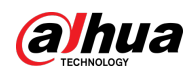

#### Figure 4-79 Mark a parking space

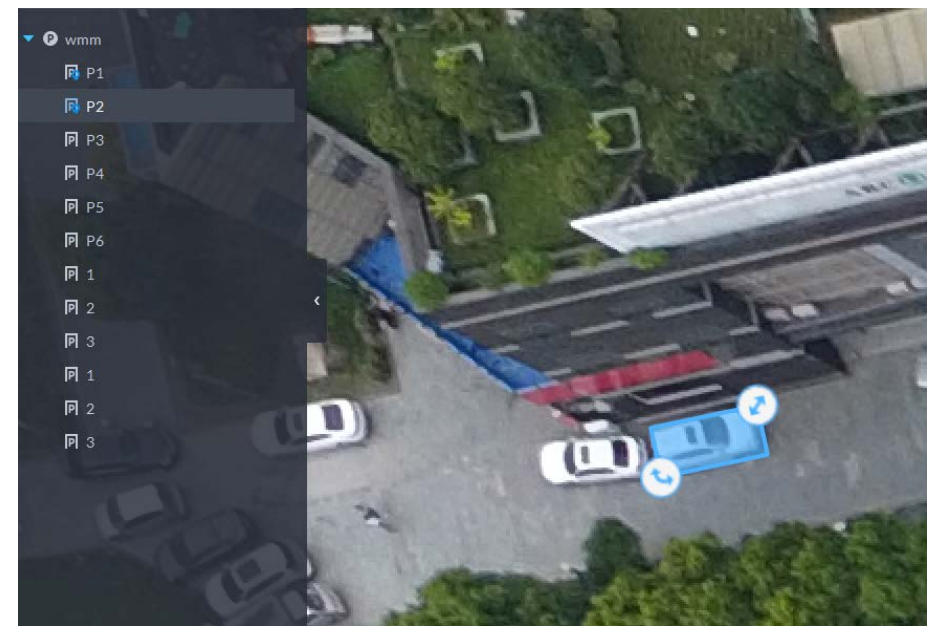

Step 6 Drag a parking space available display to the image, and then click **Next Step**. Step 7 Drag a channel of a monitoring device to the image, and then click **Next Step**.

### Related Operations

- $\bullet$   $\mathbb{R}$ : Edit the marked information on the layer.
- *Ex*: Edit the name and image of the layer.
- **■**: Delete the layer.

### **4.9.2.4 Event Parameter**

Configure events for a parking lot so that you can receive notifications when alarms are triggered.

- Step 1 Configure an event, and you need to select **Parking Lot** as the type of event source. For how to configure an event, se[e "4.1 Configuring Events".](#page-117-0)
- Step 2 Log in to the DSS Client. On the **Home** page, click **N**, and then in the **App Config** section, select **Parking Lot** > **Parking Lot Configuration** > **Event Parameter Config**.
- Step 3 Select a parking lot, the events that were configured will be displayed on the right. The following events will not be displayed because there are no additional parameters to be configured.
	- Blocklist alarm: An alarm will be triggered when a vehicle on the blocklist enters the parking lot.
	- Reserved parking space alarm: An alarm will be triggered when a vehicle parks in a parking space, but its plate number is not linked to the parking space.
	- Parking overline: An alarm will be triggered when a vehicle crosses a line after it is parked.

Step  $4$  Click to configure an event.

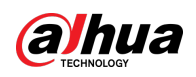

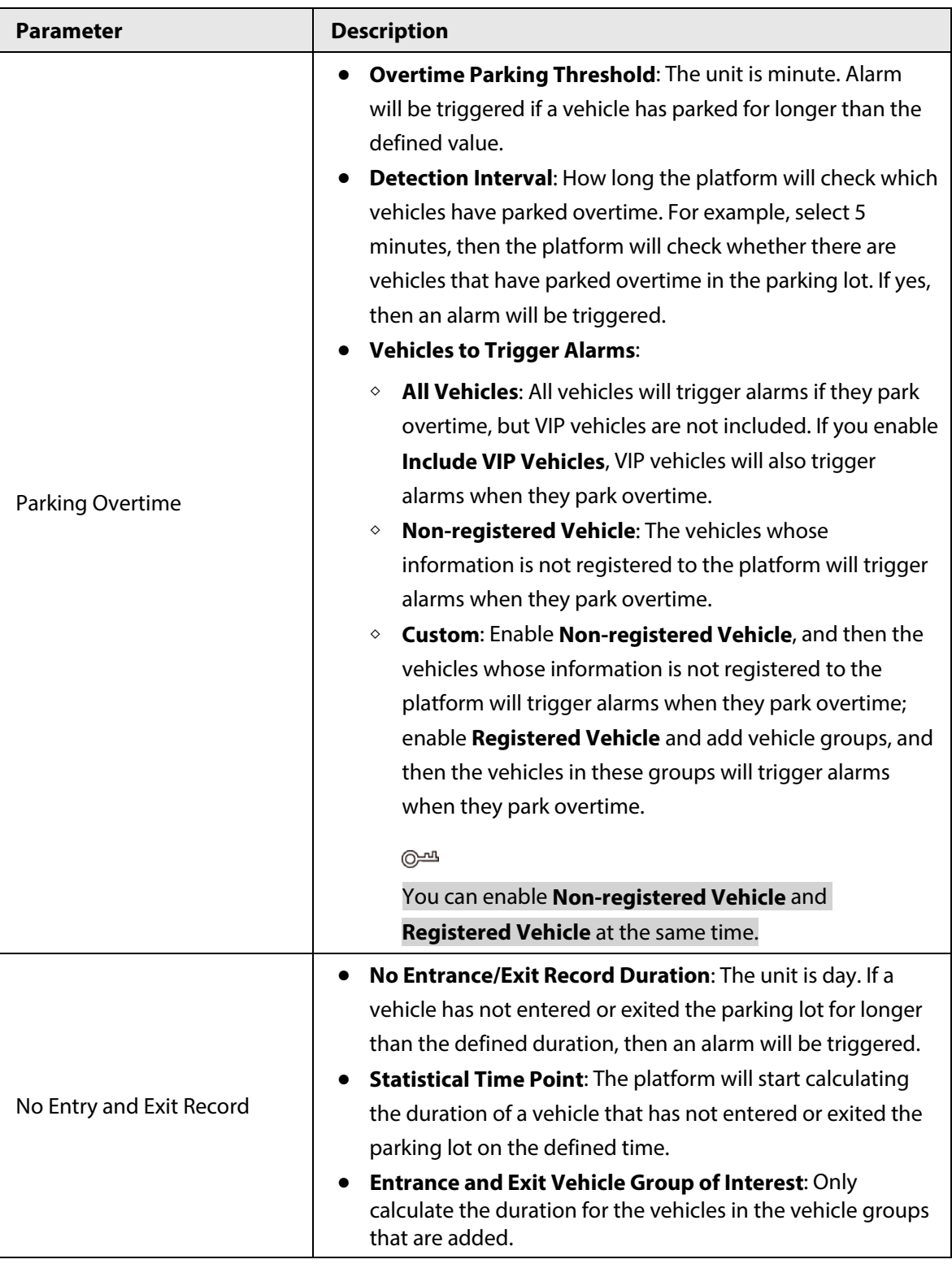

#### Table 4-16 Parameter description

# <span id="page-194-0"></span>**4.9.3 Managing Vehicle Group**

Add vehicles to different groups, so that you can quickly apply different parking lot functions to multiple vehicles at the same time.

General, VIP, and blocklist are the default groups. If you need to use them, you can directly add vehicles to them.

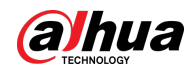

- Step 1 Log in to the DSS Client. On the **Home** page, click **A**, and then in the **App Config** section, select **Parking Lot** > **Vehicle Groups**.
- Step 2 Click **Add**.
- Step 3 Enter a name and select a color for the group, and then click **Add**.
- Step 4 Click **Fig.** of a group, or double-click a group and click **Select from Vehicle List**, select the vehicles that you want to add to the group, and then click **OK**.

# **4.10 Intelligent Analysis**

Before using the people counting and scheduled report functions, you must configure them first.

- People counting: Create a people counting group and add multiple people counting rules from one or more devices to it. Then, you can view the real-time and historical number of people of the group.
- Scheduled report: Configure the when to send a report with historical people counting data, the email address to send the report to, and the content of the email.

# **4.10.1 People Counting Group**

Create a people counting group, and then add multiple people counting rules from one or more devices. In Intelligent Analysis, you can view the real-time and historical number of people of the group.

- Step 1 Log in to the DSS Client. On the **Home** page, click , and then in the **App Config** section, select **Intelligent Analysis** > **People Counting Group Config**.
- Step 2 Click **Add** at the upper-left corner.

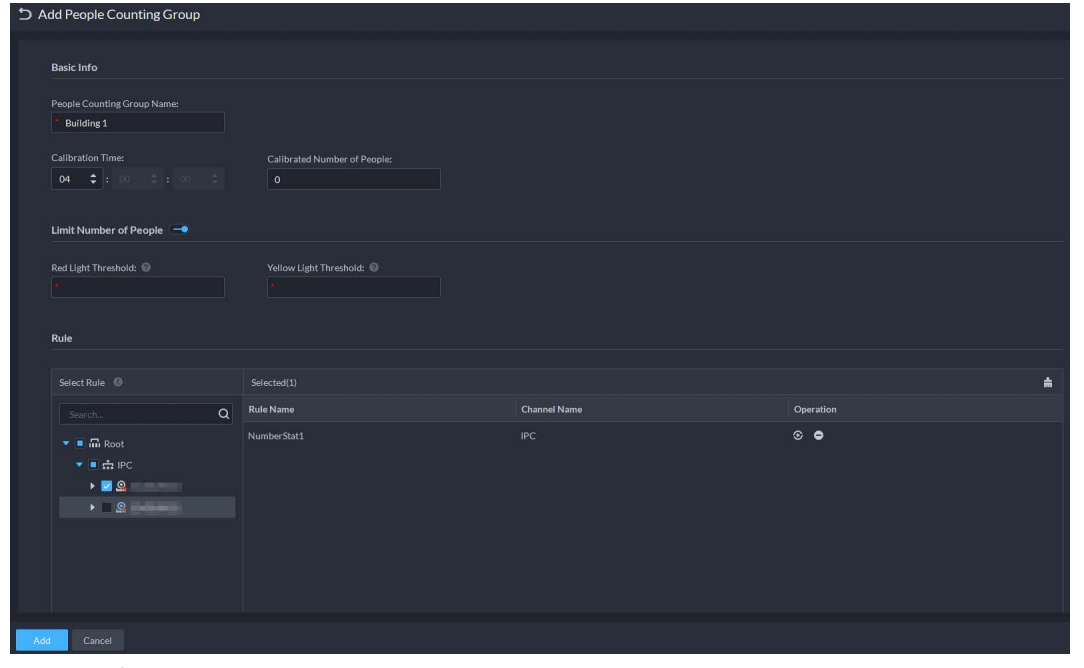

Figure 4-80 Add a people counting group

Step  $3$  Configure the parameters.

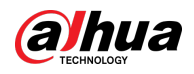

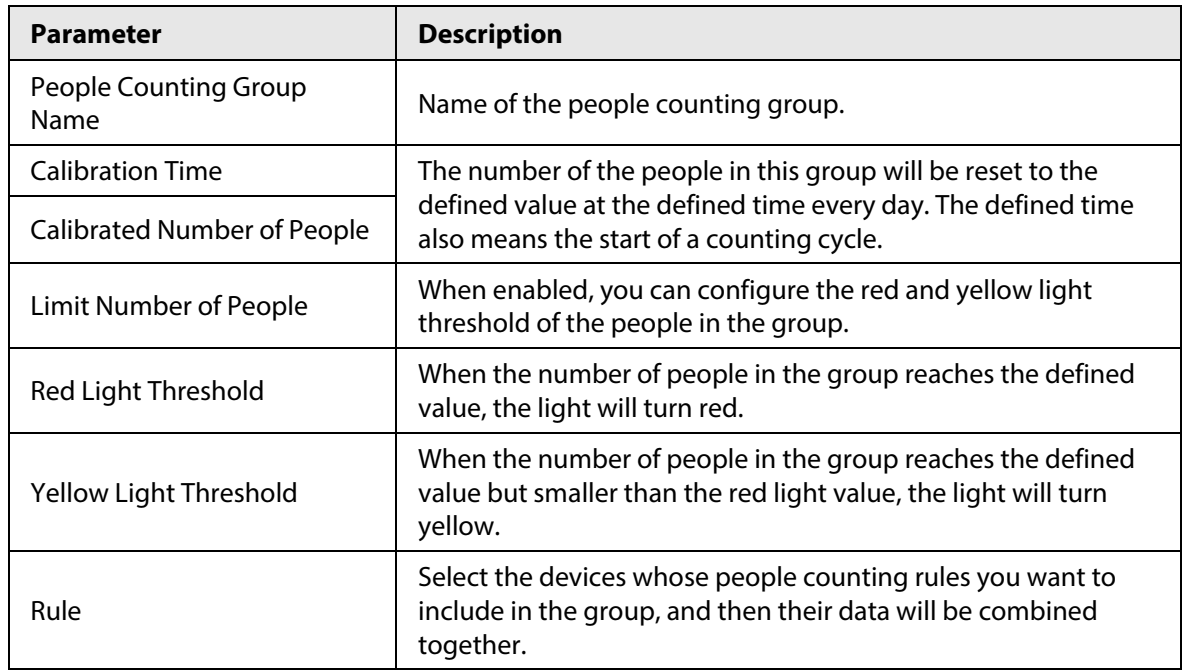

#### Table 4-17 Parameter description

Step 4 Click **Save**.

### **4.10.2 Scheduled Report**

Historical data will be sent on a regular basis to one or more email address that you set on the scheduled time.

- Step 1 Log in to the DSS Client. On the **Home** page, click , and then in the **App Config** section, select **Intelligent Analysis** > **People Counting Group Config**.
- Step 2 Configure one or more types of report.
	- Daily report: Data from yesterday will be sent to your email at a defined time. If set to 03:00:00, the data from the day before (00:00:00–23:59:59) will be sent to your email at 03:00:00 every day.
	- Weekly report: Data from last week will be sent to your email at a defined time. If set to 03:00:00 on Wednesday, the data from Wednesday to Tuesday of each week will be sent to your email at 03:00:00 every Wednesday.
	- Monthly report: Data from last month will be sent to your email at a defined time. If set to 03:00:00 on 3rd, the data from 3rd of last month to 2nd of the current month will be sent to your email at 03:00:00 on 3rd of each month.
- Step 3 Add one or more email addresses to send data to.
	- Click  $\mathbf{t}$  to select the users that have been configured email addresses.
	- Enter an email address manually, and then press Enter.

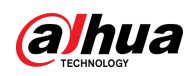

Figure 4-81 Invalid email address, you must press Enter

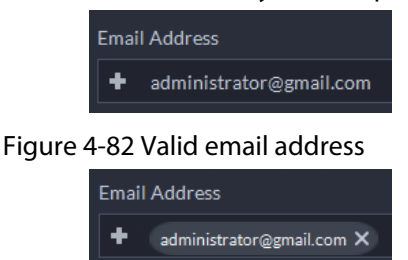

- Step 4 Customize the body of the email.
- Step 5 Click **Send Now** to send the reports that you configured immediately.
- Step 6 Click **Save**.

# **4.11 Synthesis**

Use a bridge to import events to the platform from third-party systems, and then use these events to create alarms schemes and perform certain linkage actions. You can also share access control and attendance data with third-party databases, which can be used by third-party personnel to formulate their own reports.

# **4.11.1 Synchronizing Events**

- Step 1 Log in to the DSS Client. On the **Home** page, click , and then in the **System Config** section, select **Synthesis** > **Event Sync**.
- Step 2 Click **Add**.

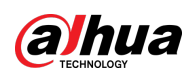

Figure 4-83 Add a bridge

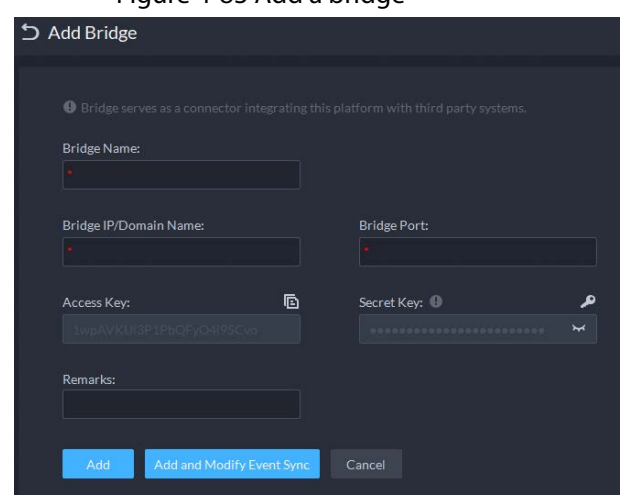

- $\Box$
- A bridge serves as a connector between the platform and third-party systems, and is responsible for importing events from a third-party system to the platform. It must comply with the connection protocol between the third-party system and the platform. For different systems, the protocol might vary and you might need to develop a new bridge. Before using this function, make sure the bridge has been deployed and is running.
- You can add up to 5 bridges.

Step 3 Configure the parameters.

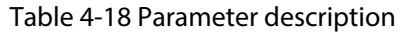

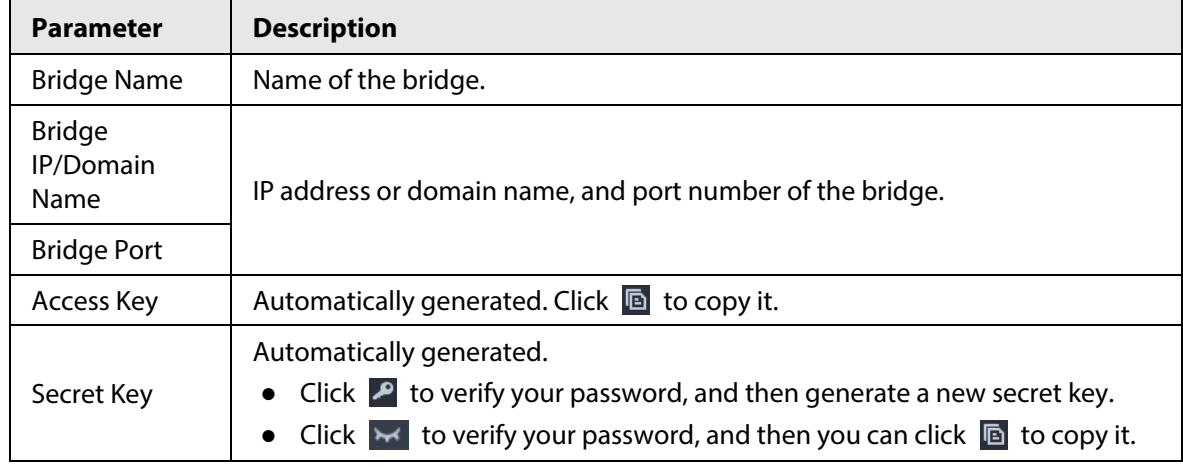

Step 4 Click **Add** or **Add and Modify Event Sync**.

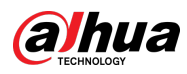

Figure 4-84 Synchronize events

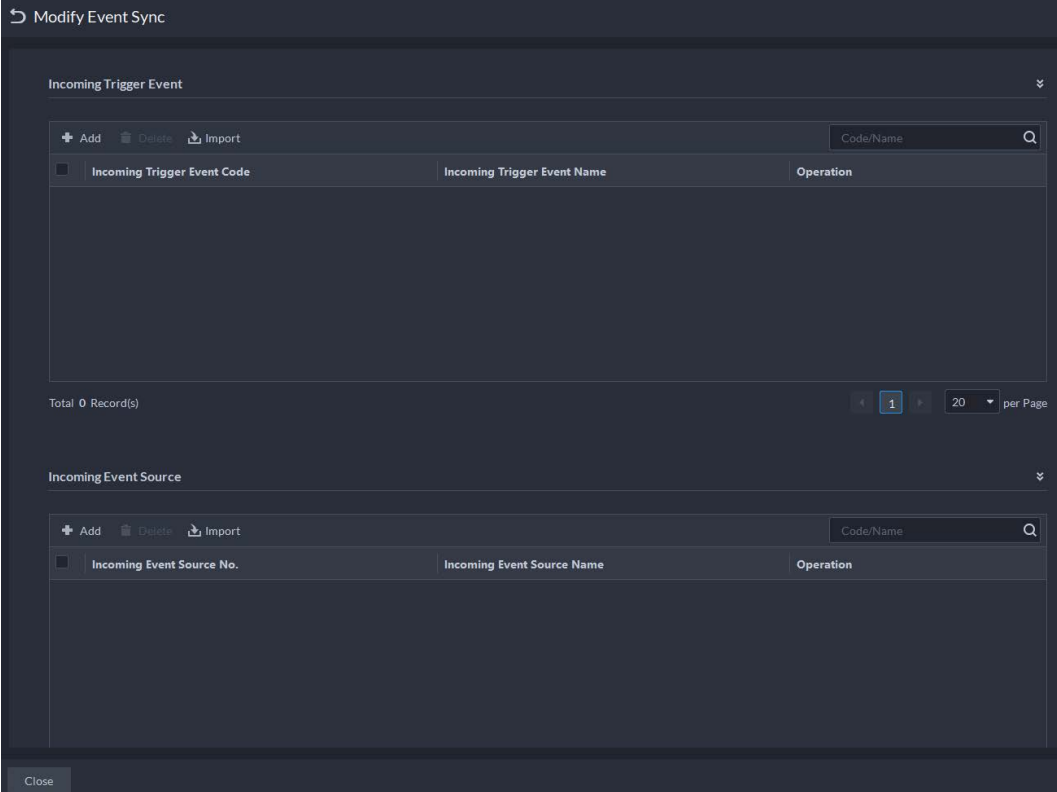

Step 5 Synchronize incoming trigger events.

- One by one
- 1) Click **Add**.
- 2) Enter the code and name of the incoming trigger event.
- 3) Click **OK**.

Figure 4-85 Enter the code and name of the incoming trigger event

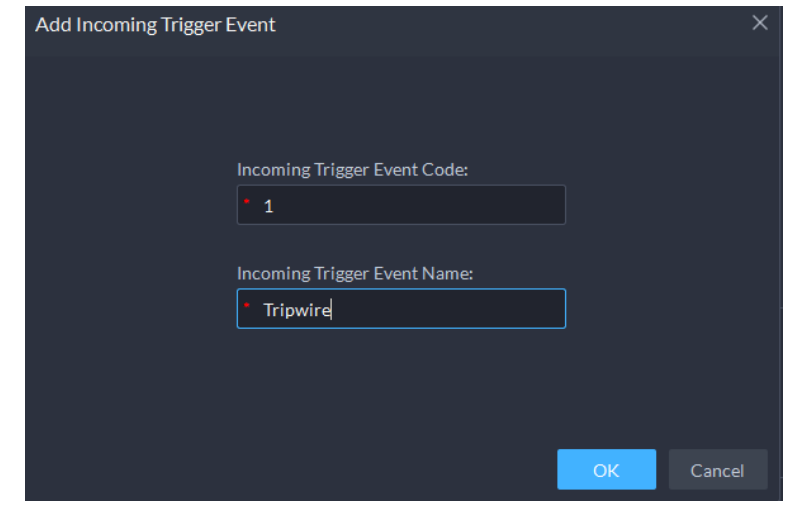

- In batches
- 1) Click **Import**.

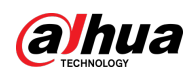

Figure 4-86 Download template

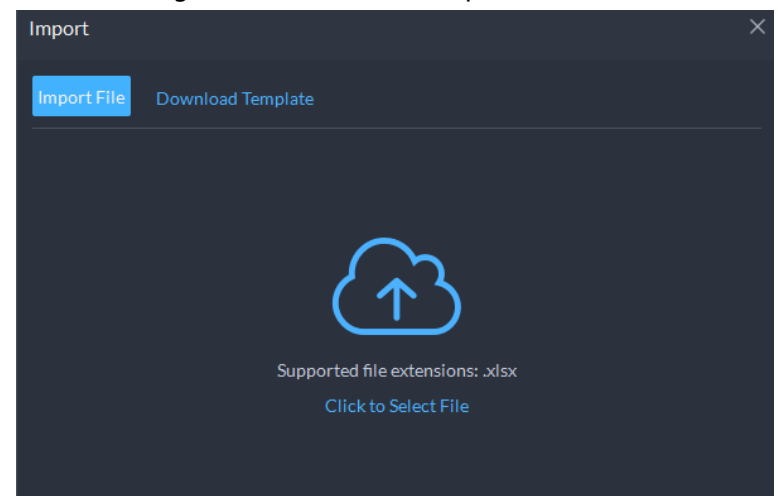

- 2) Click **Download Template**, save the template to your PC, and then enter the information in it.
- 3) Click **Import File**, select the file, and then click **Open**.

Figure 4-87 Synchronize events in batches

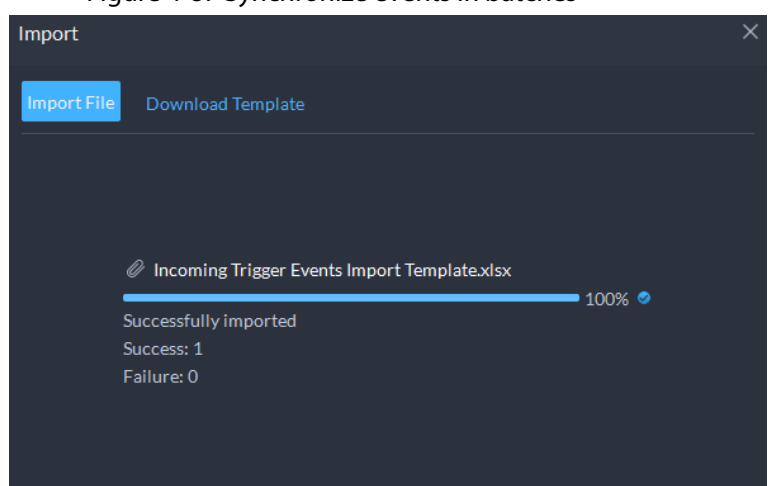

- Step 6 Synchronize incoming event sources.
	- One by one
	- 1) Click **Add**.
	- 2) Enter the number and name of the incoming event source.
	- 3) Click **OK**.

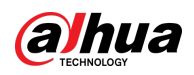

#### Figure 4-88 Enter the code and name of the incoming event source

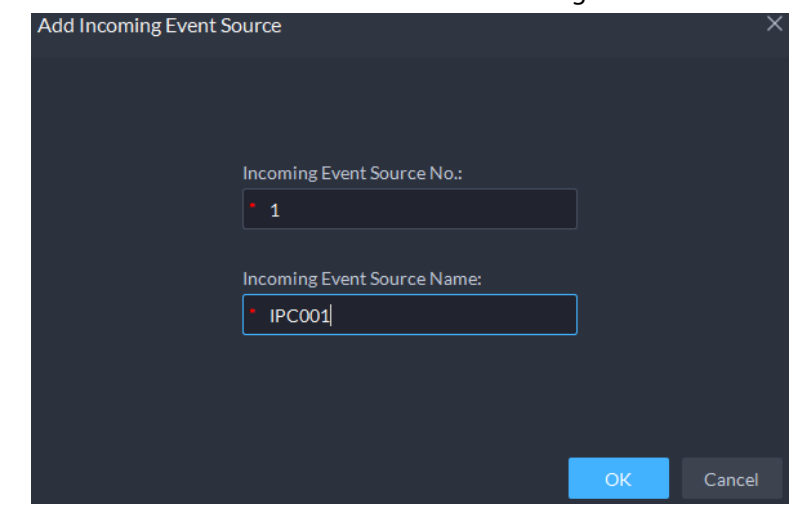

- In batches
- 1) Click **Import**.

Figure 4-89 Download template

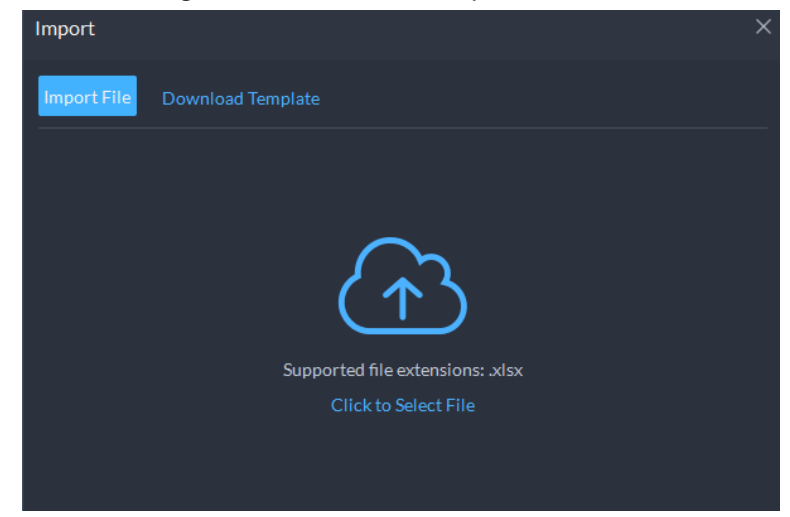

- 2) Click **Download Template**, save the template to your PC, and then enter the information in it.
- 3) Click **Import File**, select the file, and then click **Open**.

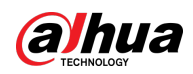

Figure 4-90 Synchronize incoming event sources in batches

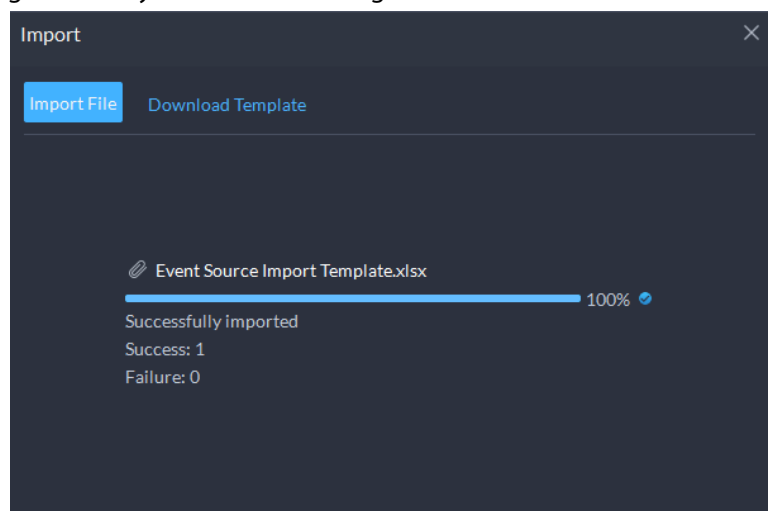

Step 7 Click **Close** at the lower-left corner.

### Related Operations

- **7**: Edit the information of the bridge.
- **Exter**: Edit the incoming trigger events and event sources.
- **n**: Delete the bridge.
- Add event
	- 1. Go to **Home** page, click **Q**, and then in the **Applications Configuration** section, select **Event**.
	- 2. Click **Add**.
	- 3. In the **Event Source section**, select the one you import from the third-party system.

Figure 4-91 Add an third-party event

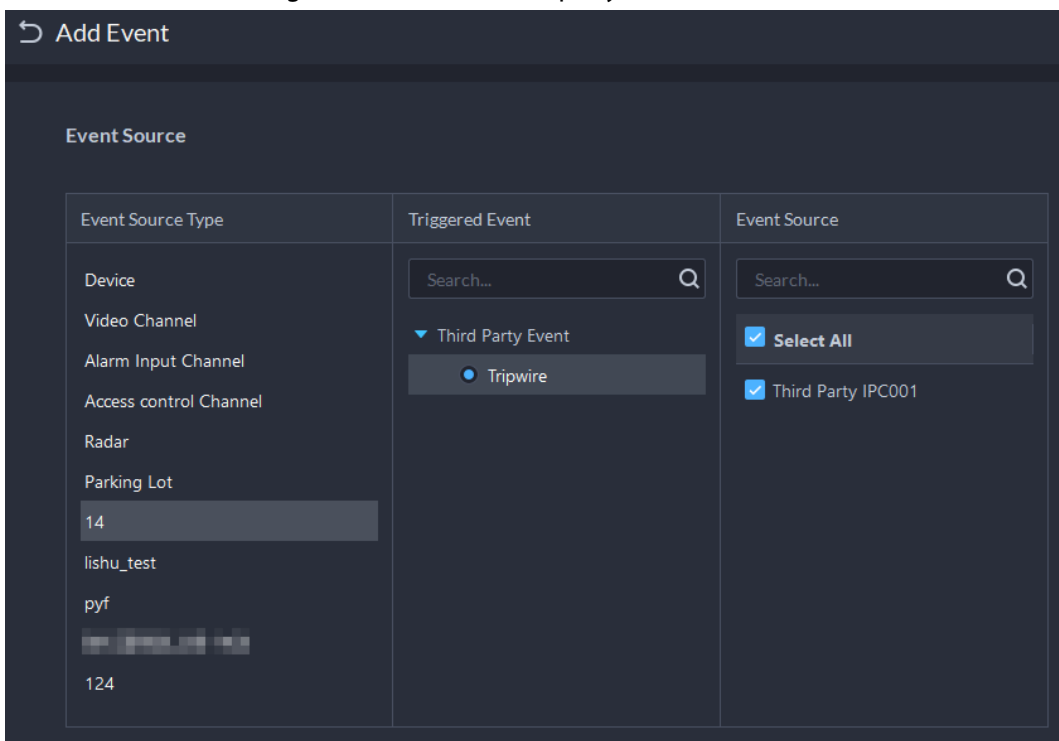

4. For other parameters, see ["4.1 Configuring Events".](#page-117-0)

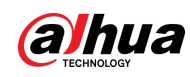

# **4.11.2 Synchronizing Data**

You can manually or regularly synchronize data in the platform to third-party databases.

- Step 1 Log in to the DSS Client. On the **Home** page, click , and then in the **System Config** section, select **Synthesis** > **Data Sync**.
- Step 2 Click **Add**.

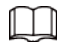

You can only add one database.

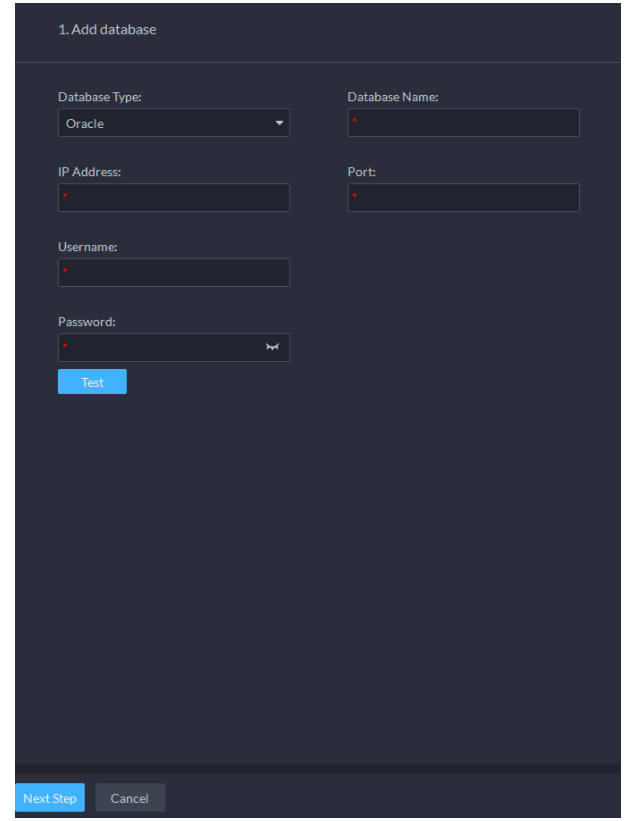

Figure 4-92 Add a database

Step 3 Select the type of the database, and then enter its name, IP address, port, username and password.

 $\boxed{1}$ 

Click **Test**. If the connection is through, the system will prompt that it connects to the database successfully.

Step 4 Click **Next Step**.

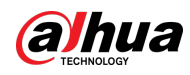

#### Figure 4-93 Synchronize data

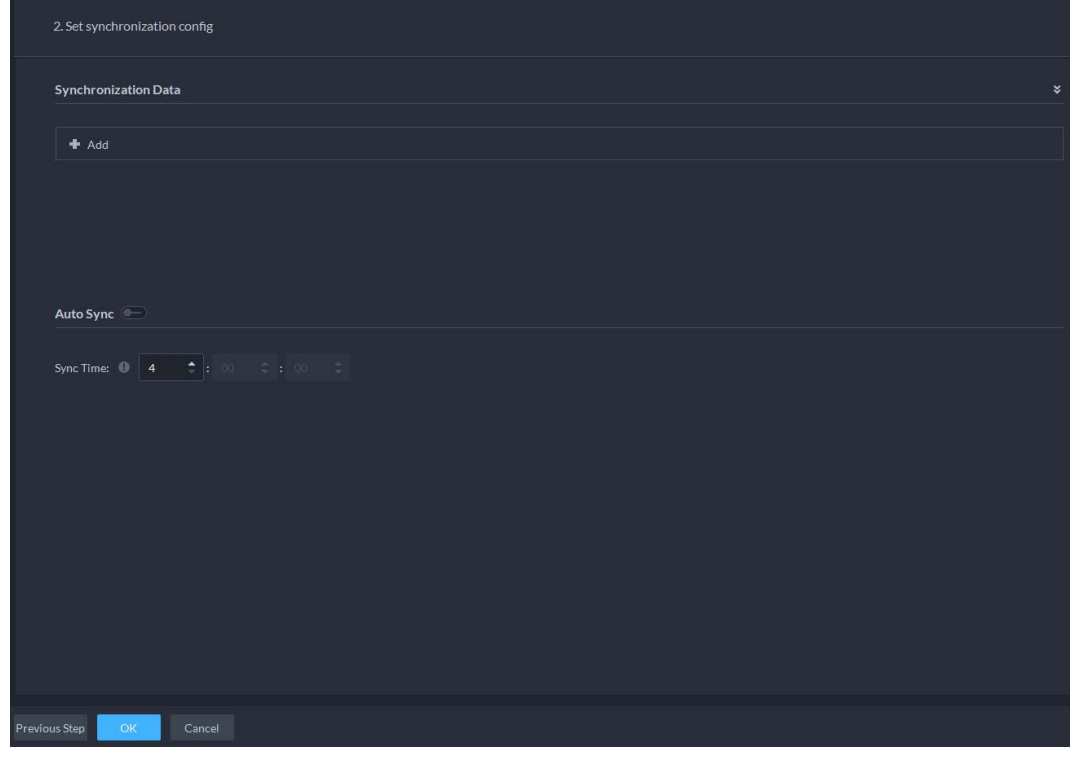

Step 5 Click **Add**.

#### Figure 4-94 Configure parameters

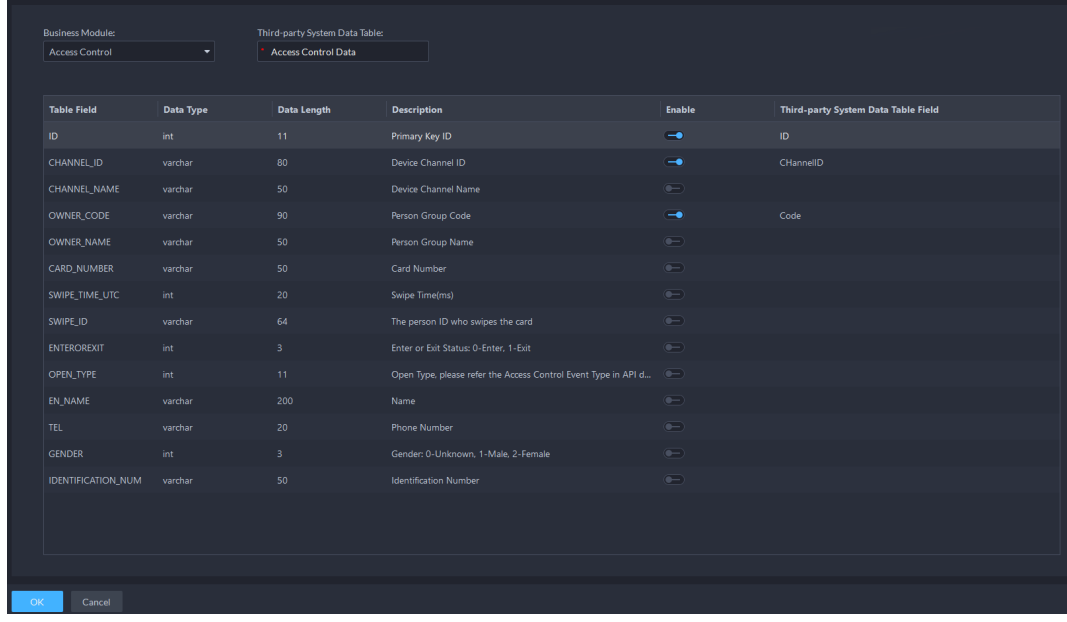

Step 6 Set **Business Module** to **Access Control** or **Attendance**, and then enter the name of the data table in the third-party system.

 $\square$ 

Each business module can only be added once.

- Step 7 Click  $\bullet$  to select what data to be synchronized. You must disable the data you do not want to synchronize.
- Step 8 Double-click the area under **Third-party System Data Table Field**, enter the corresponding name in the table in the third-party system.

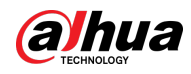

Step 9 Click  $\Box$ , and then configure the time to automatically synchronize the data everyday.

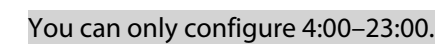

#### Step 10 Click **OK**.

 $\Box$ 

Figure 4-95 Database information

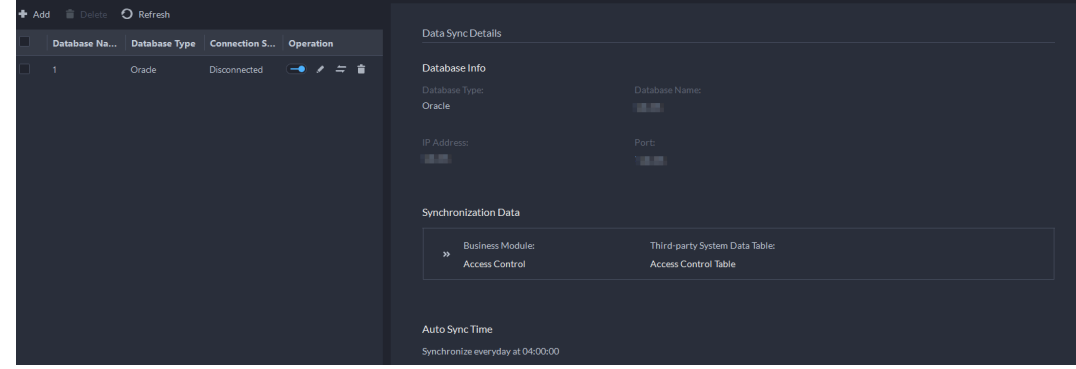

### Related Operations

- : Turn on or off automatic synchronization. All the data will be synchronized on the first attempt, including after you delete and then add the database again. Only new data will be updated on subsequent synchronizations.
- 2: Edit the information of the database or the data that is being synchronized. You can view each synchronization result in the log. See ["8.1.3 System Log".](#page-336-0)
- $\bullet$   $\Rightarrow$  : Synchronize the data immediately.
- $\bullet$   $\Box$ : Delete the database.

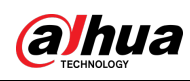

# **5 Businesses Operation**

# **5.1 Monitoring Center**

The monitoring center provides integrated real-time monitoring applications for scenarios such as CCTV center. The platform supports live video, license plate recognition, target detection, access control, emap, snapshots, events, video playback, video wall, and more.

# **5.1.1 Main Page**

Provides frequently used functions such as video and event and alarm. Log in to the DSS Client. On the **Home** page, click **R**, and then select **Monitoring Center**.

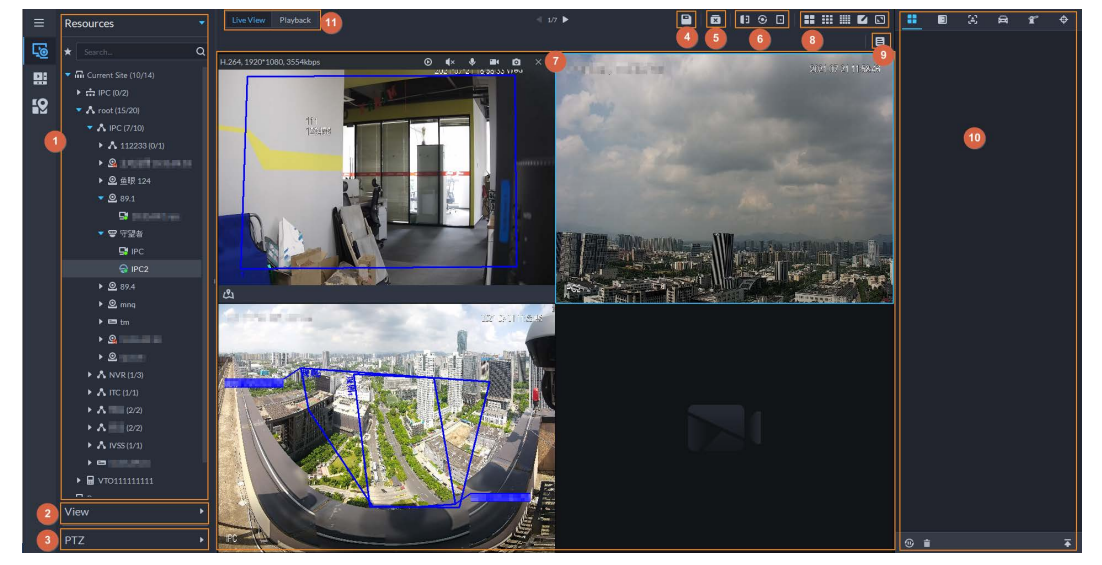

Figure 5-1 Monitoring center

Table 5-1 Interface description

| No. | <b>Parameter</b>             | <b>Description</b>                                                                                                    |
|-----|------------------------------|----------------------------------------------------------------------------------------------------|
|     | Favorites and device<br>tree | • List of resources including devices, POS channels,<br>browser, and maps.<br>• You can search for a device or channel in the search field.<br>Fuzzy search is supported so that you can simply enter<br>part of the name and then select the exact one from the<br>provided name list.<br>Add, delete or rename the favorites. You can also tour the<br>$\bullet$<br>channels in favorites. |

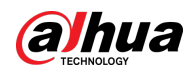

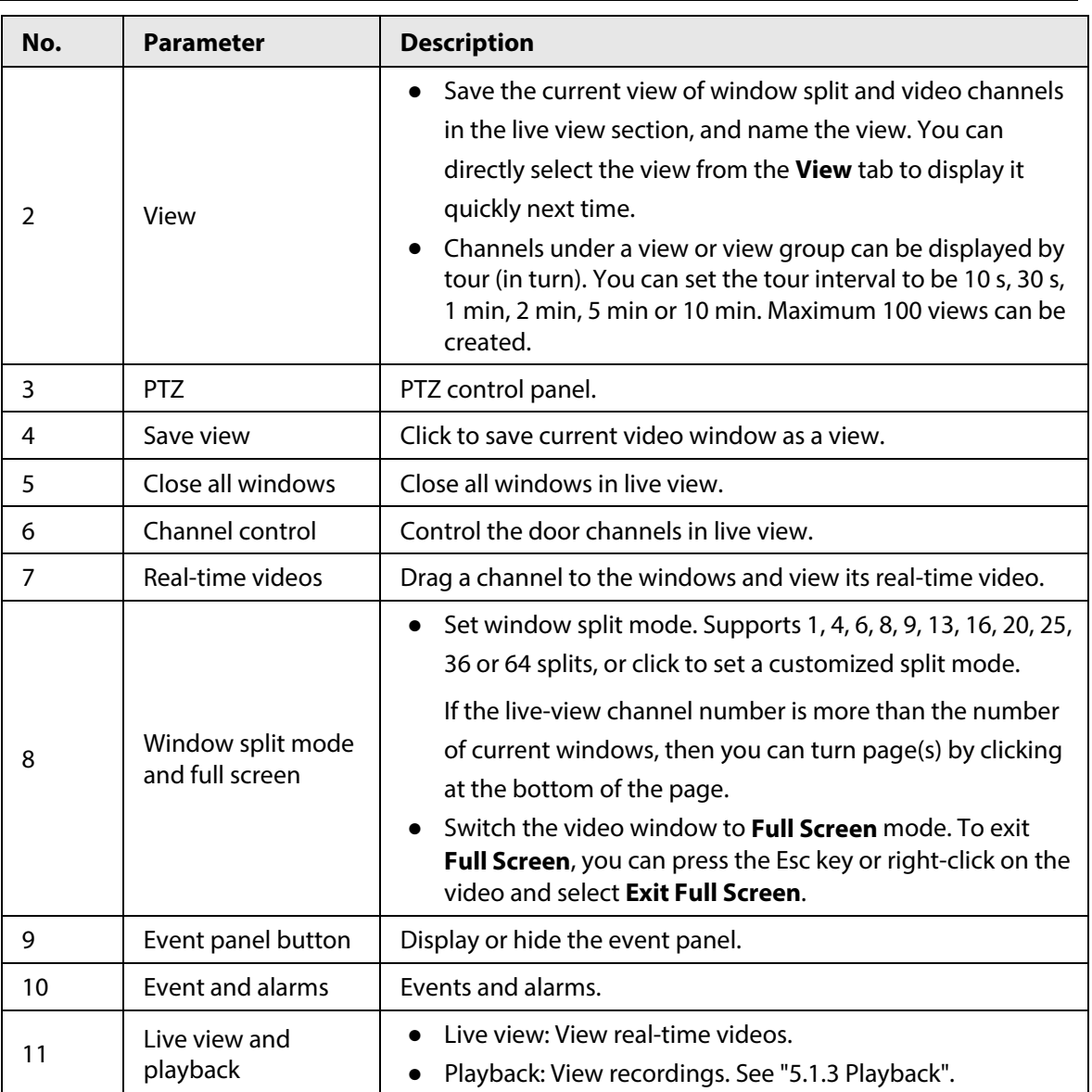

# **5.1.2 Video Monitoring**

View live videos. For ANPR and face cameras, you can view information of ANPR, face detection and face recognition. For video metadata cameras, you can view metadata information.

### **5.1.2.1 Viewing Live Video**

View the live video of connected devices.

 $\square$ 

This section only introduces viewing live video. For POS live view, se[e "6.4 POS".](#page-314-0) For map live view, see ["4.2 Configuring Map".](#page-123-0)

- Step 1 Log in to the DSS Client. On the **Home** page, click , and then click **Monitoring Center**.
- Step 2 Click ...
- Step 3 View real-time video.

You can view live video in the following ways:

● Double-click a channel or drag the channel from the device list on the left to one

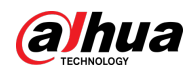

window on the right.

- Double-click a device to view all channels under the device.
- Right-click a node, select **Tour**, and then set tour interval. The channels under this node will play in turn according to the defined interval.

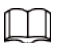

- $\circ$  If the number of splits in the window is more than the number of online channels, video of all channels will be displayed in the window. Otherwise, click  $\Box$  1/6  $\blacktriangleright$  on the top of the page to turn pages.
- ◇ Close the on-going tour before starting live view.

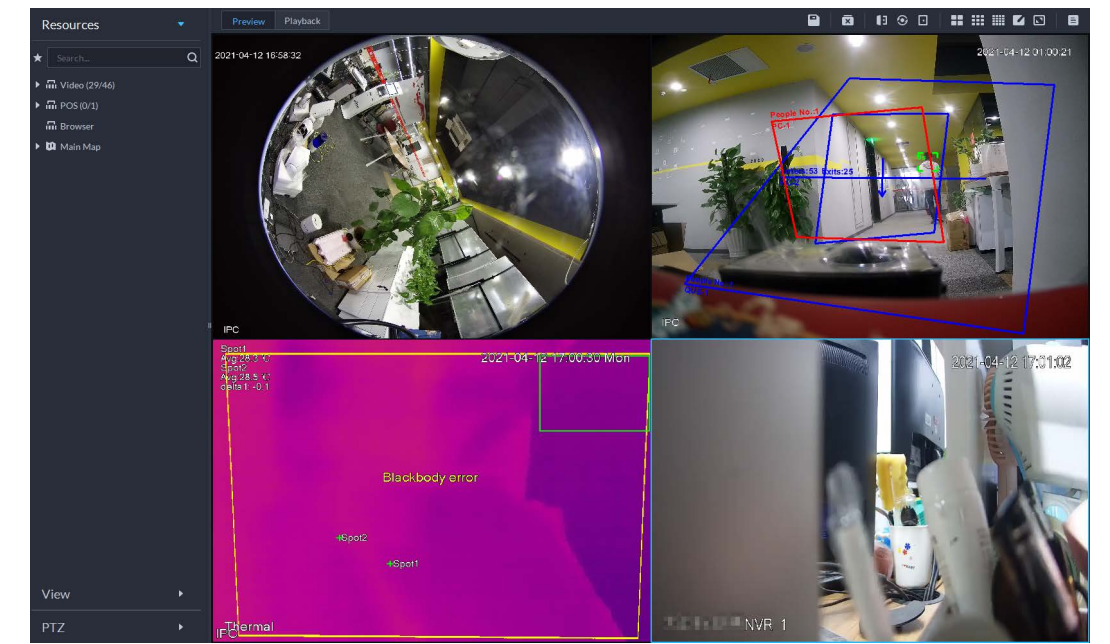

Figure 5-2 Live view

#### Step 4 You can perform the following operations during live view.

● Display intelligent snapshots.

When viewing live video of face detection cameras, face recognition cameras, ANPR cameras, or target detection cameras, right-click the monitoring image, and then select **Start Picture Overlay**. The snapshot will be displayed on the upper-right corner of the live window. If no more images are captured, a snapshot will be displayed up to 5 s by default, and it will disappear after 5 s.

Point to the live window, and then select type of images to be displayed.

Point to the video window, and then you can see the shortcut menu on the upper-right corner.

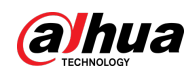

Figure 5-3 Live window

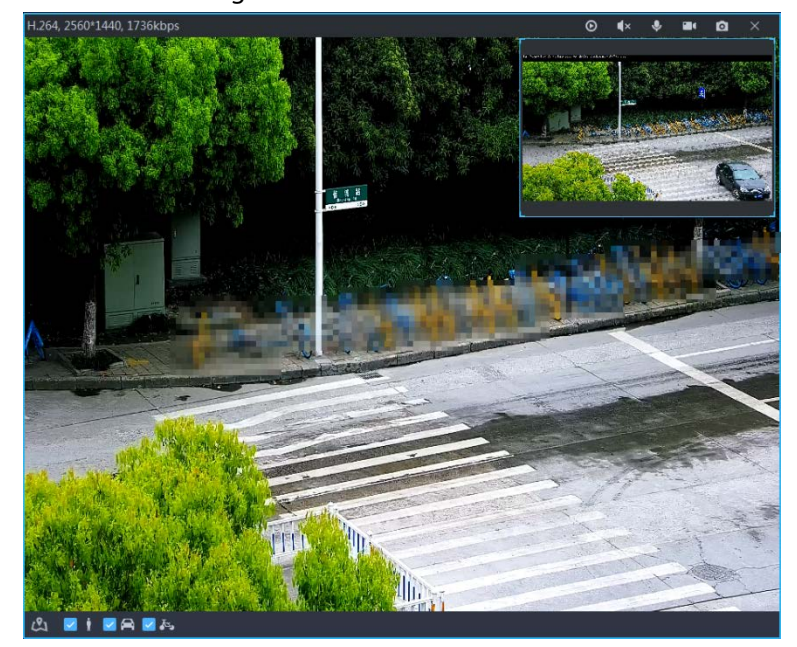

Table 5-2 Parameter description

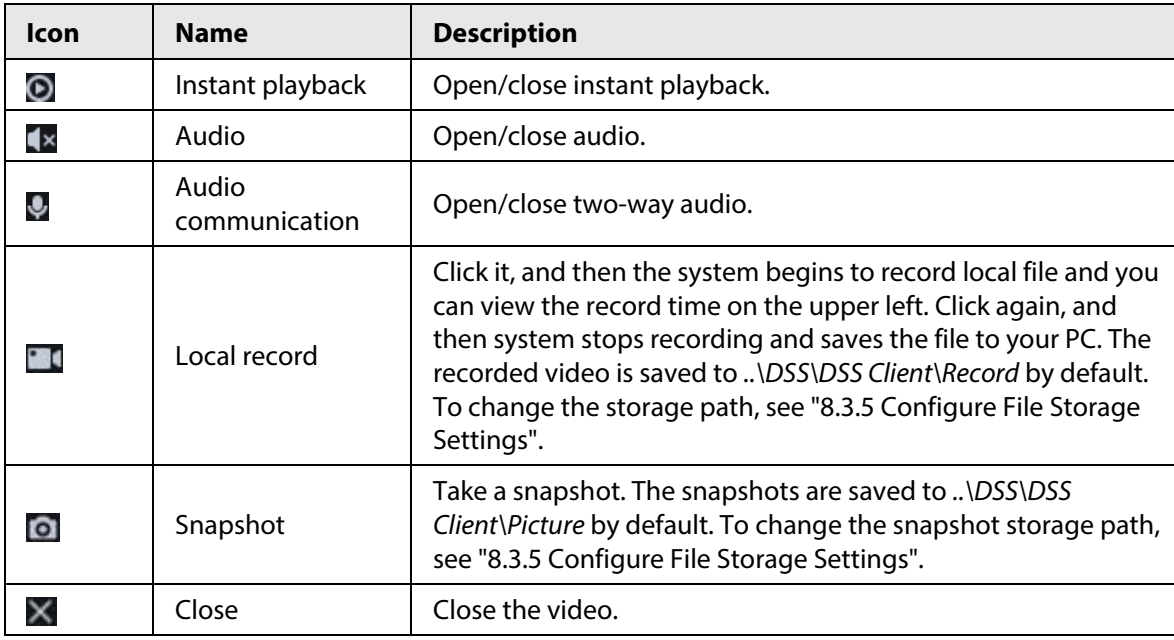

● Right-click the live video, and then the shortcut menu is displayed.

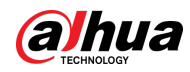

Figure 5-4 Live video operation menu Select Audio Input  $\ddot{\phantom{1}}$ Start Remote Recording **@** Continuous Snapshot Stream Type Play Mode <sup>®</sup> Video Adjustment **■** Digital Zoom Window Mode Al Overlay SMD Overlay 图 Disable Privacy Masking Alarm Output Control Audio and Light Control \* Add to Favorites Set as Alarm Window

### Table 5-3 Description

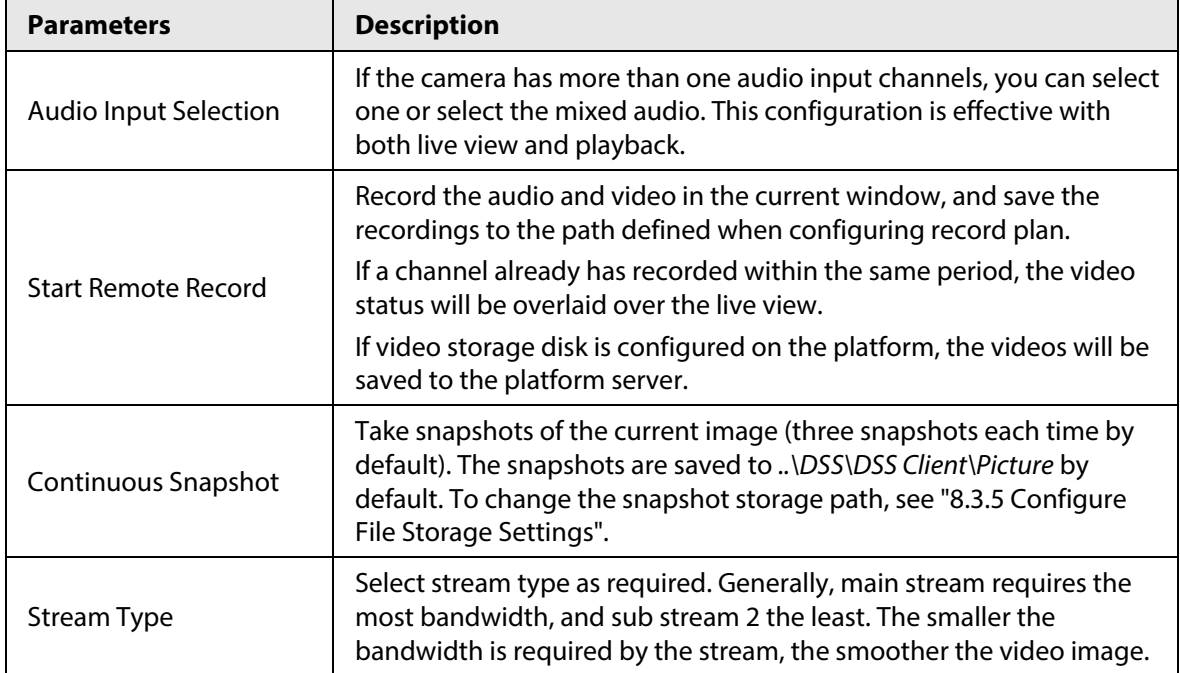

 $\Box$ 

The menu varies depending on device functions.

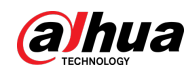

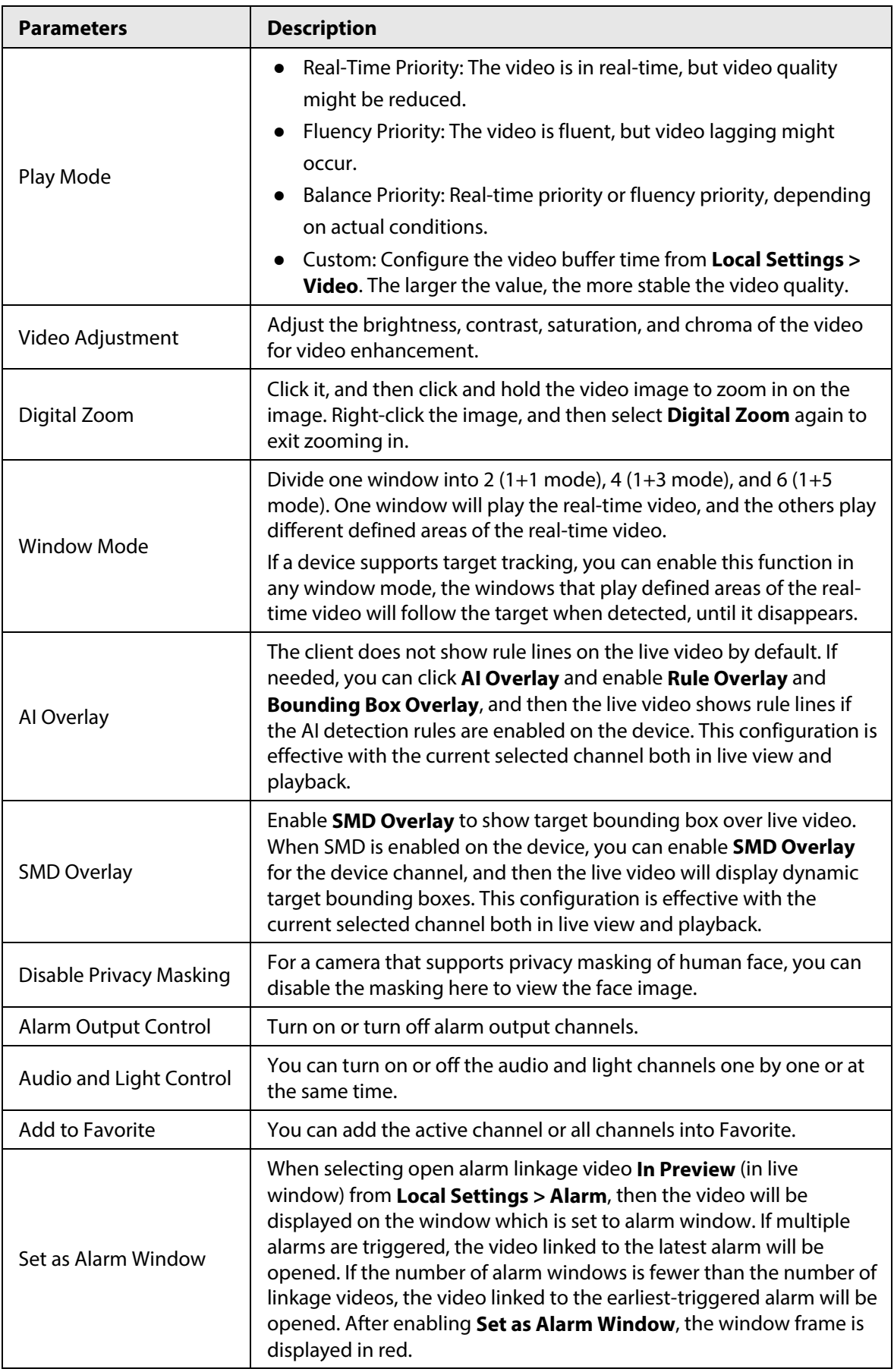

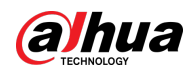

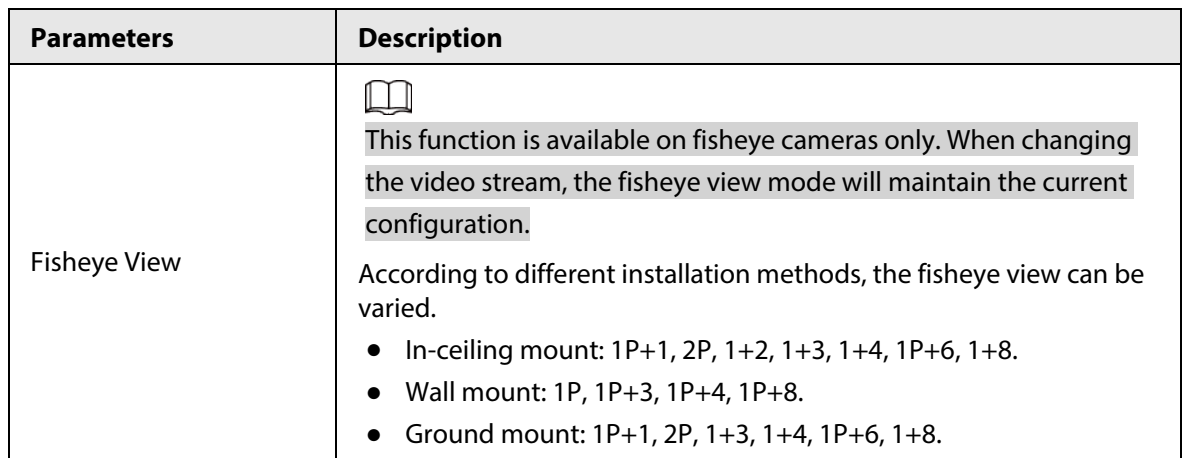

● To view real-time temperature of a point on the thermal camera view, hover over that point.

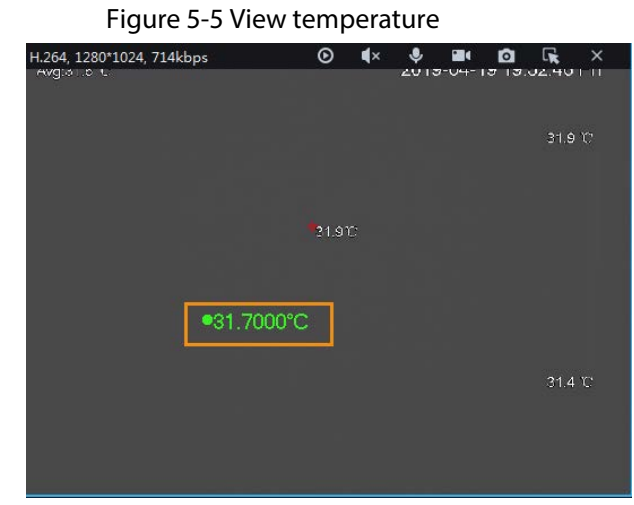

● If a channel supports electronic focus, you can enable electronic focus for it on the platform to adjust video definition and size.

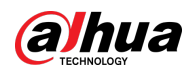

# $\Box$

The page might vary according to the lens types of cameras. Lens types include embedded zoom lens and external CS electronic lens. The following figure is for reference only.

Figure 5-6 Live view

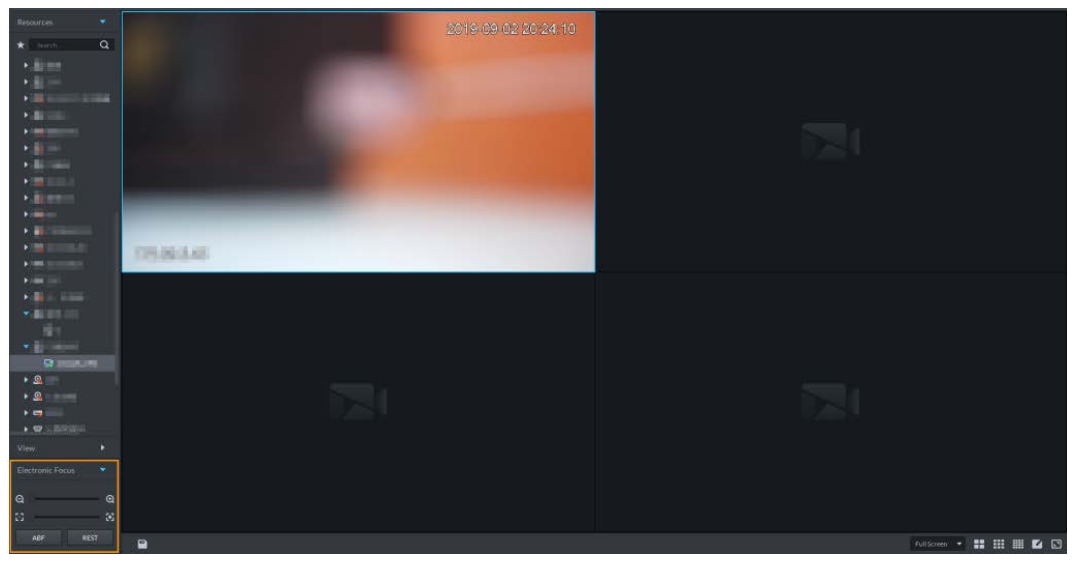

Table 5-4 Description

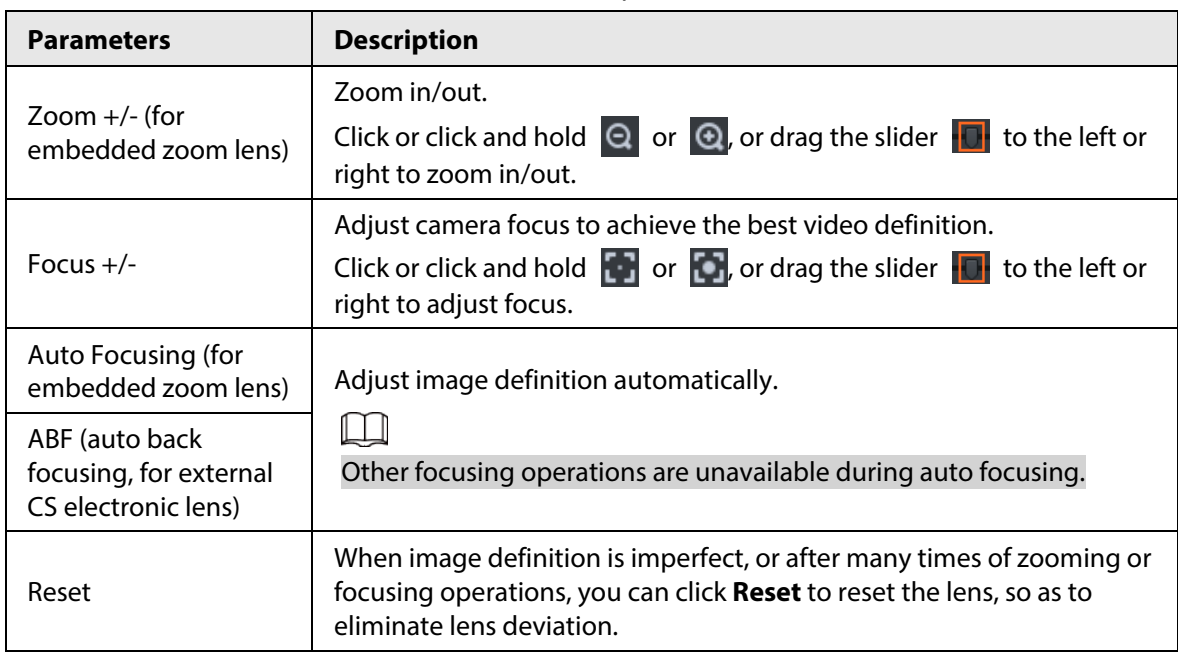

● Tour

On the live view page, right-click a device or node, select **Tour**, and then select an interval. The channels under this device or node will be played in turn at the predefined interval. You can also customize the interval.

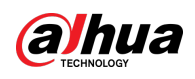

Figure 5-7 Start tour

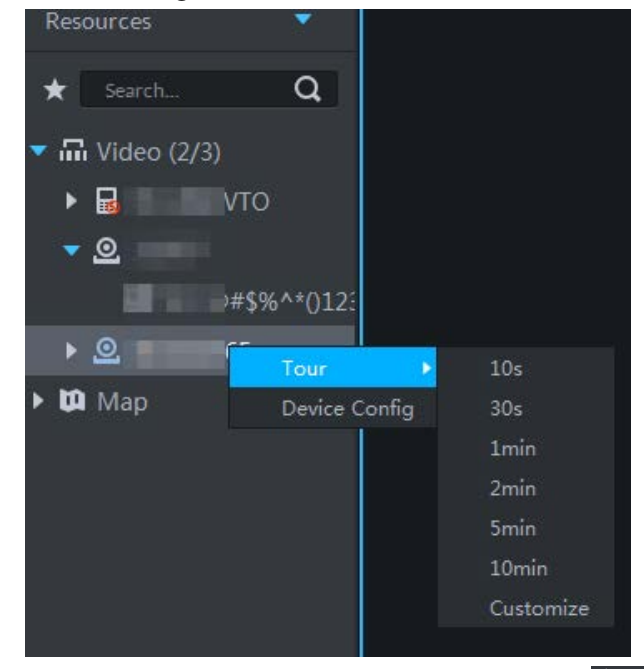

- $\circ$  To view remaining time of a channel during tour, check  $\circledast$  00.02.
- $\circ$  To pause, click  $\circ$ .
- $\circ$  To exit tour play, click  $\Box$ .
- Region of interest (RoI)

A window can be divided into 4 or 6 regions during live view. One area is used to play live video and other regions are used to zoom in regional image.

On the live view page, right-click the window, select **Window Mode**, and then select a mode. For example, select a 1+3 mode.

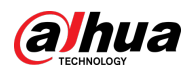

# $\Box$

To exit the **Window Mode**, right-click the window and then select  $\boxtimes$ .

#### Figure 5-8 Split mode

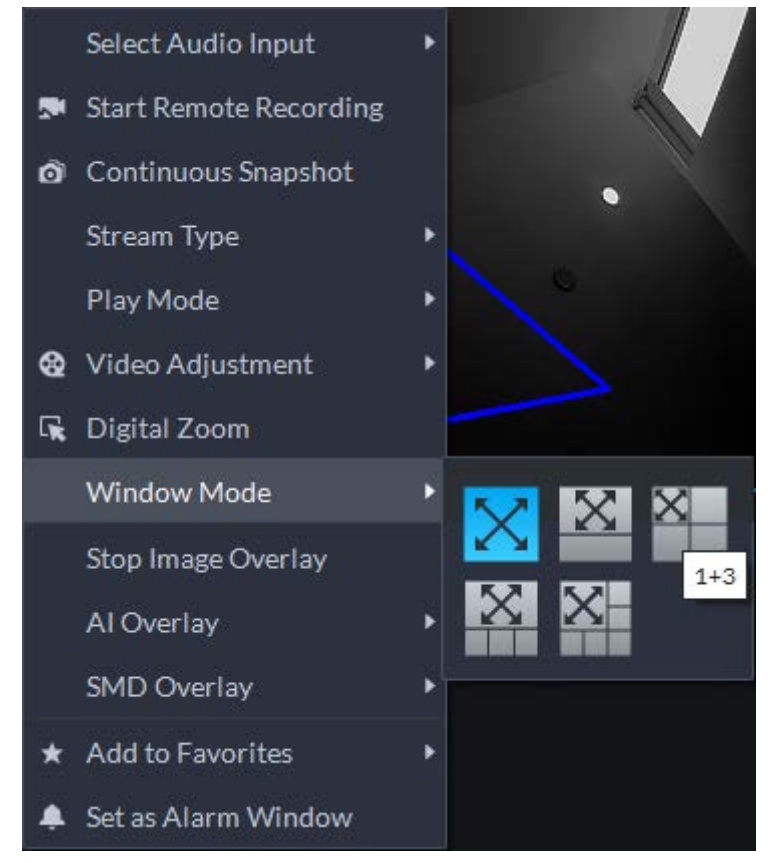

Figure 5-9 1+3 mode

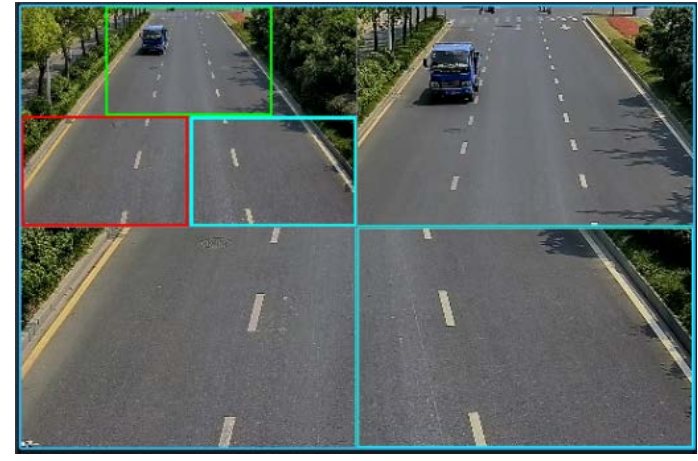

● View real-time events.

Click  $\equiv$  to open the event panel, which displays the real-time alarm events of the channel.

- ◇ Click the event type on the top of the event panel to view the corresponding event.
- $\circ$  Click event record to view the snapshot. Video playback is also supported. Operations related to different events might be different.
- $\circ$   $\circ$   $\circ$ : Refreshes events in real time.  $\circ$ : Stops refreshing.
- $\circ$  Click  $\Box$  to clear the events in the event panel.
- $\circ$  Click  $\bullet$  to quickly view the latest events.
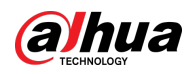

#### ● Remotely unlock the door.

When viewing the access control channel, you can remotely control the status of the door on the upper-right corner: Normally open ( $\Box$ ), normally closed ( $\Box$ ), or normal status  $\left( \bigcirc \right)$ . You need to enter the login password of the current user before operation. Restore the door to normal status first, and then the door can be opened and closed according to defined period or through face recognition.

In the video window of the access control channel, you can remotely lock or unlock the door.

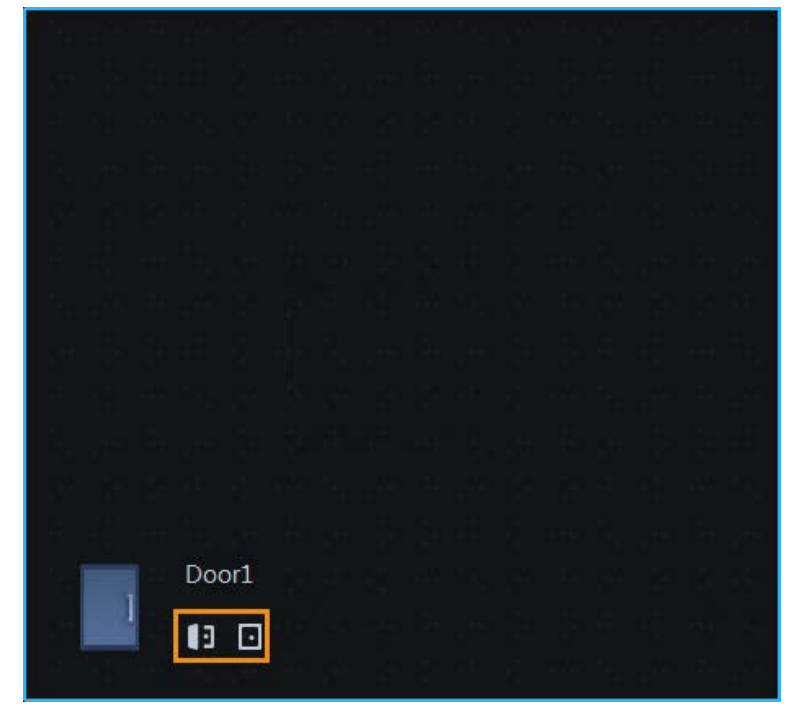

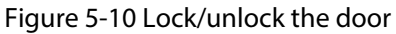

● Video intercom.

When viewing the video intercom channel, you can answer or hang up the call.

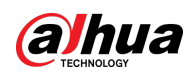

Figure 5-11 Video intercom

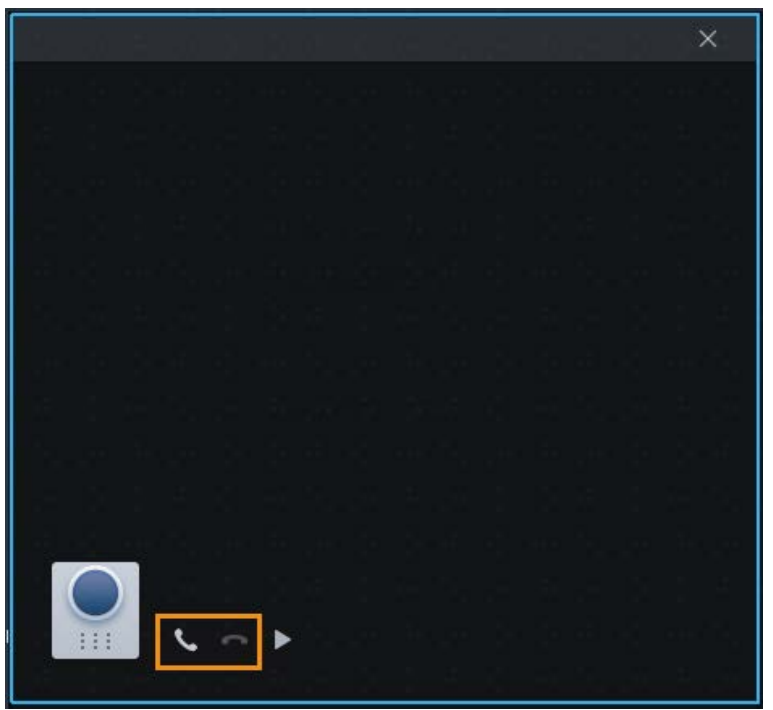

### **5.1.2.2 View**

The current layout and resources can be saved as a view for quick play next time. Views are categorized into different groups, which include three levels: First-level root node, second-level grouping and third-level view. Tour is supported for first-level root node and second-level grouping. The tour time can be 10 s, 30 s, 1 min, 2 min, 5 min, 10 min, or customized (5 s–120 min). Up to 100 views can be created.

#### **5.1.2.2.1 Creating View**

Views are categorized into different groups, convenient for management and quick use. Group includes three levels, first-level root node, second-level grouping and third-level view.

- Step 1 Log in to the DSS Client. On the **Home** page, click , and then select **Monitoring Center**.
- Step 2 Click ...
- Step 3 Create a view group.
	- 1) Click the **View** tab.
	- 2) Right-click **View**, select **New Folder**.

Figure 5-12 Create a new folder

| <b>View</b> |            |  |
|-------------|------------|--|
| ▼ □ View    |            |  |
| 91          | Tour       |  |
|             | New Folder |  |

3) Enter a folder name, click **OK**.

Step 4 Create view.

1) Customize the window split mode, view real-time videos of channels in the windows,

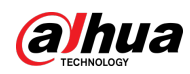

and then click  $\boxed{\blacksquare}$  on the upper-right corner.

2) Enter a name for the view, select a view group it belongs to, and then click **OK**.

### **5.1.2.2.2 Viewing View**

● Live view

On the **Monitoring Center** page, select a view, double-click or drag it to the window to start viewing.

● Tour

On the **Monitoring Center** page, right-click view group or root node, select **Tour** and tour period.

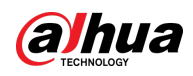

#### Figure 5-13 Go to video tour page

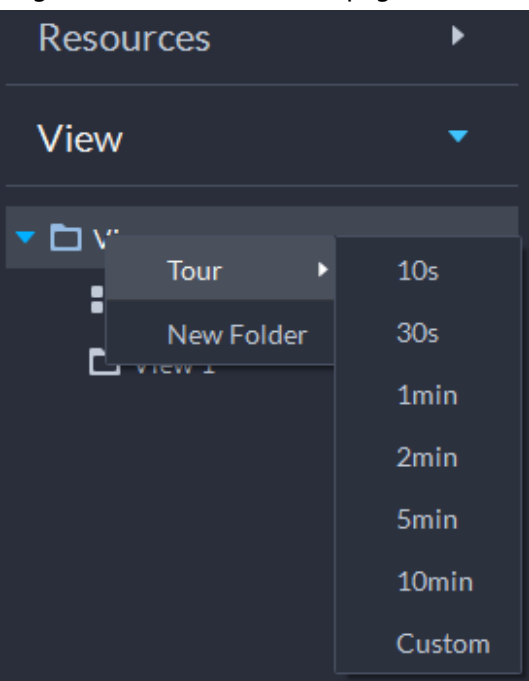

Figure 5-14 View tour

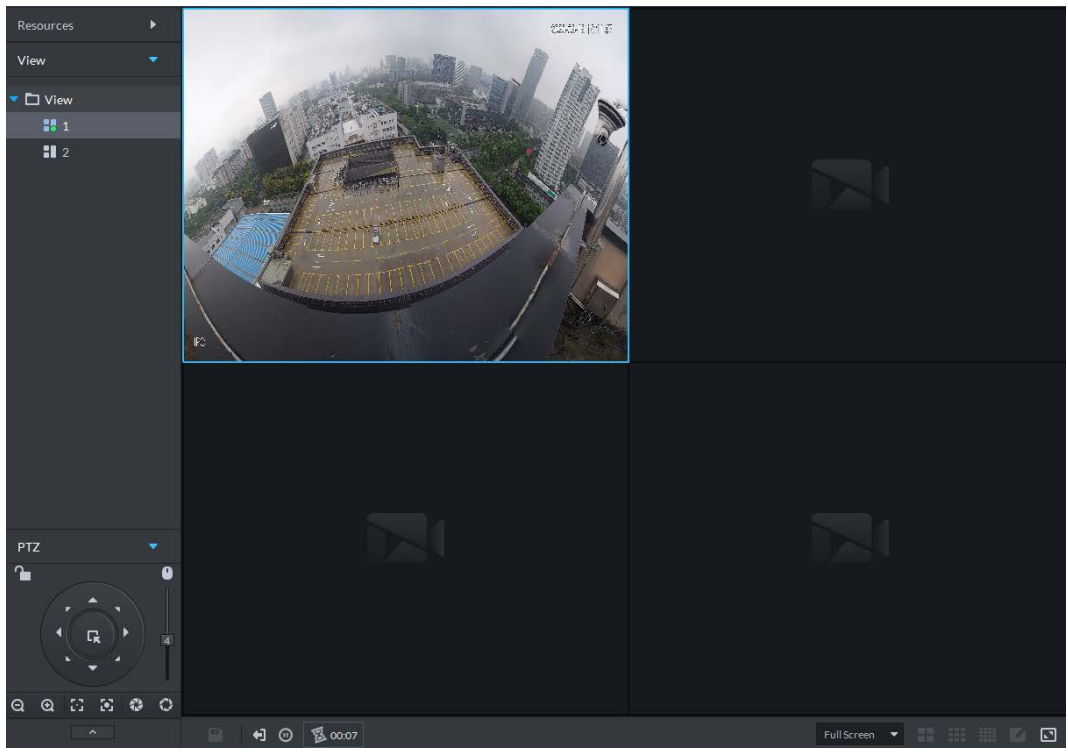

- ◇ To view remaining time of a channel during tour, check  $\Diamond$  00.02.
- $\circ$  To pause, click  $\circ$ .
- $\circ$  To exit tour play, click  $\Box$ .

## **5.1.2.3 Favorites**

Add frequently used channels to favorites to realize quick search and call.

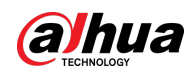

#### **5.1.2.3.1 Creating Favorites**

- Step 1 Log in to the DSS Client. On the **Home** page, click , and then select **Monitoring Center**.
- Step 2 Click ...
- Step 3 Create favorites.
	- 1) Click  $\overline{\star}$ .

Figure 5-15 Favorites

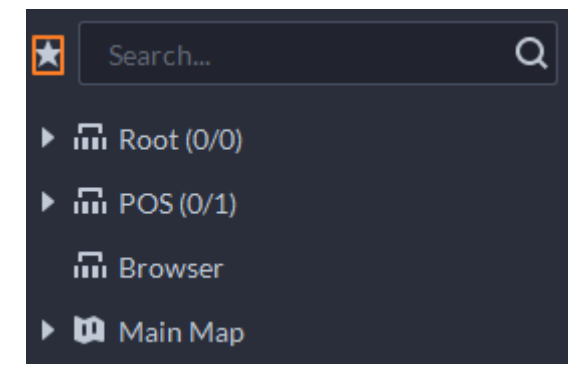

- 2) Right-click root node or created favorites, and then select **New Folder**.
- 3) Enter a folder name, click **OK**.

Lower-level favorites are generated under the selected root node or favorites.

4) Click  $\Box$ .

The system goes back to the device list.

#### Step 4 Add channels to favorites.

- In the device list, right-click a channel, and then select **Add to Favorite**.
- Right-click the window with live video, and then select **Add to Favorite**.

#### **5.1.2.3.2 Viewing Favorites**

● Live view

On **Monitoring Center** page, click  $\star$ , open favorites list, select favorites or channels, doubleclick or drag to video window and the system starts to play live video.

● Tour

On **Monitoring Center** page, click  $\star$ , open favorites list, select the root node or favorites, select **Tour** and then set duration. The system starts to play the channels in tour.

- $\circ$  To view remaining time of a channel during tour, click  $\circ$   $\circ$   $\circ$
- $\circ$  To pause, click  $\circ$ .
- $\Diamond$  To exit tour play, click  $\Box$ .

### **5.1.2.4 PTZ**

Operate PTZ cameras during live view on the DSS Client.

#### **5.1.2.4.1 Configuring Preset**

A preset is a set of parameters involving PTZ direction and focus. By calling a preset, you can quickly

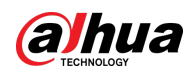

rotate the camera to the pre-defined position.

#### Procedure

- Step 1 On the **Monitoring Center** page, open the video of a PTZ camera.
- $Step 2$  Click  $\boxed{\wedge}$ .

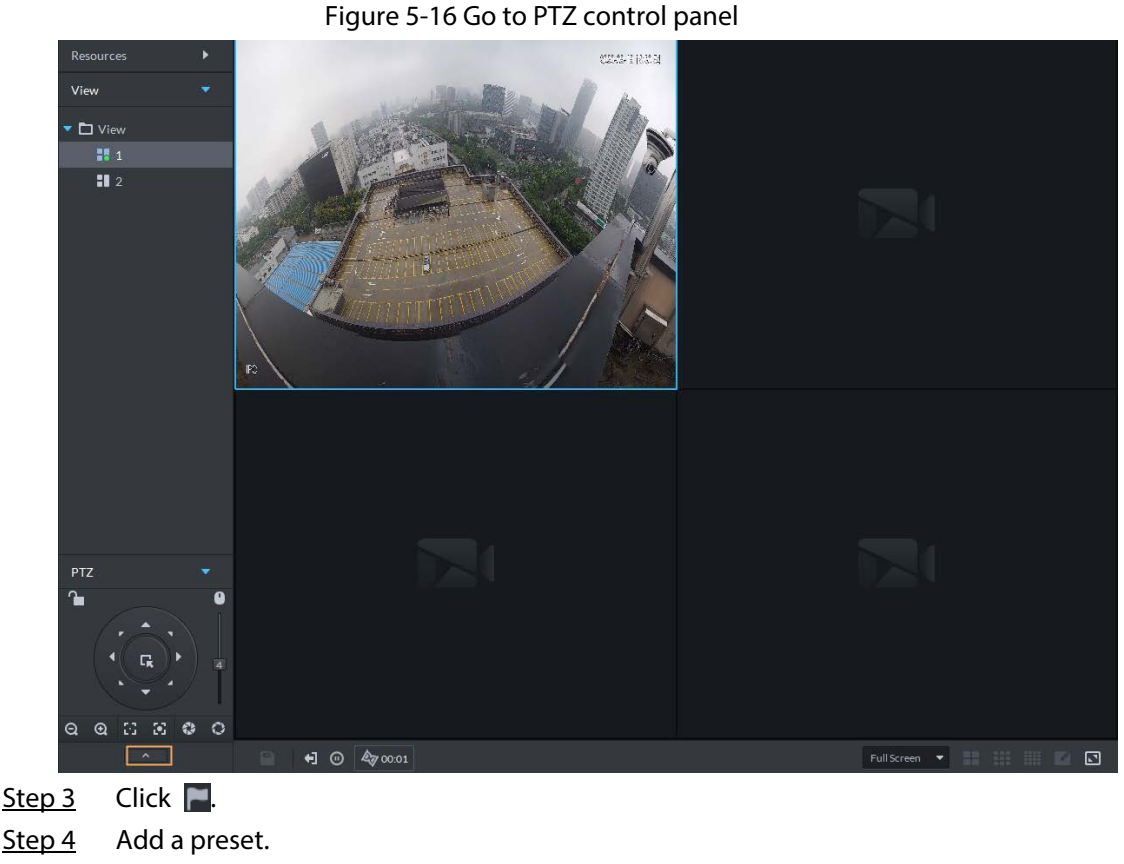

- 1) Rotate the PTZ camera to a specific point.
- 2) Click  $\blacksquare$ , enter the preset name, and then click  $\blacksquare$ .

### Related Operations

Call a preset: Click  $\Box$  of a specific preset, and then camera will rotate to the related position.

#### **5.1.2.4.2 Configuring Tour**

Set Tour to enable an camera to go back and forth among different presets. Set tour to enable camera to automatically go back and forth between different presets.

#### Prerequisites

You have added at least 2 presets.

### Procedure

Step 1 On the **Monitoring Center** page, open the video of a PTZ camera.

 $Step 2$  Click  $\sim$  .

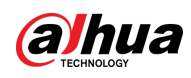

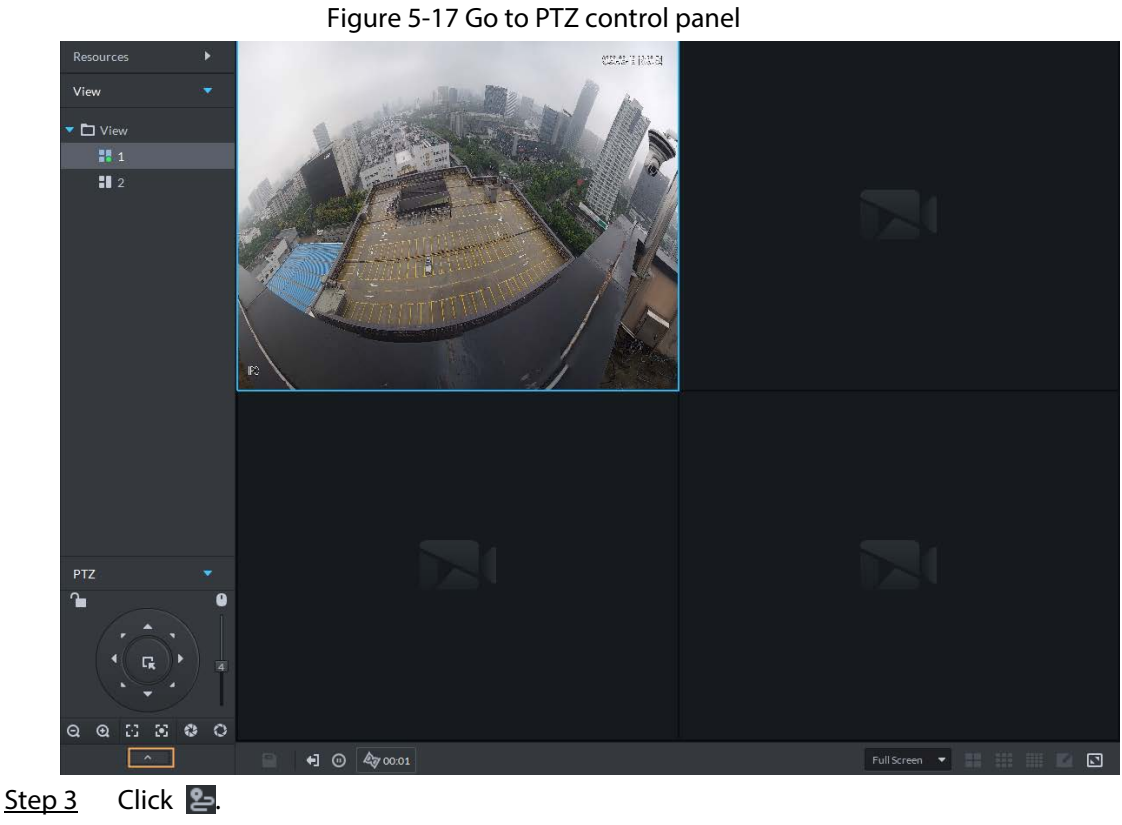

- Step 4 Click .
- Step 5 Add tours.
	- 1) Enter tour name, and click  $\pm$ .
	- 2) Select a preset from the drop-down list on the left.
	- 3) Repeat the previous 2 steps to add more presets.
	- 4) Click **OK**.

## Related Operations

To start tour, click  $\bullet$ , then camera goes back and forth among the presets.

## **5.1.2.4.3 Configuring Pattern**

A pattern is a record of a consecutive series of PTZ operations. You can select a pattern to repeat the corresponding operations quickly. See pattern configuration instructions as follows.

## Procedure

Step 1 On the **Monitoring Center** page, open the video of a PTZ camera.

Step 2 Click  $\overline{\phantom{a}}$ .

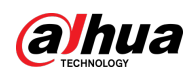

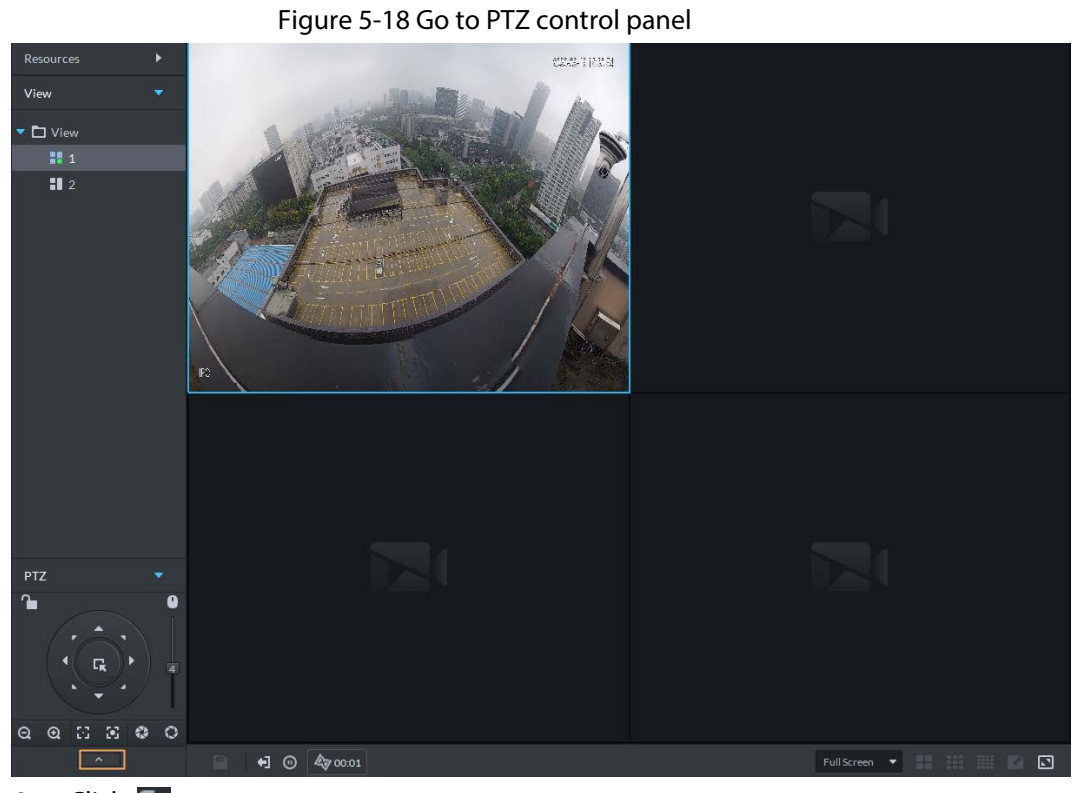

 $Step 3$  Click  $\sim$ .

Step 4 Click  $\overline{E}$ , and then operate the 8 PTZ buttons of PTZ to set pattern.

Step 5 Click  $\mathbb{R}$ .

## Related Operations

Call pattern: Click  $\bigcirc$ , and then the camera will automatically repeat the pattern that you have configured.

## **5.1.2.4.4 Configuring Scan**

The camera automatically scans horizontally at a certain speed.

Step 1 On the **Monitoring Center** page, open the video of a PTZ camera.

Step 2 Click  $\begin{array}{|c|c|c|c|}\hline \cdots \end{array}$ .

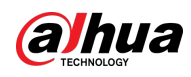

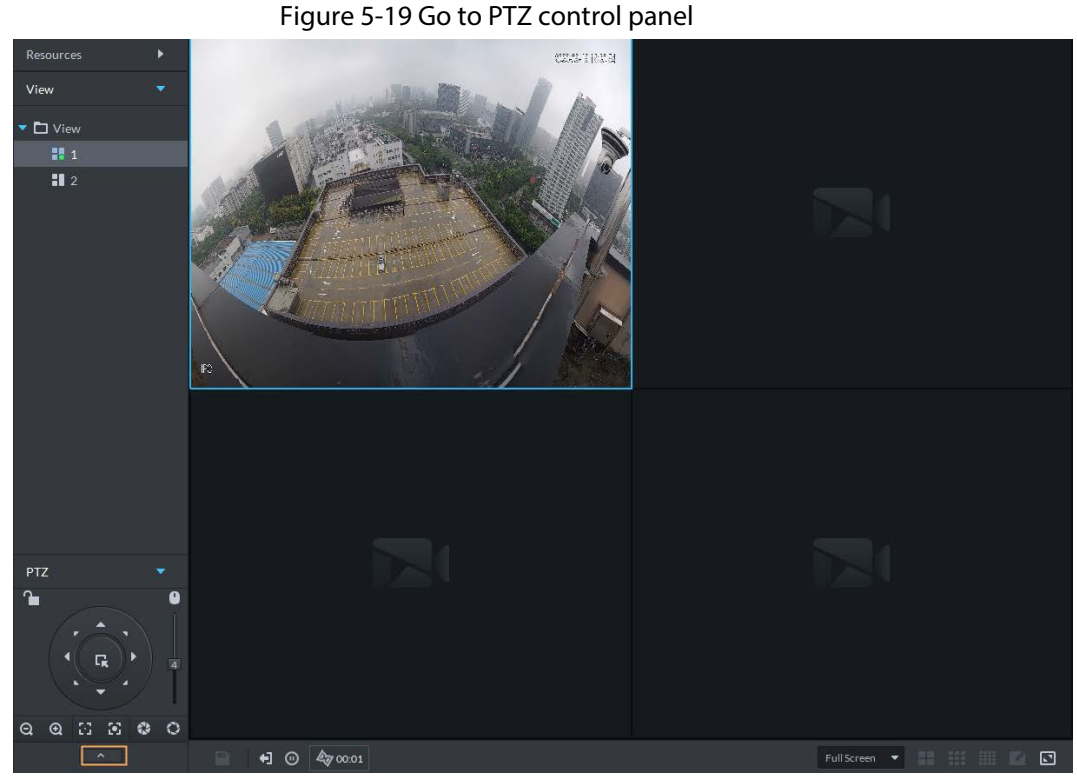

- Step 3 Click ...
- Step 4 Click PTZ button, and rotate PTZ to the left to a position, and then click  $\|\cdot\|$  to set the left boundary.
- Step 5 Continue to rotate PTZ to the right to a position, and then click  $\|\cdot\|$  to set the right boundary.
- Step 6 Click  $\bullet$  to start scanning, then PTZ will rotate back and forth automatically within the two boundaries.

#### **5.1.2.4.5 Enabling/Disabling Pan**

On the **Monitoring Center** page, open the video of a PTZ camera. Click **...** and then click  $\leftrightarrow$  PTZ rotates 360 $^{\circ}$  at a specified speed. Click  $\bullet$  to stop camera rotation.

#### **5.1.2.4.6 Enabling/Disabling Wiper**

Enable/disable the PTZ camera wiper. Make sure that the camera supports wiper function. On the **Monitoring Center** page, open the video of a PTZ camera. Click **...** and then click **P** to turn on wiper. Click  $\boxed{\boldsymbol{P}}$  to turn off wiper.

#### **5.1.2.4.7 Enabling/Disabling Light**

Turn on/off camera light . Make sure that the camera supports light. On the **Monitoring Center** page, open the video of a PTZ camera. Click **...** and then click **P** to turn on light. After enabling light, click  $\bullet$  to turn off light.

#### **5.1.2.4.8 Configuring Custom Command**

Step 1 On the **Monitoring Center** page, open the video of a PTZ camera.

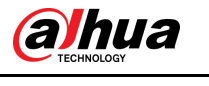

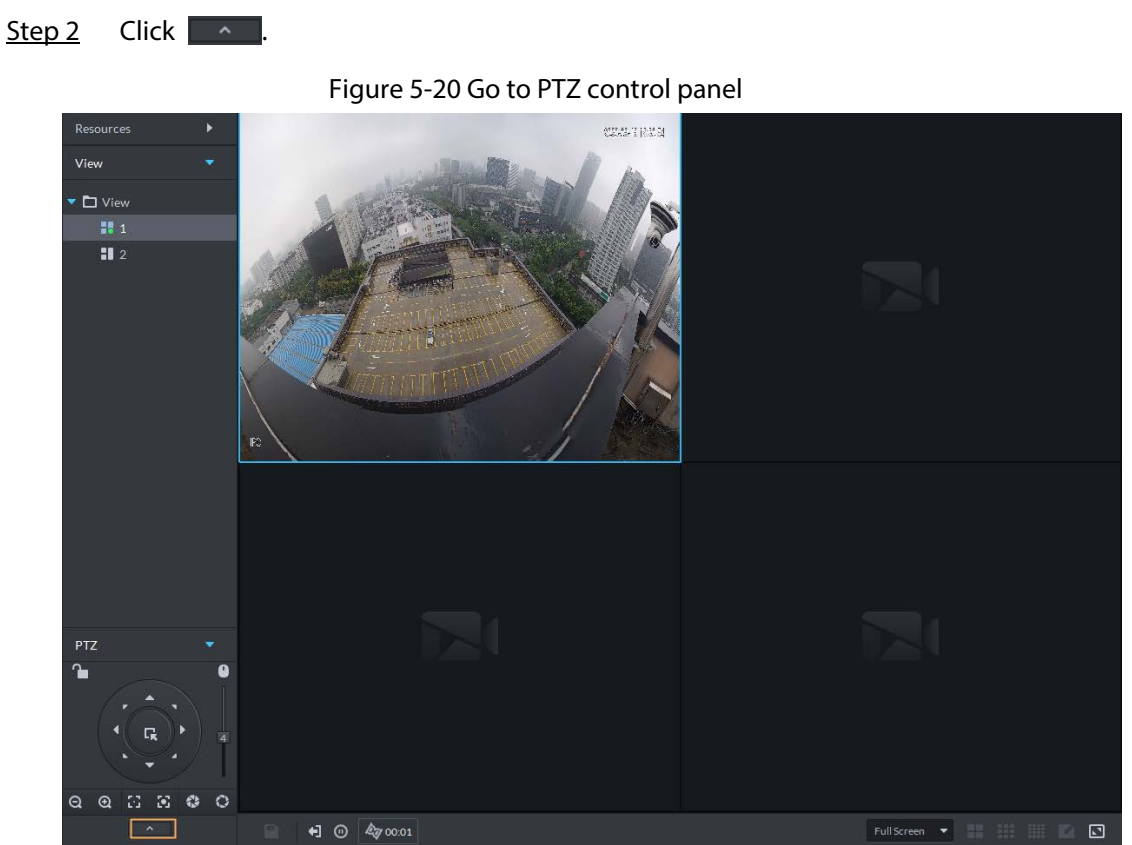

Step 3 Enter your command in the **Command** box.

Figure 5-21 Custom command

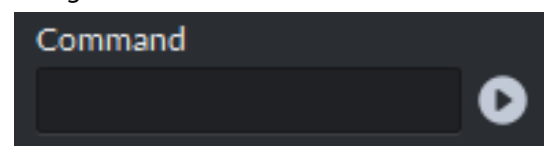

Step 4 Click  $\bullet$  to show the command functions.

### **5.1.2.4.9 PTZ Menu**

Step 1 On the **Monitoring Center** page, open the video of a PTZ camera.

Step 2 Click <u>A</u>

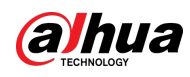

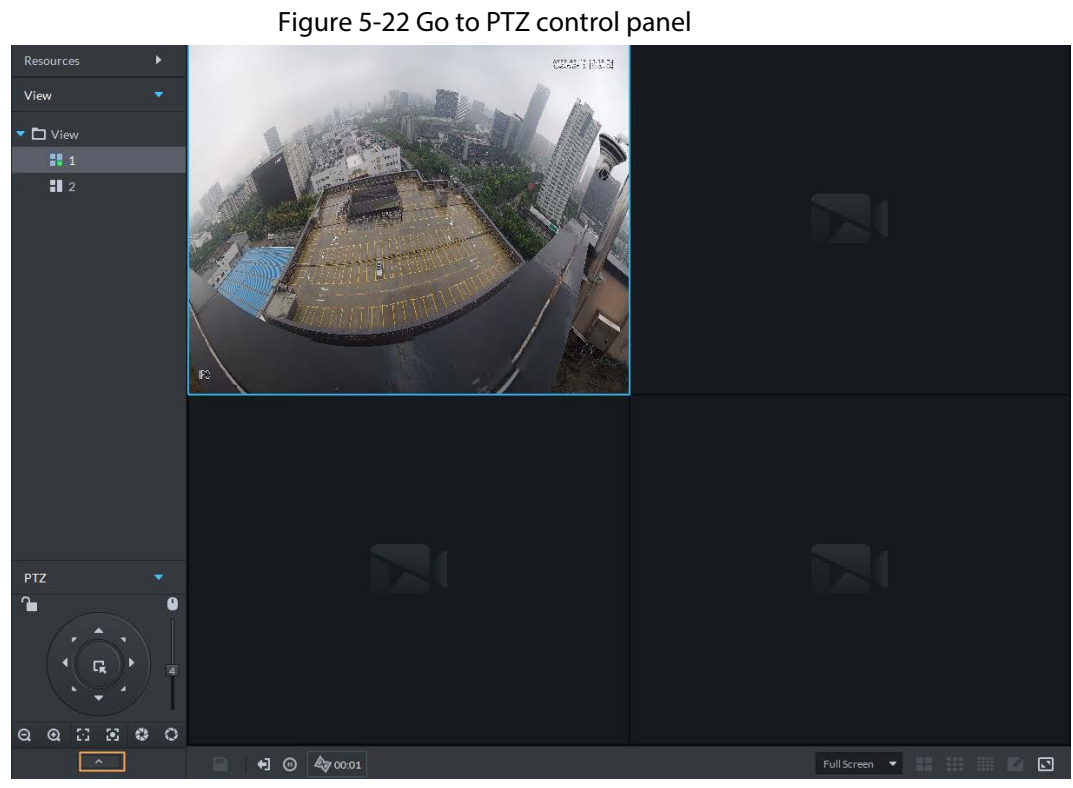

Step 3 Click ...

Step 4 Click  $\Box$ 

Step 5 Use the panel to go to the menu configuration page.

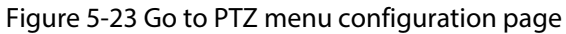

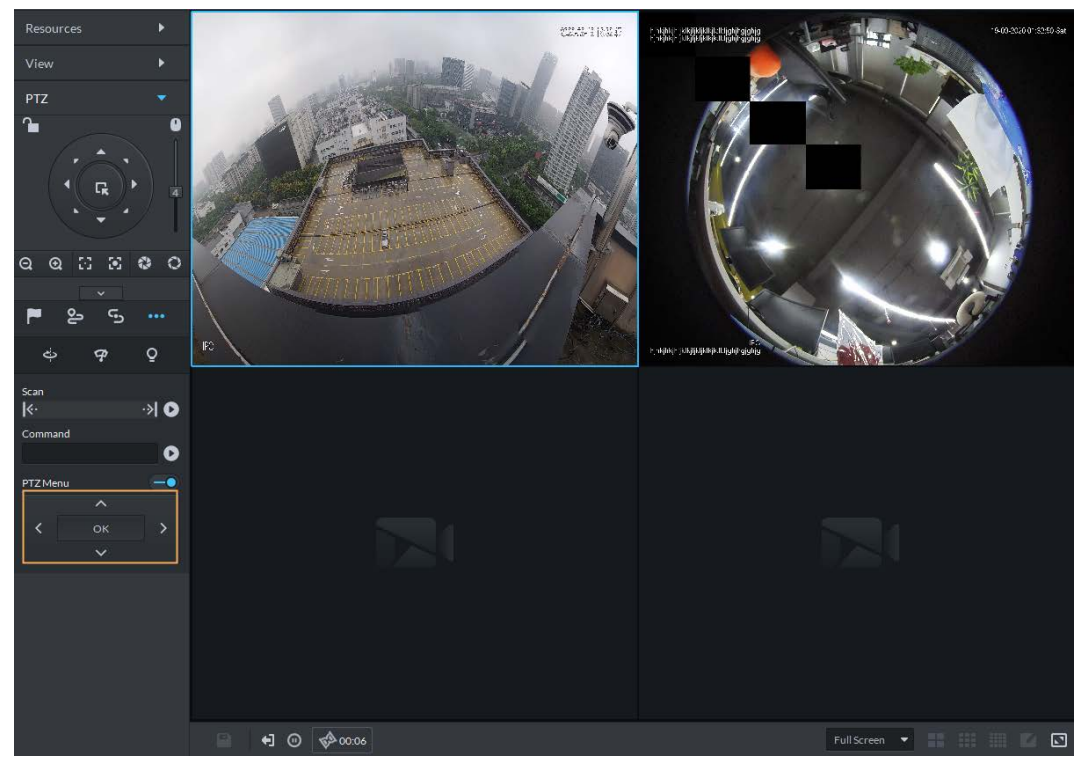

Table 5-5 PTZ menu description

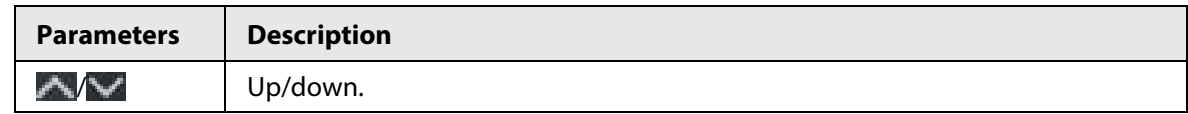

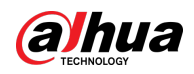

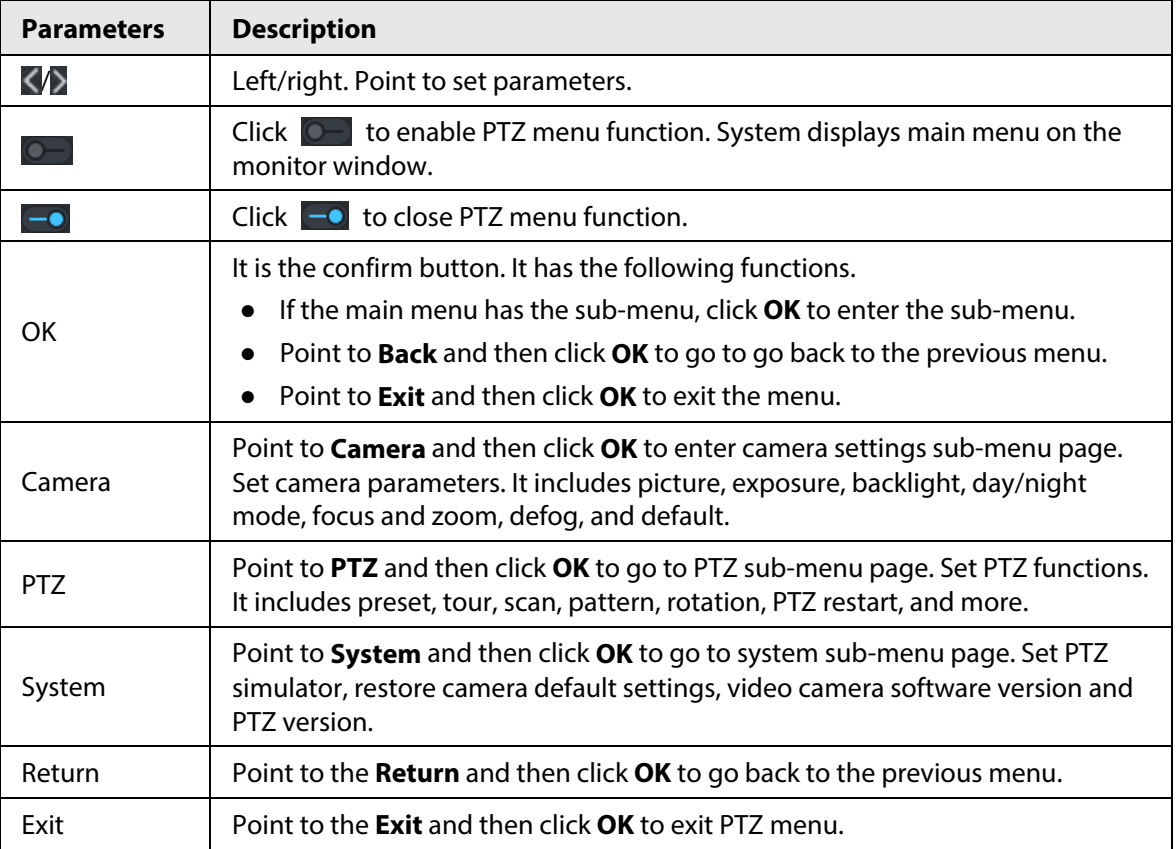

## **5.1.2.5 Fisheye-PTZ Smart Track**

Link a PTZ camera to a fisheye camera so that when the fisheye camera detects a target, the PTZ camera automatically rotates to it and track.

#### **5.1.2.5.1 Preparations**

Make sure the following preparations have been completed:

- Fisheye camera and PTZ camera are well deployed. For details, see corresponding user's manuals.
- Basic configurations of the platform have been finished. For details, se[e "3 Basic Configurations".](#page-35-0)
	- ◇ When adding cameras, select **Encoder** from **Device Category**.
	- ◇ **Features** of fisheye camera is set to **Fisheye**. For details, see ["3.2.2.5.1 Modifying Device](#page-42-0)  [Information".](#page-42-0)

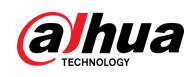

Figure 5-24 Set fisheye camera features

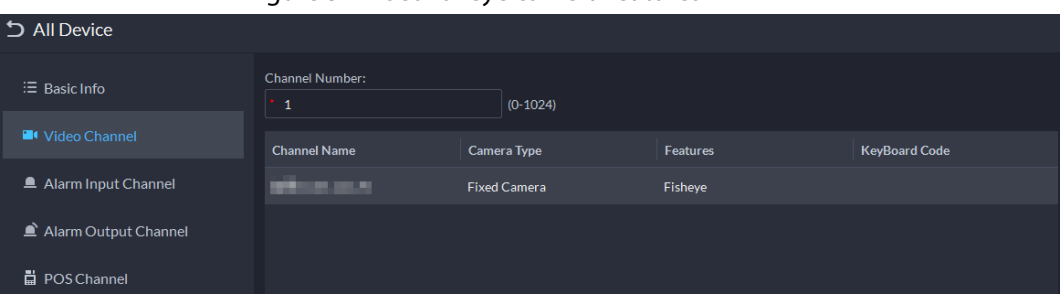

#### **5.1.2.5.2 Configuring Fisheye-PTZ Smart Track**

- Step 1 Log in to the DSS Client. On the **Home** page, click  $\mathbf{H}$ , and then click **Monitoring Center**.
- Step 2 Click .
- Step 3 In the device tree on the left, right-click a fisheye camera, and then select **Modify Smart Track**.
- Step 4 Click next to **Please select a PTZ camera to link**, and then select a PTZ camera.

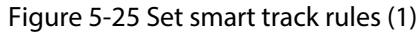

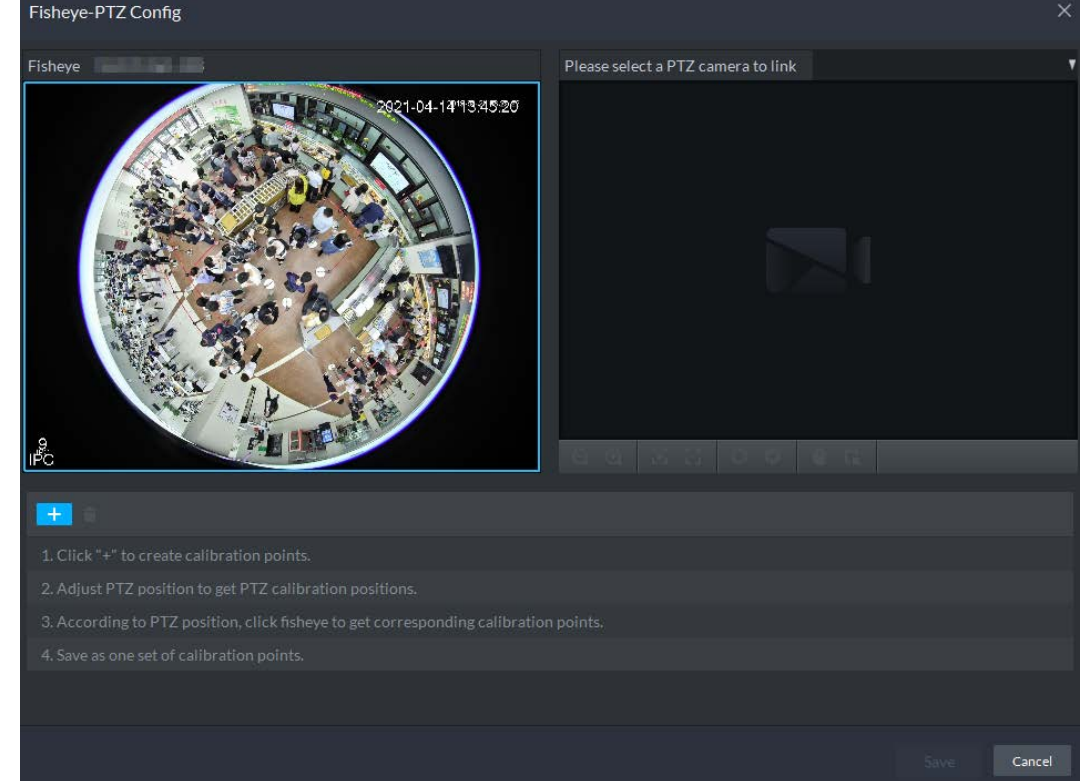

Step 5 Click  $\begin{array}{|c|c|c|c|}\n\hline\n\text{1} & \text{2} & \text{3} \\
\hline\n\text{2} & \text{4} & \text{4} \\
\hline\n\text{3} & \text{5} & \text{5} \\
\hline\n\text{4} & \text{6} & \text{6} \\
\hline\n\text{5} & \text{7} & \text{6} \\
\hline\n\text{6} & \text{7} & \text{6} \\
\hline\n\text{7} & \text{8} & \text{7} \\
\hline\n\text{8} & \text{9} & \text{9} \\
\hline\n\text{9} & \text{9}$ the PTZ camera to find the position. Adjust the PTZ camera to find the position and move the PTZ to the center position (The green cross on the image).

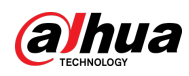

Figure 5-26 Set smart track rules (2)

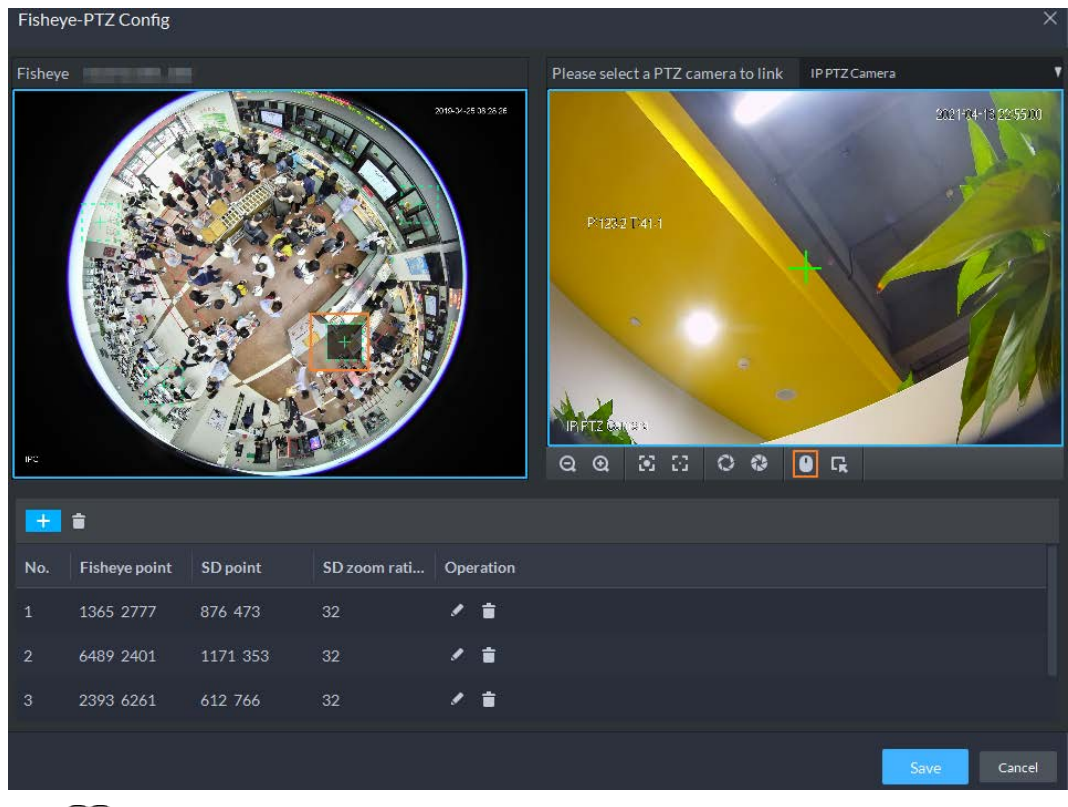

 $\square$ 

- Select 3-8 mark points on fisheye camera.
- $\bullet$  When you find mark point on the right side of the PTZ camera, click  $\bullet$  to zoom out PTZ.
- Click  $\blacksquare$  to 3D position, and when you click a certain point on the left side of PTZ camera, it will automatically move to the center.
- Step 6 Click  $\blacktriangleright$  to save the calibration point. See above steps to add at least three calibration points. These three points shall not be on the same straight line.
- Step 7 Click **Save**.

#### **5.1.2.5.3 Applying Fisheye-PTZ Smart Track**

Step 1 Log in to the DSS Client. On the **Monitoring Center** page, select the fisheye camera on the device tree and then right-click to select **Smart Track**.

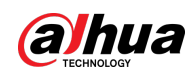

#### Figure 5-27 Select a smart track channel

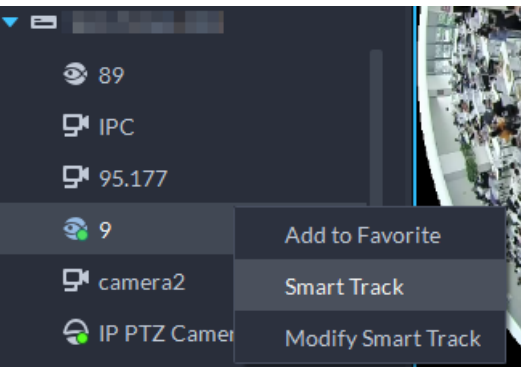

Step 2 Click any point on the left of fisheye, PTZ camera on the right will automatically rotate to corresponding position.

## **5.1.2.6 Bullet-PTZ Smart Track**

When a target is detected in the bullet camera view, the PTZ camera can automatically go to track the target.

#### **5.1.2.6.1 Preparations**

Make sure that the following preparations have been completed:

- Cameras are well deployed. For details, see corresponding user's manuals.
- Basic configurations of the platform have been finished. For details, see "3 Basic Configurations". During configuration, note that:
	- ◇ When adding cameras, select **Encoder** from **Device Category**.
	- ◇ **Features** of the panoramic + PTZ camera, starlight smart capture camera, or bullet-PTZ camera is set to **Main Sub Track**. For details, se[e "3.2.2.5.1 Modifying Device Information".](#page-42-0)

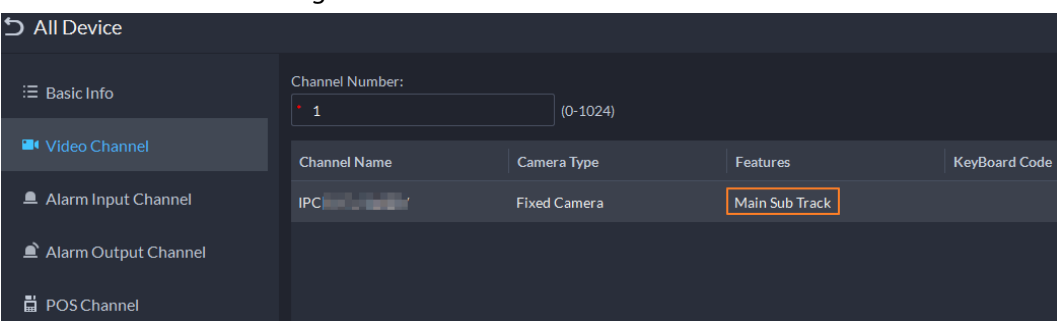

Figure 5-28 Set camera features

#### **5.1.2.6.2 Configuring Bullet-PTZ Smart Track**

Relate bullet camera view to PTZ camera view. Skip this section if you use panoramic + PTZ camera.

- Step 1 Log in to the DSS Client. On the **Home** page, click  $\mathbf{H}$ , and then select **Monitoring Center**.
- Step 2 Click ...
- Step 3 Right-click the bullet camera, and then select **Bullet-PTZ Smart Track Config**.
- Step 4 Set bullet camera and PTZ camera parameters.
	- Separate mode: The bullet camera and PTZ camera are separate. Their login information is different. The bullet camera information is already displayed. Specify PTZ

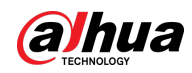

camera information as needed.

- Bullet-PTZ camera: The bullet camera and PTZ camera are integrated in one camera. Their login information is the same.
- Step 5 Click **Login and Link** to open the smart track calibration page.
- Step 6 Use the PTZ control panel to rotate the PTZ camera view on the left side to the position where the bullet camera is overlooking.
- Step 7 Click **Start**.

M

During the calibration, PTZ control is unavailable to ensure accuracy of calibration. To operate PTZ during the calibration, click **Pause**. To resume calibrating, click **Start**.

- Step 8 Calibrate coordinates.
	- 1) Click **Add** next to **Coordinate 1**, and then two frames appear in the bullet view. Move the two frames to the same positions, and then the coordinate values appear in the boxes of the **Coordinate 1**.
	- 2) Repeat the previous step to finish the remaining 3 coordinate groups.
	- 3) Click **Save**.
	- 4) Click **OK** on the confirmation dialogue box.
	- 5) Complete the calibration of all coordinates. The **Apply** button is highlighted on the finishing page.
	- 6) Click **Apply**.

### **5.1.2.6.3 Applying Bullet-PTZ Smart Track**

Smart track application includes manual positioning, 3D positioning, manual tracking, auto tracking and preset return.

### Manual Positioning

Click any position on the bullet image, and the PTZ will position the image to the area. Click the red spot on the bullet image, and the PTZ central point will move to the corresponding location automatically.

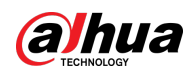

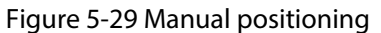

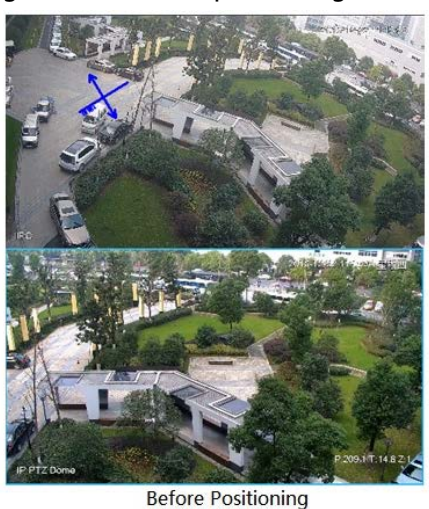

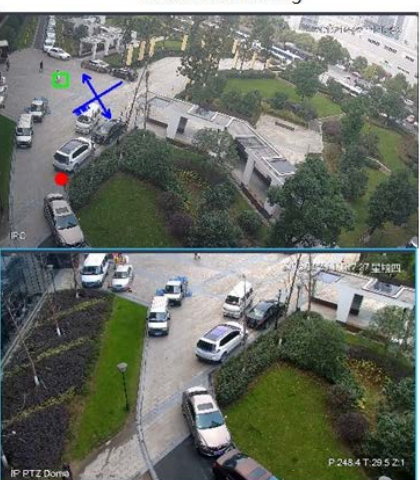

**After Positioning** 

## 3D Positioning

Select an area on the bullet image, and the PTZ camera will position the image to the corresponding area, meanwhile zoom in or out.

- Draw rectangular box from upper left to lower right, zoom in after being positioned by PTZ camera.
- Draw rectangular box from lower right to upper left; zoom out after being positioned by PTZ

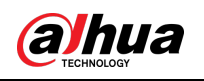

camera.

## Figure 5-30 3D positioning (1)

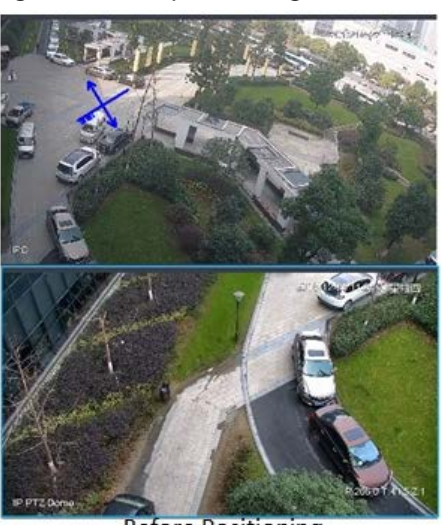

**Before Positioning** 

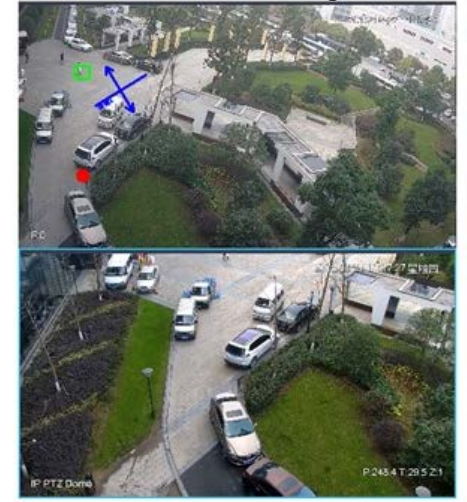

After Positioning

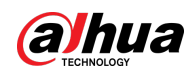

Figure 5-31 3D positioning (2)

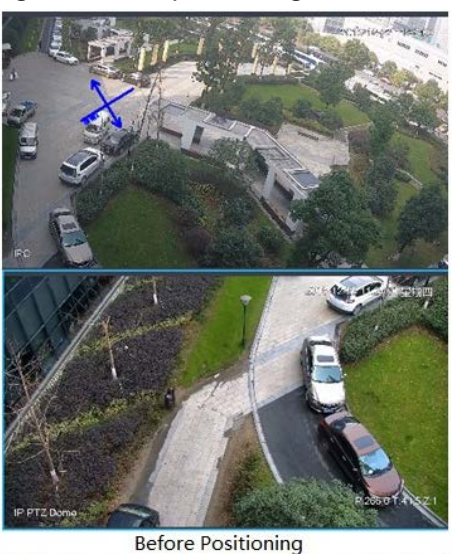

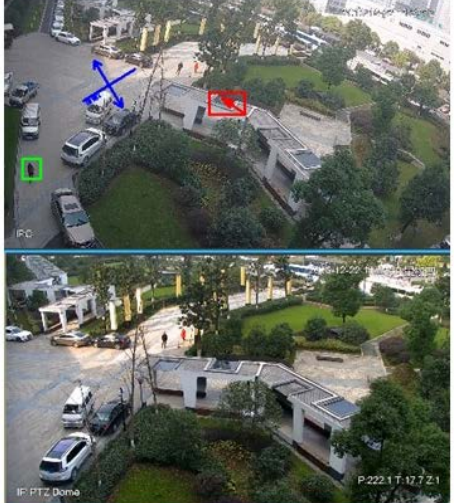

**After Positioning** 

## Manual Track

Bullet PTZ all-in-one camera, panoramic + PTZ camera and individual bullet have been configured with smart rules. For detailed operation, see device user's manual.

IVS Overlay is required to be selected on the bullet image, enable target box overlay. Target box will be displayed only when a moving target appears in the image.

Manual track priority is higher than auto track.

Click moving target box (valid inside the box as well) in the bullet monitoring image, and the color of target box changes, PTZ camera will track the selected target.

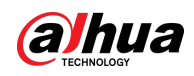

Figure 5-32 Manual track

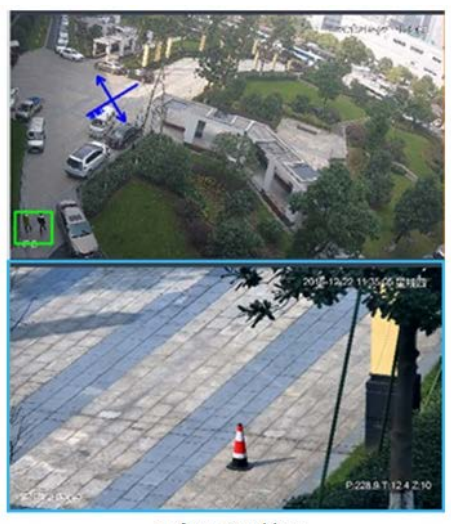

**Before Tracking** 

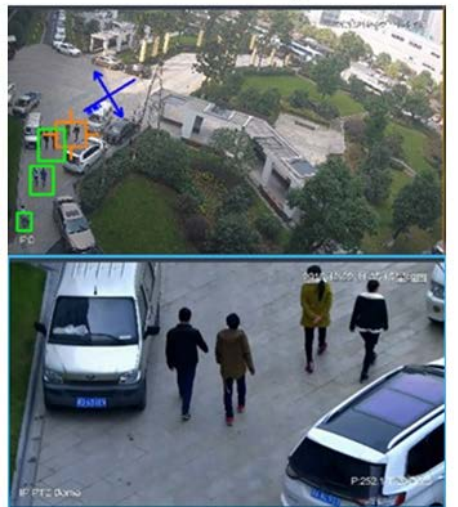

**After Tracking** 

## Auto Track

- After auto track is enabled, when there is target triggering IVS rule in the bullet image, then PTZ camera will automatically track the target that triggers IVS rule. If there are more than two tracking targets in the image, then it will select tracking target according to trigger time.
- Bullet PTZ all-in-one camera, panoramic + PTZ camera and individual bullet have been configured with smart rules. For detailed operation, see device user's manual.
- IVS Overlay is required to be selected on the bullet image, enable target box overlay. Target box will be displayed only when there is moving target appears in the image.
- Manual track priority is higher than auto track.
- In the device list on **Video Surveillance** page, select individual bullet, bullet PTZ all-in-one camera or panoramic + PTZ camera, right-click and select **Auto Track** > **On** and enable auto track. When there is moving target in the image, then PTZ camera will track the target automatically.

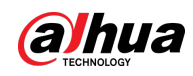

#### Figure 5-33 Select automatic track

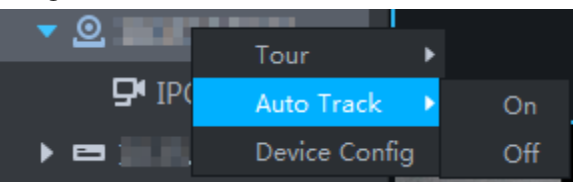

#### Figure 5-34 Automatic track

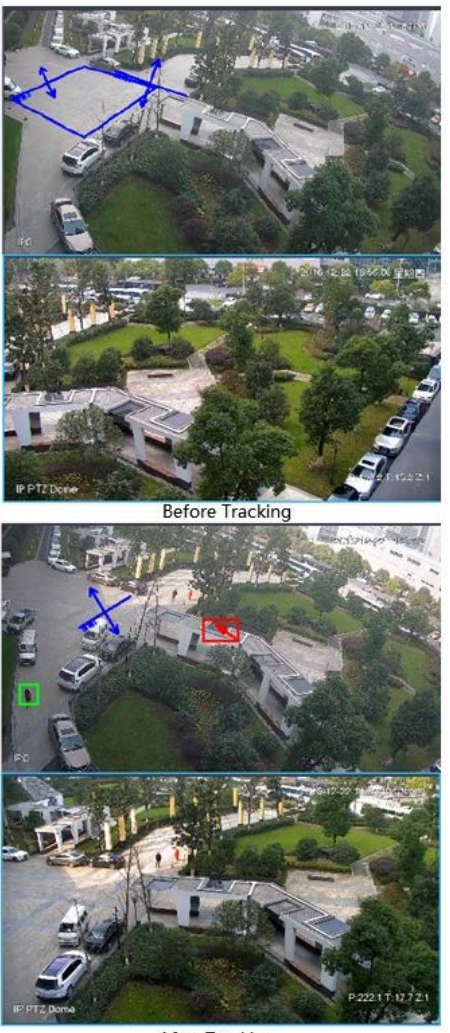

**After Tracking** 

## Preset Return

Enable preset return when idle during calibration, in any status, when there is no target triggering track within the specific period on the bullet image, then PTZ image will return to the designated preset.

# **5.1.3 Playback**

Play back recorded videos.

## **5.1.3.1 Page Description**

Log in to the DSS Client. On the **Home** page, click , and then click **Monitoring Center**. Click the

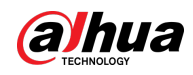

## **Playback** tab.

## Figure 5-35 Playback page

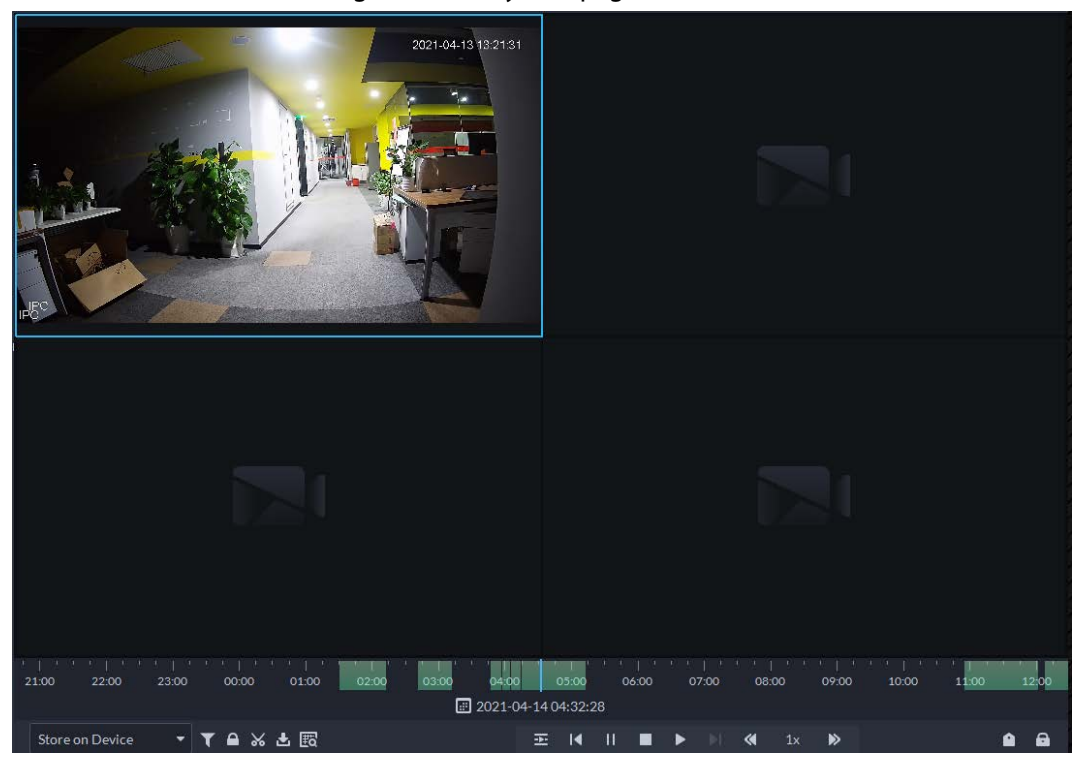

#### Table 5-6 Description

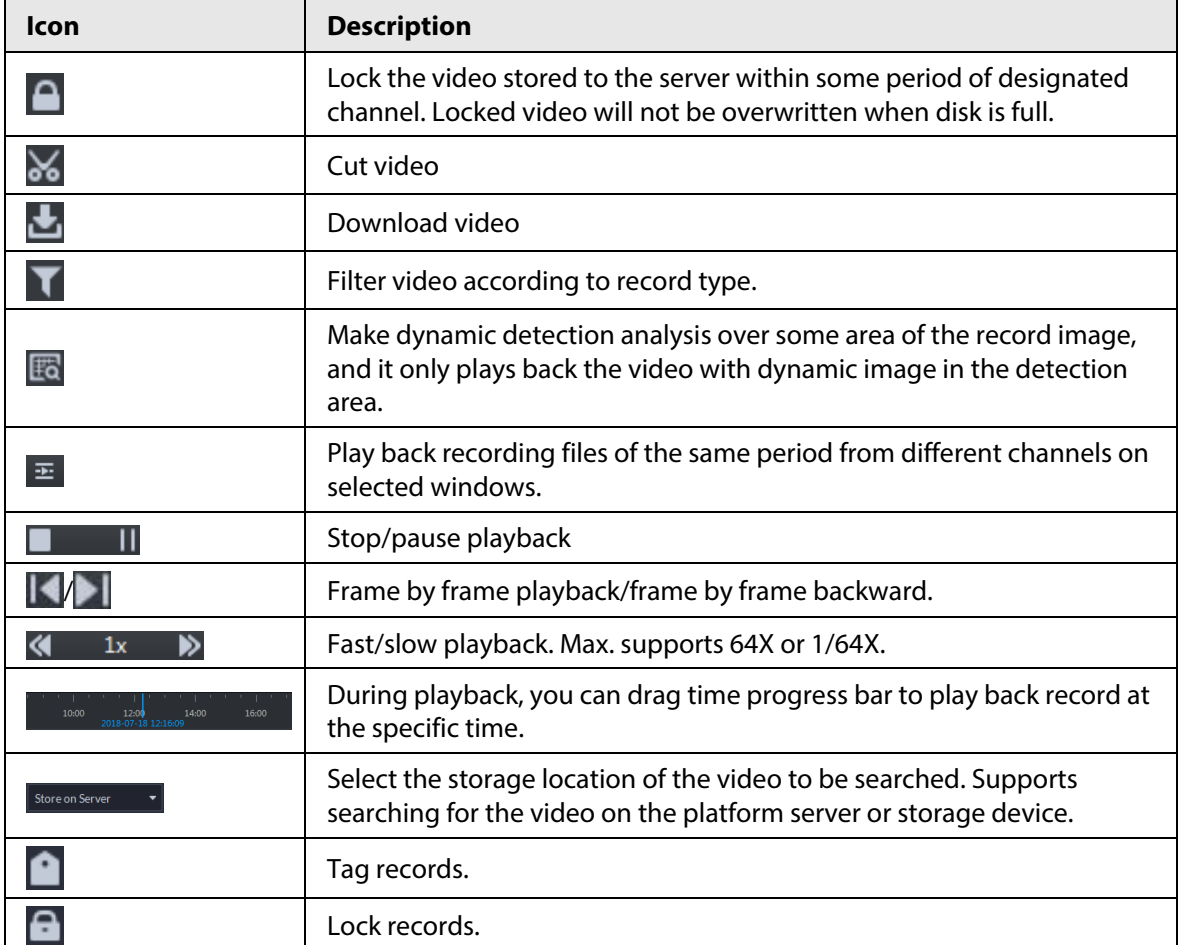

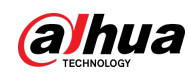

## **5.1.3.2 Playing Back Recordings**

- Step 1 Log in to the DSS Client. On the **Home** page, click **H**, and then select **Monitoring Center**.
- Step 2 Click the **Playback** tab.
- Step 3 Select a channel from the device tree, and then double-click it, or drag it to the window.
- Step 4 Select the storage path of recorded video from store on Server  $\bullet$ , and then click  $\Box$  to select the date.

 $\square$ 

Dates with blue dot means there are recordings.

Figure 5-36 Playback page

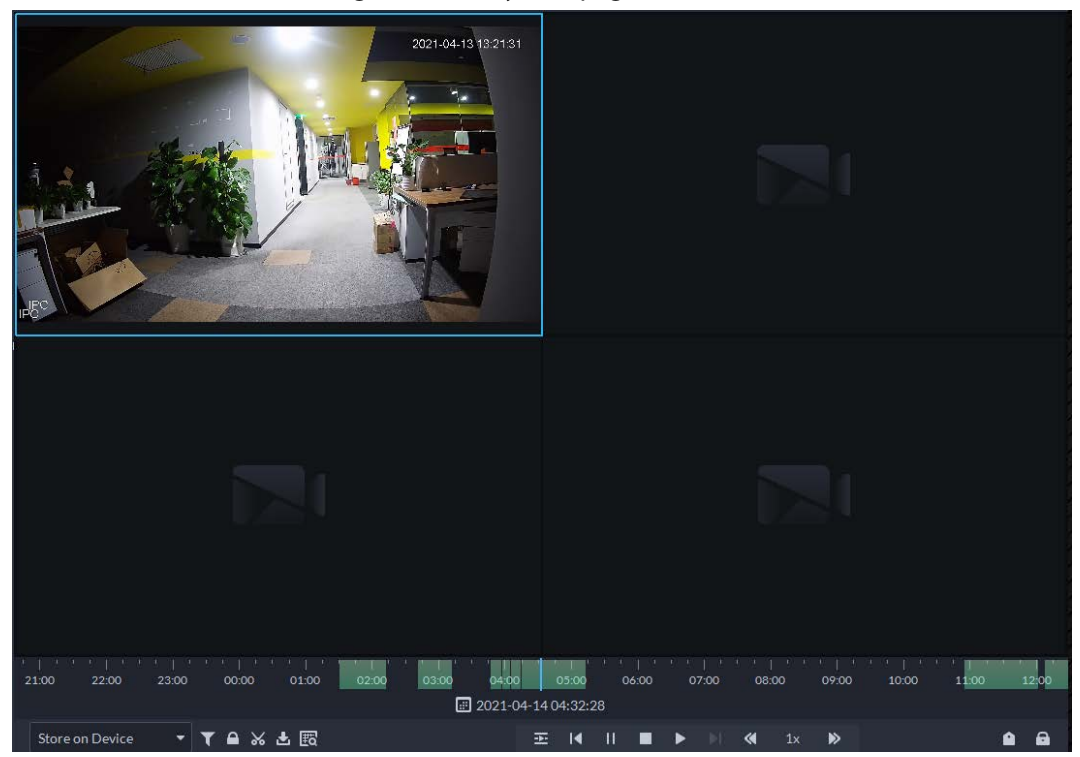

Step 5 Click  $\blacktriangleright$  to play the video.

Step 6 Hover over the video, and then the icons appear. You can perform the following actions.

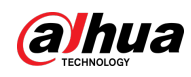

Figure 5-37 Video playback

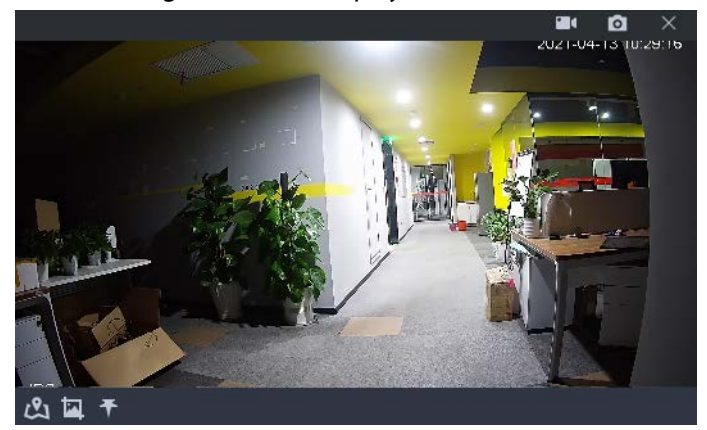

Table 5-7 Description

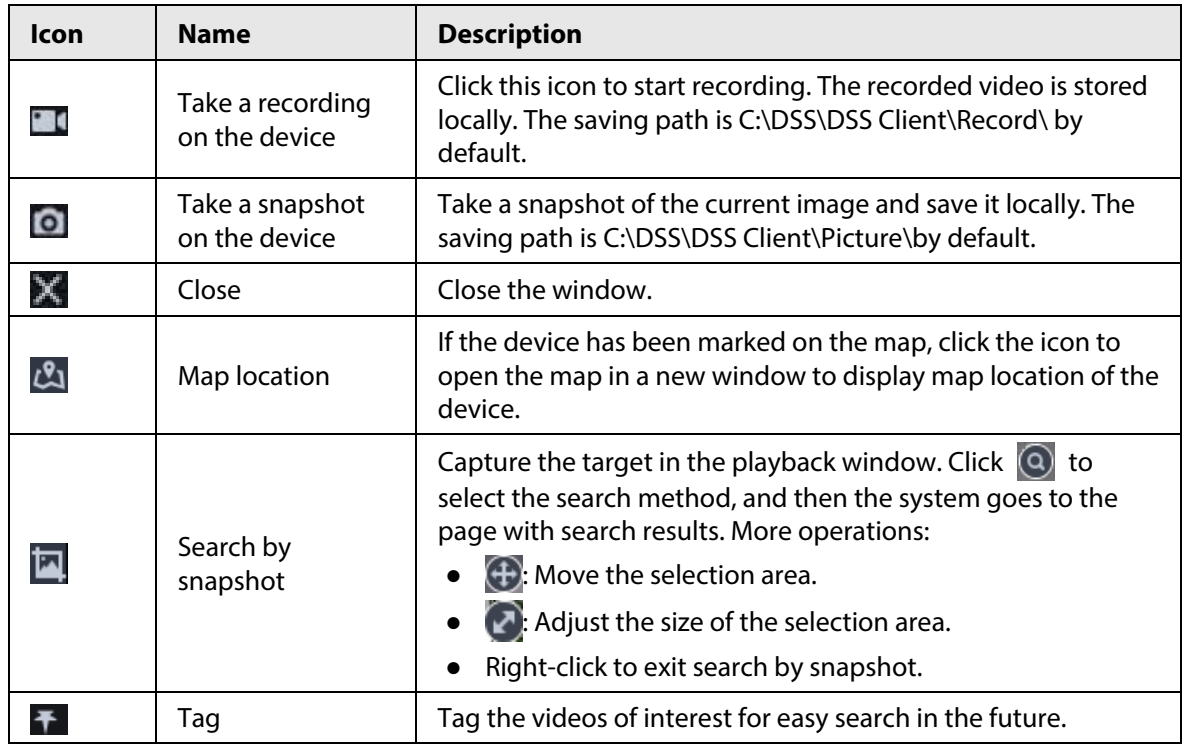

Right-click the video, and then you can perform the following actions.

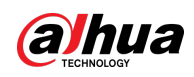

#### Figure 5-38 Shortcut menu

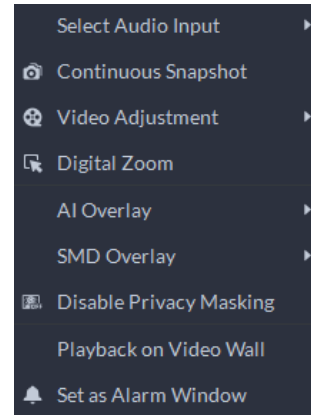

Table 5-8 Description

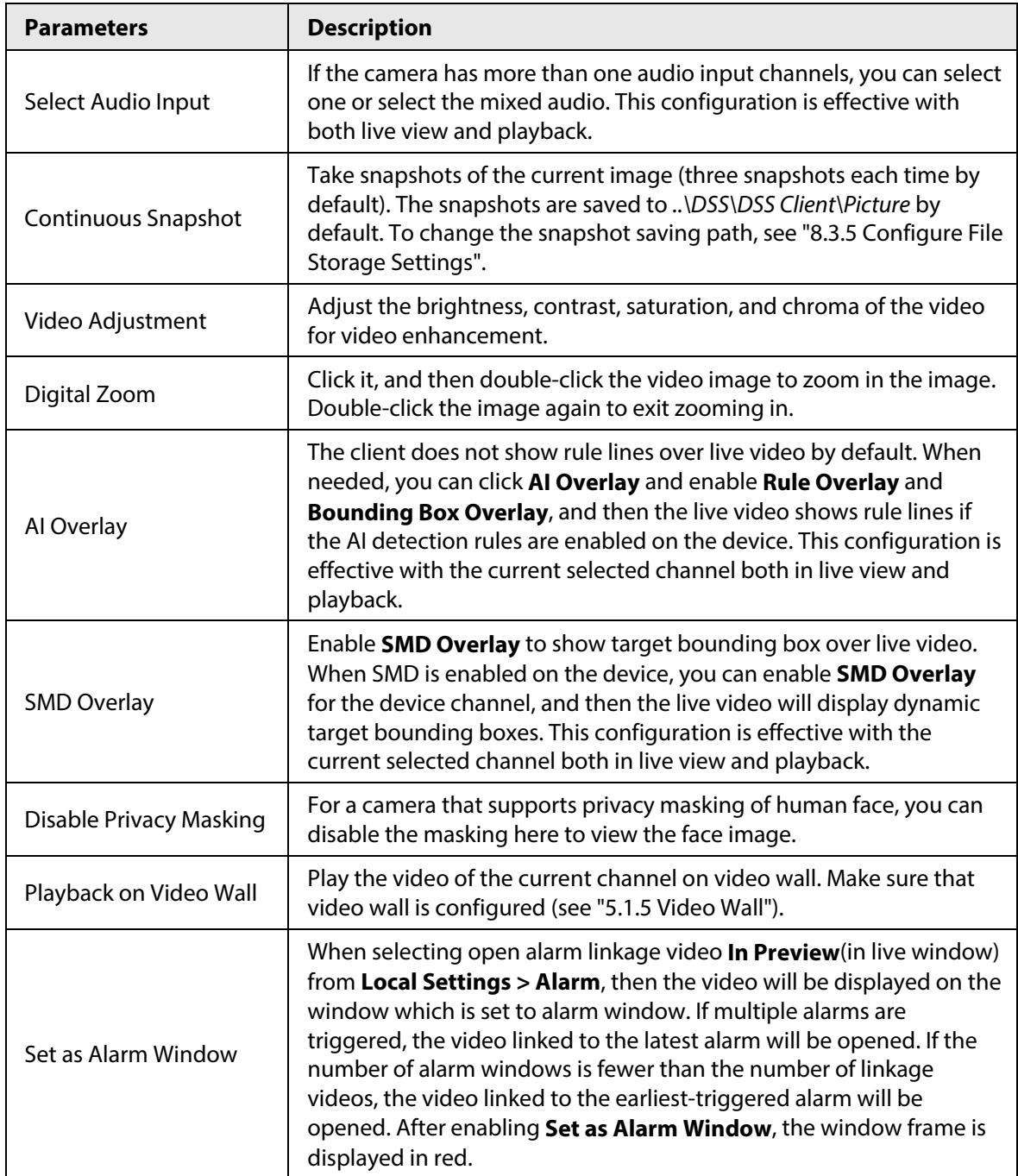

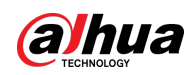

## **5.1.3.3 Locking Videos**

Lock the video stored on the server within a period of a specific channel. The locked video will not be overwritten when disk is full.

## Procedure

- Step 1 Log in to the DSS Client. On the **Home** page, click **H**, and then select **Monitoring Center**.
- Step 2 Click the **Playback** tab.
- Step 3 Select a channel from the device tree, and then double-click it, or drag it to the window.
- Step 4 Select the storage path of recorded video from  $\frac{1}{2}$  store on Server  $\frac{1}{2}$  and then click  $\frac{1}{2}$  to select the date.

The search results are displayed.

 $\square$ 

Dates with blue dot means there are video recordings.

Figure 5-39 Playback page

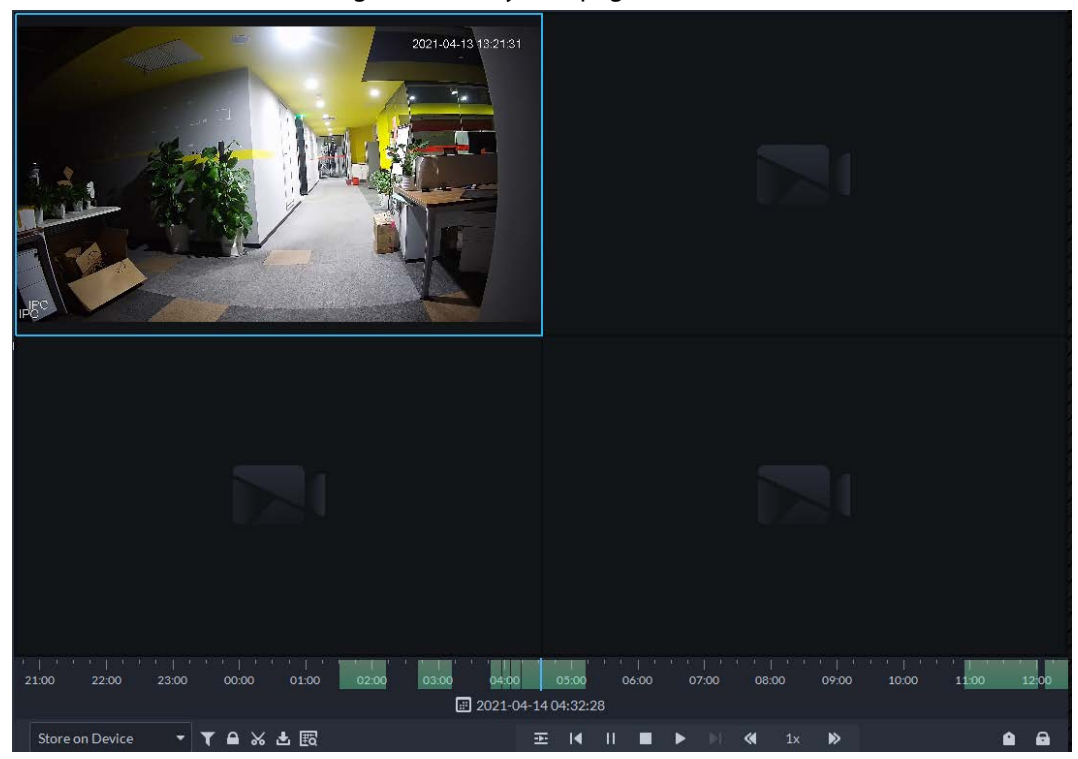

Step 5 Select a window that has recorded video, and then click  $\Box$  on the bottom of the page, and then click on the timeline to mark the start point and end point of the video clip you need.

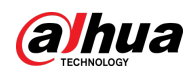

#### Figure 5-40 Lock record

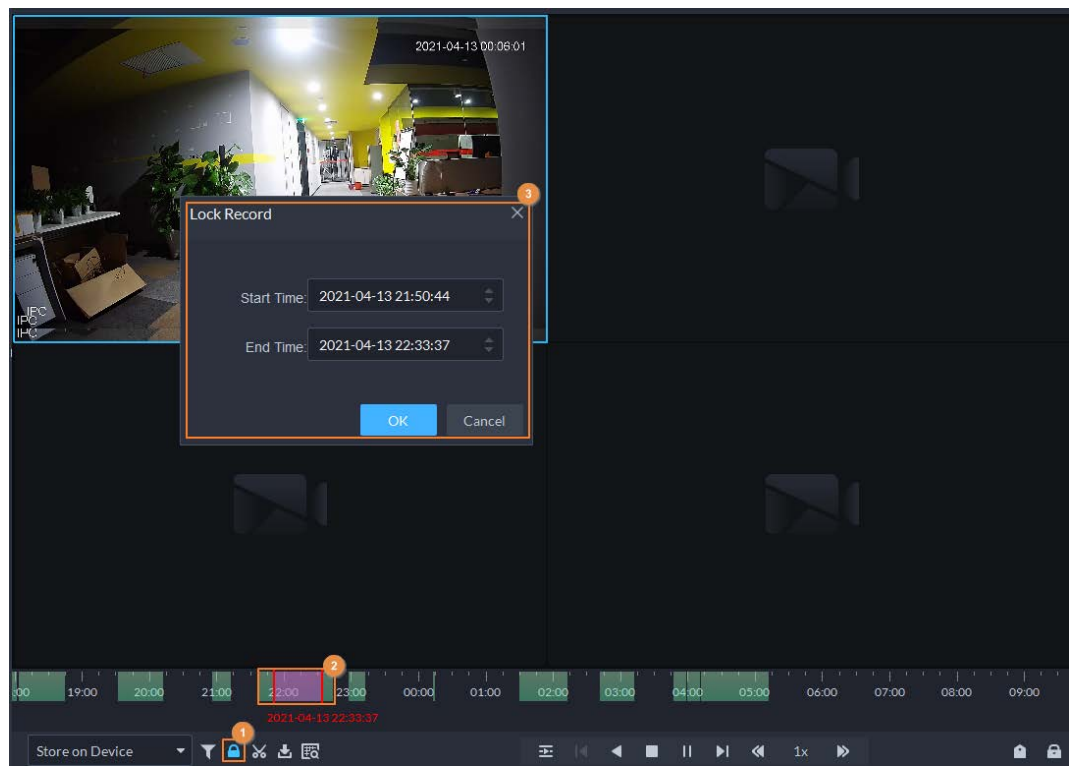

Step 6 Confirm the start and end time, and then click **OK**.

## Related Operations

Click  $\Box$  on the lower-right corner, and then all the recordings locked by the user currently logged in to the client are displayed. Double-click one to quickly play the recording.

## **5.1.3.4 Tagging Videos**

You can tag records of interest for quick search.

- Step 1 Log in to the DSS Client. On the **Home** page, click , and then select **Monitoring Center**.
- Step 2 Click the **Playback** tab.
- Step 3 Select a channel from the device tree, and then double-click it, or drag it to the window.
- Step 4 Select the storage path of recorded video from store on Server  $\mathbf{r}$ , and then click  $\begin{bmatrix} \mathbf{r} \\ \mathbf{r} \end{bmatrix}$  to select the date.

The search results are displayed.

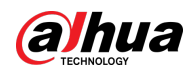

 $\Box$ 

Dates with blue dot means there are video recordings.

Figure 5-41 Playback page mс  $\bullet$ 凶国平  $\frac{1}{19,00}$  $2100$ ഛ  $01:00$ 2021-04-14 01:55:59 **preonDevice → 〒Q%と図**  $\Xi = \begin{bmatrix} 1 & 0 & 0 \\ 0 & 0 & 0 \\ 0 & 0 & 0 \end{bmatrix} \quad \text{and} \quad \begin{bmatrix} 1 & 0 & 0 \\ 0 & 0 & 0 \\ 0 & 0 & 0 \end{bmatrix}$ 

Step 5 Point to the window that is playing record, and then click  $\blacksquare$ .

Step 6 Name the tag, and then click **OK**.

## **5.1.3.5 Filtering Recording Type**

Filter video according to record type, record type includes scheduled record, alarm record, and motion detection record.

- Step 1 Log in to the DSS Client. On the **Home** page, click **H**, and then select **Monitoring Center**.
- Step 2 Click the **Playback** tab.
- Step 3 Select a channel from the device tree, and then double-click it, or drag it to the window.
- Step 4 Click **C**, select a record type (or types), and then click **OK**.

The system only displays videos of the selected type. Each section on the time bar in green indicates a recorded video of the type you selected.

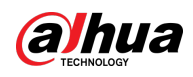

#### Figure 5-42 Filter record type 2021-04-13 00:11:06 Record Type Filter  $\blacksquare$  All  $\blacktriangleright$   $\blacksquare$  Scheduled Record **M** Alarm Video Motion Record  $\frac{1}{\cos \omega}$  $01:00$   $02:00$  $\frac{1}{19:00}$  $21.00$  $\frac{1}{23.00}$  $\frac{1}{0300}$ 04:00  $07:00$ 06:00  $0800$  $09:00$  $\overline{10}$  2021-04-14 01:58:19 TAXAR Store on Device  $\Xi\qquad \qquad \blacksquare\qquad \blacktriangleleft\qquad \blacksquare\quad \blacksquare\quad \blacksquare\quad \blacksquare\qquad \blacksquare\qquad \blacksquare\qquad \blacksquare\qquad \blacksquare\qquad \blacksquare$  $\triangleright$  $\bullet$   $\bullet$

## **5.1.3.6 Clipping Videos**

- Step 1 Log in to the DSS Client. On the **Home** page, click **H**, and then select **Monitoring Center**.
- Step 2 Click the **Playback** tab.
- Step 3 Select a channel from the device tree, and then double-click it, or drag it to the window.
- Step 4 Select the storage path of recorded video from store on Server  $\bullet$ , and then click  $\bullet$  to select the date.

The search results are displayed.

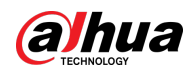

 $\Box$ 

Dates with blue dot means there are video recordings.

2021-04-13 13:21:31  $\boxed{2021-04-1404:32:28}$ ▼▼▲※出國  $\Xi$  **K**  $\Xi$  **E** Store on Device

Figure 5-43 Playback page

Step 5 Select a date with video recordings, and then click  $\mathcal{X}$ .

Step 6 On the timeline, click the point with green shade to start clipping, drag your mouse, and then click again to stop clipping.

#### Figure 5-44 Download recorded video

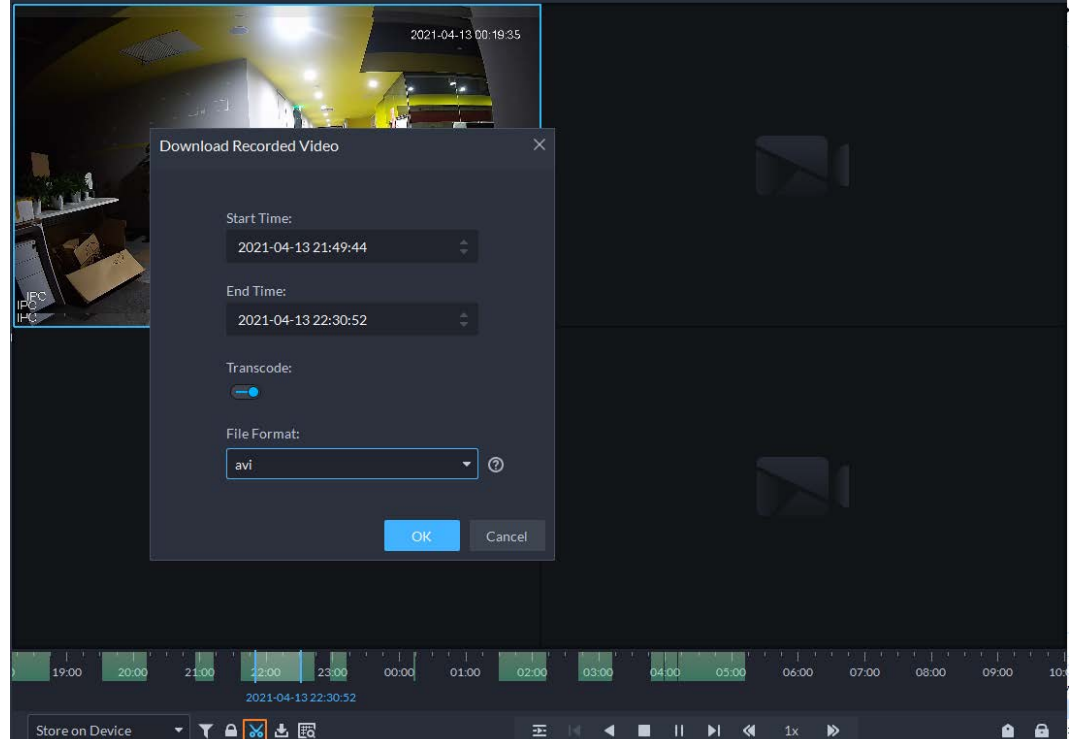

Step 7 Enter the password for logging in to the DSS client.

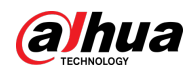

Step 8 (Optional) Enable **Transcode**, and then select the file format.

Step 9 Click **OK**.

## **5.1.3.7 Smart Search**

With the smart search function, you can select a zone of interest on the video image to view motion records within this section. The relevant camera is required to support Smart Search; otherwise the search result will be empty.

- Step 1 Log in to the DSS Client. On the **Home** page, click , and then select **Monitoring Center**.
- Step 2 Click the **Playback** tab.
- Step 3 Select a channel from the device tree, and then double-click it, or drag it to the window.
- Step 4 Select the storage path of recorded video from  $\frac{1}{2}$  store on Server  $\frac{1}{2}$ , and then click  $\frac{1}{2}$  to select the date.

The search results are displayed.

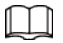

Dates with blue dot means there are video recordings.

Figure 5-45 Playback page

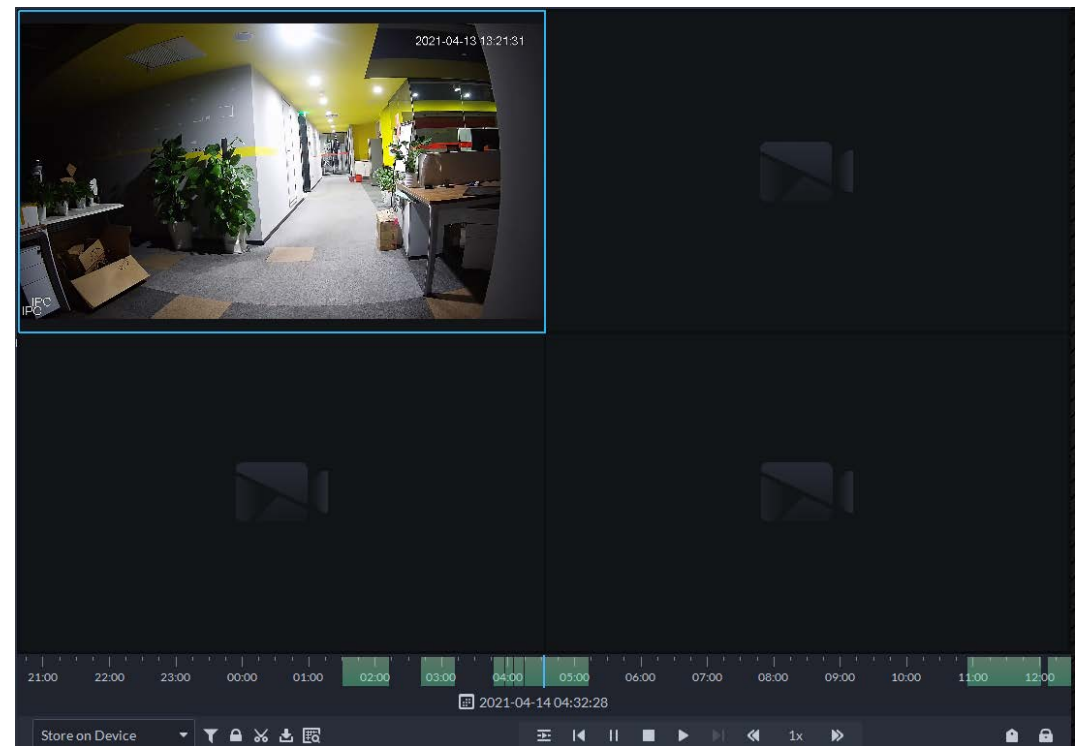

Step 5 Select a window that has videos, click  $\mathbb{F}_q$  and then select a type. The smart search page is displayed, with  $22 \times 18$  squares in the window.

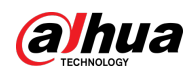

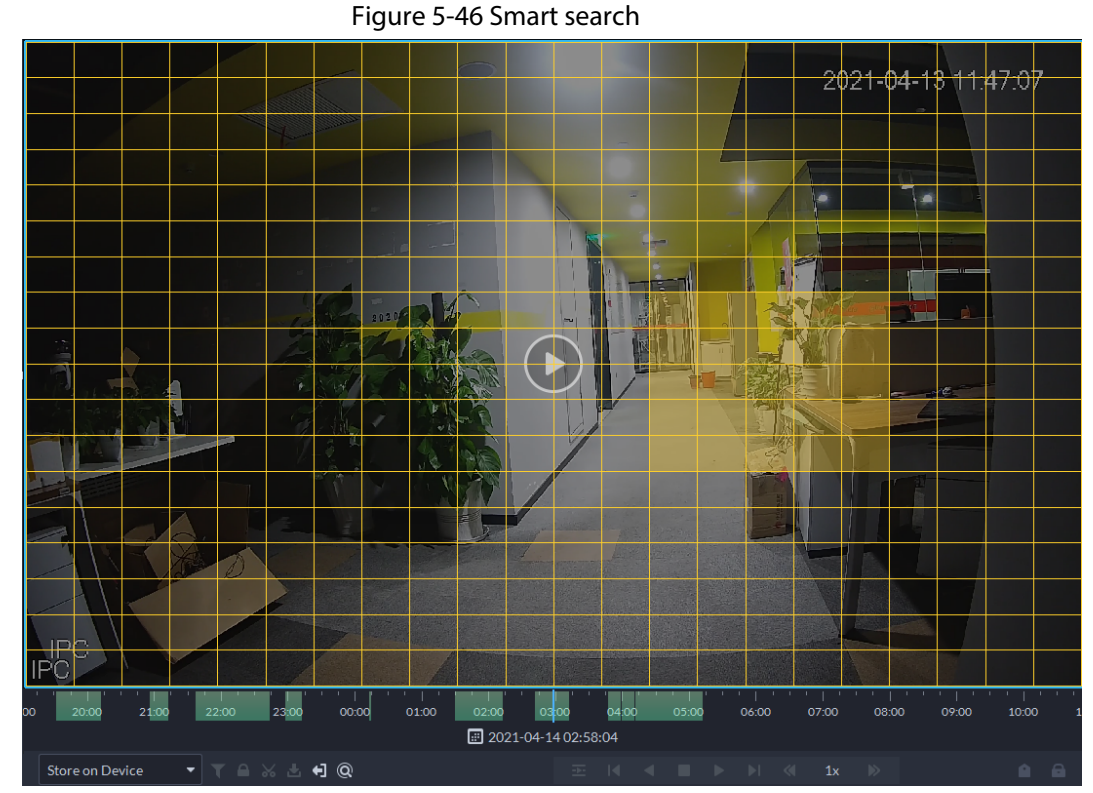

Step 6 Click the squares and select detection areas.

Ш

- Select a detection area: Point to image, click and drag to select a square.
- For the selected area, click again or select square to cancel it.
- Step 7 Click  $\left[ \mathbb{Q} \right]$  to start smart search analysis.
	- If there are search results, the time progress bar will become purple and display dynamic frame.
	- It will prompt that the device does not support smart search if the device you selected does not support the function.

 $\Box$ 

- $Click  $\bullet$  to select the detection area again.$
- $Step 8$  Click the play button on the image or control bar.

The system plays search results, which are marked purple on the timeline.

Step 9 Click  $\odot$  to exit smart search.

# **5.1.4 Map Applications**

You can view video, cancel alarms, and view device locations on the map.

### **Prerequisites**

Make sure that you have configured a map. For details, se[e "4.2 Configuring Map".](#page-123-0)

### Procedure

Step 1 Log in to the DSS Client, and on the **Home** page, select > **Monitoring Center**.

 $Step 2$  Click  $R$ .

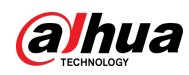

#### Step  $3$  In the map list, click a map.

 $\overline{a}$ 

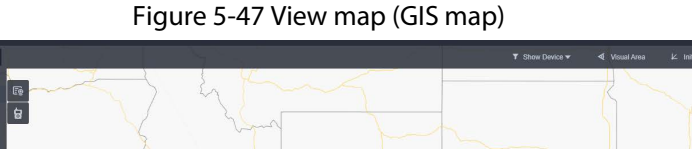

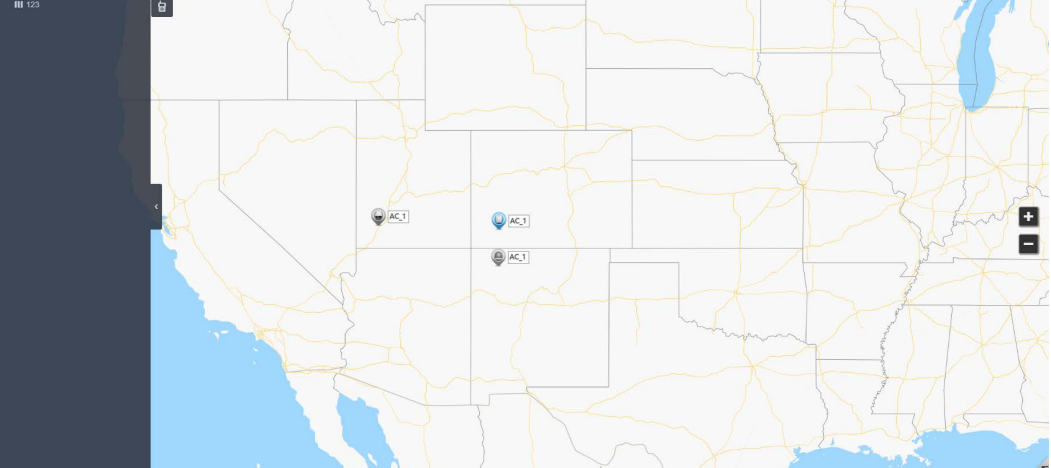

Figure 5-48 View map (raster map)

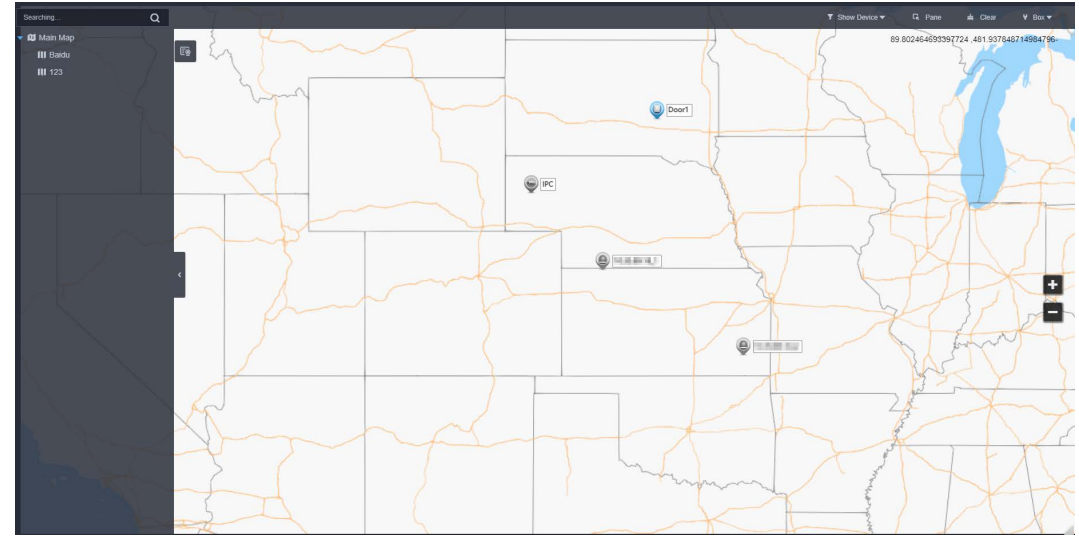

Step 4 Engage in group talk on the GIS map.

1) Click  $\boxed{\bullet}$  next to the list of maps.

The default group includes all MPT users.

 $\circledcirc$ -11

For how to configure an MPT user, see ["3.3.2 Adding User".](#page-107-0)

- 2) Click **Add Group Talk**.
- 3) Enter a name for the group, select MPT users, and then click **OK**.
- 4) Click the new group, and then click  $\Box$  on the upper-right corner to join the group.

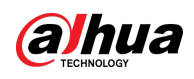

Figure 5-49 Join the new group

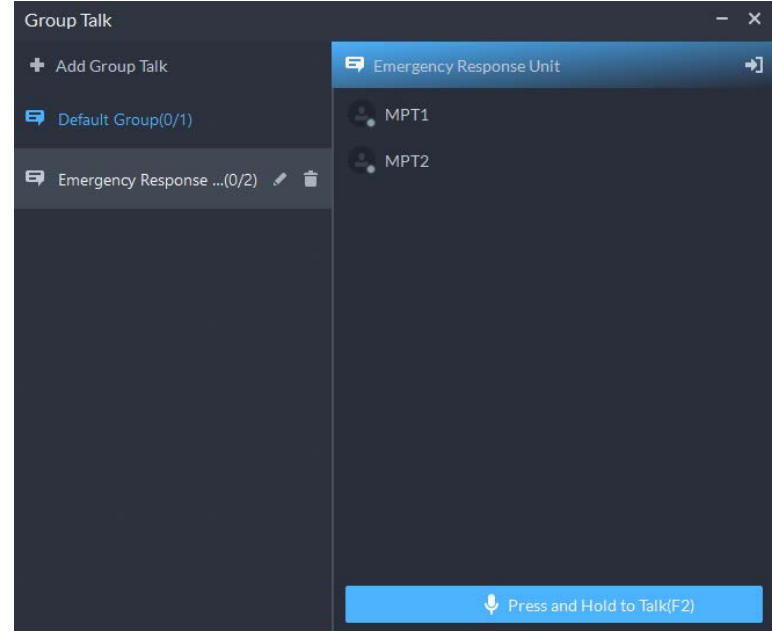

- 5) Press the F2 key to talk to the users in the group.
- 6) (Optional) Click  $\blacksquare$  and you can edit the users in the group.
	- The users removed from the group will return to **Default Group**.
- Step 5 Click a device on the map, and then you can view video, cancel alarms, view longitude and latitude, and more.

#### Related Operations

There might be differences between the actions supported by different devices and map types.

- Hide Device Name
	- Only display the icons of devices.
- Satellite Map View the satellite map.
- View live video

Click **Pane**, select devices on the map, and then click  $\overline{Q}$  to view videos in batches; or click  $\overline{Q}$ on the map, and then select to view videos.

● Playback

Click **Pane**, select devices on the map, and then click  $\bigotimes$  to view videos in batches; or click  $\bigotimes$ on the map, and then select to view videos.

● Cancel alarms

Click a device on the map, and then select  $\Box$ .

- Show devices
	- ◇ On a raster map, you can select to display video channels, access control channels, alarm input channels, lift control channels, and defense zone alarms.
	- ◇ On a GIS map, you can select to display video channels, alarm input channels, lift control channels, MPT channels, and defense zone alarms.
- Visual area (available on GIS maps) If a device supports visual area, click **Visual Area** and double-click a device on the map to show its monitoring area.
- Initial angle (available on GIS maps)

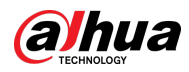

If a device supports initial angle, click **Initial Angle** and double-click a device on the map to show the initial angle.

- Clear To clear all markings on the map, click **Clear**.
- Measure distance (available on GIS maps) Select **Box** > **Length**, connect two points with a line on the map (double-click to finish drawing), and then the distance between the points is shown.
- Measure area (available on GIS maps) Select **Box** > **Area**, select a region on the map (double-click to finish drawing), and then the area is measured.
- Add marks

Select **Box** > **Add Mark**, and then mark information on the map.

● Reset

Select **Box** > **Reset** to restore the map to its initial position and zoom level.

- Click  $\mathbf{t}_i$  to view the information of the sub map.
- Double-click | <sub>3</sub>, and then the platform will go to the sub map, where you can view the resources on it.

# <span id="page-250-0"></span>**5.1.5 Video Wall**

A video wall, which consists of multiple video screens, is used for displaying videos on the wall, instead of small PC displays.

Complete video wall settings before you can view videos on the wall.

## **5.1.5.1 Configuring Video Wall**

## **5.1.5.1.1 Page Description**

Before using the video wall function, you should get familiar with what you can do on the video wall

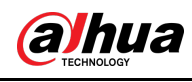

page.

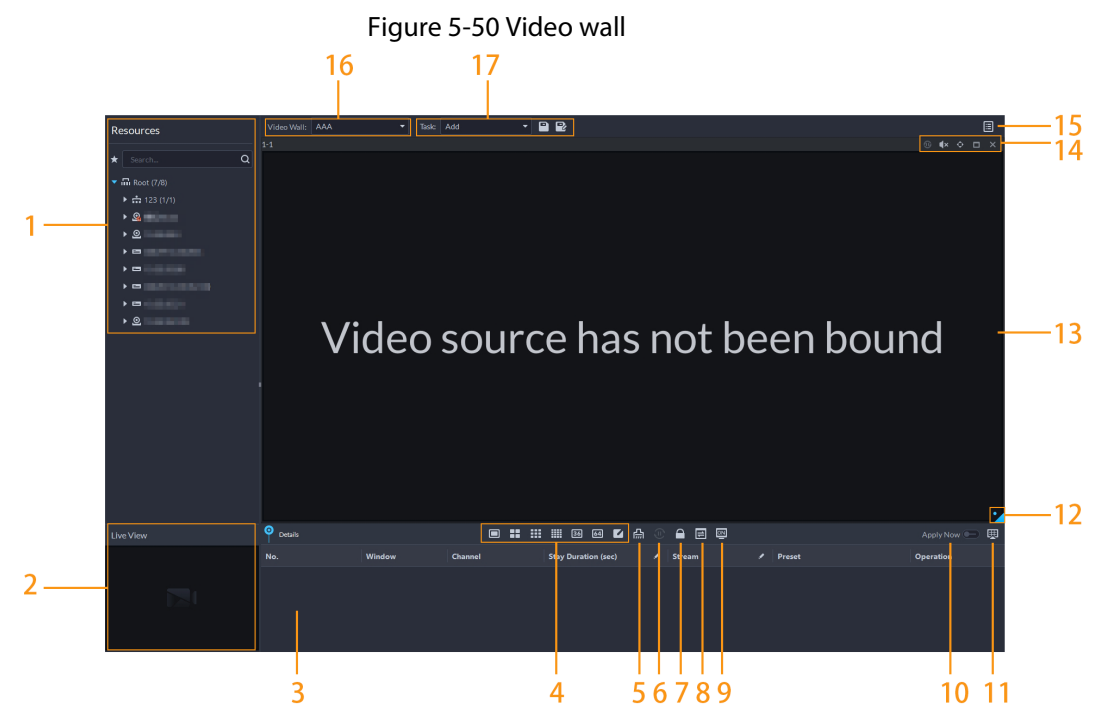

Table 5-9 Page description

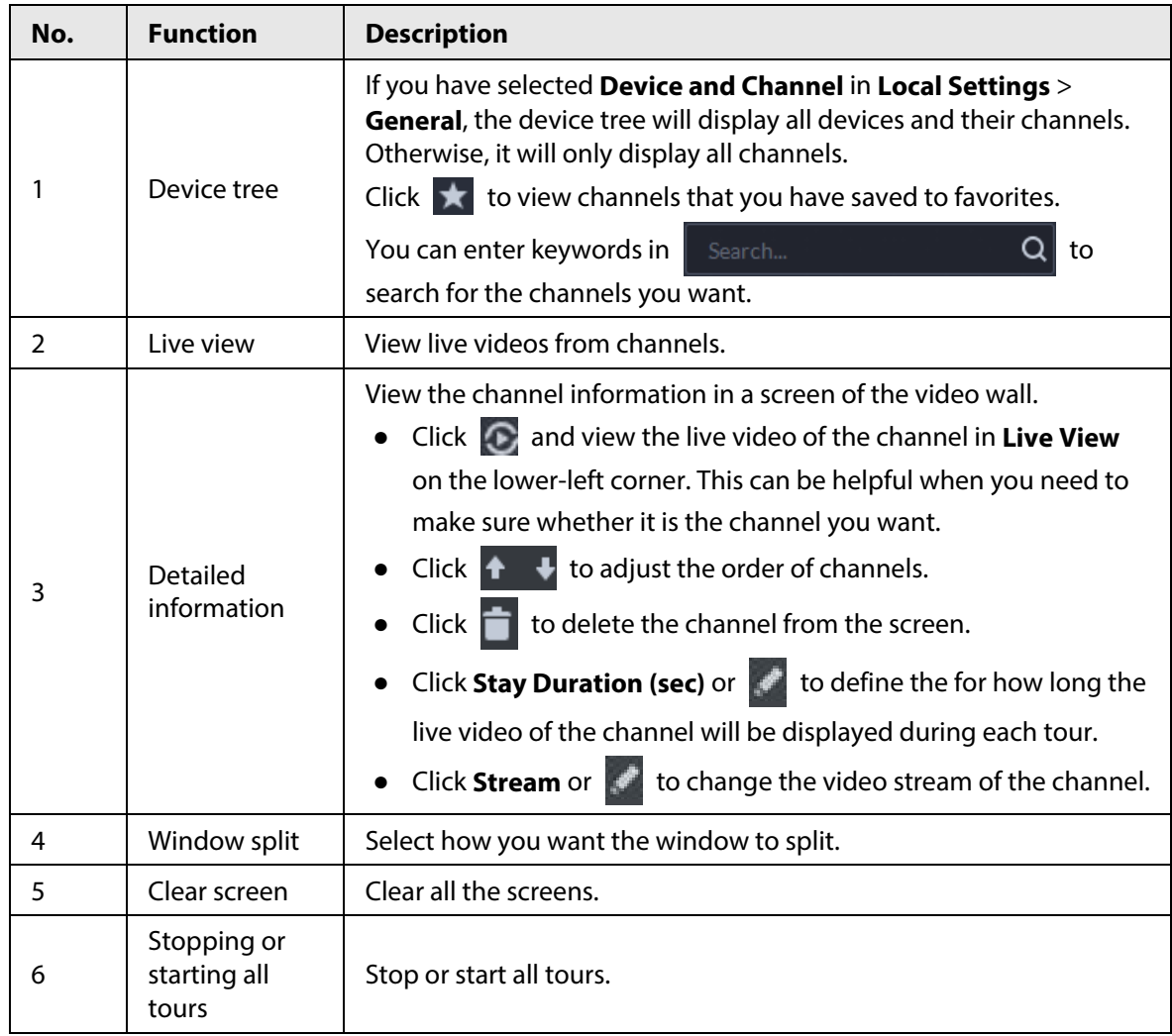
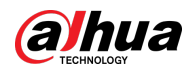

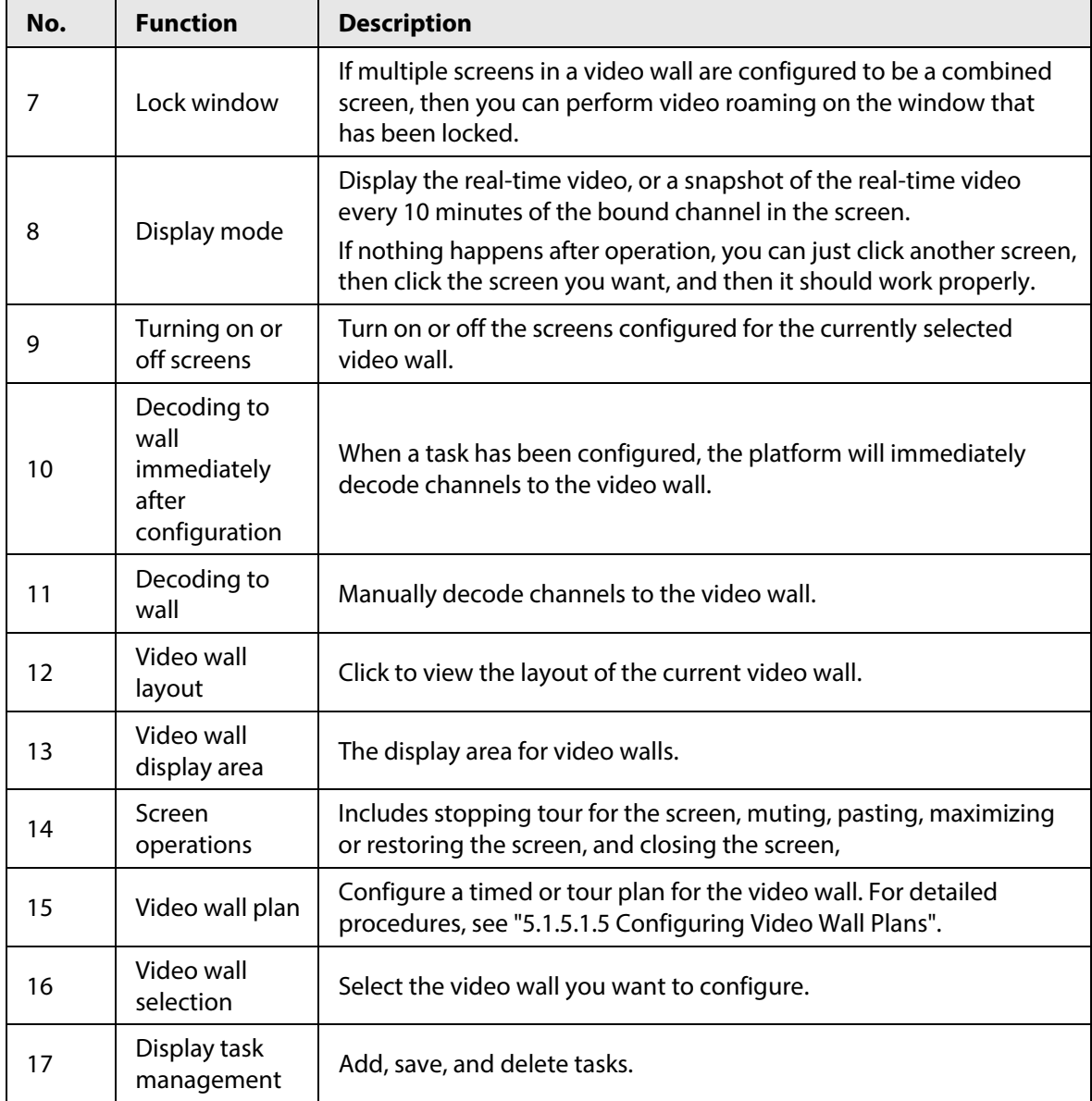

### **5.1.5.1.2 Preparations**

To display video on the wall, make sure that:

- Cameras, decoders and video wall are well deployed. For details, see the corresponding user's manuals.
- Basic configurations of the platform have been finished. For details, se[e "3 Basic Configurations".](#page-35-0)  During configuration, make sure that:
	- ◇ When adding a camera, select **Encoder** from **Device Category**.
	- ◇ When adding a decoder, select **Video Wall Control** from **Device Category**.

### **5.1.5.1.3 Adding Video Wall**

Add a video wall layout on the platform.

- Step 1 Log in to the DSS Client, and on the **Home** page, select **Monitoring Center** >  $\frac{1}{\sqrt{1}}$
- Step 2 From the **Video Wall** drop-down list, select **Add New Video Wall**.
- Step 3 Enter **Video Wall Name**, and then select a window splicing mode.

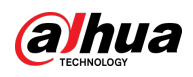

## $\Box$

- Select a splicing mode from among  $1 \times 1$ ,  $2 \times 2$ ,  $3 \times 3$ ,  $4 \times 4$  or set a custom mode by clicking  $\Box$ .
- A multi-screen splicing mode is a combined screen by default. You can perform video roaming on it. For example, with a 2×2 combined screen, if you close 3 of them, the other one will be spread out on the combined screen. To cancel combination, click the combined screen, and then click [5]
- To create a combined screen, press and hold Ctrl, select multiple screens, and then click **.**
- To clear the created screen, click  $\Box$ .

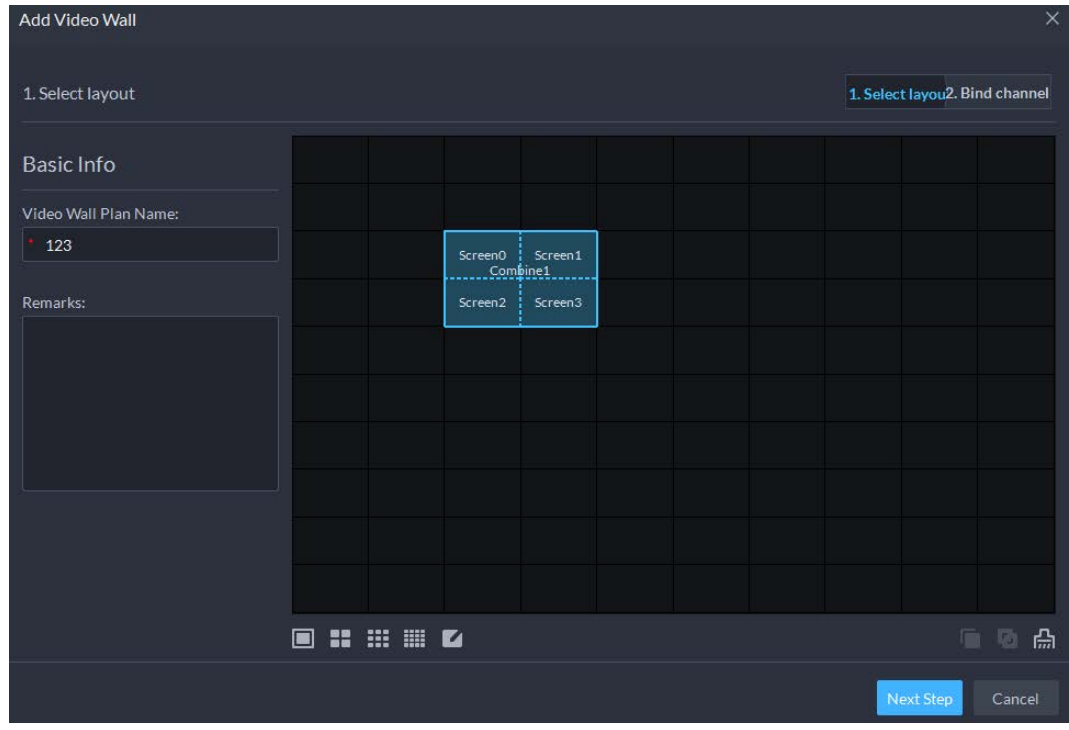

Figure 5-51 Add a video wall

### Step 4 Click **Next Step**.

Step 5 Select the encoders which need to be bound in the device tree, and drag it to the corresponding screen.

M

- You can set whether to show ID in the screen, shows record of means that the screen ID is disabled; click the icon and it becomes  $\frac{1}{2}$  show Screen D  $\frac{1}{2}$ , which means that screen ID is enabled.
- Each screen in a combined screen must be bound with a decoding channel.

Step 6 Click **Finish**.

### <span id="page-253-0"></span>**5.1.5.1.4 Configuring Video Wall Display Tasks**

Display videos on the wall manually or in accordance with the pre-defined configuration.

- Step 1 Log in to the DSS Client, and on the **Home** page, select **Monitoring Center** >  $\frac{1}{2}$ .
- Step 2 In the **Task** drop-down list, select **Add**.

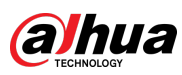

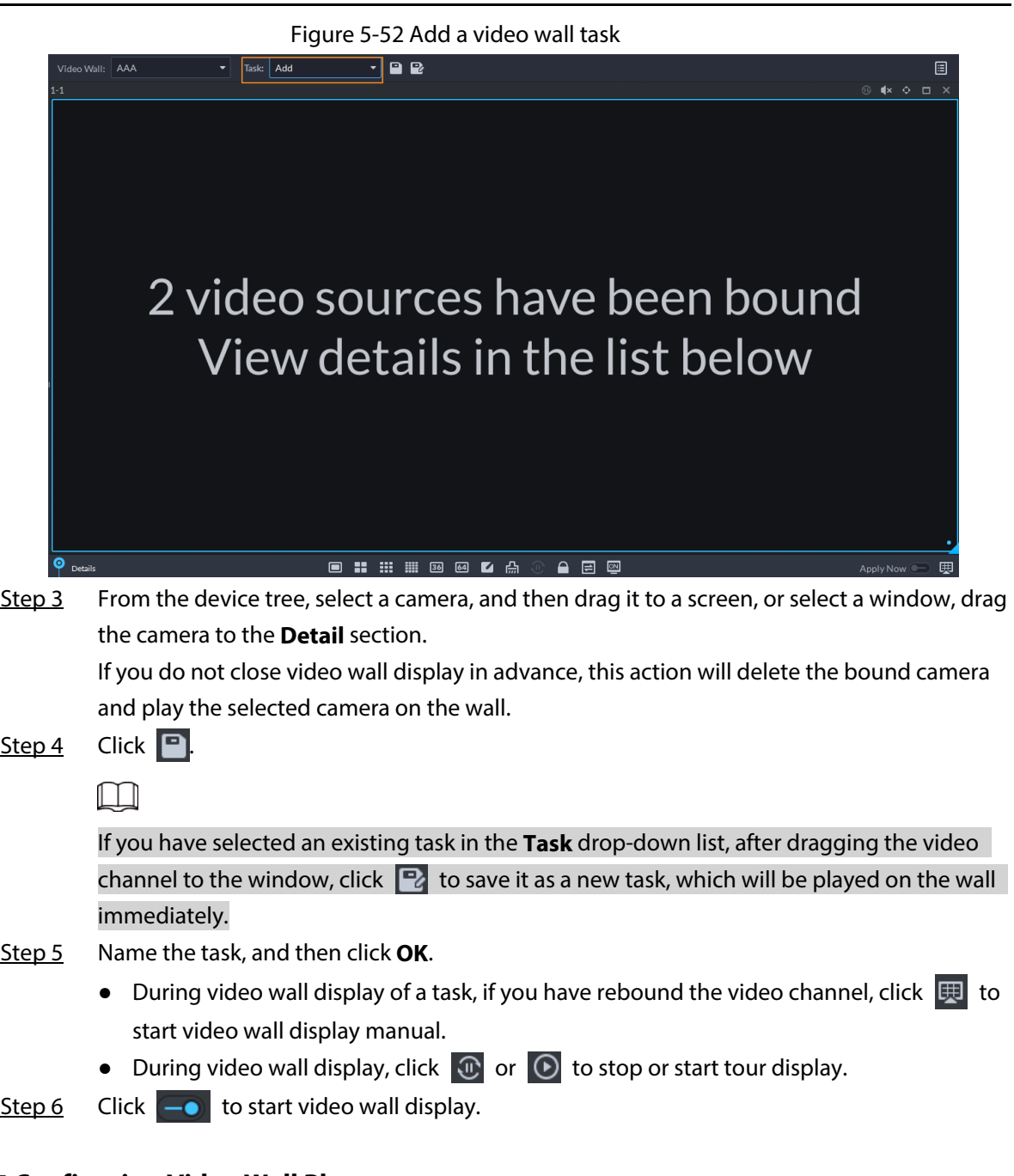

# <span id="page-254-0"></span>**5.1.5.1.5 Configuring Video Wall Plans**

# Configuring Timed Plans

Step 1 Log in to the DSS Client, and on the **Home** page, select **Monitoring Center** >  $\frac{11}{11}$ .

Step 2 Click  $\boxed{E}$  on the upper-right corner.

Step 3 Hover over  $\frac{1}{2}$ , and then select  $\overline{O}$ .

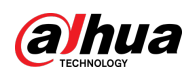

Figure 5-53 Set timed plan

|                                          | ◡<br>$ -$<br>.                             | . . <b>.</b>                     |                      |
|------------------------------------------|--------------------------------------------|----------------------------------|----------------------|
| Timed Plan-jhhjhh                        |                                            |                                  | ×                    |
| Plan Name:                               |                                            |                                  |                      |
| Task:                                    | <b>Start Time:</b>                         | End Time:                        |                      |
| 25<br>۰                                  | $\stackrel{\blacktriangle}{=}$<br>00:00:00 | ÷<br>23:59:59                    | Add                  |
| <b>Task Name</b>                         | <b>Start Time</b>                          | <b>End Time</b>                  | Operation            |
| 25                                       | 00:00:00                                   | 23:59:59                         | 亩                    |
| O2<br>01<br>03<br>04<br>05<br>06         | 09<br>07 08<br>10<br>11<br>12              | 13<br>15<br>17<br>18<br>14<br>16 | 19<br>20<br>21 22 23 |
| Enable this Timed Plan in Remaining<br>H |                                            |                                  | Cancel<br>Save       |

- Step 4 Enter the plan name.
- Step 5 Select a video task, set start time and end time, and then click **Add**. Repeat this step to add more tasks. The start time and the end time of tasks cannot be repeated.
	- $\square$

Select the **Enable This Timed Plan in Remaining Time** check box, and then set the task. The video wall displays the selected task during the remaining period.

- Step 6 Click **Save**.
- 

Step 7 Click  $\boxed{0}$  to start the plan.

## $\square$

You cannot display multiple plans on the wall at the same time. When a plan is enabled, the previous plan on the wall is automatically terminated.

Figure 5-54 Enable timed plan

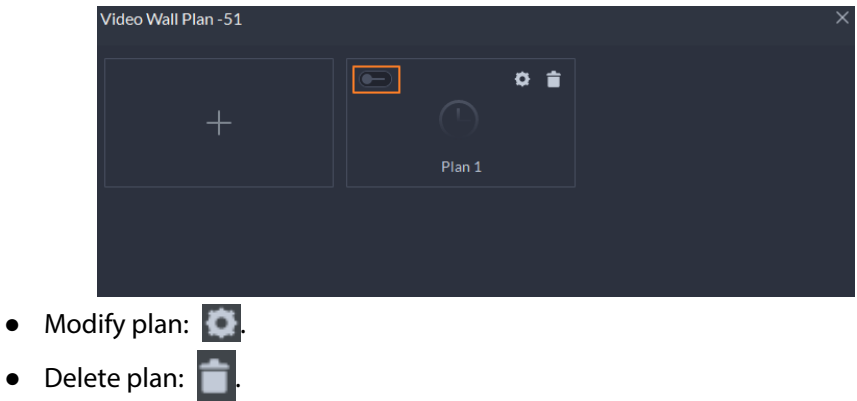

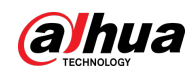

### Configuring Tour Plans

After setting video wall tasks, you can configure the sequence and interval of tasks so that they can automatically play in turn on the wall.

- Step 1 Log in to the DSS Client, and on the **Home** page, select **Monitoring Center** >  $\frac{1}{\sqrt{1}}$ .
- Step 2 Click  $\Box$  on the upper-right corner.
- Step 3 Hover over  $+$ , and then select  $\odot$ .

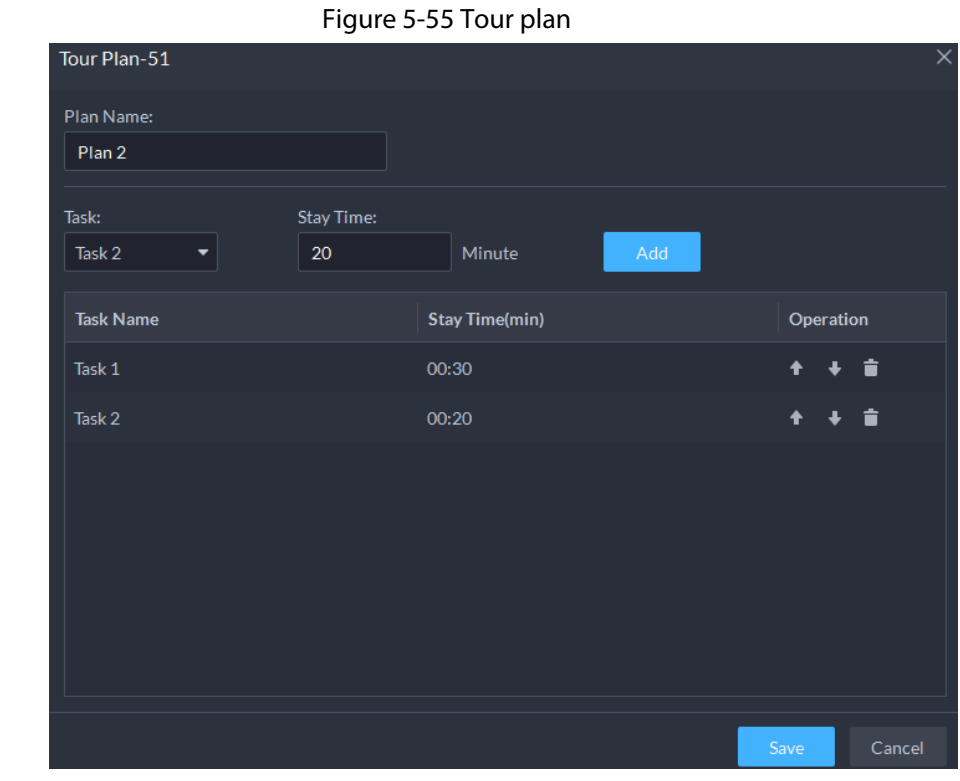

Step 4 Enter task name, select a video task and then set stay time. Click **Add**. Repeat this step to add more tasks.

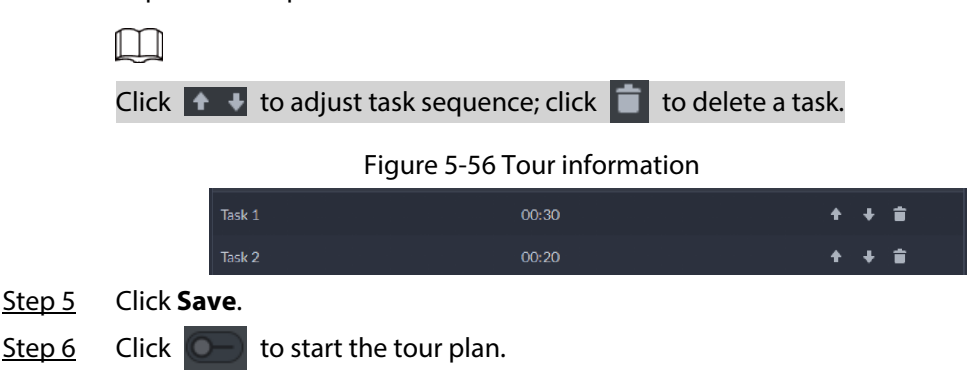

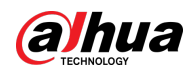

# $\Box$

You cannot display multiple plans on the wall at the same time. When a plan is enabled, the previous plan on the wall is automatically terminated.

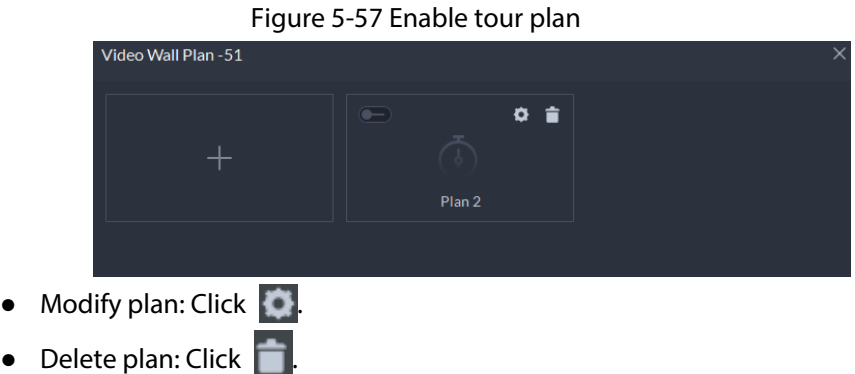

## **5.1.5.2 Video Wall Applications**

 $\square$ 

Make sure that decoder video ports are connected to the video wall screens.

### **5.1.5.2.1 Instant Display**

Drag a camera to the video wall screen for instant display on the wall.

The video wall display task is configured. For details, se[e "5.1.5.1.4 Configuring Video Wall Display](#page-253-0)  [Tasks".](#page-253-0)

- Step 1 Log in to the DSS Client, and on the **Home** page, select **Monitoring Center** >  $\frac{11}{11}$ .
- Step 2 In the **Video Wall** drop-down list, select a video wall.
- Step 3 Click  $\sim$   $\sim$  to start video wall display.
- Step 4 Drag a camera from the device tree to a screen, or select a window and drag the camera to the **Detail** section.

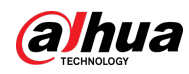

## $\Box$

- A window can be bound to multiple video channels.
- The binding mode, which includes **Tour**, **Tile**, and **Inquiry**, can be set in **Local Settings** > **Video Wall**. For details, se[e "8.3.3 Configuring Video Wall Settings".](#page-343-0)
- For a fisheye camera, right-click it to select the installation mode for fisheye dewarping.

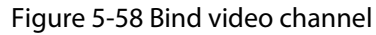

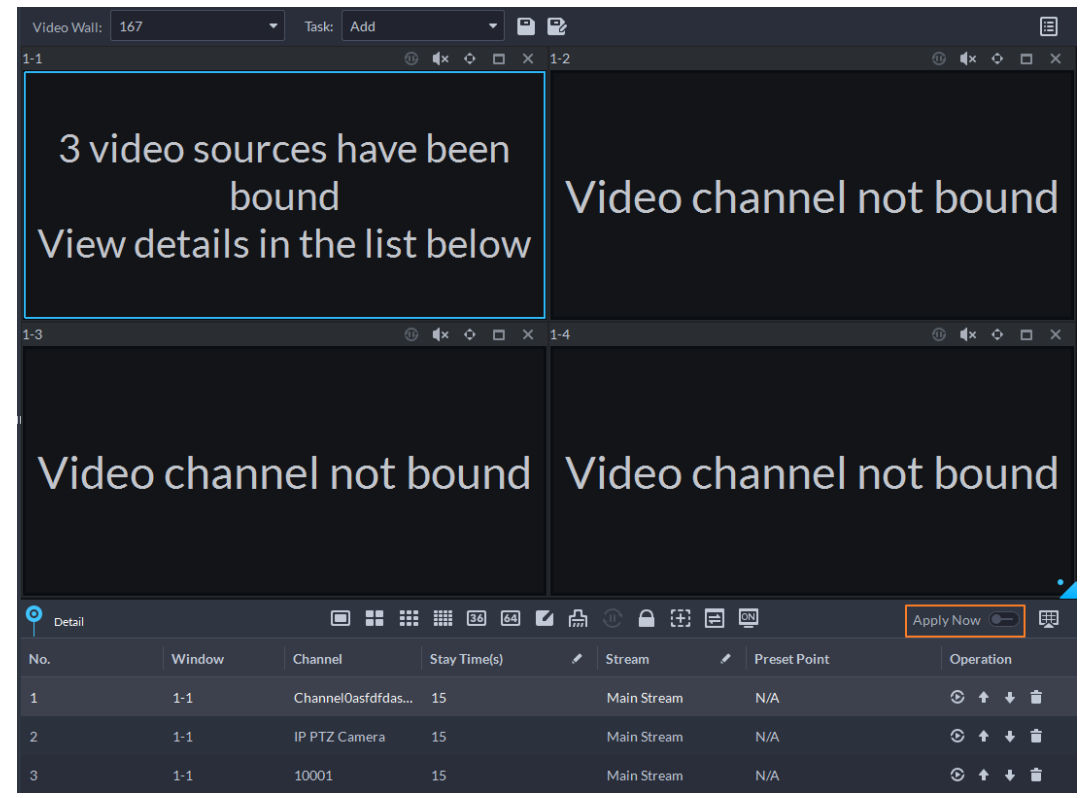

Step 5 Select a screen, and then click **Detail** to view detailed information about the screen and channel, including stream type, preset and display sequence.

- Click  $\bigodot$  to view live video of the current channel on the lower left.
- Click  $\uparrow$   $\downarrow$  to adjust sequence.
- $\bullet$  Click  $\Box$  to delete the video channel on the current window.

### **5.1.5.2.2 Video Wall Task Display**

Display a pre-defined task on video wall.

- Step 1 Log in to the DSS Client, and on the **Home** page, select **Tools** > **Video Wall**.
- Step 2 In the Task drop-down list, select a task.
- Step 3 Operations available.
	- After changing the video channel that is being displayed, click  $\mathbb{H}$  at the lower-right corner before you can see the effect on video wall.
	- Click  $\circledR/\circledR$  to pause or stop.
	- Select a screen, and then click **Detail** to view detailed information about the screen and channel, including stream type, preset and display sequence.

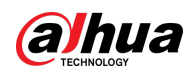

#### **5.1.5.2.3 Video Wall Plan Display**

Display a pre-defined plan on video wall.

 $\Box$ 

Make sure that there are pre-defined plans. For details, see ["5.1.5.1.5 Configuring Video Wall Plans".](#page-254-0) The video wall automatically works as the plans have been configured. To stop the current plan, click **B** on the upper-right corner of the **Video Wall** page, and then it changes to **B**. Click **B** to start displaying video on wall again.

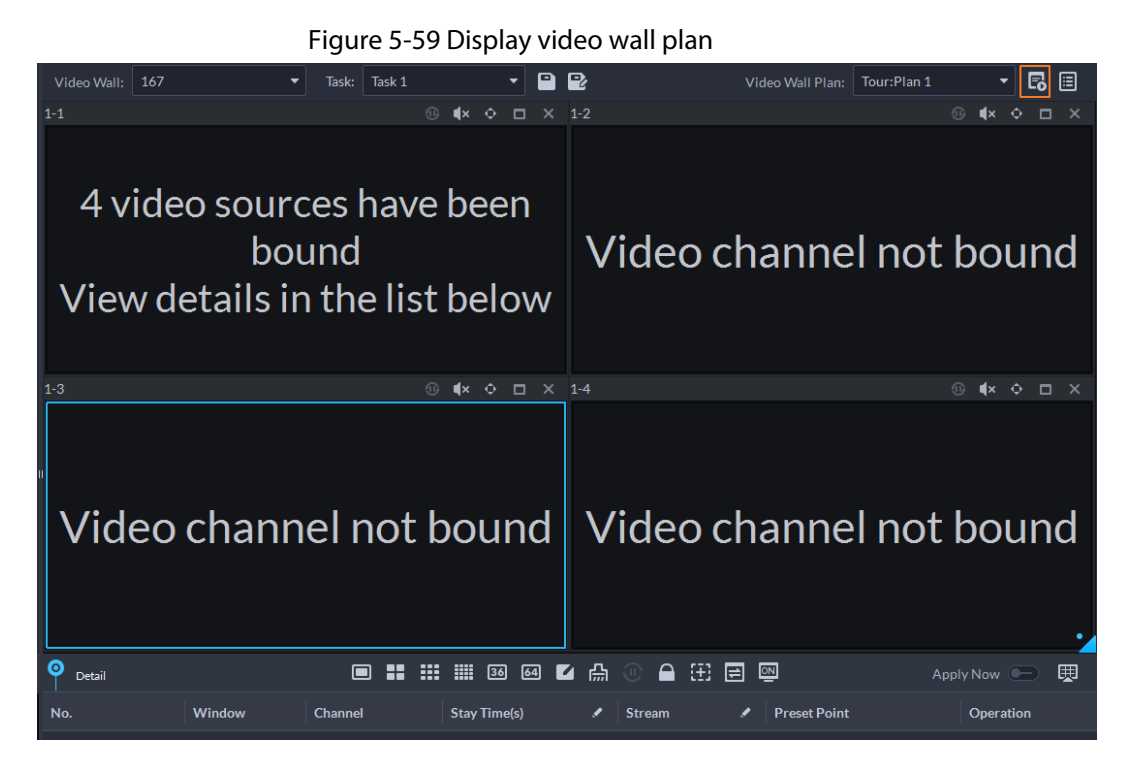

# **5.2 Event Center**

When alarms are triggered, you will receive notifications on real-time alarms. You can view their details, such as snapshots and recordings, and process them. If you miss alarms occurred during a certain period, or want to check certain alarms, such as high priority alarms occurred in the past day or all alarms that have not been processed in the past week, you can set the search conditions accordingly and search for these alarms. Based on all the alarms that were triggered, the platform will generate statistics ready for your review. This can be helpful for how you can optimize your security measures.

Make sure you have configured and enabled alarm events. To configure, se[e "4.1 Configuring](#page-117-0)  [Events".](#page-117-0)

# <span id="page-259-0"></span>**5.2.1 Real-time Alarms**

View and process real-time alarms.

- Step 1 Log in to the DSS Client. On the **Home** page, click , and then select **Event Center**.
- Step 2 Click  $\bigwedge$ .

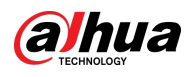

 $\Box$ 

The alarm list is refreshed in real time. To stop refreshing, click **Pause Refresh**. To continue receive alarms, click **Start Refresh**.

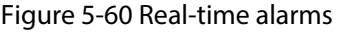

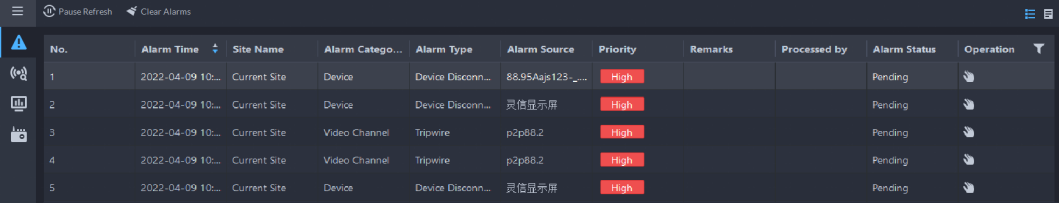

Step 3 Click to claim an alarm.

After an alarm has been claimed, the username of your account will be displayed under the **Processed by** column.

Step 4 Process alarms.

 $\square$ 

You can use the up and down arrow keys on the keyboard to quickly select other alarms. 1. Click  $\odot$  or double-click the alarm.

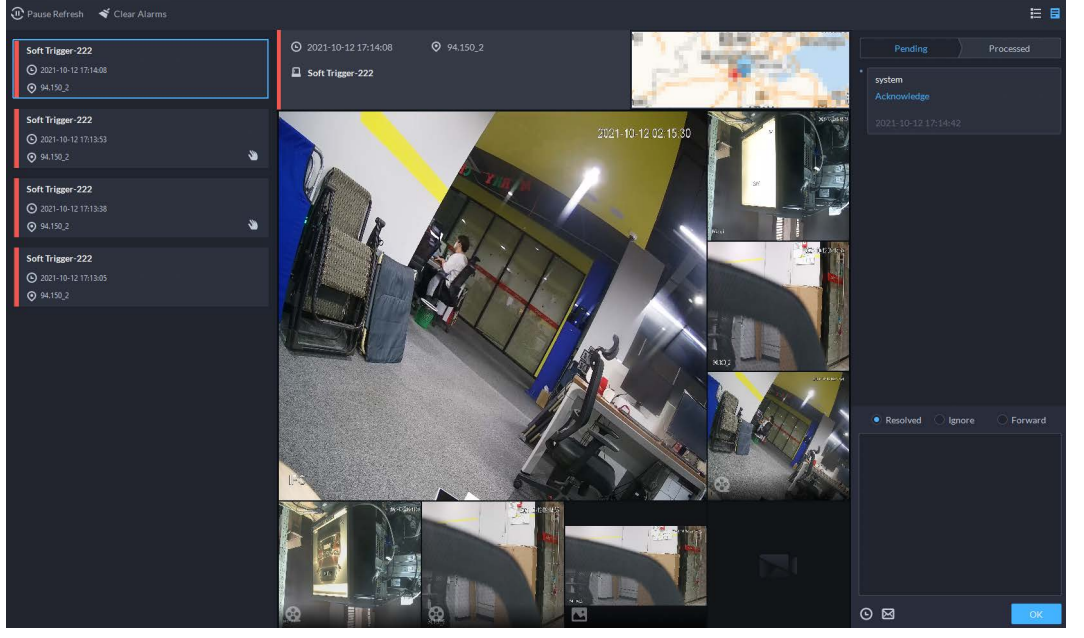

Figure 5-61 Alarm details

2. The middle area displays the time when the alarm was triggered, name and location of the alarm source, alarm type, and the live video images of linked channels, alarm videos, and alarm snapshots.

Double-click a window to view them in larger size. Click  $\|\times\|$  to go back.

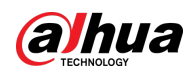

Figure 5-62 Alarm linkage media

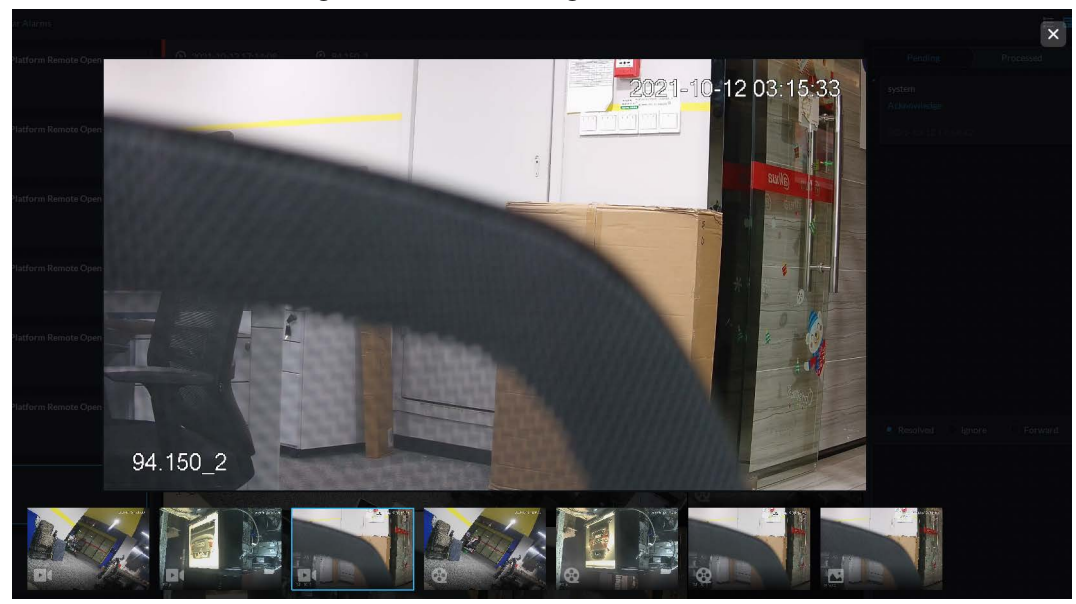

3. On the right side, select how to process the alarm from **Resolved**, **Ignore**, or **Forward**. Enter comments, and then click **OK**.

**Forward** allows you to forward the alarm to another user who will process it.

- 4. (Optional) Click  $\Theta$  to disarm the alarm. This alarm will not be triggered within the defined period.
- 5. (Optional) Click  $\boxtimes$  to send the alarm information to other users as a prompt or an email.

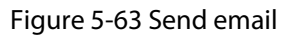

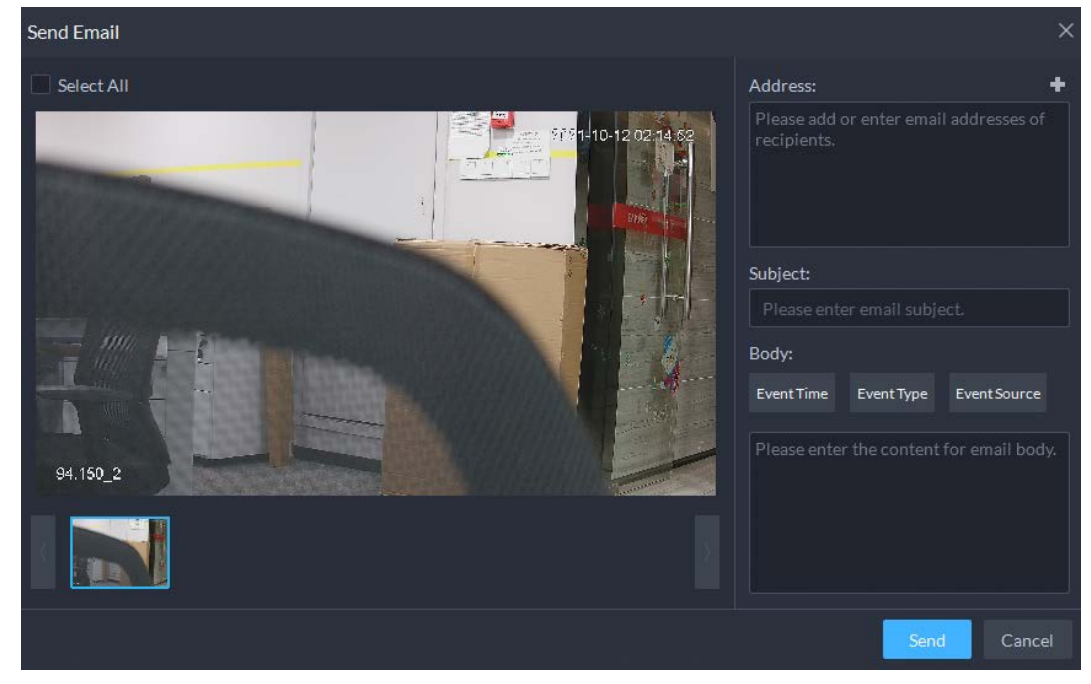

## **5.2.2 History Alarms**

Search for and process history alarms.

Step 1 Log in to the DSS Client. On the **Home** page, click , and then select **Event Center**.

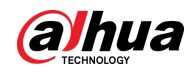

Step 2 Click (e)

Step 3 Set search conditions, and then click **Search**.

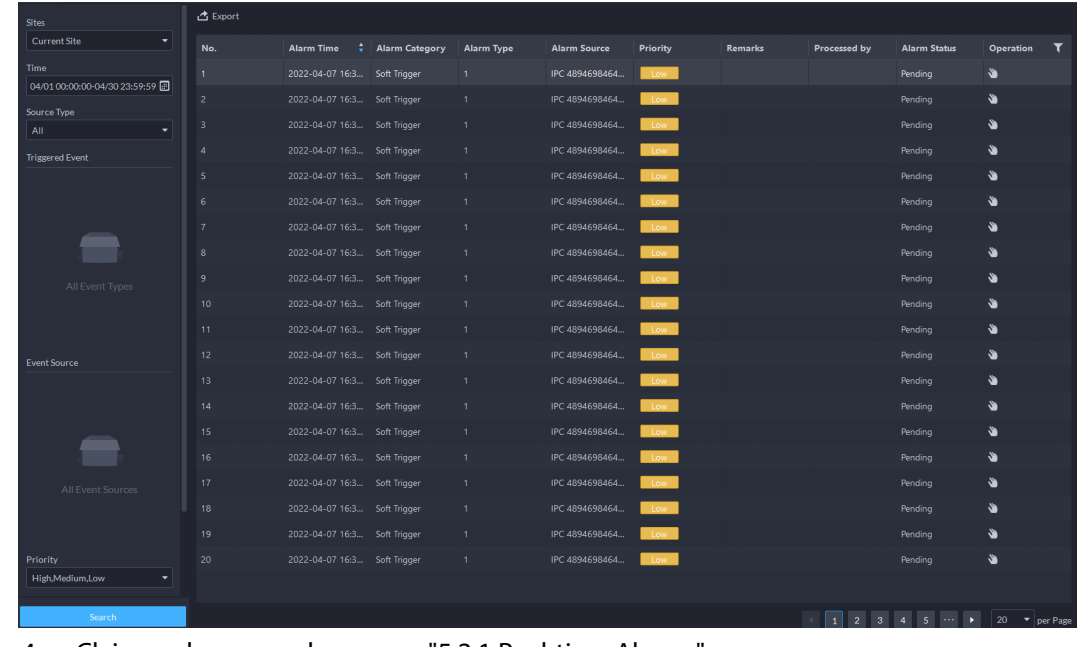

Figure 5-64 history alarms

Step 4 Claim and process alarms, se[e "5.2.1 Real-time Alarms".](#page-259-0)

 $\Box$ 

You can use the up and down arrow keys on the keyboard to quickly select other alarms.

# **5.2.3 Event Overview**

Log in to the DSS Client. On the **Home** page, click  $\blacksquare$ , and then select **Event Center**.

• To view event overview, click  $\Box$ .

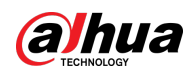

Figure 5-65 Alarm overview

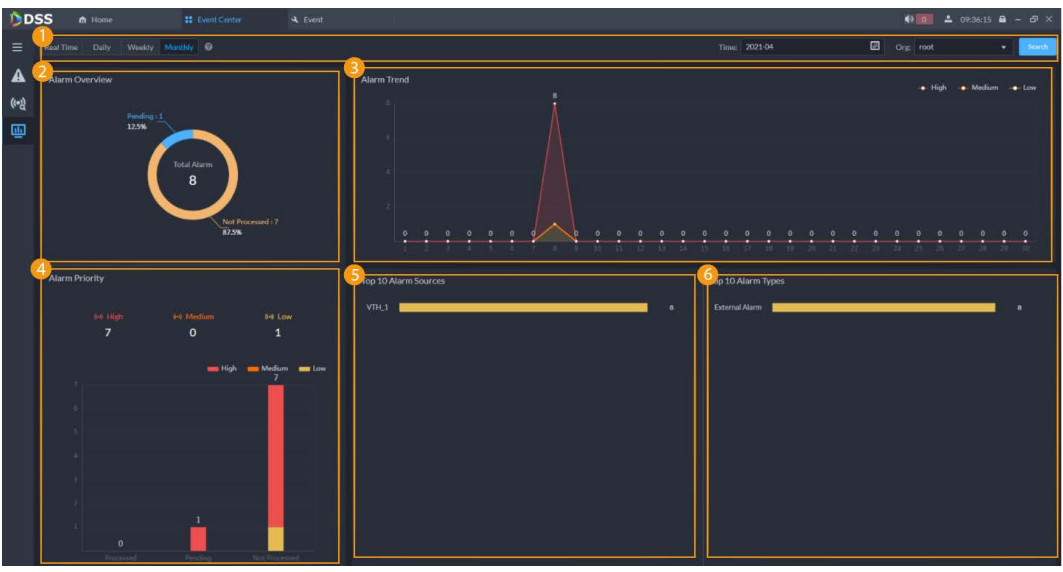

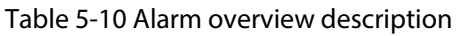

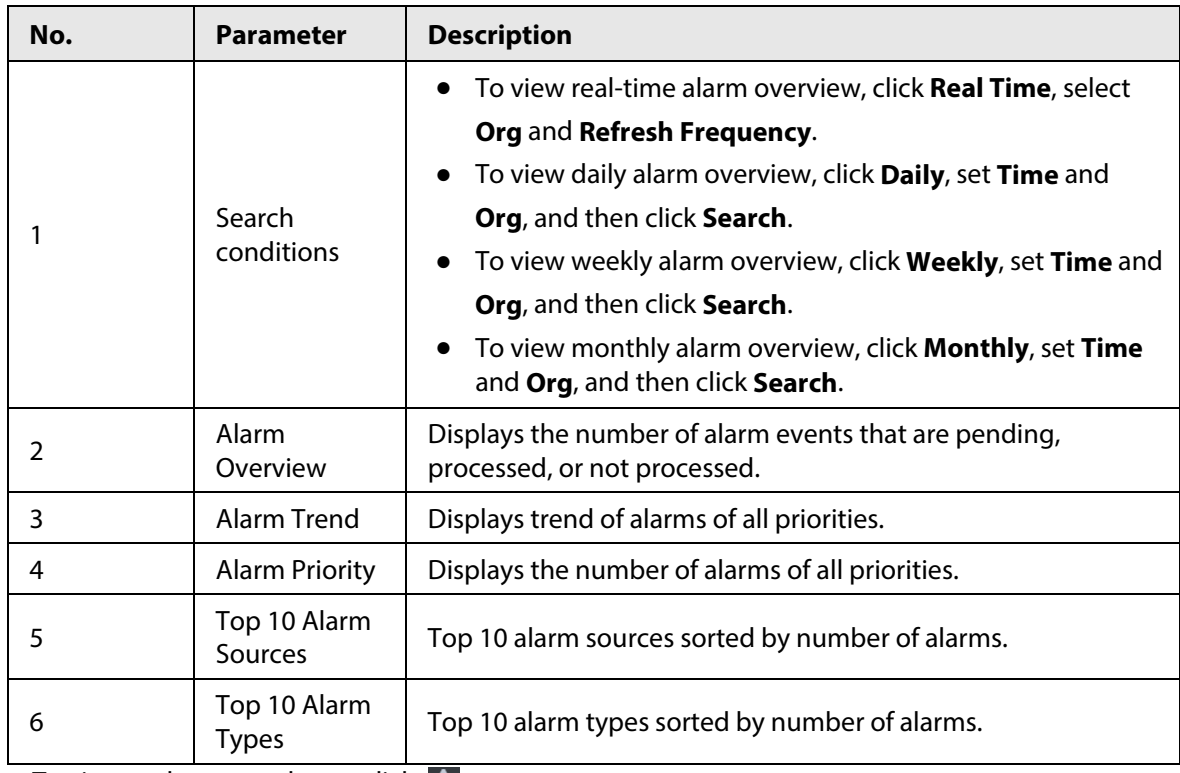

- $\bullet$  To view and process alarms, click  $\blacktriangle$ .
- To view and process alarms, click  $\left( \mathbf{e} \right)$ .

# **5.2.4 Alarm Controller**

You can monitor and manage alarms controllers.

### Prerequisites

Alarm controllers are added to the platform. Se[e "3.2.2 Managing Device".](#page-37-0)

### Procedure

Step 1 Log in to the DSS Client. On the **Home** page, click  $\blacksquare$ , and then select **Event Center**.

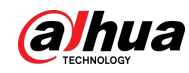

#### Step 2 Click ...

Step 3 In the device tree, click an organization.

All alarm controllers under this organization will be displayed on the right. You can select one or more alarm controllers, and then click **Arm** or **Disarm** to arm or disarm the alarm controllers you selected.

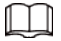

If arming failed, you can click **Force Arm** on the prompt window to arm again.

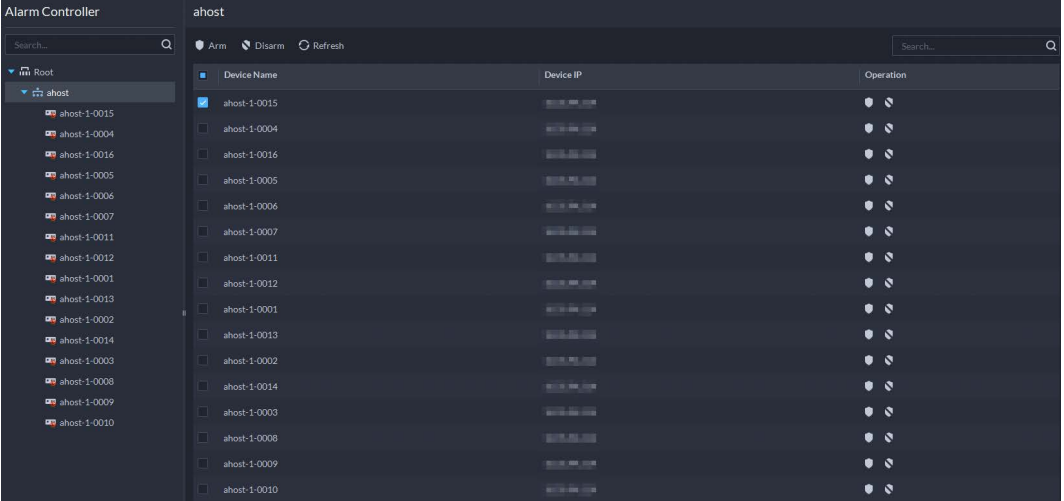

Figure 5-66 Alarm controller organization

Step 4 In the device tree, click an alarm controller.

All subsystems under this alarm controller will be displayed on the right.

 $\Box$ 

You can right-click an alarm controller, and then click **Update Alarm Controller** to update its information.

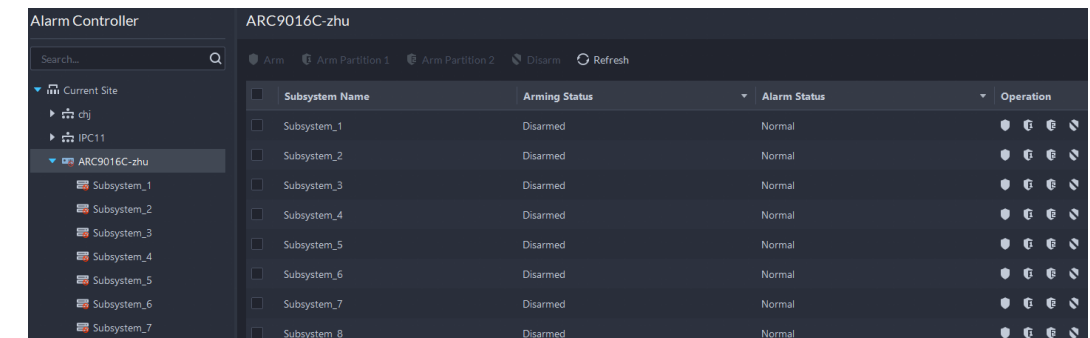

#### Figure 5-67 Subsystems

#### Step 5 Arm or disarm subsystems.

- ● Arm **C** Arm Partition 1 © Arm Partition 2 S Disarm : Operate on multiple subsystems.
- **0 0 0 e v**: Operate on one systems.

M

- See the user manual of the alarm controller for detailed description on each function.
- If arming failed, you can click **Force Arm** on the prompt window to arm again.

Step 6 In the device tree, click a subsystem of the alarm controller.

All zones under this subsystem will be displayed on the right.

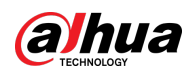

#### Figure 5-68 Zone

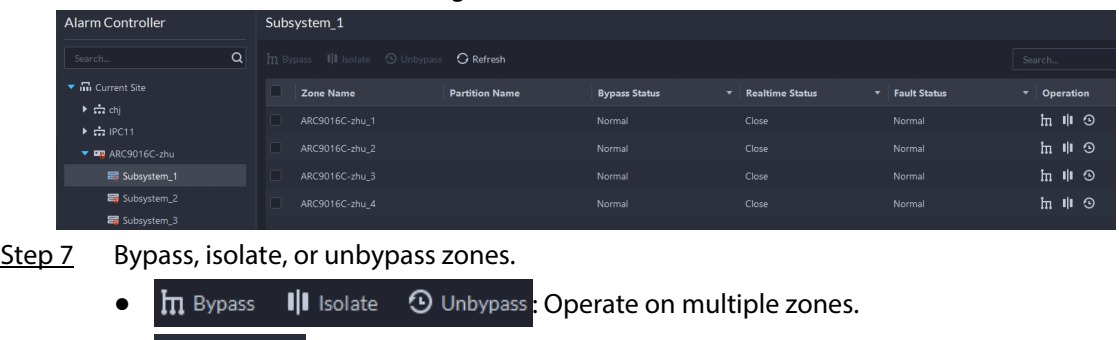

- $\bullet$   $\ln$   $\parallel$   $\odot$  : Operate on one zone.
- See the user manual of the alarm controller for detailed description on each function.
- If arming failed, you can click **Force Arm** on the prompt window to arm again.

# **5.3 DeepXplore**

You can set multiple search conditions to view records of people, vehicle snapshots, access, POS, and MPT.

# **5.3.1 Searching for Records**

 $\Box$ 

In this section, you can view integrated records of people, vehicle, access, POS, and MPT.

- Step 1 Log in to the DSS Client. On the **Home** page, click , and then select **DeepXplore**.
- Step 2 click , and then select **Record**.

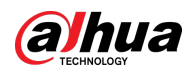

#### Figure 5-69 Record search

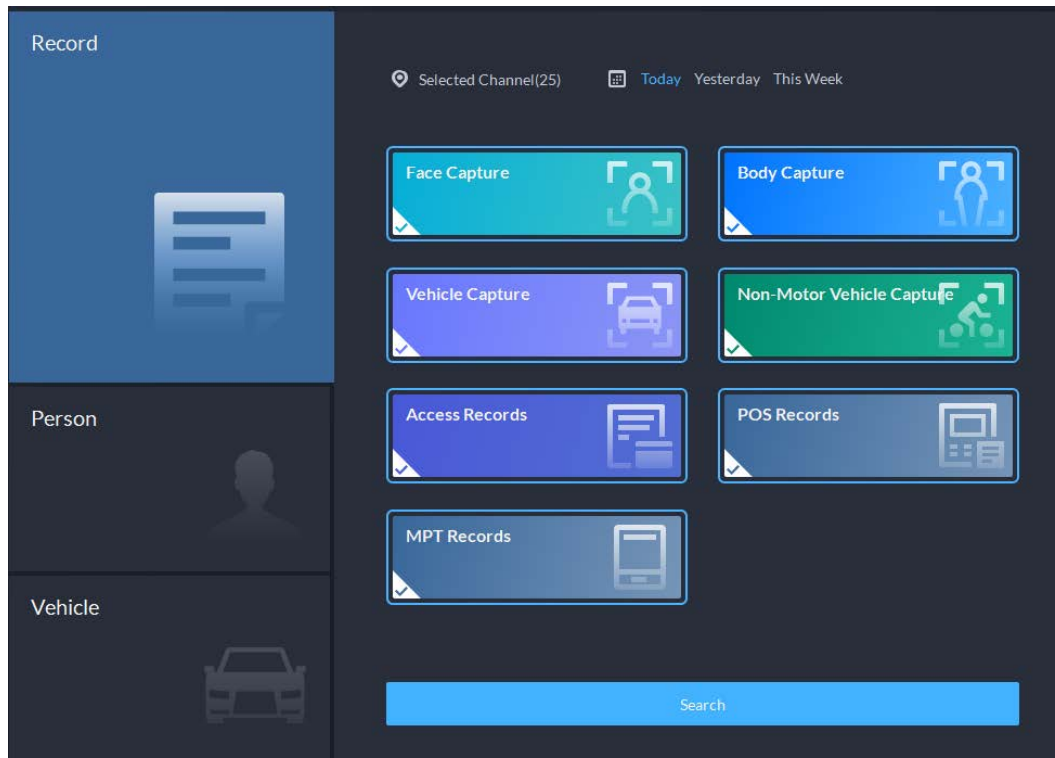

Step 3 Set the search object, channel and time, and then click **Search**.

#### Figure 5-70 Search result

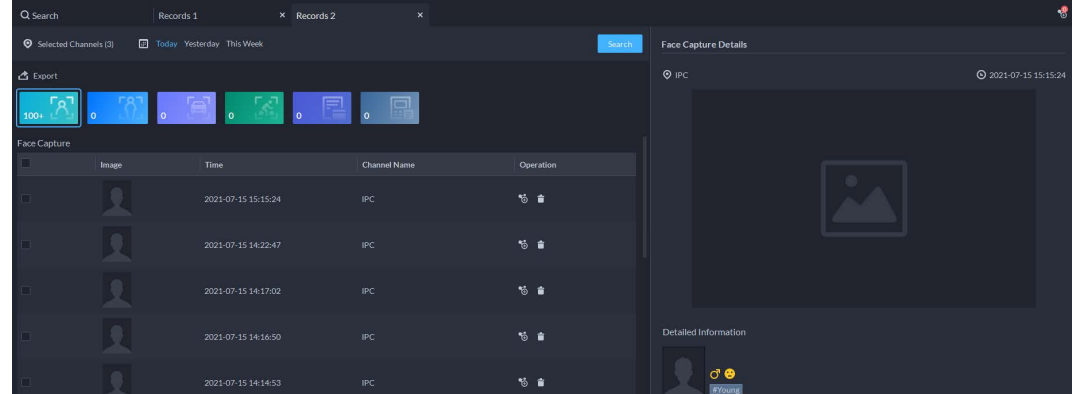

For the search result, you can perform following operations.

- Click **to** next to the record to add it to temporary records.
- $\bullet$  Click  $\Box$  next to the record to delete it one by one.

#### $\Box$

Access records and POS records cannot be deleted.

- Click **Export** to export records to the local storage.
- 
- Step 4 Select a record, and on the right side, you can see the details. Click on the video image to view the linked recording.

click  $\sqrt{8}$  at the upper-right corner to view all records added to temporary records. Inside it, you can click  $\begin{bmatrix} 1 & 1 \\ 1 & 2 \end{bmatrix}$  to generate target track, and click  $\begin{bmatrix} 1 & 1 \\ 1 & 2 \end{bmatrix}$  to remove the record form the bank.

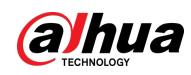

# **5.3.2 Searching for People**

Based on the defined search conditions, you can view records of people face, body and related information from corresponding database.

Step 1 Log in to the DSS Client. On the **Home** page, click **H**, and then select **DeepXplore**.

<span id="page-267-0"></span>Step 2 click **Q**, and then select **Person**.

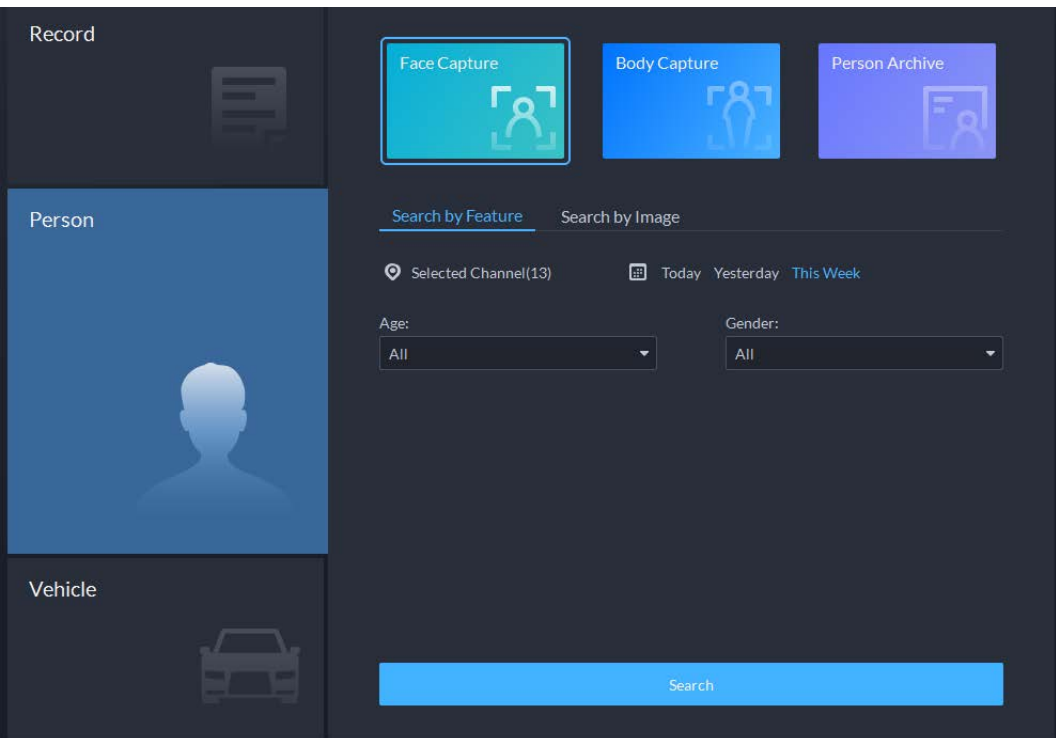

Figure 5-71 Person search

- Search object
	- ◇ **Face Capture**: Search for records in face capture database.
	- ◇ **Body Capture**: Search for records in body capture database.
	- ◇ **Person Archive**: Search for records in person information database.
- Search type
	- ◇ **Search by Feature**: Search for records by the defined features such as age, gender, clothes color, ID and more.
	- ◇ **Search by Image**: Search for records by the uploaded image, and only records above the set **Similarity** will be displayed.

## $\boxed{1}$

Only new versions of IVSS devices support displaying similarity.

- ◇ Search channel: Select device channels of the records by clicking **Selected Channel**.
- ◇ Search time: Select time period of the records from **Today**, **Yesterday** and **This Week**.

### $\Box$

Only available for face and body capture records.

● Search conditions: Set search conditions such as age, gender, top color, ID, name and more to search for specific records.

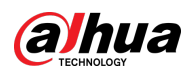

#### Step 3 Set the search object, type and conditions, and then click **Search**.

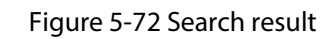

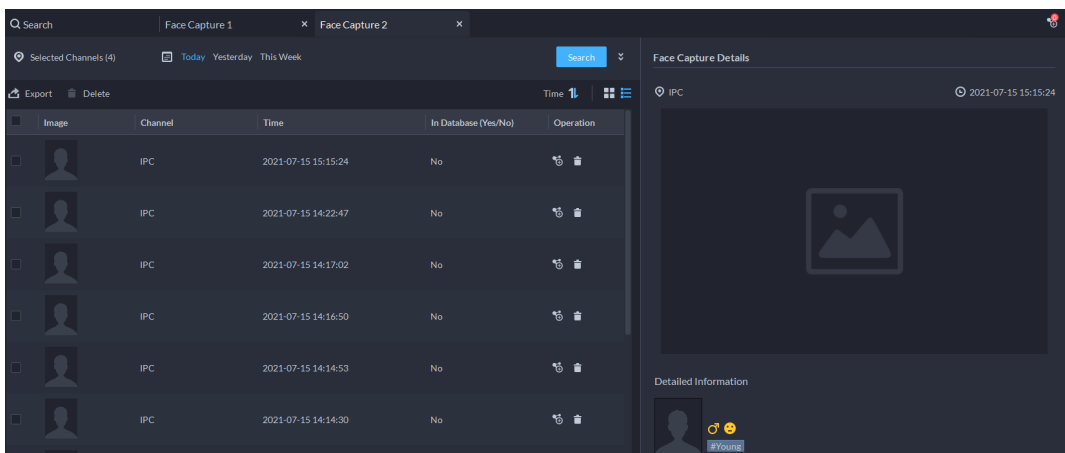

For the search result, you can perform following operations.

- **•** Click  $\cdot$  next to **Search** to change search conditions.
- Click  $\overline{\mathsf{Time}}$  **1 H**  $\equiv$  to change records arrangement.
- Click **も** next to the record to add it to temporary records.
- Click  $\Box$  next to the record to delete it one by one, or you can select records, and then click **Delete** to delete them in batches.
- Click **Export** to export records to the local storage.
- Step 4 Select a record, and on the right side, you can see the details. Click the video image to view the linked recording.

Click  $\cdot$  at the upper-right corner to view all records added to temporary records. Inside it, you can click  $\blacksquare$  to view the target track, and click  $\blacksquare$  to remove the record form the bank.

- Step 5 Go back to [Step2,](#page-267-0) and then click **Person Archive**.
- Step 6 Enter the ID, name or card number of the person you want to search for.
- Step 7 Double-click the record.

You can see the face capture, vehicle capture, access records and other information of the corresponding person.

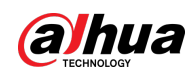

Figure 5-73 Person information

|                                      | Select All<br>Today Yesterday This Week                       | Search                                              |                             |                     |           |
|--------------------------------------|---------------------------------------------------------------|-----------------------------------------------------|-----------------------------|---------------------|-----------|
| $\left\vert \mathbb{D}\right\rangle$ | Face Capture<br>$T_{\mathcal{R}}$<br>$\Omega$<br>Face Capture | <b>Vehicle Capture</b><br>$\frac{1}{2}$<br>$\Omega$ | Access Records<br>$\bullet$ |                     |           |
| 00005533                             | Image                                                         | Similarity                                          | Time                        | <b>Channel Name</b> | Operation |
| Name<br>test                         |                                                               |                                                     | $\Box$ No data              |                     |           |
| Person Group:<br>All Persons         | Vehicle Capture                                               |                                                     |                             |                     |           |
| Phone No.                            | Image                                                         | Plate No.                                           | Time                        | <b>Channel Name</b> | Operation |
| Email Address:                       |                                                               |                                                     | $\Box$ No data              |                     |           |
| ID Type:<br>Others                   | Access Records                                                |                                                     |                             |                     |           |
| ID No.:                              | Image                                                         | Time                                                | <b>Channel Name</b>         | Event               | Operation |
| Card No.:                            |                                                               |                                                     | $\Box$ No data              |                     |           |
| Plate No.                            |                                                               |                                                     |                             |                     |           |
| <b>Business Group:</b>               |                                                               |                                                     |                             |                     |           |

# **5.3.3 Searching for Vehicles**

- Step 1 Log in to the DSS Client. On the **Home** page, click , and then select **DeepXplore**.
- Step 2 click , and then select **Vehicle**.

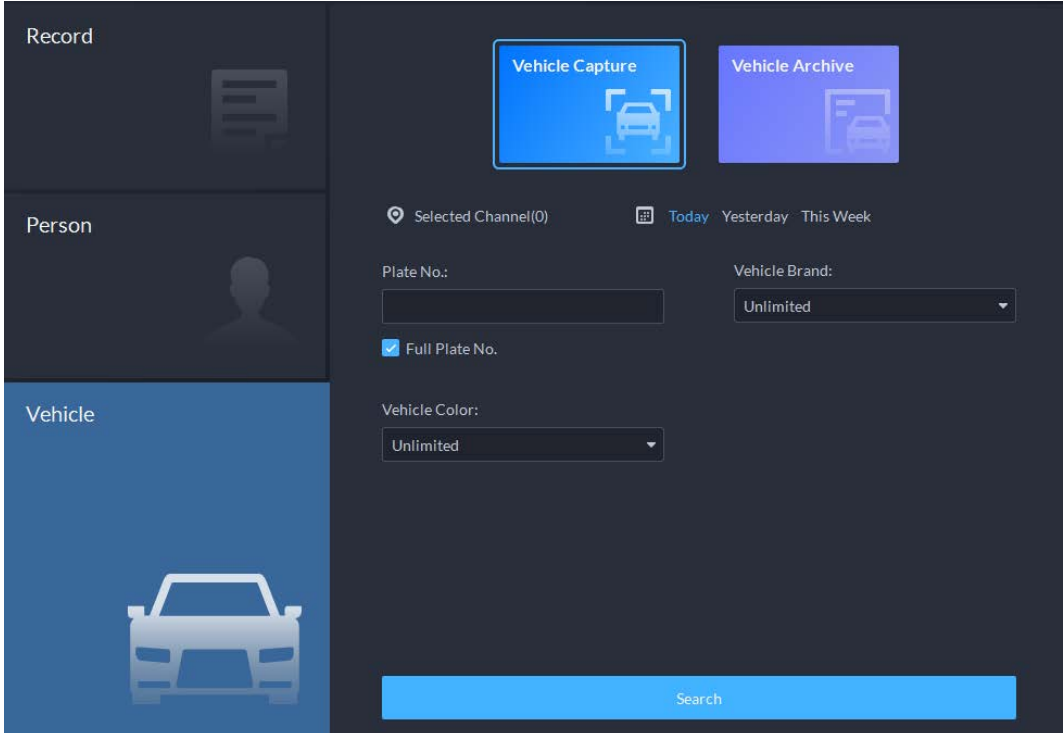

Figure 5-74 Vehicle search

- Search object
	- ◇ **Vehicle Capture**: Search for records in vehicle capture database.
	- ◇ **Vehicle Archive**: Search for records in vehicle information database.
- Search type
	- ◇ Search channel: Select device channels of the records by clicking **Selected Channel**.
	- ◇ Search time: Select time period of the records from **Today**, **Yesterday** and **This Week**.

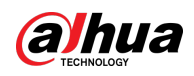

### $\Box$

Only available for vehicle capture records.

- Search conditions: Set search conditions such as plate number (full plate number optional), vehicle brands, owner name and more to search for specific records.
- Step 3 Set the search object, type, channel and time, and then click **Search**.

For the search result, you can perform following operations.

- **•** Click  $\begin{bmatrix} x \\ y \end{bmatrix}$  next to **Search** to change search conditions.
- Click  $\overline{I}$   $\overline{I}$   $\overline{I}$   $\overline{I}$   $\overline{I}$   $\overline{I}$  to change records arrangement.
- Click  $\frac{1}{2}$  next to the record to add it to temporary records.
- Click  $\Box$  next to the record to delete it one by one, or you can select records, and then click **Delete** to delete them in batches.
- Click **Export** to export records to the local storage.
- 
- Step 4 Select a record, and on the right side, you can see the details. Click on the video image to view the linked recording.

click  $\sqrt{8}$  at the upper-right corner to view all records added to temporary records. Inside

it, you can click  $\begin{bmatrix} 1 & 1 \\ 1 & 2 \end{bmatrix}$  to generate target track, and click  $\begin{bmatrix} 1 & 1 \\ 1 & 2 \end{bmatrix}$  to remove the record form the bank.

# **5.3.4 Adding Case Bank**

Inside the case bank, you can integrate the records of face, plate, access and more into one complete case, and configure details of it for future investigation. The platform supports storing up to 10,000 cases.

### Prerequisites

The case files can only be stored in **Incident File** disk. Make sure that you have configured such disk type in advance.

Users with access to **Case Bank**:

- Super administrator: View, edit and delete incident files.
- Administrator:
	- ◇ View incident files created by themselves and common users. No access to incident files of other administrators.
	- ◇ Edit and delete files opened.
	- ◇ Cannot edit or delete files closed.
- Common user:
	- ◇ Can only view files created by themselves.
	- ◇ Edit and delete files opened.
	- ◇ Cannot edit or delete files closed.

### Procedure

Step 1 Log in to the DSS Client. On the **Home** page, click **H**, and then select **DeepXplore**.

Step 2 click  $\mathbb{R}$ .

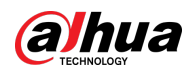

Figure 5-75 Case bank  $\overline{O}$  $\overline{2}$  $Q$  :  $+$  Add  $\equiv$  Delete Select Al *Accident* Accident 2021-04-08 00:00:00 2021-04-08 00:00:00  $\blacksquare$   $\odot$   $\blacksquare$  $\blacksquare$   $\odot$   $\blacksquare$  $\boxed{1}$  20  $\bullet$  Per Pag tal of 2 Record(s)

Step 3 Click **Add**, and then enter required information to create a case.

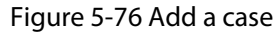

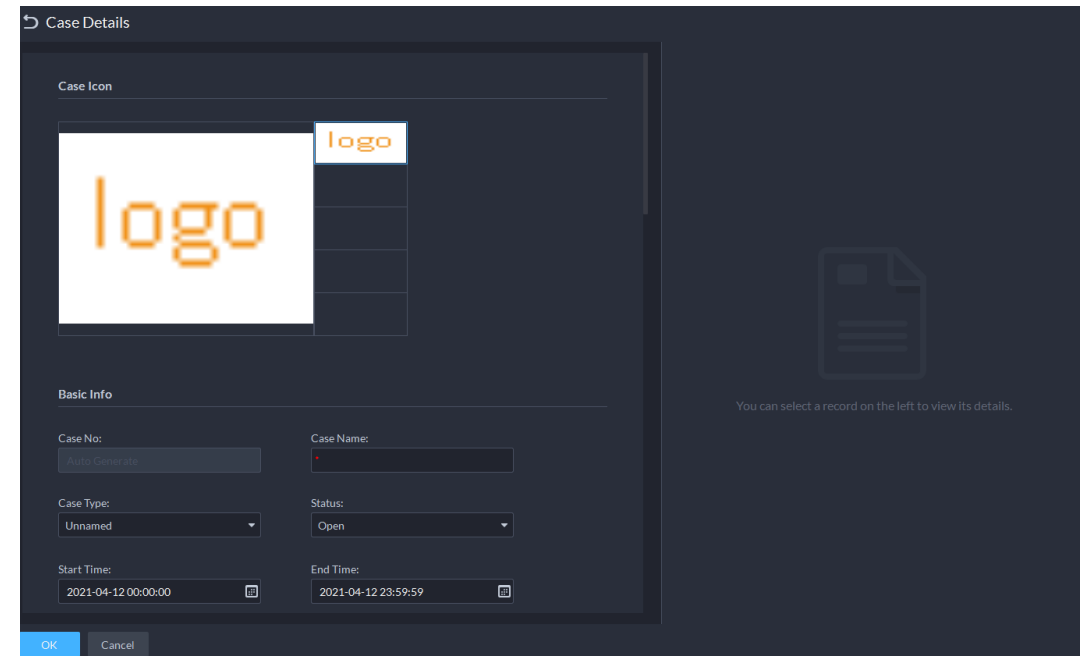

Step 4 Select an image from the right side of the **Case Icon** section, which will be located at the upper-left corner of the case file generated. You can change the icon by dragging the image from the right side to the left side image area.

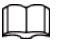

Only one icon can be added onto the case file.

- Step 5 Enter the basic information of the case.
	- **Case Type**: Used for categorize cases. You can click the drop-down list to select type or create new ones.
	- **Status**: Select the case status from **Open** and **Close**. The Platform integrates cases under each status category.

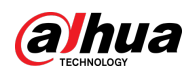

Step 6 Add records, including face capture, body capture, ANPR, access record and more. Records of other categories are added in the same way. In this section, we take **Face Capture** as an example.

- 1. Click **Add** under **Face Capture**.
- 2. Select channels and time, and then click **Search**. You can click the record to view its details.

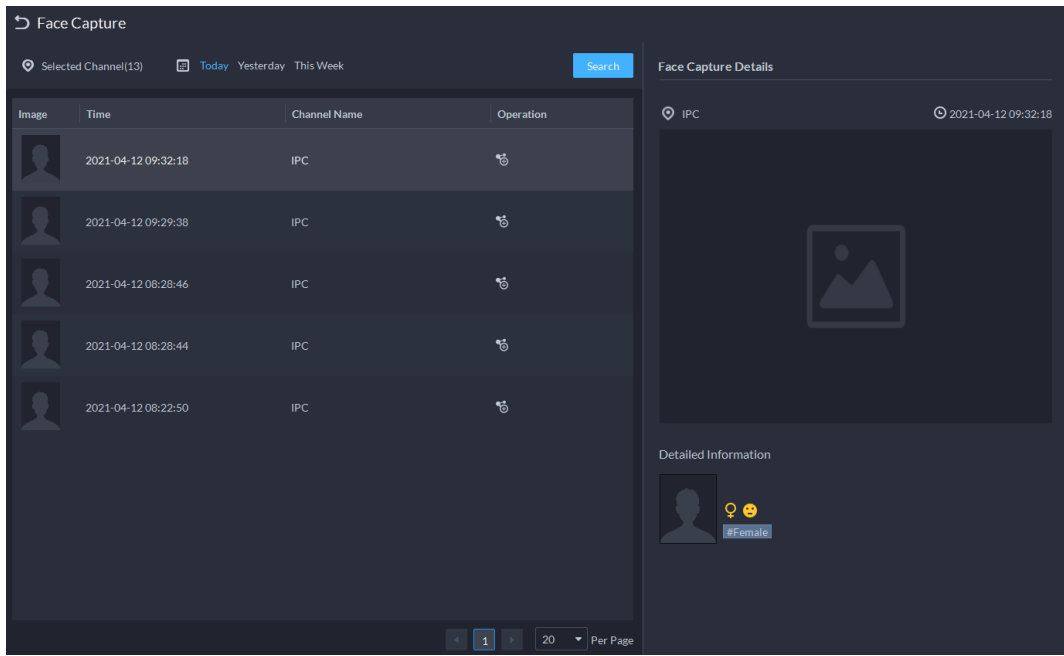

Figure 5-77 Add face capture record

- 3. Click  $\overline{\mathfrak{G}}$  next to the record to add it to the case.
- 4. Click  $\triangleright$  to go back to the case adding page, you can add other type of records related to the case.
- Step 7 Scroll down and click **Add** under **Attachment** to upload images and videos related to the case.
	- The platform supports uploading up to 20 videos, and each video cannot exceed 300 MB. Format includes dav, mp4, avi, flv and asf.
	- Up to 20 images can be uploaded. Image format includes png, jpg and jpeg.

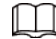

#### The number of all video files and images cannot be more than 20.

Step 8 Click **OK**.

### Related Operations

- **•** Enter case name in the search box at the upper-right corner, and then press Enter or click  $\boxed{\mathbf{Q}}$  to search for cases.
- Click **o** under a temporary case to view the case details. If you need to edit the details, click **Edit** and change the information as needed.
- **•** Click **D** under a temporary case to download it, or you can click **Download** in the case details page. Click **Download Progress** at the lower-left corner to check the download progress.
- Click **i** under a case to delete it one by one, or you can select cases, and then click Delete to delete them in batches.

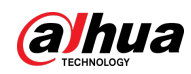

# **5.4 Access Management**

On the **Access Management** page, you can do operations on access control, lift control, attendance, video intercom, and visitor.

# **5.4.1 Access Control Application**

You can unlock and lock doors, view details of bound videos and event, and the access control logs. Make sure that you have finished the access control configuration before application. For details, see ["4.5 Access Control".](#page-151-0) You can also click  $\bullet$  Access Control Configur... to go to the access control configuration page.

## **5.4.1.1 Viewing Videos**

If you have already bound a video channel to the access control channel, you can view the real-time videos of the channels on the console. To bind video channels, see ["3.2.3 Binding Resources".](#page-45-0) Log in to the DSS Client. On the **Home** page, select **H** > Access Management > **1** > Access **Control Console**, and then view the linked real-time videos by the following two methods.

• On the right side of the console page, click  $\mathbf{F}_{\mathbf{G}}$  in the access control channel list.

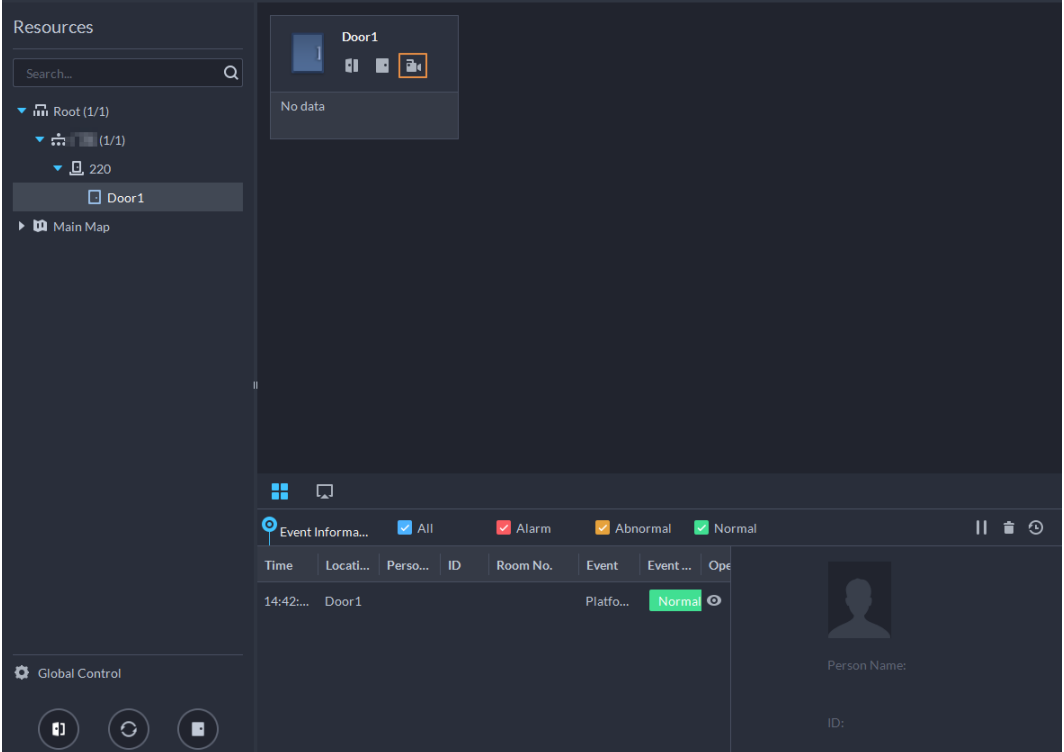

Figure 5-78 Viewing video (1)

• Click  $\Box$  on the console page. The video page is displayed. Drag the access control channel on the left side of the screen to the live view page on the right side. The system displays videos in

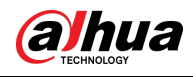

real time.

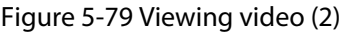

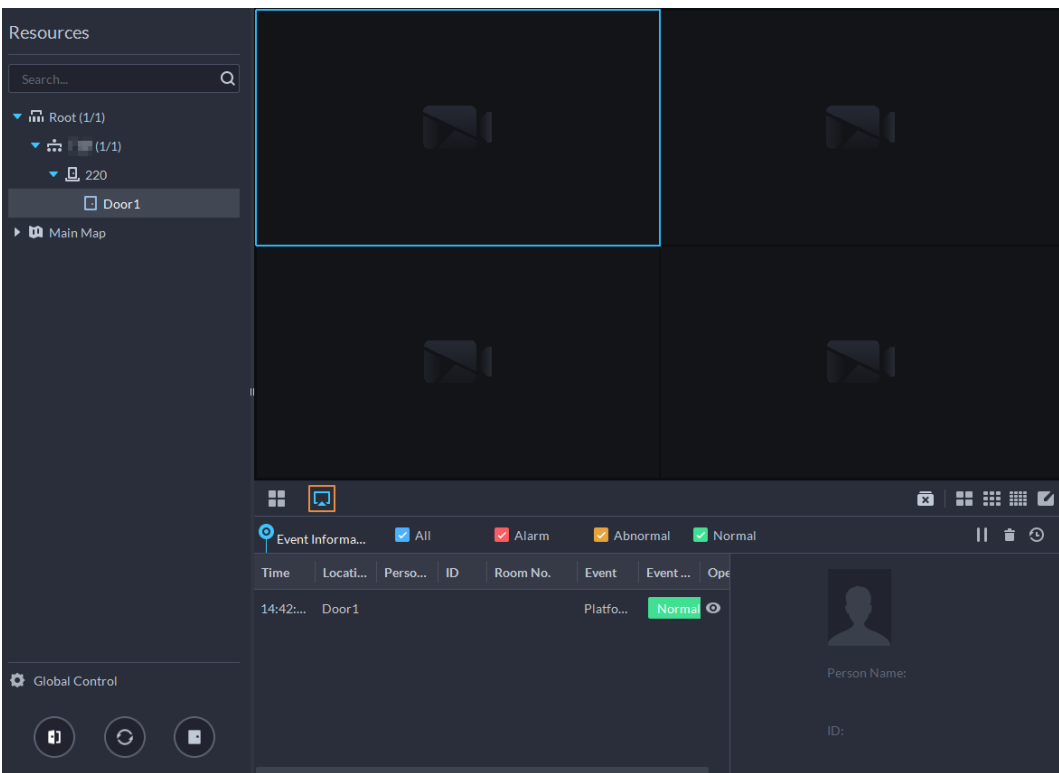

### **5.4.1.2 Unlocking Door**

In addition to Always Open or linked unlock in specified periods, the console also supports unlocking by manually controlling the access control channel. After unlock, the door automatically locks up after a specified period (5 s by default, and 10 s in this example) set up in **Door Config**.

 $\Box$ 

This section introduces the unlocking operations on DSS client. For unlocking by fingerprint, card, and face recognition, you can operate on devices. If advance functions are configured, unlock doors according to the requirements of advance functions.

There are the following ways to unlock door:

- On the left side of the page, right-click an access control channel in the device list, and select **Remote Unlock** in the pop-up menu. After unlocking, the door status in the access control channel list on the right side of the page changes to open, as  $\Box$ .
- Click  $\blacksquare$  of a door channel on the right to unlock the door.
- $\bullet$  When viewing videos bound to the channel, click  $\Box$  on the video page to unlock the door.

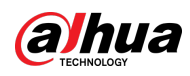

#### Figure 5-80 Unlock door

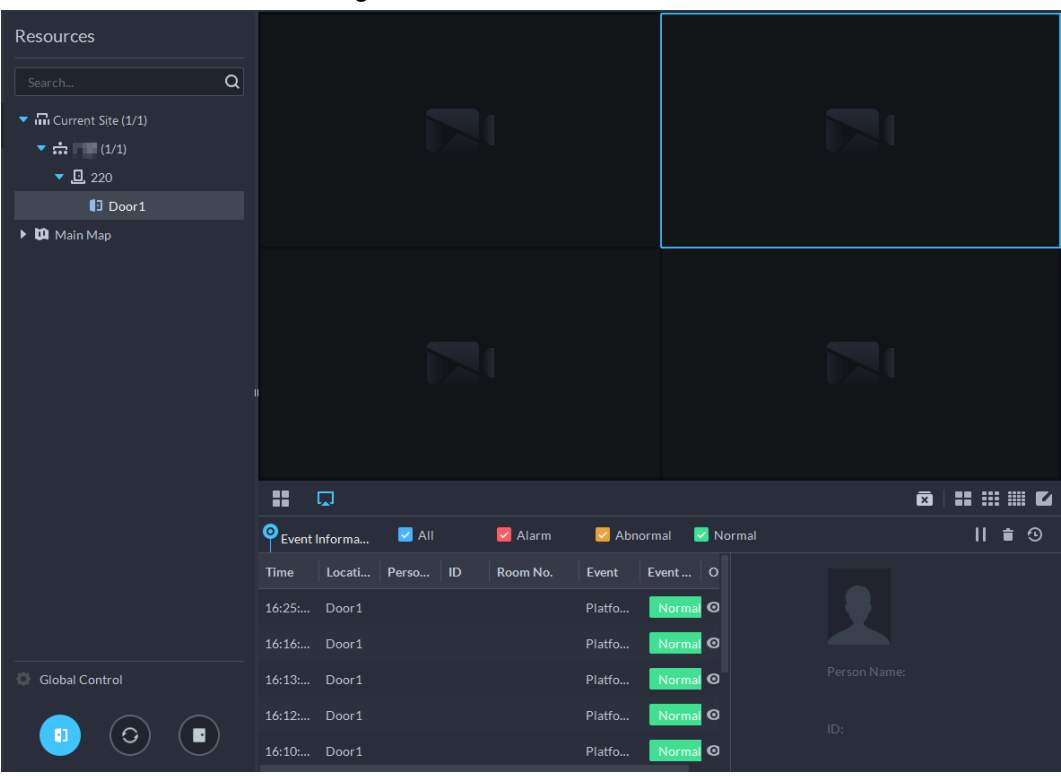

● Temporary Always Open of multiple doors

Select door channels through global control, and then you can set the door to be Always Open.

- Step 1 Click  $\Phi$  on the lower left of the console page of the **Access Control Console** module.
- Step 2 Select an access control channel to be set to Always Open through global control, and click **OK**.
- Step 3 Click  $\begin{pmatrix} 1 \\ 1 \end{pmatrix}$  on the lower-left corner of the page.
- Step 4 Click **OK**.

All the doors of the selected access control channels are set to Always Open.

M Click  $\left(\bigcirc\right)$  to restore the door from the Always Open or Always Closed status before the scheduled door control or face-recognition access control takes effect.

### **5.4.1.3 Locking Door**

In addition to Always Close or linked lock in specified periods, the console also supports locking by manually controlling the access control channel. You can lock the door in the following ways:

- On the left side of the page, right-click an access control channel in the device list, and select **Remote Lock** in the pop-up menu. After locking, the door status in the access control channel list on the right side of the page changes to closed, as  $\Box$ .
- Click  $\|\cdot\|$  of a door channel on the right to unlock the door.
- When viewing videos bound to the channel, click  $\Box$  on the video page to lock the door.
- Temporary Always Close of multiple doors Select a door channel through global control and you can set the door to be Always Close.

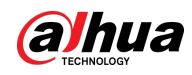

Step 1 Click  $\bullet$  on the lower left of the console page of the **Access Control Console** module. Step 2 Select an access control channel to be set to Always Close via global control, and click **OK**. Step 3  $\Box$  Click  $\parallel$  at lower-left of the page, and then click **OK**.  $\Box$ Click  $\left(\bigcirc\right)$  to restore the door from the Always Open or Always Closed status before the scheduled door control or face-recognition access control takes effect.

### **5.4.1.4 Viewing Event Details**

View details of the events reported on door locking and unlocking, including event information, live view, snapshot, and recording.

 $\Box$ 

- Live view is only available when a video channel is bound to the access control channel. To bind video channels, see ["3.2.3 Binding Resources".](#page-45-0)
- To see snapshots and videos of access control, you need to configure video linkage action for the access control channels. For details, see ["4.1 Configuring Events".](#page-117-0)
- Details except locking door are displayed on the console, such as unlocking door, entry with the duress card, and no right.
- Step 1 In the event list below the console page, click  $\bigcirc$  next to the event records.

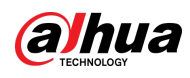

 $\Box$ 

For a face recognition controller, the face snapshots will be displayed in the records; for other controllers, the records display people profiles.

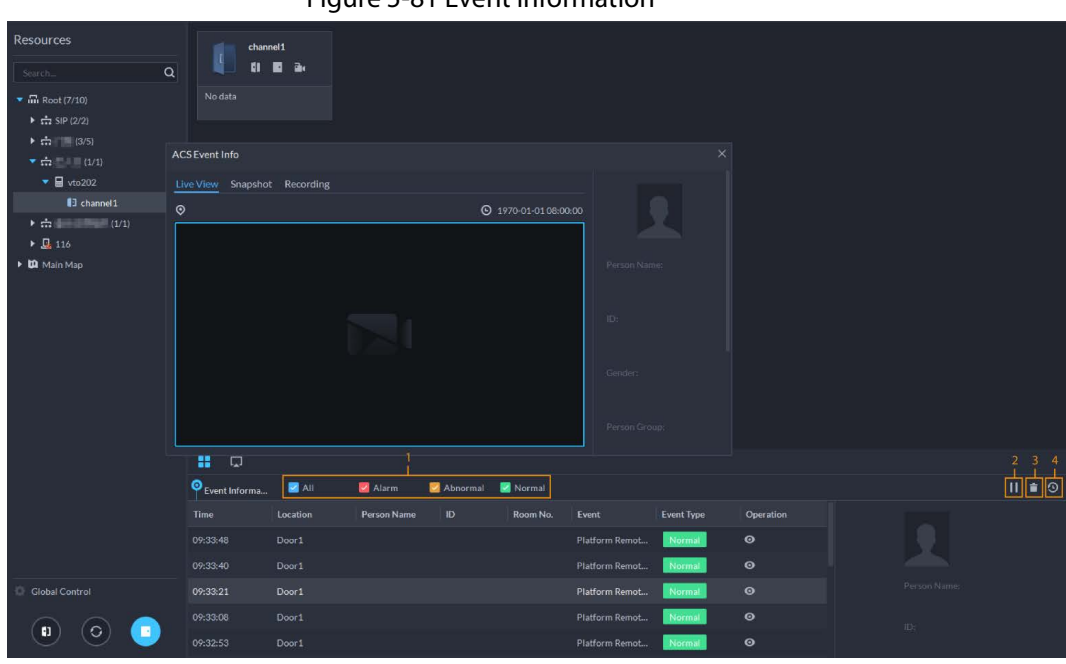

Figure 5-81 Event information

Table 5-11 More operations

| No.    | <b>Description</b>                                                                                                    |
|--------|----------------------------------------------------------------------------------------------------|
|        | You can choose to view the events of certain event types. For instance, if you select<br>Normal, the list only displays normal events.                                                                                                    |
|        | • Click in to stop displaying reported event information. In this case, the page no<br>longer displays the reported new events. After clicking, the button changes to<br>• Click <b>b</b> to start refreshing reported event information. The page does not<br>display events during the stopping period. After clicking, the button changes to |
| 3      | Clear the events from the current event list without removing them from the log.                                                                                                    |
| 4      | Click to view access control records.                                                                                                    |
| .tan ٦ | Click the corresponding tab to view the live view spanshots, and video recordings of the                                                                                                    |

Step 2 Click the corresponding tab to view the live view, snapshots, and video recordings of the linked video channel.

## **5.4.1.5 Viewing Access Control Records**

You can view access control records on the platform or directly on a device. For records on a device, see ["8.1 Managing Logs".](#page-336-0)

### **5.4.1.5.1 Online Records**

The access control records stored on the platform.

Step 1 Log in to the DSS Client. On the **Home** page, click > Access Management >  $\boxed{1}$  > **Access Control Record**.

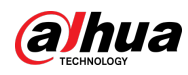

#### Step 2 Set search conditions, and then click **Search**.

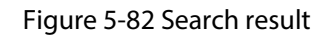

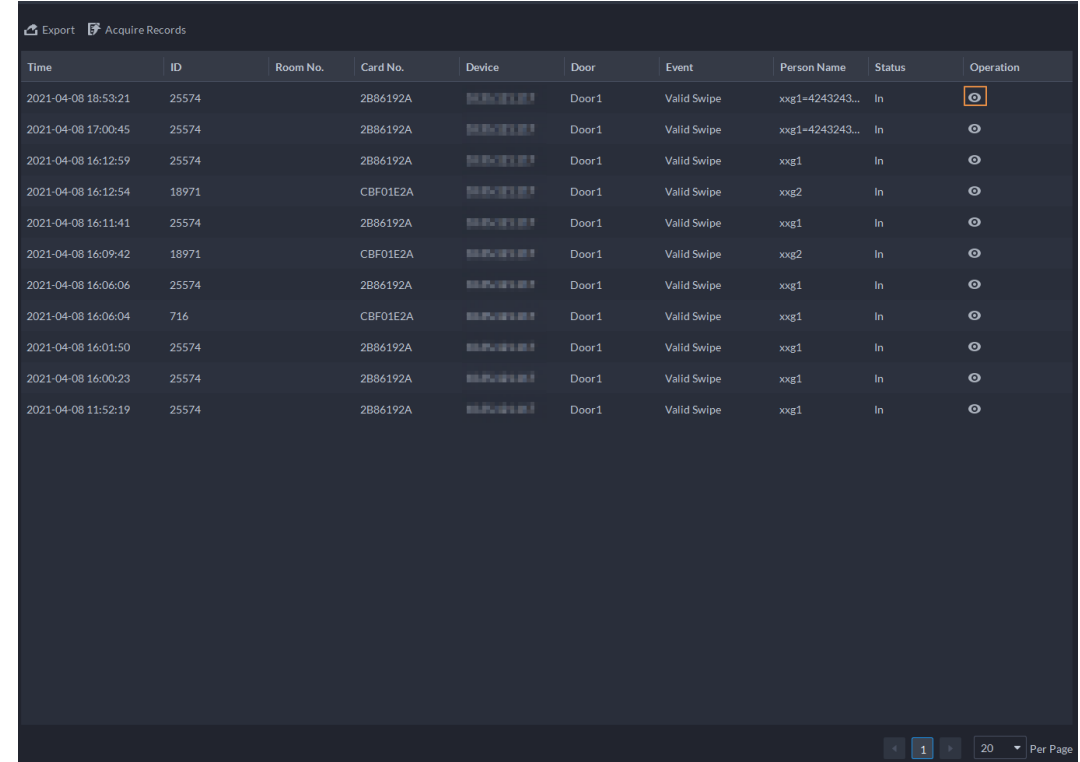

Step 3 Manage event records.

- $\bullet$  Click  $\bullet$ , and you can view live view, snapshot and recording, and person information access control events.
- Click **Export** at the upper-left corner of the page, and then export records as the screen instructs.

#### **5.4.1.5.2 Offline Records**

The access control records stored in the device when it was disconnected from the platform. After the device gets reconnected to the platform, you can retrieve the records generated during the disconnection.

Step 1 Log in to the DSS Client. On the **Home** page, click  $\frac{1}{\sqrt{1}}$  > **Access Management** >  $\boxed{1}$  >

```
Access Control Record.
```
Step 2 Click **T** Acquire Records at the upper-left corner.

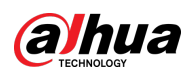

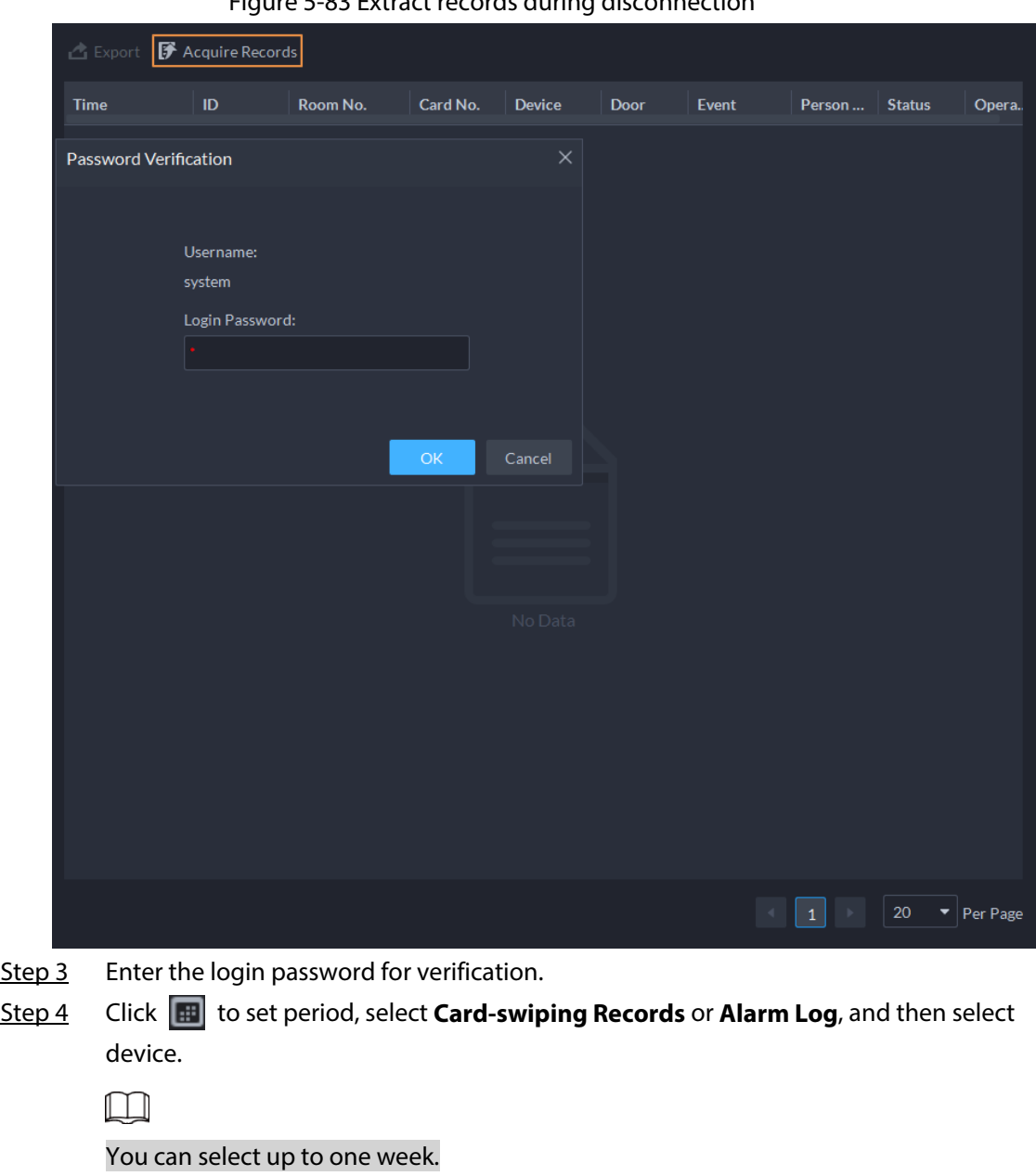

Figure 5-83 Extract records during disconnection

Step 5 Click **OK**.

# **5.4.2 Lift Control Application**

You can control lifts, view linked real-time videos and event details, and the lift control records. Before using these functions, you must:

- Add lift control devices to the platform. For details, se[e "3.2.2 Managing Device".](#page-37-0)
- Assign lift control permissions to people. For details, se[e "4.3.1.2.1 Adding a Person".](#page-129-0)

## **5.4.2.1 Viewing Videos**

If a lift control channel has been linked to a video channel, you can view its real-time video in the lift control console so that you can monitor what is happening near the lift. For how to link a lift control channel to a video channel, see ["3.2.3 Binding Resources".](#page-45-0)

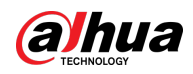

Log in to the DSS Client. On the Home page, select  $\blacksquare$  > Access Management > Lift Control > Lift **Control Console**, and then view the linked real-time videos in the following two methods.

- Click  $\Box$ , and then click  $\Box$  of a lift control channel.
- $\bullet$  Click  $\Box$ , and then drag a lift control channel to a window on the right, or select a window on the right, and then double-click a lift control channel.

## **5.4.2.2 Global Control**

You can select multiple lift control channels, and then set them to the no authentication mode, authentication mode or lock mode.

- No authentication mode: All people will have permissions to use the selected lift control channels.
- Authentication mode: All people will need to verify if they have permissions to use the selected lift control channels.
- Lock mode: No person will have permissions to use the selected lift control channels.
- Step 1 Log in to the DSS Client. On the **Home** page, select  $\mathbb{H}$  > Access Management > Lift **Control** > **Lift Control Console**.
- Step 2 Click **Comparent Control.**
- Step 3 Select multiple lift control channels, and then click **OK**.
- Step 4 Click  $\vec{z}$ ,  $\vec{b}$   $\vec{c}$  or  $\vec{a}$  or  $\vec{a}$  to set them to no authentication mode, authentication mode or lock mode.

## **5.4.2.3 Viewing Event Details**

View details of the events reported when someone used a lift, including event information, live video, snapshots, and record videos.

 $\blacksquare$ 

- Live videos are only available when a lift control channel has been linked to a video channel. For details, se[e "3.2.3 Binding Resources".](#page-45-0)
- To view snapshots and videos in an event, you need to configure the event for the lift control channels. For details, se[e "4.1 Configuring Events".](#page-117-0)
- Step 1 Log in to the DSS Client. On the **Home** page, select  $\mathbf{H} > \mathbf{Access Management} > \mathbf{Lift}$

#### **Control** > **Lift Control Console**.

 $Step 2$  In the event list on the bottom of the page, double-click an event to view its details.

Table 5-12 More operations

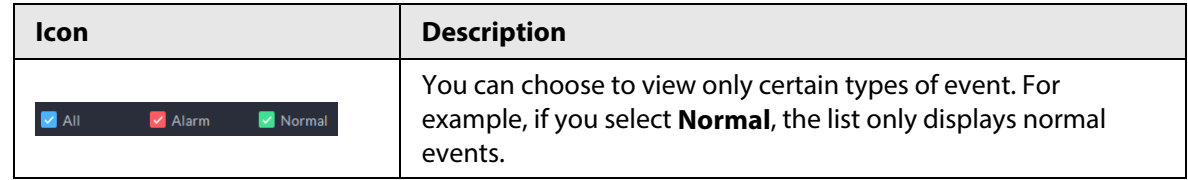

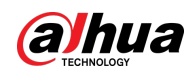

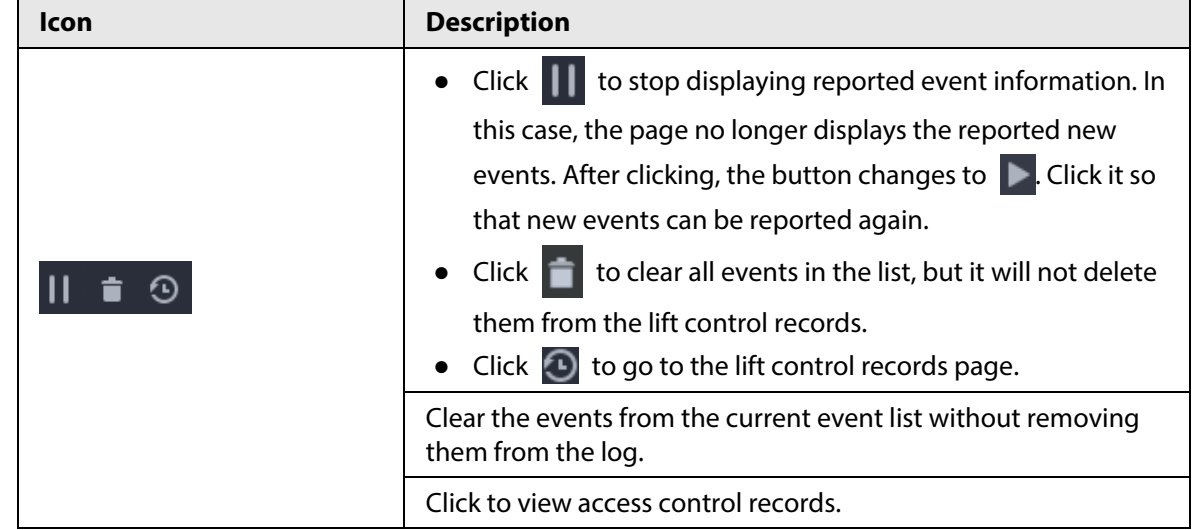

Step 3 Click the corresponding tab to view the live video, snapshots, and recorded videos.

## **5.4.2.4 Viewing Lift Control Records**

- Step 1 Log in to the DSS Client. On the **Home** page, select  $\mathbf{H} > \mathbf{Access Management} > \mathbf{Lift}$ **Control** > **Lift Control Records**.
- Step 2 Configure the search conditions, and then click **Search**.
- Step 3 Manage the records.
	- Click **o** to view the information, real-time video, snapshots, and recorded video of an event.
	- Click **Export** on the upper-right corner, and then follow the on-screen instructions to export records to your computer.

# **5.4.3 Video Intercom Application**

- You can call, answer, release information and view video intercom records.
- Make sure that you have configured the video intercom configuration before application. For details, se[e "4.6 Video Intercom".](#page-166-0) You can also click  $\bullet$  WespithercomConfigured to go to the video intercom configuration page.

## **5.4.3.1 Call Center**

The platform, VTOs, VTHs, second-generation door station access controllers, and second-generation fence station access controllers can call each other.

Step 1 Log in to the DSS Client. On the **Home** page, click  $\frac{1}{\sqrt{1}} >$  **Access Management** >  $\frac{1}{\sqrt{2}} >$ **Call Center**.

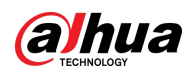

| Figure 5-84 Call center                                                                                        |                                             |                          |                                                                         |                       |                                                 |   |                                                                 |                       |
|----------------------------------------------------------------------------------------------------|---------------------------------------------|--------------------------|-------------------------------------------------------------------------|-----------------------|-------------------------------------------------|---|-----------------------------------------------------------------|-----------------------|
| <b>Resources</b>                                                                                               | Number of Houses: 3                         |                          | Number of Devices: 11                                                   |                       |                                                 |   |                                                                 | ÷                     |
| $\mathsf \alpha$<br>Search<br>▼ III Current Site<br>$\frac{1}{n+1}$ tm                                         | 103<br>8004<br>3333                         |                          | fww-219<br>99#8002<br>HIII.                                             |                       | <b>SA PG UIT AB</b><br>7#8#8001<br>3333         |   | <b><i>LIMITALE</i></b><br>$\subset$<br>12#12#8011<br><b>HIL</b> |                       |
| $\frac{1}{n+1}$ chj<br>$\frac{1}{n+1}$ rjx<br>$\frac{1}{\sqrt{16}}$ ybs<br>吉三国国家<br>$\therefore$ meng          | · SIP Offline<br>fww-79<br>9#3#8001<br>3333 |                          | · SIP Offline<br><b>VTO71</b><br>11#11#8003<br>◡<br>1111                |                       | · SIP Online<br>景見観<br>11#11#103<br>m           | ▶ | · SIP Online<br>888888101<br>888888101                          | $\blacktriangleright$ |
| the people count<br>$\frac{1}{n+1}$ caopf1<br>$\frac{1}{n+1}$ pxb<br>$\frac{1}{2}$ fww-org<br>$\therefore$ hpf | · SIP Offline<br><b>ANGER</b><br>888888102  |                          | · SIP Online<br>11#11#1009<br>$\mathbf{R}$<br>11#11#1009<br>1 Person(s) | $\blacktriangleright$ | · SIP Offline<br>12#12#9901<br>12#12#9901<br>20 |   | · SIP Online<br>999001<br>9#9#9001<br>ĩ                         | $\epsilon$            |
| л<br>$\frac{1}{111}$ ivss                                                                                      | · SIP Online                                | $\overline{\phantom{a}}$ | · SIP Offline                                                           | $\odot$               | $\circ$<br>· SIP Online                         |   |                                                                 | $\odot$               |

Figure 5-84 Call center

- Step 2 You can call different devices.
	- Call from the platform to VTO

Select VTO in the device list; click  $\|\cdot\|$  corresponding of VTO and call VTO. The system pops out call page. The following operations are supported during call.

- $\circ$   $\Box$ : If VTO is connected to lock, click this icon to unlock.
- $\circ$   $\bullet$  : Click this icon to capture picture, the snapshot is saved into the default directory. To change the path, see ["8.3.5 Configure File Storage Settings".](#page-345-0)
- $\circ$  **TI:** Click this icon to start record, click again to stop record. The video is saved in default path. To change the path, see ["8.3.5 Configure File Storage Settings".](#page-345-0)
- ◇ **:** Click this icon to hang up.

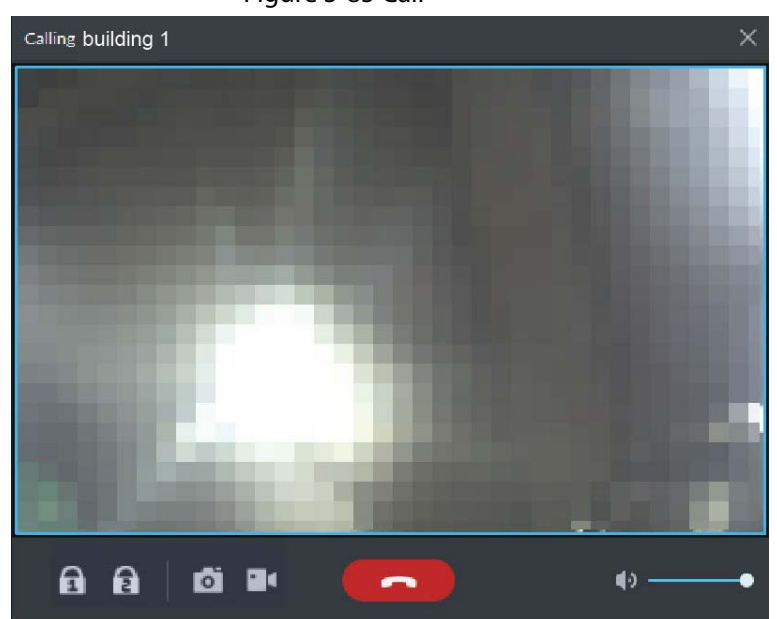

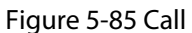

● Call from the platform to VTH

Select VTH from the device list, click  $\sim$  on the VTH or dial corresponding VTH on the right (such as 1#1#101). The system pops up the dialog box of **Calling now, please wait…**. There are two modes for answering the call.

- $\circ$  Answer by VTH, bidirectional talk between client and VTH. Press  $\bullet$  to hang up when you answer the call.
- ◇ If VTH fails to answer over 30 s, hangs up directly or is busy, then it means the call is

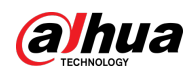

busy.

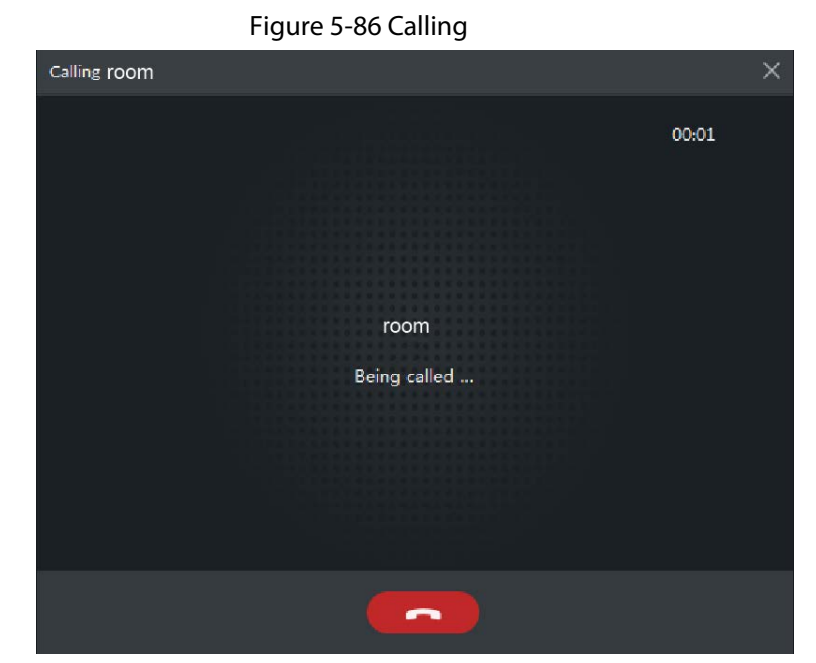

- Call from the platform to an access control device that supports video intercom Select a device from the device list, click  $\sim$  on it or dial its number on the right (such as 1#1#101). The system pops up the dialog box of **Calling now, please wait…**. There are two modes for answering the call.
	- $\circ$  Answer by the device, bidirectional talk between client and the device. Press to hang up when you answer the call.
	- $\circ$  If the device fails to answer over 30 s, busy or hang up directly, then it means the call is busy.

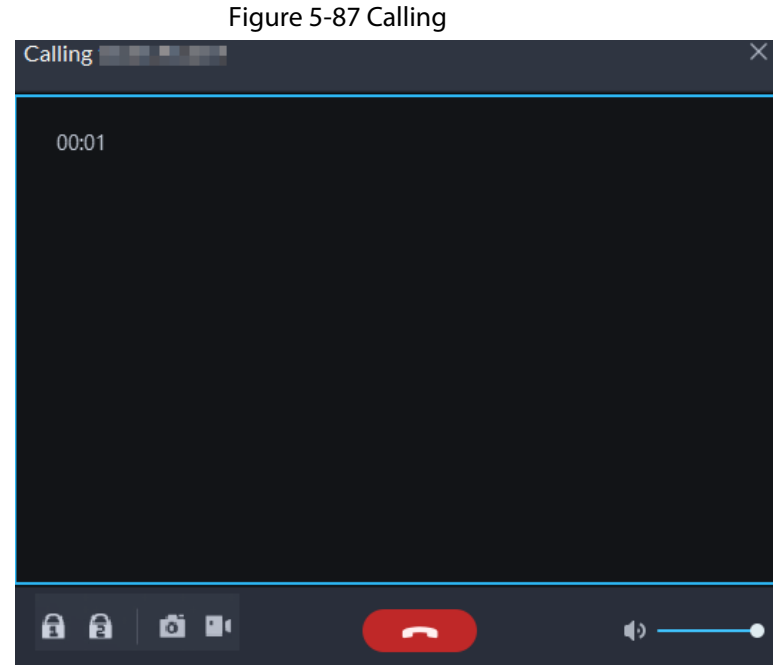

- Call from VTO to the platform VTO calls Pro, client pops up the dialog box of VTO calling.
	- If VTO is connected to lock, click this icon to unlock the door.

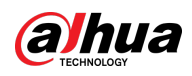

- ◇ : Click this icon to answer VTO, realize mutual call after connected.
- ◇ : Click this icon to hang up.

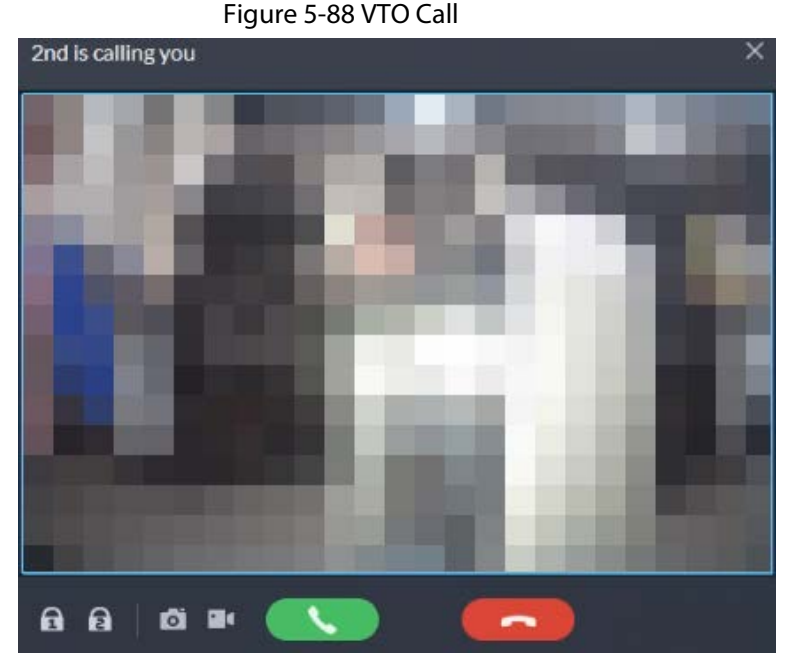

- When VTH is calling the platform The client pops out the dialog box of VTH calling. Click  $\Box$  to talk with VTH.
	- $\circ$  Click  $\bullet$  to answer VTO, realize mutual call after connected.
	- $\circ$  Click  $\bullet$  to hang up.
- When an access control device that supports video intercom is calling the platform The client pops out the dialog box. Click  $\Box$  to talk with the device. Click  $\Box$  to hang up.

Figure 5-89 Call from an access control device that supports video intercom

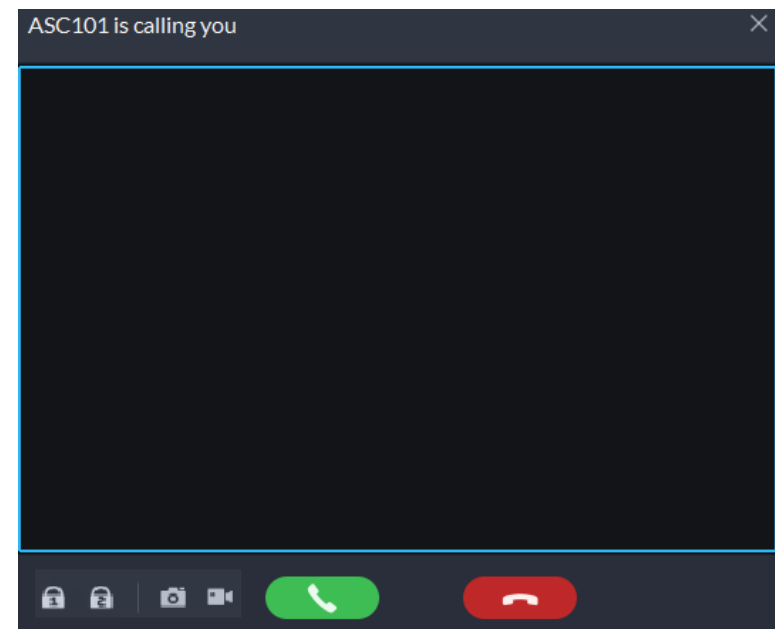

● Call through call records

All the call records are displayed in the **Call Record** at the lower-right corner of the page of **Video Intercom**. Click the record to call back.

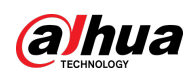

#### Figure 5-90 Call records

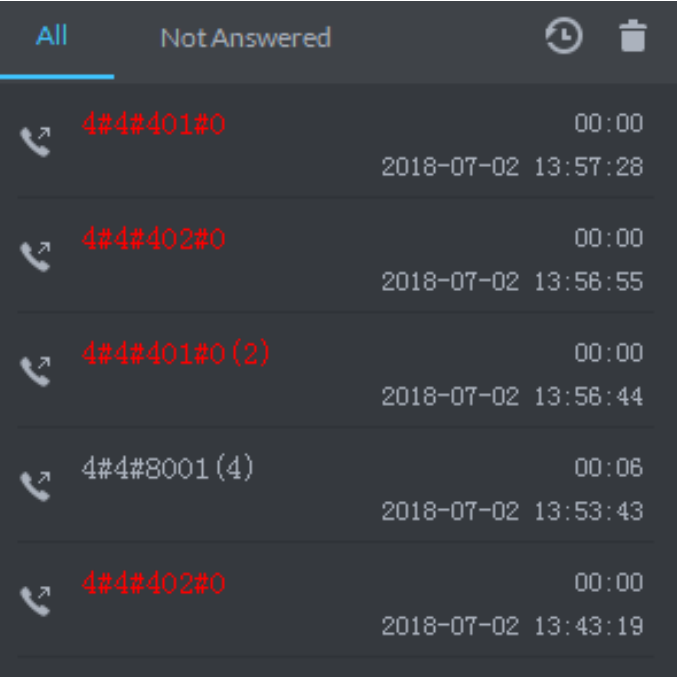

### **5.4.3.2 Releasing Messages**

Send message to VTHs.

- Step 1 Log in to the DSS Client. On the **Home** page, click > **Access Management** > **Video Intercom** > **Information Release**.
- Step 2 Click **Add New Message**, select one or more VTHs, and then configure the information you want to send.
- Step 3 (Optional) Enable **Schedule Release**, and then configure the time.
- Step 4 Send the message.
	- If no scheduled release time is configured, click **Instant Release**, or click **Save**, and then click  $\bullet$  to send the message immediately.
	- If a scheduled release time is configured, click **Save**, and then the message will be sent on the defined time.

### **5.4.3.3 Video Intercom Records**

View log records and you can trace recorded calls.

- Step 1 Log in to the DSS Client. On the **Home** page, click  $\frac{1}{\sqrt{2}} >$  **Access Management** >  $\frac{1}{\sqrt{2}} >$ **Video Intercom Record**.
- Step 2 Set conditions, and then click **Search**.

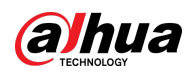

| Figure 5-91 Video intercom records                        |          |                    |                  |           |                   |                        |                   |        |
|-----------------------------------------------------------|----------|--------------------|------------------|-----------|-------------------|------------------------|-------------------|--------|
| Search.                                                   | $\alpha$ | <b>西</b> Export    |                  |           |                   |                        |                   |        |
| $\blacksquare$ $\blacksquare$ Mideo                       |          | <b>Device Name</b> | <b>Call Type</b> | Room No.  | <b>Start Time</b> | <b>Talk Time</b>       | <b>End Status</b> |        |
| $\triangleright$ $\Box$ $\mathsf{SIP}$                    |          | vto202             | Outgoing         | 14#3#1302 | 2021-4-9 12:41:46 | 00:00                  | Missed            |        |
| ▼■市里国                                                     |          | vto202             | Outgoing         | 14#3#1302 | 2021-4-9 10:25:53 | 00:00                  | Missed            |        |
| $\blacksquare$ vto 202<br>nd Baker<br>×.<br>$\frac{1}{2}$ |          | vto202             | Outgoing         | 14#3#1302 | 2021-4-9 10:22:03 | 00:00                  | Missed            |        |
| (2) 第二章 第二章                                               |          | vto202             | Outgoing         | 14#3#1302 | 2021-4-9 10:17:52 | 00:00                  | Missed            |        |
|                                                           |          | vto202             | Outgoing         | 14#3#1302 | 2021-4-9 10:11:59 | 00:00                  | Missed            |        |
|                                                           |          | v10202             | Outgoing         | 14#3#1302 | 2021-4-9 10:11:59 | 00:00                  | Missed            |        |
|                                                           |          | vto202             | Outgoing         | 14#3#1302 | 2021-4-9 10:10:41 | 00:00                  | Missed            |        |
|                                                           |          | vto202             | Outgoing         | 14#3#1302 | 2021-4-9 10:10:41 | 00:00                  | Missed            |        |
|                                                           |          | vto202             | Outgoing         | 14#3#1302 | 2021-4-9 10:10:29 | 00:00                  | Missed            |        |
|                                                           |          | vto202             | Outgoing         | 14#3#1302 | 2021-4-9 10:10:29 | 00:00                  | Missed            |        |
|                                                           |          | vto202             | Outgoing         | 14#3#1302 | 2021-4-9 10:09:19 | 00:00                  | Missed            |        |
|                                                           |          |                    | $v$ to $202$     | Outgoing  | 14#3#1302         | 2021-4-9 10:09:19      | 00:00             | Missed |
|                                                           |          | vto202             | Outgoing         | 14#3#1302 | 2021-4-9 10:06:44 | 00:00                  | Missed            |        |
|                                                           |          | vto202             | Outgoing         | 14#3#1302 | 2021-4-9 10:06:44 | 00:00                  | Missed            |        |
|                                                           |          | $v$ to $202$       | Outgoing         | 14#3#1302 | 2021-4-9 10:06:44 | 00:00                  | Missed            |        |
|                                                           |          | vto202             | Outgoing         | 14#3#1302 | 2021-4-9 10:05:35 | 00:00                  | Missed            |        |
|                                                           |          | vto202             | Outgoing         | 14#3#1302 | 2021-4-9 10:05:35 | 00:00                  | Missed            |        |
|                                                           |          | vto202             | Outgoing         | 14#3#1302 | 2021-4-9 10:05:35 | 00:00                  | Missed            |        |
|                                                           |          |                    |                  |           |                   |                        |                   |        |
| <b>Time:</b>                                              |          |                    |                  |           |                   |                        |                   |        |
| 04/05 00:00-04/12 23:59                                   | $\Box$   |                    |                  |           |                   |                        |                   |        |
| Search                                                    |          |                    |                  |           |                   | $1 \t2 \t3 \t4 \t5 \t$ | 20 Per Page       |        |

Step 3 Click **Export** and the records will be saved locally according to system prompt.

# **5.4.4 Viewing Attendance Data**

View attendance data, displayed in the form of report, including card swiping record table, attendance report, abnormality table, overtime table and away table. This section takes **Cardswiping Record** as an example.

### Prerequisites

You have configured the attendance configuration before application. For details, see ["4.7](#page-172-0)  [Attendance Management".](#page-172-0) You can also click  $\bullet$  Attendance Configuration to go to the attendance configuration page.

### Procedure

- Step 1 Log in to the DSS Client. On the **Home** page, click  $\mathbb{H}$  > Access Management >  $\boxed{\Box}$  > **Attendance**.
- Step 2 Click corresponding tab, set search condition, and then click **Search**.

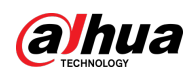

#### Figure 5-92 Attendance

| <b>Card Swiping Records</b>   |                          | Attendance Report  | Exception | Overtime     |                          | Away                      |           |
|-------------------------------|--------------------------|--------------------|-----------|--------------|--------------------------|---------------------------|-----------|
| Time:                         |                          | $\triangle$ Export |           |              |                          |                           |           |
| 07/15 00:00:00-07/15 23:59:59 | $\boxed{2}$              | ID                 | Name      | Person Group | <b>Card Swiping Time</b> | Attendance Terminal Event | Operation |
| ID:                           |                          |                    |           |              |                          |                           |           |
| Name:                         |                          |                    |           |              |                          |                           |           |
| Person Group:<br>All Persons  | $\overline{\phantom{a}}$ |                    |           |              |                          |                           |           |
| Attendance Event:             |                          |                    |           |              |                          |                           |           |
| All.<br>Search                | $\bullet$                |                    |           |              |                          |                           |           |
|                               |                          |                    |           |              |                          |                           |           |
|                               |                          |                    |           |              | No data                  |                           |           |
|                               |                          |                    |           |              |                          |                           |           |
|                               |                          |                    |           |              |                          |                           |           |
|                               |                          |                    |           |              |                          |                           |           |
|                               |                          |                    |           |              |                          |                           |           |
|                               |                          |                    |           |              |                          |                           |           |

Step 3 Manage search results.

- Click **Export** at the upper-left corner of the page, and then export records as the screen instructs.
- When card swiping records are displayed in list, click  $\bullet$  to view the details of the corresponding user.

### Related Operations

When viewing attendance report, you can manually synchronize attendance records from devices. Click **Sync Offline Records**, configure the time and channels, and then click **OK** to synchronize the records from the channels you selected to the platform. The attendance report will be updated accordingly. To automatically synchronize attendance records, se[e "4.7.4 Synchronizing Attendance](#page-173-0)  [Records".](#page-173-0)

# **5.4.5 Visitor Application**

After appointment is made on platform, and visitor information is registered, the visitor can have access permission. Access permission is disabled after the visitor leaves.

### **5.4.5.1 Preparations**

- You have configured the deployment of the video intercom devices, access control devices and entrance and exit device. For details, see the corresponding user's manual.
- You have configured the basic configuration of the platform. For details, see ["3 Basic](#page-35-0)  [Configurations".](#page-35-0)
- Make sure that you have configured the visitor configuration before application. For details, see ["4.8 Visitor Management".](#page-183-0) You can also click  $\bullet$  Visitor Configuration to go to the video intercom configuration page.
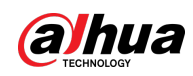

### **5.4.5.2 Visitor Appointment**

Register visitor information on the platform.

- Step 1 Log in to the DSS Client. On the **Home** page, click  $\frac{1}{\sqrt{1}} >$  **Access Management** >  $\frac{1}{\sqrt{1}} >$ 
	- **Visitor Management**.
- Step 2 Click **Visitor Registration**.
- Step 3 Click the **Visitor Details** tab, enter the information of the visitor and the one to be visited.

Figure 5-93 Visitor details

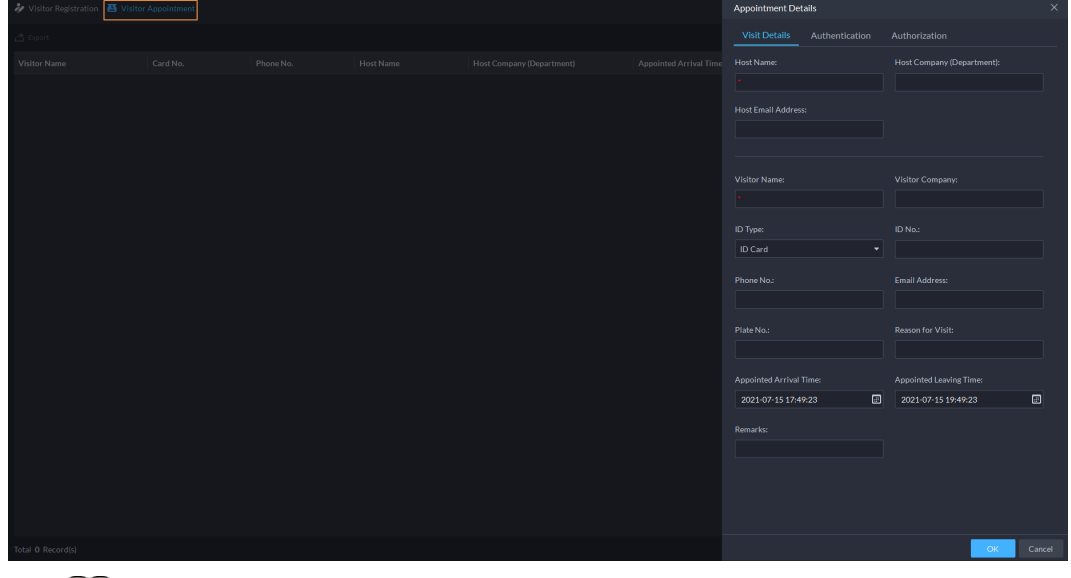

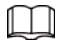

Click in the appointment list to enter the **Visitor Details** tab.

Step 4 (Optional) Click the **Authentication** tab, select the room number to be visited, and then click **Generate** to generate the QR code of the pass.

You can click  $\blacktriangle$  to download the QR code, and click  $\blacktriangledown$  to send it to the visitor by email.

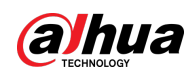

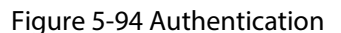

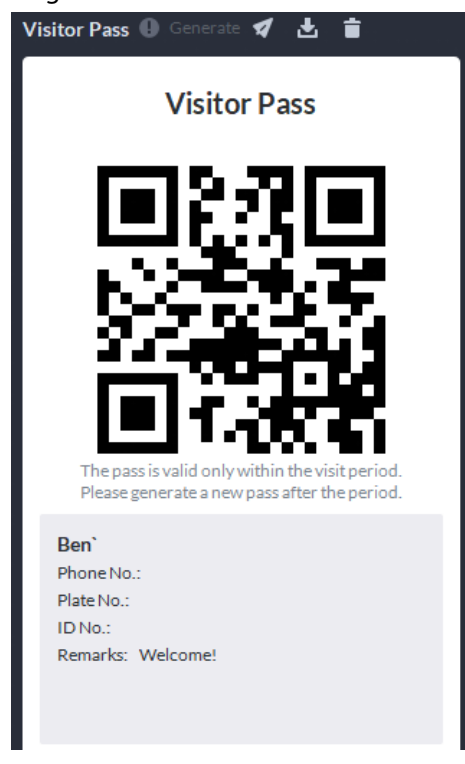

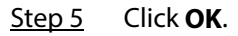

### **5.4.5.3 Checking In**

When a visitor with an appointment arrives, you need to confirm their information and give them access permission. On-site registration is supported when there is a walk-in visitor. Visitors can get access by card swipe or face recognition.

#### Procedure

- Step 1 Log in to the DSS Client. On the **Home** page, click  $\frac{1}{\sqrt{1}}$  > **Access Management** >  $\frac{1}{\sqrt{1}}$  > **Visitor Management**.
- Step 2 Enter the information of the visitor.
	- 1) Go to the visit registration information page.
		- **•** If a visitor has an appointment, find their visitor information, and then click  $\mathbb{R}$ .
		- If a visitor does not have an appointment, click **Visit Registration**.
	- 2) Confirm or enter visitor information.

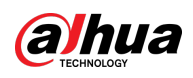

#### Figure 5-95 Visitor information

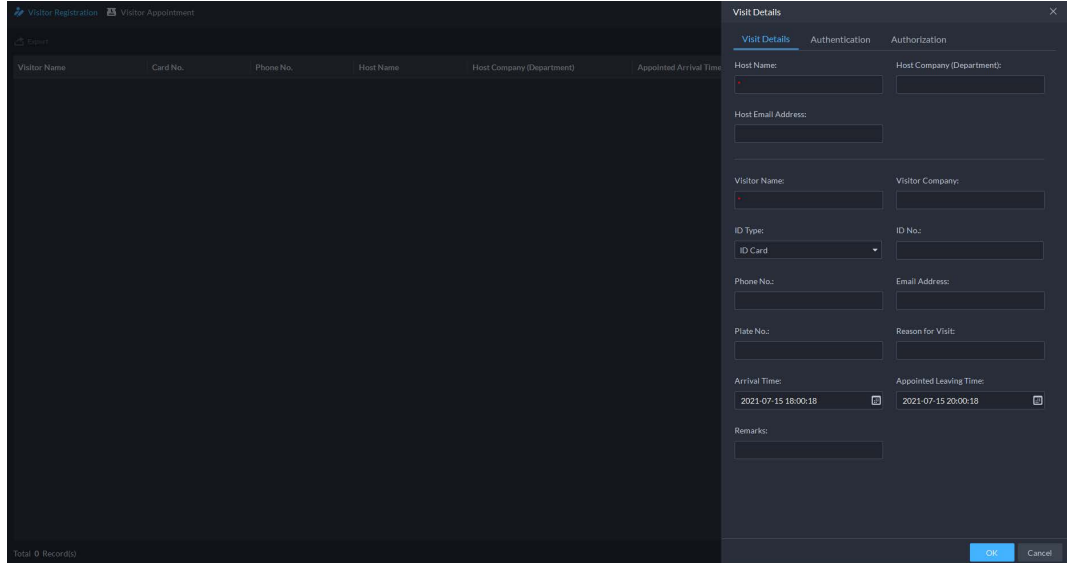

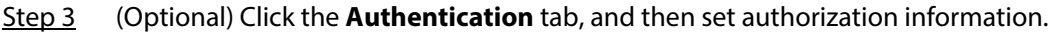

- 1) Select the room number.
- 2) Issue cards.

You can issue cards by entering card number manually or by using a card reader. A card number is 8-16 numbers. Only second-generation access control devices support 16 digit card numbers. When a card number is less than 8 numbers, the system will automatically add zeros prior to the number to make it 8 digits. For example, if the provided number is 8004, it will become 00008004. If there are 9-16 numbers, the system will not add zero to it.

● Issue cards by entering card numbers manually

Click **Add** next to **Card**, enter the card number, and then click **OK**.

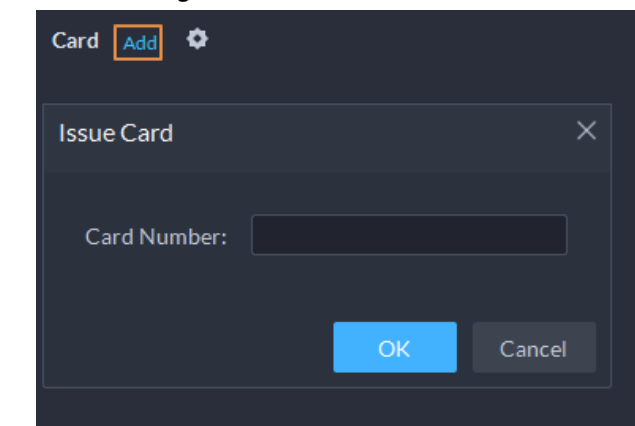

Figure 5-96 Issue card

● Issue card by using a card reader

Click  $\bullet$ , select a card reader or device, and then click **OK**. Swipe card through the reader or device, and then a new card will be issued.

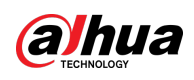

Figure 5-97 Reader manager

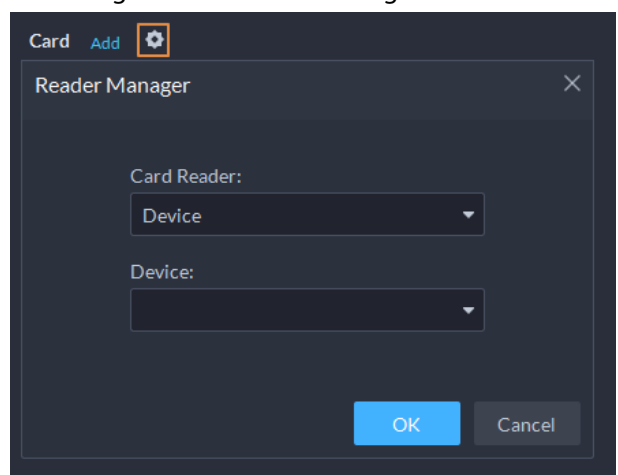

3) Set face picture. Position your face in the snapshot area, and click **Upload Picture** to select a picture or click **Snapshot** to take a photo.

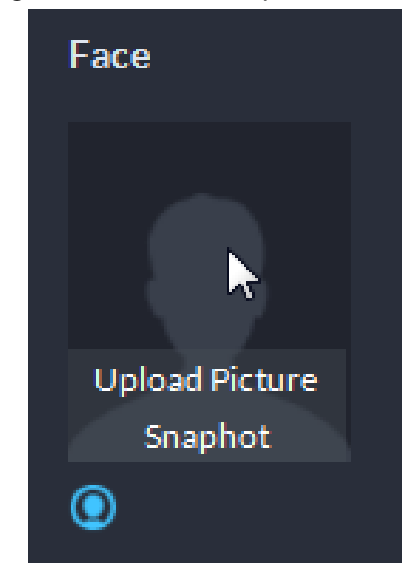

Figure 5-98 Take a face photo

4) Click **Generate** to generate a QR code for the pass.

You can click  $\blacktriangle$  to download the QR code, and click  $\blacktriangledown$  to send it to the visitor by email.

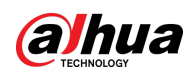

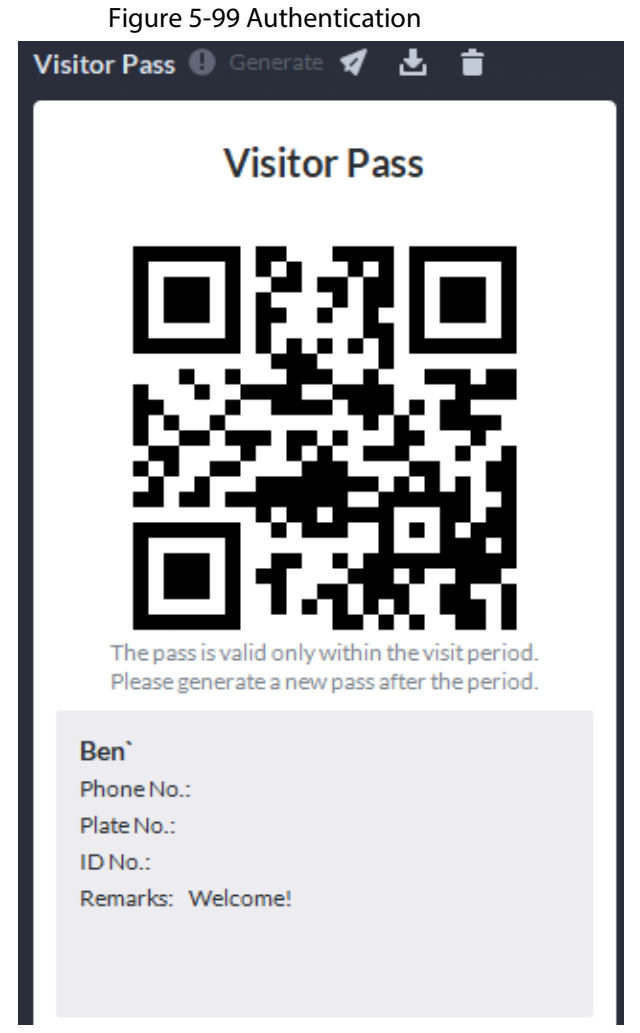

Step 4 Click the **Authorize** tab, and then select access permissions for the visitor.

 $\Box$ 

If you want to set video intercom devices and entrance and exit permissions, you must set host room number and number plate for the visitor.

Figure 5-100 Authorize

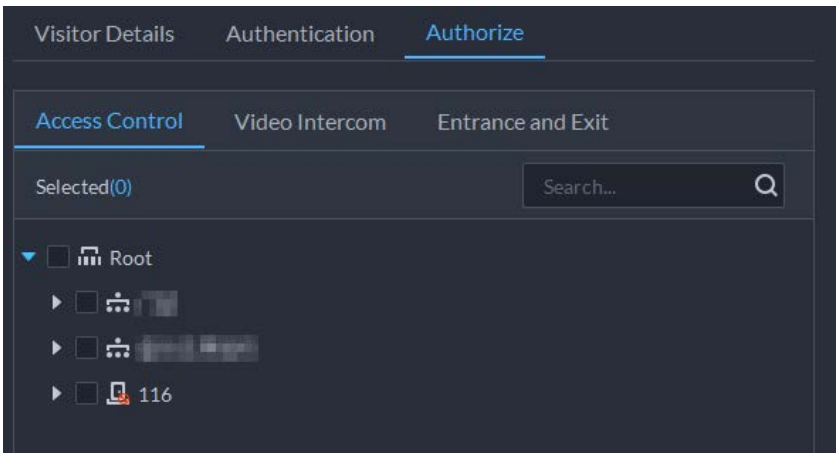

Step 5 Click **OK**.

Related Operations

● End visit.

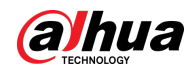

Click  $\Box$  to end a visit.

● View card swiping records.

Click the **Card-swiping Record** tab, or click in visitor record to view visitor card swiping records.

● Cancel appointment. Click  $\Box$ , and cancel the appointment as the screen instructs.

### **5.4.5.4 Checking Out**

When visitors are leaving, remove their access permissions.

**Step 1** Log in to the DSS Client. On the **Home** page, click  $\mathbb{H}$  > Access Management >  $\mathbb{M}$  >

#### **Visitor Management**.

- Step 2 Find the appointment record of the visitor, and then click  $\blacksquare$ .
- Step 3 Click **OK** to remove access permission.

If you have issued a card to a visitor, make sure the visitor returns the card before leaving.

### **5.4.5.5 Searching for Visit Records**

Search for visit records, and view visitor details and card swiping records.

- **Step 1** Log in to the DSS Client. On the **Home** page, click  $\mathbb{H}$  > Access Management >  $\mathbb{M}$  > **Visitor Record**.
- Step 2 Set search conditions, and then click **Search**. The results are displayed.
	- $\Box$

In addition to entering the card number, you can also click  $\bullet$ , select a card reader and then get the card number by swiping card.

Step 3 Click  $\odot$  to view visitor details and card swiping records.

## **5.5 Parking Lot**

You can monitor vehicles that enter and exit in real time, view vehicle information, and search for on-site vehicle, exit vehicle and snapshot records, and manage parking lots intuitively through their different layers.

### **5.5.1 Entrance and Exit Monitoring**

- Step 1 Log in to the DSS Client. On the **Home** page, click  $\|\cdot\|$  > **Parking Lot** > **Entrance and Exit Monitoring**.
- Step 2 Select the number of windows you want from  $\blacksquare \blacksquare \blacksquare \blacksquare \blacksquare \blacksquare$ .
- Step 3 Click **Please click to select the entrance and exit.**, select an entrance or exit point, and then click **OK**.

The real-time video of that point will be opened in the window.

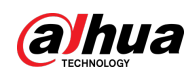

1

ż

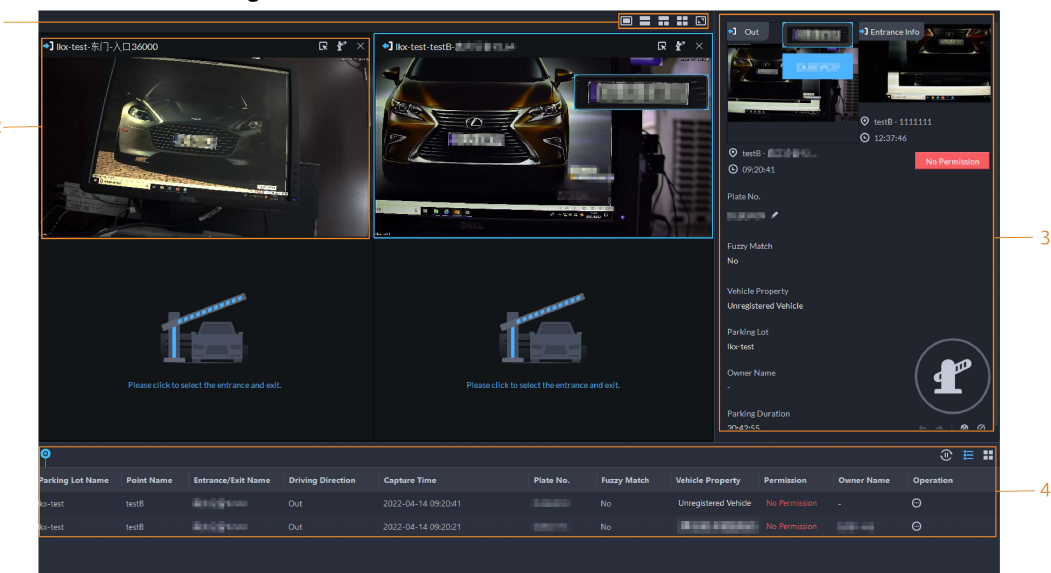

### Figure 5-101 Monitor entrances and exits

Table 5-13 Page description

| No.           | <b>Description</b>                                                                                                    |  |  |  |  |  |  |  |
|---------------|----------------------------------------------------------------------------------------------------|--|--|--|--|--|--|--|
| 1             | Select the number of windows you want. Each window can display the real-time<br>video of one entrance or exit point.                                                                                                    |  |  |  |  |  |  |  |
| $\mathcal{P}$ | The real-time video of an entrance or exit point.<br>Click $\Box$ to open the real-time video of another entrance or exit point in the<br>window.<br>Click $\mathbf{f}$ to open the barrier for vehicles.<br>Open without Recording Plate Info: Open the barrier for vehicles<br>♦<br>without recording their plate numbers. If you select <b>Count Parking</b><br>Spaces at the same time, the number available parking spaces in the<br>parking lot will decrease or increase depending on whether the vehicles<br>are entering or leaving.<br>Open and Record Plate Info: This is applicable to when the ANPR<br>♦<br>cameras cannot recognize the number plates. You can manually enter the<br>number plate, and a snapshot will be taken, and then the platform will<br>generate an entrance or exit record. |  |  |  |  |  |  |  |
| 3             | Real-time entrance or exit information.<br>to open the barrier for the vehicle.<br>Click  <br>If the plate number is incorrect, you can click $\bullet$ to manually edit it.<br>Click $\bigotimes$ to view the recorded video from the corresponding channel.                                                                                                    |  |  |  |  |  |  |  |
| 4             | All entrance and exit records.<br>$\sqrt{w}$ : Pause or resume refreshing the entrance and exit records.<br>$\bigodot$ : View the details and recorded video of a record.                                                                                                    |  |  |  |  |  |  |  |

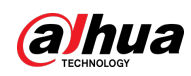

## **5.5.2 Searching for Records**

Search for entry and exit records, forced exit records, parking records, and snapshot records. Log in to the DSS Client. On the **Home** page, click  $\mathbf{H}$ , and then select **Vehicle Entrance and Exit**.  $C$ lick  $\bullet$  Entrance and Exit Config... to go to the entrance and exit configuration page.

### **5.5.2.1 Searching for Entrance Records**

- Step 1 Log in to the DSS Client. On the **Home** page, click  $\mathbb{H}$  > **Parking Lot** > **Info Search**.
- Step 2 Click the **Entrance Records** tab.
- Step 3 Configure the search conditions, and then click **Search**.

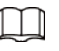

Click **Show More** and you can search by vehicle owner, company, person group, and more.

- Step 4 Manage the records.
	- Click the image, and then a bigger one will be displayed.
	- Double-click a record or click  $\bigodot$ , and the detailed information is displayed on the right. Click the play icon to play the recorded video, and then click  $\mathbf{t}$  to download it. Click  $\bullet$  to modify the information of the vehicle, such as the plate number, brand and color.

For the dual camera mode, click each channel to view the information it captured.

- Click **Layer Info** to view the location of the channel that captured the vehicle.
- Forced exit.

If **No** is displayed under **Already Exited** when the vehicle has exited, click **the to** to change the status to **Yes**.

● Export records.

Select the records to be exported, click **Export**, and then export them according to the on-screen instructions. You can also click **Export**, and the then export all records according to the on-screen instructions.

Click  $\blacksquare$  and then select the items to be displayed.

### **5.5.2.2 Searching for Exit Records**

- Step 1 Log in to the DSS Client. On the **Home** page, click  $\mathbb{H}$  > **Parking Lot** > **Info Search**.
- Step 2 Click the **Exit Records** tab.
- Step 3 Configure the search conditions, and then click **Search**.

 $\Box$ 

Click **Show More** and you can search by vehicle owner, company, person group, and more.

- Step 4 Manage the records.
	- Click the image, and then a bigger one will be displayed.
	- Double-click a record or click  $\bigodot$ , and the detailed information is displayed on the right. Click the play icon to play the recorded video, and then click  $\mathbf{t}$  to download it.

Click  $\bullet$  to modify the information of the vehicle, such as the plate number, brand

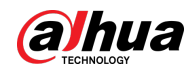

#### and color.

For the dual camera mode, click each channel to view the information it captured.

- Click **Layer Info** to view the location of the channel that captured the vehicle.
- Export records.

Select the records to be exported, click **Export**, and then export them according to the on-screen instructions. You can also click **Export**, and the then export all records according to the on-screen instructions.

• Click and then select the items to be displayed.

### **5.5.2.3 Searching for Forced Exit Records**

- Step 1 Log in to the DSS Client. On the **Home** page, click  $\mathbb{H}$  > **Parking Lot** > **Info Search**.
- Step 2 Click the **Forced Exit Records** tab.
- Step 3 Configure the search conditions, and then click **Search**.

 $\Box$ 

Click **Show More** and you can search by vehicle owner, company, person group, and more.

- Step 4 Manage the records.
	- Click the image, and then a bigger one will be displayed.
	- Double-click a record or click  $\bigcirc$ , and the detailed information is displayed on the right. Click the play icon to play the recorded video, and then click  $\mathbf{t}$  to download it. Click  $\blacktriangleright$  to modify the information of the vehicle, such as the plate number, brand and color.

For the dual camera mode, click each channel to view the information it captured.

- Click **Layer Info** to view the location of the channel that captured the vehicle.
- Export records.

Select the records to be exported, click **Export**, and then export them according to the on-screen instructions. You can also click **Export**, and the then export all records according to the on-screen instructions.

• Click **1** and then select the items to be displayed.

### **5.5.2.4 Searching for Parking Records**

- Step 1 Log in to the DSS Client. On the **Home** page, click  $\mathbb{H}$  > **Parking Lot** > **Info Search**.
- Step 2 Click the **Parking Records** tab.
- Step 3 Configure the search conditions, and then click **Search**.

### $\Box$

Click **Show More** and you can search by vehicle owner, company, person group, and more.

#### Step 4 Manage the records.

- Click the image, and then a bigger one will be displayed.
- Double-click a record or click  $\bigcirc$ , and the detailed information is displayed on the right, including entry and exit records. Click the play icon to play the recorded video, and then click to download it.

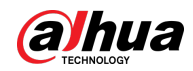

For the dual camera mode, click each channel to view the information it captured.

- Click **Layer Info** to view the location of the channel that captured the vehicle.
- Export records. Select the records to be exported, click **Export**, and then export them according to the on-screen instructions. You can also click **Export**, and the then export all records according to the on-screen instructions.
- Click **T** and then select the items to be displayed.

### **5.5.2.5 Searching for Capture Records**

- Step 1 Log in to the DSS Client. On the **Home** page, click  $\mathbb{H}$  > **Parking Lot** > **Info Search**.
- Step 2 Click the **Capture Records** tab.
- Step 3 Configure the search conditions, and then click **Search**.

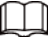

Click **Show More** and you can search by vehicle owner, company, person group, and more. Step 4 Mange records.

- Click the image, and then a bigger one will be displayed.
- Double-click a record or click  $\bigcirc$ , and the detailed information is displayed on the right. Click the play icon to play the recorded video, and then click  $\mathbf{t}$  to download it. Click  $\bullet$  to modify the information of the vehicle, such as the plate number, brand and color.

For the dual camera mode, click each channel to view the information it captured.

● Restore entry

If Yes is displayed under **Exited** when the vehicle is still in the parking lot, click  $\begin{bmatrix} 1 & 0 \\ 0 & 0 \end{bmatrix}$  to change the status to **No**.

● Export records.

Select the records to be exported, click **Export**, and then export them according to the on-screen instructions. You can also click **Export**, and the then export all records according to the on-screen instructions.

● Click **a** and then select the items to be displayed.

## **5.5.3 Visualized Parking Lot**

Quickly understand your parking lot by viewing the information on the layers.

Step 1 Log in to the DSS Client. On the **Home** page, click  $\mathbf{H}$  > **Parking Lot** > **Visualized** 

#### **Parking Lot**.

- Step 2 Select a parking lot, and then double-click a layer.
- Step 3 View the information on the layer.

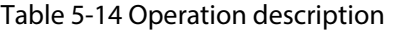

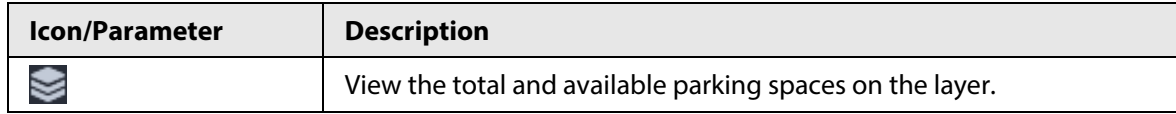

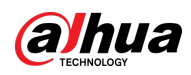

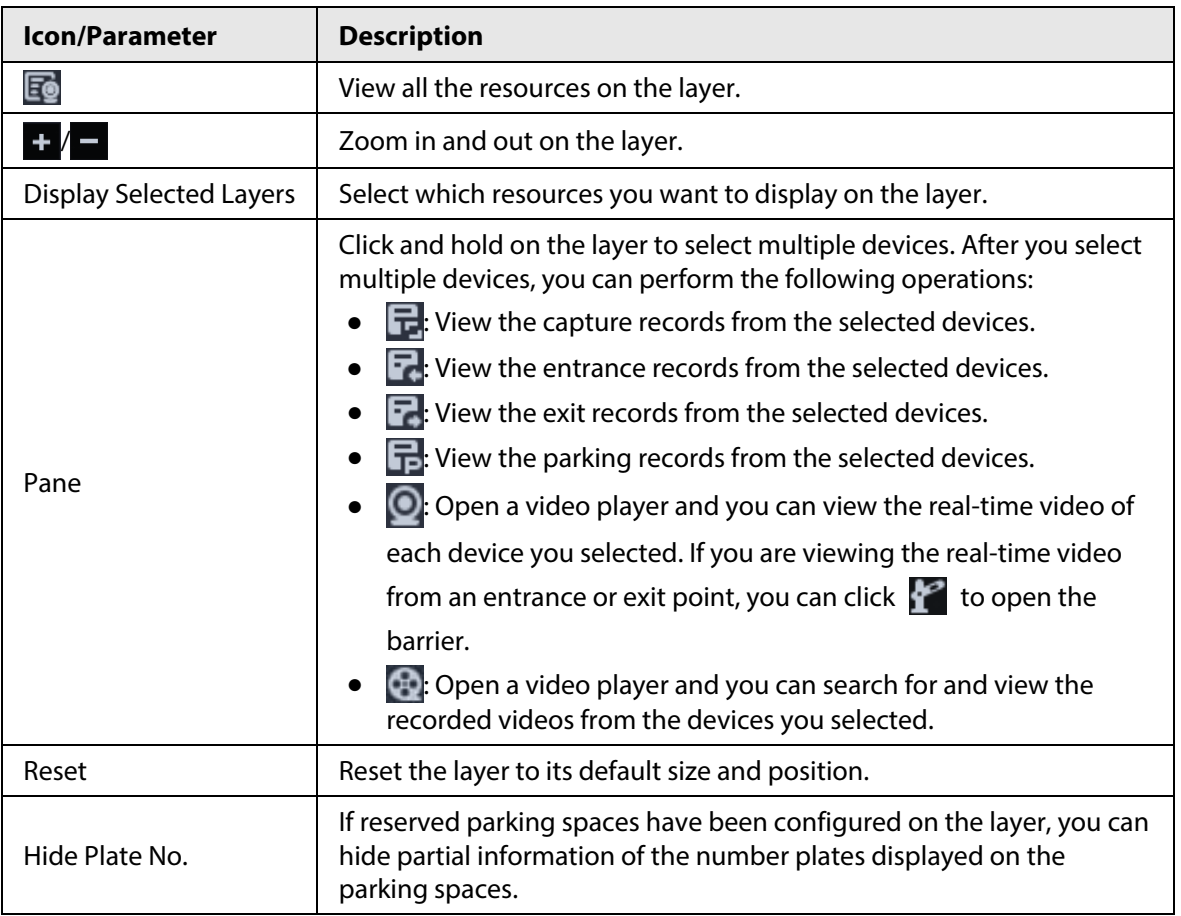

## **5.6 Intelligent Analysis**

View real-time and history people counting data, heat maps, and number of people in an area.

## **5.6.1 People Counting**

### **5.6.1.1 Real-time Count**

- **Step 1** Log in to the DSS Client. On the **Home** page, click  $\begin{bmatrix} 1 \end{bmatrix}$  > **Intelligent Analysis** >  $\begin{bmatrix} \hat{x} \end{bmatrix}$  > **Real-time Count**.
- Step 2 Double-click a group or drag it to a window on the right to display its real-time data.
	- **Occupancy**: The number of people currently inside this group, which will be reset to the defined value at the defined calibration time.
	- **Entered**: The number of people entered this group, which will be reset to zero at the defined calibration time.
	- **Exited**: The number of people who left this group, which will be reset to zero at the defined calibration time.
	- Color of the light:
		- ◇ Red light: Occupancy≥ red light threshold.
		- ◇ Yellow light: Yellow light threshold≤ occupancy < red light threshold.
		- ◇ Green light: Occupancy < yellow light threshold.

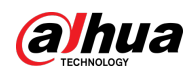

#### Figure 5-102 Real-time count

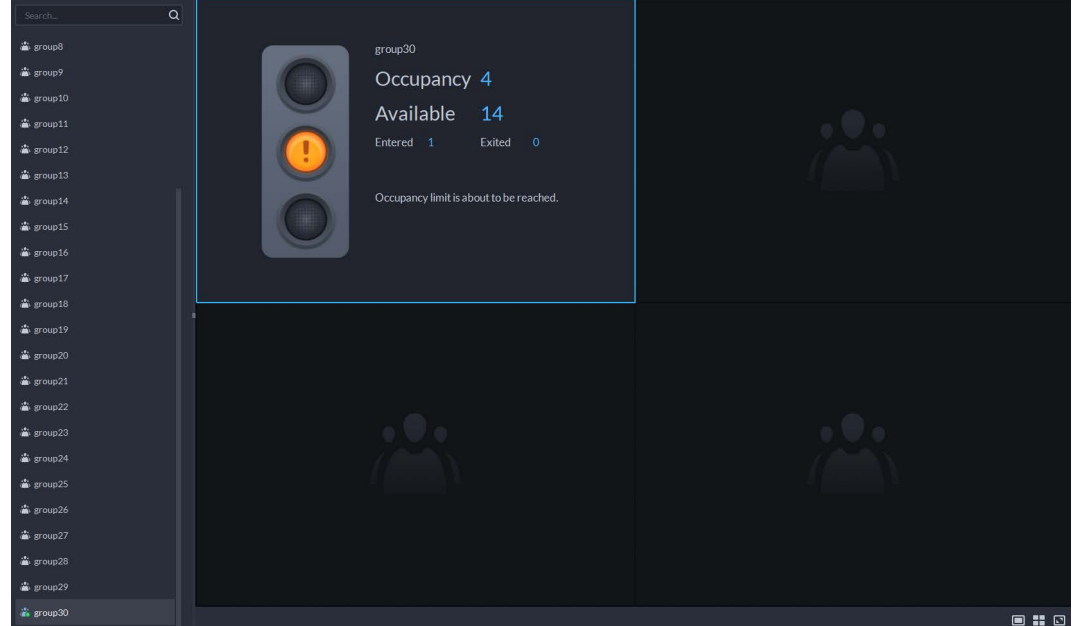

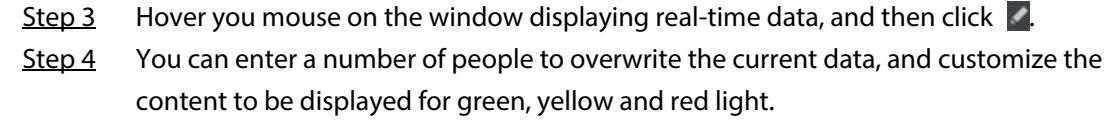

Figure 5-103 Edit the content and data

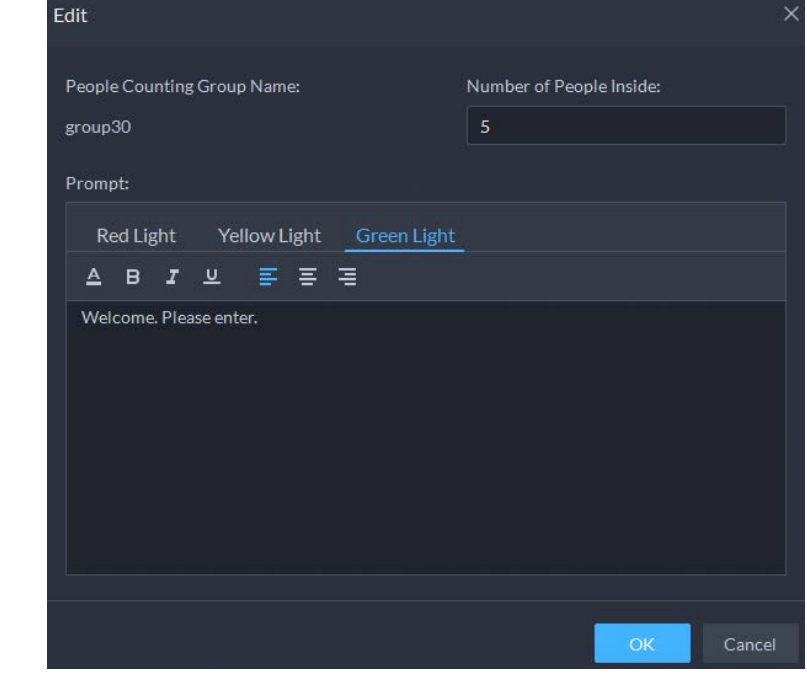

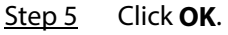

### **5.6.1.2 Historical Count**

#### Procedure

- Step 1 Log in to the DSS Client. On the **Home** page, click  $\begin{array}{c} \text{...} \\ \text{...} \end{array}$  > **Intelligent Analysis** >  $\begin{array}{c} \text{...} \\ \text{...} \end{array}$  > **Historical Count**.
- Step 2 Select the groups you want in **Groups**, or select the channels in **Resources**.

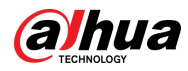

#### Step 3 Configure the search settings, and then click **Search**.

- **Groups**: Groups are people counting groups, which allow you to combine and calculate the people flow data from multiple rules across different devices and channels. You can search for historical people flow data from one or more people counting groups.
- **Resources**: Search for historical people flow data from one or more channels. The data from all the rules of a channel will be included.

Daily Report 2021-07-14 ΔĖ People Enter and Exit ■ 富 123 Number of Retention e

#### Figure 5-104 Historical people counting data

#### Related Operations

 $\bullet$   $\blacksquare$   $\blacksquare$   $\blacksquare$   $\blacksquare$  : Change the display format of the data.

 $\Box$ 

Only weekly report supports will display the number of retention.

● **Export**: Export the data into a .zip file to your computer.

### **5.6.2 Heat Maps**

View heat maps generated by devices. A heat map shows the distribution of people flow by different colors, such as red for many people have visited an area and blue for only a few people have visited an area. The platform supports generating general heat maps and advanced heat maps. Only fisheye cameras support advanced heat maps.

Configure the channel feature for either type of heat maps. For details, see ["3.2.2.5.1 Modifying](#page-42-0)  [Device Information".](#page-42-0)

- General heat map: Select the **General Heat Map** from the channel features.
- Advanced heat map: Select the **Advanced Heat Map** from the channel features.
- Step 1 Log in to the DSS Client. On the **Home** page, click  $\mathbb{H}$  > **Intelligent Analysis** >  $\mathbb{Q}$ .

Step 2 Select a channel, and then generate a heat map.

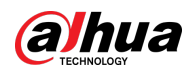

### $\Box$

You can generate a heat map with data from up to one week.

- Generate a general heat map. Configure the time, and then click **Search**.
- Generate an advanced heat map.
- 1) Select how you want to generate the heat map, **Number of People** or **Time**.
- 2) Configure the threshold.

#### $\Box$

- When you select **Number of People**, the area with the closest number of people to the threshold will be in red.
- When you select **Time**, the area where people stay for a duration closest to the threshold will be in red.
- 3) Set the time, and then click **Search**.
- Step 3 Click **Export** on the upper-right corner to export the heat map to your PC.

## **5.6.3 In-area People Counting**

View the in-area people number statistics of one or more channels.

#### Procedure

- **Step 1** Log in to the DSS Client. On the **Home** page, click  $\frac{1}{\sqrt{1}}$  > **Intelligent Analysis** >  $\frac{1}{28}$ .
- Step 2 Select a channel and configure the search settings, and then click **Search**.

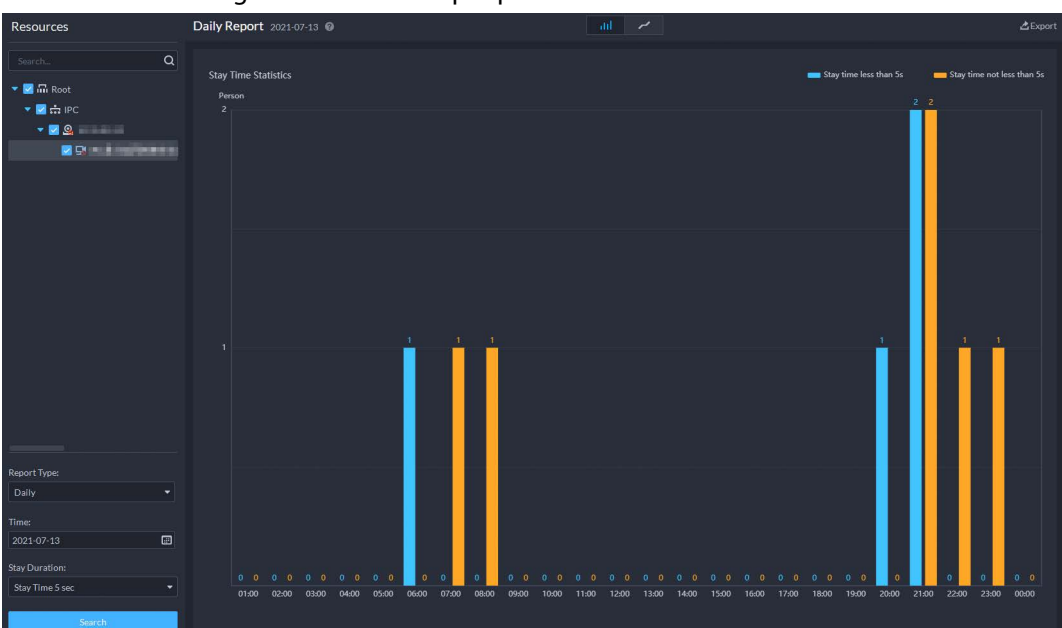

#### Figure 5-105 In-area people number statistics

#### Related Operations

- $\blacksquare$   $\blacksquare$  : Change the display format of the data.
- **Export**: Export the data to your PC.

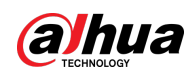

## **5.7 Maintenance Center**

You can view the overall running status of the platform, including server, channel, and device. Clear view of fault information allows you to locate the fault source and type, and then fix it in time. You can also update the programs of devices.

## **5.7.1 Viewing System Status**

- Step 1 Log in to the DSS Client. On the **Home** page, click , and then select **Maintenance Center**.
- Step 2 View system status.
	- To view overview, click  $\bigodot$ . You can switch refreshing frequency at the upper-right corner.

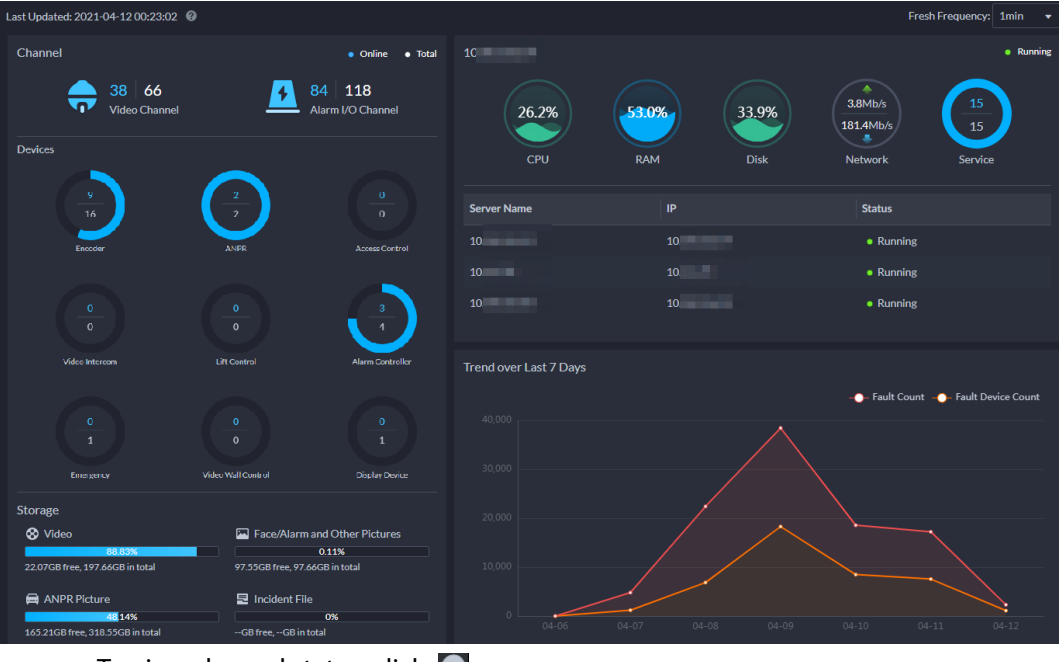

Figure 5-106 Overview

• To view channel status, click  $\frac{1}{2}$ .

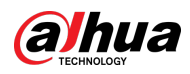

#### Figure 5-107 Channel status

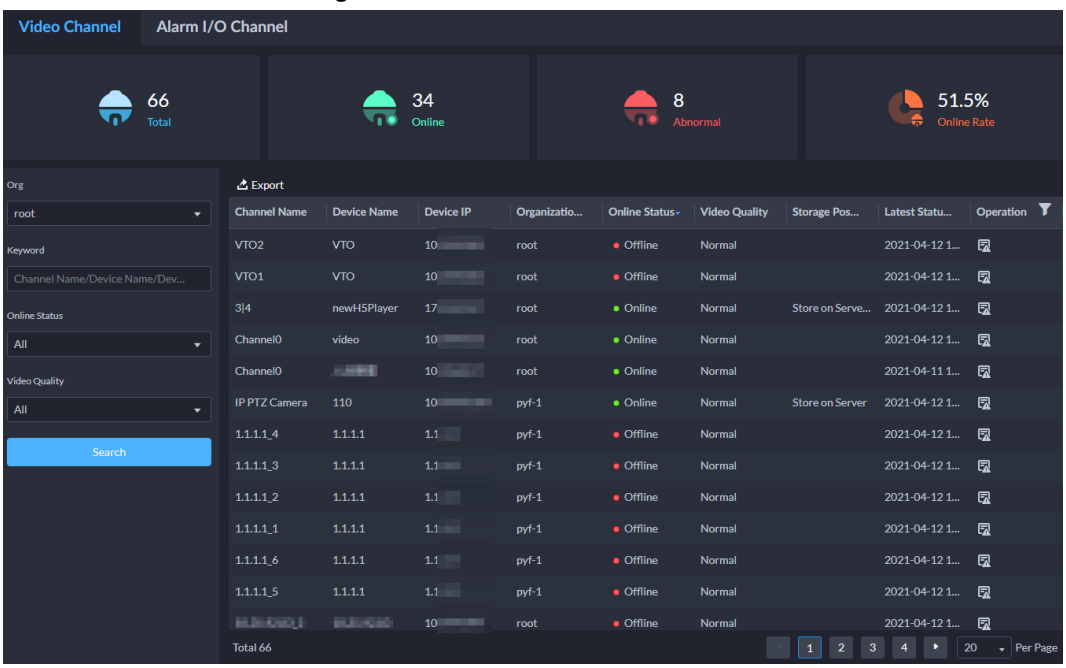

• To view device status, click  $\overline{E}$ .

#### Figure 5-108 Device status

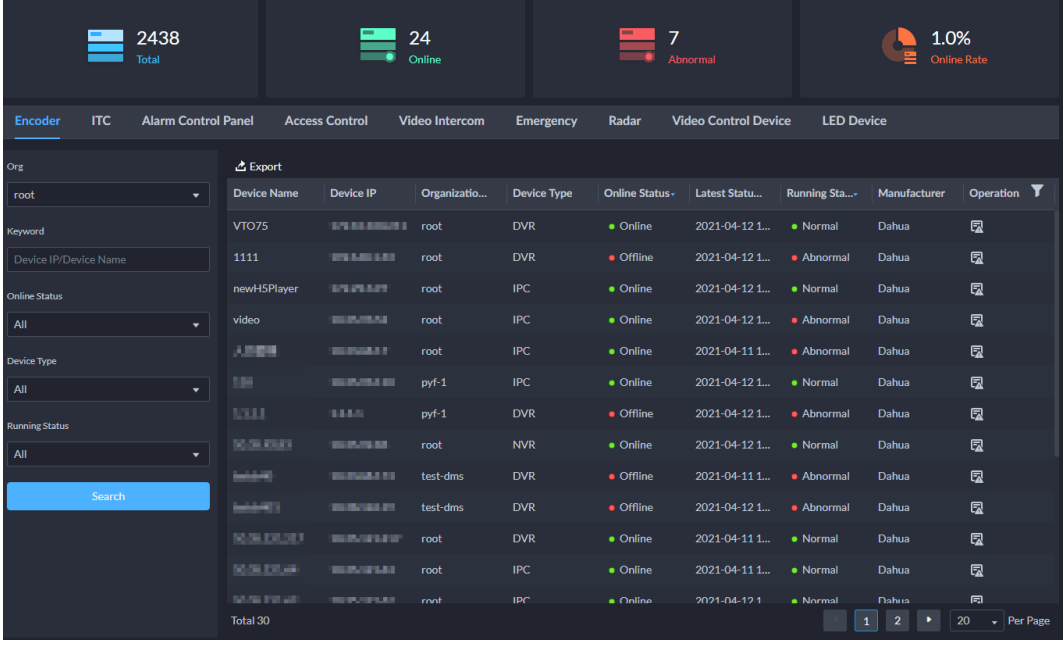

#### ● To view server status, click  $\Box$ .

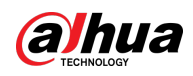

Figure 5-109 Server status

|                       |                   |                    |                | $1.9$ and $5.1$ and $2.5$ and $1.6$ and $1.6$ |               |               |         |                    |                                   |                  |
|-----------------------|-------------------|--------------------|----------------|-----------------------------------------------|---------------|---------------|---------|--------------------|-----------------------------------|------------------|
| <b>Server</b>         | <b>Service</b>    |                    |                |                                               |               |               |         |                    |                                   |                  |
|                       | 3<br><b>Total</b> |                    |                | 3<br>Running                                  |               | 0<br>- -<br>ø | Stopped |                    | 100.0%<br>畺<br><b>Online Rate</b> |                  |
| Keyword               |                   | 凸 Export           |                |                                               |               |               |         |                    |                                   |                  |
| Server Name/Server IP |                   | <b>Server Name</b> | Server IP      | Network(%)                                    | <b>CPU(%)</b> | Memory(%)     | Disk(%) | <b>Running Sta</b> | Latest Statu                      | <b>Operation</b> |
| <b>Running Status</b> |                   | <b>ALCOHOL:</b>    | <b>SERVICE</b> | 17.1                                          | 19.1          | 53.0          | 33.9    | • Running          | 2021-04-12 1 图                    |                  |
| All                   | ÷                 | <b>THE REAL</b>    | <b>BALLAS</b>  | 0.0                                           | 1.2           | 73.0          | 34.4    | • Running          | 2021-04-12 1 图                    |                  |
| Search                |                   | <b>STERNTH</b>     | 18.19          | 0.8                                           | 60.8          | 71.0          | 15.0    | • Running          | 2021-04-12 1 图                    |                  |

● To view system faults, click **A**. You can only view system faults occurred within 7 days.

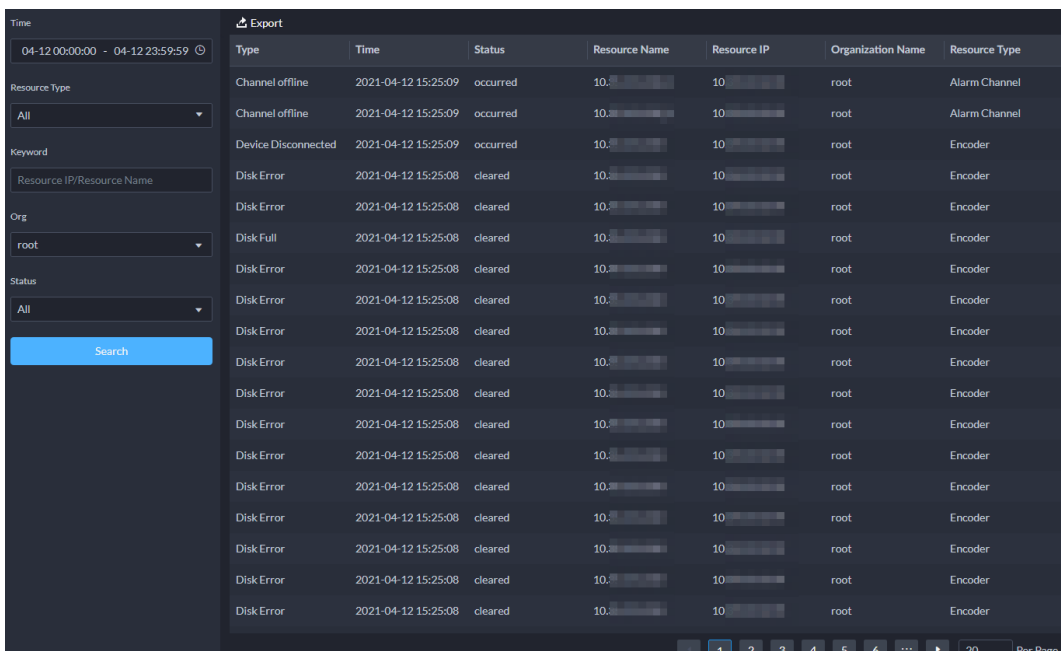

#### Figure 5-110 Faults

#### Related Operations

- For channel and device status, click  $\mathbf{r}$  to filter the information to be displayed.
- For channel, device and server status, click **■** under the **Operation** column to go to the **Fault** page to view details.
- You can configure the search conditions to search for the information you need.
- Click **Export** and follow the onscreen instructions to export information to your PC.

### **5.7.2 Sending Report**

Send system status information to users in daily, weekly or monthly reports at the defined time.

Step 1 Log in to the DSS Client. On the **Home** page, click , and then select **Maintenance Center**.

 $Step 2$  Click  $\bullet$ .

Step 3 Click  $\boxed{F}$  on the upper-right corner.

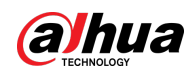

#### Figure 5-111 Verify your password

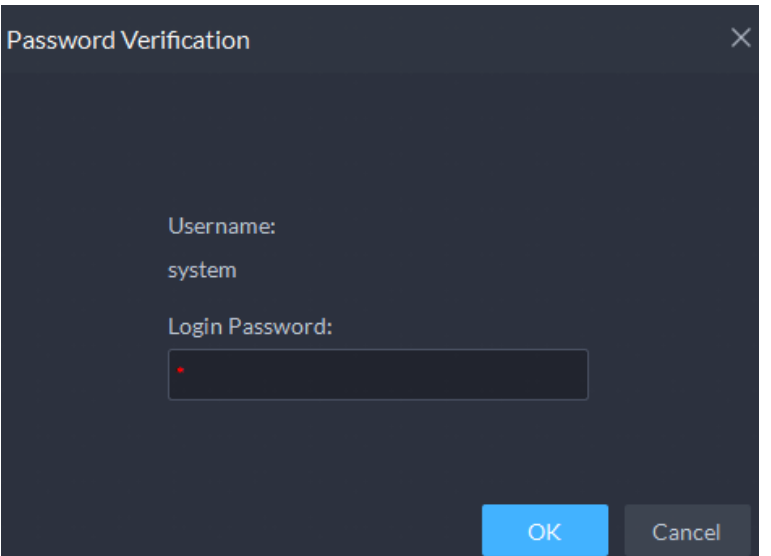

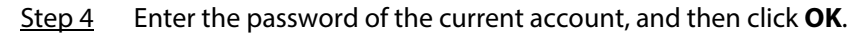

Figure 5-112 Configure report settings

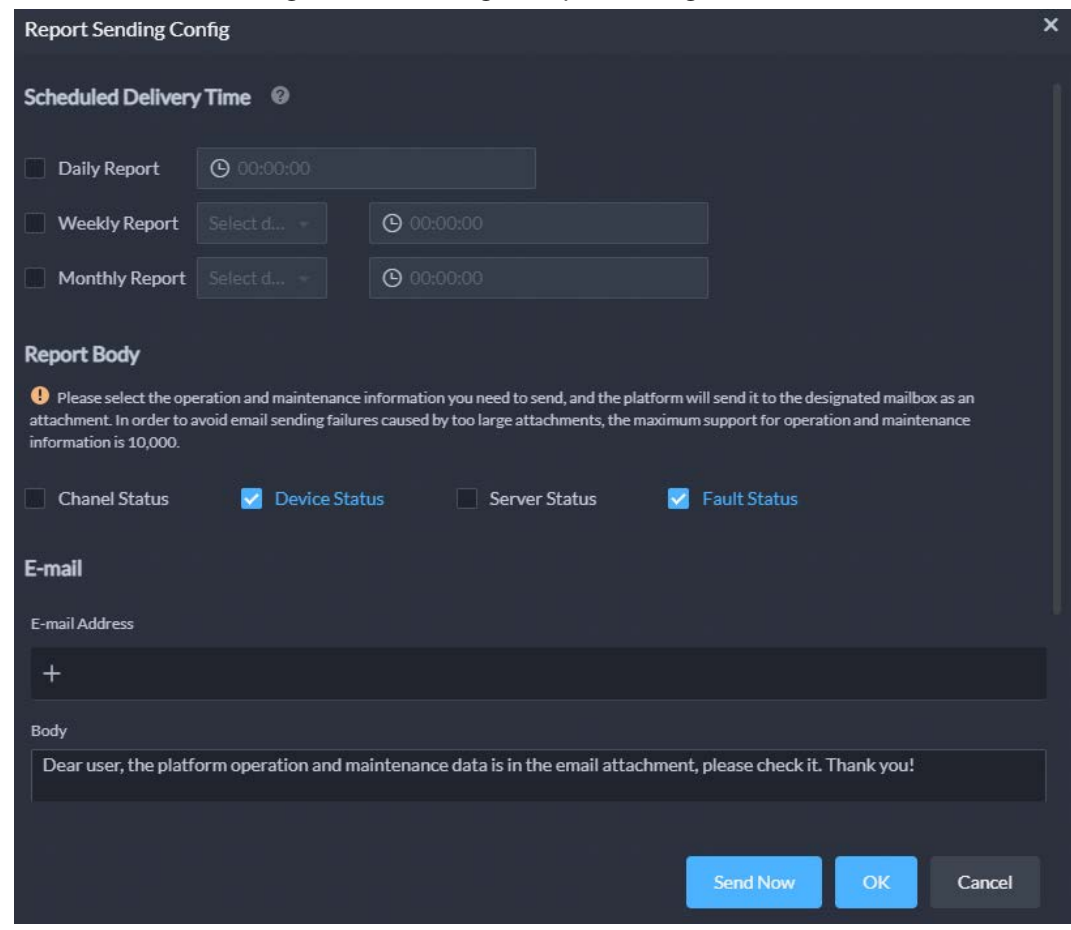

Step 5 Configure the report settings.

Step 6 Click **OK** to send the report at the defined time, or **Send Now** to send it immediately.

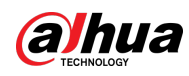

## **5.7.3 Updating Device Program**

Add a plan to update the programs of selected devices in batches.

Step 1 Log in to the DSS Client. On the **Home** page, click , and then select **Maintenance** 

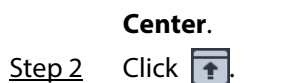

- 
- Step 3 Click **Add**.

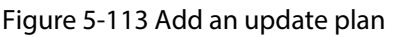

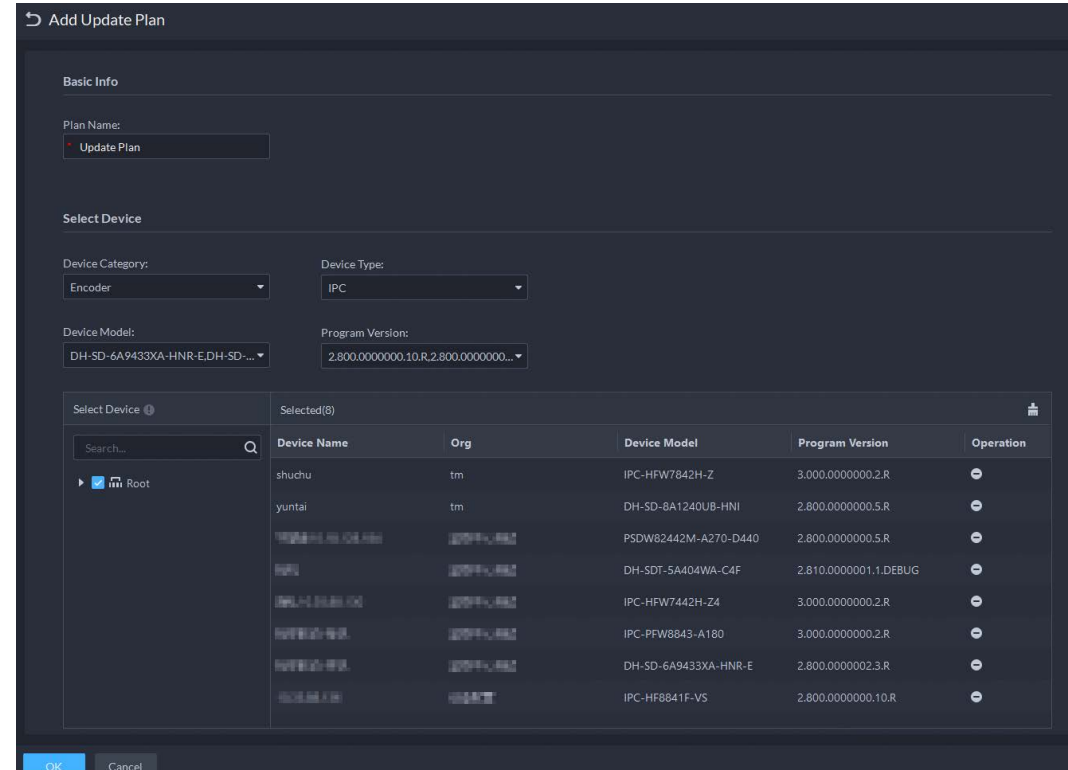

Step 4 Enter a name for the plan, and then select the device category, type, model, and program version.

The platform will only display corresponding devices.

#### $\boxed{1}$

You can only update the programs of IPCs and access control devices of Dahua access protocol and added with an IP address.

- Step 5 Select the devices you want to update. Click to cancel selecting all devices.
- Step 6 Configure when to update the devices.
	- **Now**: Update the devices immediately after the plan is added.
	- **Custom**: Update the devices at the defined time.
- Step 7 Click **Upload File** to upload the update program.

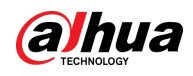

## $\bigwedge$

- Make sure that the uploaded program matches the models and current program versions of selected devices.
- Make sure that the network is stable and the power properly connected for all devices. Otherwise, they might not work properly.

Step 8 Click **OK**.

### Related Operations

In the list of update plans, you can view the information of each plan, including name, update program, update start time, and update status.

- Click **the delete a plan one by one**; select multiple plans, and then click **Delete** to delete them in batches.
- Click  $\bigodot$  to view the update status of the devices in a plan.
	- ◇ Click **the to remove a device from the plan**; select multiple devices, click **Delete** to remove them in batches.
	- $\circ$  If one or more devices failed to update, click  $\bullet$  to update a device again one by one, or select multiple devices, and then click **Update Again** to update them in batches.

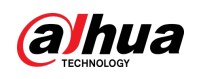

# **6 General Application**

This chapter introduces the general businesses, including target detection, face recognition, and ANPR.

## **6.1 Target Detection**

View and search for the metadata of people, vehicle, and non-motor vehicle.

 $\blacksquare$ 

Target detection can be done by video metadata cameras + a platform, or IPCs + IVSSs + platform.

## **6.1.1 Typical Topology**

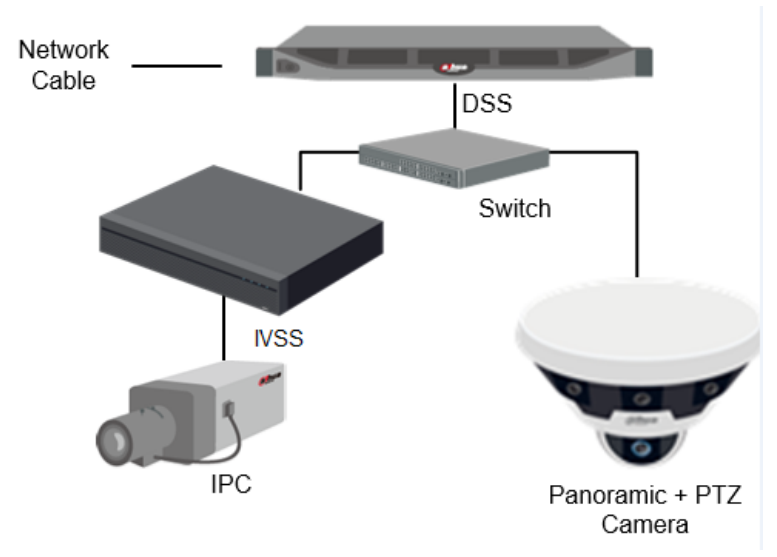

Figure 6-1 Typical topology

- General cameras record videos.
- Video metadata cameras such as panoramic + PTZ camera record videos and analyze people, and motor and non-motor vehicles.
- IVSS manages cameras and analyzes people, and motor and non-motor vehicles.
- The platform centrally manages IVSS and cameras, receives analysis results from cameras and displays the reports.

### **6.1.2 Preparations**

Make sure the following preparations have been completed:

- Cameras and IVSS are correctly deployed, and video metadata is enabled on them. For details, see corresponding user's manuals.
- Basic configurations of the platform have been finished. To configure the parameters, se[e "3 Basic](#page-35-0)

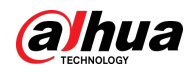

[Configurations".](#page-35-0)

- ◇ When adding a camera or IVSS, select **Encoder** for device category.
- ◇ After adding the camera or IVSS to the platform, select **Target Detection** from **Features** of the device.

### **6.1.3 Live Target Detection**

- Step 1 Log in to the DSS Client. On the **Home** page, click , and then select **Monitoring Center** > **Monitor**.
- Step 2 Select a window, double-click the channel or drag the channel to the window.

Figure 6-2 Live view 2021-04-21 11:25:19 IP PTZ Camera **PTZ** 

Step 3 Click  $\equiv$  and then click  $\bigoplus$  to view live metadata events.

Step 4 View live video, and human body, vehicle, and non-motor vehicle information.

- Click an event record to view the event snapshot. You can play back the video of the event. Different events support different operations.
- $\bullet$  When playing back video, click  $\bullet$  to download the video to a designated path.
- Click  $\bigcirc$  to play back the video before and after the snapshot.
- Click  $\odot$  to refresh events; click  $\odot$  to pause refreshing.
- $\bullet$  Click  $\Box$  to delete event information.
- $\bullet$  Click  $\bullet$  to view the most recent events.

### **6.1.4 Searching for Metadata Snapshots**

Search for metadata snapshots by setting search criteria or uploading images.

- Step 1 Log in to the DSS Client. On the **Home** page, click , and then select **DeepXplore**.
- $Step 2$  Click  $\odot$
- Step 3 Set search criteria.

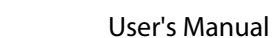

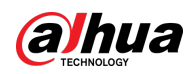

You can search for metadata snapshots in the **Record**, **Person** or **Vehicle** section. For details, see ["5.3 DeepXplore".](#page-265-0)

# **6.2 ANPR**

View automatic number plate recognition in real time or search for records. You can view the moving track of a vehicle. This is useful for road monitoring.

- Automatic number plate recognition The platform displays vehicle snapshots and ANPR results in real time.
- Vehicle records Search for vehicle records according to the filtering conditions you have set.
- Vehicle track

According to the ANPR camera locations that a vehicle has passed through, the platform displays the driving track of the vehicle on the map.

## **6.2.1 Typical Topology**

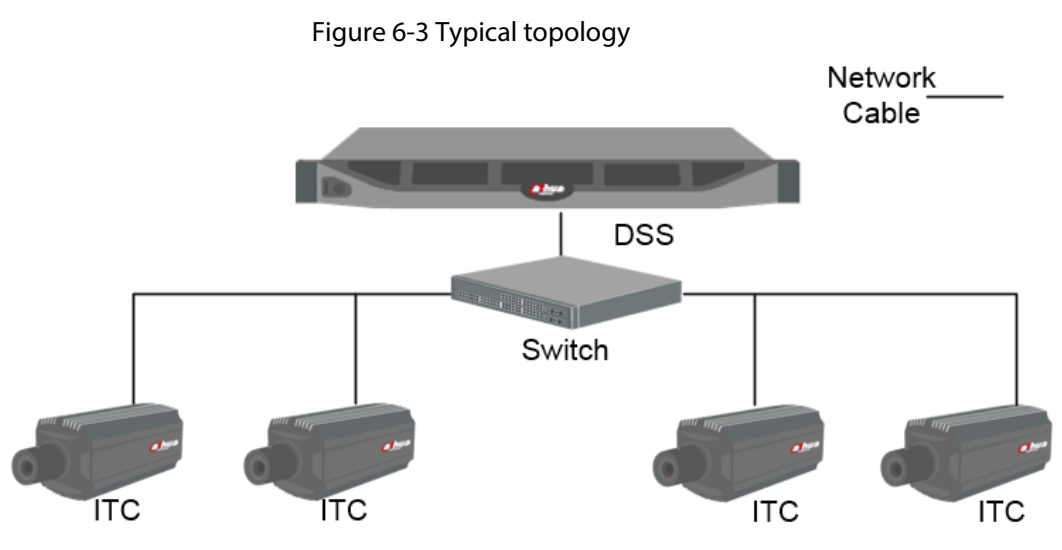

- ANPR cameras (ITC camera) capture and recognize vehicles.
- DSS centrally manages ANPR cameras, receives and displays vehicle snapshots and information uploaded from the cameras.

## **6.2.2 Preparations**

Make sure that the following preparations have been made:

- ANPR cameras are added to the platform, and the ANPR function is configured. For details, see corresponding user's manuals.
- Basic configurations of the platform have been finished. To configure, se[e "3 Basic](#page-35-0)  [Configurations".](#page-35-0)
	- ◇ When adding an ITC camera, select **ANPR** for device category, and then select **ANPR Device** for **Device Type**.
	- ◇ ANPR snapshots are only stored on **ANPR Picture** disks. On the **Storage** page, configure at

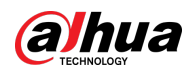

least one **ANPR Picture** disk. Otherwise vehicle pictures cannot be viewed.

### **6.2.3 Live ANPR**

View ANPR live video and plate snapshots.

- Step 1 Log in to the DSS Client. On the **Home** page, click  $\mathbb{H}$ , and then select **Monitor Center** > **Monitor**.
- Step 2 Select a window, double-click the channel or drag the channel to the window.

Figure 6-4 Live view

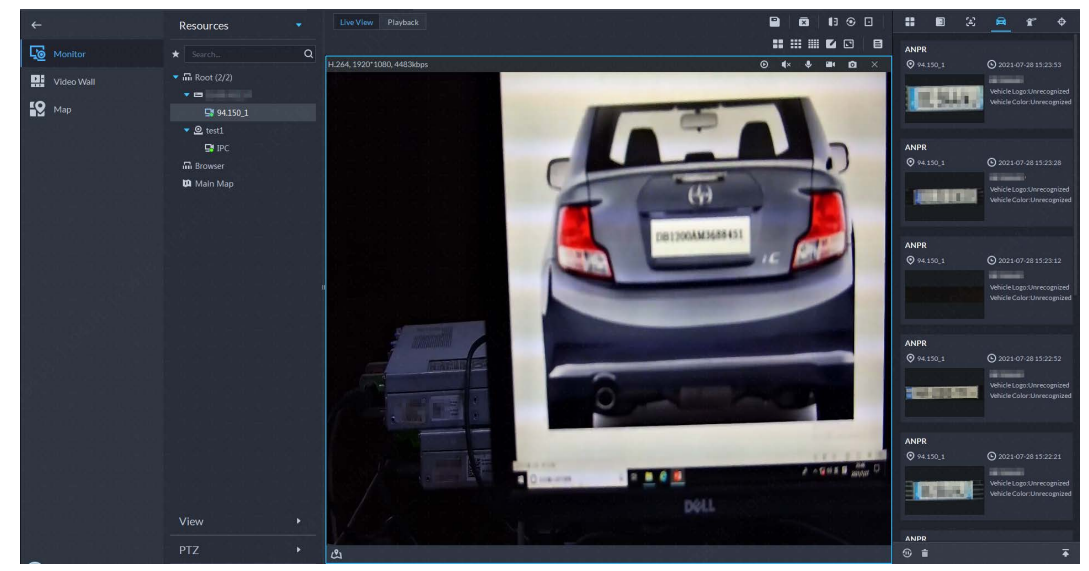

Step 3 Click  $\boxed{\equiv}$  and then click  $\boxed{\equiv}$ .

Step 4 View live ANPR events.

- Click an event record to view event snapshots. You can also play back the video of the event. Different events support different operations.
- When playing back a video, click to download the video to a designated path.
- Click  $\bullet$  to play back the video before and after the snapshot.
- Click  $\odot$  to refresh events; click  $\odot$  to pause refreshing.
- $\bullet$  Click  $\Box$  to delete event information.
- $\bullet$  Click  $\bullet$  to view the most recent events.

## **6.2.4 Searching for Vehicle Snapshot Records**

- Step 1 Log in to the DSS Client. On the **Home** page, click , and then select **DeepXplore**.
- $Step 2$  Click  $\odot$ .
- Step 3 Configure the search conditions.

You can search for vehicle snapshots in the **Record** or **Vehicle** section. For details, see ["5.3](#page-265-0)  [DeepXplore".](#page-265-0)

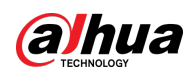

## **6.3 Face Recognition**

Configure face recognition settings on the device and the platform before you can view face recognition results on the platform.

## **6.3.1 Typical Topology**

The face recognition feature is available on select models of NVR, IVSS and FR cameras.

● Face recognition by NVR/IVSS

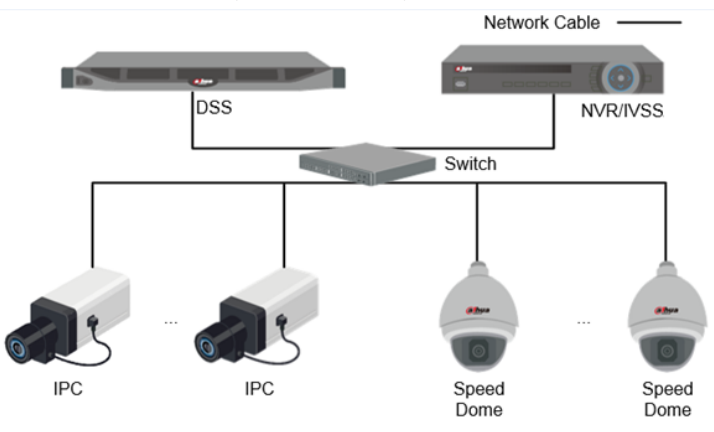

Figure 6-5 Typical topology (NVR/IVSS)

- ◇ Cameras record videos.
- ◇ NVR/IVSS is used for face recognition and storage.
- ◇ DSS centrally manages cameras, NVRs, and the face database, and provides live view and face search.
- Face recognition by camera

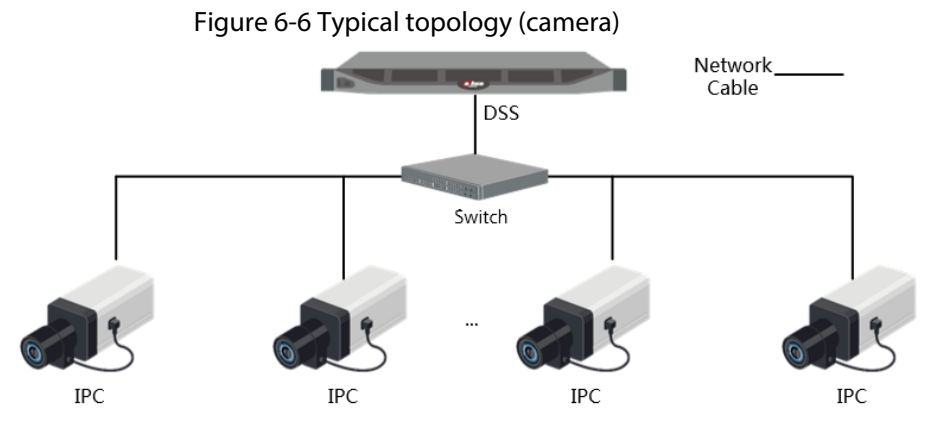

- ◇ Cameras record face videos, and detect and recognize faces.
- ◇ DSS centrally manages cameras, NVRs, and the face database, and provides live view and face search.

### **6.3.2 Preparations**

Make sure that the following preparations have been made:

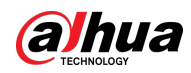

- Face recognition devices are correctly configured. For details, see corresponding user's manuals.
- Basic configurations of the platform have been finished. To configure, see "3 Basic [Configurations".](#page-35-0)
	- ◇ When adding face recognition devices, select **Encoder** for device category.
	- ◇ After adding a face recognition NVR or IVSS, select **Face Recognition** for **Features** of the corresponding channels.
	- ◇ After adding face recognition cameras or face detection cameras, select **Face Recognition** or **Face Detection** for **Features**.
	- ◇ Face snapshots are stored in the **Face/Alarm and Other Pictures** disk. Configure at least one local disk for picture storage. Otherwise, the platform cannot display snapshots.

### **6.3.3 Arming Faces**

Before arming faces, you need to add the persons to face recognition group. For details, see ["4.4.1](#page-144-0)  [Face Watch List".](#page-144-0)

### **6.3.4 Live Face Recognition**

- Step 1 Log in to the DSS Client. On the **Home** page, click  $\mathbb{H}$ , and then select **Monitor Center** > **Monitor**.
- Step 2 Select a window, double-click the channel or drag the channel to the window.

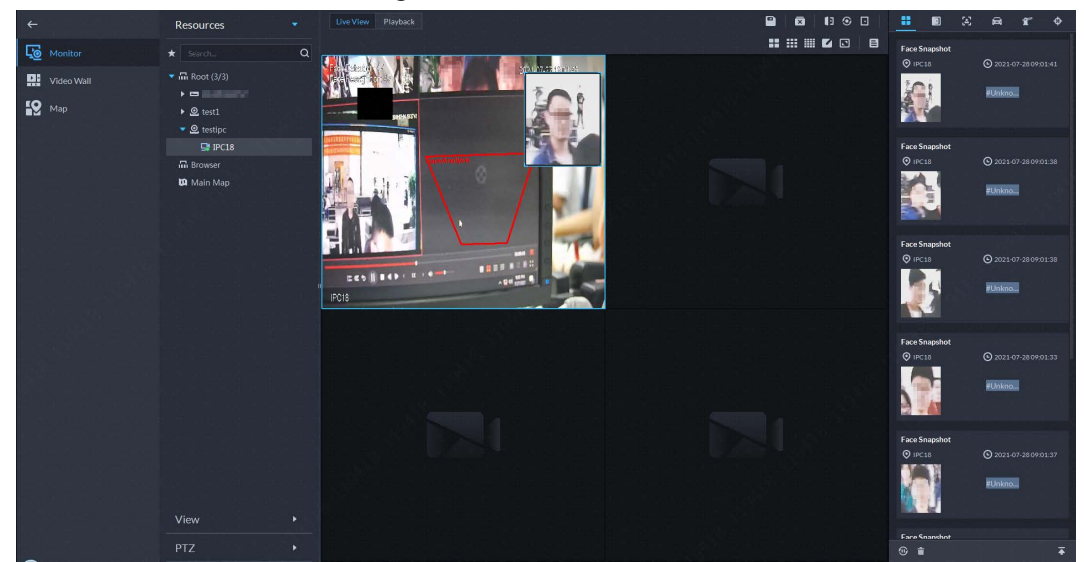

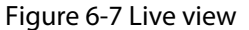

Step 3 Click  $\Xi$  and then click  $\Xi$  to view live face recognition information.

Step 4 View live video, and human body, vehicle, and non-motor vehicle information.

- Click an event record to view event snapshots. You can play back the video of the event. Different events support different operations.
- When playing back video, click  $\|\cdot\|$  to download the video to designated path.
- Click  $\bigotimes$  to play back the video before and after the snapshot.
- Click  $\odot$  to refresh events; click  $\odot$  to pause refreshing.
- $\bullet$  Click  $\Box$  to delete event information.

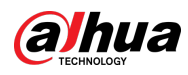

 $\bullet$  Click  $\bullet$  to view the most recent events.

## **6.3.5 Searching for Face Snapshots**

Search for face snapshots by setting search criteria or uploading images.

- Step 1 Log in to the DSS Client. On the **Home** page, click , and then select **DeepXplore**.
- Step 2 Click **Q**
- Step 3 Configure the search conditions.

You can search for vehicle snapshots in the **Record** or **Person** section. For details, see ["5.3](#page-265-0)  [DeepXplore".](#page-265-0)

## **6.4 POS**

View POS live video and records.

● Live view

View live POS video and the transaction details overlapped on the video.

● Playback

Search for POS transaction records and play the recorded video. The POS video clip can start 10 seconds before or after the POS receipt printing.

## **6.4.1 Typical Topology**

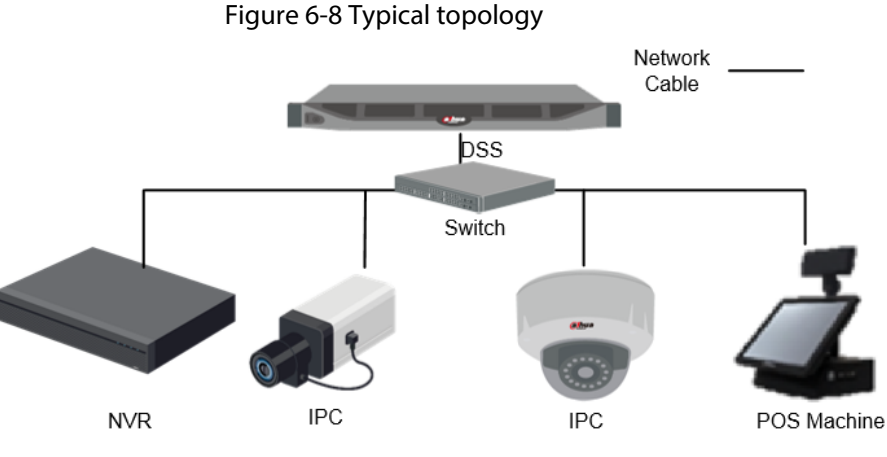

- Cameras record videos of each POS transaction.
- NVRs are connected with cameras and POS machines, and store videos.
- POS machines record transaction details and generate receipts.
- The platform centrally manages NVRs and cameras, and provides live videos and POS transaction video records.

### **6.4.2 Preparations**

Make sure that the following preparations have been made:

● Cameras, NVRs and POS machines are correctly configured. For details, see the corresponding

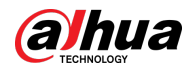

user's manuals.

- Basic configurations of the platform have been finished. To configure, se[e "3 Basic](#page-35-0)  [Configurations".](#page-35-0)
	- ◇ When adding an NVR, select **Encoder** for device category.
	- ◇ At least one POS channel is connected to NVR.
	- ◇ On the **Bind Resource** page, bind video channels to the POS channels. See ["3.2.3 Binding](#page-45-0)  [Resources".](#page-45-0)

## **6.4.3 Setting POS End Sign**

- Step 1 Log in to the DSS Client. On the **Home** page, click , and then in the **System Config** section, select **System Parameter**.
- Step 2 Click the **POS End Sign** tab.
- Step 3 Set the end line of POS receipt.
- Step 4 Click **OK**.

### <span id="page-315-0"></span>**6.4.4 POS Live View**

View real-time POS transaction video and details.

Make sure that the POS channel has been bound to video channel. For details, see ["6.4.4 POS Live](#page-315-0)  [View".](#page-315-0)

- Step 1 Log in to the DSS Client. On the **Home** page, click  $\mathbb{H}$ , and then select **Monitor Center** > **Monitor**.
- Step 2 In the **POS** list in the **Resources** section, select a channel, device or organization, doubleclick or drag it to the window.

Figure 6-9 POS video

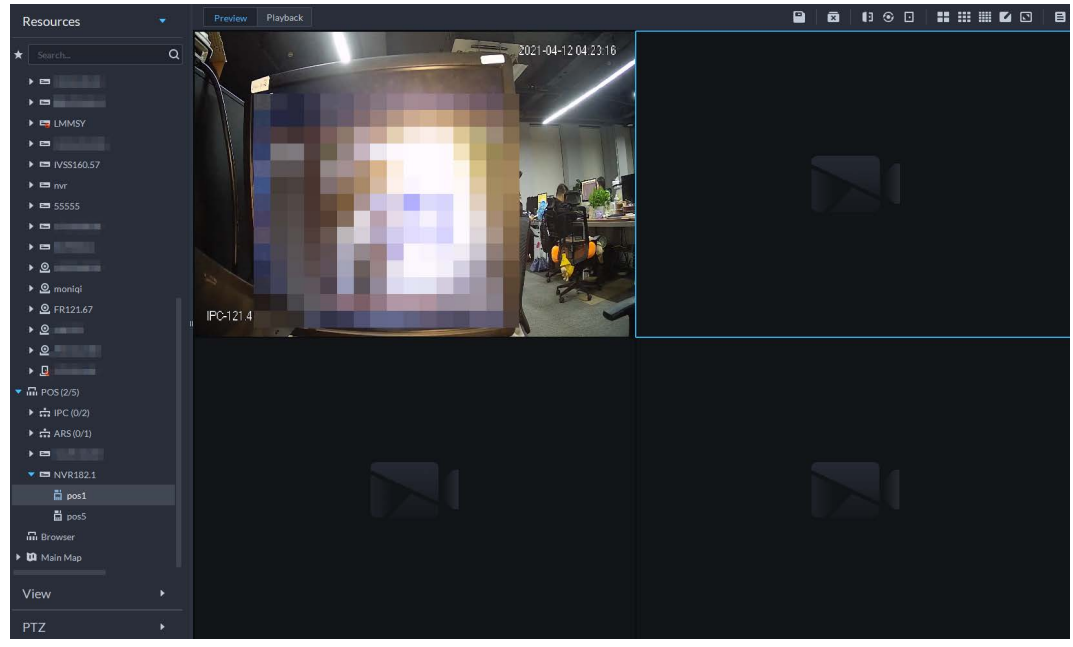

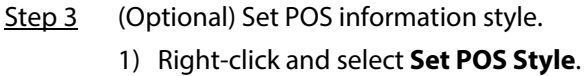

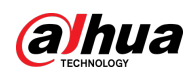

Figure 6-10 POS style setting

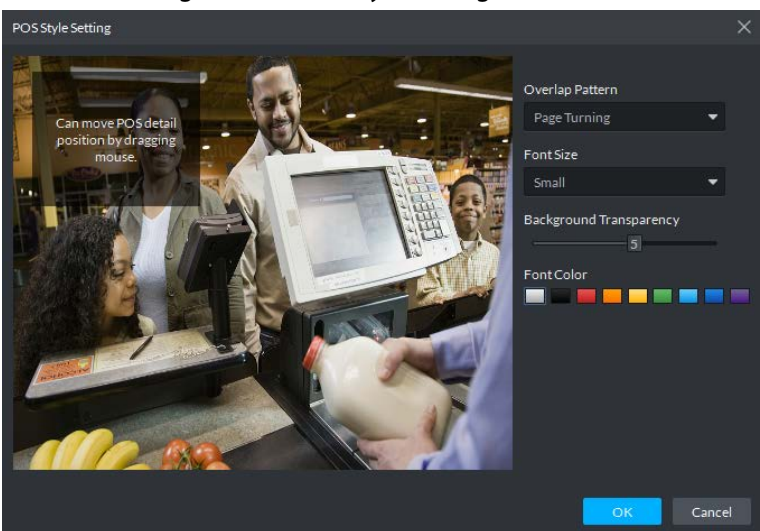

- 2) Set **Overlap Pattern**, **Font Size**, **Background Transparency** and **Font Color**.
- 3) Point to POS information overlay area, press mouse left button and move it to adjust POS information overlay position.
- 4) Click **OK**.

### **6.4.5 Searching for POS Receipts**

Search for POS receipt to view related video of receipt. You can search for the video half an hour before and half an hour after the time when POS receipt is printed, and you can start to play video 30 s before the time when POS receipt is printed.

- Step 1 Log in to the DSS Client. On the **Home** page, click  $\mathbf{H}$ , and then select **DeepXplore**.
- Step 2 Click  $\overline{Q}$ .
- Step 3 Select channel and time, select **POS Record**, and then click **Search**.
- Step 4 Double-click a POS record to view related snapshot and video. For more operations, see ["5.3.1 Searching for Records".](#page-265-1)

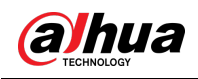

# **7 System Configurations**

This chapter introduces system parameters configuration, license, service management and backup and, restore.

## **7.1 System Deployment**

The platform supports managing server information and adjusting the upper-level server of a server or device.

## **7.1.1 Distributed Deployment**

Set the server type, and assign devices to different servers.

- Step 1 Log in to the DSS Client. On the **Home** page, click , and then in the **System Config** section, select **System Deployment**.
- $Step 2$  Click  $\mathbb{R}$ .

Step 3 Manage servers.

- Click  $\bigodot$  to view server details.
- Click corresponding to a server to define server type. A server can be set to sub server or standby server.
- Click  $\Box$  to enable the server.  $\Box$  means the server is enabled.
- $\bullet$  Click  $\Box$  to delete the server.

Figure 7-1 Servers

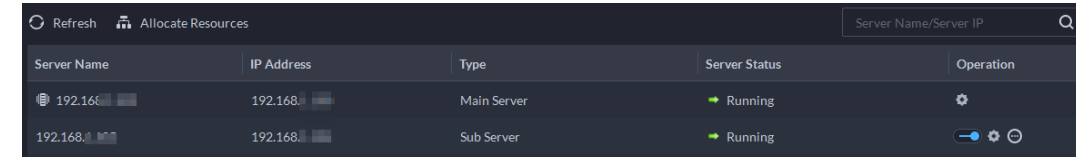

Step 4 Assign devices to different servers.

● Manually

Click **Allocate Resources**, and then select devices or channels on the left side, and drag them to the server on the right. The number of corresponding devices in the target server increases, and the devices in the original server reduces.

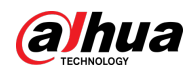

 $\Box$ 

Allocato Doce

- ◇ Click **Default**, the servers are sorted in the order in which they were added.
- ◇ Click **Sort By Device Quantity**, the servers will be sorted by the number of devices.

#### Figure 7-2 Resource allocation

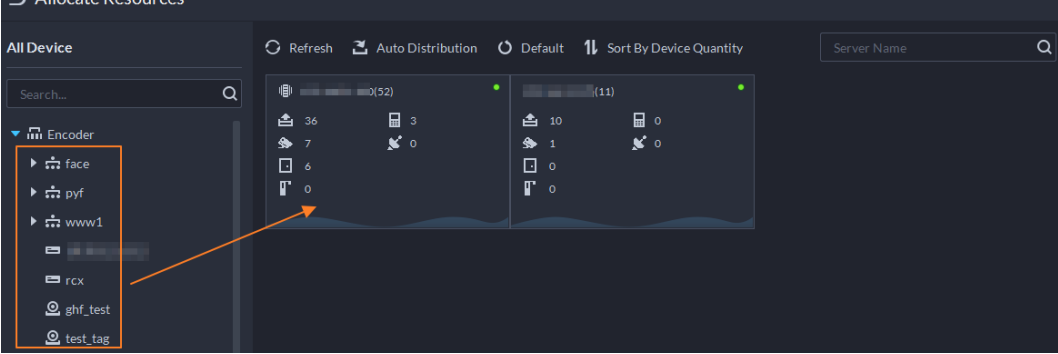

● Automatic allocation

Allocate the same type of devices evenly to different servers.

- 1. Click **Auto Distribution**.
- 2. Select **Device Type**. Multiple types are supported.
- 3. Select the server to which the devices belong. Multiple servers can be selected.
- 4. Click **OK**.

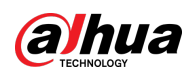

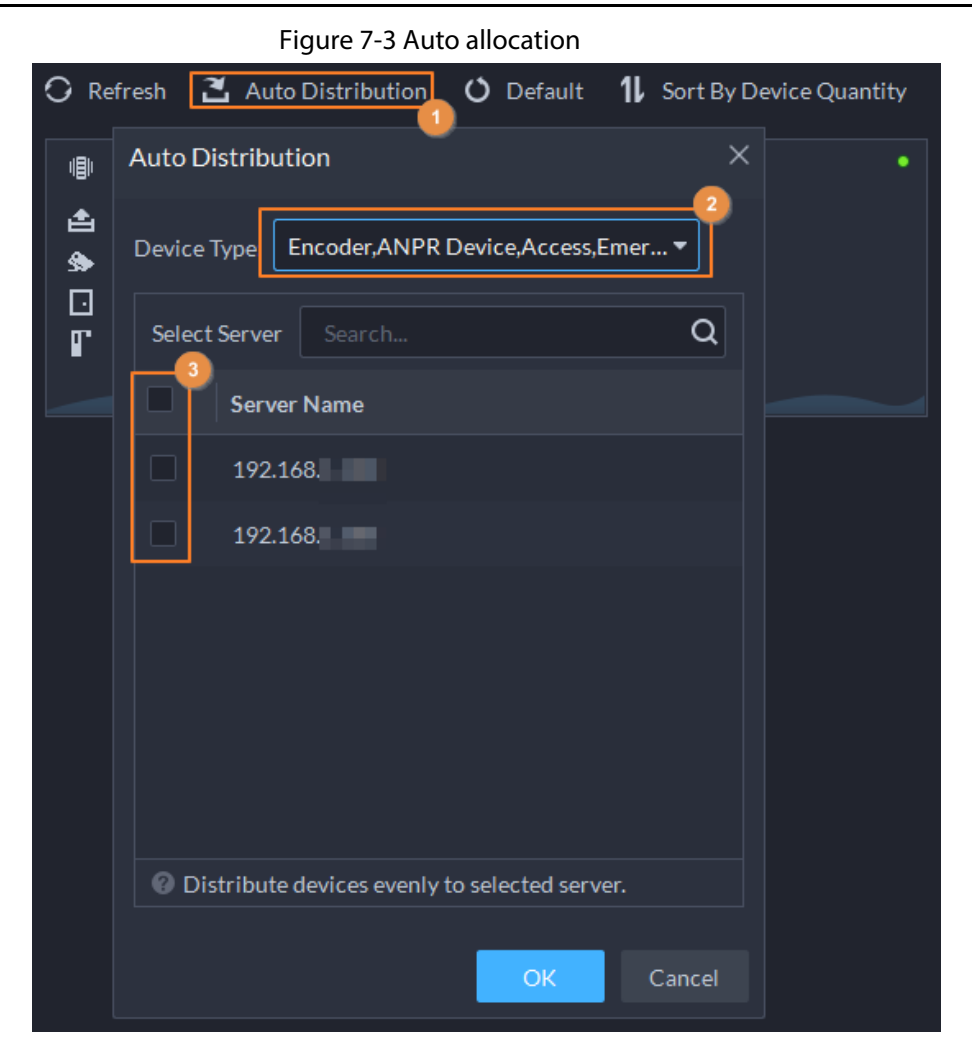

## **7.1.2 Cascade Deployment**

Cascade deployment allows you to add a lower-level platform to an upper-level platform. After cascading, you can view the live video and recorded video of the lower-level platform from the upper-level platform. Also, you can display the videos on the lower-level platform on wall from the upper-level platform. 3 levels can be added at most.

#### **Prerequisites**

Make sure that the deployment of all relevant platforms has been completed.

- You need to configure the lower-level platform information on the upper-level platform.
- Supports adding DSS Express to lower-level platform.

#### Procedure

- Step 1 Log in to client of the upper-level DSS platform. On the **Home** page, click **4**, and then in the **System Config** section, select **System Deployment**.
- Step 2 Click 2.
- Step 3 Click Add, and then configure parameters.
- Step 4 After configuration, click **OK**.

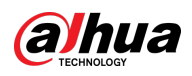

#### Figure 7-4 Add cascade

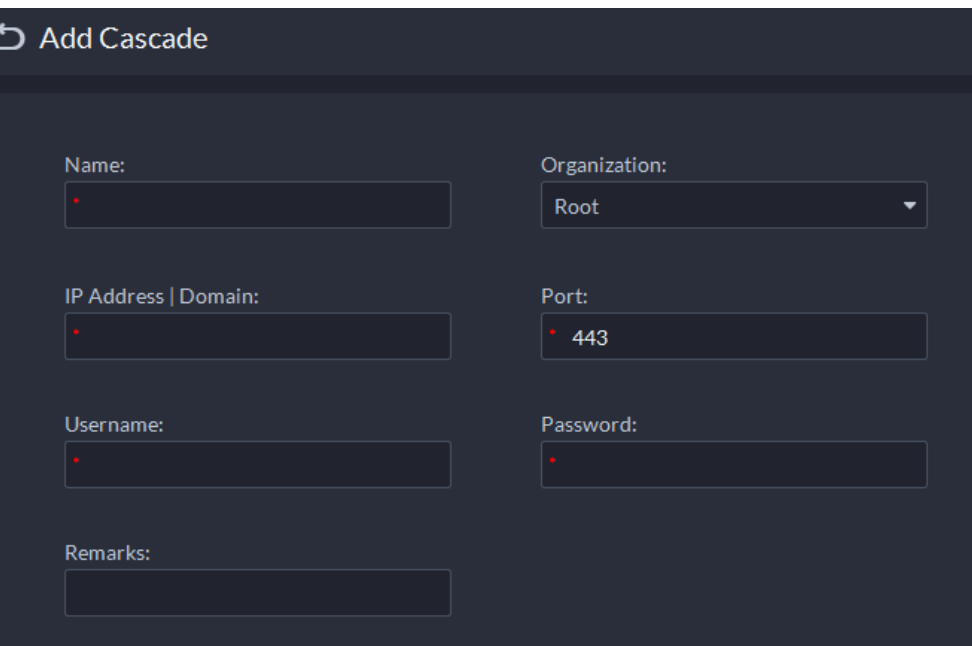

#### Table 7-1 Description of cascade parameters

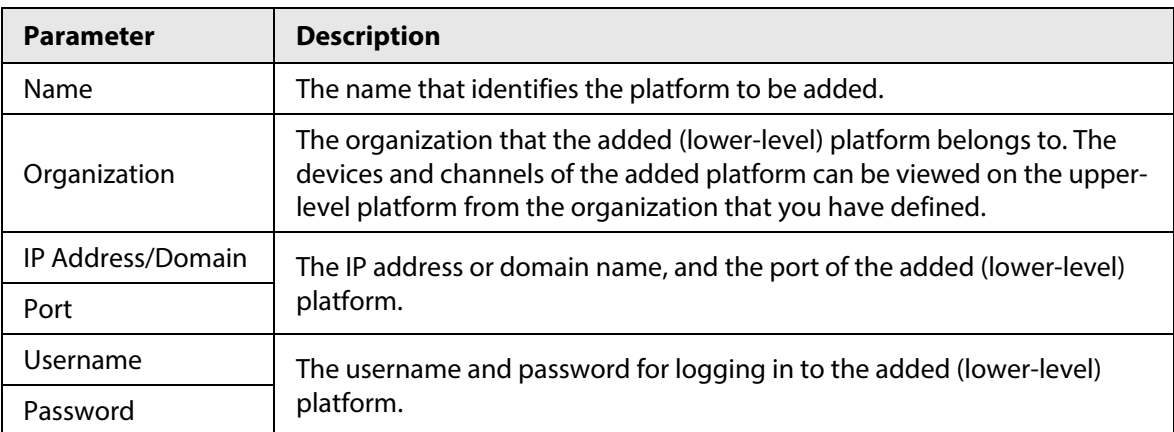

## **7.2 License**

The system controls channel and function availability through the license. User can buy a license according to the channels and functions as needed.

 $\Box$ 

The platform is unlicensed by default after being deployed.

### License Types

● Trial

A trial license is limited in capacity and expires in 90 days.

● Paid

To acquire full control of the features and permanent use, you need to buy a formal license. After activating the first paid license, if you want to increase your license capacity, you can buy more license codes. For example, if you have 500 channels currently, you can buy another 500

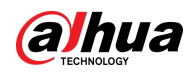

channels. After activating the new 500 channels, you will have 1,000 channels in total.

● Unlicensed

Lack permissions to use the system. This occurs after deactivating.

 $\Box$ 

For expired trial version and unlicensed version, all modules are displayed as unauthorized, except for the resources, license, tools, and management modules.

#### Activation Methods

● Normal online activation

When the platform server is connected to the Internet, it can connect to the license server, which supports online license activation by verifying the activation code.

- Normal offline activation When the platform server is on a local area network, it cannot connect to the license server. You need to obtain the license file from a computer with Internet access, and then import the license file to the platform to activate it.
- Upgrade from DSS Express to DSS Pro
	- ◇ Online activation

When the platform is upgraded from Express to DSS Pro, and the original Express has a purchased license, and the platform server has Internet access, you can activate through verifying the new activation code and Express activation code (or importing Express deactivation file).

◇ Offline activation

When the platform is upgraded from Express to DSS Pro, and the original Express has a purchased license, the platform server cannot visit the license server. You can activate through verifying the new activation code and Express activation code (or importing Express deactivation file) and then importing the license obtained from a computer with Internet access.

## **7.2.1 Activating License**

You can get the desired features or number of channels only after you load the corresponding license.

For details about activating a license, se[e "2.1.6.2 Activating License".](#page-26-0)

## **7.2.2 Deactivating License**

After deactivation, the platform will be unauthorized. A deactivated license can be activated again on other servers, allowing users to change servers. The license can be deactivated with online and offline deactivation. If the server is connected to the network, use online deactivation. Otherwise use offline deactivation.

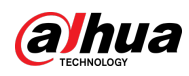

 $\Box$ 

- After you deactivate the license, the system returns to the inactive state.
- Deactivated license can be used again. Keep it properly.

### **7.2.2.1 Online Deactivation**

#### Background Information

Select this method if your platform sever is connected to a network.

#### Procedure

- Step 1 Log in to the DSS Client. On the **Home** page, click **N**, and then in the **System Config** section, select **License**.
- Step 2 In the **Deactivate License** section, click **Online Deactivate License**.

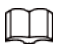

The license is reusable. We recommend copying the license code by clicking  $\boxed{E}$  and then saving it locally.

Step 3 Click **Deactivate Now**, and then follow the onscreen instructions to finish deactivation.

Figure 7-5 Online deactivation

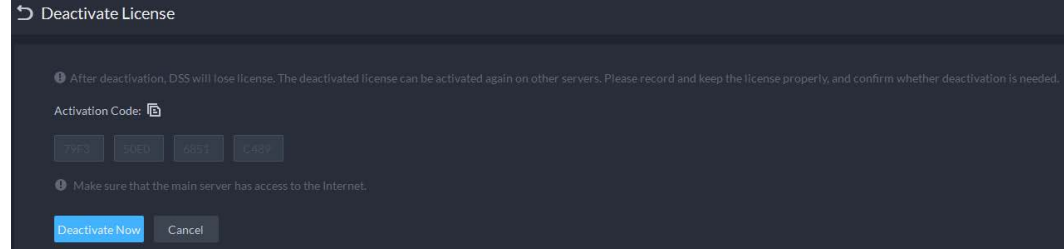

### **7.2.2.2 Offline Deactivation**

#### Background Information

Select this method if your platform server has no Internet access.

#### Procedure

- Step 1 Log in to the DSS Client. On the **Home** page, click , and then in the **System Config** section, select **License**.
- Step 2 In the **Deactivate License** section, click **Offline Deactivate License**.

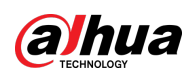

Figure 7-6 Offline deactivation

| Deactivate License                              |                                                                                                    |  |  |
|-------------------------------------------------|----------------------------------------------------------------------------------------------------|--|--|
|                                                 |                                                                                                    |  |  |
|                                                 |                                                                                                    |  |  |
|                                                 | O After deactivation, DSS will lose license. The deactivated license can be activated again on other servers. Please record and keep the license properly, and confirm whether deactivation is needed. |  |  |
| Step1.                                          |                                                                                                    |  |  |
| Activation Code: <b>h</b>                       |                                                                                                    |  |  |
|                                                 |                                                                                                    |  |  |
| 79F3                                            |                                                                                                    |  |  |
| Export offline license request file:            |                                                                                                    |  |  |
| Export                                          |                                                                                                    |  |  |
|                                                 |                                                                                                    |  |  |
|                                                 |                                                                                                    |  |  |
| Step2.                                          |                                                                                                    |  |  |
|                                                 | Open DSS License Management web page on an Internet-connect PC. Upload the license request file from Step 1.                                                                                           |  |  |
| Click to go to DSS License Management. <b>E</b> |                                                                                                    |  |  |
|                                                 |                                                                                                    |  |  |

<span id="page-323-0"></span>Step 3 Click **Export** to export and save the license deactivation file locally.

 $\bigwedge$ 

After the license deactivation file is exported, the platform will become unauthorized, and you cannot use any function.

Step 4 Move the request file to a computer with Internet access. On that computer, open the system email that contains your license, and then click the attached URL go to the license management page.

#### Step 5 Select **DSS** > **Deactivate License**.

Step 6 Upload the license request file obtained fro[m Step3,](#page-323-0) and then follow on-screen instructions to finish the process.

## **7.3 System Parameters**

Configure security parameters, storage retention duration, email server, time sync, remote log, login method, and more.

## **7.3.1 Configuring Security Parameters**

- HTTPS (Hyper Text Transfer Protocol over Secure Socket Layer) is a safe HTTP transmission protocol. It is safe and stable, and guarantees the security of user information and devices. When HTTPS certificate is configured, you can log in to the platform through HTTPS protocol to ensure transmission security.
- Protect your data by verifying login password when download or export information, and encrypting the export files.
- After the firewall of the server is enabled, you need to add the IP address of the computer where the DSS Client is installed to the HTTP allowlist so that it can access the server.
- After the firewall of the server is enabled, only the IP addresses in the RSTP allowlist can request video stream through the media gateway service. The IP addresses of decoders will be added automatically. If there are other IP addresses that need to request video stream through media gateway service, you need to manually add them to the RSTP allowlist.
- Step 1 Log in to the DSS Client. On the **Home** page, click , and then in the **System Config** section, select **System Parameter** > **Security Parameter**.
- Step 2 Click **the upload the SSL certificate and private key, and then click Save.**
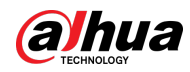

### Step 3 Enable **File Export or Download Password Authentication** and **Encrypt Exported File**, and then click **Save**.

- **File Export or Download Password Authentication**: You need to enter the password of the current account to export or download files.
- **Encrypt Exported File**: When you use the exported file, you need to verify the password.

Step 4 Add IP addresses to the HTTP and RSTP allowlist.

# **7.3.2 Configuring Retention Period of System Data**

Set the retention periods for logs, alarm messages, face recognition records, vehicle passing records, access snapshot records, video communication records, visitor records, POS messages, and more. Records beyond the defined retention period will be automatically deleted.

- Step 1 Log in to the DSS Client. On the **Home** page, click , and then in the **System Config** section, select **System Parameter**.
- Step 2 Click **Message Retention Period**.
- Step 3 Double-click a number to change its value.
- Step 4 Click **Save**.

### **7.3.3 Time Synchronization**

Synchronize the system time of all connected devices with that of the platform. Otherwise the system might malfunction. For example, video search might fail. The platform supports synchronizing the time of multiple devices connected through the Dahua protocol and ONVIF. You can synchronize the time manually or automatically.

- Step 1 Log in to the DSS Client. On the **Home** page, click , and then in the **System Config** section, select **System Parameter**.
- Step 2 Click the **Time Sync** tab. Enable the sync methods, and then set parameters.

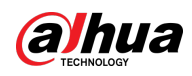

#### Figure 7-7 Enable time synchronization

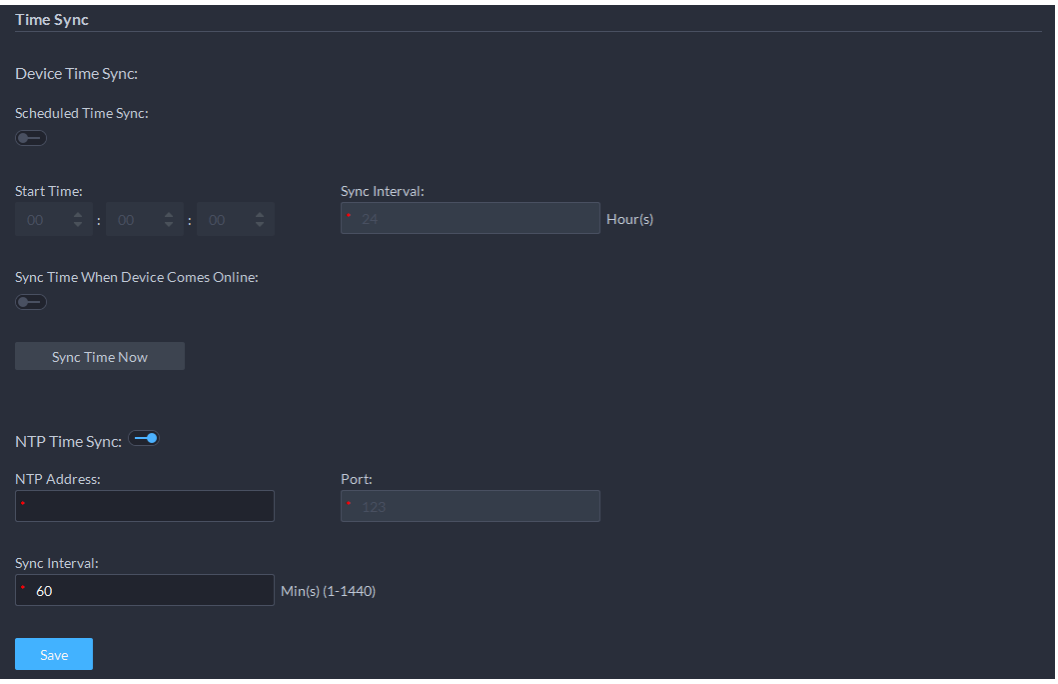

- Scheduled Time Sync: Enable the function, enter the start time in time sync for each day, and the interval.
- Sync Time When Device Comes Online: Syncs device time when the device goes online.
- NTP Time Sync: If there is an NTP server in the system, you can enable this function to let the system enable time with the NTP server.
- Step 3 Click **Save**.
- Step 4 (Optional) Enable time synchronization on DSS Client.
	- 1) Log in to the DSS Client, and then in the **Management** section, click **Local Settings**.
	- 2) Click the **General** tab, select the check box next to **Time Sync**, and then click **Save**.

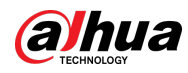

 $\Box$ 

The system immediately synchronizes the time after you enable the function.

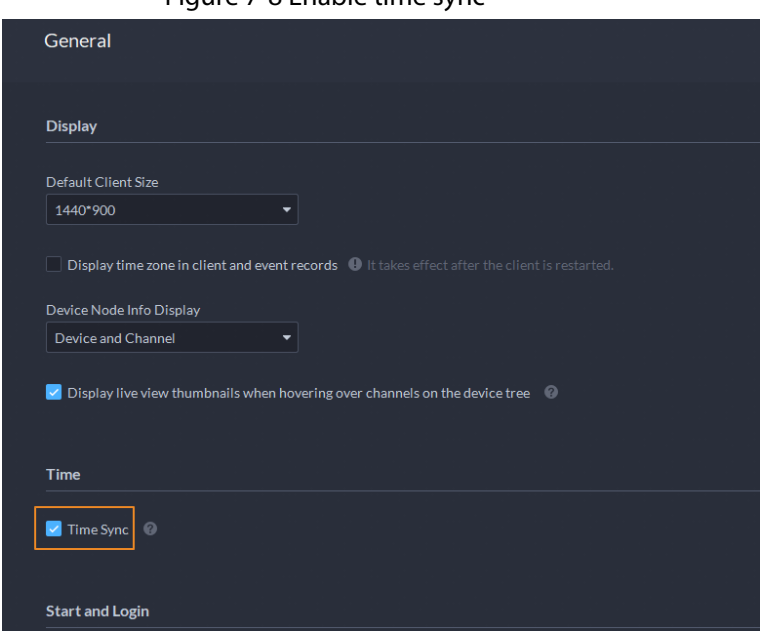

Figure 7-8 Enable time sync

3) Restart the client for the configuration to take effect.

## **7.3.4 Configuring Email Server**

- Step 1 Log in to the DSS Client. On the **Home** page, click , and then in the **System Config** section, select **System Parameter**.
- Step 2 Click the **Email Server** tab, enable **Email Server**, and then configure parameters as required.

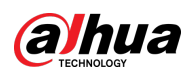

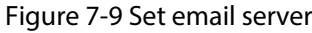

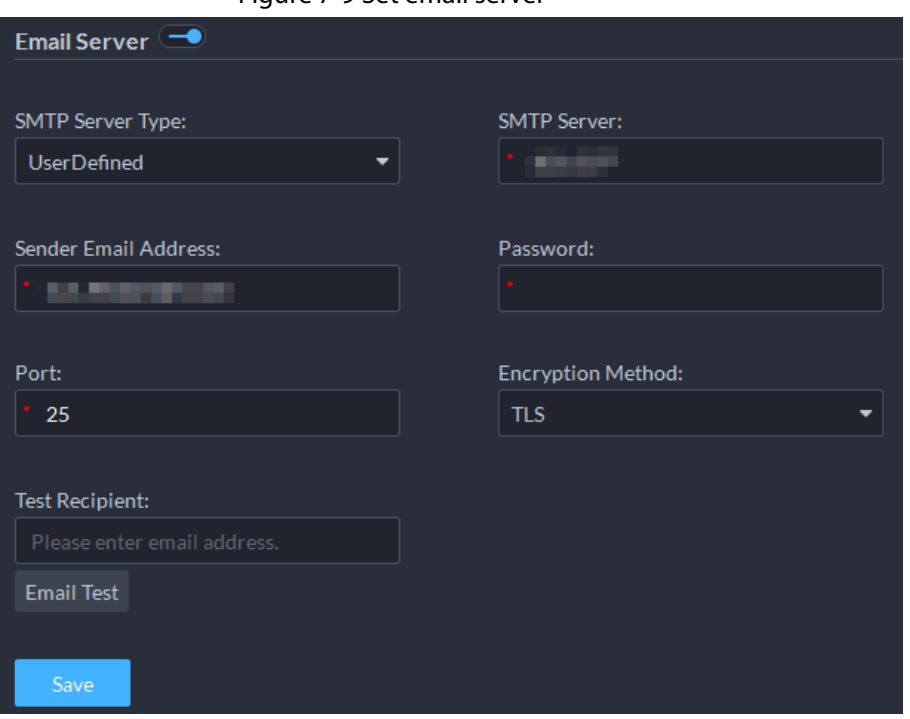

Table 7-2 Description of email server parameters

| <b>Parameter</b>         | <b>Description</b>                                                                                                    |  |
|--------------------------|----------------------------------------------------------------------------------------------------|--|
| <b>SMTP Server Type</b>  | Select according to the type of SMTP server to be connected. The<br>types include Yahoo, Gmail, Hotmail, and UserDefined. |  |
| Sender Email Address     | The sender displayed when an email is sent from DSS.                                                                      |  |
| <b>SMTP Server</b>       | IP address, password, and port number of the SMTP server.                                                                 |  |
| Password                 |                                                                                                    |  |
| Port                     |                                                                                                    |  |
| <b>Encryption Method</b> | Supports no encryption, TLS encryption, and SSL encryption.                                                               |  |
| Test Recipient           | Set the recipient, and then click <b>Email Test</b> to test whether the<br>mailbox is available.                          |  |
| <b>Email Test</b>        |                                                                                                    |  |

Step 3 Click **Save**.

# **7.3.5 Configuring Device Login Mode**

To ensure that you can use the device safely, we recommend using the security mode (if the device supports this mode. Otherwise, select compatibility mode).

- Step 1 Log in to the DSS Client. On the **Home** page, click , and then in the **System Config** section, select **System Parameter**.
- Step 2 Click the **Login Mode** tab.
- Step 3 Select a mode.

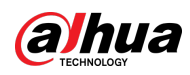

#### Figure 7-10 Select a login mode

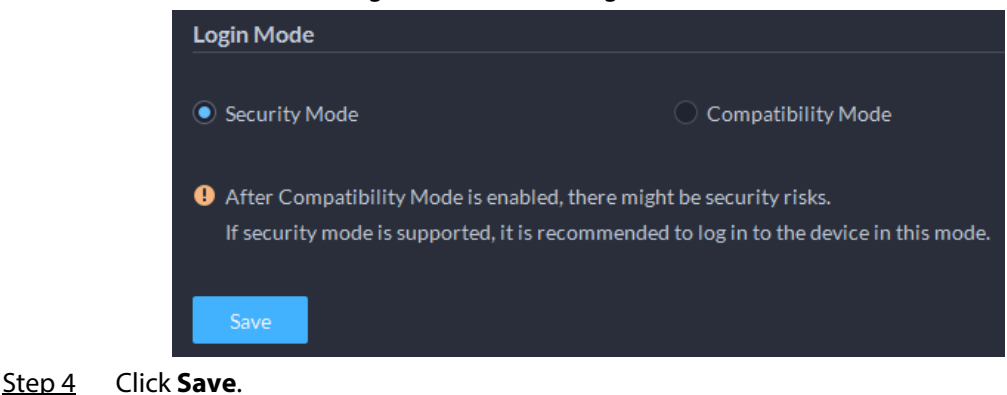

### **7.3.6 Customizing POS End Sign**

Configure the sign that prompts the end of a POS receipt.

- Step 1 Log in to the DSS Client. On the **Home** page, click , and then in the **System Config** section, select **System Parameter**.
- Step 2 Click the **POS End Sign** tab.
- Step 3 Enter the POS end sign, and then click **OK**.

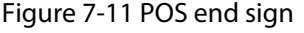

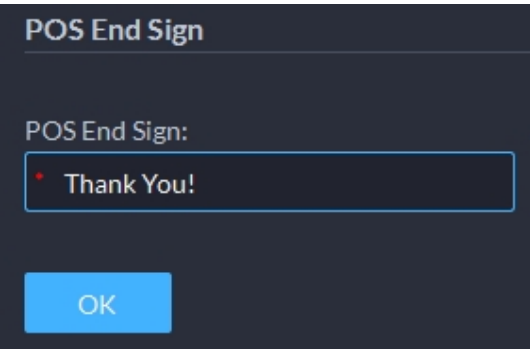

### **7.3.7 Remote Log**

To ensure safe use of the platform, the system sends administrator and operator logs to the log server for backup at 3 A.M. every day.

- Step 1 Log in to the DSS Client. On the **Home** page, click , and then in the **System Config** section, select **System Parameter**.
- Step 2 Click the **Remote Log** tab.
- Step 3 Enable the function, and then set parameters as required.

The **Platform No.** must be the same on the remote server and the platform.

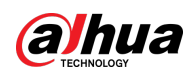

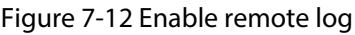

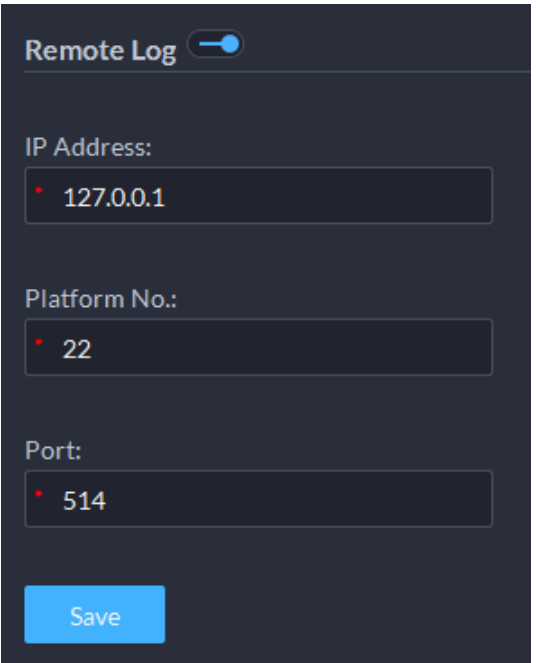

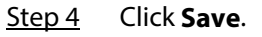

## **7.3.8 Configuring Active Directory**

When domain is deployed, and domain users are DSS platform users, you can import users quickly with this function.

- Step 1 Log in to the DSS Client. On the **Home** page, click , and then in the **System Config** section, select **System Parameter**.
- Step 2 Click the **Active Directory** tab.

#### Step 3 Click  $\Box$  to enable the function, and then configure the parameters.

- 1) Enter domain information, including domain name, IP address, port, username, and password, and then click **Get DN** to automatically get basic DN information.
- 2) Click **Test** to check whether the domain information works.
- 3) Click **Save**.

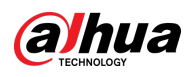

#### Figure 7-13 Active directory

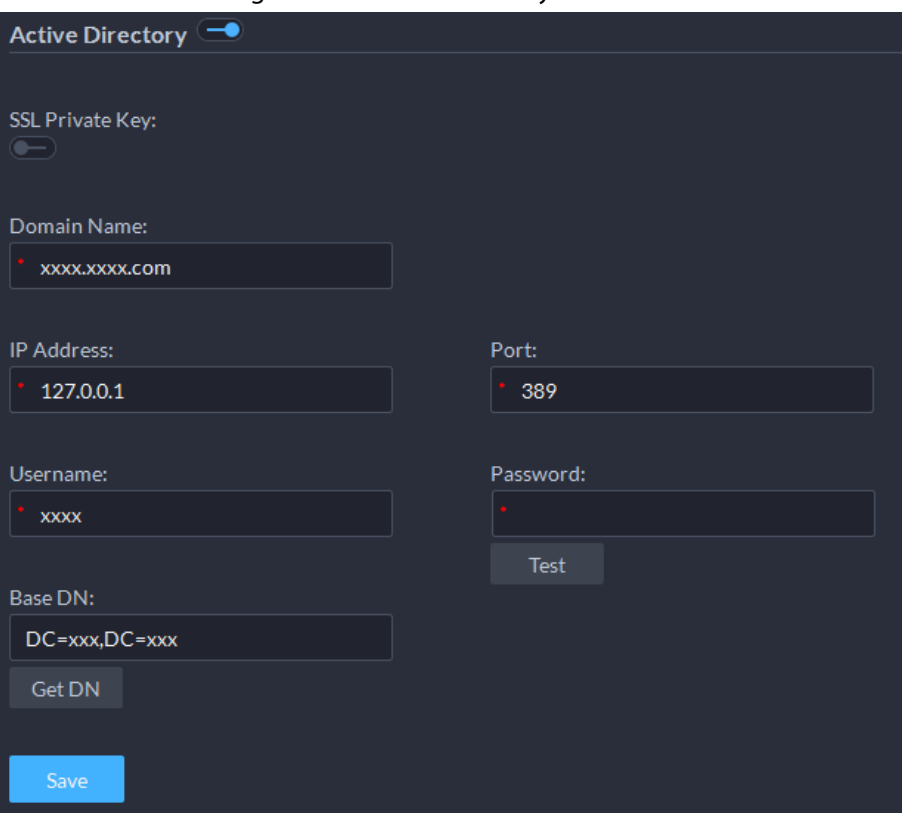

Step 4 Import domain users.

- 1) Log in to the DSS Client. On the **Home** page, click **4**, and then in the **Basic Config** section, select **User**.
- 2) Click the **User** tab.
- 3) Click **Import Domain User**.
- 4) Select the users to be imported, or search for and select the users, and then click **Next Step**.
- 5) Select role, and set permissions for the users.
- 6) Click **OK**.

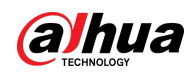

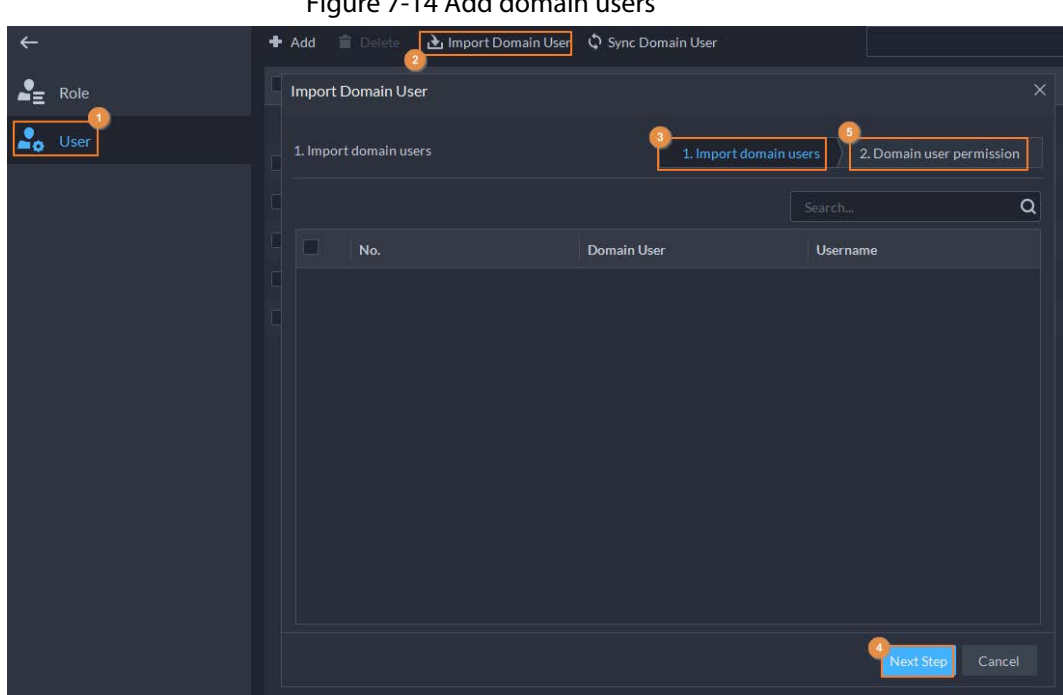

#### Figure 7-14 Add domain users

### **7.3.9 Configuring Independent Database**

The platform supports connecting to an independent database and storing data in it, including face images, video metadata, events, and ANPR information. But when you search for related data, the data in both the independent database and the platform database will be searched. Only official licenses support this function.

### Prerequisites

You have prepared a ready-to-run database.

### Procedure

- Step 1 Log in to the DSS Client. On the **Home** page, click , and then in the **System Config** section, select **System Parameter**.
- Step 2 Click the **Independent Database Deployment** tab.
- Step 3 Click  $\Box$  to enable the function, and then configure the parameters.

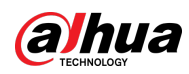

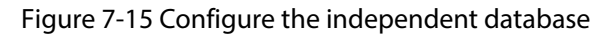

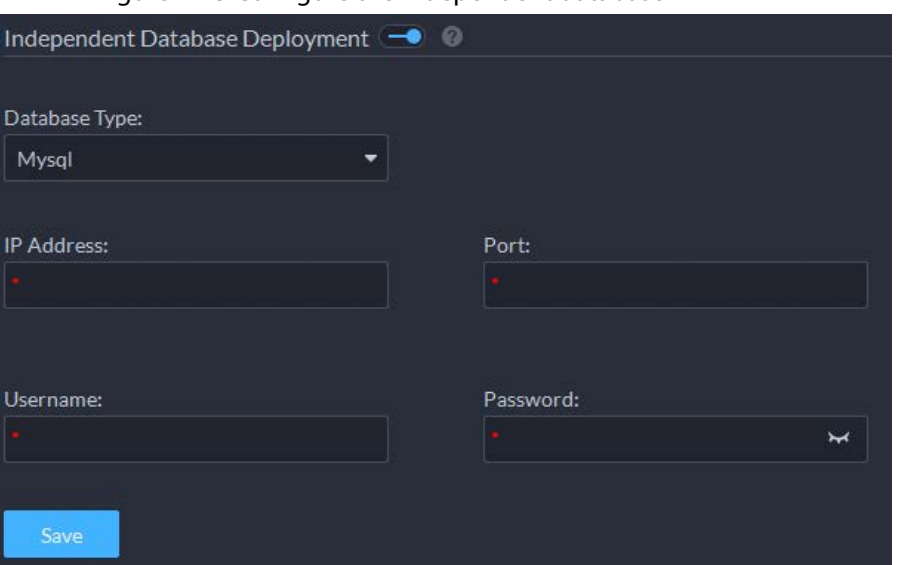

Table 7-3 Parameter description

| <b>Parameter</b>             | <b>Description</b>                                              |
|------------------------------|-----------------------------------------------------------------|
| Database Type                | Only supports MySQL.                                            |
| <b>IP Address</b>            | Enter the IP address of the database.                           |
| Port                         | Enter the port of the database.                                 |
| Username/Password            | Enter the username and password used to log in to the database. |
| Click Save.<br><u>Step 4</u> |                                                                 |

 $\square$ 

An independent database can only connect to one platform.

### **7.4 Backup and Restore**

The platform supports backing up configuration information and saving it to a computer or server, so that you can use the backup file for restoring settings.

### **7.4.1 System Backup**

Use the data backup function to ensure the security of user information. Data can be manually or automatically backed up.

- Manual backup: Manually back up the data, and the DSS platform will save it locally.
- Automatic backup: The DSS platform automatically backs up the data at a defined time, and saves it to the installation path of the platform server.
- Step 1 Log in to the DSS Client. On the **Home** page, click , and then in the **System Config** section, select **Backup and Restore**.
- Step 2 Click the **Backup** tab.
- Step 3 Back up data.
	- Manual backup: In the **Manual Backup** section, select the data saving path, click

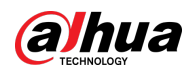

**Backup Now**. The **Login Password** is the same as the system user's. Create an **Encryption Password** to protect data.

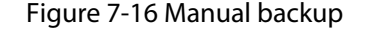

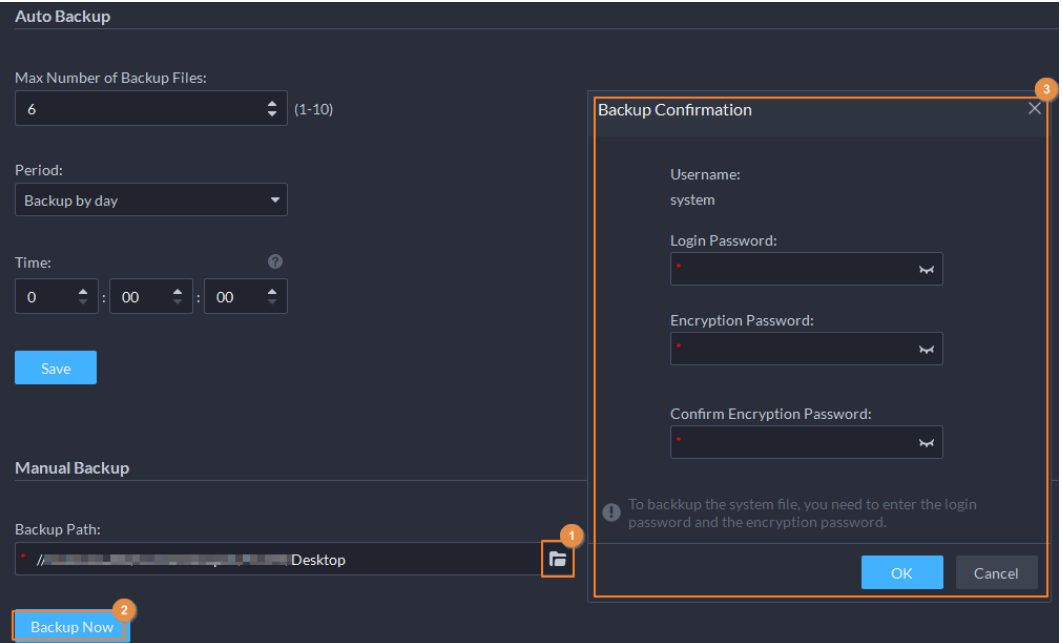

● Auto backup: In the **Auto Backup** section, configure backup parameters, and then click **OK**. The **Login Password** is the same as the system user's. Create an **Encryption Password** to protect the data. The platform automatically backs up data according to the defined time and period. The backup path is the installation path of the platform server by default.

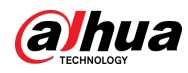

 $\Box$ 

**Max Number of Backup Files** means you can only save defined number of backup files in the backup path.

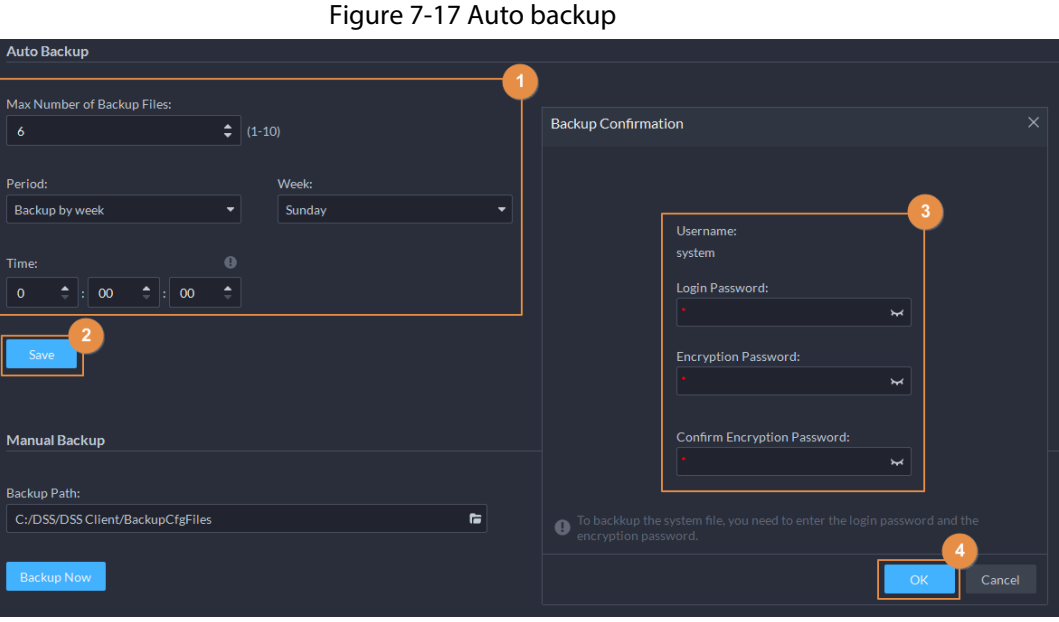

### **7.4.2 System Restore**

Restore the data of the most recent backup when the database becomes abnormal. It can quickly restore your DSS system and reduce loss.

- Local Restore: Import the backup file locally.
- Server Restore: Select the backup file from the server.

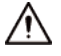

- Stop users from using the platform before performing system restore.
- Restoring the system will change system data. Please be advised.
- Step 1 Log in to the DSS Client. On the **Home** page, click , and then in the **System Config** section, select **Backup and Restore**.
- Step 2 Click the **Restore** tab.
- Step 3 Restore data.
	- Restore from local backup file: In the **Restore from Local Backup File** section, select the backup file path, click **Restore Now**, and then enter the passwords (the **Password** is the same as the system user's. The **Encryption Password** is the one created when the file was backed up).

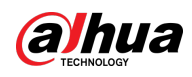

#### Figure 7-18 Local restore

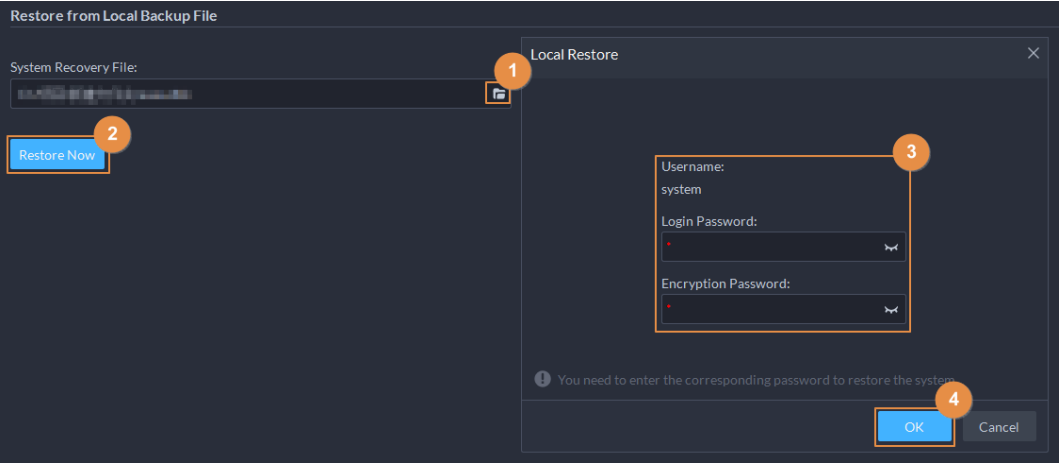

● Restore from backup file on the server: In the **Restore from Backup File on the Server** section, click  $\boxed{\text{G}}$ , enter the passwords (the **Password** is the same as the system user's. The **Encryption Password** is the one created when the file was backed up), and then click **OK**. After restoration, the platform will automatically restart.

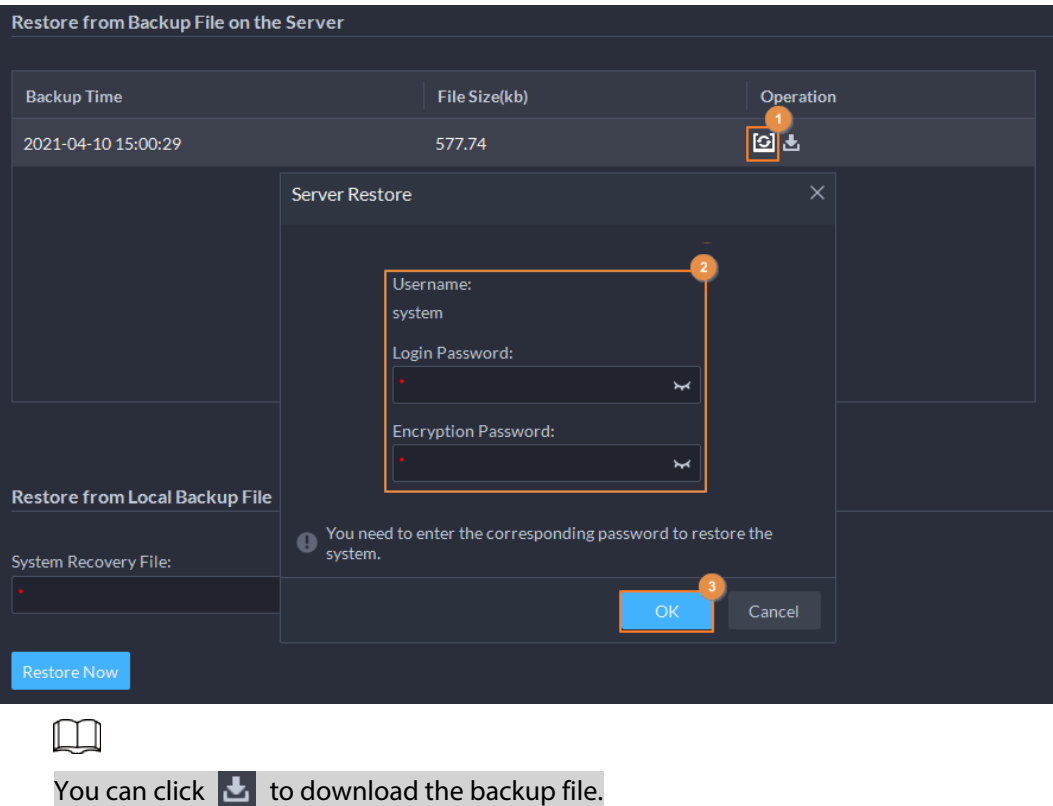

Figure 7-19 Restore from backup files on the server

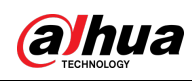

# **8 Management**

# **8.1 Managing Logs**

View and export operator logs, device logs and system logs, and enable the service log debug mode for troubleshooting.

### **8.1.1 Operator Log**

- Step 1 Log in to the DSS Client. On the **Home** page, select **Management** > **Logs**.
- $Step 2$  Click  $\blacksquare$
- Step 3 Click  $\blacksquare$ , select one or more types of log you want to search for, specify the time and keywords, and then click **Search**.
- Step 4 To export the logs, click **Export**.

### **8.1.2 Device Log**

- Step 1 Log in to the DSS Client. On the **Home** page, select **Management** > **Logs**.
- $Step 2$  Click  $\blacksquare$
- Step 3 Select a device and time, and then click **Search**.
- Step 4 To export the logs, click **Export**.

### **8.1.3 System Log**

- Step 1 Log in to the DSS Client. On the **Home** page, select **Management** > **Logs**.
- $Step 2$  Click  $.$
- Step 3 Click  $\blacksquare$ , and then select one or more types of logs you want to search for.
- Step 4 Configure the time and enter keywords, and then click **Search**.
- Step 5 (Optional) Click **Export**.

Follow the onscreen instruction to export logs to your computer.

### **8.1.4 Service Log Debug**

Enable the debug mode of a service, and then it generates logs that are more detailed for troubleshooting.

- Step 1 Log in to the DSS Client. On the **Home** page, select **Management** > **Logs**.
- Step 2 Click  $\mathbb{R}$ .
- Step 3 Enable the debug mode of one or more services.

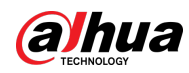

### $\Box$

After the debug mode of a service is enabled, the service will generate a large amount of logs that occupy more disk space. We recommend you disable the debug mode after you have finish troubleshooting.

# **8.2 Downloading Videos**

You can download videos of interest stored on the server or the device. The downloaded videos are in .avi, .mp4, or .asf formats. Three ways to download videos are:

- Download clipped videos from the timeline.
- Download video files from the file list.
- Download videos by using video tags to search.
- Step 1 Log in to the DSS Client. On the **Home** page, select **Management** > **Download Center**.

Step 2 Set search conditions, and then click **Search**.

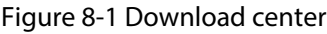

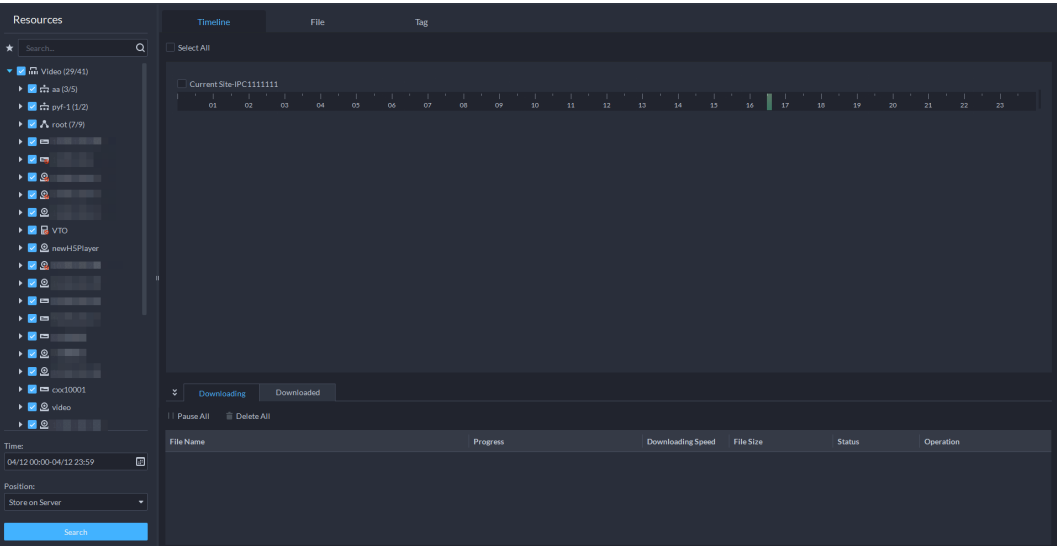

Step 3 Select videos to download.

- To download videos by clipping the timeline, click the **Timeline** tab, and then select the start and end time of the video clip by clicking on the timeline.
- To download videos by selecting searched video files, click the **File** tab, and then click .
- To download tagged videos, click the **Tag** tab, and then click **.**■

Step 4 In the password verification dialogue box that appears, enter the password, and then click

#### **OK**.

Step 5 When downloading clipped videos, in the **Download Recorded Video** dialogue box, confirm the time span, and then, if necessary, click **O** to select a video format. Click **OK**. After the download is finished, click  $\bullet$  in the prompt message at the upper-right corner to play the video directly in **Local Video**. See ["8.4 Playing Local Videos".](#page-347-0)

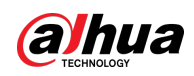

# **8.3 Configuring Local Settings**

After logging in to the client for the first time, you need to configure the following fields under system parameters: Basic settings, video parameters, record playback, snapshot, recording, alarm, video wall, security settings and shortcut keys.

# **8.3.1 Configuring General Settings**

Configure client language, client size, time, and more.

- Step 1 Log in to the DSS Client. On the **Home** page, select **Management** > **Local Settings**.
- Step 2 Click **General**, and then configure the parameters.

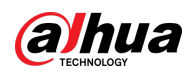

### Figure 8-2 General parameters

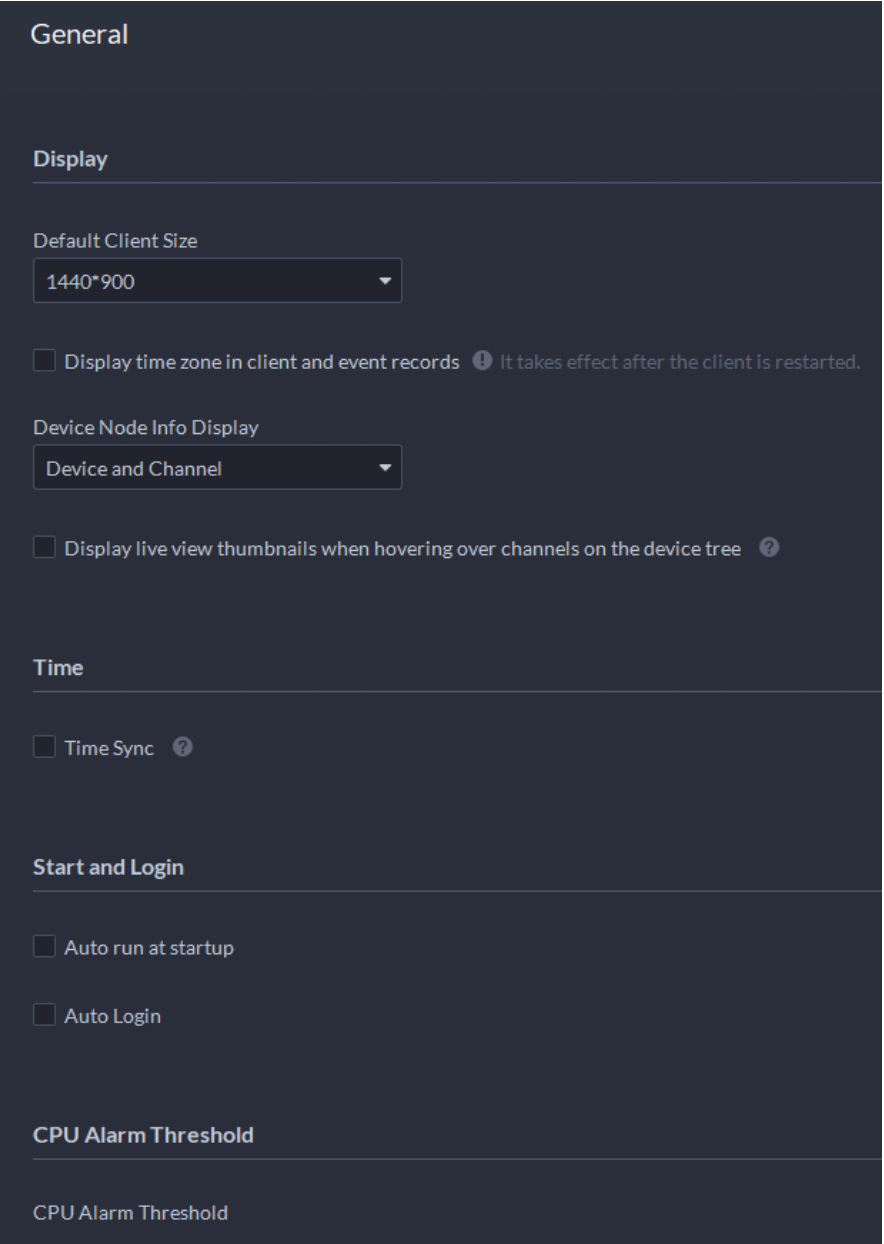

Table 8-1 Parameter description

| <b>Parameters</b>                                                                       | <b>Description</b>                                                                                                    |  |
|-----------------------------------------------------------------------------------------|----------------------------------------------------------------------------------------------------|--|
| Default Client Size                                                                     | Select a proper resolution for the client according to PC display screen.                                                                                            |  |
| Display time zone in<br>client and event<br>records                                     | When selected, the client and the time of alarms will show both the<br>time and time zone.                                                                           |  |
| Device Node Info<br><b>Display</b>                                                      | Select that the device tree displays devices and their channels or only<br>channels.                                                                                 |  |
| Display live view<br>thumbnails when<br>hovering over<br>channels on the device<br>tree | When selected, you can hover the mouse over a channel in the device<br>tree in <b>Monitoring Center</b> and a snapshot of its live video image will<br>be displayed. |  |

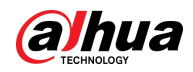

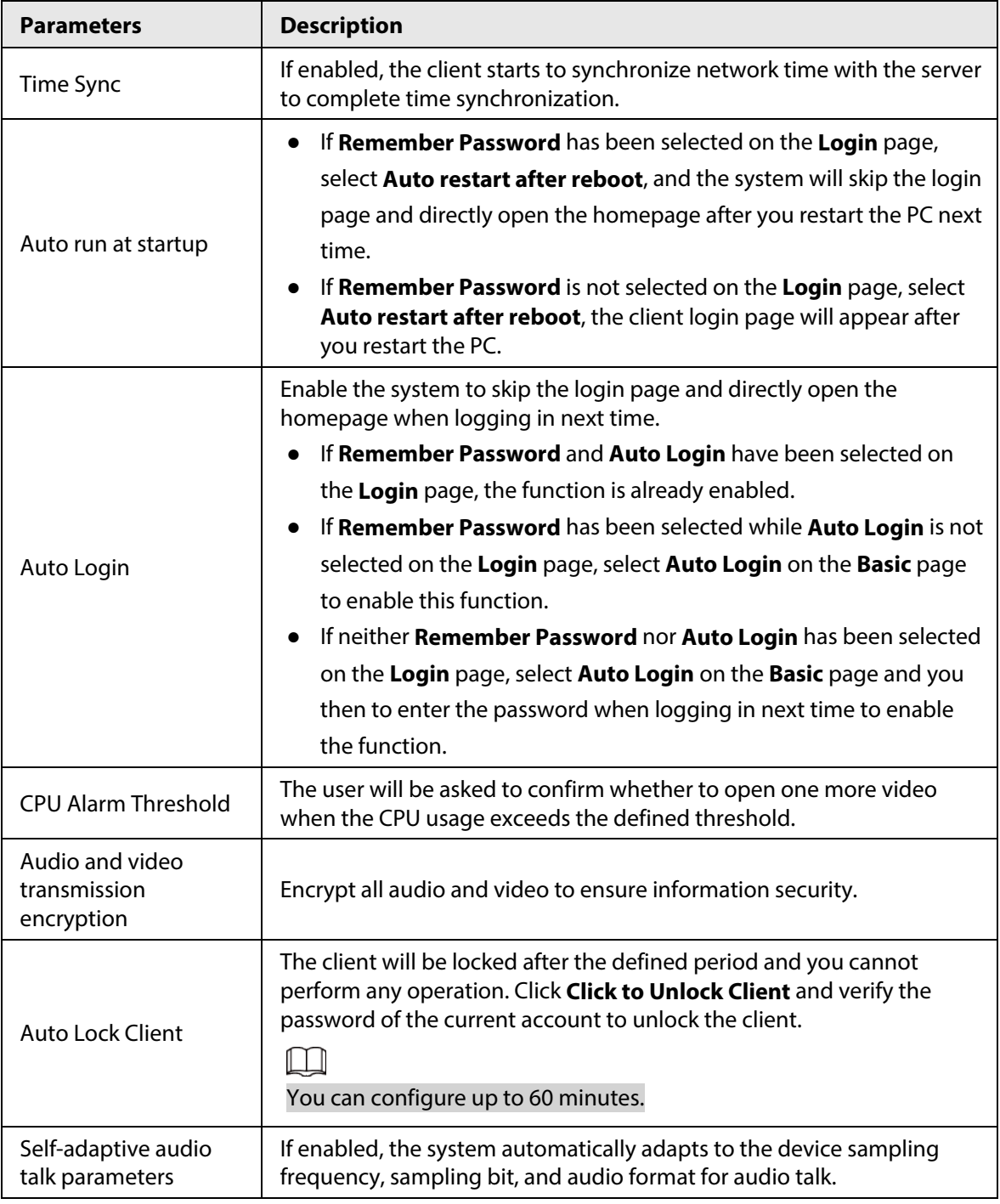

Step 3 Click **Save**.

# **8.3.2 Configuring Video Settings**

Configure window split, display mode, stream type and play mode of live view, and instant playback length.

Step 1 Log in to the DSS Client. On the **Home** page, select **Management** > **Local Settings**.

Step 2 Click **Video**, and then configure the parameters.

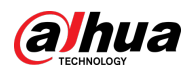

### Figure 8-3 Video parameters

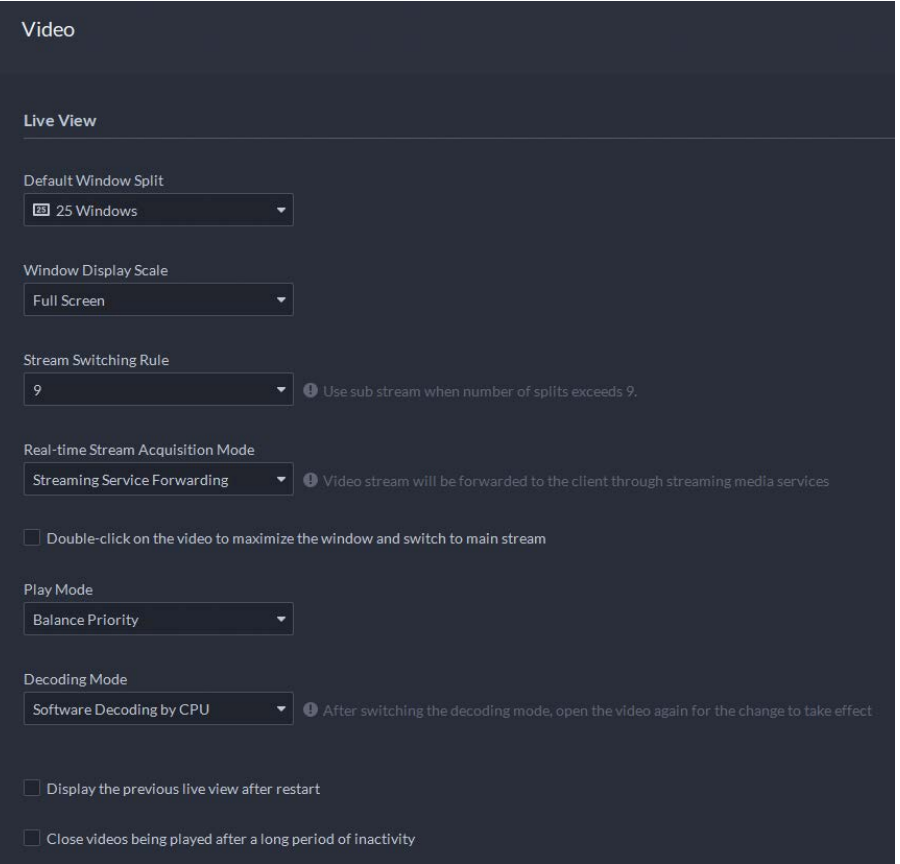

#### Table 8-2 Parameter description

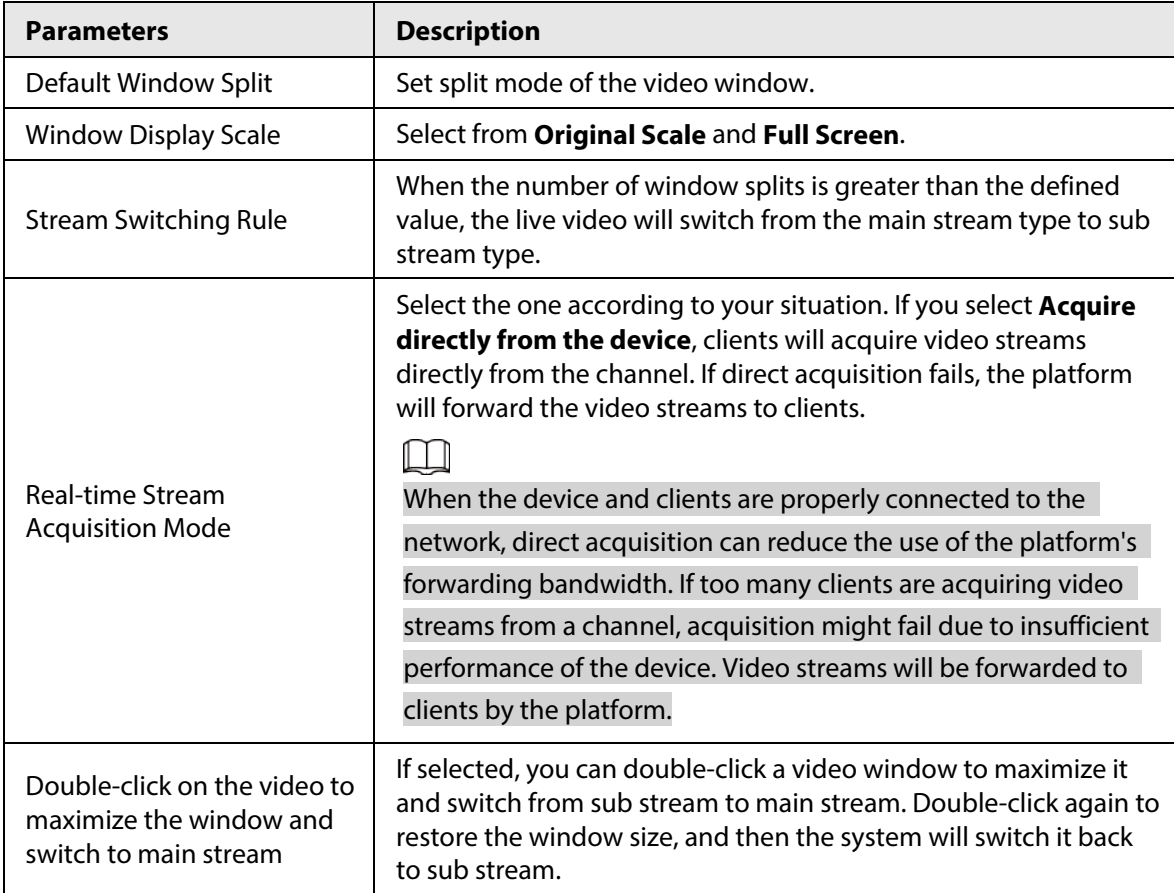

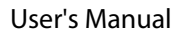

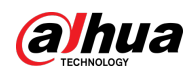

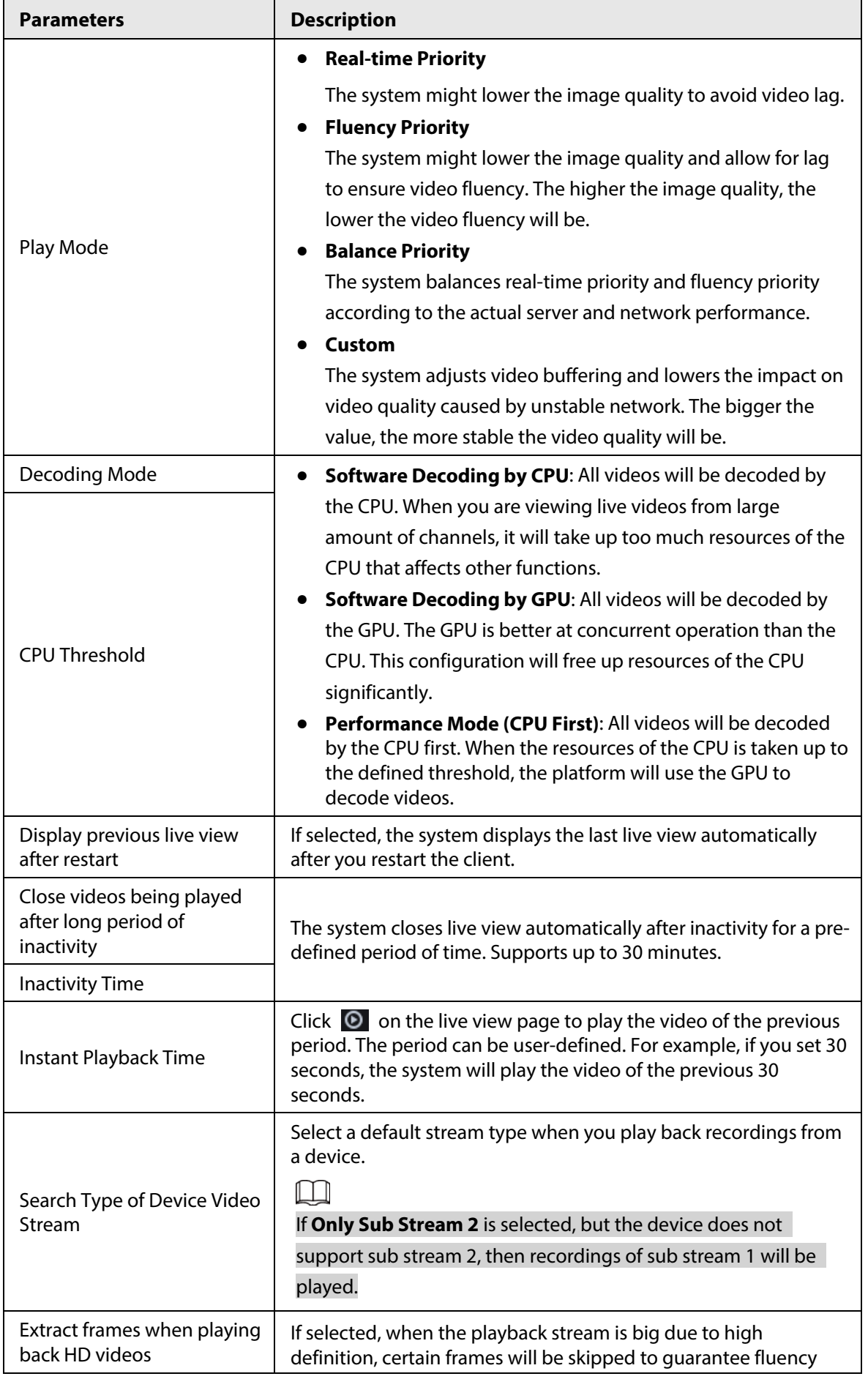

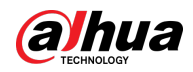

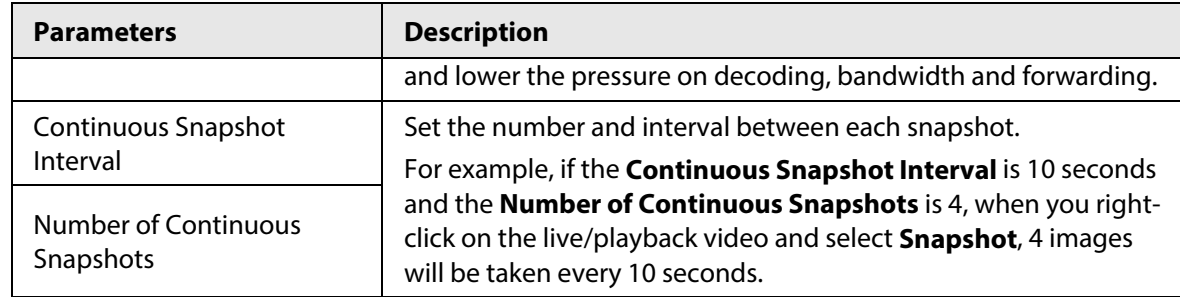

Step 3 Click **Save**.

# **8.3.3 Configuring Video Wall Settings**

Configure the default binding mode and stream type of video wall.

- Step 1 Log in to the DSS Client. On the **Home** page, select **Management** > **Local Settings**.
- Step 2 Click **Video Wall**, and then configure the parameters.

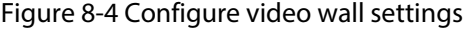

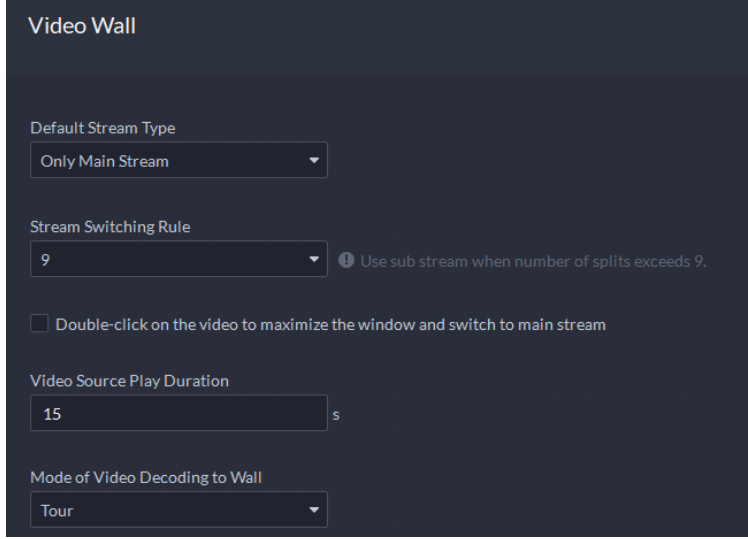

Table 8-3 Parameter description

| <b>Parameter</b>                                                                                                    | <b>Description</b>                                                                                                    |  |
|----------------------------------------------------------------------------------------------------|----------------------------------------------------------------------------------------------------|--|
| Default Stream<br>Type                                                                                                    | Select Main Stream, Sub Stream 1, Sub Stream 2 or Local Signal as the<br>default stream type for video wall display.                            |  |
| Stream<br>Switching Rule                                                                                                    | When the number of window splits is greater than the defined value, the live<br>video will switch from the main stream type to sub stream type. |  |
| Double-click on<br>the video to<br>maximize the<br>window and<br>switch to main<br>stream                                                                                                    | Double-click the video to maximize the window, and then its stream type<br>will switch to main stream.                                          |  |
| Set the default time interval between the channels for tour display.<br>Video Source<br>For example, if 5 seconds is configured and you are touring 3 video<br><b>Play Duration</b><br>channels, the live video image of each channel will be played 5 seconds<br>before switching to the next channel. |                                                                                                    |  |

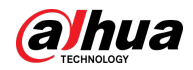

| <b>Parameter</b>                  | <b>Description</b>                                                                                                    |  |
|-----------------------------------|----------------------------------------------------------------------------------------------------|--|
| Mode of Video<br>Decoding to Wall | • Tour: Multiple video channels switch to decode in one window by<br>default.<br><b>Tile:</b> Video channels are displayed in the windows by tile by default.<br>Ask Every Time: When dragging a channel to the window, the system<br>will ask you to select tour or tile mode. |  |

Step 3 Click **Save**.

# **8.3.4 Configuring Alarm Settings**

Configure alarm sound and alarm display method on the client.

- Step 1 Log in to the DSS Client. On the **Home** page, select **Management** > **Local Settings**.
- Step 2 Click **Alarm**, and then configure the parameters.

Figure 8-5 Configure alarm settings

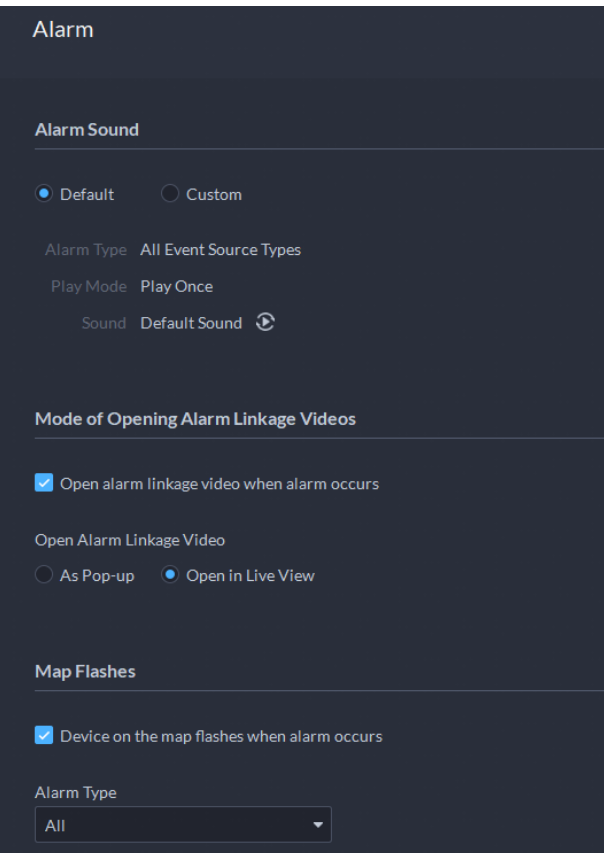

Table 8-4 Parameter description

| <b>Parameters</b>                                | <b>Description</b>                                                                                            |  |
|--------------------------------------------------|----------------------------------------------------------------------------------------------------|--|
| Default                                          | All types of alarms will use the same default alarm sound when triggered.                                     |  |
| Custom                                           | Click Modify Alarm Sound, and then you can change the alarm sound and<br>its play mode of each type of alarm. |  |
| Open alarm<br>linkage video<br>when alarm occurs | If selected, the platform will automatically open linked video(s) when an<br>alarm occurs.                    |  |

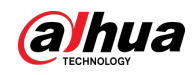

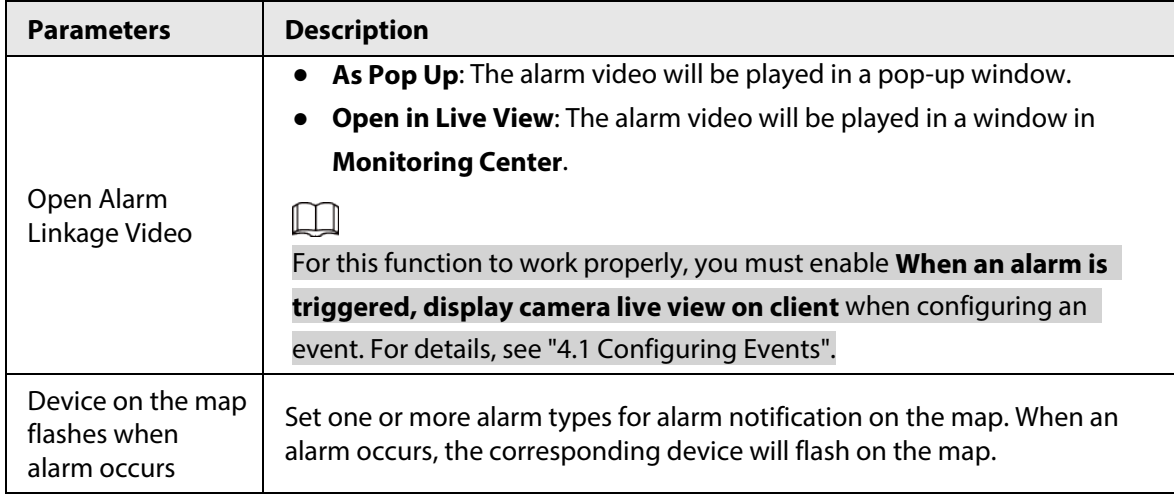

Step 3 Click **Save**.

# <span id="page-345-0"></span>**8.3.5 Configure File Storage Settings**

Configure the storage path, naming rule, file size, and format of recordings and snapshots.

- Step 1 Log in to the DSS Client. On the **Home** page, select **Management** > **Local Settings**.
- Step 2 Click **File Storage**, and then configure the parameters.

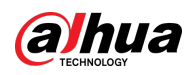

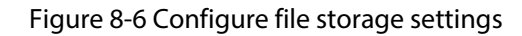

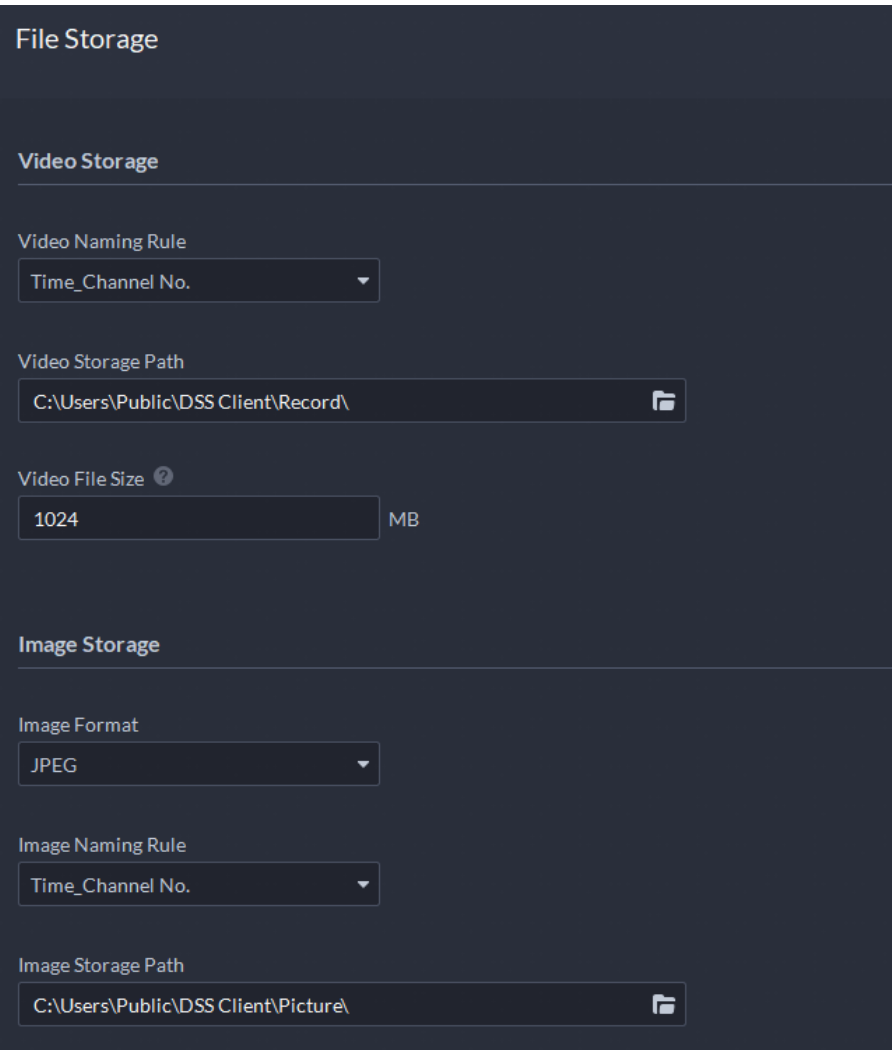

Table 8-5 Parameter description

| <b>Parameters</b>     | <b>Description</b>                                                                                                    |  |
|-----------------------|----------------------------------------------------------------------------------------------------|--|
| Video Naming<br>Rule  | Select a naming rule for manual recordings.                                                                                     |  |
| Video Storage<br>Path | Set a storage path of manual recordings during live view or playback. The<br>default path is C:\Users\Public\DSS Client\Record. |  |
| Video File Size       | Configure the maximum size of a single recording file.                                                                          |  |
| Image Format          | Select a format for snapshots.                                                                                                  |  |
| Image Naming<br>Rule  | Select a naming rule for snapshots.                                                                                             |  |
| Image Storage<br>Path | Set a storage path for snapshots. The default path is C:\Users\Public\DSS<br>Client\Picture.                                    |  |

Step 3 Click **Save**.

# **8.3.6 Viewing Shortcut Keys**

View shortcut keys for operating the client quickly.

Step 1 Log in to the DSS Client. On the **Home** page, select **Management** > **Local Settings**.

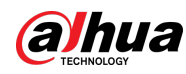

Step 2 Click **Shortcut Key** to view shortcut keys of the PC keyboard and USB joystick.

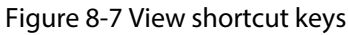

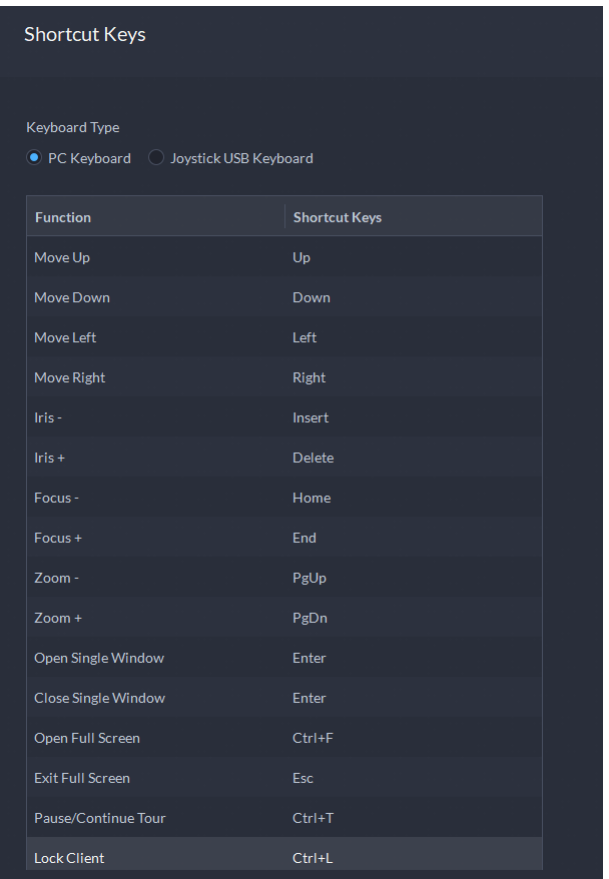

# <span id="page-347-0"></span>**8.4 Playing Local Videos**

You can play local videos directly on the platform.

Step 1 Log in to the DSS Client. On the **Home** page, select **Management** > **Local Video**.

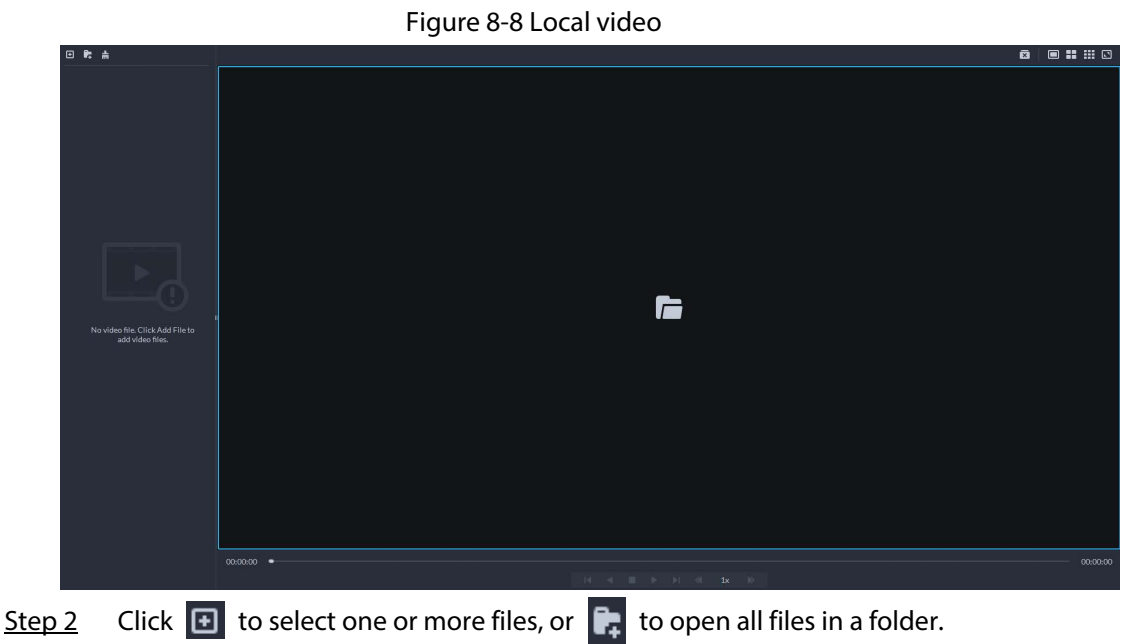

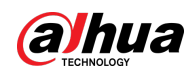

Figure 8-9 Play list

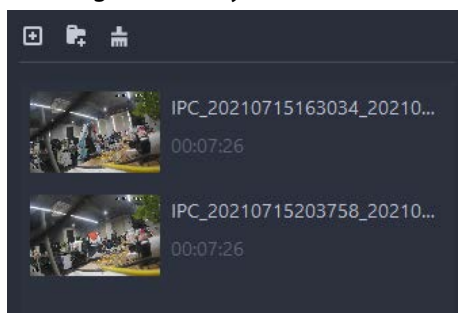

Step 3 Drag a file to the window on the right or right click it to play.

### Related Operations

Table 8-6 Interface operation

| <b>Icon/Function</b> | <b>Description</b>                                                                                                    |  |
|----------------------|----------------------------------------------------------------------------------------------------|--|
| Right-click menu     | <b>Continuous Snapshot:</b> Take snapshots of the current image (three<br>snapshots each time by default). The snapshots are saved<br>to \DSS\DSS Client\Picture by default. To change the snapshot saving<br>path, see "8.3.5 Configure File Storage Settings".<br>Video Adjustment: Adjust the brightness, contrast, saturation, and<br>chroma of the video for video enhancement.<br><b>Digital Zoom:</b> Click it, and then double-click the video image to<br>zoom in the image. Double-click the image again to exit zooming in. |  |
| $\bar{\mathbf{z}}$   | Close all playing videos.                                                                                                    |  |
| ■ ∺ ₩ Ø              | Split the window into multiple ones and play a video in full screen.                                                                                                    |  |
| Ō                    | Take a snapshot of the current image and save it locally. The path is<br>C:\DSS\DSS Client\Picture\ by default.                                                                                                    |  |
| X                    | Close the window.                                                                                                    |  |
|                      | Stop/pause the video.                                                                                                    |  |
| D<br>1x              | Fast/slow playback. Max. supports 64X or 1/64X.                                                                                                    |  |
| $\mathbf{R}$         | Frame by frame playback/frame by frame backward.                                                                                                    |  |
|                      | Capture the target in the playback window. Click $\left[ \mathbf{Q}\right]$ to select the search<br>method, and then the system goes to the page with search results. More<br>operations:<br>$\bigoplus$ : Move the selection area.<br>A: Adjust the size of the selection area.<br>Right-click to exit search by snapshot.                                                                                                    |  |

# **8.5 Quick Commands**

Customize HTTP commands and execute them quickly. Request methods of GET, POST, PUT and DELETE are supported.

Step 1 Log in to the DSS Client. On the **Home** page, select **Management** > **Quick Commands**.

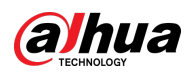

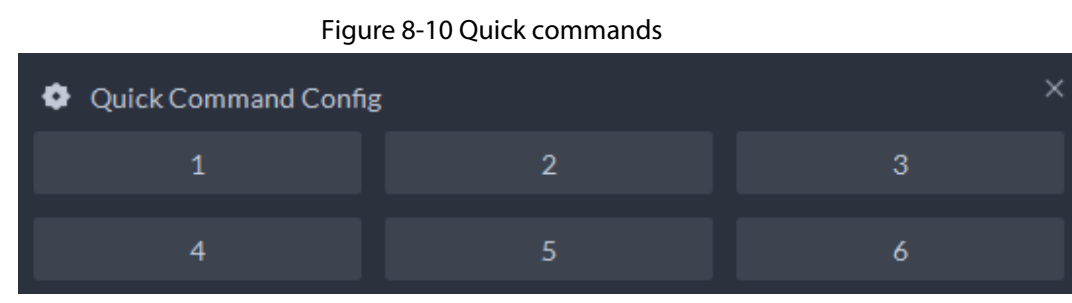

 $Step 2$  Click  $\bullet$ .

Step 3 Click **Add**.

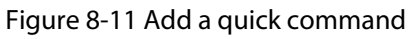

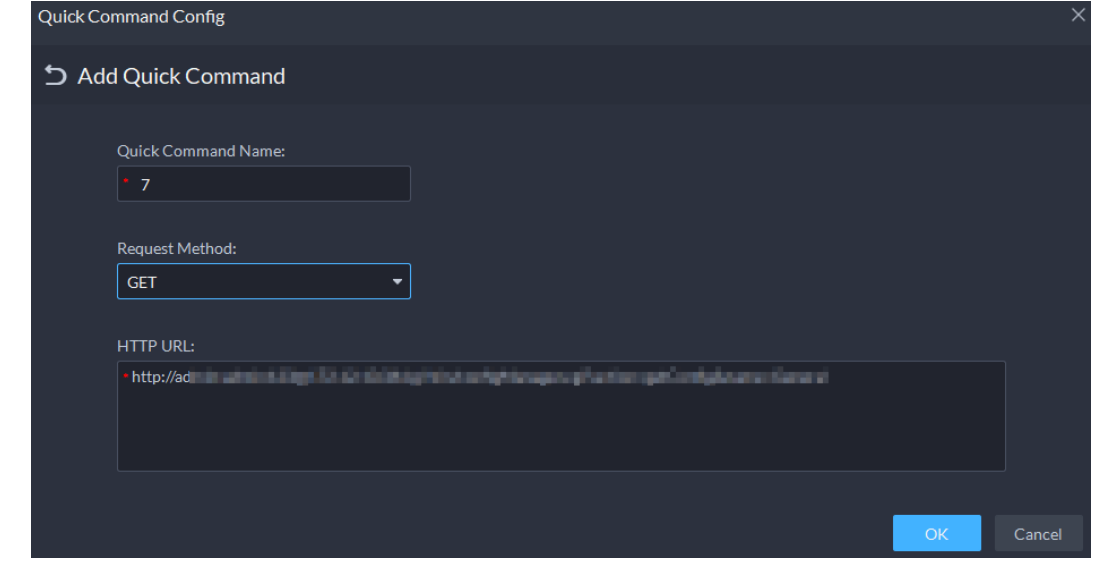

Step 4 Configure the parameters, and then click **OK**.

Figure 8-12 Execute a quick command

| Quick Command Config |  |
|----------------------|--|
|                      |  |
|                      |  |
|                      |  |

Step 5 Click the name of a quick command to execute it.

If successful, a prompt message will appear at the upper-right corner.

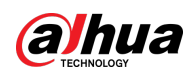

# **Appendix 1 Service Module Introduction**

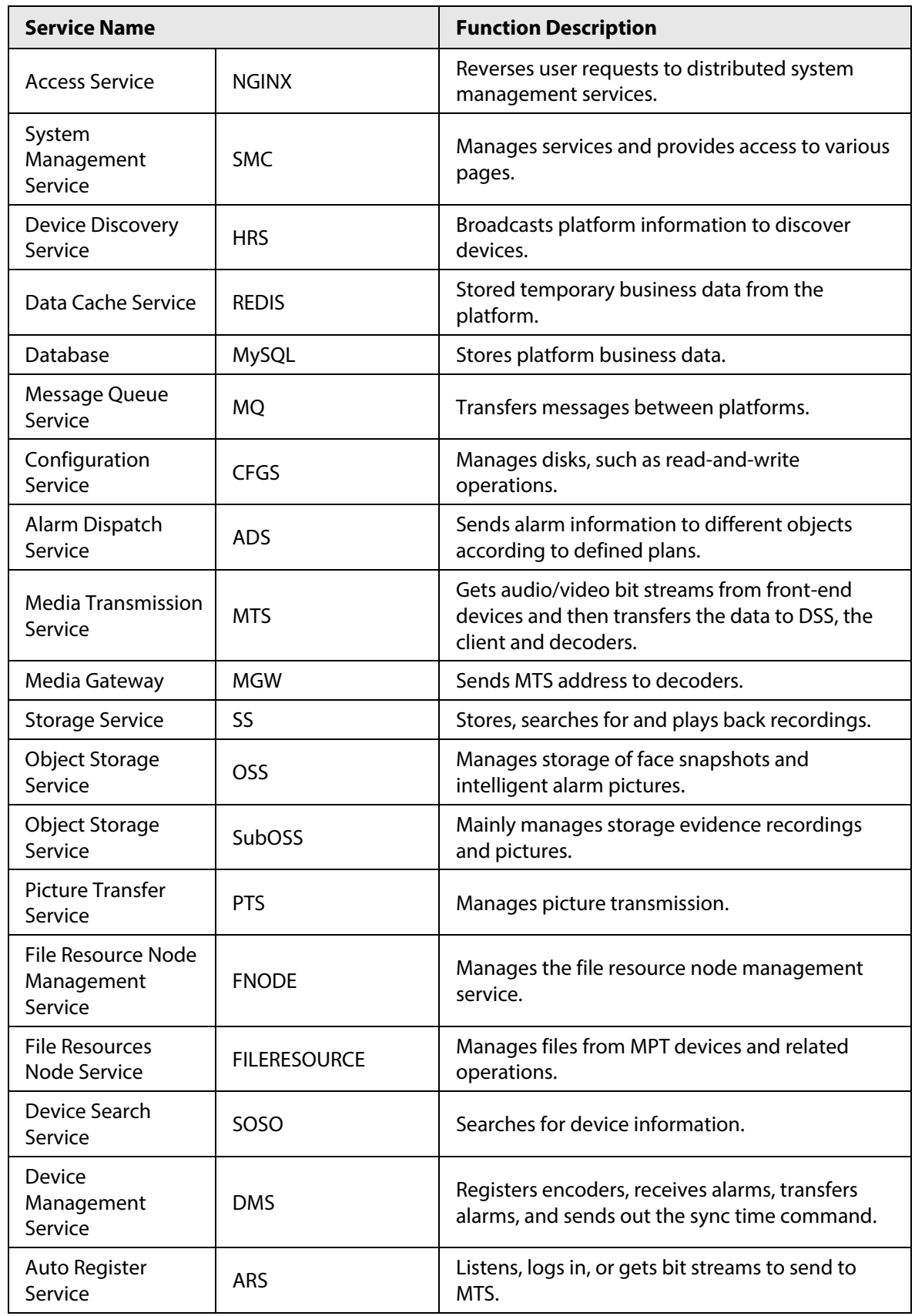

Appendix Table 1-1 Service module introduction

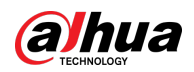

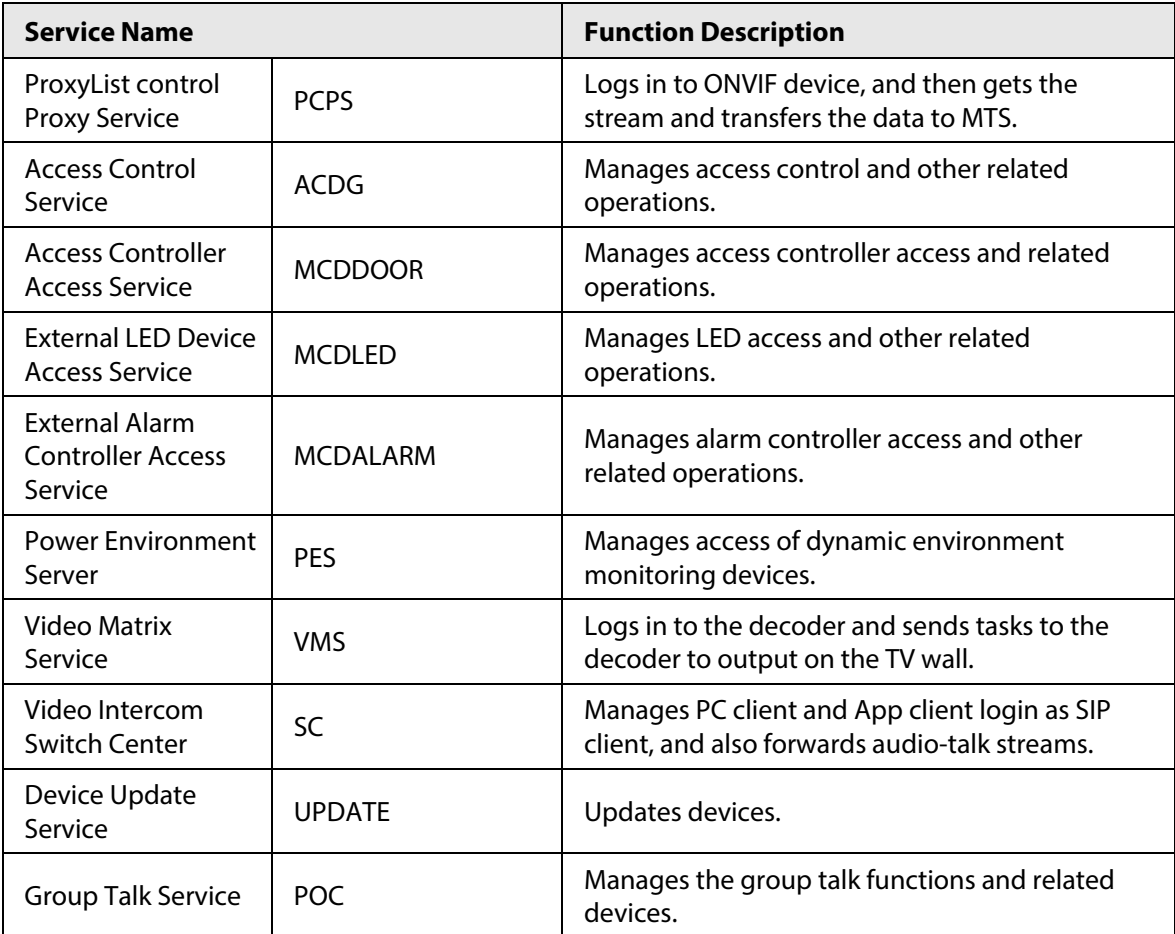

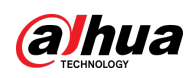

# **Appendix 2 Cybersecurity Recommendations**

### Security Statement

- If you connect the product to the Internet, you need to bear the risks, including but not limited to the possibility of network attacks, hacker attacks, virus infections, etc., please strengthen the protection of the network, platform data and personal information, and take the necessary measures to ensure the cyber security of platform, including but not limited to use complex passwords, regularly change passwords, and timely update platform products to the latest version, etc. Dahua does not assume any responsibility for the product abnormality, information leakage and other problems caused by this, but will provide product-related security maintenance.
- Where applicable laws are not expressly prohibited, for any profit, income, sales loss, data loss caused by the use or inability to use this product or service, or the cost, property damage, personal injury, service interruption, business information loss of purchasing alternative goods or services, or any special, direct, indirect, incidental, economic, covering, punitive, special or ancillary damage, regardless of the theory of liability (contract, tort, negligence, or other) , Dahua and its employees, licensors or affiliates are not liable for compensation, even if they have been notified of the possibility of such damage. Some jurisdictions do not allow limitation of liability for personal injury, incidental or consequential damages, etc., so this limitation may not apply to you.
- Dahua's total liability for all your damages (except for the case of personal injury or death due to the company's negligence, subject to applicable laws and regulations) shall not exceed the price you paid for the products.

### Security Recommendations

### **The necessary measures to ensure the basic cyber security of the platform:**

### 1. **Use Strong Passwords**

Please refer to the following suggestions to set passwords:

- The length should not be less than 8 characters.
- Include at least two types of characters; character types include upper and lower case letters, numbers and symbols.
- Do not contain the account name or the account name in reverse order.
- Do not use continuous characters, such as 123, abc, etc.
- Do not use overlapped characters, such as 111, aaa, etc.

#### 2. **Customize the Answer to the Security Question**

The security question setting should ensure the difference of answers, choose different questions and customize different answers (all questions are prohibited from being set to the same answer) to reduce the risk of security question being guessed or cracked.

### **Recommendation measures to enhance platform cyber security:**

1. **Enable Account Binding IP/MAC**

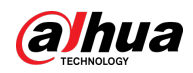

It is recommended to enable the account binding IP/MAC mechanism, and configure the IP/MAC of the terminal where the commonly used client is located as an allowlist to further improve access security.

2. **Change Passwords Regularly**

We suggest that you change passwords regularly to reduce the risk of being guessed or cracked.

#### 3. **Turn On Account Lock Mechanism**

The account lock function is enabled by default at the factory, and it is recommended to keep it on to protect the security of your account. After the attacker has failed multiple password attempts, the corresponding account and source IP will be locked.

#### 4. **Reasonable Allocation of Accounts and Permissions**

According to business and management needs, reasonably add new users, and reasonably allocate a minimum set of permissions for them.

#### 5. **Close Non-essential Services and Restrict the Open Form of Essential Services**

If not needed, it is recommended to turn off NetBIOS (port 137, 138, 139), SMB (port 445), remote desktop (port 3389) and other services under Windows, and Telnet (port 23) and SSH (port 22) under Linux. At the same time, close the database port to the outside or only open to a specific IP address, such as MySQL (port 3306), to reduce the risks faced by the platform.

#### 6. **Patch the Operating System/Third Party Components**

It is recommended to regularly detect security vulnerabilities in the operating system and thirdparty components, and apply official patches in time.

- 7. **Security Audit**
	- Check online users: It is recommended to check online users irregularly to identify whether there are illegal users logging in.
	- View the platform log: By viewing the log, you can get the IP information of the attempt to log in to the platform and the key operation information of the logged-in user.

### 8. **The Establishment of a secure Network Environment**

In order to better protect the security of the platform and reduce cyber security risks, it is recommended that:

- Follow the principle of minimization, restrict the ports that the platform maps externally by firewalls or routers, and only map ports that are necessary for services.
- Based on actual network requirements, separate networks: if there is no communication requirement between the two subnets, it is recommended to use VLAN, gatekeeper, etc. to divide the network to achieve the effect of network isolation.

### More information

Please visit Dahua official website security emergency response center for security announcements and the latest security recommendations.

ENABLING A SAFER SOCIETY AND SMARTER LIVING